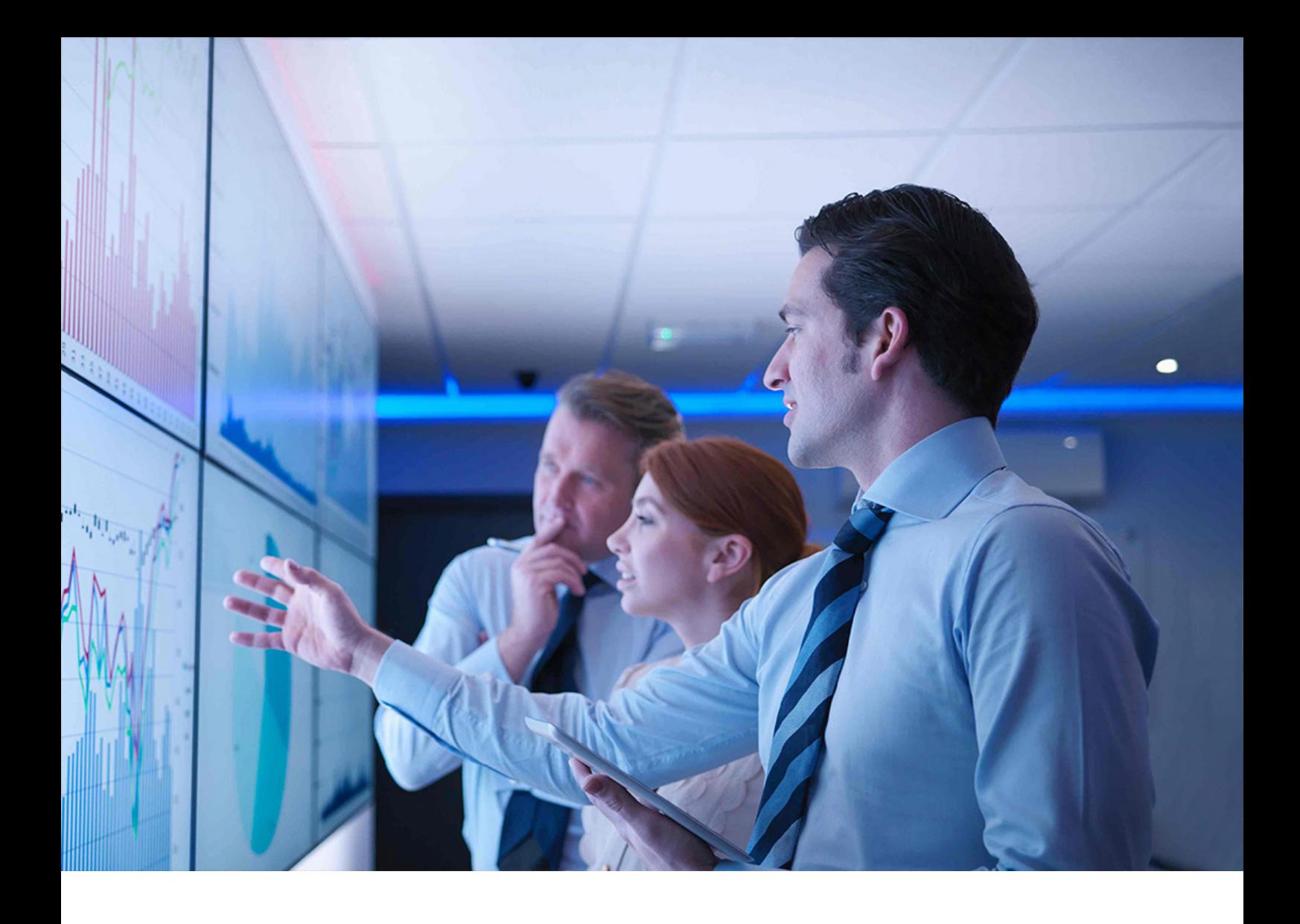

Neuerungen PUBLIC (ÖFFENTLICH) Dokumentversion: 1.0 – 2023-02-22

# **Neuerungen in SAP S/4HANA 2022 FPS01**

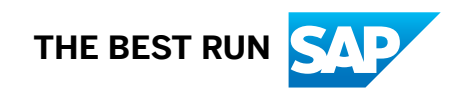

# **Inhalt**

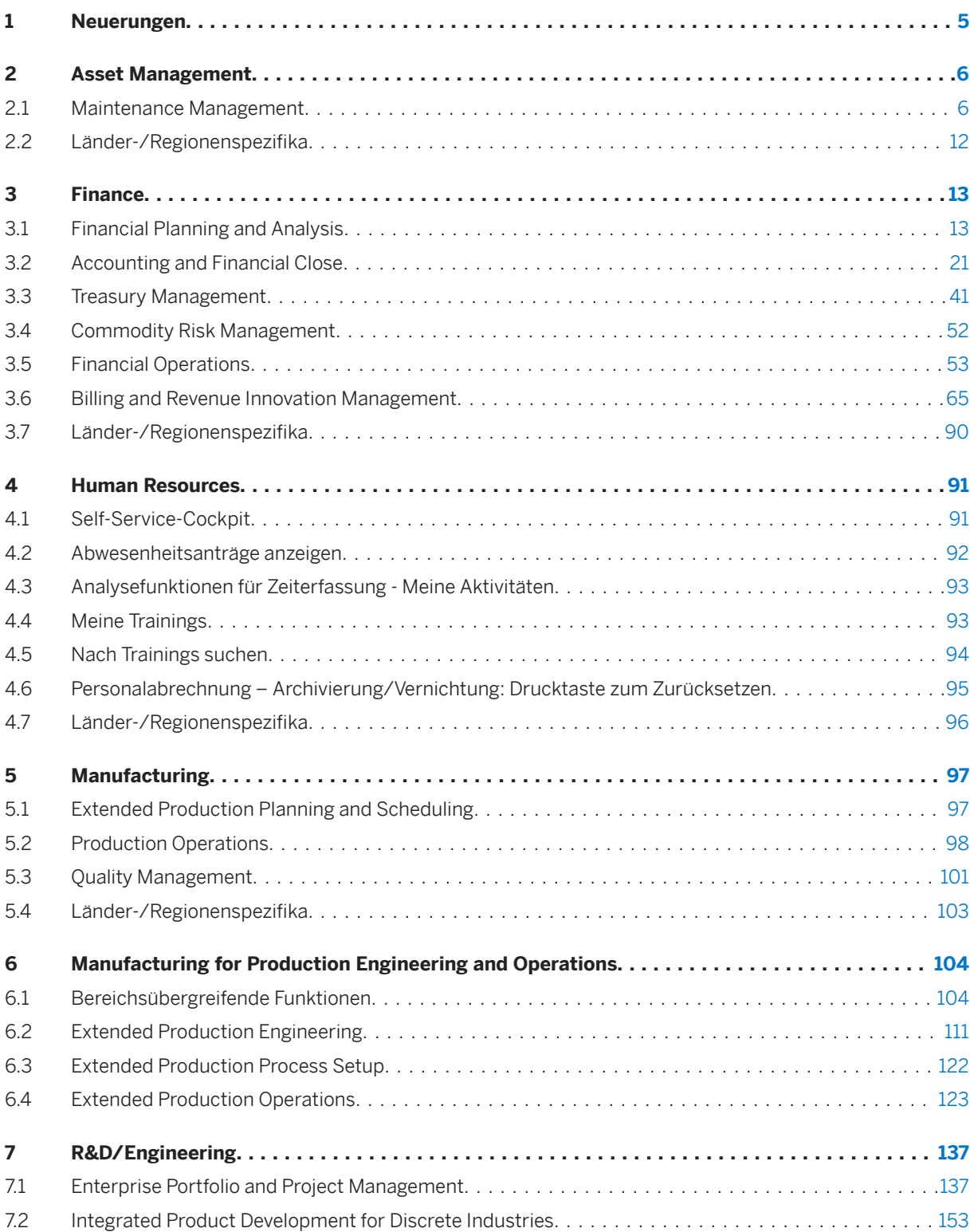

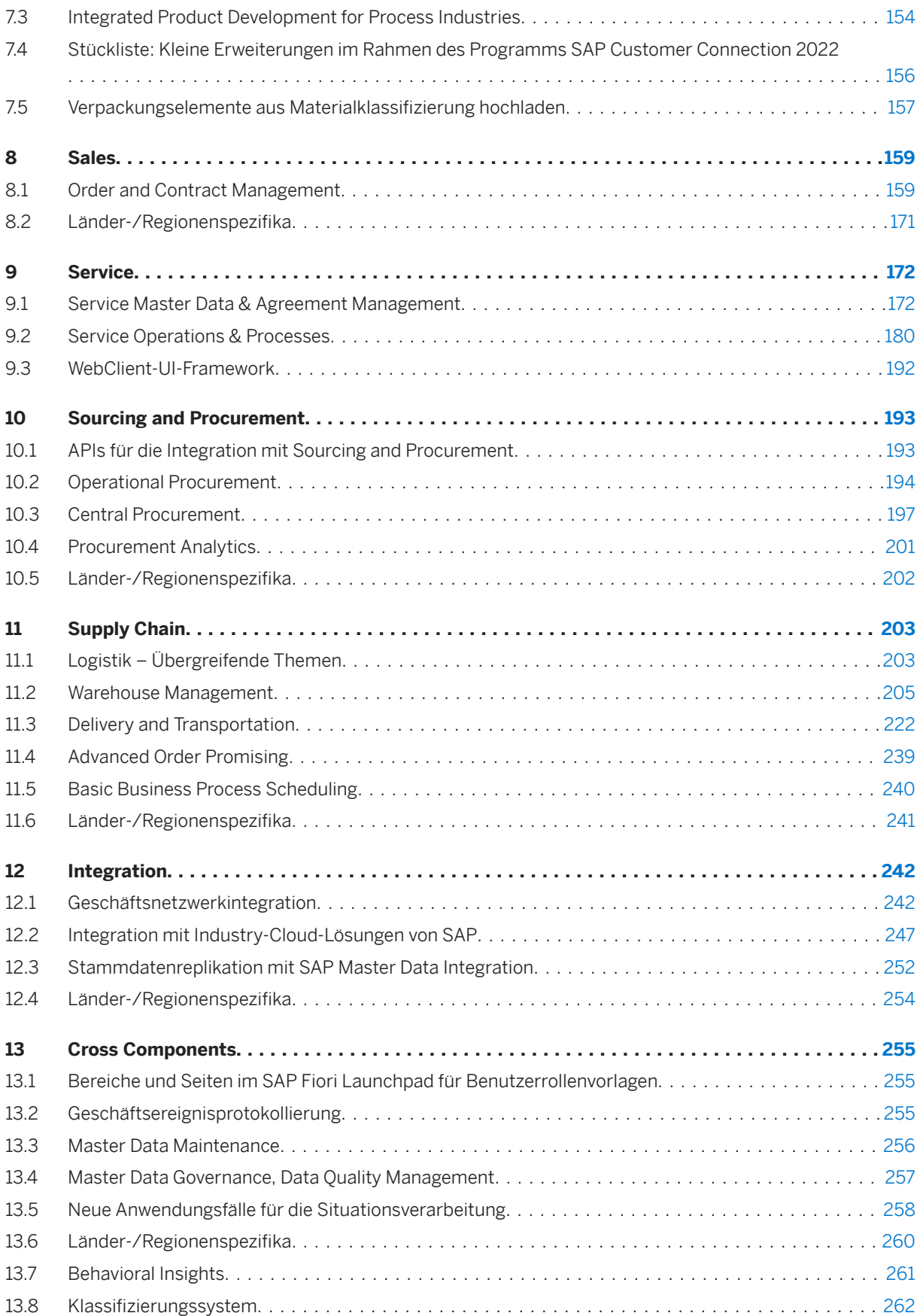

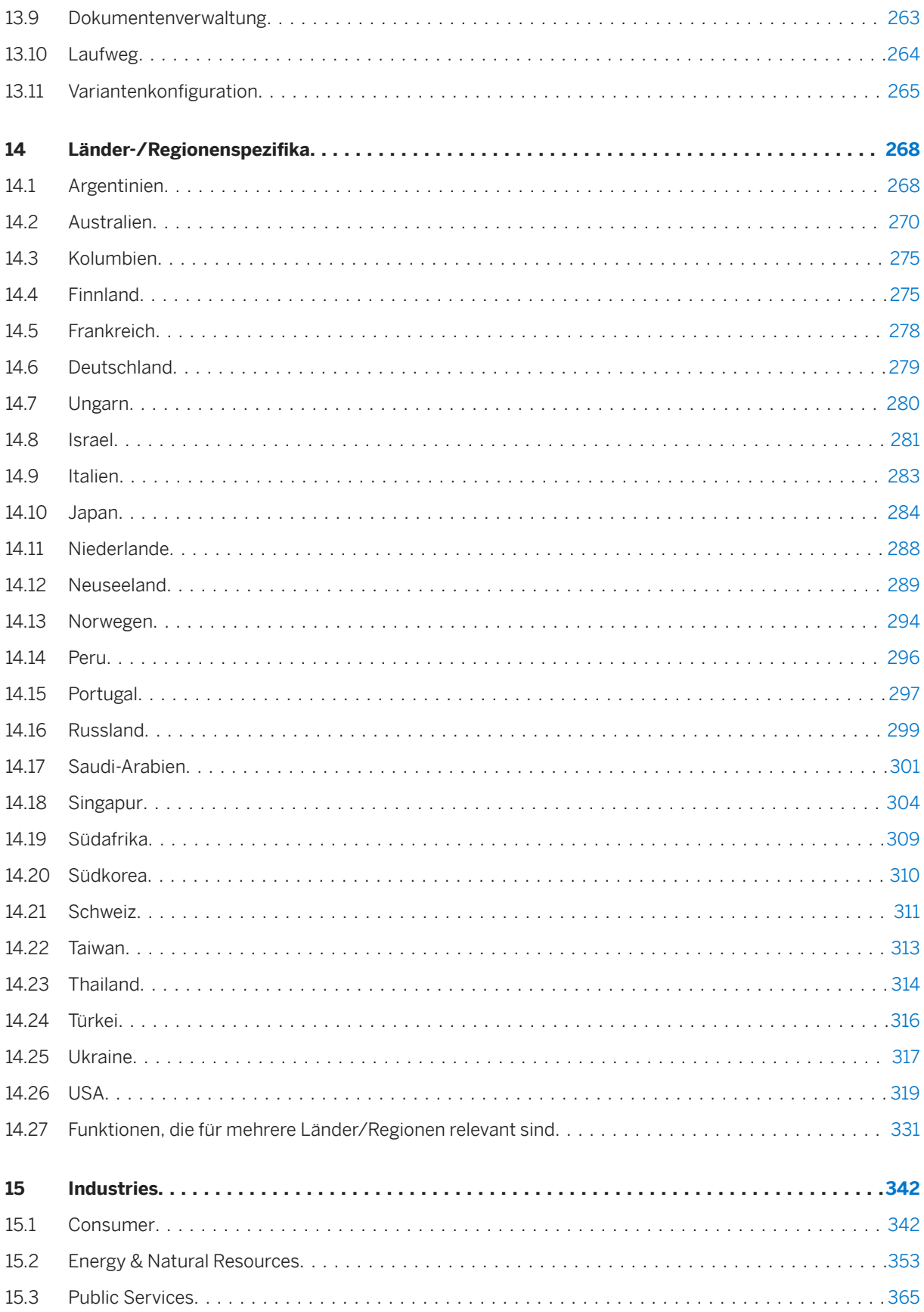

# <span id="page-4-0"></span>**1 Neuerungen**

Neuerungen in SAP S/4HANA bietet Ihnen Deltainformationen zu allen neuen, geänderten oder gelöschten Funktionen dieses Produkts. Der [Viewer für Neuerungen](https://help.sap.com/doc/474a13c5e9964c849c3a14d6c04339b5/100/en-US/8880de6dbfb94ea3b0de1f26b40816dc.html) bietet dieselben Informationen in einem interaktiven Format.

# <span id="page-5-0"></span>**2 Asset Management**

### **2.1 Maintenance Management**

### **2.1.1 Dokumente zu Komponenten eines Arbeitsplanvorgangs zuordnen**

Sie können nun den Komponenten eines Arbeitsplanvorgangs Dokumente zuordnen. Dadurch stehen die Dokumente im Instandhaltungsauftrag und somit in den Bestellanforderungen und Bestellungen zur Verfügung.

#### **Technische Details**

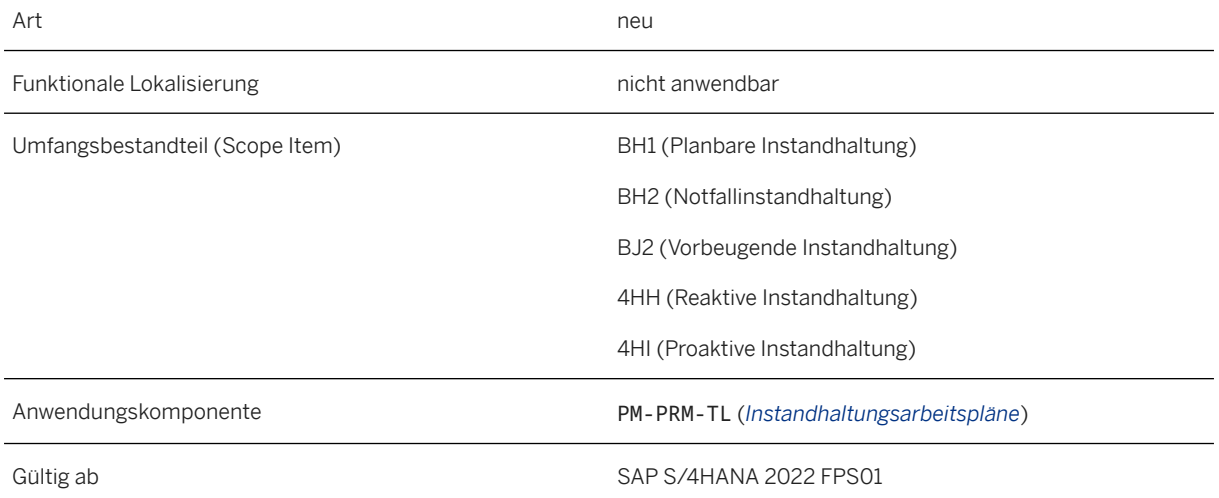

#### **Weitere Informationen**

[Arbeitsplan anzeigen](https://help.sap.com/viewer/e72f747389b340229f7fa343975bfa57/2022.001/de-DE/d8226957ae1f0950e10000000a441470.html) [Arbeitsplan bearbeiten](https://help.sap.com/viewer/e72f747389b340229f7fa343975bfa57/2022.001/de-DE/1454645764646a2be10000000a441470.html) [Instandhaltungsarbeitsplan suchen](https://help.sap.com/viewer/e72f747389b340229f7fa343975bfa57/2022.001/de-DE/afaeb21882644c3298a407b37bc9d862.html) [Instandhaltungsarbeitsplan und Vorgang suchen](https://help.sap.com/viewer/e72f747389b340229f7fa343975bfa57/2022.001/de-DE/574ee98a6aea4f1fbc0b049afb19e1c8.html) [Dokumentzuordnung im Arbeitsplan](https://help.sap.com/viewer/e72f747389b340229f7fa343975bfa57/2022.001/de-DE/93a77d54ca2e2357e10000000a44176d.html) [Dokumentzuordnung: Arbeitsplan](https://help.sap.com/viewer/79e86803745943368f3beb4a7d0bca2a/2022.001/de-DE/aa991a54ab881f6ee10000000a441470.html)

### **2.1.2 BAdI: Stücklistenpositionen verwalten**

Mit dem neuen Business Add-In (BAdI) *Stücklistenpositionen verwalten* (EAM\_MANAGE\_BOM) können Sie das Anlegen oder Aktualisieren von Stücklisten aus einem Instandhaltungsauftrag beeinflussen.

#### **Technische Details**

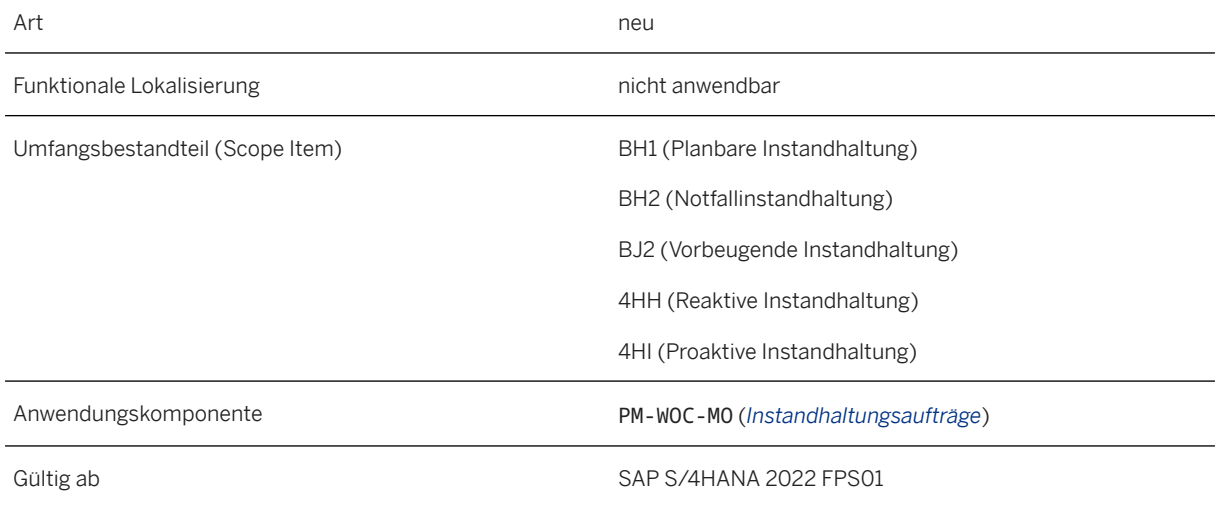

#### **Auswirkungen auf das Customizing**

Sie können das neue BAdI im SAP Customizing Einführungsleitfaden im Bereich *Instandhaltung und Kundenservice* unter *Systemanpassungen und Datenübernahme Business Add-Ins BAdI: Stücklistenpositionen verwalten* implementieren.

#### **Weitere Informationen**

[Stücklisten im Instandhaltungsauftrag verwalten](https://help.sap.com/viewer/e72f747389b340229f7fa343975bfa57/2022.001/de-DE/0993ddf717ac49ceb5f2b1c0ba6b50d2.html)

### **2.1.3 Instandhaltungsauftrag: Zeitzonenkonvertierung**

Wenn Sie Instandhaltungsaufträge in den Apps *Instandhaltungsauftrag anlegen*, *Instandhaltungsauftrag ändern*  oder *Instandhaltungsauftrag anzeigen* auf der SAP-Web-Oberfläche bearbeiten und anzeigen, können Sie nun alle Datums- und Zeitangaben in Ihrer lokalen Benutzerzeitzone ändern und anzeigen. Bisher wurden die

Datums- und Zeitangaben in der Systemzeitzone angezeigt. Mit dieser Funktion konvertiert das System die Systemzeitzone in die Zeitzone, die der aktuelle Benutzer im entsprechenden Backend-System eingestellt hat.

#### **Technische Details**

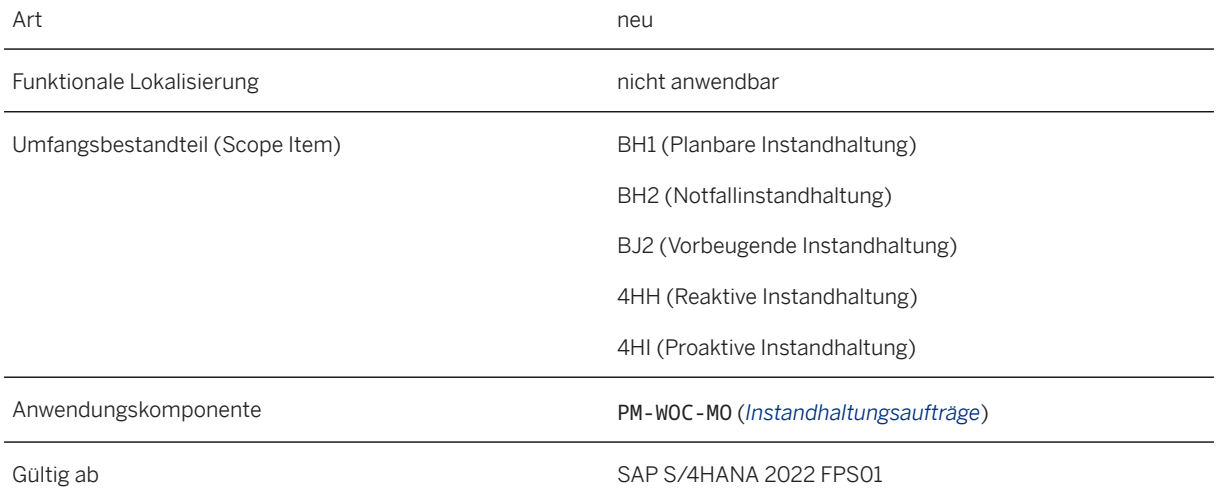

#### **Auswirkungen auf das Customizing**

Sie können die Zeitzonenkonvertierung für Instandhaltungsaufträge in Web Dynpro nur verwenden, wenn Sie den Parameter *TIMECONV: Zeitzonenunterstützung für Auftrag in WebDynpro* im Customizing für *Instandhaltung und Kundenservice* unter *Systemanpassungen und Datenübernahme Funktionen für Enterprise Asset Management aktivieren* als Zusatzfunktion aktiviert haben.

Weitere Informationen finden Sie im SAP-Hinweis 3230595.

### **2.1.4 Instandhaltungsauftrag: Externe Kataloge**

Wenn Sie einen externen Katalog über die SAP-Fiori-App *Einstellungen für Web-Services* (F1994) mit Ihrem System verbunden haben, können Sie nun mehrere vorhandene Aktivitäten im Customizing für *Instandhaltung und Kundenservice* nutzen, um die Katalogkonfiguration an Ihre Geschäftsanforderungen im Instandhaltungsmanagement anzupassen.

#### **Technische Details**

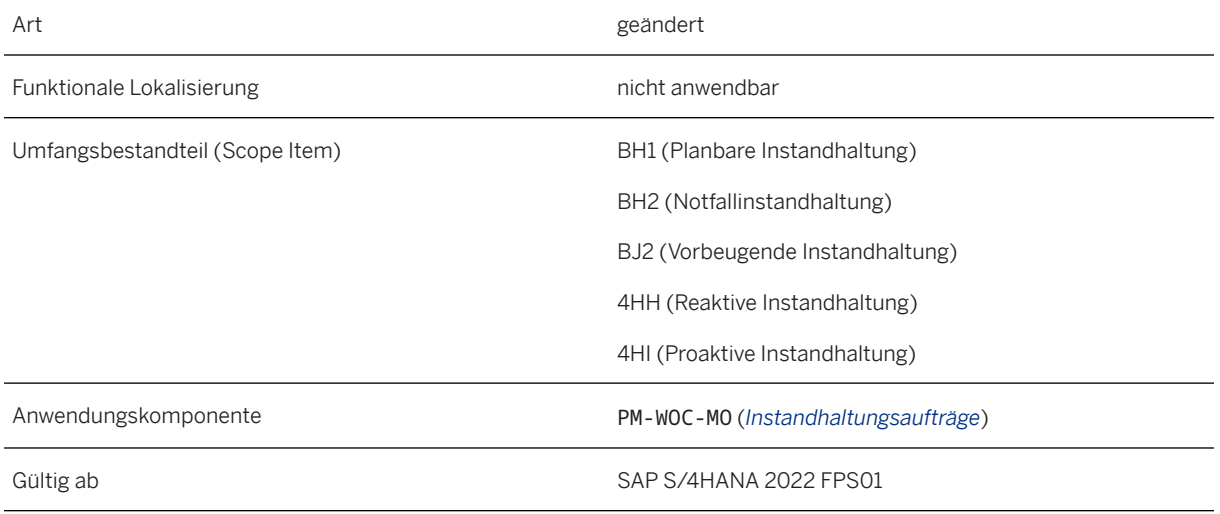

#### **Auswirkungen auf das Customizing**

Die Aktivitäten, die im Customizing für *Instandhaltung und Kundenservice* unter *Instandhaltungs- und Serviceabwicklung Instandhaltungs- und Serviceaufträge Schnittstelle zur Beschaffung über Kataloge (OCI)* verfügbar sind, können nun auch für externe Kataloge verwendet werden, die über die SAP-Fiori-App *Einstellungen für Web-Services* mit Ihrem System verbunden wurden:

- *Kataloge definieren*: In dieser Aktivität pflegen Sie die Kataloge, die Sie für die weitere Konfiguration zur Verfügung stellen möchten. Dieser Schritt ist erforderlich, um einen Katalog für die Auswahl von Komponenten und Services in einem Instandhaltungsauftrag verfügbar zu machen. Geben Sie die Web-Service-ID und eine Beschreibung sowie eine Katalog-ID ein. Wir empfehlen, die Web-Service-ID als Katalog-ID zu verwenden. Für Web-Services wird in dieser Aktivität nicht die Aufrufstruktur definiert.
- *Katalog der Auftragsart zuordnen*: In dieser Aktivität können Sie die angegebenen Kataloge einer oder mehreren Kombinationen aus Instandhaltungsauftragsart und Instandhaltungsplanungswerk zuordnen. Dieser Schritt ist erforderlich, um einen Katalog für die Auswahl von Komponenten und Services in einem Instandhaltungsauftrag verfügbar zu machen.
- *HTML-Felder in SAP-Felder umwandeln*: In dieser Aktivität können Sie die Zuordnung von Feldern in einem Katalog zu Feldern in der SAP-Software beeinflussen.
- *HTML-Feldwerte umwandeln*: In dieser Aktivität können Sie festlegen, dass bestimmte Werte spezifischer Katalogfelder in Ihrer SAP-Lösung immer durch bestimmte vordefinierte Werte ersetzt werden.
- *Konvertierungsbausteine definieren*: In dieser Aktivität können Sie Konvertierungsbausteine definieren, mit denen Katalogdaten in gültige SAP-Werte umgewandelt werden.

#### **Weitere Informationen**

#### [Einstellungen für Web-Services](https://help.sap.com/viewer/af9ef57f504840d2b81be8667206d485/2022.001/de-DE/41dc8457e0d7b576e10000000a4450e5.html)

### **2.1.5 Abkündigung der Funktion für maschinelles Lernen in der App "Instandhaltungsaufgaben durchführen"**

In der App *Instandhaltungsaufgaben durchführen* wird die Funktion für maschinelles Lernen, die einen Schadenscode und ein Objektteil für Instandhaltungsaufträge vorschlägt, mit SAP S/4HANA 2022 SPS01 ersatzlos abgekündigt.

#### **Technische Details**

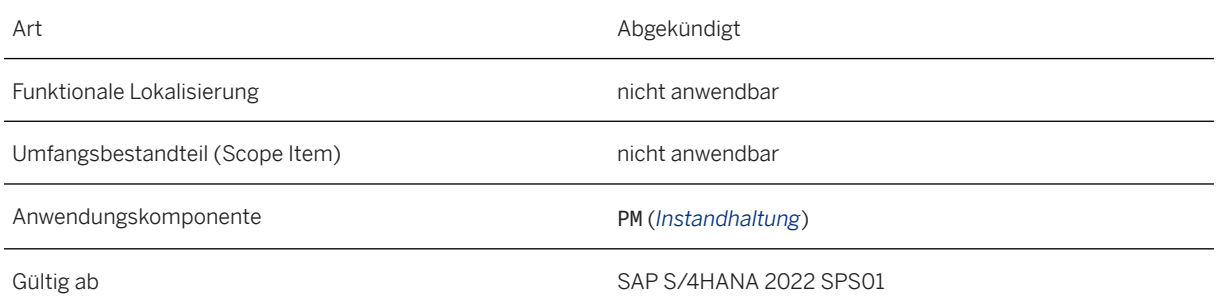

#### **Zusätzliche Details**

Weitere Informationen finden Sie in SAP-Hinweis [3259029](http://help.sap.com/disclaimer?site=https://launchpad.support.sap.com/#/notes/3259029) .

### **2.1.6 Explorer für räumliche Daten und Editor für räumliche Daten**

Die Apps *Explorer für räumliche Daten* und *Editor für räumliche Daten* wurden basierend auf dem Esri API 4.x entwickelt und sind die Nachfolger der Apps *Geo-Explorer* und *Geo-Editor* (die basierend auf dem Esri API 3.x entwickelt wurden). Die neuen Apps verfügen über alle Funktionen der vorhandenen Apps. Darüber hinaus unterstützen sie 3D-Karten.

#### **Technische Details**

Art neu anno 1992. Is a comhann ann an t-an an t-an an t-an an t-an an t-an an t-an an t-an an t-an an t-an an

Funktionale Lokalisierung nicht anwendbar

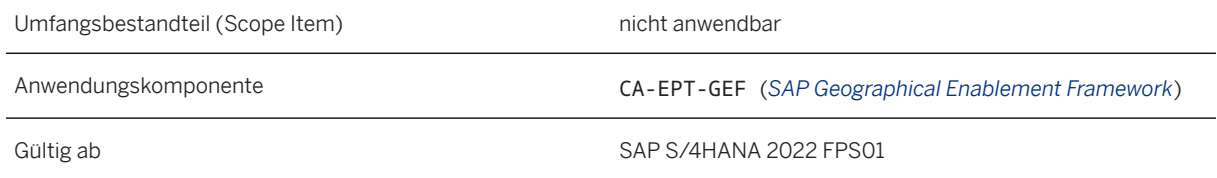

#### **Zusätzliche Details**

Auf Grundlage einer Empfehlung von Esri wurden die neuen Apps *Explorer für räumliche Daten* und *Editor für räumliche Daten* basierend auf dem Esri API 4.x entwickelt. Die neuen Apps verwenden dieselben Backend-Services und Datenbanken wie die alten Apps, sodass vorhandene Daten zusammen mit den neuen Daten, die Sie anlegen, in den neuen Apps verfügbar sind.

Die älteren Apps *Geo-Editor* und *Geo-Explorer*, die basierend auf dem Esri API 3.x entwickelt wurden, werden in einem kommenden Release abgekündigt. Wir empfehlen Ihnen daher, Ihre benutzerdefinierte UI-Logik an die neuen Apps anzupassen.

#### **Weitere Informationen**

[Explorer für räumliche Daten](https://help.sap.com/viewer/86dbe289f813483abd78de6a52458bff/2022.001/de-DE/56b1779217aa2ea1e10000000a42189c.html) [Editor für räumliche Daten](https://help.sap.com/viewer/86dbe289f813483abd78de6a52458bff/2022.001/de-DE/56b1784117aa2ea1e10000000a42189c.html)

### **2.1.7 Dynamische Segmente linearer Daten anzeigen**

Sie können nun eine grafische Darstellung dynamischer Segmente linearer Daten in einem separaten Bild anzeigen, bei dem es sich um eine Fiori-basierte Benutzungsoberfläche handelt. Bisher wurden die grafischen Sichten auf dem SAP-GUI-Bild angezeigt.

#### **Technische Details**

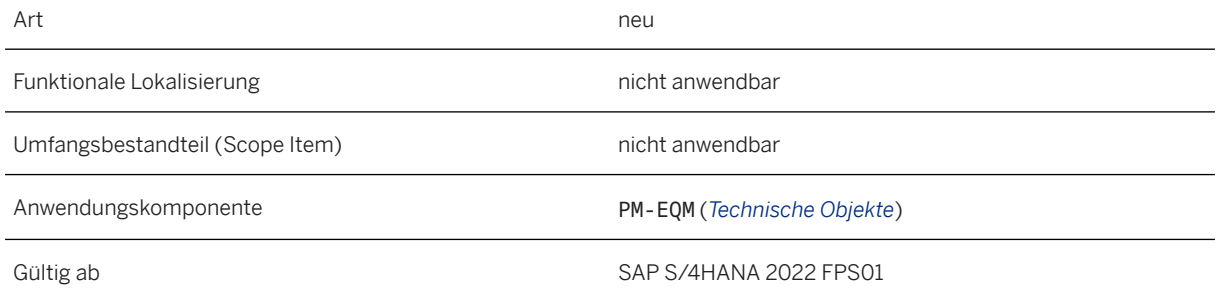

#### <span id="page-11-0"></span>**Weitere Informationen**

[Dynamische Segmente linearer Daten anzeigen](https://help.sap.com/viewer/e72f747389b340229f7fa343975bfa57/2022.001/de-DE/ddbaf4697e4540248ceb38b17c7512a6.html)

### **2.2 Länder-/Regionenspezifika**

Länder-/regionsspezifische Änderungen finden Sie unter [Länder-/Regionenspezifika \[Seite 268\].](#page-267-0)

## <span id="page-12-0"></span>**3 Finance**

### **3.1 Financial Planning and Analysis**

### **3.1.1 Predictive Accounting**

### **3.1.1.1 Profitcenter-Reorganisation für Vorschaubelege**

Vorschaubelege können Profitcentern zugeordnet werden. Wenn eine Profitcenter-Reorganisation stattfindet, müssen die Informationen in Ihren Vorschaubelegen ebenfalls aktualisiert werden. Jetzt wird die Profitcenter-Reorganisation für Vorschaubelege aktiviert, wenn Sie die App *Organisationsänderungen verwalten* verwenden.

#### **Technische Details**

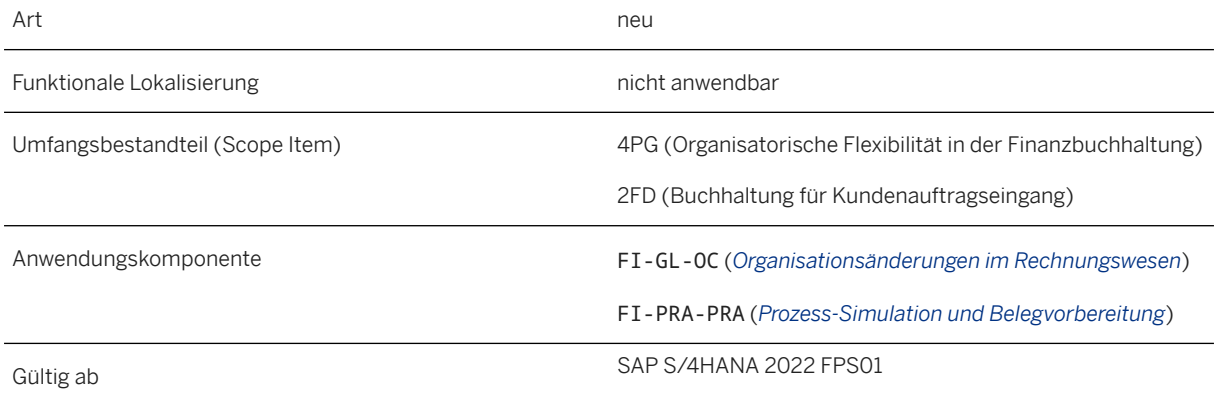

#### **Zusätzliche Details**

Während eine Profitcenter-Reorganisation verarbeitet wird, reagiert Predictive Accounting und identifiziert die Vorschaubelege, die in Ihrem Prediction-Ledger geändert werden müssen. Die Logik, mit der die betroffenen Vorschaubelege identifiziert werden, lautet wie folgt:

- Vorhandene Kundenauftragssimulationen mit offenen Beträgen werden storniert und weiterhin dem alten Profitcenter zugeordnet.
- Neue simulierte Einträge mit offenen Beträgen werden angelegt und gebucht. Diese Einträge werden dem neuen Profitcenter zugeordnet.

i Hinweis

Nur Kundenauftragspositionen, die *erfolgreich simuliert* wurden, können reorganisiert werden. Der Status dieser Kundenauftragspositionen ist in der Tabelle für Predictive-Accounting-Benachrichtigungen (FINS\_PR\_ACCNOTIF) auf 01 - Processed successfully gesetzt.

#### **Weitere Informationen**

[Auswirkung der Profitcenter-Reorganisation auf Vorschaubelege](https://help.sap.com/viewer/5e23dc8fe9be4fd496f8ab556667ea05/2022.001/de-DE/f1ffa4ecfacf4a53a6469264c4bbf282.html) [Predictive Accounting](https://help.sap.com/viewer/5e23dc8fe9be4fd496f8ab556667ea05/2022.001/de-DE/c78ce92ab96346f7ab2722b79756ffc1.html) [Profitcenter-Reorganisation](https://help.sap.com/viewer/8fbeed5f2046489696a50ac7fd76f9c6/2022.001/de-DE/0038e5b61d0c47b8b30a8ba374bcdb6b.html) [Organisationsänderung verwalten](https://help.sap.com/viewer/8fbeed5f2046489696a50ac7fd76f9c6/2022.001/de-DE/68346968df404d3d8ed5532f49eb6978.html)

### **3.1.2 Finanzplanung**

### **3.1.2.1 Beispiel-Story "End-to-End Planning Process" der integrierten Finanzplanung in SAP Analytics Cloud**

Damit Sie verstehen, wie Sie die integrierte Finanzplanung über alle Planungsmodelle hinweg durchführen können, haben wir ein Beispiel für einen End-to-End-Prozess bereitgestellt, der die Schlüsselfunktionen der integrierten Finanzplanung abdeckt.

Wenn Sie die Finanzplanung integriert durchführen, müssen Sie in der Regel zwischen mehreren Planungsmodellen hin und her wechseln, da es häufig Abhängigkeiten und Voraussetzungen gibt, die zuerst erfüllt werden müssen. Wenn Sie beispielsweise Ressourcen berechnen möchten, müssen Sie zuerst die Absatzmengen planen. In der Story "End-to-End Planning Process" haben wir diese voneinander abhängige Aufgaben in der Reihenfolge vorhergesehen, in der sie ausgeführt werden müssen, und wir haben sie in die Story integriert. Auf diese Weise verwenden Sie nur eine einzelne Story und können alle erforderlichen Schritte zentral ausführen.

#### i Hinweis

Beachten Sie, dass die Story "End-to-End Planning Process" nur zu Demonstrationszwecken dient. Sie enthält einen **Beispielprozess**, in dem alle abhängigen Schritte enthalten sind. In einem Unternehmen werden die Aufgaben in dieser Story in der Regel zu verschiedenen Zeitpunkten von verschiedenen Rollen mit unterschiedlichen Berechtigungen ausgeführt.

#### **Technische Details**

Art neues and the contract of the contract of the contract of the contract of the contract of the contract of the contract of the contract of the contract of the contract of the contract of the contract of the contract of

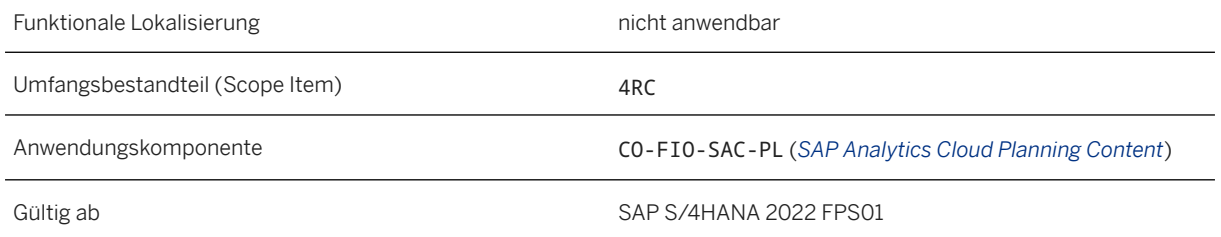

#### **Zusätzliche Details**

Die folgende Abbildung veranschaulicht die Kombination aus einer modularen Sicht und einer Prozesssicht des Business Contents "Integrated Financial Planning". Die Zahlen in der Abbildung zeigen die Schritte in der Story "End-to-End Planning Process" von links nach rechts. Einige der Schritte umfassen mehr als eine Datenaktion, sodass Sie die Story "End-to-End Planning Process" nicht wechseln müssen, während Sie mehrere Datenaktionen mit einem Klick ausführen.

Weitere Informationen zur modularen Sicht von "Integrated Financial Planning" finden Sie in der Abbildung unter [Finanzplanung in SAP Analytics Cloud](https://help.sap.com/viewer/48f4b4785b8e45938ac44a67be8032d9/2022.001/de-DE/7ce894bc95f449779fa19d076e67c925.html).

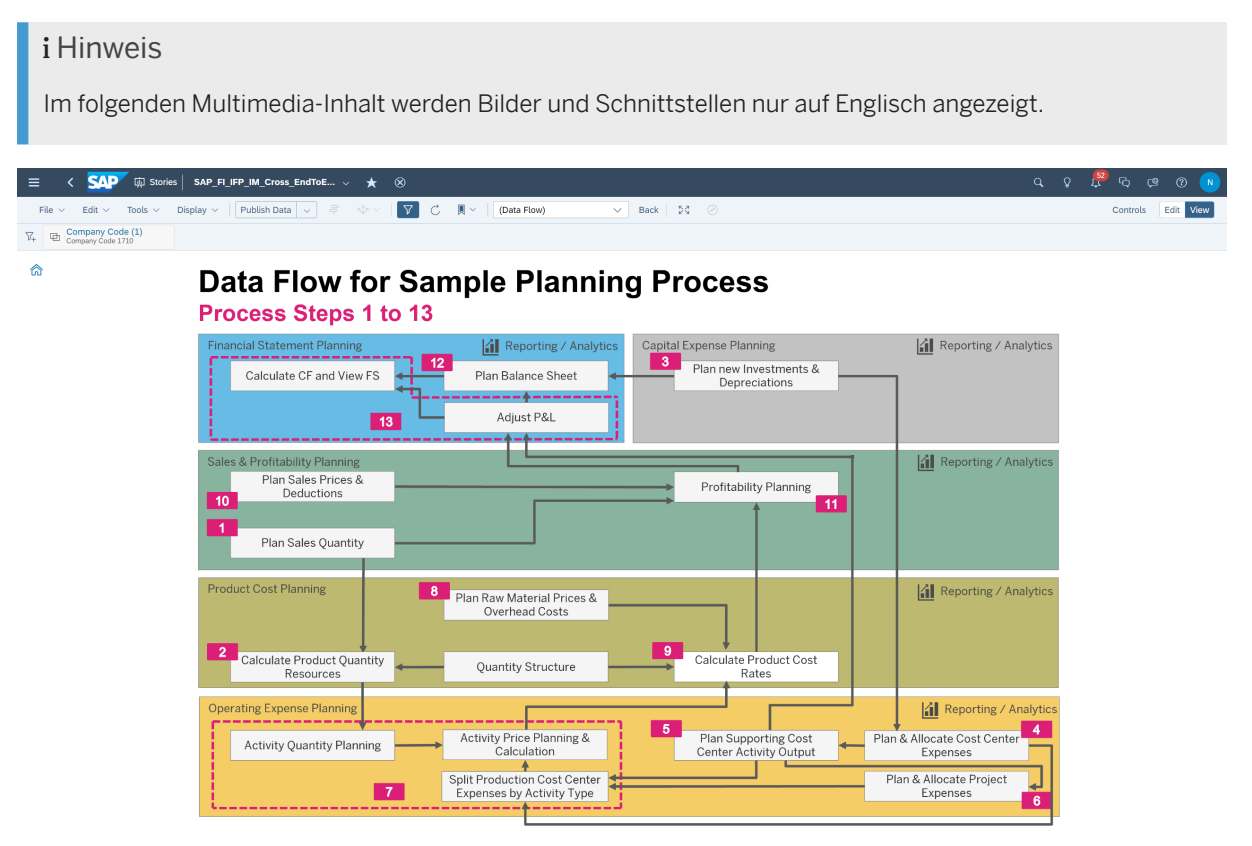

#### Datenfluss für Bild "Sample Planning Process"

Zum Öffnen der End-to-End-Story wählen Sie im Hauptmenü des SAP-Analytics-Cloud-Systems *Files Public SAP\_Content SAP\_FI\_IFP\_Financial\_Planning SAP\_FI\_IFP\_IM\_Cross\_EndToEndPlanning* .

Der folgende Screenshot zeigt die Einstiegsseite der Story "End-to-End Planning Process". Wenn Sie *Start End-to-End Planning Process* wählen, werden Sie Schritt für Schritt durch den gesamten Planungsprozess geführt.

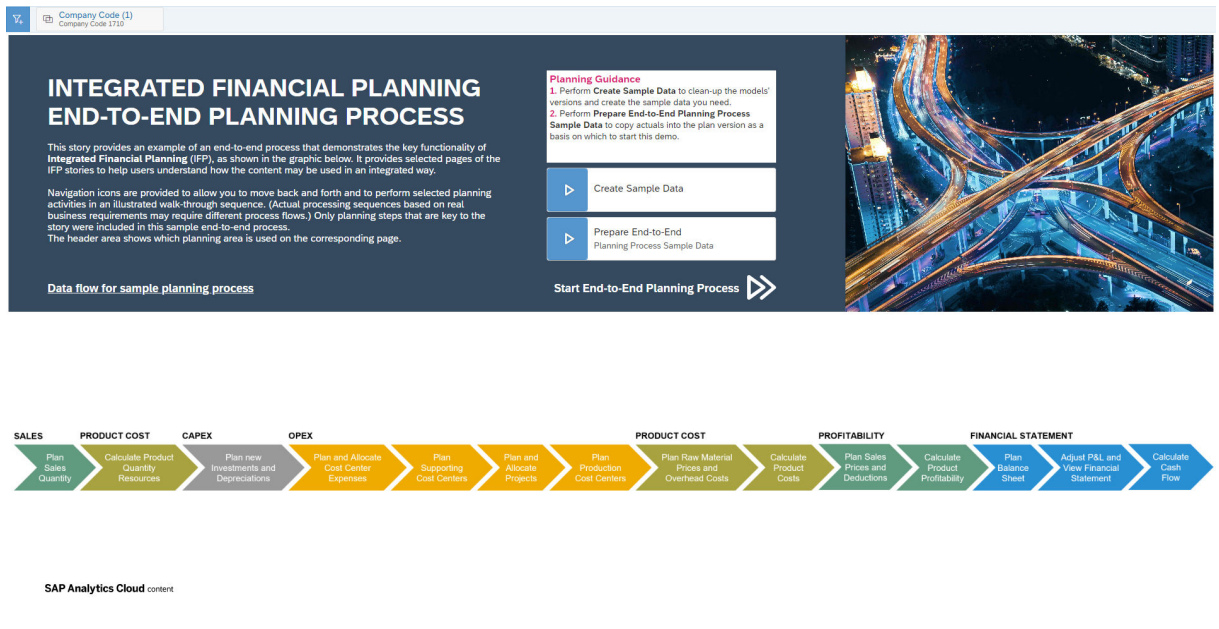

#### Bild "Integrated Financial Planning End-to-End Planning Process"

Weitere Informationen finden Sie unter [Content mit Beispieldaten kennenlernen.](https://help.sap.com/viewer/48f4b4785b8e45938ac44a67be8032d9/2022.001/de-DE/54dde1ad476e4ce984cf1d57949c4dbe.html)

#### **Weitere Informationen**

[Finanzplanung in SAP Analytics Cloud](https://help.sap.com/viewer/48f4b4785b8e45938ac44a67be8032d9/2022.001/de-DE/7ce894bc95f449779fa19d076e67c925.html)

### **3.1.2.2 Behandlung der Vorzeichenlogik in der Finanzplanung in SAP Analytics Cloud**

Abhängig von der Systemeinrichtung, dem Grad der Integration zwischen SAP Analytics Cloud und SAP S/4HANA, dem Geschäftsprozess und sogar den Prozessschritten benötigt der Kunde möglicherweise eine unterschiedliche Vorzeichenbehandlung für seine Daten. Daher haben wir eine flexible Funktion eingeführt, die die detaillierte Behandlung von Vorzeichen ermöglicht.

#### **Technische Details**

Art geändert

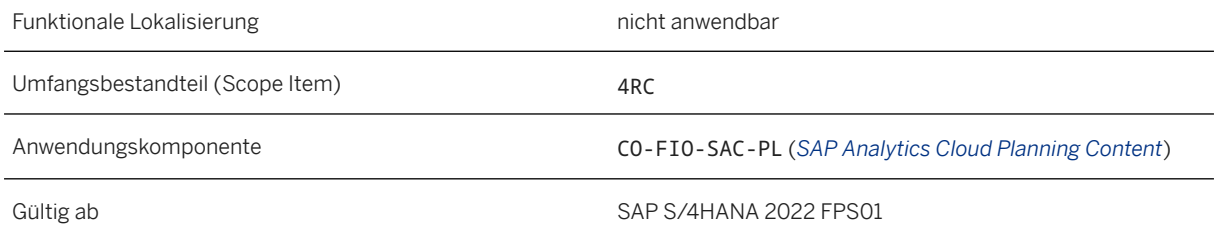

#### **Zusätzliche Details**

Da sich die Vorzeichenbehandlung nur auf die Anzeige und Eingabe von Daten auswirkt, bleibt die Art und Weise, wie Daten in der Datenbank abgelegt werden, konsistent und entspricht der Art und Weise, wie Daten in SAP S/4HANA behandelt werden. Es ist möglich, die Vorzeichenbehandlung zwischen bis zu drei verschiedenen Varianten abhängig vom Kontext und den betroffenen Kennzahlen zu wechseln:

- Anzeige wie in der Datenbank und Abgleich mit der Logik von SAP S/4HANA (Erlöse werden mit negativem Vorzeichen und Kosten mit positivem Vorzeichen angezeigt)
- Anzeige mit umgekehrtem Vorzeichen im Vergleich zur Datenbankablage (Erlöse werden mit positivem Vorzeichen und Kosten mit negativem Vorzeichen angezeigt)
- Anzeige mit Vorzeichenbehandlung in Abhängigkeit vom Konto (Erlöse und Kosten werden mit positivem Vorzeichen angezeigt)

Außerdem wurde den Bilanz/GuV-Storys und Ergebnis-Storys ein Selektor für Kennzahlen hinzugefügt, mit dem Ihnen Möglichkeiten zur Vorzeichenbehandlung zur Verfügung stehen. Das Attribut der Sachkontodimension SignFlipFactor wird mit dem Wert -1 oder +1 aus SAP S/4HANA geladen, um die kontenabhängige Behandlung zu ermöglichen.

#### **Weitere Informationen**

[Finanzplanung in SAP Analytics Cloud](https://help.sap.com/viewer/48f4b4785b8e45938ac44a67be8032d9/2022.001/de-DE/7ce894bc95f449779fa19d076e67c925.html)

### **3.1.2.3 Währungsbehandlung in der Finanzplanung in SAP Analytics Cloud**

Nachdem "Integrated Financial Planning" (IFP) in SAP Analytics Cloud basierend auf der Hauswährung ausgeliefert wurde, haben wir eine Option im Bilanz/GuV-Planungsmodell hinzugefügt, mit der Zieldaten in der Konzernwährung eingegeben werden können. Die bidirektionale Währungsumrechnung zwischen Haus- und Konzernwährung ermöglicht aggregierte Sichten über verschiedene Buchungskreise hinweg sowie Vergleiche zwischen Bottom-Up- und Zielversionen. Da beide Währungswerte in der Datenbank abgelegt werden, können sie bei Bedarf für den Export aus SAP Analytics Cloud nach SAP S/4HANA ausgewählt werden.

#### **Technische Details**

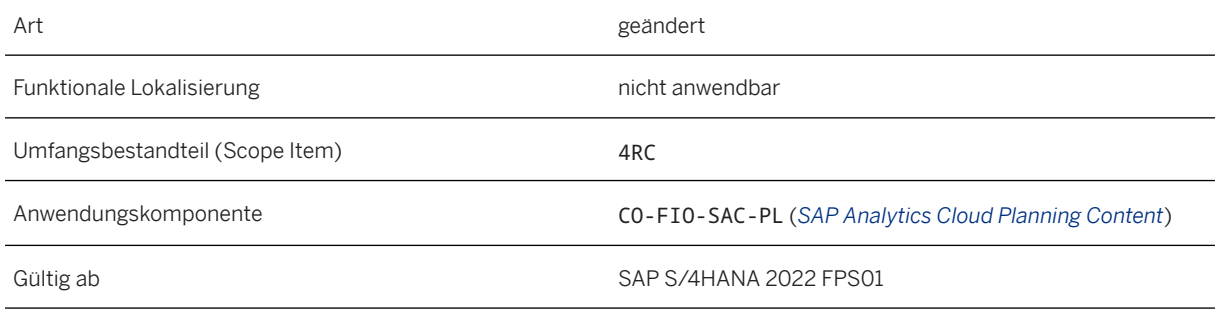

#### **Zusätzliche Details**

Für das Absatz- und Ergebnisplanungsmodell wurde eine Währungsumrechnung in den Berichts-Storys hinzugefügt, um die Werte in einer Währung anzuzeigen, die der Benutzer auswählen kann. Diese Umrechnung erfolgt dynamisch und wird nicht in der Datenbank persistiert. Mehreren Storys wurde ein Selektor für Kennzahlen hinzugefügt, um den Wechsel zwischen Währungen zu ermöglichen.

#### **Weitere Informationen**

[Finanzplanung in SAP Analytics Cloud](https://help.sap.com/viewer/48f4b4785b8e45938ac44a67be8032d9/2022.001/de-DE/7ce894bc95f449779fa19d076e67c925.html)

### **3.1.2.4 Erweiterung für Bilanz/GuV-Planung in SAP Analytics Cloud**

Für die ersten Schritte mit der Finanzplanung in SAP Analytics Cloud liefert SAP den Business Content *Integrated Financial Planning for SAP S/4HANA* für SAP S/4HANA aus (siehe auch [Finanzplanung in SAP](https://help.sap.com/viewer/48f4b4785b8e45938ac44a67be8032d9/2022.001/de-DE/7ce894bc95f449779fa19d076e67c925.html)  [Analytics Cloud\)](https://help.sap.com/viewer/48f4b4785b8e45938ac44a67be8032d9/2022.001/de-DE/7ce894bc95f449779fa19d076e67c925.html). Die Bilanz/GuV-Planung wurde um die folgenden neuen Storys erweitert:

- Financial Statement Target Planning (SAP\_FI\_IFP\_IM\_FinancialStatement\_TargetPlanning)
- Financial Statement Target Analytics (SAP\_FI\_IFP\_IM\_FinancialStatement\_TargetAnalytics)
- Financial Statement Target Reporting (SAP\_FI\_IFP\_IM\_FinancialStatement\_TargetReports)

#### **Technische Details**

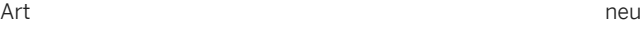

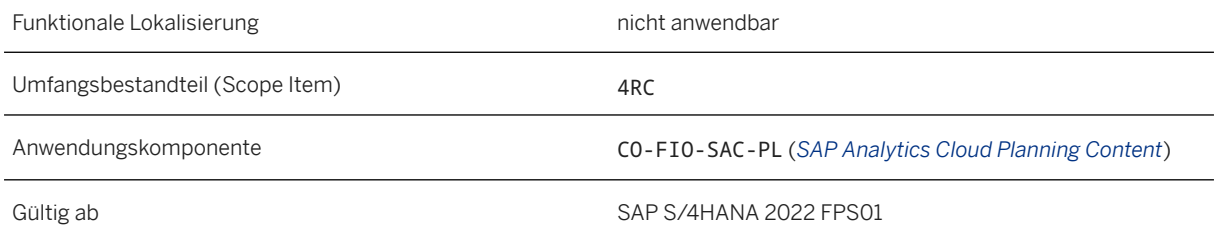

#### **Zusätzliche Details**

• *Financial Statement Target Planning*

Zusätzlich zur vorhandenen Finanzplanungsfunktion wurde ein neues Planungsszenario für die Zieleinstellung eingerichtet, das in einem Top-Down-Ansatz eingegeben werden kann. Mit dieser Story können Sie die Zielgewinn- und Verlustplanung, die Bilanzplanung und die Cashflow-Berechnung für Profitcenter entlang der entsprechenden Hierarchie durchführen.

Sie können die Werte in der Konzernwährung in einem Top-Down-Ansatz planen, der die Disaggregationsfunktionen von SAP Analytics Cloud nutzt. Das Management kann Ziele beispielsweise für Bruttoerlöse und Reisekosten festlegen, die dann bei der integrierten Finanzplanung berücksichtigt werden.

Mit dem Bericht *Version Comparison* können Sie Plan- und Zielwerte für Gewinn und Verlust, Bilanz und Cashflow vergleichen. Dazu steht die bidirektionale Umrechnung zwischen Haus- und Konzernwährung zur Verfügung.

Weitere Informationen finden Sie unter [Financial Statement Target Planning.](https://help.sap.com/viewer/48f4b4785b8e45938ac44a67be8032d9/2022.001/de-DE/9fbe4fb023c4462a8be3aac4b2778b99.html)

• *Financial Statement Target Analytics*

Mit dieser Story können Sie übergeordnete Zielkennzahlen in der Konzernwährung nach Buchungskreis und Profitcenter anzeigen. Mit Ziel- und Planversionen können Sie Vergleiche durchführen. Weitere Informationen finden Sie unter [Financial Statement Target Analytics.](https://help.sap.com/viewer/48f4b4785b8e45938ac44a67be8032d9/2022.001/de-DE/df7083eb97ac449eadc440ec3be80b6d.html)

• *Financial Statement Target Reporting* Mit dieser Story können Sie Gewinne und Verluste in Konzernwährung nach Buchungskreis und Profitcenter analysieren. Weitere Informationen finden Sie unter [Financial Statement Target Reporting](https://help.sap.com/viewer/48f4b4785b8e45938ac44a67be8032d9/2022.001/de-DE/91b6f3c74b5e4bbc95b34e95eb1fdccc.html).

#### **Weitere Informationen**

[Finanzplanung in SAP Analytics Cloud](https://help.sap.com/viewer/48f4b4785b8e45938ac44a67be8032d9/2022.001/de-DE/7ce894bc95f449779fa19d076e67c925.html)

### **3.1.2.5 Vertriebs- und Verwaltungskosten in der Finanzplanung in SAP Analytics Cloud verrechnen**

Die neue Story *Allocate Sales & Admin Costs* ist nun für die Finanzplanung in SAP Analytics Cloud verfügbar. In der integrierten Finanzplanung werden die Vertriebs- und Verwaltungskosten einer Kostenstelle, die

nicht direkt zu einem Produkt gehören, in der Planung in der Ergebnis- und Marktsegmentrechnung nicht berücksichtigt. Stattdessen fließen diese Kosten direkt in die GuV-Planung der Bilanz/GuV-Planung ein. Wenn Sie diese Kosten jedoch in die Planung in der Ergebnis- und Marktsegmentrechnung einbeziehen möchten, um mehr Transparenz über produktbezogene Kosten zu erhalten, können Sie dazu diese neue Story verwenden.

#### **Technische Details**

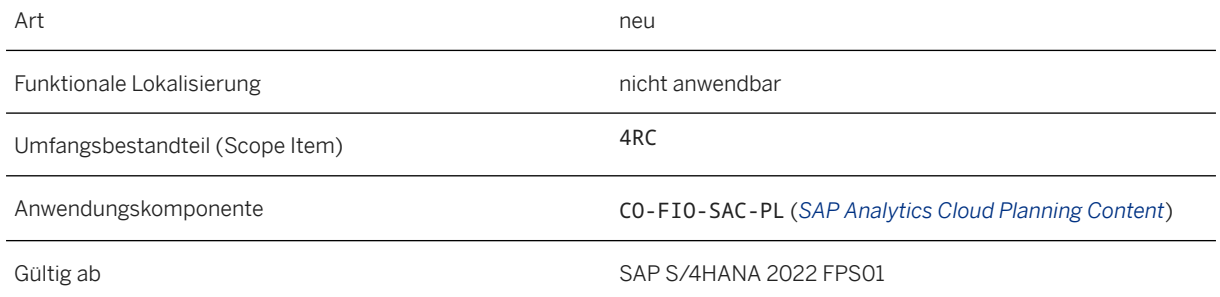

#### **Voraussetzungen**

Ihre betriebliche Aufwandsplanung sowie die Absatz- und Ergebnisplanung müssen abgeschlossen sein.

#### **Zusätzliche Details**

Mit der Story *Allocate Sales & Admin Costs* können Sie die Vertriebs- und Verwaltungskosten der Kostenstellen aus dem Planungsmodell für operative Aufwände (OPEX) auf eine Kombination aus Werk und Produkt im Modell "Sales and Profitability Planning" verrechnen. Nachdem die Funktion ausgeführt wurde, wird das Ergebnis der Verrechnung für die betriebliche Aufwandsplanung auf der linken Seite und für die Absatzund Ergebnisplanung auf der rechten Seite angezeigt, wie im folgenden Screenshot dargestellt. Auf der OPEX-Seite ergeben Be- und Entlastungen, einschließlich der Entlastung aus der Verrechnung, für die ausgewählten Kostenstellen insgesamt null. Auf der Rentabilitätsseite zeigt die Tabelle die verrechneten Kosten für Werk und Produkt gemäß der Verteilung an Werk und Produkt im Bruttoerlösplan an.

#### i Hinweis

Im folgenden Multimedia-Inhalt werden Bilder und Schnittstellen nur auf Englisch angezeigt.

<span id="page-20-0"></span>

| $\triangledown$<br>$\Box$<br>Allocate Sales & Admin $\vee$<br>SS.<br>⊘<br>Edit $\sim$<br>Publish Data<br>File $\vee$<br>Tools $\sim$<br>Display $\vee$<br>кĵя.<br>$\langle 1/1 \rangle$<br>$\checkmark$                                    |                                   |                                      |            |                            |               |                              |                        | Edit<br>Controls |
|----------------------------------------------------------------------------------------------------|-----------------------------------|--------------------------------------|------------|----------------------------|---------------|------------------------------|------------------------|------------------|
| Company Code (1)<br>Company Code 1710<br>$\nabla_{\!+\!}$<br>哂                                                                                                    |                                   |                                      |            |                            |               |                              |                        |                  |
| ⋒<br>Allocate Sales & Admin Costs Allocate Sales & Admin Costs to Profitability                                                                                                    |                                   |                                      |            |                            |               |                              |                        |                  |
| $\triangleright$<br>from Cost Center                                                                                                    | Allocate Sales & Ad               |                                      |            |                            |               |                              |                        |                  |
| <b>OPEX - Cost Center Sales &amp; Admin Costs</b><br>Profitability - Allocate Sales & Admin Costs to Plant & Product<br>in USD @ 2 Filters 3 sorts applied<br>$\{\}$<br>in USD<br>- 69<br>3 Filters $\equiv$ Cost Center<br>1 <sub>0</sub> |                                   |                                      |            |                            |               |                              |                        |                  |
|                                                                                                    |                                   | Time                                 | 2023       |                            |               |                              | Time                   | 2023             |
| <b>Cost Center</b>                                                                                                    | <b>G/L Account</b>                | <b>Controlling Debit Credit Code</b> |            | <b>Partner Cost Center</b> | Plant         | Product                      | <b>G/L Account</b>     |                  |
| <b>Back Office-(US)</b>                                                                                                    | <b>Totals</b>                     |                                      | $\bf{0}$   | <b>Back Office-(US)</b>    | <b>Totals</b> |                              |                        | 216,000          |
|                                                                                                    | Payroll Expense - Salaries        | <b>Debit</b>                         | 180,000    |                            | Plant 1 US    | FIN126, MTS-DI, PD, SerialNo | COPA -Admin, Overhead  | 58,909           |
|                                                                                                    | Travel Expenses - Miscellaneous   | <b>Debit</b>                         | 24,000     |                            |               | FIN129, MTS-DI, PD, QM       | COPA -Admin, Overhead  | 157,091          |
|                                                                                                    | Depreciation Expense - Intangible | Debit                                | 12,000     | Build. & Maint (US)        | <b>Totals</b> |                              |                        | 240,000          |
|                                                                                                    | COPA -Admin, Overhead             | Credit                               | $-216,000$ |                            | Plant 1 US    | FIN126, MTS-DI, PD, SerialNo | COPA -Admin, Overhead  | 65,455           |
| Build. & Maint (US)                                                                                                    | <b>Totals</b>                     |                                      | $\bf{0}$   |                            |               | FIN129, MTS-DI, PD, QM       | COPA -Admin, Overhead  | 174,545          |
|                                                                                                    | Payroll Expense - Salaries        | <b>Debit</b>                         | 180,000    | Csltg Unit A (US)          | <b>Totals</b> |                              |                        | 132,000          |
|                                                                                                    | Travel Expenses - Miscellaneous   | <b>Debit</b>                         | 60,000     |                            | Plant 1 US    | FIN126, MTS-DI, PD, SerialNo | COPA -Admin, Overhead  | 36,000           |
|                                                                                                    | COPA -Admin. Overhead             | Credit                               | $-240,000$ |                            |               | FIN129, MTS-DI, PD, QM       | COPA -Admin, Overhead  | 96,000           |
| <b>Csltg Unit A (US)</b>                                                                                                    | <b>Totals</b>                     |                                      | $\bf{0}$   | <b>IT Services-(US)</b>    | <b>Totals</b> |                              |                        | 600,000          |
|                                                                                                    | Payroll Expense - Salaries        | <b>Debit</b>                         | 120,000    |                            | Plant 1 US    | FIN126, MTS-DI, PD, SerialNo | COPA - Admin, Overhead | 163.636          |
|                                                                                                    | Travel Expenses - Miscellaneous   | <b>Debit</b>                         | 12,000     |                            |               | FIN129.MTS-DI.PD.OM          | COPA -Admin, Overhead  | 436.364          |

Bild "Allocate Sales & Admin Costs"

Zum Öffnen dieser Story wählen Sie im Hauptmenü des SAP-Analytics-Cloud-Systems **Files** > Public *SAP\_Content SAP\_FI\_IFP\_Financial\_Planning SAP\_FI\_IFP\_IM\_Cross\_AllocateSales&AdminCosts* .

Verrechnete Vertriebs- und Verwaltungskosten werden auch in zugehörigen Planungsprozessen und Reporting-Funktionen berücksichtigt. In der Bilanz/GuV-Planung werden die betrieblichen Aufwände beispielsweise nicht nur aus dem Kostenstellenplan kopiert, sondern jetzt auch aus dem Ergebnisplan mit den verrechneten Kosten pro Produkt. Betriebliche Aufwendungen werden nun auch in der Ergebnisrechnung angezeigt.

Weitere Informationen finden Sie unter [Allocating Sales and Admin Costs.](https://help.sap.com/viewer/48f4b4785b8e45938ac44a67be8032d9/2022.001/de-DE/1581ace8e04c495e94022f333ad57ba0.html)

#### **Weitere Informationen**

[Finanzplanung in SAP Analytics Cloud](https://help.sap.com/viewer/48f4b4785b8e45938ac44a67be8032d9/2022.001/de-DE/7ce894bc95f449779fa19d076e67c925.html)

### **3.2 Accounting and Financial Close**

### **3.2.1 Organisationsänderungen im Rechnungswesen**

Mit dieser Funktion können Sie Profitcenter für ausgewählte Objekte reorganisieren. Die Profitcenter für diese Objekte werden neu zugeordnet und ihre Bestände bzw. Salden auf die neuen organisatorischen Entitäten umgebucht.

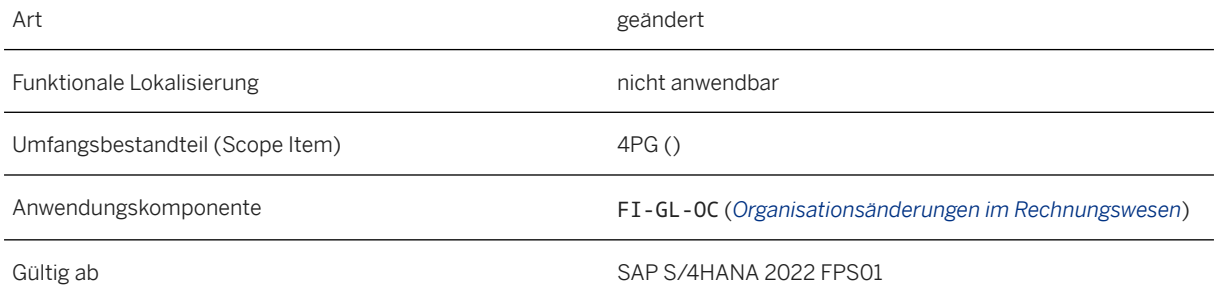

#### **Zusätzliche Details**

Wenn Sie nun Profitcenter für Kundenaufträge reorganisieren, werden Umbuchungen für Vorschaubelege auch während einer Organisationsänderung angelegt. Weitere Informationen finden Sie unter [Auswirkung der](https://help.sap.com/viewer/5e23dc8fe9be4fd496f8ab556667ea05/2022.001/de-DE/f1ffa4ecfacf4a53a6469264c4bbf282.html)  [Profitcenter-Reorganisation auf Vorschaubelege](https://help.sap.com/viewer/5e23dc8fe9be4fd496f8ab556667ea05/2022.001/de-DE/f1ffa4ecfacf4a53a6469264c4bbf282.html).

#### **Auswirkungen auf vorhandene Daten**

Die Reorganisation von Profitcentern gewährleistet die Anpassung von Stammdaten und Umbuchungen für die ausgewählten Bilanzpositionen pro Profitcenter (Feld PRCTR).

#### **Auswirkungen auf die Datenübernahme**

Die Reorganisation von Profitcentern gewährleistet Umbuchungen für ausgewählte Bilanzpositionen pro Profitcenter. Gewinn- und Verlustbeträge werden für historische Perioden nicht umgebucht.

#### **Auswirkungen auf das Customizing**

Wenn Sie diese Funktion und die zugehörigen Apps und Programme verwenden, müssen zuerst mehrere Konfigurationsaktivitäten abgeschlossen werden. Weitere Informationen finden Sie unter [Konfigurationsaktivitäten für Organisationsänderungen.](https://help.sap.com/viewer/8fbeed5f2046489696a50ac7fd76f9c6/2022.001/de-DE/a65ec1fdac394b0ab55226aa0b3dd171.html)

#### **Weitere Informationen**

[Organisationsänderungen im Rechnungswesen](https://help.sap.com/viewer/8fbeed5f2046489696a50ac7fd76f9c6/2022.001/de-DE/c3b15217efed49909cd5250b5760e3b1.html)

### **3.2.2 Hauptbuchhaltung**

### **3.2.2.1 FDCA für FI-GL: Zusätzliche Prüfungen und Usability-Funktionen**

Mit den zusätzlichen Prüfungen und Korrekturoptionen hilft Ihnen die *Finanzdatenkonsistenzanalyse* (FDCA) dabei, Inkonsistenzprobleme zu beheben. Die hinzugefügten Usability-Funktionen erleichtern die Verwendung von FDCA.

#### **Technische Details**

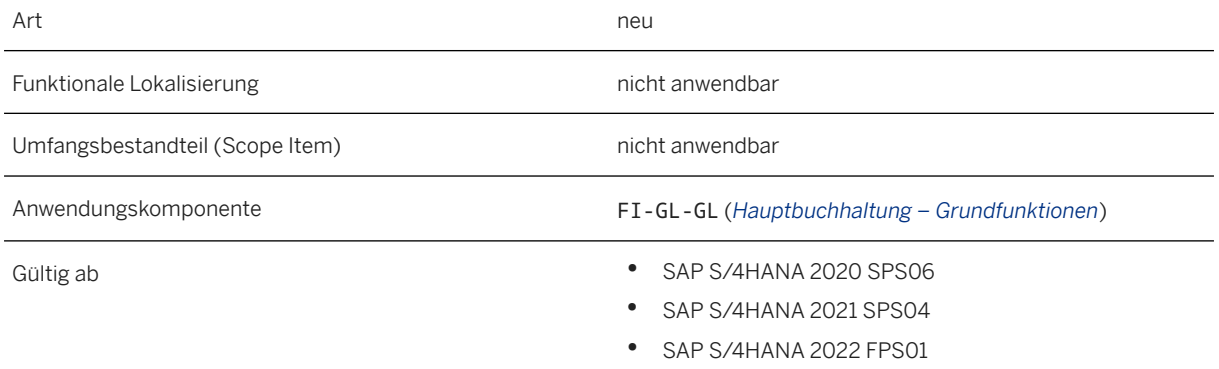

#### **Zusätzliche Details**

• Die folgenden Hauptbuchabstimmungsprüfungen wurden hinzugefügt:

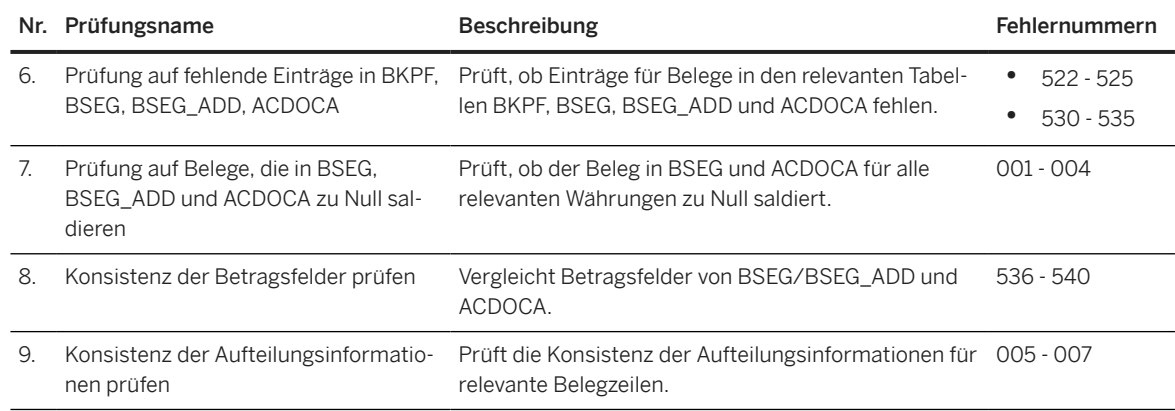

• Die folgenden neuen Optionen für Korrekturen von Inkonsistenzen wurden hinzugefügt:

• Für die Korrekturen der Offene-Posten-Verwaltung ist das Anlegen von Aufteilungsinformationen bei Bedarf enthalten.

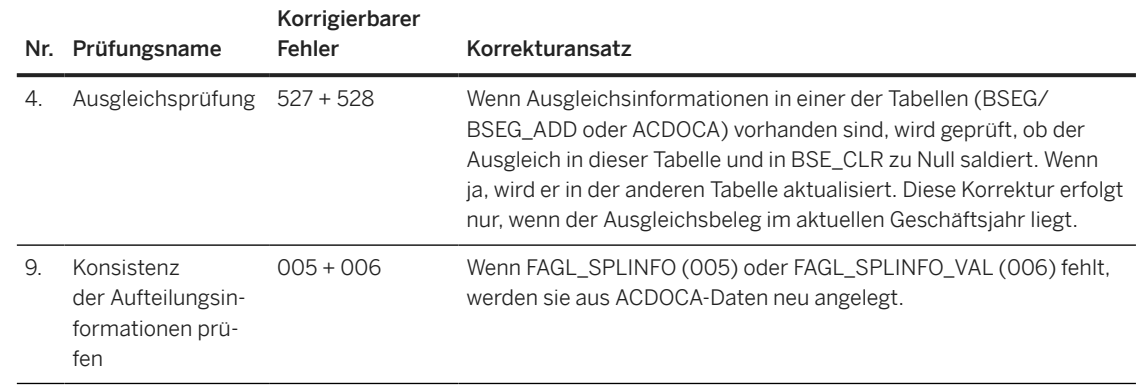

- Möglichkeit, einen abgebrochenen Sammlungs- oder Abstimmungslauf neu zu starten: Wenn ein Lauf aus irgendeinem Grund abgebrochen wurde und Sie den Grund für das Abbruchproblem erfolgreich behoben haben, können Sie diesen Lauf abschließen, indem Sie im Kontextmenü der Lauf-ID *Lauf abschließen*  wählen.
- Möglichkeit, einen abgeschlossenen Sammlungs- oder Abstimmungslauf zu wiederholen: Sie können einen abgeschlossenen Lauf wiederholen, indem Sie im Kontextmenü der Lauf-ID *Lauf erneut verarbeiten*  wählen.
- Navigation von der *Job-Übersicht* zu *Jobs Übersicht und Verwaltung* (Transaktion SM37): Um zusätzliche Details des Hintergrundjobs anzuzeigen, klicken Sie auf den Eintrag in der Spalte *Job-Status*.
- *Buchungsperiode* wird als zusätzliches Filterkriterium für die Abstimmung hinzugefügt.
- Es besteht die Möglichkeit, einen beschreibenden Namen für das durch einen Lauf angelegte Protokoll einzugeben.
- Die Registerkarte *Inkonsistenzen korrigieren* wurde neu gestaltet:
	- Sie können nun einen Abstimmungslauf direkt aus einer Liste auswählen.
	- Die Liste enthält auch die Gesamtzahl der Fehler und die Anzahl der korrigierbaren Fehler, die in diesem Lauf erfasst wurden.

#### **Weitere Informationen**

•

[Finanzdatenkonsistenzanalyse für Hauptbuchhaltung](https://help.sap.com/viewer/651d8af3ea974ad1a4d74449122c620e/2022.001/de-DE/26fc0ef22e0b4d86940bad511c0e81e3.html)

### **3.2.3 Revenue Accounting and Reporting**

### **3.2.3.1 Customizing-Aktivität zum Ausschließen geplanter und angenommener Rechnungen**

Senderkomponenten wie der *Vertrieb* können Rechnungs-EBPs mit dem Rechnungstyp 1 (*Geplante Rechnung*) oder dem Rechnungstyp 2 (*Angenommene Rechnung*) senden. Geplante Rechnungen und angenommene Rechnungen erzeugen zusätzliche Daten in den Datenbanktabellen für die Eingangsverarbeitung.

Mit der neuen Customizing-Aktivität *Schalter für geplante und angenommene Rechnung* können Sie nun eine Zunahme des Datenvolumens verhindern, indem Sie die geplanten und angenommenen Rechnungen für beide Versionen der Eingangsverarbeitung - Eingangsverarbeitung (optimiert) und Eingangsverarbeitung (Classic) ausschalten. Auf diese Weise werden keine Daten für geplante Rechnungen und angenommene Rechnungen mehr erzeugt und der Datenspeicherbedarf wird reduziert.

### **Technische Details**

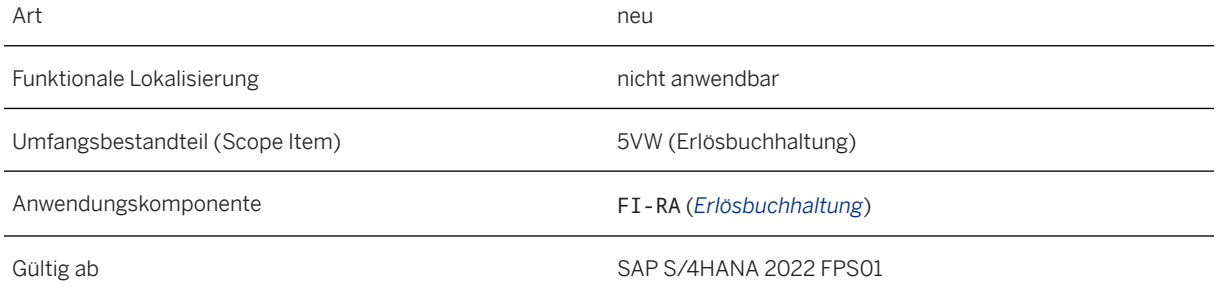

#### **Auswirkungen auf das Customizing**

Sie können diese Customizing-Aktivität finden im Customizing für die Erlösbuchhaltung unter **Eingangsverarbeitung** *Verwaltung für Erlösbuchhaltungspositionen* oder *Eingangsverarbeitung (Classic) Verwaltung für Erlösbuchhaltungspositionen* .

#### **Weitere Informationen**

[Angenommene und geplante Rechnungen verarbeiten](https://help.sap.com/viewer/f63dd39a28bb4b90adbf9e608aff58ea/2022.001/de-DE/2cc678d1b44445969020881fba7cb3d6.html)

### **3.2.4 Joint Venture Accounting**

### **3.2.4.1 Abkündigung der App "JVA-Ausgabepositionen verwalten - erweitert" in Joint Venture Accounting**

Die App *JVA-Ausgabepositionen verwalten - erweitert* im Joint Venture Accounting ist abgekündigt und wird in einem zukünftigen Release aus dem SAP Fiori Launchpad entfernt.

#### **Technische Details**

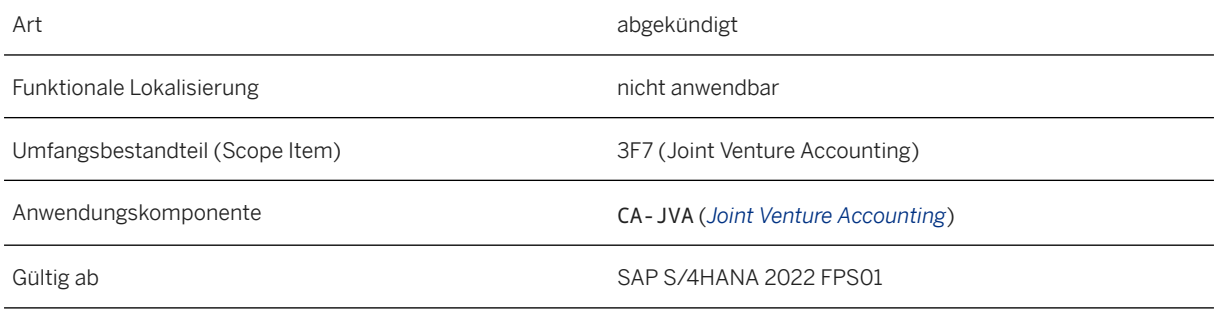

#### **Auswirkungen auf vorhandene Daten**

Die App *JVA-Ausgabepositionen verwalten* ist der Nachfolger von *JVA-Ausgabepositionen verwalten - erweitert*. Wir empfehlen Ihnen, baldmöglichst die Nachfolge-App zu verwenden.

#### **Weitere Informationen**

[Output Management for Joint Venture Accounting](https://help.sap.com/viewer/f049a59301a94f1c9bb60ca8394db217/2022.001/en-US/fff6cdac4e6b4a8b92c8ae0b0378ed98.html)

### **3.2.4.2 Abgekündigte CDS-Views für Joint Venture Accounting**

Die CDS-Views I\_JVAVentureCostObjectDetails und I\_JVAJointOperatingAgrmtDetail wurden abgeküdigt und werden von Nachfolge-Views ersetzt. Weitere Details finden Sie in den nachfolgenden Tabellen und Links.

#### **Technische Details**

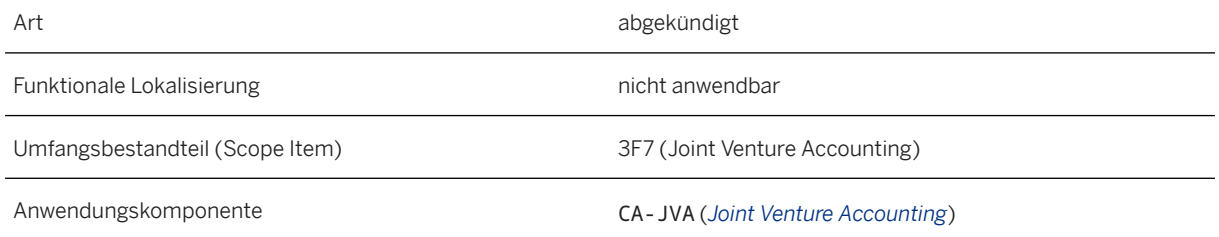

#### **Zusätzliche Details**

Dies sind die abgekündigten CDS-Views und ihre Nachfolge-Views:

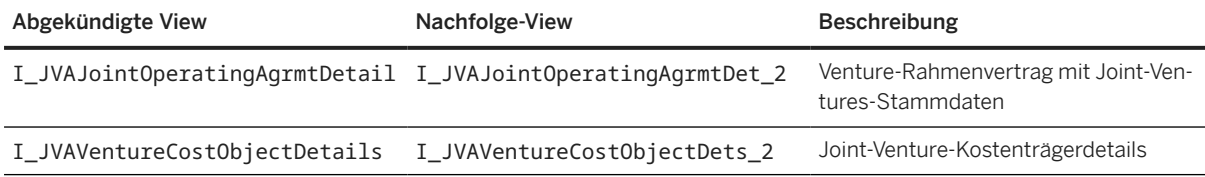

In der Regel können Sie die betroffene CDS-View noch etwa ein Jahr, nachdem sie abgekündigt wurde, verwenden. Weitere Informationen finden Sie unter [Abgekündigte und stillgelegte CDS-Views](https://help.sap.com/viewer/8308e6d301d54584a33cd04a9861bc52/2022.001/de-DE/bbce44e956784fde8d73507393692211.html). Es wird empfohlen, schnellstmöglich die Nachfolge-Views zu verwenden.

#### **Weitere Informationen**

[Venture-Rahmenvertrag mit Joint-Ventures-Stammdaten](https://help.sap.com/viewer/8308e6d301d54584a33cd04a9861bc52/2022.001/de-DE/159b2d0b5c164a7e9e3feee1644090ff.html) [Joint-Venture-Kostenträgerdetails](https://help.sap.com/viewer/8308e6d301d54584a33cd04a9861bc52/2022.001/de-DE/62c1e8e4872240499b1ba5ab21f646bc.html)

### **3.2.4.3 Löschen eines Ventures in Joint Venture Accounting**

Mit dieser Funktion können Sie ein Joint Venture über die App *Joint Venture pflegen* löschen. Ein Venture kann nur gelöscht werden, wenn alle der folgenden Kriterien erfüllt sind:

- 1. Das Venture ist nicht aktiv.
- 2. Das Venture ist keinem Kostenträger oder Stammdatenobjekt zugeordnet.
- 3. Es sind keine Buchungen oder offenen Posten für das Venture in einer Datenbanktabelle vorhanden.

#### **Technische Details**

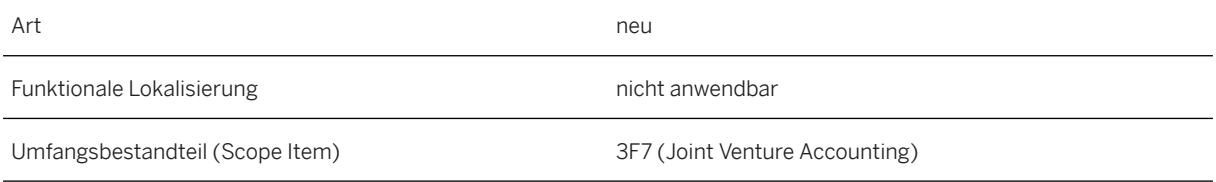

Anwendungskomponente CA-JVA (*Joint Venture Accounting*)

Gültig ab SAP S/4HANA 2022 FPS01

#### **Weitere Informationen**

[Deleting a Joint Venture](https://help.sap.com/viewer/f049a59301a94f1c9bb60ca8394db217/2022.001/en-US/f52eac6e3c4f4f00902398aa4d32e195.html)

### **3.2.4.4 Löschen eines Venture-Rahmenvertrags im Joint Venture Accounting**

Mit dieser Funktion können Sie einen Venture-Rahmenvertrag über die App *Venture-Rahmenvertrag pflegen* löschen. Ein Venture-Rahmenvertrag kann nur gelöscht werden, wenn er keinem Venture zugeordnet ist.

#### **Technische Details**

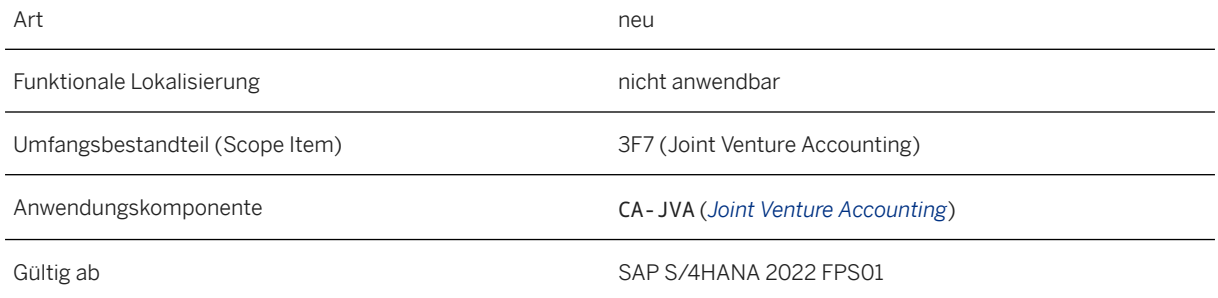

#### **Weitere Informationen**

[Deleting a Joint Operating Agreement \(JOA\)](https://help.sap.com/viewer/f049a59301a94f1c9bb60ca8394db217/2022.001/en-US/dd8463009fef462f9257f6a50e689d4a.html)

### **3.2.4.5 Joint Venture deaktivieren**

Diese Funktion macht Sie auf offene Posten aufmerksam, bevor Sie ein Joint Venture deaktivieren. Wenn fakturierbare Beträge, offene Posten oder offene Bestellungen für Ihr Joint Venture vorhanden sind, erhalten Sie eine Meldung, wenn Sie das Ankreuzfeld *Venture aktiv* entmarkieren.

#### **Technische Details**

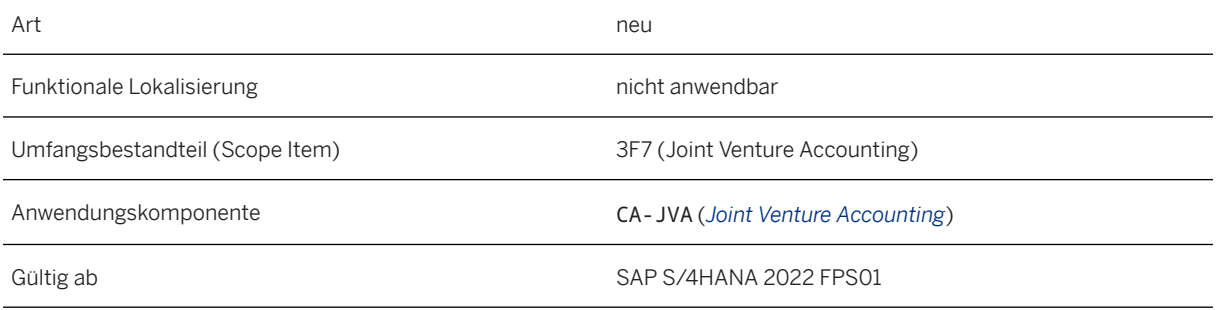

#### **Weitere Informationen**

[Basic Data Tab for Joint Venture](https://help.sap.com/viewer/f049a59301a94f1c9bb60ca8394db217/2022.001/en-US/c8b0ee80939e4497adf120ae9267075c.html)

### **3.2.4.6 Fakturawährung in JVA-Berichten anzeigen**

Mit dieser Funktion können Sie die Fakturawährung in verschiedenen Berichten des Joint Venture Accounting anzeigen. Wählen Sie die Spalte *Betrag in JVA-Fakturawährung* mit der entsprechenden Spalte für die Währung *JVA-Fakturawährung 1* in dem Bericht aus, mit dem Sie arbeiten.

#### **Technische Details**

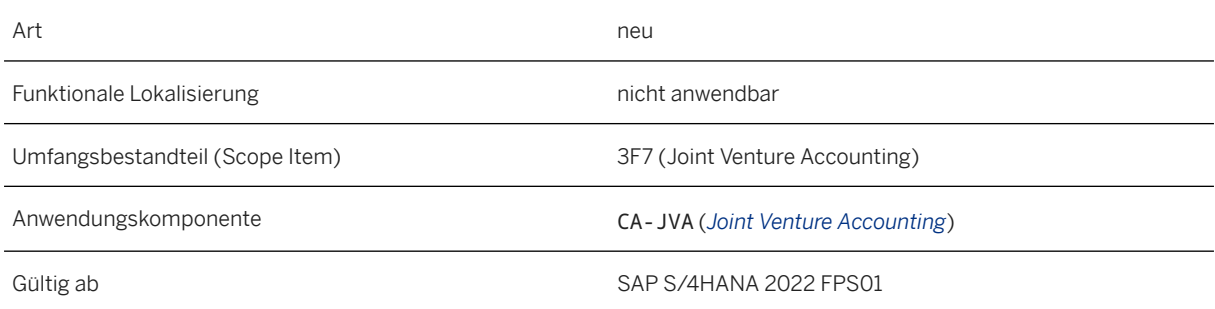

#### **Weitere Informationen**

[Display Joint Interest Billing Detail](https://help.sap.com/viewer/f049a59301a94f1c9bb60ca8394db217/2022.001/en-US/937cc48194ed4278a17ba58573cb546e.html) [Reporting](https://help.sap.com/viewer/f049a59301a94f1c9bb60ca8394db217/2022.001/en-US/04fdac797a904c148d6ee66ea2f99489.html)

### **3.2.4.7 Ersatzkostenträger für Joint Venture pflegen**

Mit dieser Funktion erhalten Sie mehr Einblick, ob ein Ersatzkostenträger für die entsprechende Beteiligungsgruppe gepflegt ist. Es wird dringend empfohlen, jeder Beteiligungsgruppe des Joint Ventures Ersatzkostenträger zuzuordnen.

#### **Technische Details**

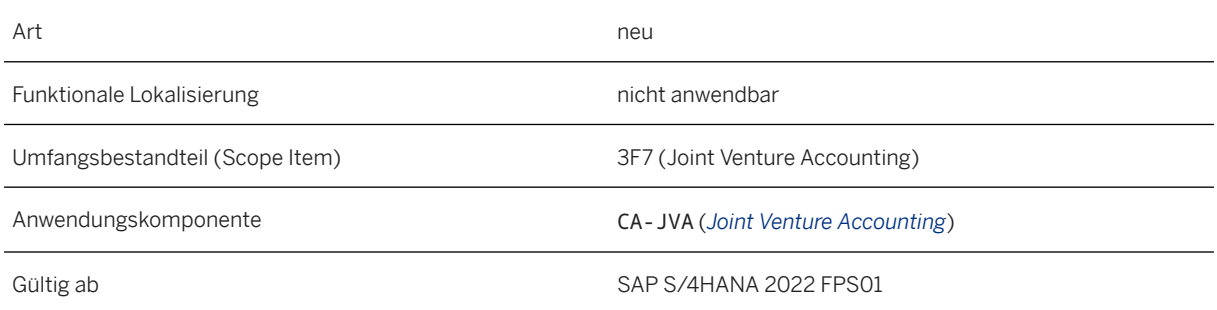

#### **Weitere Informationen**

[Equity Groups Tabs for Joint Venture](https://help.sap.com/viewer/f049a59301a94f1c9bb60ca8394db217/2022.001/en-US/aebeb45906154aa8bd344b139b4137f7.html)

### **3.2.4.8 Zuordnung von Aufträgen mit sonstigen Kostenträgern in Joint Venture Accounting**

Mit dieser Funktion können Sie sowohl interne als auch buchungskreisübergreifende Aufträge anderen Arten von Kostenträgern wie PSP-Elementen und Kostenstellen für das Cutback zuordnen.

#### **Technische Details**

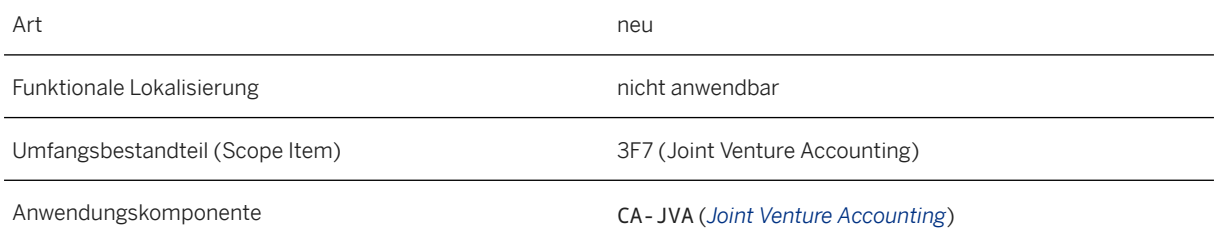

#### **Weitere Informationen**

[Mapping Internal Orders](https://help.sap.com/viewer/f049a59301a94f1c9bb60ca8394db217/2022.001/en-US/3567d0531d8b4208e10000000a174cb4.html)

### **3.2.4.9 "Joint-Venture-Faktura-Art" im Partnerfakturierungsbericht in Joint Venture Accounting anzeigen**

Die *Joint-Venture-Faktura-Art* ist nun als Selektionskriterium für den Bericht *Partnerabrechnung* verfügbar.

#### **Technische Details**

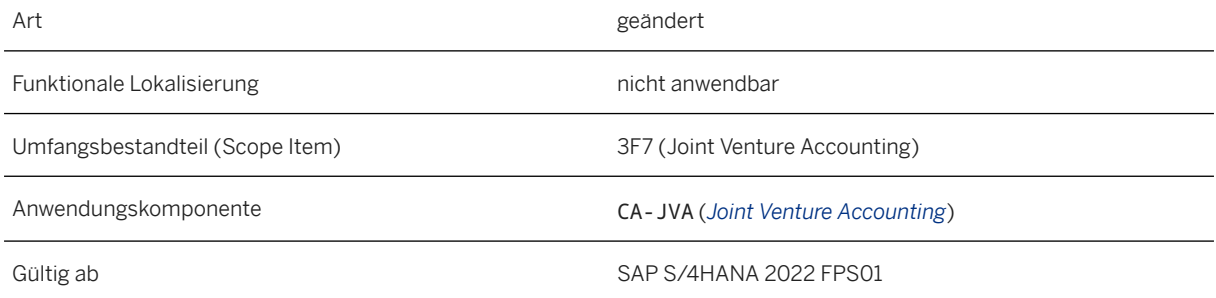

#### **Weitere Informationen**

[Reporting](https://help.sap.com/viewer/f049a59301a94f1c9bb60ca8394db217/2022.001/en-US/04fdac797a904c148d6ee66ea2f99489.html)

### **3.2.4.10 Unterstützung weiterer Währungen im Report "Joint-Interest-Billing-Details anzeigen"**

Mit dieser Funktion können Sie neben der bereits verfügbaren *Buchungskreiswährung*zusätzliche Währungen im Report *Joint-Interest-Billing-Details anzeigen* verwenden:

• *Transaktionswährung*, *Übergreifende Währung* und *Funktionale Währung*

- *JVA-Fakturawährung 1*
- Acht frei definierte Währungen

#### **Technische Details**

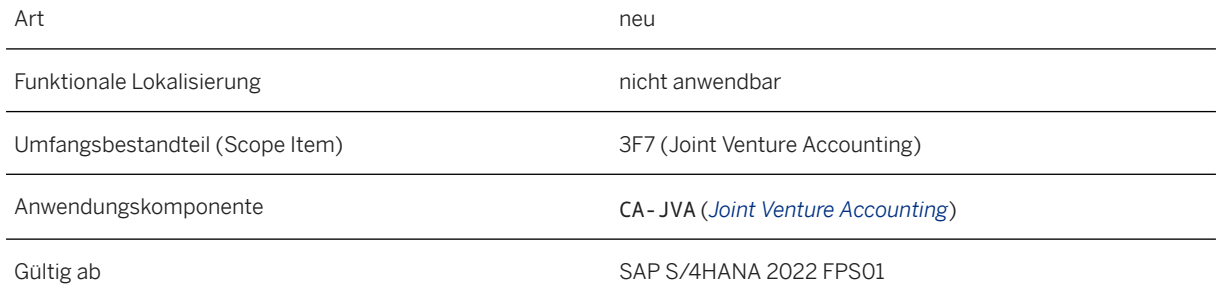

#### **Zusätzliche Details**

Die folgende Liste enthält alle verfügbaren Währungen.

Beachten Sie, dass die Servicequalitätskategorie aufgrund der Erweiterung des Berichts um zwölf Währungen von C in D geändert wurde. Aufgrund der Aggregation von Daten, die nun in dreizehn Währungen statt in einer Währung stattfinden, wird eine geringere Performance erwartet.

Verfügbare Währungen

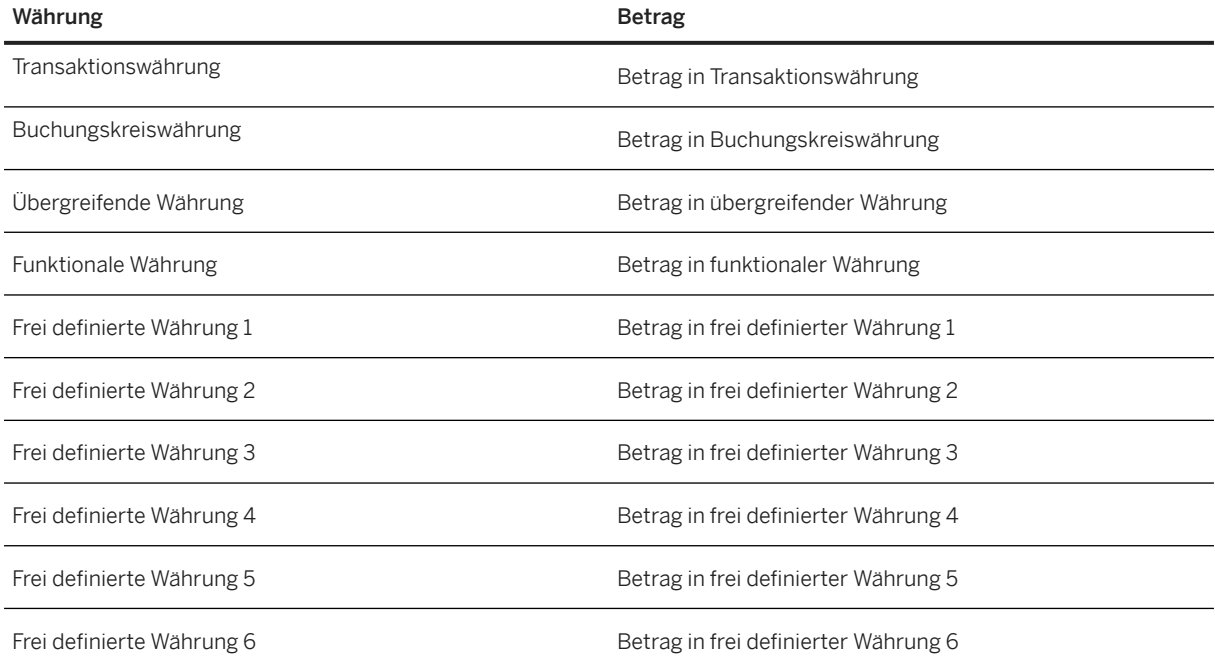

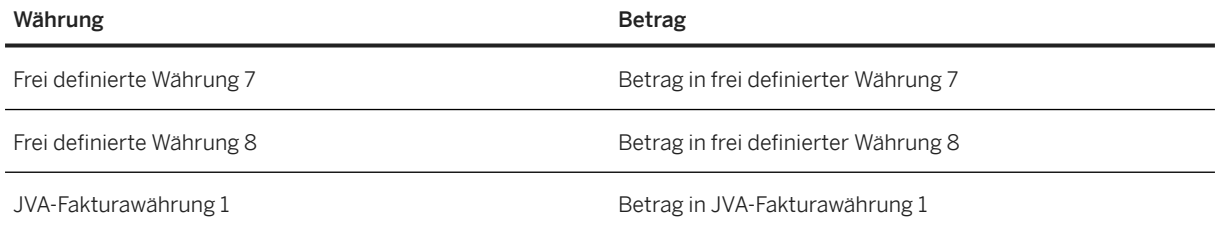

#### **Weitere Informationen**

[Display Joint Interest Billing Detail](https://help.sap.com/viewer/f049a59301a94f1c9bb60ca8394db217/2022.001/en-US/937cc48194ed4278a17ba58573cb546e.html)

### **3.2.4.11 Hauptbuchsichtdetails für Belege für GetrB/GewB-Prozesse anzeigen**

Wenn Sie die GetrB/GewB-Verarbeitung durchgeführt haben, können Sie die Belegdetails in der Hauptbuchsicht prüfen.

#### **Technische Details**

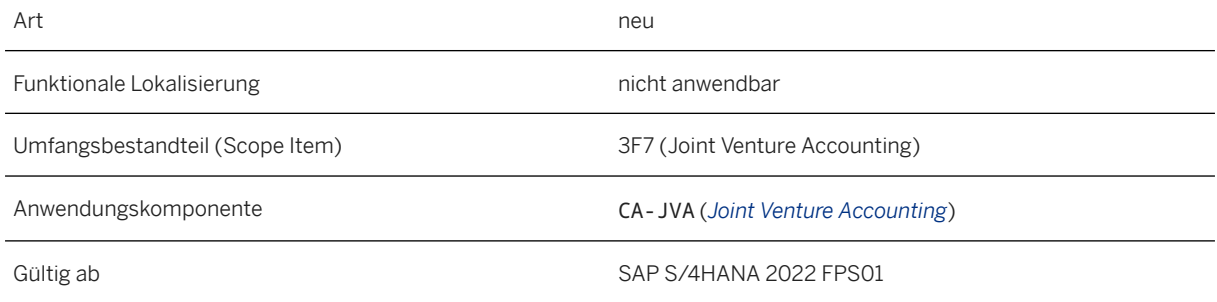

#### **Weitere Informationen**

[Executing Group Carried Interest and Net Profit Interest Netting](https://help.sap.com/viewer/f049a59301a94f1c9bb60ca8394db217/2022.001/en-US/1f68d0531d8b4208e10000000a174cb4.html)

### **3.2.4.12 Venture-Rahmenvertrag - CDS-View für Joint Venture Accounting**

Die CDS-View I\_JntOpgAgrmt ist für Joint Venture Accounting freigegeben. Diese CDS-View ruft die Informationen der Venture-Rahmenvertragsstammdaten ab (Tabelle: T8JU) und verwendet Assoziationen mit Interface-Views, um zusätzliche Informationen zu Beteiligungsklassengruppen und VRV-Partneranteilen abzurufen.

#### **Technische Details**

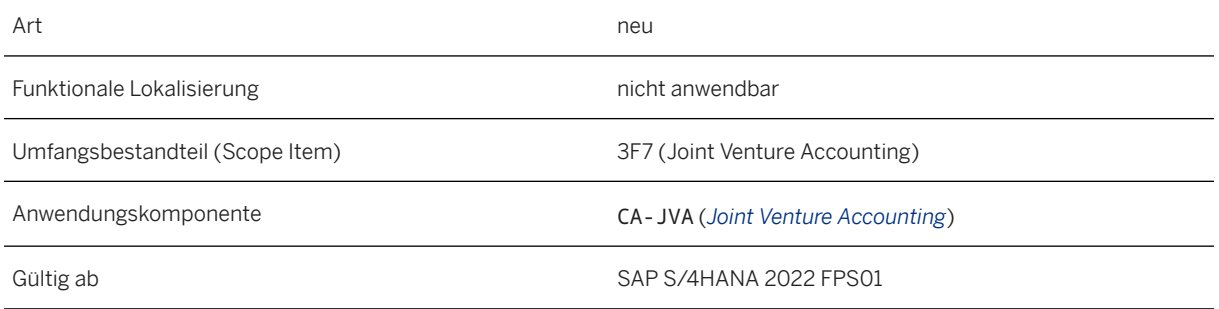

#### **Weitere Informationen**

[Venture-Rahmenvertrag](https://help.sap.com/viewer/8308e6d301d54584a33cd04a9861bc52/2022.001/de-DE/4243a30279c545128a6d201da610fe60.html)

### **3.2.4.13 JVA-Joint-Interest-Billing-Bericht - CDS-View für Joint Venture Accounting**

Die CDS-View I\_JVAJntInterestBillingData ist für Joint Venture Accounting freigegeben. Diese CDS-View ruft die Informationen der JVA-Joint-Interest-Billing-Daten ab (Tabelle: ACDOCA) und verwendet Assoziationen mit Interface-Views, um zusätzliche Informationen zu JIB/JIBE-Klasse/Unterklasse, verschiedenen Beträgen und ihren entsprechenden Währungen abzurufen.

#### **Technische Details**

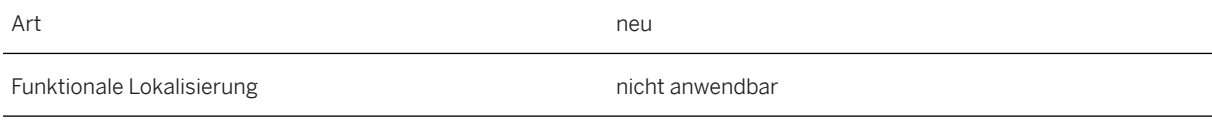

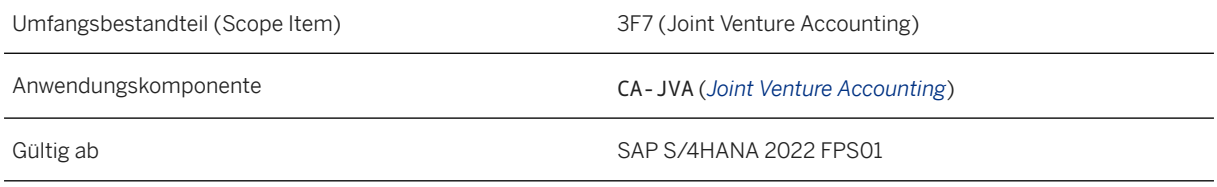

#### **Weitere Informationen**

[JVA-Joint-Interest-Billing-Bericht](https://help.sap.com/viewer/8308e6d301d54584a33cd04a9861bc52/2022.001/de-DE/4f7b38ecfb834ac890c9c933ef2e7df6.html)

### **3.2.4.14 Erweiterung des Hauptbuch-Einzelpostenberichts im Finanzwesen um JVA-Felder**

Mit dieser Funktion können Sie die Joint-Venture-Accounting-Felder *Venture*, *Beteiligungsgruppe*, *Recovery-Kennzeichen* und *Beteiligungsklasse* hinzufügen. Verwenden Sie die Erweiterbarkeitsfunktion, um weitere Felder für die Auswahl und Anzeige im Einzelpostenbericht des Hauptbuchs hinzuzufügen: *Joint-Venture-Faktura-Art*, *Joint-Venture-Produktionsdatum*, *Joint-Venture-Fakturadatum*, *Joint-Venture-Vorgangsdatum*, *Cutback-Lauf-ID*, *Joint-Venture-Accounting-Aktivität*, *Cutback-Konto* und *Cutback-Kostenträger*.

#### **Technische Details**

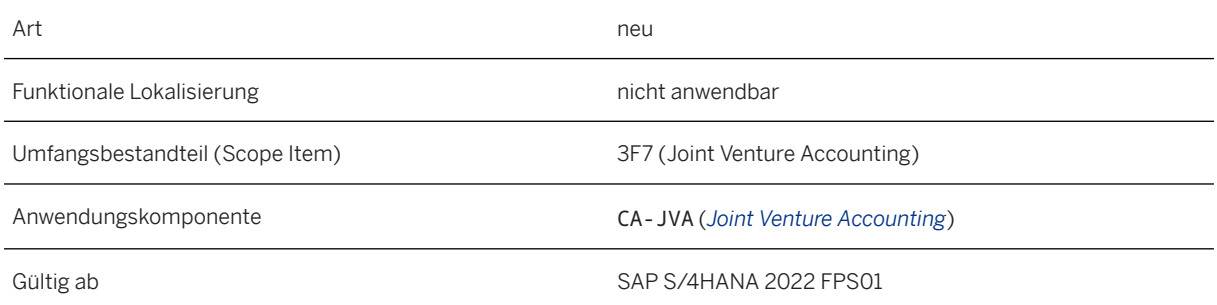

#### **Weitere Informationen**

#### [Erweiterungen für Datenquelle anlegen](https://help.sap.com/viewer/ed0e11412f9841e7ac5cd9a6799368d4/202210.001/de-DE/f71b07567568414face7043990335367.html)

### **3.2.5 Konzernberichtswesen**

### **3.2.5.1 Umfassende Journale für nicht standardmäßige Konzernbuchungsbelegfelder freigeben**

Mit der Datenfreigabemaßnahme *Umfassende Journale freigeben* können Sie bestimmte Buchungsbelegfelder aus dem Buchhaltungsjournal übernehmen, die keine Standardfelder im Konzernjournal sind.

#### **Technische Details**

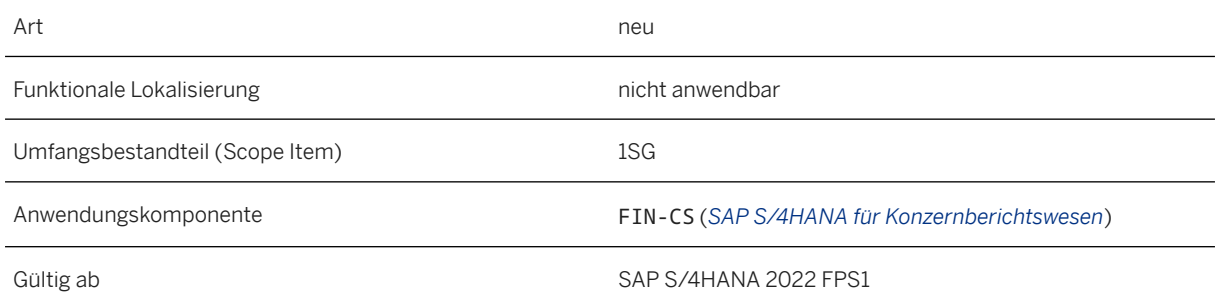

#### **Zusätzliche Details**

Um die Datenfreigabemaßnahme zum Übertragen von Daten für nicht standardmäßige Konzernbuchungsbelegfelder zu verwenden, müssen Sie folgende Voraussetzungen erfüllen:

- Sie müssen die Integration mit dem Vorbereitungs-Ledger verwenden. Das heißt, Sie arbeiten in einem Geschäftsjahr ab dem *Abjahr für Vorbereitungs-Ledger*, das in der Konfigurationsaktivität *Globale Systemeinstellungen prüfen* gepflegt wird.
- Sie möchten nur Istdaten aus dem Buchhaltungsjournal in das Konzernjournal übertragen. Die Zuordnungen, die Sie in der Konfigurationsaktivität definieren, können nur für die Übertragung von Istdaten verwendet werden, nicht für Plandaten.

Um diese Felder mit der Datenfreigabemaßnahme übertragen zu können, müssen Sie zunächst benutzerdefinierte Felder im Konzernjournal für sie definieren. Anschließend verwenden Sie die Konfigurationsaktivität *Datenfreigabemaßnahme: Zuordnung für Buchungsbeleg zu Konzernbuchungsbelegfeldern definieren*, um die Buchungsbelegfelder im Buchhaltungsjournal den entsprechenden benutzerdefinierten Buchungsbelegfeldern im Konzernjournal zuzuordnen. Die Datenfreigabemaßnahme bezieht sich auf diese Zuordnungen, um Bewegungsdaten aus dem Buchungsbelegfeld im Buchhaltungsjournal (Quellfeld) in das entsprechende Buchungsbelegfeld im Konzernjournal zu übertragen, das Sie ihm zugeordnet haben (Zielfeld).

#### i Hinweis

Sie definieren keine Zuordnungen für Felder im Buchhaltungsjournal, die bereits Standardfelder im Konzernjournal sind. Dies liegt daran, dass diese Felder sowohl im Buchhaltungsjournal als auch im
Konzernjournal mit identischen Namen vorhanden sind. Daher ist keine Zuordnung erforderlich, da die Datenfreigabemaßnahme automatisch Quell- und Zielfelder über die identischen Namen identifiziert.

Aus dem gleichen Grund werden auch keine Zuordnungen für benutzerdefinierte Felder im Buchhaltungsjournal mit dem Geschäftskontext *Rechnungswesen: Kontierungsblock* benötigt, für den das Geschäftsszenario *Rechnungswesen: Kontierungsblock zu Konsolidierungsbuchungsbeleg* in der App *Benutzerdefinierte Felder* auf der Registerkarte *Geschäftsszenario* ausgewählt wurde. In diesem Fall sind die Zielfelder nicht als Standardfelder im Konzernjournal vorhanden, aber das System generiert sie als benutzerdefinierte Felder im Konzernjournal. Dadurch identifiziert die Datenfreigabemaßnahme automatisch auch die Quell- und Zielfelder. Dies beschränkt sich jedoch auf benutzerdefinierte Felder m Buchhaltungsjournal mit dem Geschäftskontext *Rechnungswesen: Kontierungsblock*.

Sobald Sie benutzerdefinierte Felder im Konzernjournal definiert und Quellfelder im Buchhaltungsjournal zu Zielfeldern im Konzernjournal zugeordnet haben, werden die Daten aus den Quellfeldern im Buchhaltungsjournal in die Zielfelder im Konzernjournal übertragen, wenn Sie die Datenfreigabemaßnahme ausführen.

#### **Auswirkungen auf das Customizing**

Die neue Konfigurationsaktivität *Datenfreigabemaßnahme: Zuordnung für Buchungsbeleg zu Konzernbuchungsbelegfeldern definieren* ist nun unter *SAP S/4HANA für Konzernberichtswesen Datenübernahme für Konsolidierung Datenfreigabemaßnahme: Zuordnung für Buchungsbeleg zu*  Konzernbuchungsbelegfeldern definieren verfügbar. In dieser Konfigurationsaktivität ordnen Sie die Buchungsbelegfelder im Buchhaltungsjournal den entsprechenden Buchungsbelegfeldern im Konzernjournal zu. Weitere Informationen finden Sie in der Hilfedokumentation der Konfigurationsaktivität.

#### **Weitere Informationen**

[Umfassende Journale für nicht standardmäßige Konzernbuchungsbelegfelder freigeben](https://help.sap.com/viewer/4ebf1502064b406c964b0911adfb3f01/2022.001/de-DE/faac3c613a594b638b6579717ca4ed1e.html) [Benutzerdefinierte Felder für das Konzernjournal anlegen](https://help.sap.com/viewer/4ebf1502064b406c964b0911adfb3f01/2022.001/de-DE/997c029dc3c24091bf43c248e6d75374.html) [Buchungsbelegfelder zuordnen](https://help.sap.com/viewer/4ebf1502064b406c964b0911adfb3f01/2022.001/de-DE/49f63f7a6ccb46d1a3785e59e24f0c8c.html) [Besonderheiten bei spezifischen Buchungsbelegfeldern](https://help.sap.com/viewer/4ebf1502064b406c964b0911adfb3f01/2022.001/de-DE/e17b2a9659a54b988bcc101c5987d455.html)

# **3.2.6 Central Finance**

### **3.2.6.1 Content zur Fehlerbehebung in AIF**

Beim Replizieren von Belegen kommt es nicht selten zu Fehlern. Manchmal ist es für diejenigen, die für die Behebung dieser Fehler verantwortlich sind, schwierig zu verstehen, wie diese Fehler behoben werden können. In diesen Fällen können weitere Informationen, wie z. B. Troubleshooting-Leitfäden, hilfreich sein. Diese Funktion stellt im Rahmen des Central-Finance-Szenarios zusätzlichen Content für die Fehlerbehebung im AIF zur Verfügung.

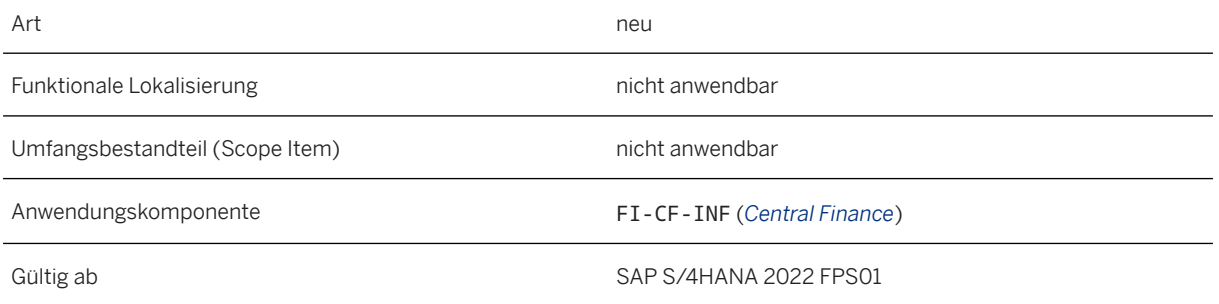

### **Zusätzliche Details**

Mit dem Prozess für den Content zur Fehlerbehebung haben Sie die Möglichkeit, zusätzlichen Content zur Verfügung zu stellen, der den Verantwortlichen für die Fehlerbehebung in AIF bei der Verarbeitung von Fehlermeldungen hilft. Sie können festlegen, dass eine oder mehrere URLs für eine bestimmte Nachricht angezeigt werden sollen. Sie können URLs hochladen, auch in einem Batch-Upload, und Sie können ein BAdI verwenden, um benutzerdefinierte Funktionen zum Content der Fehlerbehebung hinzuzufügen.

Siehe auch SAP-Hinweis [3194497](http://help.sap.com/disclaimer?site=https://launchpad.support.sap.com/#/notes/3194497).

#### **Auswirkungen auf das Customizing**

Dem Einführungsleitfaden für Central Finance wurde ein Ordner mit den neuen Aktivitäten hinzugefügt: *Central Finance: Zielsystemeinstellungen Grundeinstellungen Fehlerbehandlung konfigurieren Content*  zur Fehlerbehebung für AIF >. Folgende Aktivitäten wurden hinzugefügt:

- 1. *Support-Content für Fehlerbehebung pflegen*
- 2. *Support-Content für Fehlerbehebung hochladen*
- 3. *Support-Content für Fehlerbehebung aktivieren (BAdI)*

# **3.2.6.2** Sachkonten zu SD-Konditionsarten zuordnen

Wenn Sie die kalkulatorische Ergebnisrechnung in Ihrem Quellsystem verwenden, können Sie den SD-Konditionsarten in Ihrem Central-Finance-System über diese Aktivität Sachkonten zuordnen, sodass Sie die pro Konditionsart gebuchten Beträge im FI und somit in der *Margenanalyse (CO-PA* (früher buchhalterische Ergebnisrechnung)) anzeigen können.

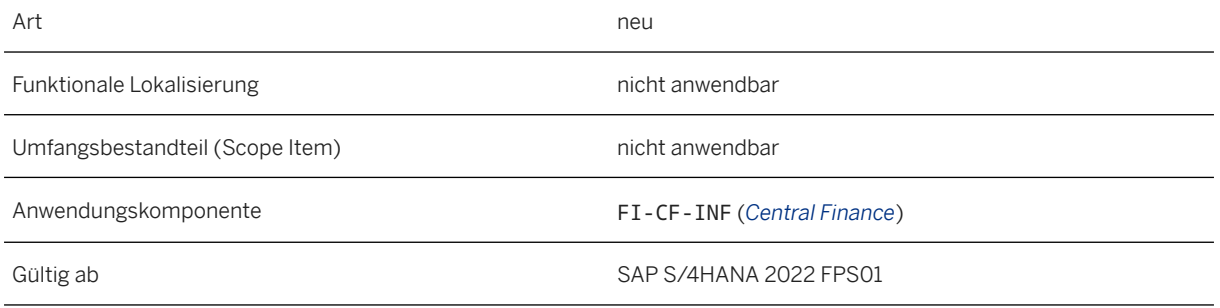

### **Zusätzliche Details**

Sämtliche Erlöse, Erlösschmälerungen und andere Werte (wie Frachtkosten) werden als Konditionen im Vertrieb (SD) definiert.

Wenn Ihr Quellsystem (z.B. SAP ERP) die kalkulatorische Ergebnisrechnung (CO-PA) verwendet, definieren Sie in der Kontenfindung, auf welches Sachkonto Erlöse und Erlösschmälerungen gebucht werden sollen. Die Details darüber, welche Konditionsart zu welchem Abzug geführt hat, sind in der kalkulatorischen Ergebnisrechnung nur verfügbar, wenn Sie die Übernahme von Konditionswerten aus Fakturabelegen (z.B. Ausgangsrechnung in SD) in Wertfelder in CO-PA eingerichtet haben.

In der Margenanalyse (früher buchhalterische Ergebnisrechnung) werden anstelle von Wertfeldern Sachkonten verwendet. Daher muss der Split als FI-Beleg gebucht werden.

Im Central-Finance-Szenario werden bei der fortlaufenden Replikation lediglich die Merkmale aus dem Quellsystem ins Central-Finance-System mit Margenanalyse (CO-PA) repliziert und im umfassenden Buchungsbeleg (Tabelle ACDOCA) gespeichert. Wertefelder werden bei der FI-Replikation ins Central Finance nicht berücksichtigt.

Um die Werte pro Konditionsart in der Margenanalyse (CO-PA) analysieren zu können, können Sie den unterschiedlichen Konditionsarten in der Customizing-Aktivität Sachkonten zu Konditionsarten zuordnen unterschiedliche Sachkonten zuordnen. Sie nehmen die Einstellungen pro Buchungskreis vor. Sie können den Sachkonten statistische und nicht statistische Konditionsarten zuordnen.

In der Aktivität *Sachkonten zu Konditionsarten zuordnen* (IMG-Pfad: *Finanzwesen Central Finance Central Finance: Zielsystemeinstellungen Einstellungen für Buchhaltungsbelegreplikation SD-Konditionsart-Mapping* ) geben Sie für jeden Buchungskreis das Sachkonto ein, auf das die bestimmte SD-Kondition gebucht werden soll.

## **3.2.6.3 Externes Meldewesen: länder-/regionenspezifische Berichte**

Mit dieser Funktion können Sie länder-/regionenspezifische gesetzliche Berichte in Central Finance verwenden. Nachfolgend finden Sie eine Liste der:

- Berichte, die zusätzlich in Central Finance aktiviert wurden
- Berichte, für die Einschränkungen in Central Finance entfernt wurden

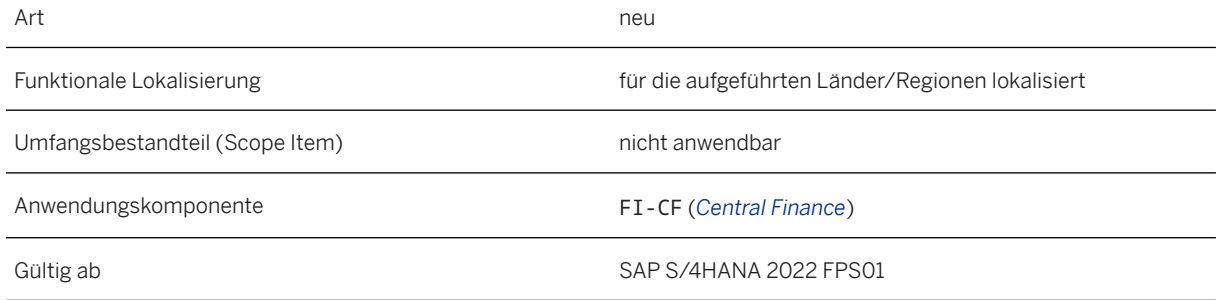

### **Zusätzliche Details**

Die Berichte in der folgenden Tabelle wurden zusätzlich in Central Finance aktiviert.

Eine vollständige Liste der in Central Finance in einem Land/einer Region unterstützten gesetzlich vorgeschriebenen Berichte erhalten Sie über den Link im Abschnitt *Zugehörige Informationen*.

Zusätzlich in Central Finance aktivierte länder-/regionenspezifische gesetzliche Berichte

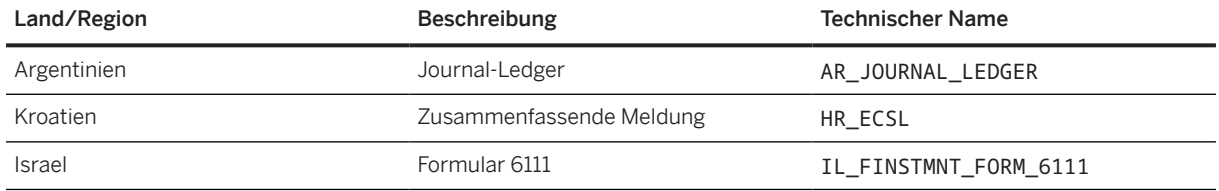

Der Bericht in der folgenden Tabelle hatte bisher Einschränkungen in Central Finance, die nun entfernt wurden.

Berichte mit entfernten Einschränkungen in Central Finance

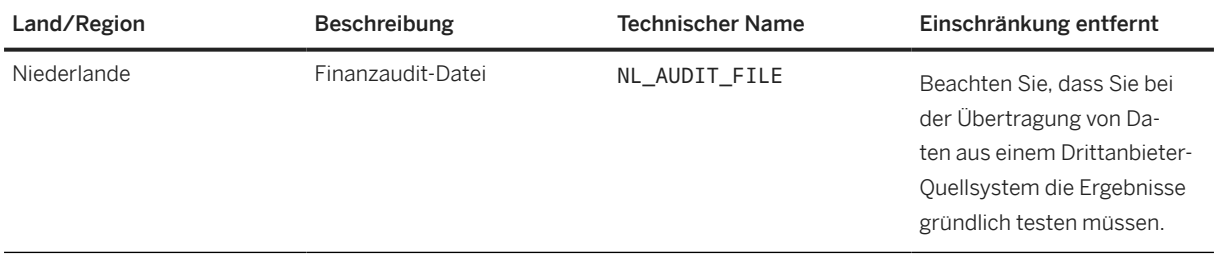

#### **Weitere Informationen**

[Gesetzliches Meldewesen: länder- und regionenspezifische Berichte in Central Finance](https://help.sap.com/viewer/7b1dfb3c423c491b89d8d70783c5f5be/2022.001/de-DE/3c0686e8948844408d0e97e79d8bbb18.html)

## **3.3 Treasury Management**

# **3.3.1 Cash and Liquidity Management**

# **3.3.1.1 Jobs für die Bankkontensaldeninitialisierung einplanen**

Einige Bankkontensalden werden u.U. in den Cash-Management-Apps, z.B. in der App *Kurzfristiger Tagesfinanzstatus*, nicht angezeigt, obwohl Kontoauszüge importiert wurden. Mit dieser App können Sie Jobs einplanen, um diese Bankkonten zu identifizieren und Bankkontensalden aus ihren letzten Kontoauszügen am Tagesende in Cash Management zu replizieren. Es wird empfohlen, diese App zur Initialisierung von Bankkontensalden für Bankkonten zu verwenden, um zu gewährleisten, dass der kurzfristige Tagesfinanzstatus korrekt ist. Alternativ können Sie auch die Transaktion FCLM\_BAL\_INITIALIZE verwenden, um den Report *Bankkontensaldeninitialisierung* direkt auszuführen.

### **Technische Details**

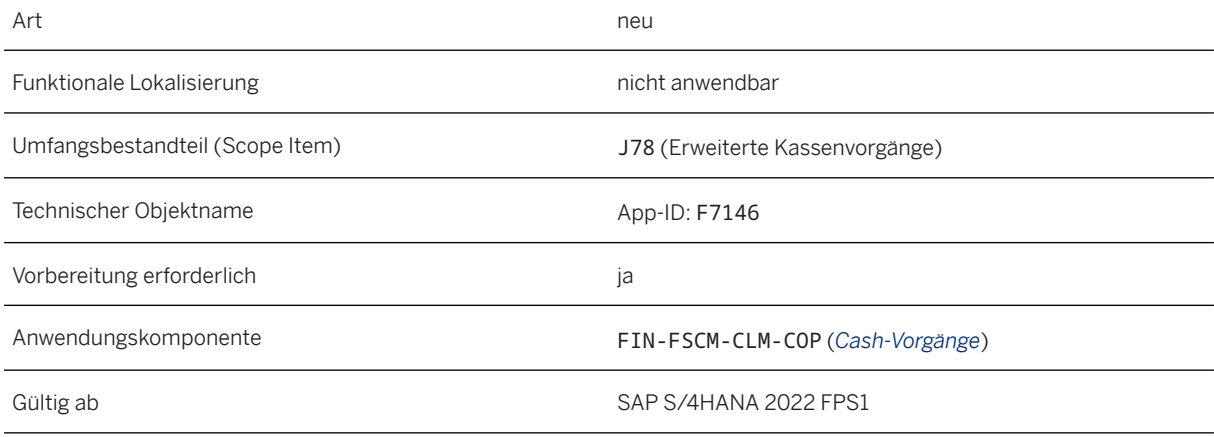

### **Zusätzliche Details**

Die von diesem Report generierten Salden können in den Apps *Bankkontensalden verwalten* und *Kurzfristiger Tagesfinanzstatus* angezeigt werden. Der Saldenkanal dieser Salden ist als *Erstdatenübernahme aus elektronischem Kontoauszug* gekennzeichnet.

Für Bankkonten mit erfolgreicher Saldeninitialisierung werden folgende Salden angelegt:

- Ledger-Anfangsbestand
- Ledger-Endsaldo
- Endsaldo zur Valuta

• Verfügbarer Endsaldo

#### **Auswirkungen auf die Konfiguration**

Die Saldeninitialisierung kann nur für Bankkonten durchgeführt werden, für die der Umbuchungsmodus als *Nur Saldo* oder *Saldo und Kontoauszugspositionen* definiert ist.

Weitere Informationen über das Definieren der Umbuchungsmoduseinstellung finden Sie unter [Bankkonteneinstellungen definieren – Kontoauszüge.](https://help.sap.com/viewer/ac319d8fa4ea4624b40a58d23e3c4627/2022.001/de-DE/6d1891233a614b948ea6dcc8dc1d5562.html)

#### **Auswirkungen auf die Systemverwaltung**

Vor der Implementierung der App müssen Sie Folgendes sicherstellen:

- Den Benutzern wurden für den Zugriff und die Verwendung der App folgende erforderliche Berechtigungsobjekte zugeordnet:
	- S\_PROGNAM mit:
		- Feldname P\_ACTION und Werte BTCSUBMIT, SUBMIT und VARIANT
		- Feldname P\_PROGNAM und Wert FCLM\_BAL\_INT\_REPORT
	- S\_BTCH\_JOB mit:
		- Feldname JOBACTION und Werte DELE, RELE und SHOW
		- Feldname JOBGROUP und Wert \* oder ein andere geeigneter Wert
- Da der Job für die Umfangsermittlung relevant ist, müssen Sie sicherstellen, dass der Eintrag SAP\_FIN\_CLM\_BANK\_ACCOUNT\_BALANCE\_INIT in der entsprechenden Customizing-Aktivität unter *ABAP-Plattform Anwendungsserver Systemadministration Aktivierung scopeabhängiger Anwendungsjob-Katalogeinträge* gepflegt wurde.

#### **Weitere Informationen**

[Jobs für die Bankkontensaldeninitialisierung einplanen](https://help.sap.com/viewer/ac319d8fa4ea4624b40a58d23e3c4627/2022.001/de-DE/5a026a67e08d4b73865c595cb28e2066.html)

## **3.3.1.2 Erweiterungen für "Tagesfinanzstatusprofile definieren"**

Für Tagesfinanzstatusprofile mit der Hierarchiequelle 03 (*Aus Cash-Pool und Bankkontostammdaten abgeleitet*) wurden Erweiterungen vorgenommen, um sicherzustellen, dass alle Unterkonten und Unterkonten untergeordneter Cash-Pools unabhängig von den Bankkontostatus und Filtereinschränkungen in einer mehrstufigen Cash-Pool-Struktur angezeigt werden.

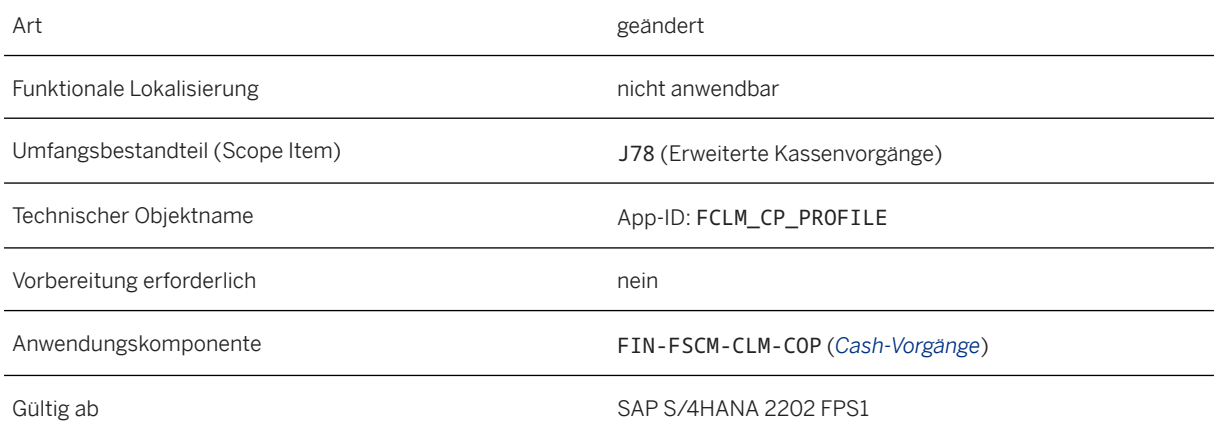

### **Zusätzliche Details**

Für die Hierarchiequelle 03 wurden folgende Erweiterungen vorgenommen:

- In *Kurzfristiger Tagesfinanzstatus* und *Cash-Pool-Hierarchien anzeigen* sind die in der Cash-Pool-Hierarchie angezeigten Unterkonten anders als in anderen Hierarchiequellen nicht auf die folgenden Bankkontostatus eingeschränkt:
	- *Aktiv*
	- *Zur Auflösung vorgemerkt*
	- *Auflösungsantrag an Bank gesendet*
- Wenn Sie in einem Tagesfinanzstatusprofil einen Filter setzen, um nur eine bestimmte Art von Cash-Pools anzuzeigen, wirkt sich der Filter nicht auf die Unterkonten und die Unterkonten in den untergeordneten Cash-Pools aus.

#### Beispiel

Sie haben einen Filter definiert, um nur die Bankkonten des Buchungskreises 1000 anzuzeigen. In einem mehrstufigen Cash-Pool CP01 gehören einige Unterkonten und die Unterkonten in den untergeordneten Cash-Pools zu einem anderen Buchungskreis 2000.

Diese Bankkonten werden trotzdem unter dem Cash-Pool CP01 in *Kurzfristiger Tagesfinanzstatus* und *Cash-Pool-Hierarchien anzeigen* angezeigt, weil sich das Sammelkonto von CP01 unter dem Buchungskreis 1000 befindet.

# **3.3.1.3 Erweiterungen für "Kurzfristiger Tagesfinanzstatus"**

In der App *Kurzfristiger Tagesfinanzstatus* werden nun auch Bankkonten angezeigt, die keine Salden haben. Die Salden dieser Bankkonten werden mit null angezeigt. Auf der Registerkarte *Allgemeine Informationen* wird bei saldobezogenen Feldern wie dem Feld *Eröffnungssaldodaten* -- angezeigt, da keine Informationen verfügbar sind.

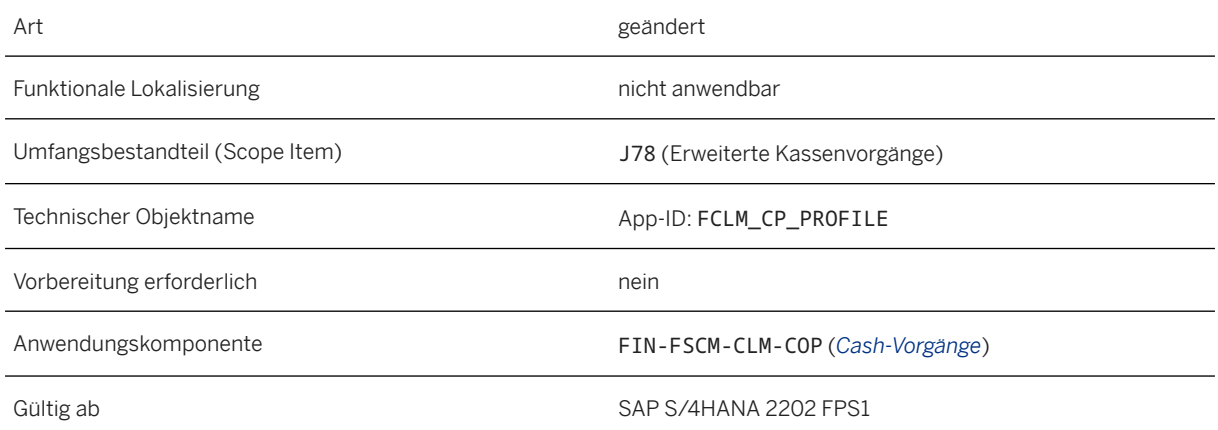

#### **Weitere Informationen**

[Kurzfristiger Tagesfinanzstatus](https://help.sap.com/viewer/ac319d8fa4ea4624b40a58d23e3c4627/2022.001/de-DE/9caed784e60e487e8d990458689b015d.html)

### **3.3.1.4 Cash-Pools mit mehreren Währungen und mehreren Ebenen in der App "Cash-Pools verwalten (Version 2)" definieren**

Mit dieser Funktion können Sie in der App *Cash-Pools verwalten (Version 2)* Cash-Pools Bankkonten mit von der Sammelkontowährung abweichenden Währungen als Unterkonten zuordnen. Darüber hinaus ist es möglich, ein Bankkonto als Sammelkonto zu einem Cash-Pool hinzuzufügen, auch wenn das Konto bereits als Unterkonto in einem anderen Cash-Pool verwendet wird. Dadurch können Sie mehrstufige Cash-Pool-Hierarchien anlegen.

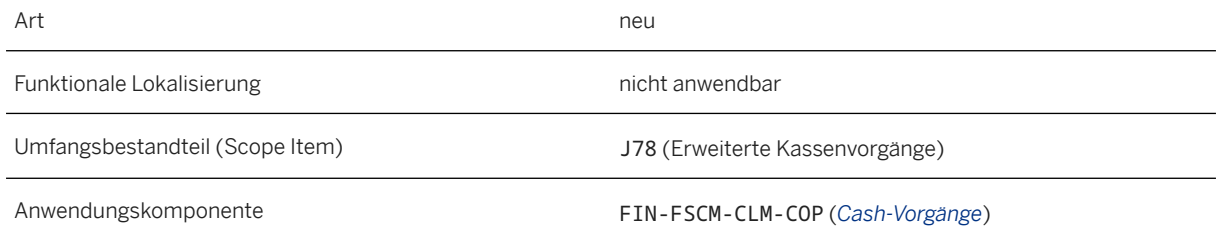

### **Zusätzliche Details**

Die folgenden zusätzlichen neuen Regeln gelten für die Zuordnung von Bankkonten zu Cash-Pools:

- Ein Bankkonto kann sowohl einem Cash-Pool als Sammelkonto als auch einem anderen Cash-Pool als Unterkonto gleichzeitig zugeordnet werden.
- Sie müssen kein Bankkonto als Unterkonto zuordnen, das bereits als Sammelkonto in einem Cash-Pool innerhalb der Cash-Pool-Hierarchie zugeordnet ist. Beispiel:
	- Cash-Pool 1: Sammelkonto = Bankkonto A mit Unterkonto = Bankkonto B
	- Cash-Pool 2: Sammelkonto = Bankkonto B mit Unterkonto = Bankkonto C
	- Cash-Pool 3: Sammelkonto = Bankkonto C mit Unterkonto = Bankkonto A -> Diese Zuordnung ist nicht zulässig, da das Bankkonto A bereits das Sammelkonto im Cash-Pool 1 ist.
- Die Währung der Unterkonten kann von der Währung des Sammelkontos abweichen.

#### **Weitere Informationen**

[Cash-Pools verwalten \(Version 2\)](https://help.sap.com/viewer/ac319d8fa4ea4624b40a58d23e3c4627/2022.001/de-DE/f7a76f4160db4fe6914262fdd8787e10.html)

## **3.3.1.5 Anhänge in Bankvollmachten hochladen**

Mit dieser Funktion können Sie eine PDF-Datei, z.B. die Textdatei der Vollmacht, als Anhang zur Vollmacht hochladen. Für Anhänge für Vollmachten steht Ihnen auch die Dokumentart *Vollmachtanhänge* (SPA) der Dokumentenverwaltung (DMS) zur Verfügung. Die PDF-Datei wird hochgeladen, der Vollmacht zugeordnet und in der DMS gespeichert.

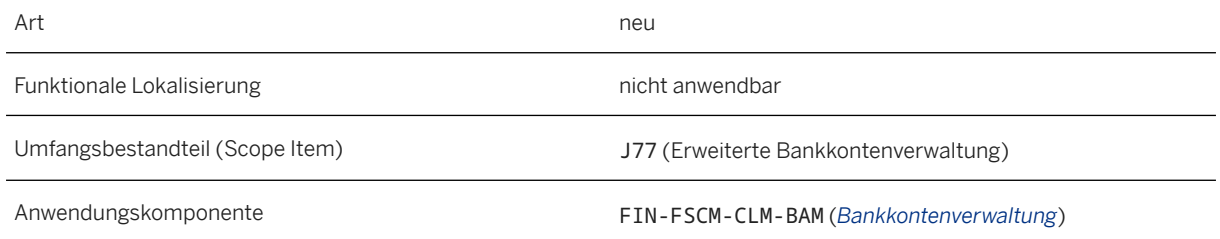

### **Zusätzliche Details**

- Laden Sie kein Dokument hoch, das mehr personenbezogene Daten enthält, als bereits in den Vollmachtdaten gespeichert sind. Dies liegt daran, dass der Abruf von DMS-basierten Anhängen vom *Information Retrieval Framework* nicht unterstützt wird.
- SAP empfiehlt dringend, die spezifische Dokumentart für Vollmachtanhänge (SPA*Vollmachtanhänge*) zu verwenden, da nur so sichergestellt werden kann, dass nicht autorisierte Benutzer über die zentrale App *Dokumente verwalten* auf Anhänge zugreifen können.
- Wenn Sie die Drittanbieter-Repository-Integration mit dem Anlagenservice von SAP S/4HANA Cloud verwenden, können Sie die Repositorys von Drittanbietern zum Speichern der Geschäftsdokumente verwenden. In diesem Fall müssen Sie den Datenschutz der Daten in den Geschäftsdokumenten gewährleisten.

#### **Auswirkungen auf das Customizing**

Sie können mit der in Ihrer Konfigurationsumgebung verfügbaren Konfigurationsaktivität *DMS-Dokumentarten definieren* eigene Dokumentarten für Vollmachten definieren. Die Dokumentart *Vollmachtanlagen* (SPA) des DMS ist vordefiniert und für Anhänge für Vollmachten verfügbar.

#### **Weitere Informationen**

[Bankvollmachten verwalten](https://help.sap.com/viewer/ac319d8fa4ea4624b40a58d23e3c4627/2022.001/de-DE/ca1969a9c4884842a2499141767f9bbc.html) [Bankvollmachten](https://help.sap.com/viewer/ac319d8fa4ea4624b40a58d23e3c4627/2022.001/de-DE/adacf4735eaf46acafc69847fc019cd2.html)

## **3.3.2 Treasury and Risk Management**

### **3.3.2.1 Hedge Management and Accounting**

# **3.3.2.1.1 Änderungen in der App "Sicherungsbereiche definieren"**

Mit dieser Funktion sind die Felder *Exposure-Aggregationsebene* und *Risikotyp* für neue Sicherungsbereiche nicht mehr verfügbar. Außerdem ist die Einstellung *Einzelne risikolose Währung* im Bereich *Risikolose Währung*  nicht mehr verfügbar. Bestehende Sicherungsbereiche sind von dieser Änderung nicht betroffen.

Für Hedge-Accounting-relevante Sicherungsbereiche mit der Einstellung *Von Quelle definierte Währung* für die risikolose Währung kann nun eine neue Spalte auf der Registerkarte *Allgemeine Einstellungen* verwendet werden, um ausgewählte Differenzierungskriterien als Hedge-Accounting-relevant festzulegen.

#### **Technische Details**

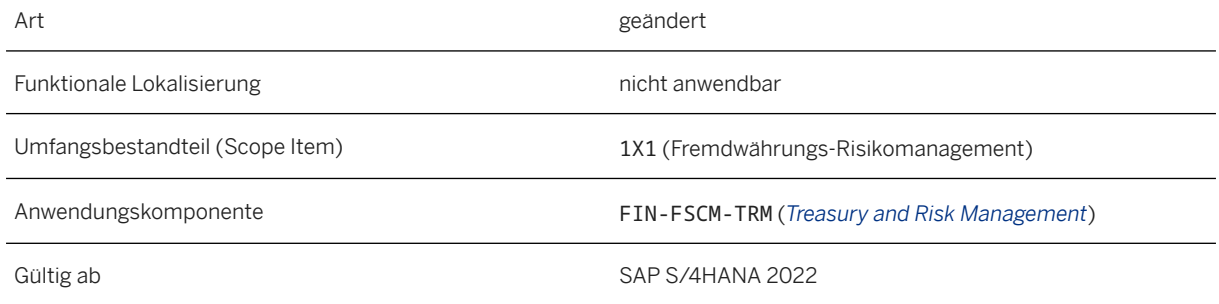

### **Zusätzliche Details**

- Da Sie im Sicherungsbereich nur Devisenrisiken absichern können, wird der Risikotyp automatisch auf *Devisenrisiko* gesetzt und nicht mehr auf der Registerkarte *Hauptdaten* angezeigt.
- Bei neuen Sicherungsbereichen wird die Exposure-Aggregationsebene auf der Registerkarte *Hauptdaten*  nicht mehr angezeigt und wird intern automatisch auf *Netto und Brutto* gesetzt, was Folgendes bedeutet:
	- Die eingehenden und ausgehenden Brutto-Exposure-Posten sowie das Netto-Exposure werden als Exposure-Posten persistiert.
	- Die Designation im Hedge Accounting kann nur für den Brutto-Exposure-Posten mit dem höheren absoluten Wert durchgeführt werden.
	- Wenn Sie diese Option wählen, können Sie die Zielquoten für den Nettosicherungsgrad sowie für den Bruttosicherungsgrad eingeben.
	- Im *Hedge-Management-Cockpit* ist nur die Brutto- und Netto-Anzeige möglich, wenn Sie die Daten anhand von Exposure-Posten anzeigen möchten.
- Für neue Sicherungsbereiche ist die Einstellung *Einzelne risikolose Währung* im Bereich *Risikolose Währung*  auf der Registerkarte *Hauptdaten* nicht mehr verfügbar.
- Auf der Registerkarte *Hedge Accounting I* ist die Designationsebene automatisch auf G*Brutto-Exposure-Posten mit höherem absoluten Wert* gesetzt.
- Der Buchungskreis und der Bewertungsbereich sind immer Differenzierungskriterien und immer Hedge-Accounting-relevant. Wenn Sie das Feld *Im Auftrag von Buchungskreis* als eines der Differenzierungskriterien für Exposure-Posten auswählen, wird es auch automatisch auf Hedge-Accounting-relevant gesetzt. Dadurch können Sie die Werte dieser Felder auf der Registerkarte *Hedge Accounting II* verwenden, um die Designation von Sicherungsinstrumenten für Exposure-Posten zu steuern. Nun können Sie auch die anderen ausgewählten Differenzierungskriterien (außer dem PSP-Element) in der neuen Spalte *Hedge-Accounting-relevant* als Hedge-Accounting-relevant festlegen. Diese Felder sind dann auch im Bereich *Designationssteuerung* auf der Registerkarte *Hedge Accounting II*  verfügbar.

#### **Auswirkungen auf vorhandene Daten**

Diese Änderungen haben keine Auswirkungen auf Ihre bestehenden Sicherungsbereiche.

#### **Weitere Informationen**

[Sicherungsbereiche definieren](https://help.sap.com/viewer/848f8ce21bcd4f67bce77494799e2257/2022.001/de-DE/0f9ba95626c76b15e10000000a441470.html)

## **3.3.2.1.2 Neue Kennzahl "Gesicherter Kurs (arithmetisch)" im Layout für Hedge-Management-Cockpit verfügbar**

Mit dieser Funktion ist in der Layoutdefinition in der App *Hedge-Management-Cockpit* die neue Kennzahl *Gesicherter Kurs (arithmetisch)*verfügbar.

#### **Technische Details**

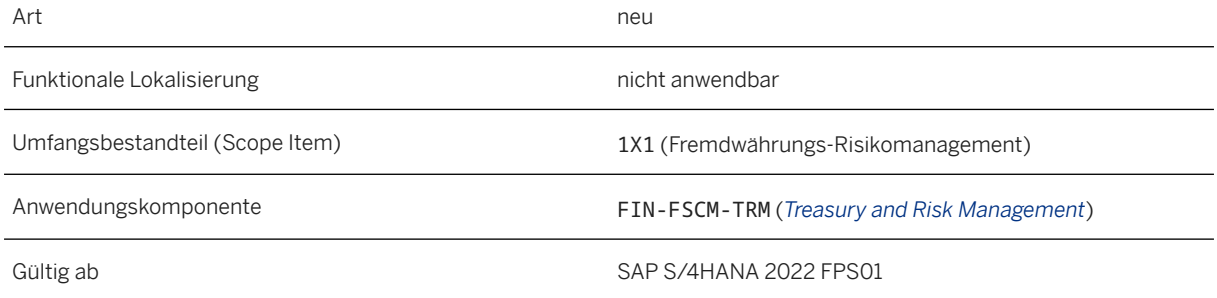

### **Zusätzliche Details**

Der *gesicherte Kurs (arithmetisch)* ist der gewichtete Durchschnitt der gesicherten Devisenkurse basierend auf den Nominalbeträgen der einzelnen Sicherungsgeschäfte. Die Kennzahl wird wie folgt berechnet:

Gesicherter Kurs (arithmetisch) = absoluter Wert der Summe der Nominalbeträge in Leitwährung / absoluter Wert der Summe der Nominalbeträge in Folgewährung

#### Beispiel:

Sicherungsinstrumente:

• Geschäft 1: 500 EUR / -550 USD

- Geschäft 2: 300 EUR / -430 USD
- Geschäft 3: 200 EUR / -240 USD
- Geschäft 4: -300 EUR / 330 USD
- Geschäft 5: 400 EUR / -430 USD

Leitwährung: EUR, Folgewährung: USD

Gesicherter Kurs (arithmetisch) =  $1.100$  EUR /  $1.320$  USD  $\approx$  0,833333

#### **Weitere Informationen**

[Layouts verwalten](https://help.sap.com/viewer/848f8ce21bcd4f67bce77494799e2257/2022.001/de-DE/b5f1df7b49774f3d9f9eb5b0c7d9c966.html) [Kennzahlen im Hedge-Management-Cockpit](https://help.sap.com/viewer/848f8ce21bcd4f67bce77494799e2257/2022.001/de-DE/c7d727555f1741c282469ff654dea85a.html)

### **3.3.2.1.3 Neues Kennzeichen und neuer Verarbeitungsstatus in der App "Sicherungsgeschäftsvorfälle freigeben"**

Mit dieser Funktion können Sie nun das Kennzeichen *Werte mit Warnungen sichern* verwenden, um festzulegen, ob Sie Sicherungsgeschäftsvorfälle auch dann freigeben möchten, wenn bei der Verarbeitung der Sicherungsgeschäftsvorfälle Warnmeldungen ausgegeben wurden. Darüber hinaus zeigt der Verarbeitungsstatus der Sicherungsgeschäftsvorfälle nun auch an, ob während der Verarbeitung Warnmeldungen ausgegeben wurden.

#### **Technische Details**

Art geändert ist der antale statistische geändert geändert ist der antale geändert ist der antale geändert ist der antale geändert ist der antale geändert ist der antale geändert ist der antale geändert ist der antale geän

Funktionale Lokalisierung nicht anwendbar

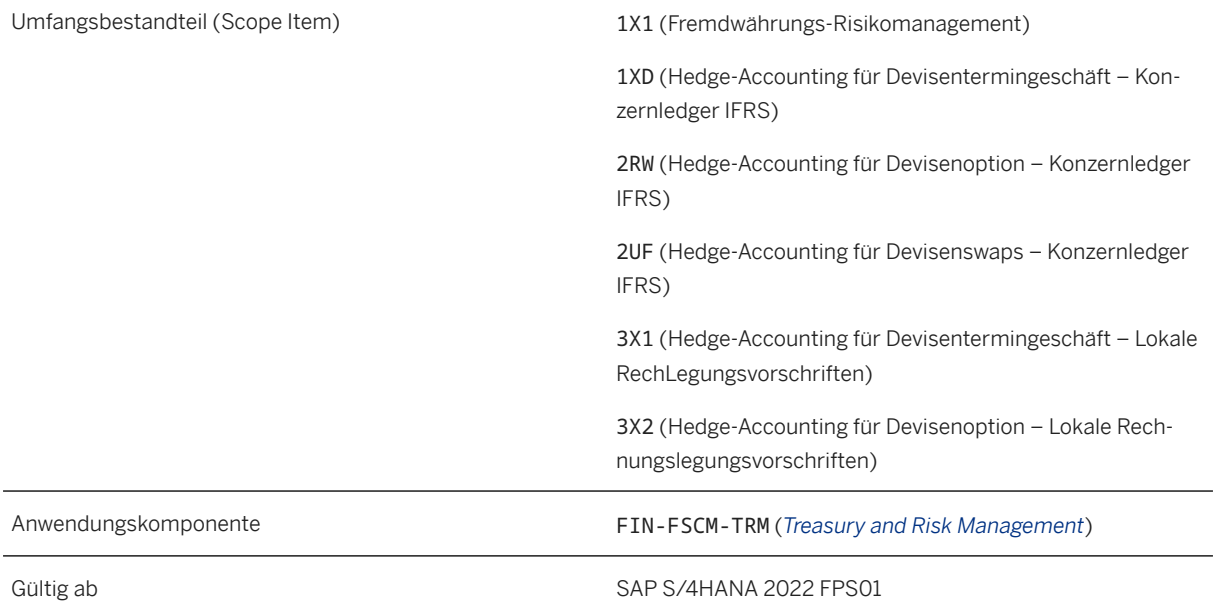

#### **Weitere Informationen**

[Sicherungsgeschäftsvorfälle freigeben](https://help.sap.com/viewer/848f8ce21bcd4f67bce77494799e2257/2022.001/de-DE/588b2c5863352360e10000000a44147b.html)

# **3.3.2.2 Ableitung währungsübergreifender Basis-Spreads erweitert**

Mit dieser Funktion stehen unter **Auswertungssteuerung** Spreads für Verwendung in Zinskurven in der Konfigurationsaktivität *Auswertungsarten definieren und einstellen* die folgenden neuen Felder zur Verfügung:

- *CCBS-Anpassungszielwährung*
- *CCBS-Anpassungsziel-Tenor (Laufzeit)*
- *CCBS-Anpassungsziel-Tenor (Zeiteinheit)*
- *CCBS-Anpassungszwischenwährung*

Verwenden Sie diese Einstellungen, um die Zinskurve anzupassen, die für die Abzinsung gegen die angegebene Zielwährung/den angegebenen Tenor mit passenden Basis-Spread-Kurven verwendet wird.

- Ist keine Zielwährung/kein Tenor gepflegt, wird standardmäßig USD mit Tenor von 3 Monaten verwendet.
- Ist keine Zwischenwährung gepflegt, wird standardmäßig EUR verwendet.

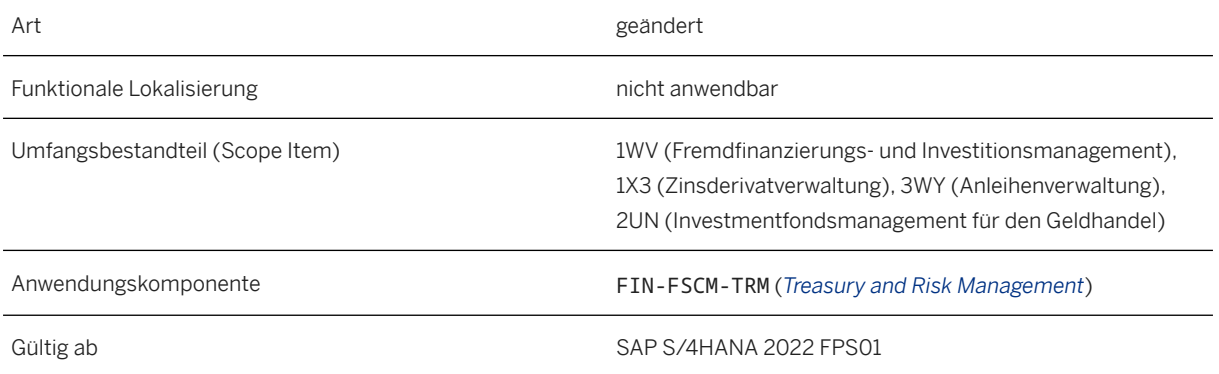

### **Beispiel**

- Beispiel 1
	- Für die Abzinsung wird die Zinskurve 1000 verwendet. Für die Währung EUR wird der Tenor des Underlyings auf 6 Monate gesetzt.

Die Basis-Spread-Kurvenart *BSP* enthält folgende Kurven:

- EUR/6 Monate versus EUR/3 Monate
- EUR/3 Monate versus USD/3 Monate
- Sie haben als Zielwährung/Tenor "USD/3 Monate" angegeben.

Das System fügt die beiden aufgelisteten Basis-Spread-Kurven zur Zinskurve "1000/EUR" für die Abzinsung von EUR-Finanzströmen hinzu.

- Beispiel 2
	- Für die Abzinsung wird die Zinskurve 1000 verwendet. Für die Währung CZK wird der Tenor des Underlyings auf 6 Monate gesetzt.

Die Basis-Spread-Kurvenart *BSP* enthält folgende Kurven:

- CZK/6 Monate versus EUR/6 Monate
- EUR/6 Monate versus EUR/3 Monate
- EUR/3 Monate versus USD/3 Monate

Sie haben als Zielwährung/Tenor "USD/3 Monate" angegeben. Die Zwischenwährung wird auf EUR gesetzt.

Es gibt keine währungsübergreifende Basis-Spread-Kurve von CZK zur Zielwährung USD. Daher wird die Zwischenwährung EUR verwendet. Dazu fügt das System alle börsennotierten Basis-Spread-Kurven zur Zinskurve "1000/CZK" für die Abzinsung von CZK-Finanzströmen hinzu.

# **3.4 Commodity Risk Management**

# **3.4.1 Commodity-Preisrisiko-Hedge-Accounting**

Das *Commodity-Preisrisiko-Hedge-Accounting* bietet eine Vielzahl von SAP-Fiori-Apps und -Transaktionen, die Sie integriert in *Treasury and Risk Management* und gemäß den IFRS-9-Grundsätzen anwenden können, um Hedge-Accounting für Cashflow-Hedges von Commodity-Plan-Exposures (Commodity-Preisrisiken) durchzuführen, denen Ihr Unternehmen ausgesetzt ist, und umfasst die automatische Designation ausgewählter Commodity-Swaps, das Anlegen von Hedge-Beziehungen, die Klassifizierung, die anteilige Basisanpassung und die Dedesignation.

#### **Technische Details**

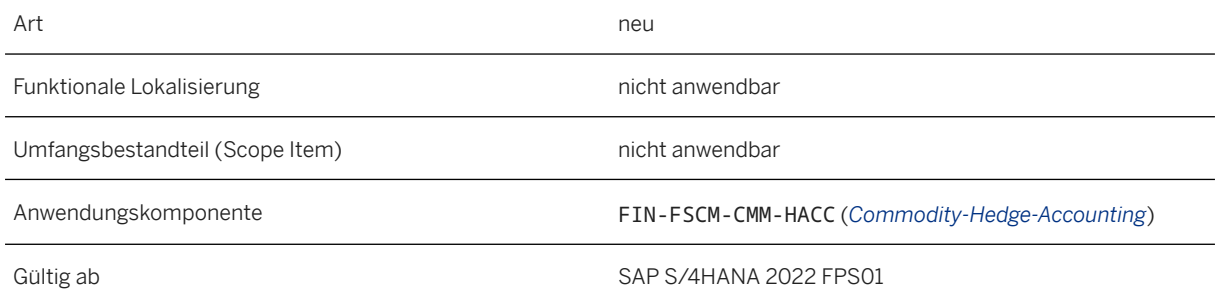

### **Zusätzliche Details**

Mit dem *Commodity-Preisrisiko-Hedge-Accounting* können Sie Folgendes tun:

- • Sie können Sicherungsbeziehungen verwalten, die die Verwendung von Commodity-Swaps zur Absicherung Ihrer Risikopositionen (Commodity-Plan-Exposures) gegen Commodity-Preisrisiken dokumentieren.
- Sie können Commodity-Planungsdaten aus Excel-Dateien hochladen und in Commodity-Plan-Exposures transformieren.
- Sie können das 4-Augen-Prinzip anwenden, wenn Sie z.B. Commodity-Planungsdaten, Commodity-Plan-Exposures, Dedesignationsanforderungen und Gegengeschäftsanforderungen verwalten und verarbeiten.
- Sie können Cashflow-Hedges (CFH) einschließlich On-Behalf-Hedges für Tochtergesellschaften abbilden.
- Sie können Effektivitätsprüfungen für Ihre Sicherungsbeziehungen durchführen und Ihre Sicherungsbeziehungen dokumentieren. Außerdem können Sie Bewertungs- und Buchhaltungsfunktionen für das Hedge-Accounting verwenden.

Weitere Informationen finden Sie auf dem SAP Help Portal unter [Hedge-Accounting für Commodity-Preisrisiko](https://help.sap.com/viewer/8308e6d301d54584a33cd04a9861bc52/2022.001/de-DE/1b164582daa74771959337a2819ef8ab.html).

#### **Auswirkungen auf das Customizing**

Die Konfigurationseinstellungen finden Sie im *SAP Customizing Einführungsleitfaden* unter **Financial Supply** *Chain Management Commodity Risk Management Commodity-Preisrisiko-Hedge-Accounting* .

### **3.5 Financial Operations**

### **3.5.1 Receivables Management**

### **3.5.1.1 SEPA-Druck**

Der SEPA-Druck ist eine neue Funktion, mit der Sie nun das SEPA-Mandat im SEPA-Dialog drucken können. Dies ist für einen Einmalkunden zusammen mit dem *Buchungsbeleg* im Anzeigemodus möglich.

#### **Technische Details**

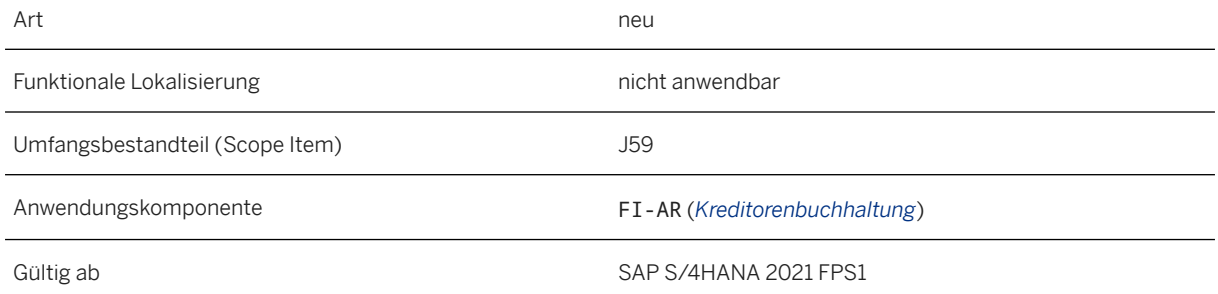

### **Zusätzliche Details**

Um den SEPA-Druck als Funktion zu aktivieren, müssen Sie die ID des Benutzers für FIN\_AR\_PRINT\_OTA\_SEPA auswählen.

#### i Buchungsanweisung

Die Druckvorlage und die Einstellungen können vom ausgewählten Benutzer konfiguriert werden.

# **3.5.1.2 Bank Statement Processing**

## **3.5.1.2.1 Batch-Input in der Kontoauszugsverarbeitung**

Das Generieren von Batch-Input-Mappen zur Verarbeitung von Kontoauszügen ist ab SAP S/4HANA 2022 abgekündigt und wird aus den Transaktionen gelöscht, die es in einem kommenden Release unterstützt haben.

#### **Technische Details**

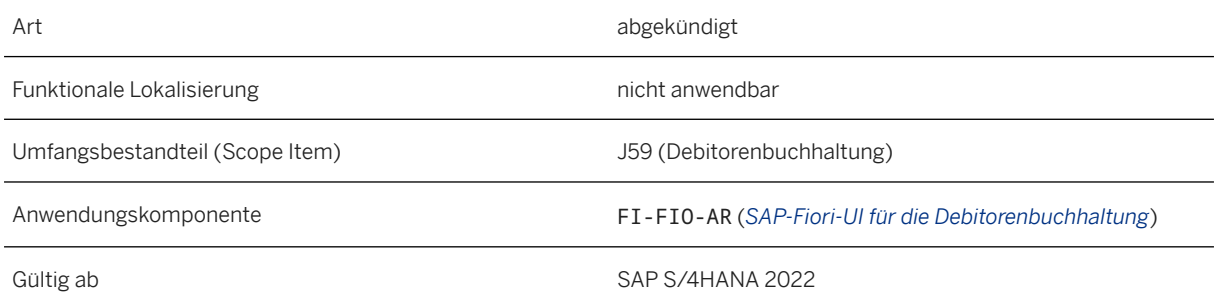

### **Zusätzliche Details**

Der Auswahlknopf *Batch-Input erzeugen* ist in allen Transaktionen mit Bezug auf die Kontoauszugsverarbeitung (z.B. *Elektronischen Kontoauszug importieren* (FF.5 and FF\_5) und *Kontoauszug aktualisieren* (FEBP abgekündigt und wird mit dem Release SAP S/4HANA 2023 gelöscht. Der Auswahlknopf *Batch-Input erzeugen*  ist im Abschnitt *Buchungsparameter* keine verfügbare Option mehr. Anstelle des Auswahlknopfes *Batch-Input generieren* können Sie andere Optionen verwenden: *Sofort buchen* und *Nicht buchen*.

#### **Weitere Informationen**

[Übersicht über die automatische Kontoauszugsverarbeitung](https://help.sap.com/viewer/3cb1182b4a184bdd93f8d62e3f1f0741/2022.001/de-DE/9929e3049c88402a8d56e437a3967e38.html)

# **3.5.1.2.2** DTAUS**-Format**

Das Format DTAUS wird mit Release SAP S/4HANA 2022 abgekündigt und in einem kommenden Releases aus den Transaktionen gelöscht, die es unterstützten.

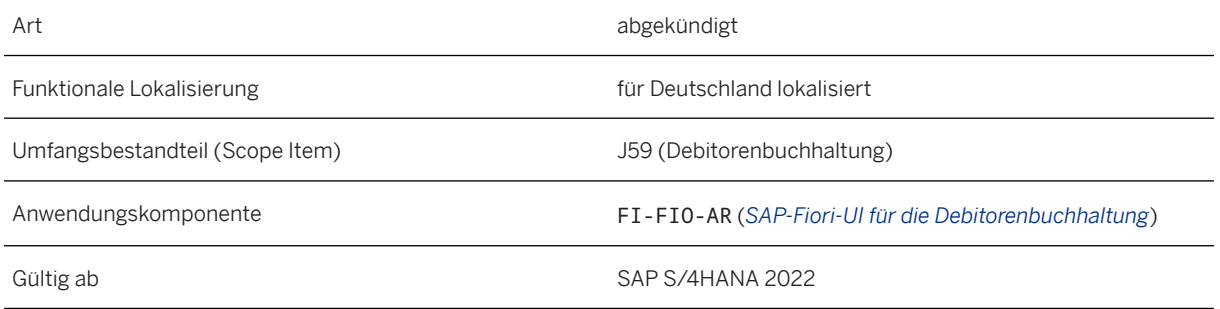

#### **Zusätzliche Details**

Das in allen auf die Kontoauszugsverarbeitung bezogenen Transaktionen (z.B. *Elektronischen Kontoauszug importieren* (FF.5 und FF\_5)) verwendete Format DTAUS ist abgekündigt und wird mit dem Release SAP S/4HANA 2023 gelöscht. Das Format DTAUS ist im Abschnitt *Dateiangaben* nicht als Option verfügbar. Statt des Formats DTAUS können Sie andere, in der Transaktion verfügbare Optionen verwenden.

#### **Weitere Informationen**

[Länder-/Regionenspezifische Zahlungsformate](https://help.sap.com/viewer/3cb1182b4a184bdd93f8d62e3f1f0741/2022.001/de-DE/a2e13b556fbc47c7869a197380d66075.html) [Zahlungsträgerformat DTAUS0](https://help.sap.com/viewer/7abc5246a77344b79ec1b1550d94cf92/2022.001/de-DE/b773d0531d8b4208e10000000a174cb4.html) [Kontoauszugsverarbeitung](https://help.sap.com/viewer/3cb1182b4a184bdd93f8d62e3f1f0741/2022.001/de-DE/e042e6cb0bae4718ba0e025825f73e88.html)

# **3.5.1.2.3 Service zur Nachbearbeitung von Lockbox-Positionen**

Der OData-Service zur Nachbearbeitung von Lockbox-Positionen mit der ID fin.ar.lockbox.reprocess und der URL /sap/bc/ui5\_ui5/sap/fin\_lbit\_reprc wurde abgekündigt und wird mit dem kommenden Release SAP S/4HANA 2023 gelöscht. Dies ist relevant, wenn Sie für diesen OData-Service auf dem SAP Fiori Launchpad eigene Kacheln angelegt haben.

#### **Technische Details**

Art abgekündigt abgekündigt abgekündigt abgekündigt abgekündigt abgekündigt abgekündigt abgekündigt abgekündigt abgekündigt abgekündigt abgekündigt abgekündigt abgekündigt abgekündigt abgekündigt abgekündigt abgekündigt ab

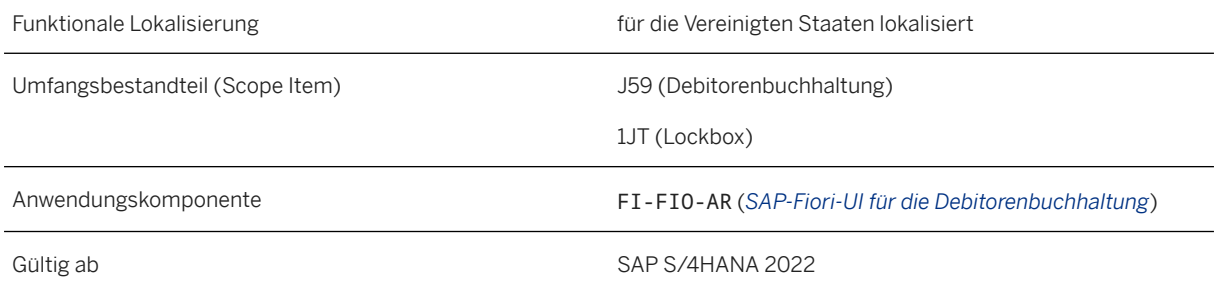

### **Zusätzliche Details**

Der OData-Service zur Nachbearbeitung von Lockbox-Positionen mit der ID fin.ar.bankstatementitems.reprocess und der URL /sap/bc/ui5\_ui5/sap/fin\_bsit\_reprc ist der Nachfolger des Service zur Nachbearbeitung von Lockbox-Positionen mit der ID fin.ar.lockbox.reprocess und der URL /sap/bc/ui5\_ui5/sap/fin\_lbit\_reprc. Der Service zur Nachbearbeitung von Lockbox-Positionen mit der ID fin.ar.lockbox.reprocess und der URL /sap/bc/ ui5\_ui5/sap/fin\_lbit\_reprc wurde abgekündigt und wird mit dem kommenden Release SAP S/4HANA 2023 gelöscht. Wenn Sie für diesen Service auf dem SAP Fiori Launchpad eigene Kacheln angelegt haben, empfehlen wir Ihnen, baldmöglichst den Nachfolge-Service zu verwenden.

#### **Weitere Informationen**

[Overview on Automatic Lockbox Processing](https://help.sap.com/viewer/8999cee59b7c44fdb53fbbb4d703f8e6/2022.001/en-US/2ca825b9e0fc433ba6461fd10335adc6.html) [Reprocess Lockbox Items](https://help.sap.com/viewer/8999cee59b7c44fdb53fbbb4d703f8e6/2022.001/en-US/f7a097eae71e4393b5d5b1a0180c5eb5.html)

# **3.5.1.2.4 Ausgleichsbibliothek**

Mit dieser Funktion unterstützt Sie das System, wenn Sie Zahlungen manuell ausgleichen.

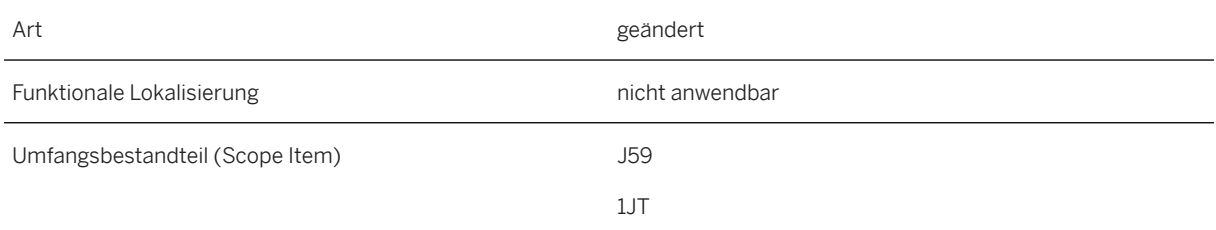

Gültig ab SAP S/4HANA 2021 FPS1

#### **Zusätzliche Details**

Wenn Sie eine Zahlung manuell ausgleichen möchten, berechnet das System automatisch den Soll- und Habenbetrag. Sobald Sie in eines der Felder *Sollbetrag* oder *Habenbetrag* klicken, füllt das System das entsprechende Feld automatisch und aktualisiert den Saldo.

Diese Funktion ist in den unten aufgeführten Apps verfügbar:

- *Kontoauszugpositionen nachbearbeiten*
- *Lockbox-Positionen nachbearbeiten*
- *Eingangszahlungen ausgleichen*
- *Ausgangszahlungen ausgleichen*
- *Eingangszahlungen buchen*
- *Ausgangszahlungen buchen*

### **3.5.2 Settlement Management**

### **3.5.2.1 Abrechnungskalender aktualisieren**

Mit dieser Funktion können Sie Abrechnungskalender von Konditionskontrakten aktualisieren, indem Sie neue Abrechnungsdaten generieren oder vorhandene Abrechnungsdaten löschen, die noch nicht abgerechnet wurden. Für einen Konditionskontrakt mit einem langen Gültigkeitszeitraum können Sie nun nach und nach zusätzliche Sätze von Abrechnungsdaten generieren, nachdem Sie den Konditionskontrakt angelegt haben.

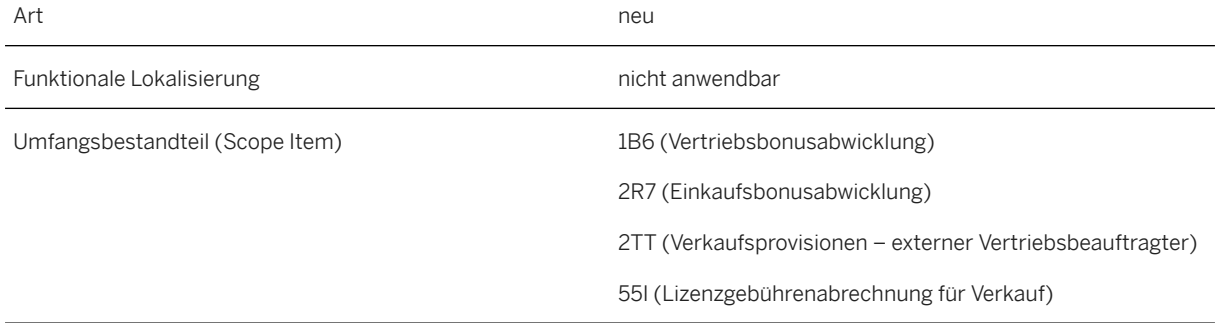

Gültig ab SAP S/4HANA 2022 FPS01

### **3.5.2.2 Aktualisierung des Abrechnungskalenders einplanen - Konditionskontrakte**

Mit dieser App können Sie Jobs zum Aktualisieren des Abrechnungskalenders für Konditionskontrakte anlegen und einplanen, indem Sie neue Abrechnungsdaten generieren oder vorhandene Abrechnungsdaten aus dem Konditionskontrakt-Abrechnungskalender löschen.

#### **Technische Details**

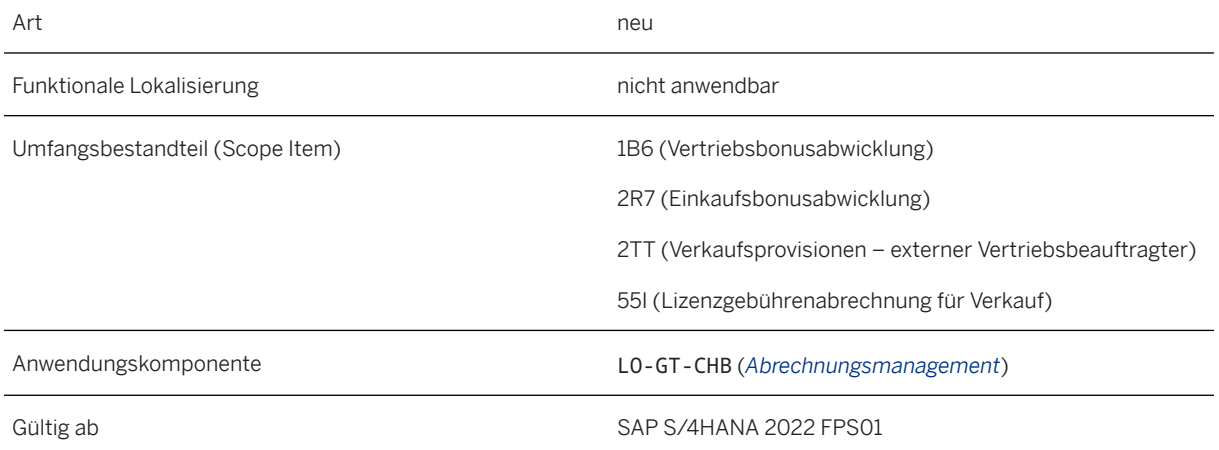

#### **Weitere Informationen**

[Aktualisierung des Abrechnungskalenders einplanen - Konditionskontrakte](https://help.sap.com/viewer/f89cf0387e8a460c8a37990b268da59f/2022.001/de-DE/17e9ae0bf3c24bc9824d3186b06e0440.html)

### **3.5.2.3 Aktualisierung des Abrechnungskalenders einplanen - Verkaufsboni**

Mit dieser App können Sie Jobs zum Aktualisieren des Abrechnungskalenders für Verkaufsbonus-Konditionskontrakte anlegen und einplanen, indem Sie neue Abrechnungsdaten generieren oder vorhandene Abrechnungsdaten aus dem Konditionskontrakt-Abrechnungskalender löschen.

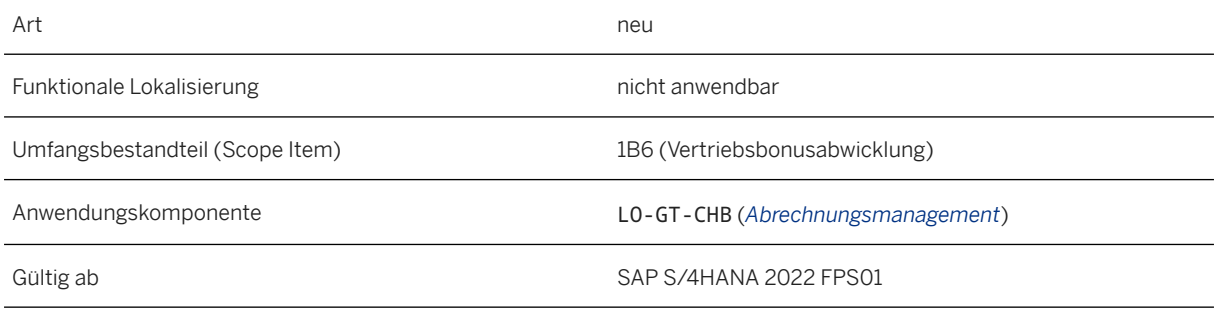

#### **Weitere Informationen**

[Aktualisierung des Abrechnungskalenders einplanen - Verkaufsboni](https://help.sap.com/viewer/f89cf0387e8a460c8a37990b268da59f/2022.001/de-DE/19b9c22135c84387a855dfc3b45f2bf5.html)

# **3.5.2.4 Aktualisierung des Abrechnungskalenders einplanen - Lieferantenboni**

Mit dieser App können Sie Jobs zum Aktualisieren des Abrechnungskalenders für Lieferantenbonus-Konditionskontrakte anlegen und einplanen, indem Sie neue Abrechnungsdaten generieren oder vorhandene Abrechnungsdaten aus dem Konditionskontrakt-Abrechnungskalender löschen.

#### **Technische Details**

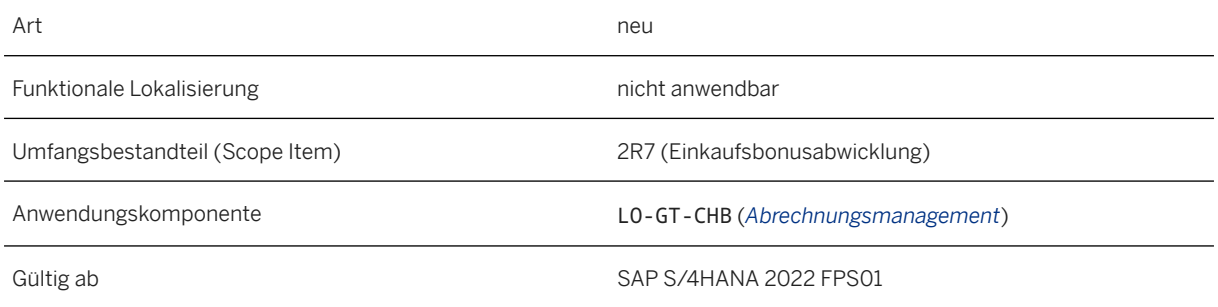

#### **Weitere Informationen**

[Aktualisierung des Abrechnungskalenders einplanen - Lieferantenboni](https://help.sap.com/viewer/b917bfcacbca432fafd321185366504d/2022.001/de-DE/34a566112d46457c9d4b815977a2c7b7.html)

# **3.5.2.5 Aktualisierung des Abrechnungskalenders einplanen - Kontrakte von externen Verkaufsagenten**

Mit dieser App können Sie Jobs zum Aktualisieren des Abrechnungskalenders für Konditionskontrakte für externe Verkaufsagenten anlegen und einplanen, indem Sie neue Abrechnungsdaten generieren oder vorhandene Abrechnungsdaten aus dem Konditionskontrakt-Abrechnungskalender löschen.

#### **Technische Details**

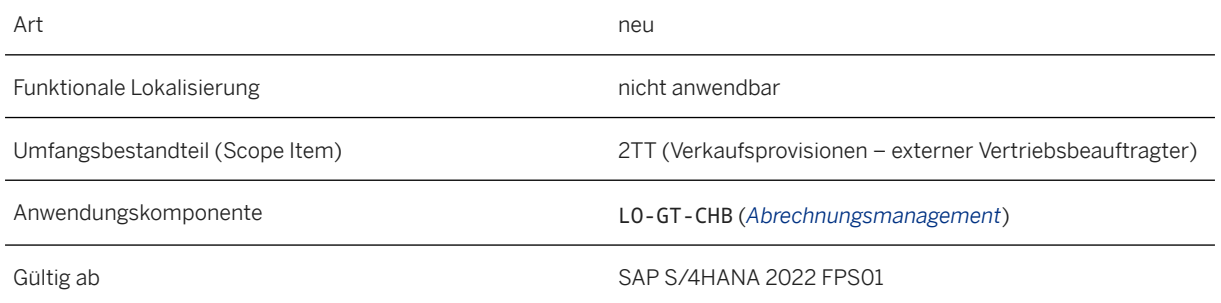

#### **Weitere Informationen**

[Aktualisierung des Abrechnungskalenders einplanen - Kontrakte von externen Verkaufsagenten](https://help.sap.com/viewer/f89cf0387e8a460c8a37990b268da59f/2022.001/de-DE/a9939fefbd64426fb1fb0222c40e7afc.html)

### **3.5.2.6 Aktualisierung des Abrechnungskalenders einplanen - Lizenzgebühren-Konditionskontrakte**

Mit dieser App können Sie Jobs zum Aktualisieren des Abrechnungskalenders für Lizenzgebühren-Konditionskontrakte anlegen und einplanen, indem Sie neue Abrechnungsdaten generieren oder vorhandene Abrechnungsdaten aus dem Konditionskontrakt-Abrechnungskalender löschen.

#### **Technische Details**

Art neu anno 1992. Is a comhann ann an t-an an t-an an t-an an t-an an t-an an t-an an t-an an t-an an t-an an Funktionale Lokalisierung nicht anwendbar

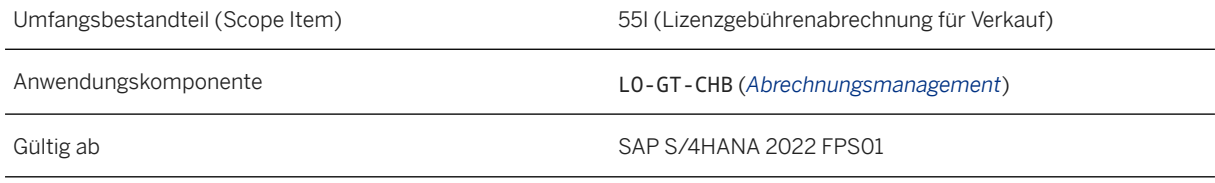

#### **Weitere Informationen**

[Aktualisierung des Abrechnungskalenders einplanen - Lizenzgebühren-Konditionskontrakte](https://help.sap.com/viewer/f89cf0387e8a460c8a37990b268da59f/2022.001/de-DE/66527554d7dc4cb3ba7362978593b01b.html)

# **3.5.2.7 Situationsvorlagen für Konditionskontraktabrechnungen**

Mit diesen Situationsvorlagen können Sie Anwendungsbenutzer über Problemmeldungen zu Fehlern in Konditionskontraktabrechnungen benachrichtigen.

#### **Technische Details**

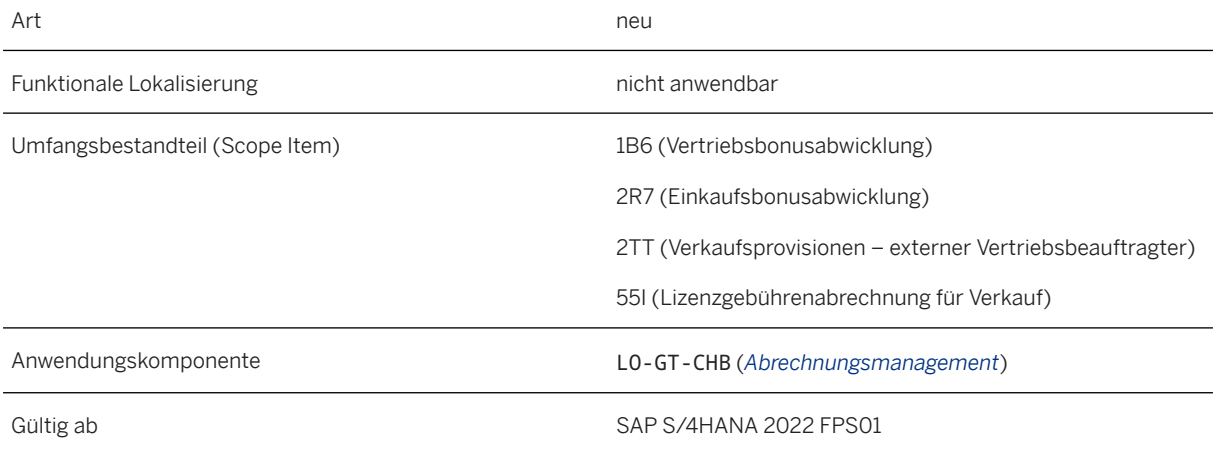

#### **Zusätzliche Details**

Die folgenden Situationsvorlagen sind jetzt für Konditionskontraktabrechnungen verfügbar:

- Customizing-Fehler bei Konditionskontraktabrechnung (WCB\_CCS\_CUSTOMIZING\_ERROR)
- Abrechnungsbelegfehler bei Konditionskontraktabrechnung (WCB\_CCS\_DOCUMENT\_ERROR)
- Abrechnungssperrfehler bei Konditionskontraktabrechnung (WCB\_CCS\_LOCK\_ERROR)
- Stammdatenfehler bei Konditionskontraktabrechnung (WCB\_CCS\_MASTER\_DATA\_ERROR)
- Abrechnungsprozessfehler bei Konditionskontraktabrechnung (WCB\_CCS\_PROCESS\_ERROR)
- Änderbarer Abrechnungsbeleg in Konditionskontraktabrechnung (WCB\_CCS\_PREV\_SDOC\_CHANGEABLE)
- Fehlender Sammelabrechnungsbeleg in Konditionskontraktabrechnung (WCB\_CCS\_COLLECTIVE\_SDOC\_MISSING)
- Änderbarer Sammelabrechnungsbeleg in Konditionskontrakt-Rückstellungsauflösung (WCB\_CCS\_RAC\_COLL\_SDOC\_CHANGEABLE)
- Änderbarer Sammelabrechnungsbeleg in Konditionskontraktabrechnung (WCB\_CCS\_SETL\_COLL\_SDOC\_CHANGEABLE)

#### **Weitere Informationen**

[Customizing-Fehler bei Konditionskontraktabrechnung](https://help.sap.com/viewer/f89cf0387e8a460c8a37990b268da59f/2022.001/de-DE/34223d839a4e4a69943225d38ca43a04.html) [Abrechnungsbelegfehler bei Konditionskontraktabrechnung](https://help.sap.com/viewer/f89cf0387e8a460c8a37990b268da59f/2022.001/de-DE/2021597cbdfb4179a31abc6bb053c3a0.html) [Abrechnungssperrfehler bei Konditionskontraktabrechnung](https://help.sap.com/viewer/f89cf0387e8a460c8a37990b268da59f/2022.001/de-DE/cc2cb2583a8a47eab3e61f9b76e4bb6a.html) [Stammdatenfehler bei Konditionskontraktabrechnung](https://help.sap.com/viewer/f89cf0387e8a460c8a37990b268da59f/2022.001/de-DE/4b84742da48c4db899c8a34d9ed13c87.html) [Abrechnungsprozessfehler bei Konditionskontraktabrechnung](https://help.sap.com/viewer/f89cf0387e8a460c8a37990b268da59f/2022.001/de-DE/e22122dc534f41239a762a422791d182.html) [Änderbarer Abrechnungsbeleg in Konditionskontraktabrechnung](https://help.sap.com/viewer/f89cf0387e8a460c8a37990b268da59f/2022.001/de-DE/56329d7d709e451d92281def97d1d0b4.html) [Fehlender Sammelabrechnungsbeleg in Konditionskontraktabrechnung](https://help.sap.com/viewer/f89cf0387e8a460c8a37990b268da59f/2022.001/de-DE/cf62adcf7b634f9eb89ef7315d3f3e83.html) [Änderbarer Sammelabrechnungsbeleg in Konditionskontrakt-Rückstellungsauflösung](https://help.sap.com/viewer/f89cf0387e8a460c8a37990b268da59f/2022.001/de-DE/5256c54a438a4968a217ba87df5c7fac.html) [Änderbarer Sammelabrechnungsbeleg in Konditionskontraktabrechnung](https://help.sap.com/viewer/f89cf0387e8a460c8a37990b268da59f/2022.001/de-DE/e9bbb62bd417400b911fe114b983ccaa.html)

# **3.5.2.8 Situationsvorlagen für Abrechnungsbelegfreigaben**

Mit diesen Situationsvorlagen können Sie Anwendungsbenutzer über Problemmeldungen zu Fehlern bei Abrechnungsbelegfreigaben benachrichtigen.

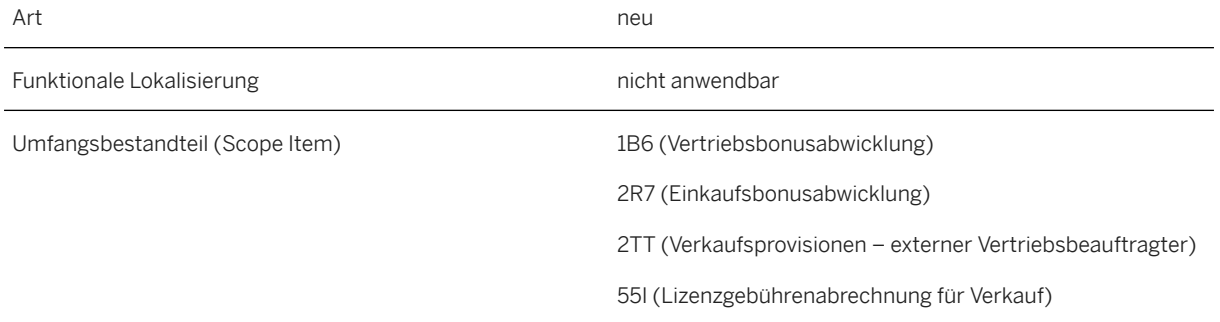

Anwendungskomponente LO-AB (*Abrechnungsmanagement*)

Gültig ab SAP S/4HANA 2022 FPS01

#### **Zusätzliche Details**

Die folgenden Situationsvorlagen sind jetzt für Abrechnungsbelegfreigaben verfügbar:

- Customizing-Fehler bei Freigabe von Abrechnungsbelegen (WLF\_SDOC\_RELEASE\_CUSTOMIZING\_ERROR)
- Stammdatenfehler bei Freigabe von Abrechnungsbelegen (WLF\_SDOC\_RELEASE\_MASTER\_DATA\_ERROR)
- Prozessfehler bei Freigabe von Abrechnungsbelegen (WLF\_SDOC\_RELEASE\_PROCESS\_ERROR)

#### **Weitere Informationen**

[Customizing-Fehler bei Freigabe von Abrechnungsbelegen](https://help.sap.com/viewer/f89cf0387e8a460c8a37990b268da59f/2022.001/de-DE/a6d978e2d4f2499192b0ae5636a7ff60.html) [Stammdatenfehler bei Freigabe von Abrechnungsbelegen](https://help.sap.com/viewer/f89cf0387e8a460c8a37990b268da59f/2022.001/de-DE/933ed5b99e1a44e498d539faec2c1319.html) [Prozessfehler bei Freigabe von Abrechnungsbelegen](https://help.sap.com/viewer/f89cf0387e8a460c8a37990b268da59f/2022.001/de-DE/e879653468c941d6b75bd8a23b59e96d.html)

## **3.5.3 Travel Management**

# **3.5.3.1 Erweiterungen in "Meine Reiseanträge"**

Für die Apps My Travel Requests for Business Traveler und Travel Requests for Travel Assistant gibt es verschiedene Erweiterungen.

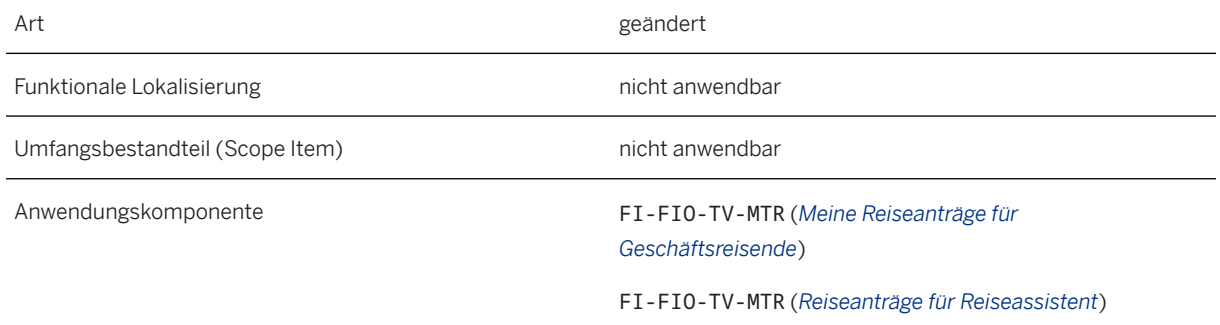

### **Zusätzliche Details**

- Verbesserungen in *Zusätzliche Ziele*: Verbesserte Anzeige von Positionen im Abschnitt "Zusätzliches Ziel"
- Schnellansicht der Details für *Ansprechpartner*: Wenn Sie den Mauszeiger über den Mitarbeiternamen in einem Reiseantrag bewegen, werden die Kontaktdetails des Mitarbeiters zusammen mit einem Link zur E-Mail-ID angezeigt.

#### **Weitere Informationen**

[Meine Reiseanträge](https://help.sap.com/viewer/80d1546a1bb24751b807b5ceafe750e8/2022.001/de-DE/0cdf1d71d6724b07a96dfb6af2aff97c.html) [Reiseanträge für Reiseassistent](https://help.sap.com/viewer/80d1546a1bb24751b807b5ceafe750e8/2022.001/de-DE/f1210d5994764e439d0b912532c8deb2.html)

# **3.5.3.2 Erweiterungen in "Meine Spesenabrechnungen"**

Für die Apps My Travel and Expenses for Business Traveler und Travel and Expenses for Travel Assistant gibt es verschiedene Erweiterungen.

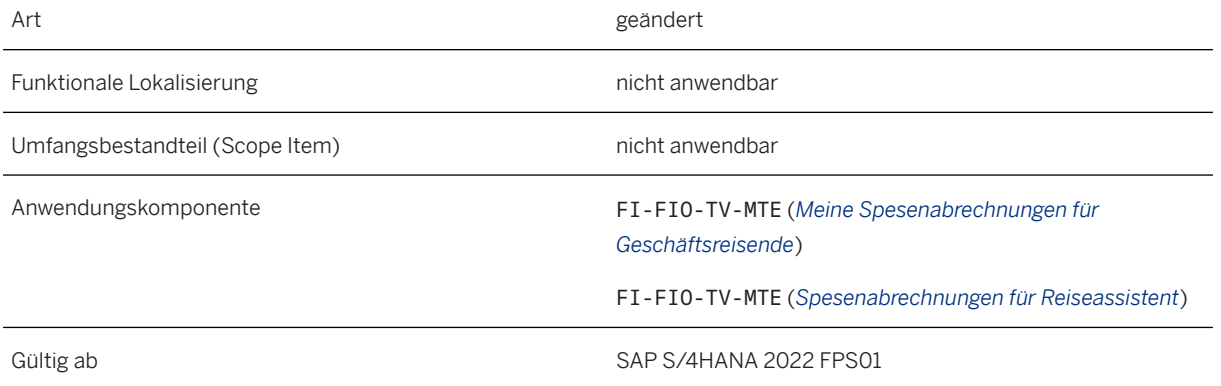

#### **Zusätzliche Details**

- *Beleg-Wizard*: Sie können nun gleichzeitig mehrere Unterbelege für Ihre privaten Anteile, Ihre Belegaufgliederung oder Ihre Belegsparte anlegen.
- Verbesserungen im Abschnitt *Zusätzliche Ziele*: Sie können nun auf Ebene des weiteren Ziels eine Kostenzuordnung hinzufügen. Verbesserte Anzeige von Positionen im Abschnitt "Zusätzliches Ziel"
- Kopie von Fahrtstrecken und Belegen Das Kopieren von Fahrtstrecken und Belegen ist nun möglich.
- Änderungen an den Kostenzuordnungen in *Fahrtstrecken* und *Belege*: Sie können nun eine Kostenzuordnung auf Ebene der Fahrtstrecken und Belege hinzufügen oder sie aus dem Abschnitt das zusätzliche Ziel auswählen.
- *Pauschalenneuberechnung*: Sie können nun eine Neuberechnung der Pauschale (nach Änderung der Tabelle *Abzüge* ) erzwingen, indem Sie eine Drucktaste wählen.
- Schnellansicht der Details für *Ansprechpartner*: Wenn Sie den Mauszeiger über den Namen des Mitarbeiters bei Reisekosten bewegen, werden die Kontaktdetails des Mitarbeiters zusammen mit einem Link zur E-Mail-ID angezeigt.
- Teilnehmerliste in *Belegen* importieren: Sie können nun eine Teilnehmerliste im Abschnitt für Belege kopieren und einfügen.

#### **Weitere Informationen**

[Meine Spesenabrechnungen](https://help.sap.com/viewer/80d1546a1bb24751b807b5ceafe750e8/2022.001/de-DE/0464b6402da143e1a7f85d90ba48a19d.html) [Spesenabrechnungen für Reiseassistent](https://help.sap.com/viewer/80d1546a1bb24751b807b5ceafe750e8/2022.001/de-DE/385eb999136c48eaabebe0d8b6567942.html)

# **3.6 Billing and Revenue Innovation Management**

## **3.6.1 Convergent Invoicing**

### **3.6.1.1 Rechnungsanpassungsaufträge– Anpassungen an Fakturierungsbelegen zulassen**

Mit dieser Funktion können Sie einen Anpassungsfakturierungsbeleg anlegen, der einen Fakturierungsbeleg um den zugehörigen Buchungsbeleg korrigiert. Beispielsweise können Sie Steuerdaten in einem Fakturierungsbeleg korrigieren, ohne sie zu stornieren.

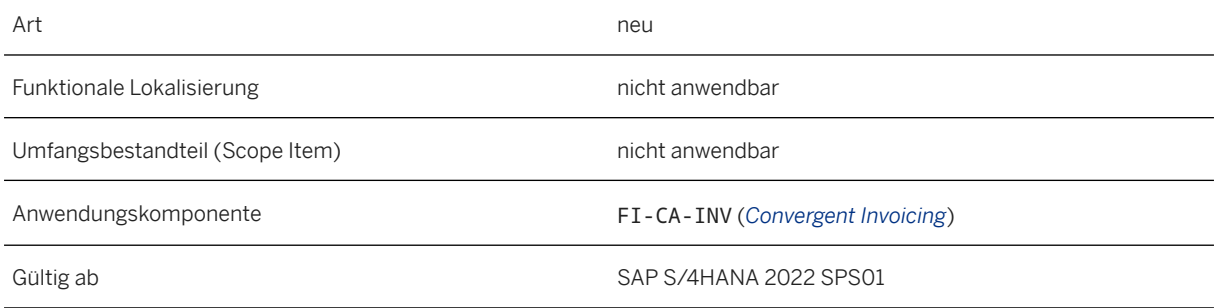

#### **Auswirkungen auf das Customizing**

Sie konfigurieren die Einstellungen im Customizing des Vertragskontokorrents unter **Convergent Invoicing** *Erweiterte Funktionen Rechnungsanpassungsaufträge* :

- *Nummernkreise für Rechnungsanpassungsaufträge pflegen*
- *Arten von Rechnungsanpassungsaufträgen definieren*
- *Gründe für Rechnungsanpassungsaufträge definieren*

Sie müssen einen Fakturierungsprozess konfigurieren, der die Fakturierungsfunktion *Anpassung von Fakturierungsbelege* im Customizing des Vertragskontokorrents unter *Convergent Invoicing Fakturierung Fakturierungsprozesse Fakturierungsprozesse definieren* beinhaltet.

#### **Weitere Informationen**

[Rechnungsanpassungsaufträge](https://help.sap.com/viewer/fc005cff24e9430691c1e05ffd5f0eee/2022.001/de-DE/0ac1d39499bb41e59c823534690c4db2.html) [Anpassung von Fakturierungsbelegen](https://help.sap.com/viewer/2240005993f2429088e42085ebf697c5/2022.001/de-DE/afbbd222f1bc4b27b64339ee90cf438a.html)

# **3.6.1.2 Harmonisierte Dokumentenverwaltung für Convergent-Invoicing-Vorgänge**

Mit dieser Funktion können Sie auf einer einzigen Benutzungsoberfläche mit Anlagen aus verschiedenen Dokumentenverwaltungssystemen arbeiten. Die Dokumentenverwaltungssysteme Dokumentenverwaltung (DMS) und Generische Objektdienste (GOS) werden unterstützt.

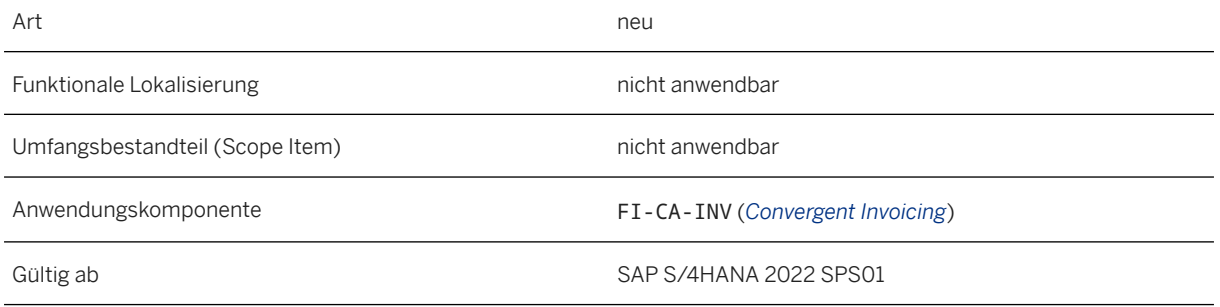

#### **Zusätzliche Details**

Wenn Sie die harmonisierte Dokumentenverwaltung (HDV) für ein Business-Objekt aktivieren, können Sie kundenspezifische Dokumentarten definieren. Sie können auch zusätzliche Funktionen verwenden, z.B. Anlagen aus anderen Business-Objekten zuordnen und vorhandene Anlagen bearbeiten.

HDV ist für die folgenden Business-Objekte in Convergent Invoicing aktiviert:

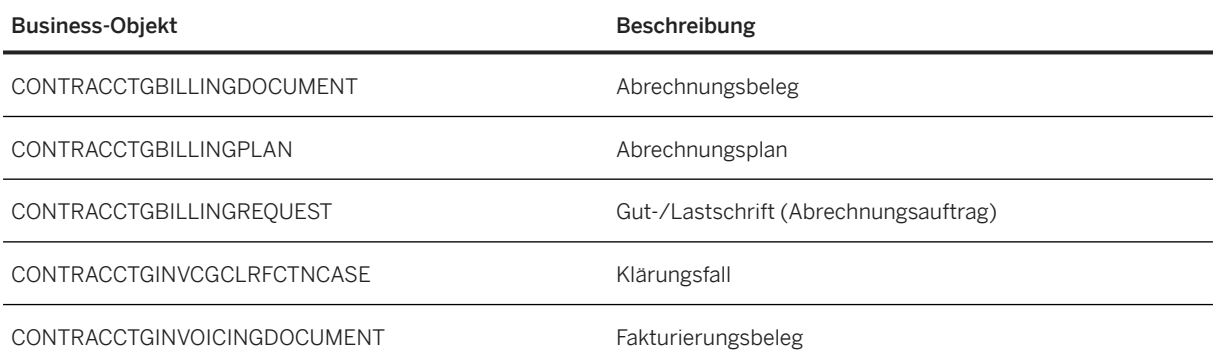

#### **Auswirkungen auf das Customizing**

- Sie müssen HDV für jedes HDV-fähige Business-Objekt aktivieren und konfigurieren.
- Sie müssen auch mindestens eine Dokumentart für jedes Business-Objekt definieren, für das HDV aktiviert ist.

#### **Weitere Informationen**

[Anlagen in Convergent Invoicing](https://help.sap.com/viewer/fc005cff24e9430691c1e05ffd5f0eee/2022.001/de-DE/aa1f2a5a15bd46f68915bb294acb7a7f.html) [Harmonisierte Dokumentenverwaltung aktivieren und konfigurieren](https://help.sap.com/viewer/fc005cff24e9430691c1e05ffd5f0eee/2022.001/de-DE/d29eea8b34404efbb7830e6f7b92afe2.html) [Dokumentarten für HDV definieren](https://help.sap.com/viewer/fc005cff24e9430691c1e05ffd5f0eee/2022.001/de-DE/18b7fb4bd1b1488d9058a66fa6a081ba.html)

# **3.6.1.3 Nummernkreiszuordnung für Abrechnungsauftrag**

Mit dieser Funktion können Sie einen bestimmten Nummernkreis einer einzelnen Abrechnungsauftragsart zuordnen. Sie können z.B. Gutschriften und Lastschriften separate Nummernkreise zuordnen.

### **Technische Details**

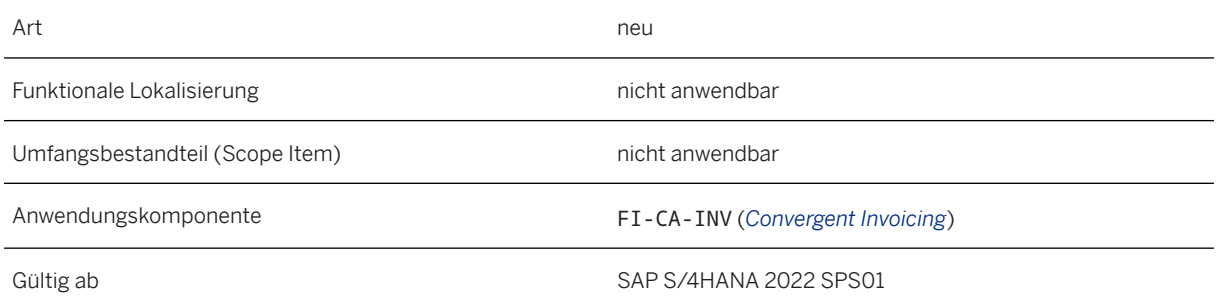

#### **Auswirkungen auf das Customizing**

- 1. Um einen Nummernkreis für Abrechnungsaufträge zu definieren, wählen Sie im Customizing für *Vertragskontokorrent Convergent Invoicing Erweiterte Funktionen Abrechnungsaufträge für Anpassungen* und öffnen Sie die folgende Aktivität: *Nummernkreise für Abrechnungsaufträge pflegen*.
- 2. Um einer Abrechnungsauftragsart den Nummernkreis zuzuordnen, wählen Sie im Customizing für *Vertragskontokorrent Convergent Invoicing Erweiterte Funktionen Abrechnungsaufträge für Anpassungen* und öffnen Sie die folgende Aktivität: *Abrechnungsauftragsarten definieren*.

#### **Weitere Informationen**

[Abrechnungsauftrag zur Korrektur](https://help.sap.com/viewer/fc005cff24e9430691c1e05ffd5f0eee/2022.001/de-DE/fd78bf57c7f60f2be10000000a441470.html)

# **3.6.1.4 Übertragung von Kosten für wiederkehrende Gebühren an die vertragsbasierte Erlösrealisierung**

Mit dieser Funktion können Sie wiederkehrende Kosten, die in Convergent Invoicing verarbeitet werden, in die Erlösbuchhaltung übertragen. Sie können Plan- und Istkosten übertragen.

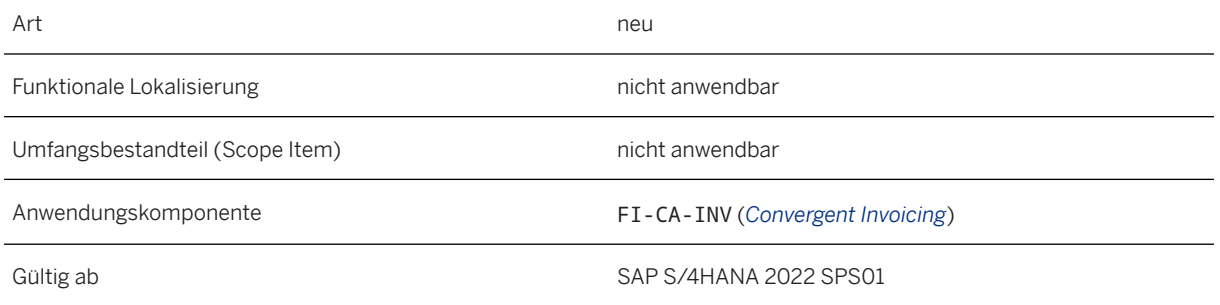

### **Zusätzliche Details**

Bei wiederkehrenden Kosten haben Sie abhängig von Ihren Konfigurationseinstellungen folgende Möglichkeiten für die Verarbeitung von Istkosten:

- Istkosten berechnen, wenn die wiederkehrende Gebühr angefordert wird
- Istkosten aus den Plankosten für wiederkehrende Gebühren im Abrechnungsplan anfordern

#### **Auswirkungen auf das Customizing**

Sie können in der Konfigurationsaktivität Arten der Kosten abrechenbarer Positionen definieren eine Konditionsart für Kosten pro Kostenunterart angeben.

#### **Weitere Informationen**

[Erstellen von Kostenkonditionen](https://help.sap.com/viewer/fc005cff24e9430691c1e05ffd5f0eee/2022.001/de-DE/714fb3c7c01d4ea6bff02f7bde22e4c5.html)

# **3.6.1.5 Voraktivierungseinstellungen für Best-Practices-Inhalte in Convergent Invoicing**

Mit dieser Funktion können Sie Ihr System für Convergent Invoicing als Vorbereitung für das Deployment von SAP-Best-Practices-Inhalten einrichten.

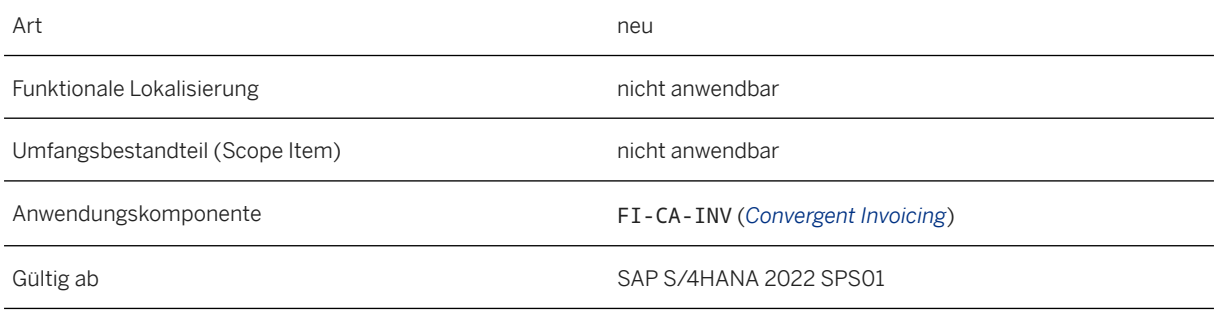

### **Zusätzliche Details**

Wenn Sie den Best-Practice-Content für Convergent Contract Accounting and Invoicing implementieren möchten, können Sie das Aufbauprogramm FCI\_FICA\_C\_SETUP verwenden, um alle nötigen Vorbereitungsschritte durchzuführen.

Dieses Programm besteht aus mehreren auszuführenden Schritten zur automatischen Erstellung der Klasse abrechenbarer Positionen CSAP und der Klasse abrechenbarer Positionen CSAP. Weitere Informationen entnehmen Sie der Dokumentation des Programms.

# **3.6.2 Contract Accounting**

## **3.6.2.1 Verwaltung von Einzugsermächtigungen**

Einzugsermächtigungen können in der Komponente *Contract Accounting* umfassend für wiederkehrende Zahlungen in einer beliebigen Währung verwendet werden, z.B. Subskriptionsservices und Medienkonsum. Die Zahlungen per Einzugsermächtigungen können in verschiedenen Arten von virtuellen Zahlungen angewendet werden. Die Regeln für Einzugsermächtigungen unterscheiden sich je nach Land/Region und sind in der Regel auf den Inlandszahlungsverkehr beschränkt. Sie können das Geld in einer beliebigen Währung einziehen, wenn eine Einzugsermächtigungen vorliegt, um die Verfügung in einem bestimmten Land/einer bestimmten Region zu autorisieren. Die Einzugsermächtigung kann entweder mit IBAN oder Bankkonto durchgeführt werden.

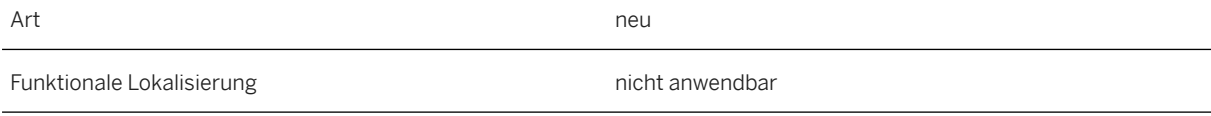

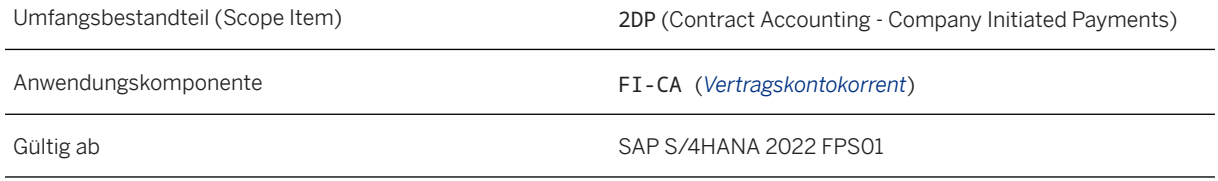

#### **Auswirkungen auf vorhandene Daten**

Die neue Lösung betrifft folgende Stamm- und Bewegungsdaten:

- Stammdaten:
	- Geschäftspartner
	- Vertragskonto
	- Vertrag
- Bewegungsdaten:
	- Contract-Accounting-Belege (FI-CA)
	- Ratenplan
	- Zahlungsversprechen

Die folgenden Transaktionen sind auf dem Bild SAP Easy Access verfügbar unter *Rechnungswesen Finanzwesen Vertragskontokorrent Zahlungen Einzugsermächtigungen* :

- *Einzugsermächtigung erstellen* (Transaktion: DDMA\_M1: Mit dieser Transaktion können Sie eine Referenz für eine Einzugsermächtigung anlegen und einem Geschäftspartner, Vertragskonto oder Vertrag zuordnen.
- *Einzugsermächtigung ändern* (Transaktion: DDMA\_M2: Mit dieser Transaktion können Sie die relevanten Daten von Einzugsermächtigungen ändern.
- *Einzugsermächtigung anzeigen* (Transaktion: DDMA\_M3: Mit dieser Transaktion können Sie die relevanten Daten von Einzugsermächtigungen anzeigen.
- *Einzugsermächtigung auflisten* (Transaktion: DDMA\_M4\_LIST\_FICA: Mit dieser Transaktion können Sie alle Einzugsermächtigungen gemäß den Einstellungen des Selektionsbilds auflisten und bestimmte Werte in allen ausgewählten Mandaten ändern.

#### **Auswirkungen auf das Customizing**

Verfügbar sind die folgenden Customizing-Aktivitäten von der Transaktion SPRO aus im Customizing für *Finanzbuchhaltung* unter *Vertragskontokorrent Geschäftsvorfälle Zahlungen Erstellung von Ein-/ Ausgangszahlungen Verwaltung von Einzugsermächtigungen* :

- *Anwendung für Einzugsermächtigung aktivieren* (Transaktion: DDMA\_ACTIVATE\_FICA)
- *Allgemeine Einstellungen definieren* (Transaktion: DDMA\_CENTRALSET\_FICA)
- *Einzugsermächtigungsverfahren definieren* (Transaktion: DDMA\_CONF01\_FICA)
- *Nummernkreise für die Mandatsreferenz definieren* (Transaktion: DDMA\_NR\_MNDID\_FICA)
- *Mandatsstatusänderungen definieren nicht zulässig* (Transaktion: DDMA\_STS\_CUST\_FICA)
- *Mandatsursachencode für Statusänderungen definieren* (Transaktion: DDMA\_RC\_CUST\_FICA)
- *Mandatsfelder ausblenden*: (V\_TFKSEPA\_V Pflegesicht in Transaktion SM30)

#### **Weitere Informationen**

[Customizing-Aktivitäten für Einzugsermächtigungen](https://help.sap.com/viewer/9442486404b54071b4ebeab6a16628e7/2022.001/de-DE/59cbd0b9cd6f4e95b5d1d5681cec6b27.html) [Einzugsermächtigungen pflegen](https://help.sap.com/viewer/9442486404b54071b4ebeab6a16628e7/2022.001/de-DE/2205bad840f94bbfbde0063e3856d272.html)

## **3.6.3 Subscription Order Management**

# **3.6.3.1 Betriebswirtschaftliche Gültigkeitsdaten des Subskriptionsvertrags**

Mit den folgenden Gültigkeitsdaten können Sie nun die betriebswirtschaftliche Gültigkeit, Karenzzeit und Widerrufsfrist eines Subskriptionsvertrags definieren.

- Beginn und Ende des Geschäftsvorgangs
- Karenzzeit und Ende der Karenzzeit
- Widerrufsfrist und Ende der Widerrufsfrist

#### **Technische Details**

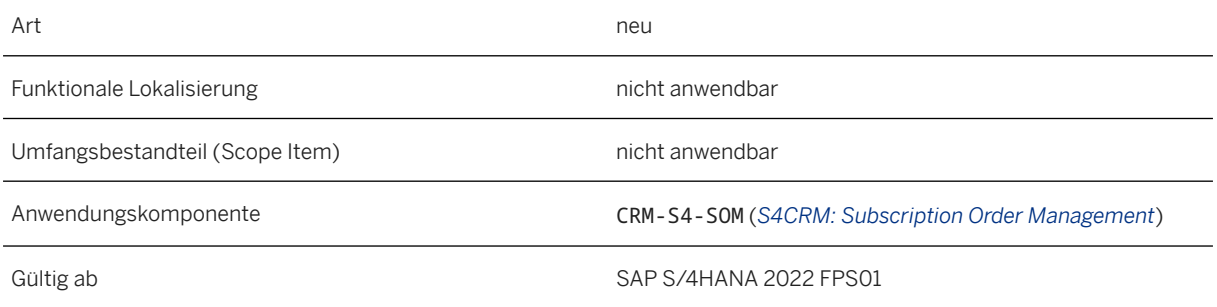

### **Zusätzliche Details**

Die folgenden neuen Daten wurden für die Subskriptionsverträge eingeführt:

• *Beginn des Geschäftsvorgangs* (BUSINESSSTRT) und *Ende des Geschäftsvorgangs* (BUSINESSEND) - Sie können diese Daten verwenden, um die betriebswirtschaftliche Gültigkeit eines Vertrags zu definieren, also
der Zeitraum, in dem es möglich ist, den bereitgestellten Dienst zu nutzen oder der Zeitraum, der für SAP RAR relevant ist.

- *Widerrufsfrist* (CW\_PERIOD) und *Ende der Widerrufsfrist* (WITHDRAW\_END) Sie können diese Daten verwenden, um den Zeitraum zu definieren, in dem von einem Subskriptionsvertrag unter Verwendung des Änderungsprozesses *Widerruf* zurückgetreten werden kann. Sobald das Ende der Widerrufsfrist erreicht ist, können Sie nicht mehr von dem Subskriptionsvertrag zurücktreten.
- *Karenzzeit* (GRACE\_PERIOD) und *Ende der Karenzzeit* (GRACE\_END) Sie können diese Daten verwenden, um den Zeitraum zu definieren, in dem ein Subskriptionsvertrag unter Verwendung des Änderungsprozesses *Verlängerung* verlängert werden kann. Sobald das Ende der Karenzzeit erreicht ist, können Sie den Subskriptionsvertrag nicht mehr verlängern. Sie können bestimmte Customizing-Einstellungen verwenden, um zu konfigurieren, ob ein Vertrag während der Karenzzeit aktiv oder inaktiv ist.

#### **Auswirkungen auf das Customizing**

Die neuen Terminarten und -dauer werden im Customizing unter **Service** > Grundfunktionen *Terminverwaltung Terminprofil für Servicevorgänge definieren* für das Terminprofil *PROVITEM* definiert.

#### **Weitere Informationen**

**[Terminverwaltung](https://help.sap.com/viewer/95ad0cb1c441447888d695da7f3fd3d9/2022.001/de-DE/53c6f85164999e60e10000000a44176d.html) [Zurücktreten](https://help.sap.com/viewer/95ad0cb1c441447888d695da7f3fd3d9/2022.001/de-DE/0d7e774758ec41859ac294605d45174c.html)** [Verlängern \(ausgelaufener Verträge\)](https://help.sap.com/viewer/95ad0cb1c441447888d695da7f3fd3d9/2022.001/de-DE/69fe385b819a4c2d9a182d18ff677ed0.html)

### **3.6.3.2 Massenläufe für Kopfänderungsprozesse**

Sie können nun den Kopfänderungsprozess *Auftraggeber ändern* für mehrere Subskriptionsvertragsbelege über Massenläufe ausführen.

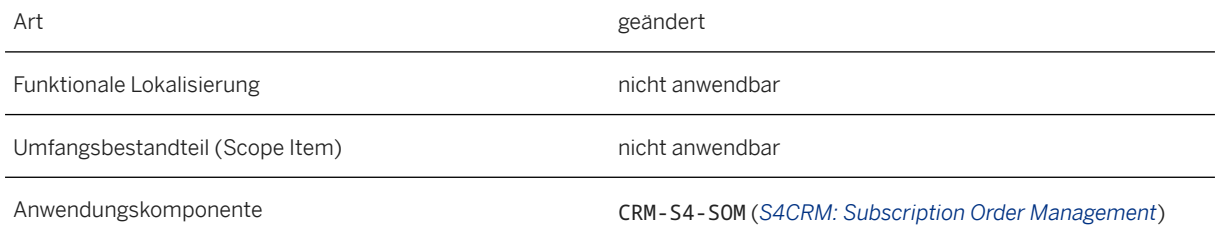

[Massenänderungen an Subskriptionsverträgen](https://help.sap.com/viewer/95ad0cb1c441447888d695da7f3fd3d9/2022.001/de-DE/abbfa55150d8cc7de10000000a441470.html) [Erweiterbarkeit von Massenläufen](https://help.sap.com/viewer/95ad0cb1c441447888d695da7f3fd3d9/2022.001/de-DE/e919a6512b654220e10000000a423f68.html) [Auftraggeber ändern](https://help.sap.com/viewer/95ad0cb1c441447888d695da7f3fd3d9/2022.001/de-DE/250a828f73934925b5dd07de5b2df346.html)

### **3.6.3.3 SAP-Convergent-Charging-Tabellen und -Parameter in einem Subskriptionsauftrag oder Lösungsangebot neu definieren**

Mit dieser Funktion können Sie SAP-Convergent-Charging-Tabellen und -Parameter in einem Subskriptionsauftrag oder Lösungsangebot mit Referenz zu einem Rahmenvertrag neu definieren.

#### **Technische Details**

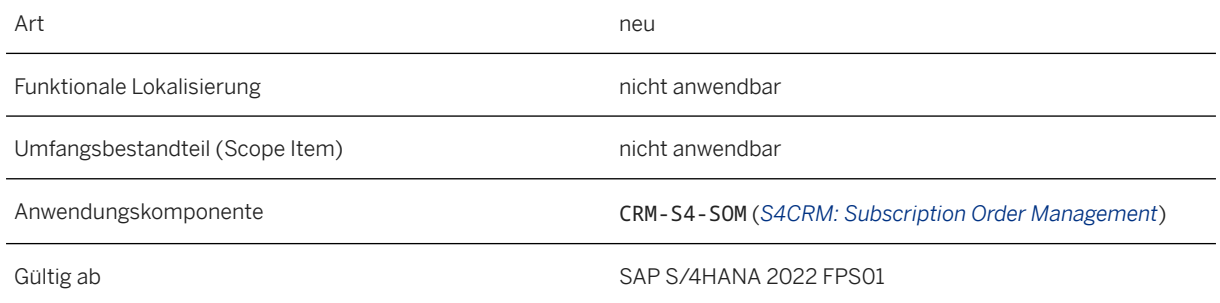

### **Zusätzliche Details**

Sie können nur die Tabellen und Parameter neu definieren, die nicht bereits im Rahmenvertrag neu definiert sind. Eine Tabelle oder ein Parameter, die bzw. der bereits im Rahmenvertrag neu definiert wurde, kann im Subskriptionsauftrag oder Lösungsangebot nicht bearbeitet werden.

[Anlegen von Abrufen mit Bezug zu Rahmenverträgen](https://help.sap.com/viewer/95ad0cb1c441447888d695da7f3fd3d9/2022.001/de-DE/dbaf6f5141e2192be10000000a441470.html)

### **3.6.3.4 Kreditprüfung für Subskriptionspositionen in Subskriptionsaufträgen und Lösungsangeboten erweitern**

Die Integration mit dem Kreditmanagement wurde erweitert, sodass Ihnen nun Folgendes zur Verfügung steht:

- Ausführen von Kreditprüfungen für Subskriptionspositionen in Phasenverträgen
- Manuelle Simulation einer Kreditprüfung für Subskriptionspositionen in einem Subskriptionsauftrag und Lösungsangebot
- Einrichten von Obligos oder Auslösen einer erneuten Kreditprüfung über Reports

#### **Technische Details**

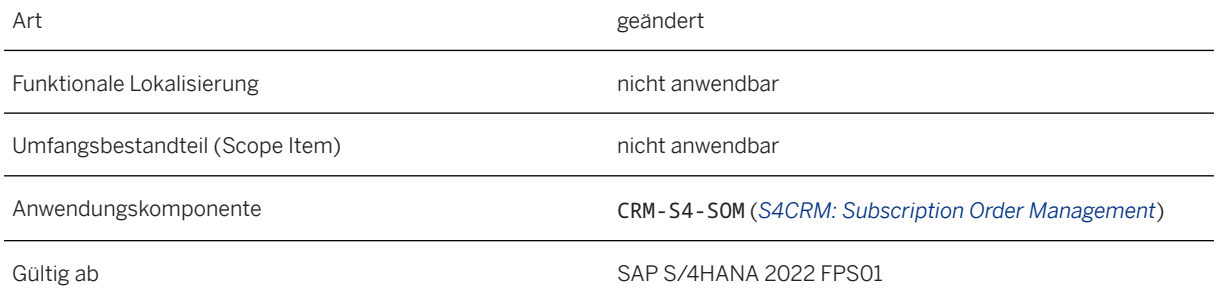

### **Zusätzliche Details**

- Phasenverträge werden vollständig für Kreditprüfungen unterstützt.
- Sie können eine Kreditprüfung in einem Subskriptionsauftrag/Lösungsangebot vor der Freigabe einer Position manuell simulieren, um das Anlegen unerwünschter dokumentierter Kreditentscheidungen zu vermeiden.
- Der Neuaufbau-Bericht wird verwendet, um den initialen Aufbau des Obligos im Kreditmanagement durchzuführen. Das Obligo wird für Subskriptionsaufträge, Lösungsangebote und Subskriptionsverträge berechnet und im Kreditmanagement aktualisiert. Weitere Informationen hierzu finden Sie im SAP-Hinweis [3245076](http://help.sap.com/disclaimer?site=https://launchpad.support.sap.com/#/notes/3245076) (Integriertes Kreditmanagement - Neuaufbau-Bericht für Subskriptionen).
- Der Neuprüfungs-Bericht wird verwendet, um automatisch eine erneute Kreditprüfung auszulösen, wenn eine Kreditprüfung für eine Subskriptionsposition fehlgeschlagen ist. Weitere Informationen hierzu finden Sie im SAP-Hinweis [3253694](http://help.sap.com/disclaimer?site=https://launchpad.support.sap.com/#/notes/3253694) (Kreditprüfung - Neuprüfungs-Bericht für Subskriptionspositionen).

[Aktivieren der Kreditprüfung für Abonnementpositionen](https://help.sap.com/viewer/95ad0cb1c441447888d695da7f3fd3d9/2022.001/de-DE/ad8911be57f04357bd771f573663bb4e.html) [Kreditprüfung in Subskriptionsaufträgen und Lösungsangeboten durchführen](https://help.sap.com/viewer/95ad0cb1c441447888d695da7f3fd3d9/2022.001/de-DE/77fe5227080d4592a5fc28448eebe912.html) [Kreditprüfungs-Reports](https://help.sap.com/viewer/95ad0cb1c441447888d695da7f3fd3d9/2022.001/de-DE/cbdaeeb0a97f42228b2346eacc387fd2.html)

### **3.6.3.5 BRFplus-Funktionen für das Mapping von SAP-Convergent-Charging-Parametern**

Es stehen neue BRFplus-Funktionen zur Verfügung, mit denen Sie SAP-Convergent-Charging-Parameter zuordnen können.

#### **Technische Details**

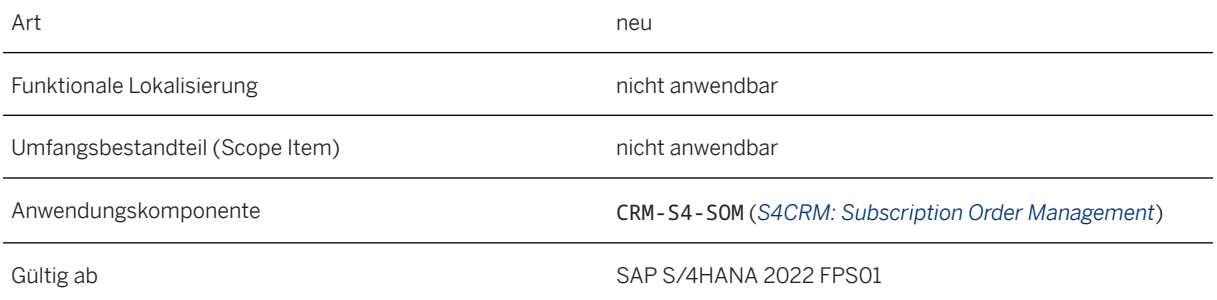

### **Zusätzliche Details**

Die folgenden neuen BRFplus-Funktionen werden ausgeliefert:

- Vertragsbeginn: Gibt den Vertragsbeginn als Datumswert zurück. Ausgeliefert für die Anwendung für Datumsparameter für SOM-Tarifschema
- Positionsmenge: Retourenpositionsmenge als numerischer Parameter Ausgeliefert für die Anwendung für numerische Parameter des SOM-Tarifschemas
- Produkt-ID: Gibt die Produkt-ID als String-Parameter zurück. Ausgeliefert für die Anwendung für String-Parameter für SOM-Tarifschema

Sie finden diese Funktionen in der App *Subskriptionsproduktspezifische Daten verwalten* unter *Convergent-Charging-Parameter*.

[BRFplus und BRFplus-Funktionen](https://help.sap.com/viewer/95ad0cb1c441447888d695da7f3fd3d9/2022.001/de-DE/fb7e89c90cac4ed284774248b76167c6.html)

### **3.6.3.6 Zahlungskarte in einem Subskriptionsvertrag dem FI-CA-Provider-Vertrag zuordnen**

Mit dieser Funktion können Sie die in einem Subskriptionsvertrag gepflegte Zahlungskarte dem FI-CA-Provider-Vertrag zuordnen, um sie als Standardzahlweg für Subskriptionen zu verwenden.

#### **Technische Details**

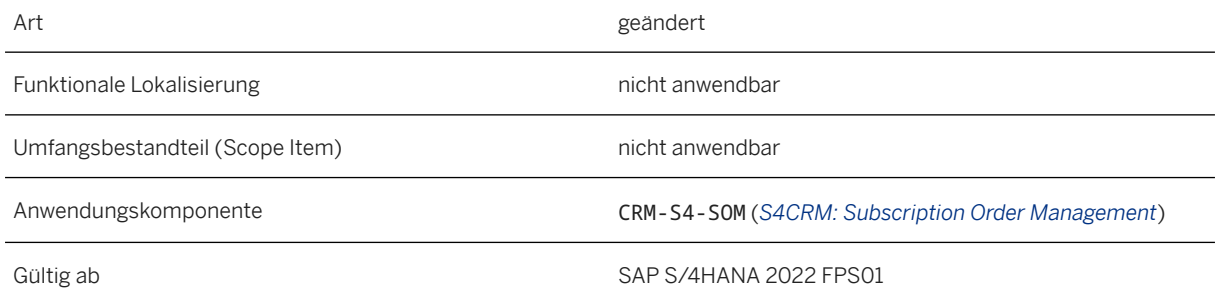

### **Zusätzliche Details**

Wenn dem Subskriptionsvertrag eine Zahlungskarte hinzugefügt wird, wird deren Referenznummer der eingehenden Zahlungskarte zugeordnet und der Standardzahlweg wird dem Eingangszahlweg in FI-CA zugeordnet. Zusätzlich ist das Kennzeichen *Zahlungsdaten aus Provider-Vertrag verwenden* gesetzt, um die Zuordnung der Zahlungskarte aus FI-CA zum Provider-Vertrag zu ermöglichen.

#### **Auswirkungen auf das Customizing**

Sie müssen den standardmäßigen Eingangszahlweg für den Einzug über Zahlungskarte auf Grundlage von *Land* und *Art* = "C" im Customizing unter *Finanzwesen Vertragskontokorrent Geschäftsvorgänge Zahlungen Verarbeitung von Ein- und Ausgangszahlungen Zahlungen per API Standardzahlwege für*  Zahlungen per API definieren biflegen. Diese Informationen werden auch während der Vertragsverteilung gelesen und gefüllt.

[Zahlungskartenabwicklung](https://help.sap.com/viewer/95ad0cb1c441447888d695da7f3fd3d9/2022.001/de-DE/d1ee7463b49141b1bc3f7e85809b908d.html)

### **3.6.3.7 Stabile Positionsnummern in vorausdatierten Subskriptionsverträgen**

Mit dieser Funktion können Sie dieselbe Positionsnummer pflegen, nachdem Sie den Änderungsprozess *Änderung beantragen* ausgeführt haben.

#### **Technische Details**

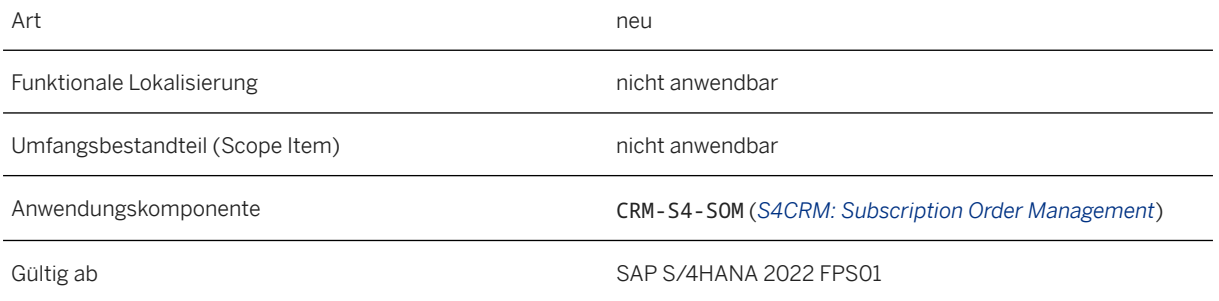

#### **Zusätzliche Details**

Der Änderungsprozess *Änderung beantragen* wird verwendet, um Änderungen an einem Subskriptionsvertrag vorzunehmen, der aus einem Lösungsangebot angelegt und noch nicht aktiv ist. Die Position, für die dieser Änderungsprozess ausgeführt wird, behält ihre Positionsnummer auch nach dem Implementieren der Änderungen bei.

#### **Weitere Informationen**

#### [Änderung beantragen](https://help.sap.com/viewer/95ad0cb1c441447888d695da7f3fd3d9/2022.001/de-DE/19b05a9beec0454aa23fda61c2e505ab.html)

### **3.6.3.8 Eigene Verlängerungslaufzeiten während der Vertragsverlängerung definieren**

Wenn Sie einen Subskriptionsvertrag verlängert haben, konnten Sie bisher nur bestimmte Verlängerungslaufzeiten auswählen, die in den Produktstammdaten definiert waren. Dies wurde erweitert, sodass Sie nun Ihre eigene Vertragsverlängerungslaufzeit mithilfe der *Dauer* und *Einheit* definieren können.

#### **Technische Details**

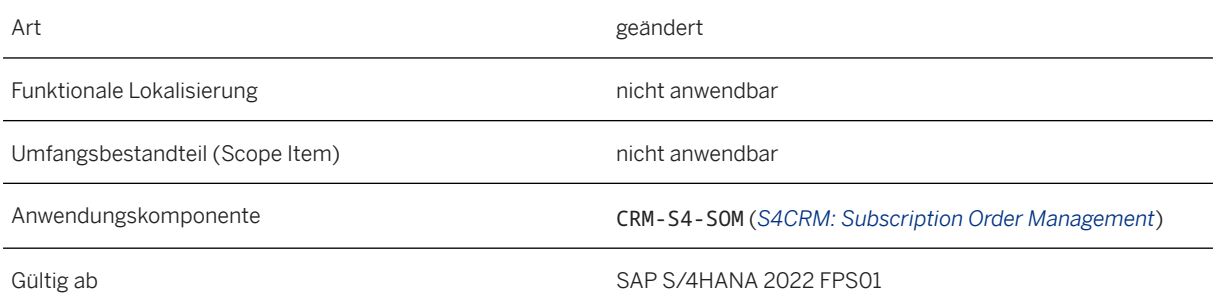

### **Zusätzliche Details**

Wenn Sie eine eigene Verlängerungslaufzeit über *Sonstige* definieren, werden Sie aufgefordert, eine Dauer und Einheit einzugeben, und Sie können die Verlängerungslaufzeit erst senden, nachdem Sie die entsprechenden Werte eingegeben haben.

#### **Weitere Informationen**

[Verlängern](https://help.sap.com/viewer/95ad0cb1c441447888d695da7f3fd3d9/2022.001/de-DE/0d4bbf550bec6d55e10000000a4450e5.html) [Verlängern \(ausgelaufener Verträge\)](https://help.sap.com/viewer/95ad0cb1c441447888d695da7f3fd3d9/2022.001/de-DE/69fe385b819a4c2d9a182d18ff677ed0.html)

## **3.6.3.9 Änderungsprozess - Abrechnungszyklus ändern**

Mit dieser Funktion können Sie den Abrechnungszyklus in einem aktiven Subskriptionsvertrag ändern. Dies ist nur möglich, wenn dem ausgewählten Produkt eine Abrechnungszyklus-Ermittlungsregel zugeordnet ist und diese Regel so konfiguriert ist, dass sie eine Änderung zulässt. Wenn ein Produkt bereits ein Standardabrechnungszyklus hat, kann dieser nicht geändert werden.

#### **Technische Details**

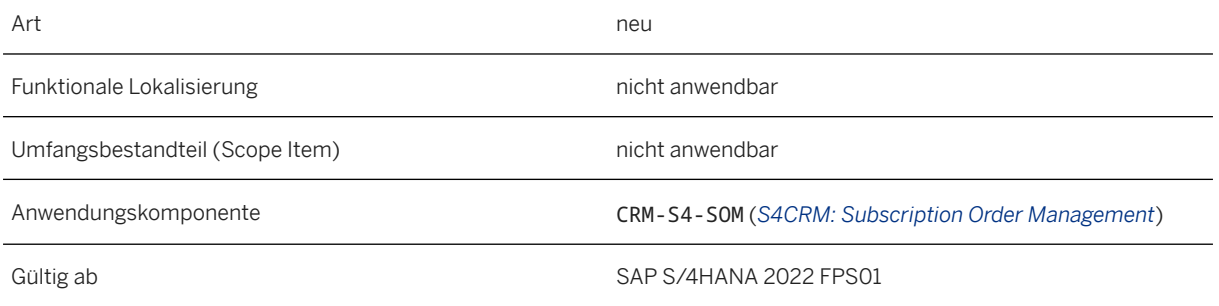

### **Zusätzliche Details**

#### i Hinweis

*Abrechnungszyklus ändern* ist nur für Produkte mit einem CI-Abrechnungsplan aktiviert.

### **Auswirkungen auf das Customizing**

Die Standardregel, die im Customizing unter *Service Vorgänge Einstellungen für Subskriptionsverträge Wiederkehrende Gebühren Einstellungen mittels Abrechnungsplänen mit Convergent Invoicing konfigurieren* **Regeln zur Ermittlung des Abrechnungszyklus definieren Bepflegt wird, wird berücksichtigt, wenn** weder ein Abrechnungszyklus noch eine Abrechnungszyklus-Ermittlungsregel-ID mit dem ausgewählten Produkt verknüpft ist. In einem solchen Fall kann der Abrechnungszyklus nur geändert werden, wenn die Ermittlungsregel so konfiguriert ist, dass sie die Änderungen zulässt.

Sie konfigurieren das Basisdatum, um festzulegen, wann die Abrechnungspositionen während des Abrechnungszyklus-Zeitraums im Customizing unter *Vertragskontokorrent Convergent Invoicing Erweiterte Funktionen Abrechnungspläne Abrechnungsplanpositionsarten definieren* generiert werden.

#### **Weitere Informationen**

#### [Abrechnungszyklus ändern](https://help.sap.com/viewer/95ad0cb1c441447888d695da7f3fd3d9/2022.001/de-DE/173b8e149e8942beb2818165547c73e7.html)

## **3.6.3.10 Änderungsprozess – Abgelaufene Subskriptionsverträge verlängern**

Mit dieser Funktion können Sie einen Subskriptionsvertrag verlängern, der nach dem Vertragsende, aber noch innerhalb der Karenzzeit liegt.

### **Technische Details**

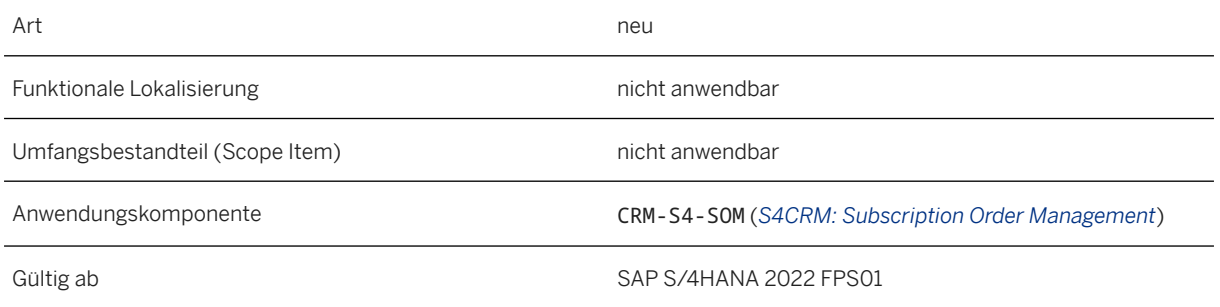

#### **Zusätzliche Details**

Um einen ausgelaufenen Vertrag zu verlängern, verwenden Sie den Änderungsprozess *Verlängern*, der im Subskriptionsvertrag nur nach dem Vertragsende, aber vor dem Ende der Karenzzeit verfügbar ist. Dieser Änderungsprozess löst ein Dialogfenster aus, in dem Sie eine Dauer für die Verlängerung des Vertrags auswählen können. Das Aktivierungsdatum für den Änderungsprozess wird standardmäßig auf das ursprüngliche Vertragsende gesetzt und kann hier nicht geändert werden. Sobald Sie den Änderungsauftrag absenden, wird die alte Position beendet und eine neue Position mit dem aktualisierten Vertragsende angelegt. Der Beginn der Vertragszeitscheibe für die neue Position entspricht dem ursprünglichen Vertragsende, unabhängig davon, wann der Vertrag während der Karenzzeit verlängert wird.

#### •<sup>•</sup>• Beispiel

Ihr Subskriptionsvertrag hat die folgenden Termine:

- Vertragsbeginn = 01.01.2022 08:00:00
- Vertragsende = 15.11.2022 08:00:00
- Karenzzeit = 30 Tage
- Ende der Karenzzeit = 15.12.2022 08:00:00

Sie *verlängern* den ausgelaufenen Vertrag am 30. November 2022 um einen Zeitraum von 12 Monaten.

Die Termine nach der Verlängerung, d.h. für die neue Position, lauten:

- Vertragsbeginn = 01.01.2022 08:00:00
- Vertragsende = 15.11.2023 08:00:00
- Beginn der Vertragszeitscheibe = 15.11.2022 08:00:00
- Karenzzeit = 30 Tage
- Ende der Karenzzeit = 15.12.2023 08:00:00

#### **Auswirkungen auf das Customizing**

Sie können einstellen, ob der Subskriptionsvertrag während der Karenzzeit technisch aktiv sein soll oder nicht, indem Sie das Kennzeichen *Während der Karenz aktiv* verwenden, das im Customizing **Service** > Vorgänge **Einstellungen für Subskriptionsvorgänge** > Einstellungen für Positionstypen definieren > zur Verfügung steht. Wenn dieses Kennzeichen gesetzt ist, bleibt der Subskriptionsvertrag während der Karenzzeit technisch aktiv. Das Enddatum für den FI-CA-Provider-Vertrag (und den CC-Vertrag, falls verfügbar) entspricht dem Ende der Karenzzeit. Wenn das Kennzeichen nicht gesetzt ist, ist der Subskriptionsvertrag während der Karenzzeit technisch inaktiv, und es sind keine Vorgänge möglich, es sei denn, der Vertrag wird verlängert.

#### **Weitere Informationen**

[Verlängern \(ausgelaufener Verträge\)](https://help.sap.com/viewer/95ad0cb1c441447888d695da7f3fd3d9/2022.001/de-DE/69fe385b819a4c2d9a182d18ff677ed0.html)

## **3.6.3.11 Änderungsprozess - Widerruf**

Mit dieser Funktion können Sie einen Subskriptionsvertrag innerhalb eines bestimmten Zeitraums widerrufen, mit der Möglichkeit einer Rückerstattung des ursprünglichen Betrags. Der Rückerstattungsbetrag hängt davon ab, wann Sie innerhalb der Widerrufsfrist den Vertrag widerrufen haben.

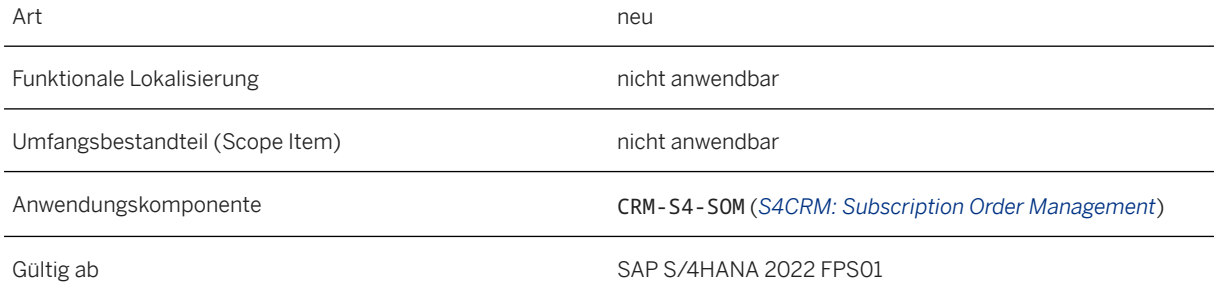

#### **Zusätzliche Details**

Um einen Subskriptionsvertrag zu widerrufen, verwenden Sie den Änderungsprozess *Widerrufen*. Dieser Änderungsprozess ist nur für einen aktiven Vertrag verfügbar, wenn der Vertrag innerhalb der Widerrufsfrist liegt. Je nachdem, wann Sie den Subskriptionsvertrag widerrufen haben, erhalten Sie möglicherweise auch Anspruch auf eine Rückerstattung des ursprünglichen Betrags. Der Rückerstattungsschlüssel wird entweder basierend auf dem Tag ab Vertragsbeginn, an dem der Vertrag widerrufen wird (wenn die Ermittlungsklasse nicht gepflegt ist) oder die Klasse für die Ermittlung des Rückerstattungscodes (für die Sie die Schnittstelle IF\_CRMS4\_SOM\_REFUND\_DETERMimplementieren müssen) zusammen mit dem Widerrufsgrund berechnet. Der Rückerstattungscode wird verwendet, um den Rückerstattungsprozentsatz zu ermitteln und dieser Rückerstattungsprozentsatz wird verwendet, um den Rückerstattungsbetrag zu ermitteln. Dies ergibt dann den Gesamtvertragswert nach der Rückerstattung.

#### **Auswirkungen auf das Customizing**

Sie definieren die Terminregel für das Ende der Widerrufsfrist (WITHDRAW\_END), die Terminart *Ende der Widerrufsfrist* (WITHDRAW\_END) und die Dauer *Widerrufsfrist* (CW\_PERIOD) im Customizing unter *Service Grundfunktionen Terminverwaltung Terminarten, Dauerarten und Terminregeln für Servicevorgänge definieren* . Sie werden dann im Customizing *Terminprofil für Servicevorgänge definieren* den Terminprofilen *PROVITEM* und *PROV\_QUTITM* hinzugefügt.

Die Beziehung zwischen dem Widerrufsgrund und dem Rückerstattungscode ist im Customizing unter *Service Vorgänge Einstellungen für Subskriptionsvorgänge Vertragsänderungen Widerruf Gründe für Widerruf und Rückerstattungscodes pflegen* definiert.

#### **Weitere Informationen**

[Zurücktreten](https://help.sap.com/viewer/95ad0cb1c441447888d695da7f3fd3d9/2022.001/de-DE/0d7e774758ec41859ac294605d45174c.html)

## **3.6.3.12 Änderungsprozess - Karenzzeit pflegen**

Mit dieser Funktion können Sie die Karenzzeit in einem aktiven Subskriptionsvertrag pflegen, in dem die Karenzzeit noch nicht gepflegt wurde.

#### **Technische Details**

Art neues and the contract of the contract of the contract of the contract of the contract of the contract of the contract of the contract of the contract of the contract of the contract of the contract of the contract of

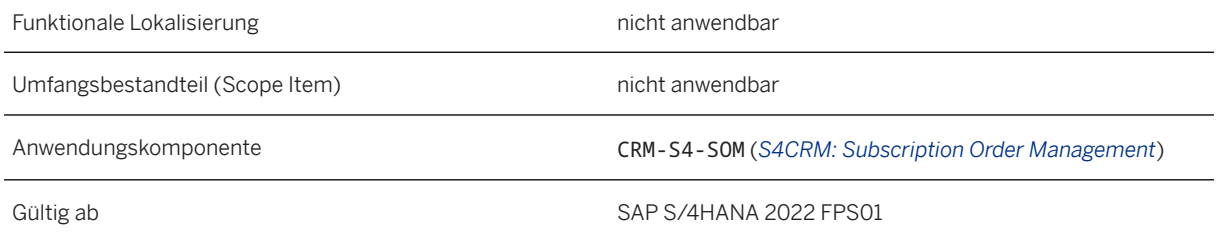

### **Zusätzliche Details**

Dieser Änderungsprozess ist nur verfügbar, wenn die Karenzzeit nicht in einem Subskriptionsvertrag gepflegt wurde.

#### **Auswirkungen auf das Customizing**

Die Terminregel für das Ende der Karenzzeit (GRACE\_END\_RL), die Terminart *Ende der Karenzzeit* (GRACE\_END) und die Dauer *Karenzzeit* (GRACE\_PERIOD) werden im Customizing unter *Service Grundfunktionen Terminverwaltung Terminarten, Dauerarten und Terminregeln für Servicevorgänge definieren* definiert. Diese werden dann im Customizing *Terminprofil für Servicevorgänge definieren* den Terminprofilen *PROVITEM* und *PROV\_QUTITM* hinzugefügt.

Sie können einstellen, ob der Subskriptionsvertrag während der Karenzzeit technisch aktiv sein soll oder nicht, indem Sie das Kennzeichen *Während der Karenz aktiv* verwenden, das im Customizing unter *Service Vorgänge Einstellungen für Subskriptionsvorgänge Einstellungen für Positionstypen definieren* zur Verfügung steht. Wenn dieses Kennzeichen gesetzt ist, bleibt der Subskriptionsvertrag während der Karenzzeit aktiv. Wenn das Kennzeichen nicht gesetzt ist, ist der Subskriptionsvertrag während der Karenzzeit technisch inaktiv, und es sind keine Vorgänge möglich, es sei denn, der Vertrag wird verlängert.

#### **Weitere Informationen**

[Kulanzfrist pflegen](https://help.sap.com/viewer/95ad0cb1c441447888d695da7f3fd3d9/2022.001/de-DE/4d26e832fe6240369591b8cda770ed37.html)

## **3.6.3.13 Änderungsprozess - Geschäftliche Nutzungsdauer ändern**

Mit dieser Funktion können Sie die geschäftliche Nutzungsdauer eines Subskriptionsvertrag ändern, bei dem der Geschäftsbeginn in der Zukunft liegt.

#### **Technische Details**

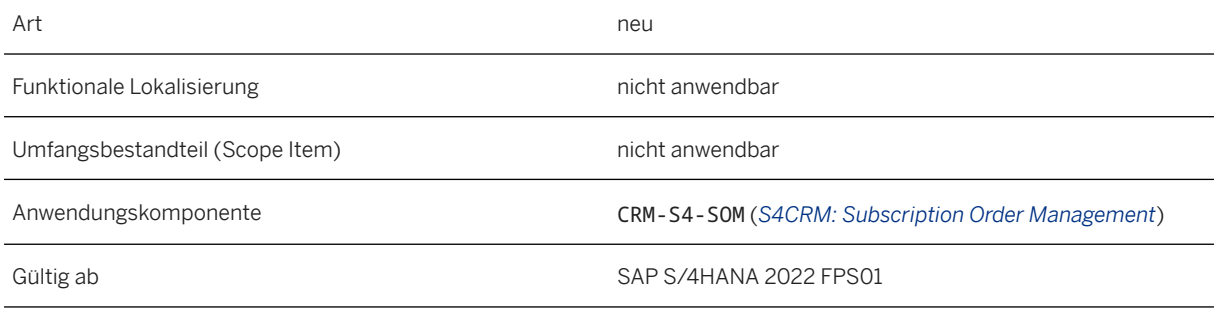

#### **Zusätzliche Details**

Dieser Änderungsprozess steht nur zur Verfügung, wenn der Geschäftsbeginn in der Zukunft liegt.

#### **Weitere Informationen**

[Geschäftliche Nutzungsdauer ändern](https://help.sap.com/viewer/95ad0cb1c441447888d695da7f3fd3d9/2022.001/de-DE/a91a29c225824d81b227d9f683f20c8c.html)

# **3.6.3.14 Änderungsprozess - Änderung beantragen**

Bisher war der Änderungsprozess *Änderung beantragen* im Abschnitt *Prozesse* nach Ausführung nicht mehr verfügbar. Dieser Änderungsprozess wurde nun erweitert, sodass Sie ihn im Abschnitt *Prozesse* finden können, auch wenn er bereits zuvor ausgeführt wurde. Wenn Sie *Ausführen* wählen, gelangen Sie zum vorhandenen offenen Änderungsauftrag, in dem Sie weitere erforderliche Änderungen vornehmen können.

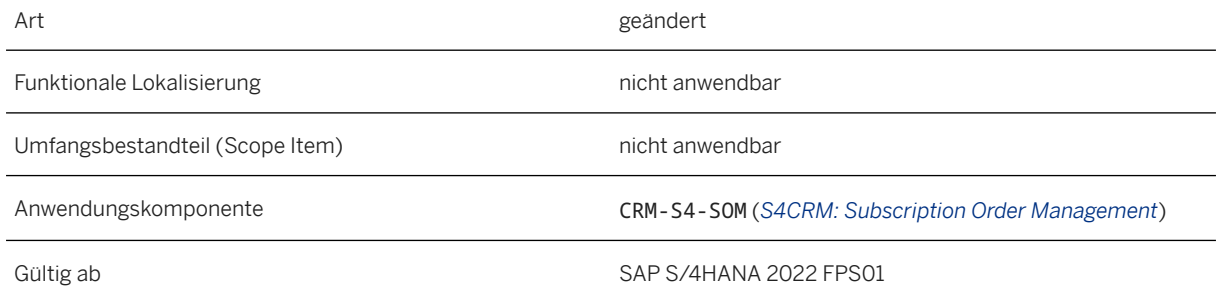

#### [Änderung beantragen](https://help.sap.com/viewer/95ad0cb1c441447888d695da7f3fd3d9/2022.001/de-DE/19b05a9beec0454aa23fda61c2e505ab.html)

### **3.6.3.15 Aktualisierte Namen für vorhandene Änderungsprozesse**

Einige der vorhandenen Änderungsprozesse für Subskriptionsverträge wurden umbenannt, um Konsistenz im Namenssystem für alle Vertragsänderungen sicherzustellen.

#### **Technische Details**

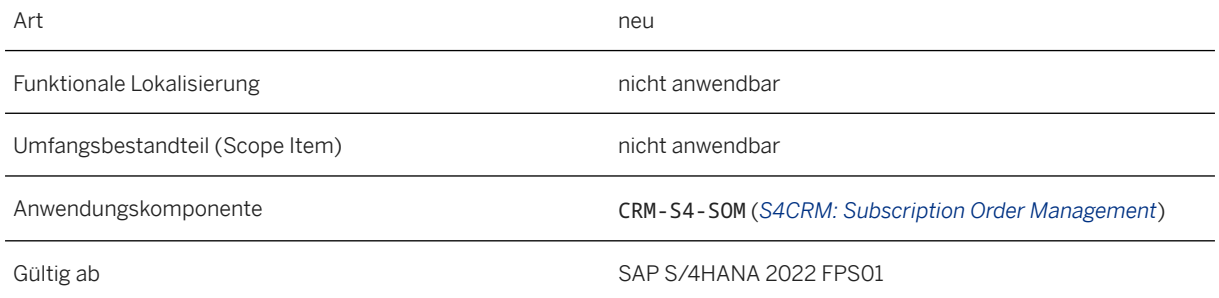

### **Zusätzliche Details**

Die folgende Tabelle listet alle Änderungsprozesse auf, die umbenannt wurden:

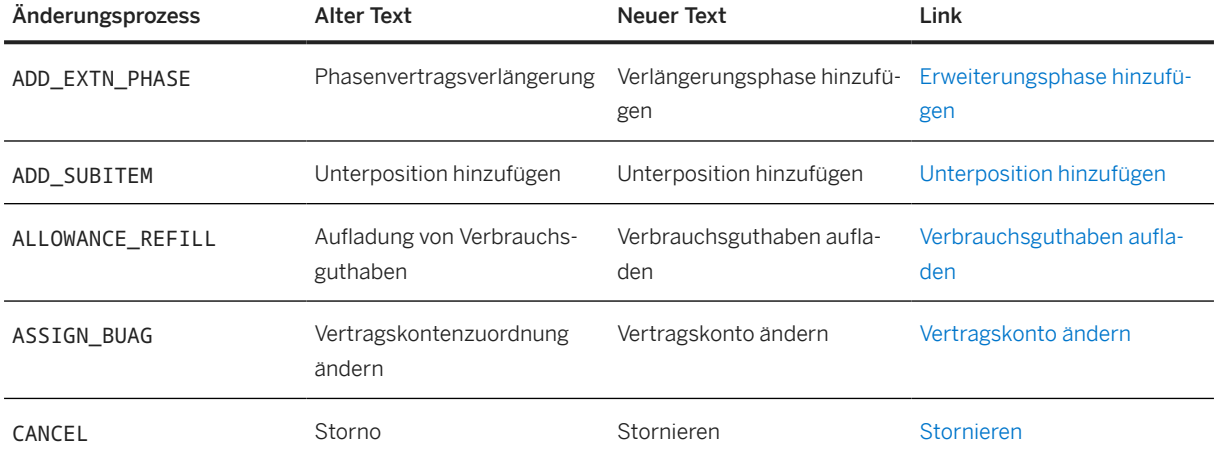

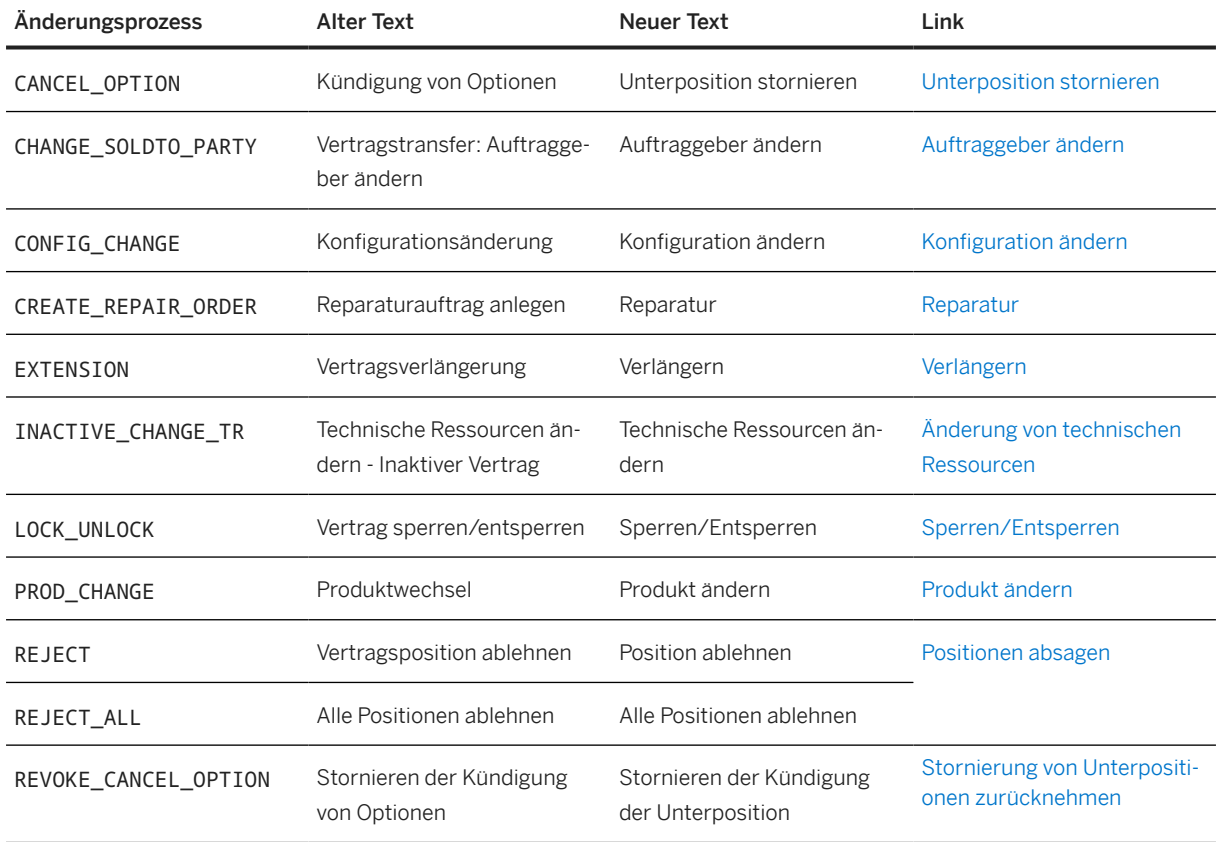

Weitere Informationen hierzu finden Sie im SAP-Hinweis [3274362](http://help.sap.com/disclaimer?site=https://launchpad.support.sap.com/#/notes/3274362) (Aktualisierte Namen für Vertragsänderungsprozesse (SAP S/4HANA 2022 FPS01)).

#### **Auswirkungen auf vorhandene Daten**

Die Umbenennung hat keine Auswirkungen darauf, wie die Änderungsprozesse ausgeführt werden oder wie sie sich auf den Subskriptionsvertrag auswirken.

## **3.6.3.16 OData-API: Solution Quotation (A2X)**

Dieses OData-API für das Geschäftslösungsangebot (API\_BUS\_SOLUTION\_QUOTATION) wurde erweitert, sodass Sie nun alternative Geschäftspartneradressen in einer Subskriptionsposition pflegen und den Kreditprüfungsstatus anzeigen können. Darüber hinaus können Sie auch die ISO-Einheit und die ISO-Währung unterstützen.

#### **Technische Details**

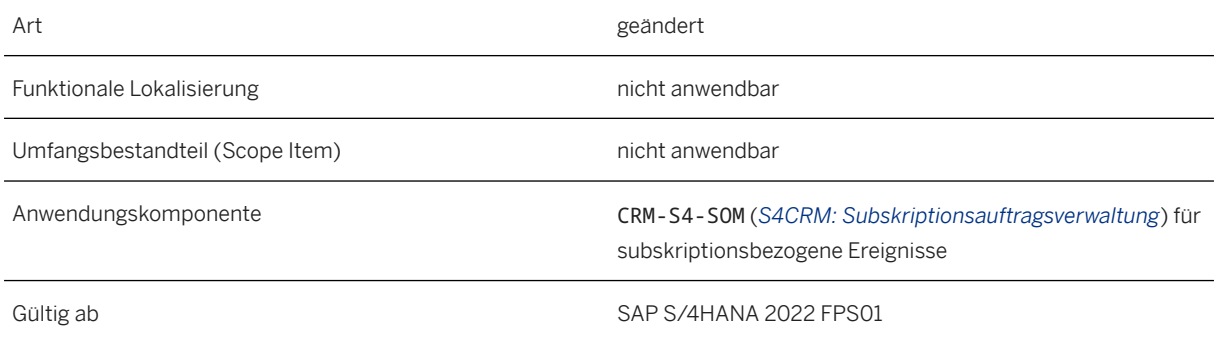

### **Zusätzliche Details**

#### i Hinweis

Verwenden Sie für Meldungen, bei denen es sich nicht um subskriptionsbezogene Probleme handelt, die Anwendungskomponente CRM-S4-SOL-SQ (*S4CRM: Lösungsangebotsmanagement*).

Folgende Attribute wurden hinzugefügt:

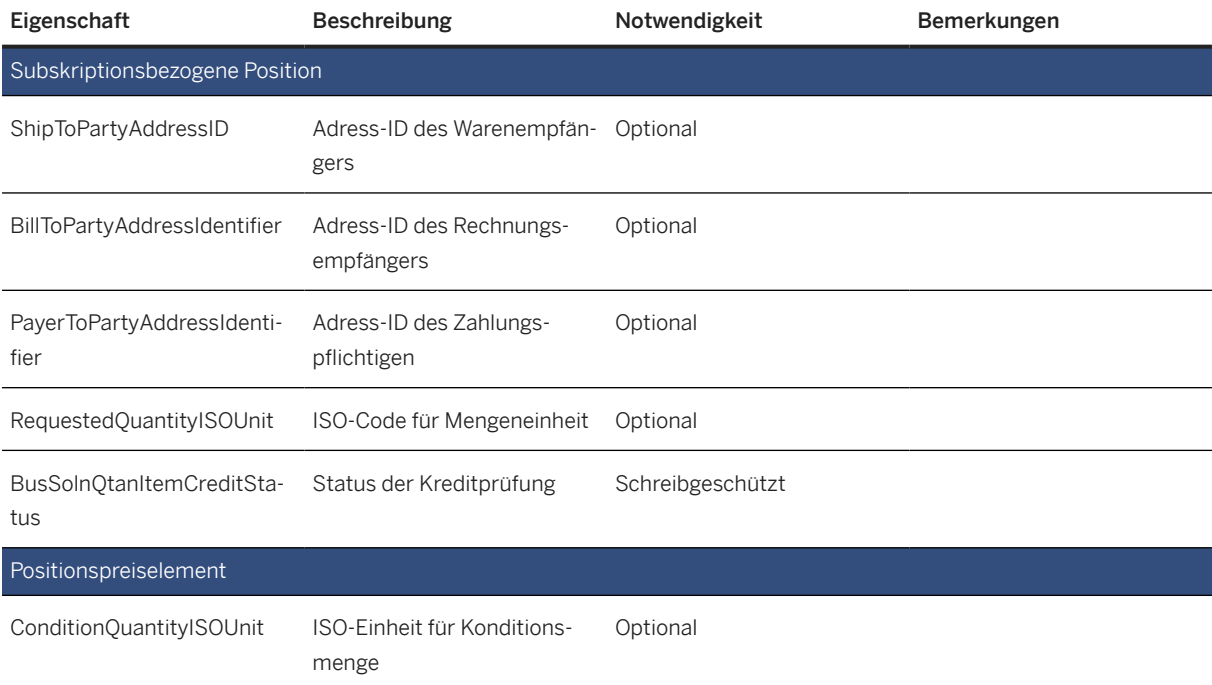

[Subscription Related Item](https://help.sap.com/viewer/19d48293097f4a2589433856b034dfa5/2022.001/en-US/6fbec571f7284086a1fe097c83474f8f.html) [Item Price Element](https://help.sap.com/viewer/19d48293097f4a2589433856b034dfa5/2022.001/en-US/bfec4bdfde904bb089290792d27540ca.html)

## **3.6.3.17 OData-API: Subskriptionsauftrag**

Das OData-API für Subskriptionspositionen (SubscriptionOrder) wurde erweitert, sodass Sie nun alternative Geschäftspartneradressen in einer Subskriptionsposition pflegen und den Kreditprüfungsstatus anzeigen können.

#### **Technische Details**

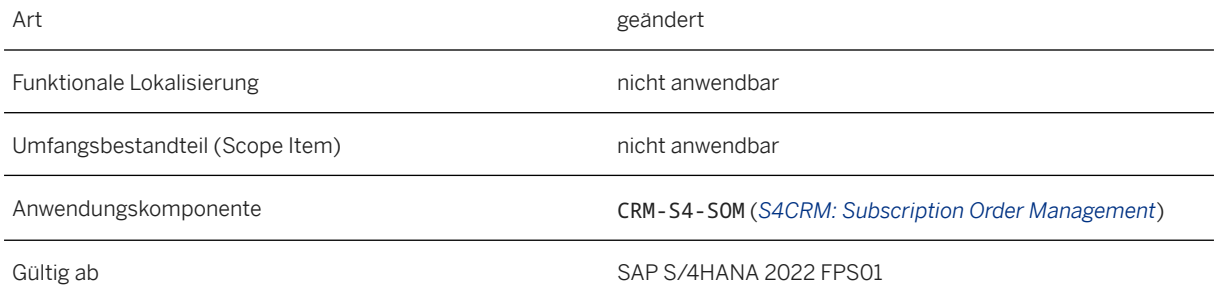

### **Zusätzliche Details**

Folgende Attribute wurden hinzugefügt:

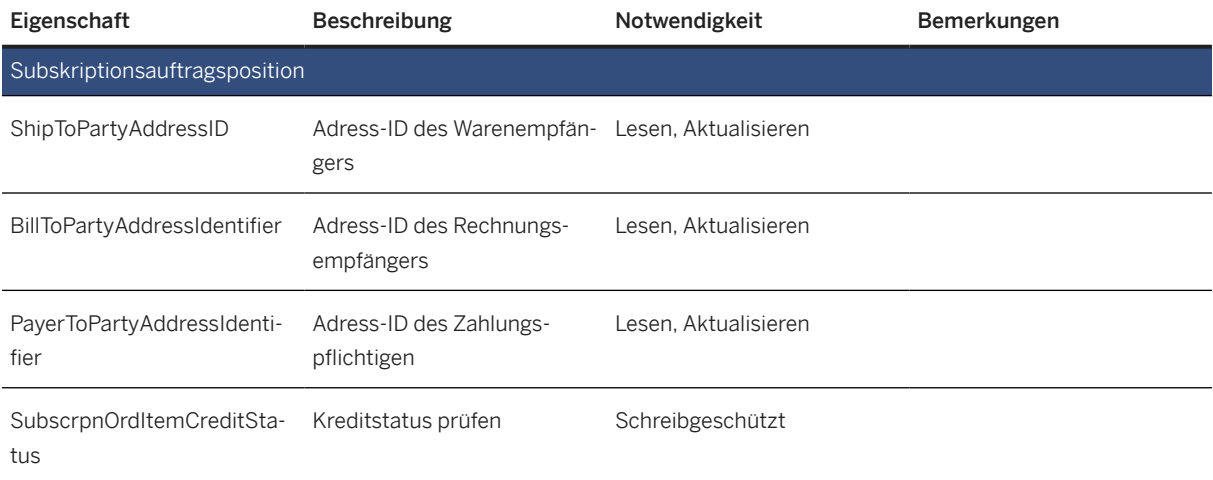

#### [Subscription Order Item](https://help.sap.com/viewer/e94543741b6142e198a86f908c698978/2022.001/en-US/cf1eac8c26484a19812e7bd2ac73bbe1.html)

### **3.6.3.18 Subskriptionsvertragsbelege verwalten**

Mit der App Subskriptionsvertragsbelege verwalten können Sie bestimmte Details für einen Subskriptionsvertragsbeleg anzeigen, einschließlich einzelner Vertragsinformationen. Von hier aus können Sie zu den Apps *Subskriptionsvertragslebenszyklus verwalten* und *Details zur Subskriptionsvertragsposition verwalten* navigieren. Darüber hinaus können Sie mit der Anwendung Kopfänderungsprozesse für den Subskriptionsvertragsbeleg ausführen.

#### **Technische Details**

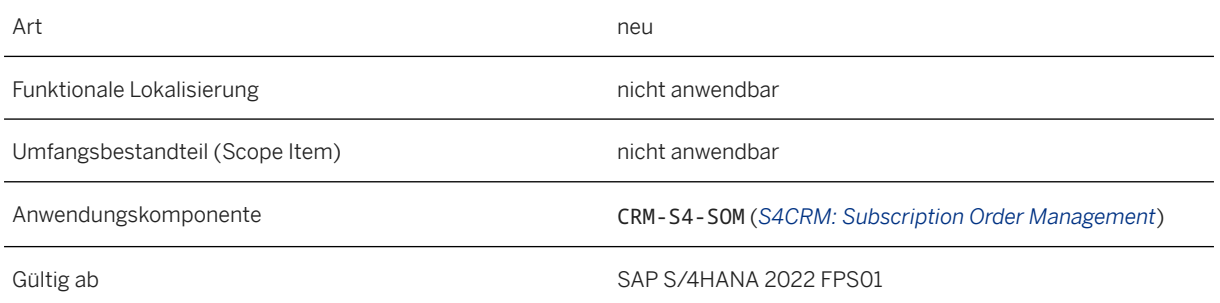

#### **Zusätzliche Details**

Diese App ist in der Fiori-App-Bibliothek unter [Subskriptionsvertragsbelege verwalten](https://fioriappslibrary.hana.ondemand.com/sap/fix/externalViewer/index.html#?appId=F7032) verfügbar.

#### **Weitere Informationen**

[Subskriptionsvertragsbelege verwalten](https://help.sap.com/viewer/95ad0cb1c441447888d695da7f3fd3d9/2022.001/de-DE/3f602dcc59ec438c9d97b7ab9c928804.html)

## **3.7 Länder-/Regionenspezifika**

Länder-/regionsspezifische Änderungen finden Sie unter [Länder-/Regionenspezifika \[Seite 268\].](#page-267-0)

# <span id="page-90-0"></span>**4 Human Resources**

### **4.1 Self-Service-Cockpit**

Mit dieser Funktion können Sie Berichte, Berichtsvarianten oder Transaktionen, die sich auf die Personalzeitwirtschaft beziehen, über einen einzigen Zugriffspunkt im Backend starten.

#### **Technische Details**

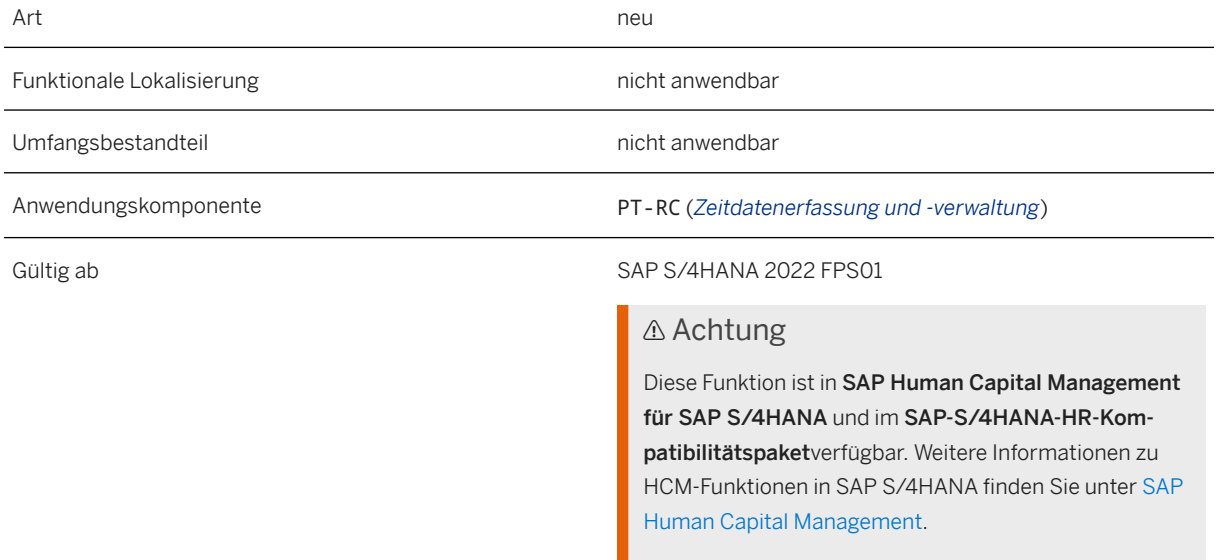

#### **Zusätzliche Details**

Um das *Self-Services-Cockpit* zu verwenden, starten Sie die Transaktion PT\_SELF\_SERVICES.

#### **Auswirkungen auf das Customizing**

Sie können die Einstellungen des *Self-Services-Cockpits* im folgenden Customizing pflegen:

• Für SAP Human Capital Management für SAP S/4HANA: Personalmanagement > Rollen und Self-*Services (SAP Fiori) Employee Self-Service (SAP Fiori) Anwendungsspezifische Einstellungen Self-Services-Cockpit*

• Für das SAP-S/4HANA-HR-Kompatibilitätspaket: *Personalmanagement Employee Self-Service (Web Dynpro ABAP) Servicespezifische Einstellungen Arbeitszeit Self-Services-Cockpit*

## **4.2 Abwesenheitsanträge anzeigen**

Mit dieser Funktion können Sie Abwesenheitsantragsdaten anzeigen. Der Bericht (RPT\_ARQ\_LIST) ermöglicht die Auswahl auf der Grundlage einer kleinen Menge wichtiger Daten von Abwesenheitsanträgen. Sie können auch das Standardselektionsbild PNP verwenden, um Mitarbeitergruppen auszuwählen.

#### **Technische Details**

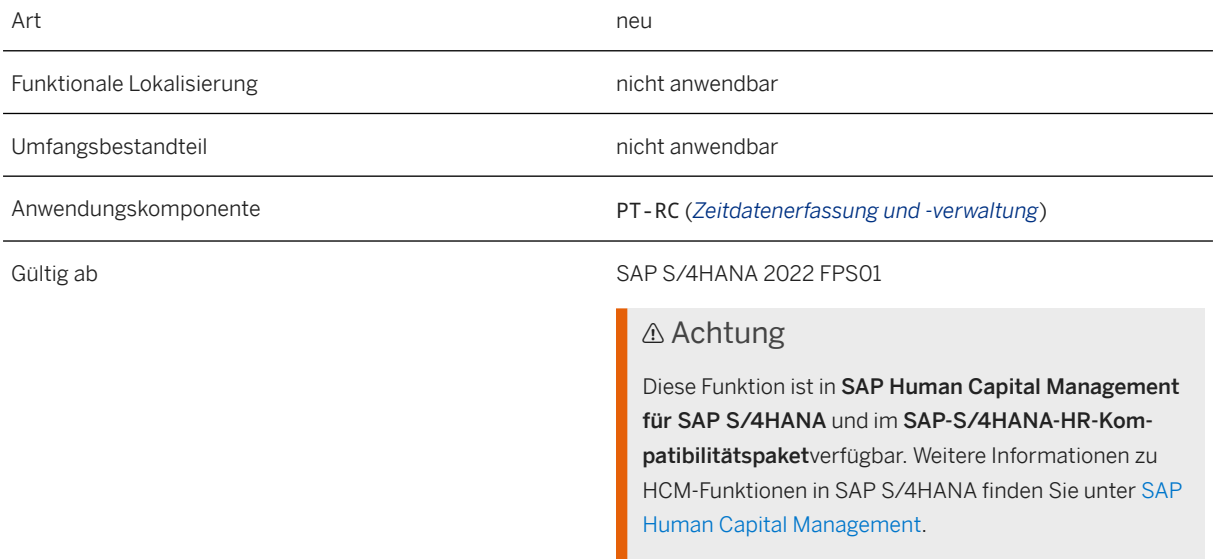

#### **Zusätzliche Details**

Dieser Bericht kann auch mit dem *Self-Services-Cockpit*verwendet werden.

#### **Weitere Informationen**

[Self-Service-Cockpit \[Seite 91\]](#page-90-0)

## **4.3 Analysefunktionen für Zeiterfassung - Meine Aktivitäten**

Mit dieser Funktion können Sie als Mitarbeiter Ihre Arbeitszeitblattsätze anzeigen. Sie können die Arbeitszeitblattsätze auch basierend auf verschiedenen Attributen wie An- oder Abwesenheitsart, Kostenstelle, Projekt, Netzplan oder Kostenrechnungskreis analysieren.

#### **Technische Details**

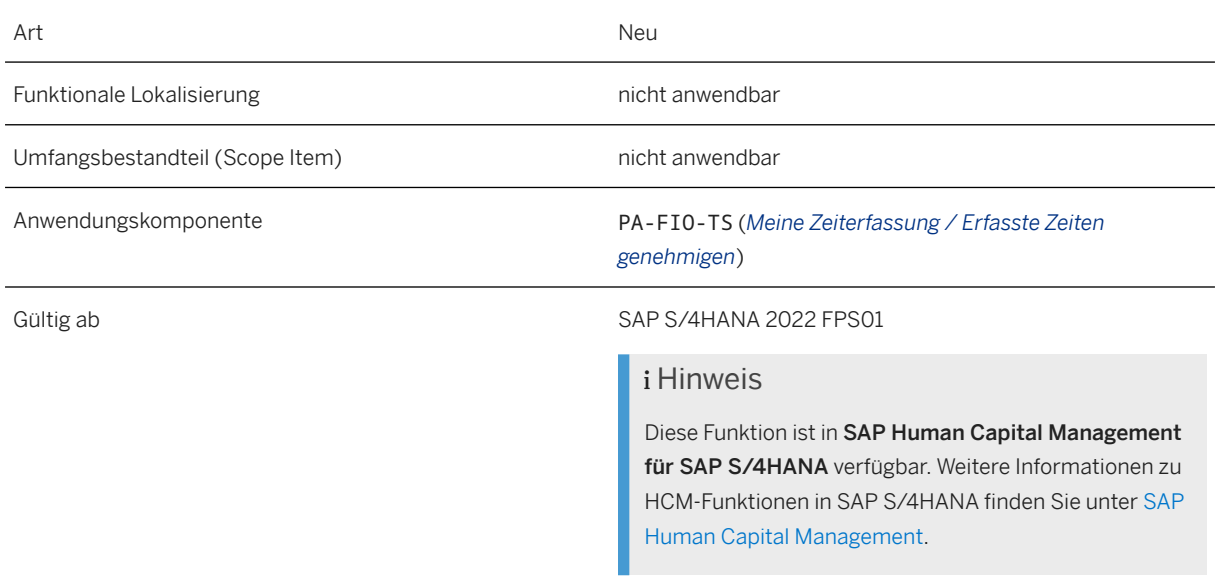

#### **Weitere Informationen**

[Arbeitszeitblattanalysen - Meine Aktivitäten](https://help.sap.com/viewer/c6c3ffd90792427a9fee1a19df5b0925/2022.001/de-DE/63a9d6b2cc944887878d70ca8227bdfb.html)

## **4.4 Meine Trainings**

Mit dieser Funktion erhalten Sie individuellen, personalisierten Zugriff auf das Trainingsangebot Ihres Unternehmens, sodass Sie an geeigneten Trainings teilnehmen können. Die App erleichtert den Zugriff auf Klassenraumtrainings, virtuelle Klassenraumtrainings, webbasierte Trainings, Onlinetests und Lehrpläne. Sie erhalten eine Übersicht über die laufenden, anstehenden und bereits absolvierten Lerneinheiten. Mit dem Profilvergleich können Sie Ihr Qualifikationsprofil mit den Planstellenanforderungen vergleichen.

#### **Technische Details**

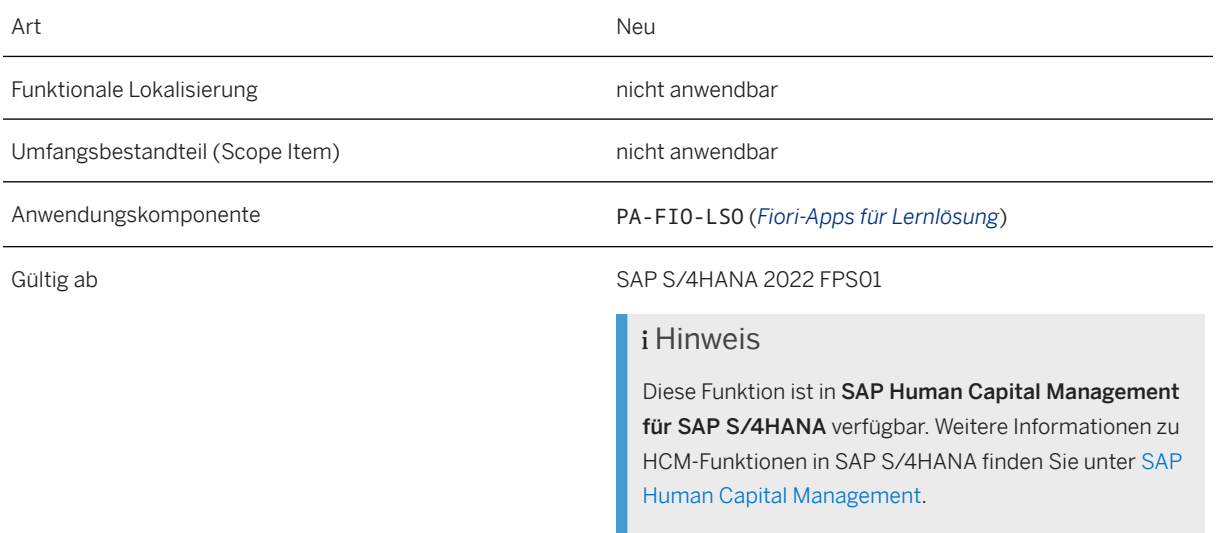

#### **Weitere Informationen**

[Meine Trainings](https://help.sap.com/viewer/c6c3ffd90792427a9fee1a19df5b0925/2022.001/de-DE/d55ce3f10a1d4597b1e17bd9b099b7ee.html)

## **4.5 Nach Trainings suchen**

Mit dieser Funktion können Sie im Kursangebot Ihres Arbeitgebers nach Kursen suchen und personalisierte Benachrichtigungen lesen. Sie können sich als Trend ermittelte Kurse sowie weitere Kursinformationen anzeigen lassen, indem sie auf die Kurstitel klicken.

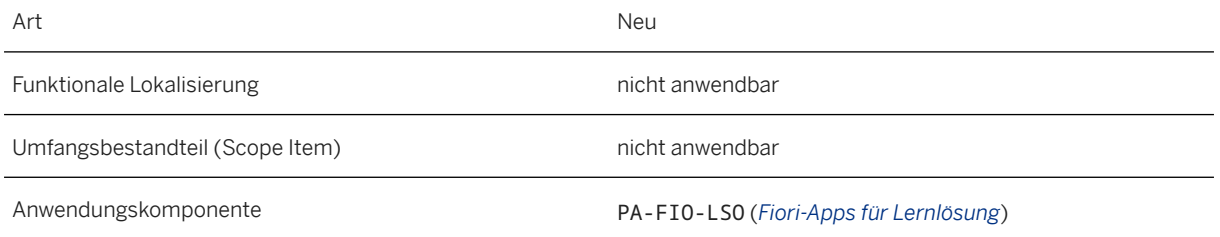

#### Gültig ab SAP S/4HANA 2022 FPS01

#### i Hinweis

Diese Funktion ist in SAP Human Capital Management für SAP S/4HANA verfügbar. Weitere Informationen zu HCM-Funktionen in SAP S/4HANA finden Sie unter [SAP](https://help.sap.com/viewer/c6c3ffd90792427a9fee1a19df5b0925/2022.001/de-DE/18cbddfa5691416d8f004dc97ac98634.html) [Human Capital Management](https://help.sap.com/viewer/c6c3ffd90792427a9fee1a19df5b0925/2022.001/de-DE/18cbddfa5691416d8f004dc97ac98634.html).

#### **Weitere Informationen**

[Nach Trainings suchen](https://help.sap.com/viewer/c6c3ffd90792427a9fee1a19df5b0925/2022.001/de-DE/acf157464dbc483ba88c148609f0b011.html)

### **4.6 Personalabrechnung – Archivierung/Vernichtung: Drucktaste zum Zurücksetzen**

Mit dieser Funktion können Sie die neue Drucktaste *Zurücksetzen* verwenden, um eine fehlerhafte Personalnummer aus einer Archivierungsgruppe zu entfernen und den Archivierungs-/Vernichtungsprozess abzuschließen. Sie können diese Personalnummer dann einer anderen Archivierungsgruppe hinzufügen. Sobald kein Abrechnungsproblem oder keine rechtsfallbedingte Sperre mehr vorliegt, können Sie die Daten archivieren/vernichten.

Diese Funktion ist nur für das Archivierungsobjekt PA\_CALC verfügbar.

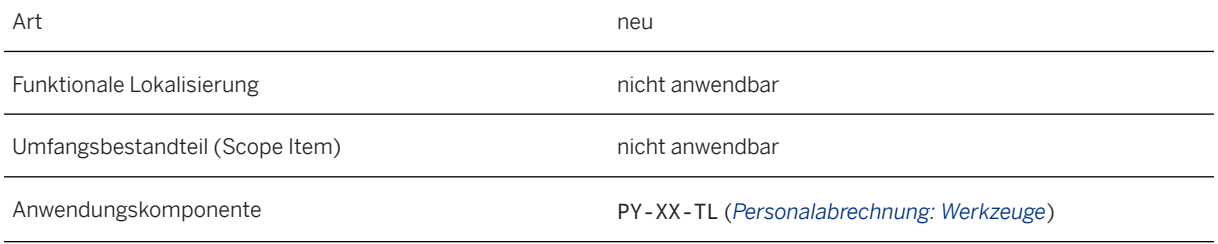

Gültig ab SAP S/4HANA 2022 FPS01

#### **△Achtung**

Diese Funktion ist nur in SAP Human Capital Management für SAP S/4HANA verfügbar. Weitere Informationen zu HCM-Funktionen in SAP S/4HANA finden Sie unter [SAP Human Capital Management](https://help.sap.com/viewer/c6c3ffd90792427a9fee1a19df5b0925/2022.001/de-DE/18cbddfa5691416d8f004dc97ac98634.html).

#### **Zusätzliche Details**

Wenn eine Personalnummer während des Schritts 'Archivierung/Vernichtung - Ausführen' in der Transaktion PU22 als fehlerhaft gemeldet wird (z.B. aufgrund von Abrechnungsproblemen oder einer rechtsfallbedingten Sperre), können die Daten dieser Personalnummer weder archiviert/vernichtet noch die Personalnummer aus der Archivierungsgruppe entfernt werden.

Die Archivierung/Vernichtung für die gesamte Archivierungsgruppe kann nicht abgeschlossen werden, solange diese Fehler bestehen bleiben. Außerdem ist es nicht möglich, die Archivierungsgruppe zu verlassen oder die Personalnummer einer neuen Archivierungsgruppe hinzuzufügen.

Mit der neuen Drucktaste *Zurücksetzen* können Sie die fehlerhafte Personalnummer aus der Archivierungsgruppe entfernen und den Archivierungs-/Vernichtungsprozess abschließen.

## **4.7 Länder-/Regionenspezifika**

Länder-/regionsspezifische Änderungen finden Sie unter [Länder-/Regionenspezifika \[Seite 268\].](#page-267-0)

# **5 Manufacturing**

### **5.1 Extended Production Planning and Scheduling**

### **5.1.1 Produktions- und Feinplanung**

### **5.1.1.1 Tankplanung mit Behälterressourcen**

Mit dieser Funktion können Sie Folgendes tun:

• im Customizing festlegen, dass Produktlagerdefinitionen (PLD), die auf Produktionsdatenstrukturen (PDS) basieren, automatisch angelegt werden, wenn eine PDS generiert wird. Die generierte PLD enthält alternative Ressourcen und wird basierend auf Vorschlagswerten für die Generierung von Produktlagerdefinitionen angelegt. Vorschlagswerte können auch für das manuelle Anlegen von PLDs für Lokationsprodukte (Quellenart MATLOC) definiert werden.

• Füllstandsinformationen im Ressourcendiagramm der Feinplanungsplantafel anzeigen

### **Technische Details**

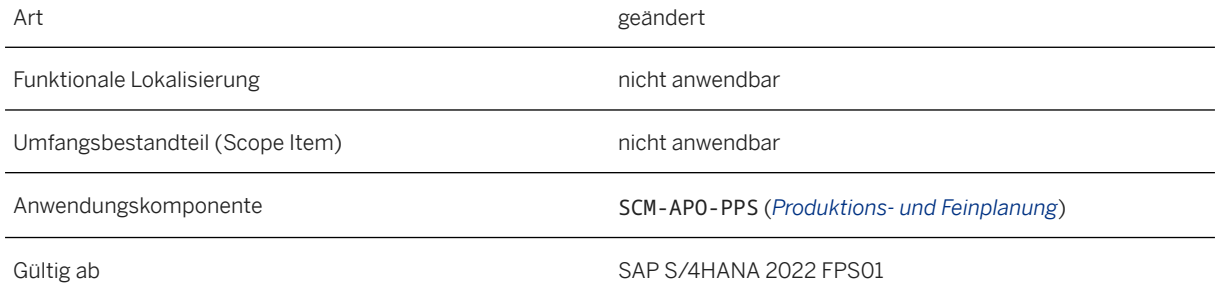

#### **Auswirkungen auf das Customizing**

Um die Standardwerte für PLD festzulegen und die automatische Generierung von PDS zu aktivieren, verwenden Sie die Customizing-Aktivität *Erweiterte Planung Tankplanung mit Behälterressourcen Einstellungen für Tankplanung mit Behälterressourcen pflegen* .

Um die Füllstandsinformationen im Ressourcendiagramm der Feinplanungsplantafel anzuzeigen, definieren Sie die zugehörige Einstellung für das Ressourcendiagramm im Plantafelprofil im Customizing unter *Erweiterte* 

*Planung Feinplanung Einstellungen für die Feinplanungsplantafel Plantafelprofile pflegen* . Sie können wählen, ob Sie keine Informationen, alle Informationen oder nur die Informationen zu Füllständen mit positiven Werten anzeigen möchten. Sie können auch verschiedene Farben für verschiedene Mengen festlegen:

- Füllstandsmenge über dem *Höchstbestand*
- Füllstandsmenge zwischen *Höchstbestand* und *Schwellenwert zum Setzen des Restfüllstands auf null* (falls definiert) oder null
- Füllstandsmenge zwischen *Schwellenwert zum Setzen des Restfüllstands auf null* (falls definiert) und null
- Füllstandsmenge kleiner null

#### **Weitere Informationen**

[Produktlagerdefinition](https://help.sap.com/viewer/f899ce30af9044299d573ea30b533f1c/2022.001/de-DE/30c2f741fe9349098341b16222bd7941.html) [Anzeige des Füllstands](https://help.sap.com/viewer/f899ce30af9044299d573ea30b533f1c/2022.001/de-DE/7c4ec95360267614e10000000a174cb4.html)

### **5.2 Production Operations**

## **5.2.1 Just-In-Time-Kundenbelieferung**

In diesem Release sind die folgenden neuen Funktionen enthalten:

- JIT-Abrufe von Kunden pro Komponenten verwalten Als JIT-Disponent können Sie mit dieser App die Komponenten von Mengenabrufen oder produktionssynchronen Abrufen anzeigen und bestimmte zulässige Aktionen ausführen.
- Sequenznummernprüfungen ausführen

Lücken in den Sequenznummern können auftreten, wenn Hersteller eine bestimmte Sequenznummer nicht senden oder Komponenten von mehreren Lieferanten anfordern. Als Stammdatenexperte können Sie entsprechende Regeln für die Ausführung von Sequenznummernprüfungen pflegen. Mithilfe dieser Regeln können Lieferanten die Handhabung von Sequenznummern verwalten und die korrekte Reihenfolge der Lieferungen sicherstellen.

#### • Packgruppenspezifikation für produktionssynchrone Abrufe verwalten Packgruppenspezifikationen können modulare Teilegruppenmaterialien verarbeiten. Dazu gehören insbesondere Komponenten, die immer zusammen verarbeitet oder ausgeliefert werden müssen. Beispiel: Lautsprecher für die linke Tür und Lautsprecher für die rechte Tür.

- Erweiterte Terminierung mit Geschäftsprozessterminierung (BPS) Die Terminierung von JIT-Abrufen kann auf einer detaillierteren Ebene (in Sekunden) erfolgen. Die gemeinsame Terminierung kann auch für mehrere Liefergruppen durchgeführt werden, um Konsistenz zu gewährleisten.
- Kunden-JIT-Abrufe nach Scan/Datenerfassung verarbeiten Diese App unterstützt nun die folgenden Funktionen:
	- Anwenden der Sortierung
	- Verarbeiten geschachtelter Packgruppen
- Anwenden von Ausschussursachencodes
- Zuordnen und Rückmelden von Seriennummern

#### **Technische Details**

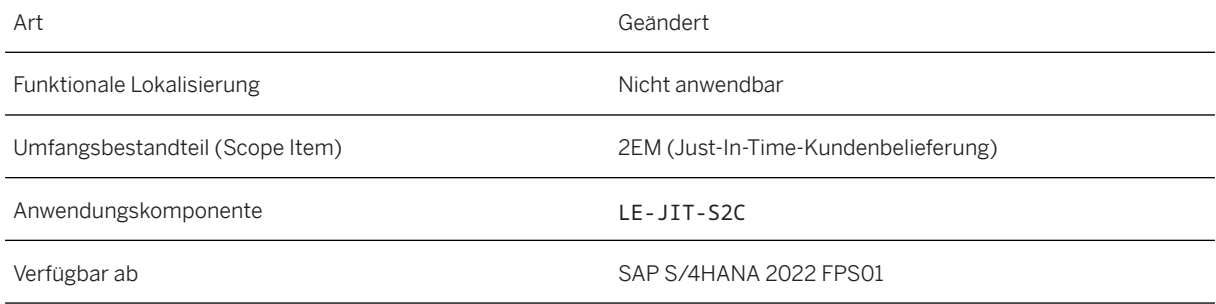

#### **Verwandte Themen**

Weitere Informationen finden Sie in der Produktdokumentation auf<https://help.sap.com>unter **SAP S/** *4HANA Manufacturing Fertigungsvorgänge Just-In-Time-(JIT-)Kundenbelieferung* .

## **5.2.2 Just-In-Time-(JIT-)Produktionsversorgung**

- Neuanordnen von Fahrzeugen im Reihenfolgebildungspuffer
- Zählpunktfehler
- Schichtgruppierung und Produktionspausen für komplexe Komponentenmontagen
- Liniensplits innerhalb der Fahrzeugfertigung
- Ermitteln Sie Aktivitäten oder Vorgänge für eine komplexe Komponentenmontage, wenn sich der Arbeitsplan auf einen *Standardarbeitsplan* bezieht.

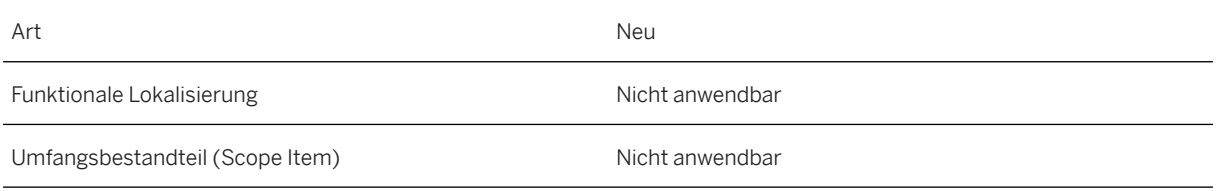

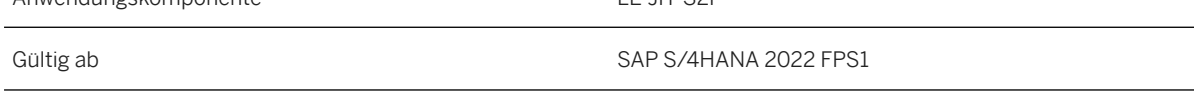

Anwendungskomponente LE-JIT-S2P

#### **Zusätzliche Details**

• Es ist möglich, Fahrzeuge neu anzuordnen, die sich im Puffer für die initiale Reihenfolgebildung in der Anwendung *Fabrikstruktur für Montagereihenfolge überwachen* befinden. Dies ist möglich, bis das Fahrzeug den zweiten Zählpunkt (ZP) auf der Montagelinie überquert, d.h. den ersten physischen Zählpunkt vor dem Puffer. Bisher war es beim Laden der Montagelinie nicht möglich, die Reihenfolge der Fahrzeugplanaufträge innerhalb des Reihenfolgebildungspuffers zu ändern.

#### Hinweis

Für den Neuanordnungsprozess sollte das Fahrzeug im Sequenzbildungspuffer vorab sequenziert werden.

Die Vormontagefertigung ist erst zulässig, nachdem das Fahrzeug den ersten physischen Zählpunkt an der Hauptfertigungslinie überquert hat. Dadurch wird eine falsche Reihenfolgebildung der Vormontage vermieden, wenn Änderungen an der Fahrzeugreihenfolge im Reihenfolgebildungspuffer vorgenommen werden.

• Es ist möglich, den Fahrzeugplanauftrag am nächsten Zählpunkt in einem Szenario eines Zählpunktfehlers oder eines Signals, das vom vorherigen Zählpunkt nicht gesendet wurde, zu verfolgen und zu bestätigen.

#### i Hinweis

Dies ist nur für einen Zählpunktfehler möglich. Dies gibt an, dass Fahrzeuge am nächsten Zählpunkt nach dem fehlgeschlagenen Zählpunkt rückgemeldet werden können.

- Für den ersten physischen Zählpunkt am Anfang der Fertigungsmontagelinie darf kein Fehler auftreten.
- Für den ersten Zählpunkt am Anfang des Reihenfolgebildungspuffers darf kein Fehler auftreten.
- Ein Ausfall am letzten Zählpunkt am Ende der Montagelinie darf sich nicht auf den Produktionsprozess auswirken.
- Es ist möglich, das Bedarfsdatum und die Bedarfszeit in der Anwendung *Produktionsversorgung planen*  (PSP) zu berechnen und anzuzeigen, indem Schichten und Produktionspausen (Schichtgruppierung) berücksichtigt werden, die für komplexe Komponentenmontagen konfiguriert sind. Das Bedarfsdatum und die Bedarfszeit für Produktionsbedarfe in dieser Anwendung werden basierend auf der Schichtprogrammkonfiguration berechnet und angezeigt, z.B. liegen das Bedarfsdatum und die Bedarfszeit nicht innerhalb der Nichtarbeitsstunden.
- Bei der Reihenfolgeplanung von Fahrzeugbaugruppen werden die Liniensplits innerhalb der Fertigungsmontagelinie berücksichtigt. Die Richtung, die ein Fahrzeug innerhalb der Montagelinie nehmen soll, wird basierend auf dem Produktionsversorgungsbereich (PVB) innerhalb der Fahrzeugplanauftragsposition ermittelt.
	- Szenarios, die sich auf Liniensplits beziehen, sind für komplexe Komponentenbaugruppen nicht relevant.
	- Bei Fahrzeugbaugruppen wird erwartet, dass sich Liniensplits am Ende der Fertigungsmontagelinie befinden.
- Mehrstufige Liniensplits werden nicht unterstützt.
- Vormontagen auf den Liniensplitsegmenten werden nicht unterstützt.
- Ermitteln Sie Aktivitäten oder Vorgänge für eine komplexe Komponentenmontage, wenn sich der Arbeitsplan auf einen *Standardarbeitsplan* bezieht. Für die Bestimmung von Arbeitstakten, die sich auf die Montagelinie für komplexe Komponenten beziehen, wird eine Kombination von Vorgängen aus dem Standardarbeitsplan und lokalen Zusätzen zum Arbeitsplan berücksichtigt.

### **5.3 Quality Management**

## **5.3.1 Verwendungsentscheide verwalten**

Mit dieser App können Sie nun die Felder *Equipment* und *Technischer Platz* im Filter, im Arbeitsvorrat und auf der Objektseite anzeigen. Beachten Sie, dass diese Felder nur für Prüflose mit der Prüflosherkunft 89 (Sonstige) gültig sind.

#### **Technische Details**

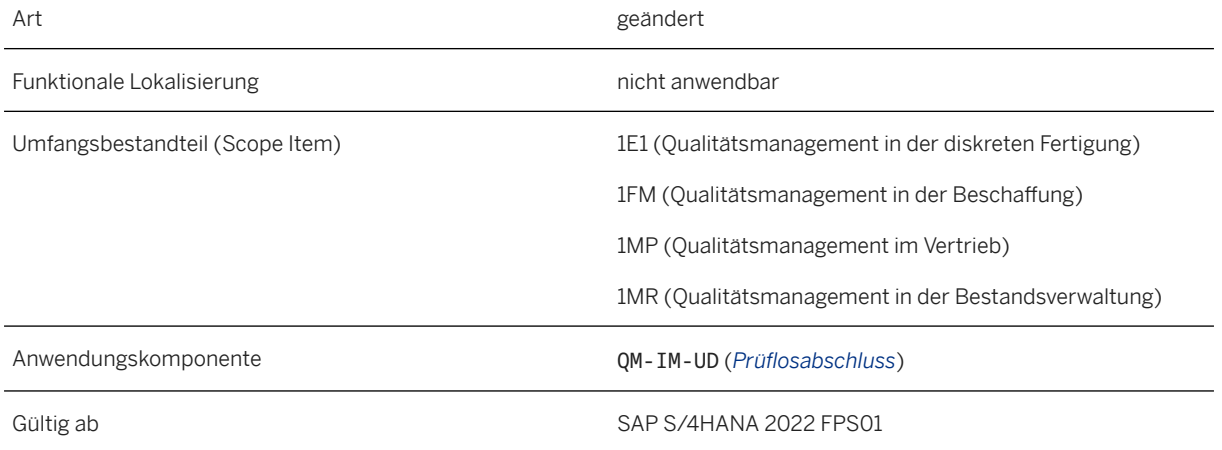

#### **Weitere Informationen**

#### [Verwendungsentscheide verwalten](https://help.sap.com/viewer/2bc3ee8d1c83404e8cf62418640004f2/2022.001/de-DE/85fae2574096f432e10000000a441470.html)

## **5.3.2 Quality Info Record Events**

Mit dieser Funktion lösen Sie nun das Geschäftsereignis PurchasingQualityInfoRecordChanged aus, wenn ein Qualitätsinfosatz geändert wird.

#### **Technische Details**

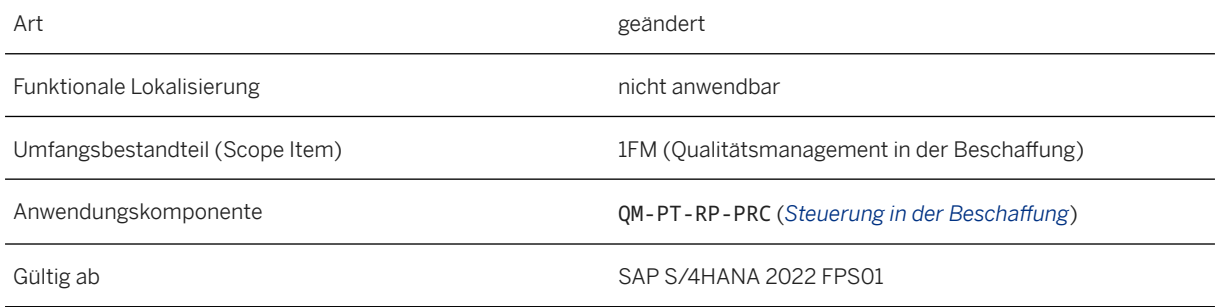

#### **Weitere Informationen**

[Quality Info Record Events](https://help.sap.com/viewer/a08e12a754cf4891b41a01a285d065bb/2022.001/en-US/d1daf0e59acc46908f034b84779cb4c1.html)

## **5.3.3 Qualitätsmanagement: Kleine Erweiterungen als Teil des Programms von SAP Customer Connection 2022**

Verbesserungen in der Komponente *Qualitätsmanagement* stehen Ihnen im Kontext des Programms von SAP Customer Connection für Product Lifecycle Management bereit. Diese Verbesserungen basieren auf Vorschlägen, die von Kunden über das Customer-Influence-Programm eingereicht wurden.

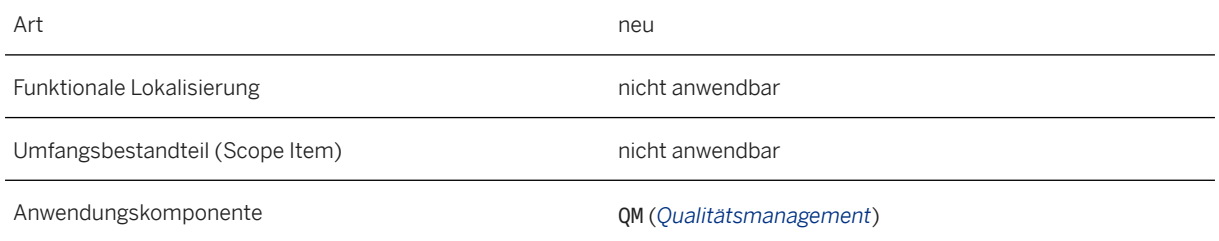

Verbesserungsdetails

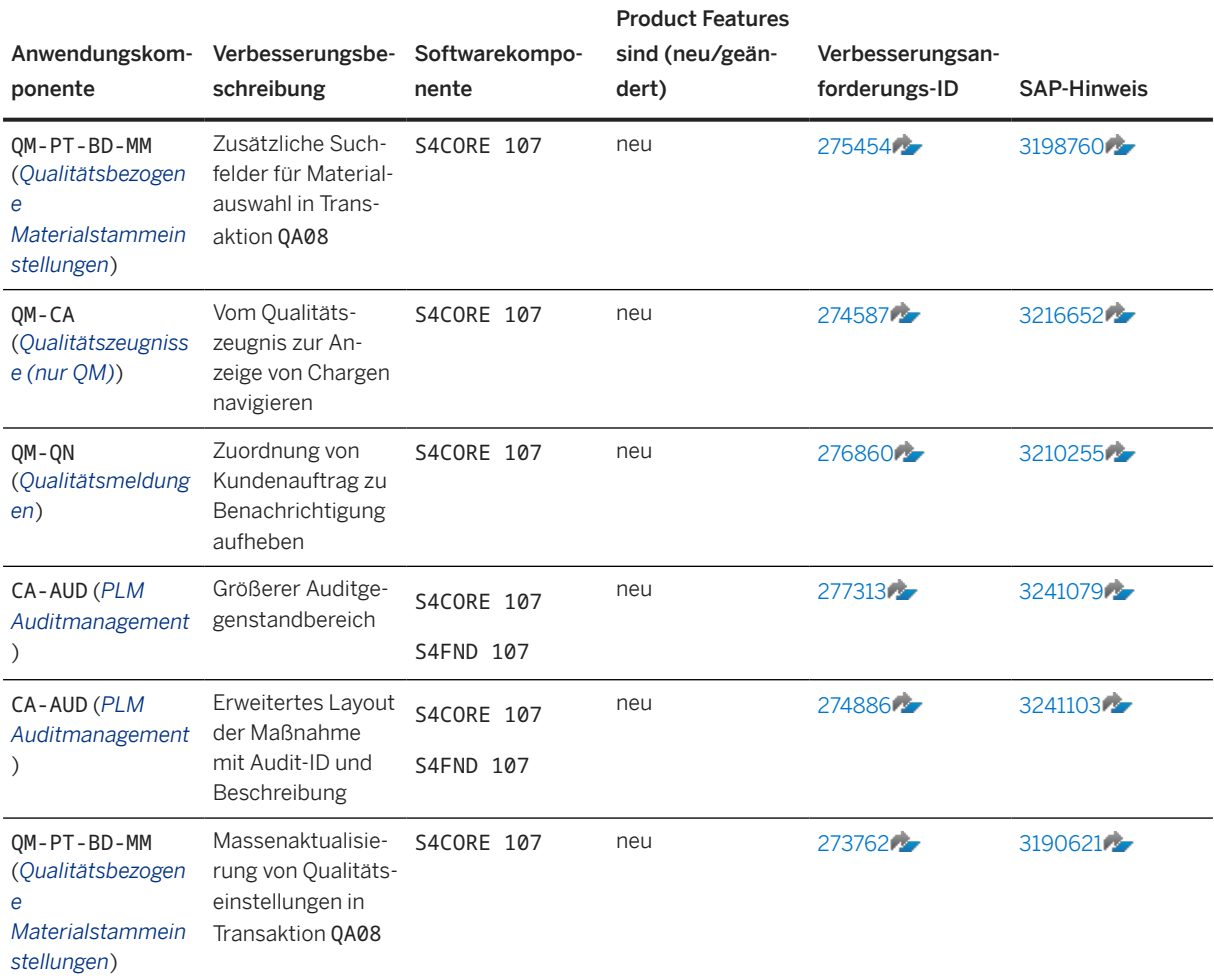

Diese Verbesserungen sind in allen lokalen Versionen verfügbar.

### **Weitere Informationen**

Weitere Informationen zu Customer Influence finden Sie unter [https://influence.sap.com](http://help.sap.com/disclaimer?site=https%3A%2F%2Finfluence.sap.com)/2.

## **5.4 Länder-/Regionenspezifika**

Länder-/regionsspezifische Änderungen finden Sie unter [Länder-/Regionenspezifika \[Seite 268\].](#page-267-0)

# **6 Manufacturing for Production Engineering and Operations**

## **6.1 Bereichsübergreifende Funktionen**

## **6.1.1 Customizing-Aktivitäten und Business Add-Ins für PEO**

Dieser Abschnitt bietet einen Überblick über neue oder geänderte Customizing-Aktivitäten und Business Add-Ins (BAdIs) im Customizing für die *Produktion* unter *Fertigungstechnik und Fertigungsprozesse*.

### **Technische Details**

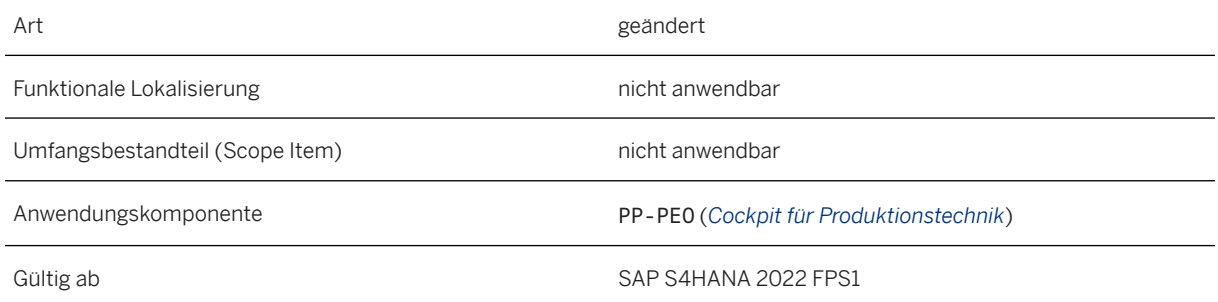

### **Zusätzliche Details**

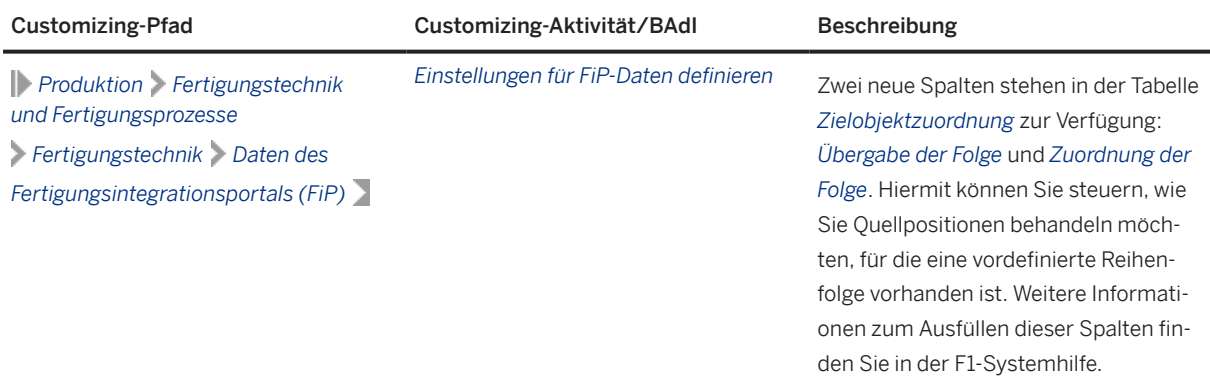

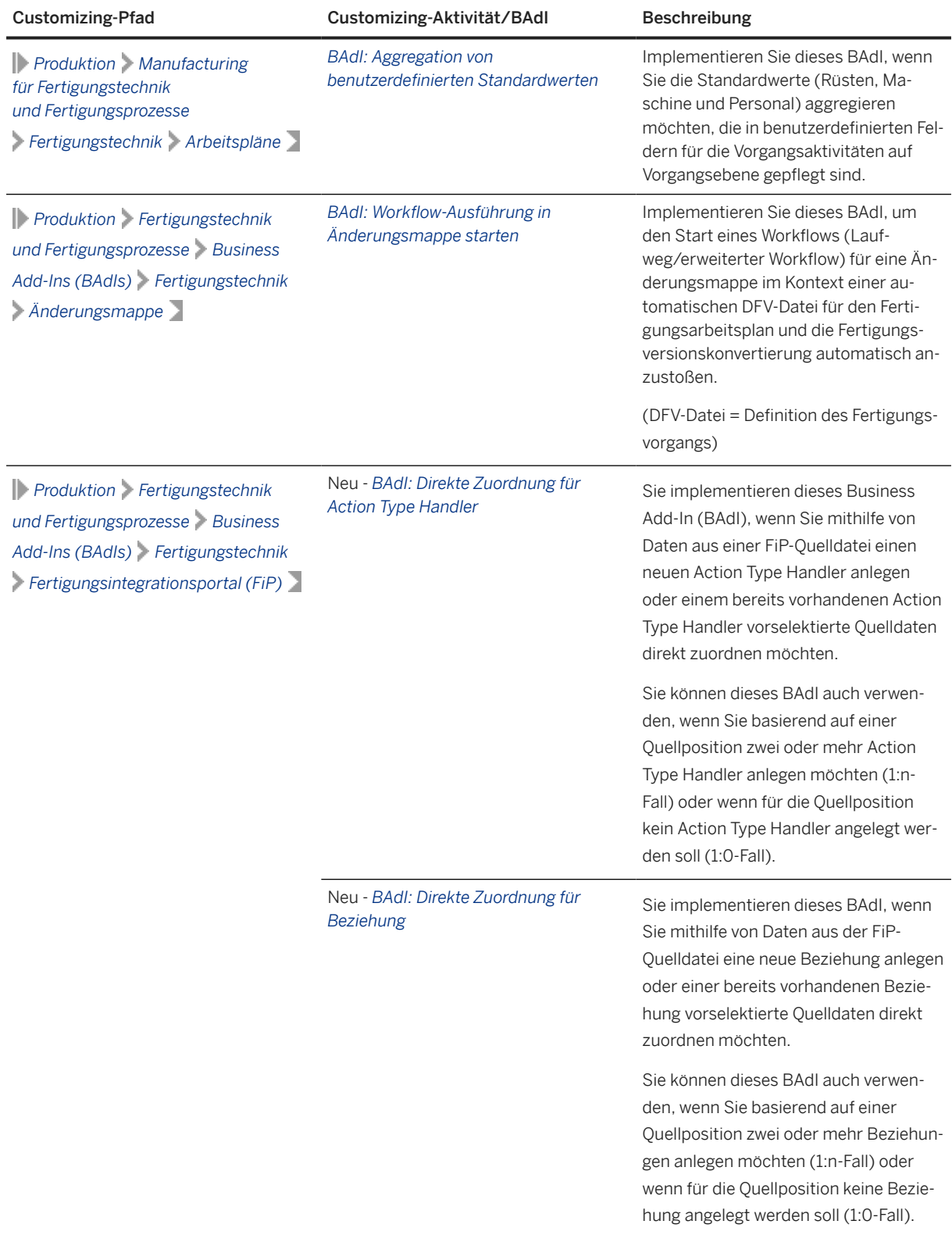

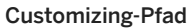

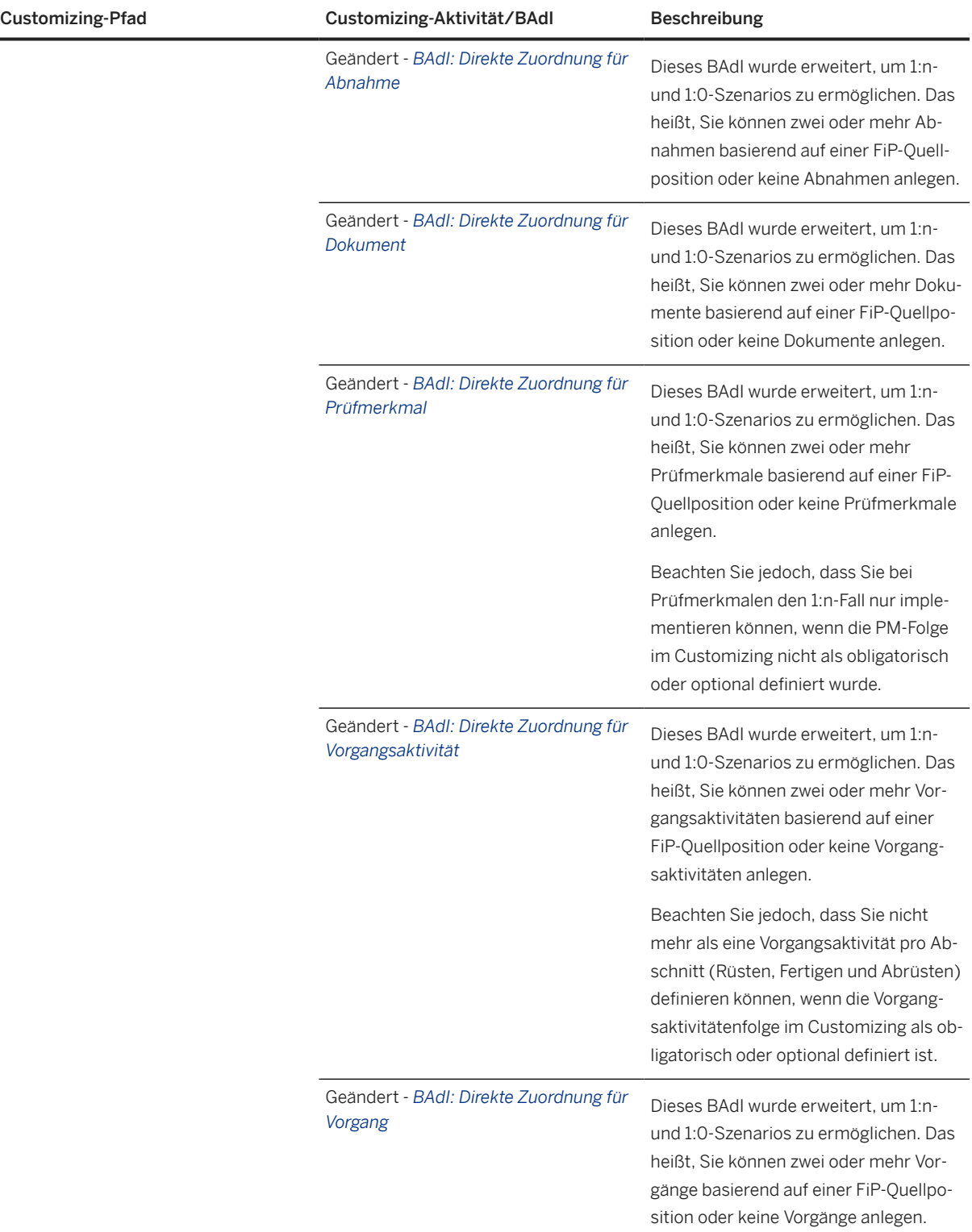

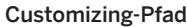

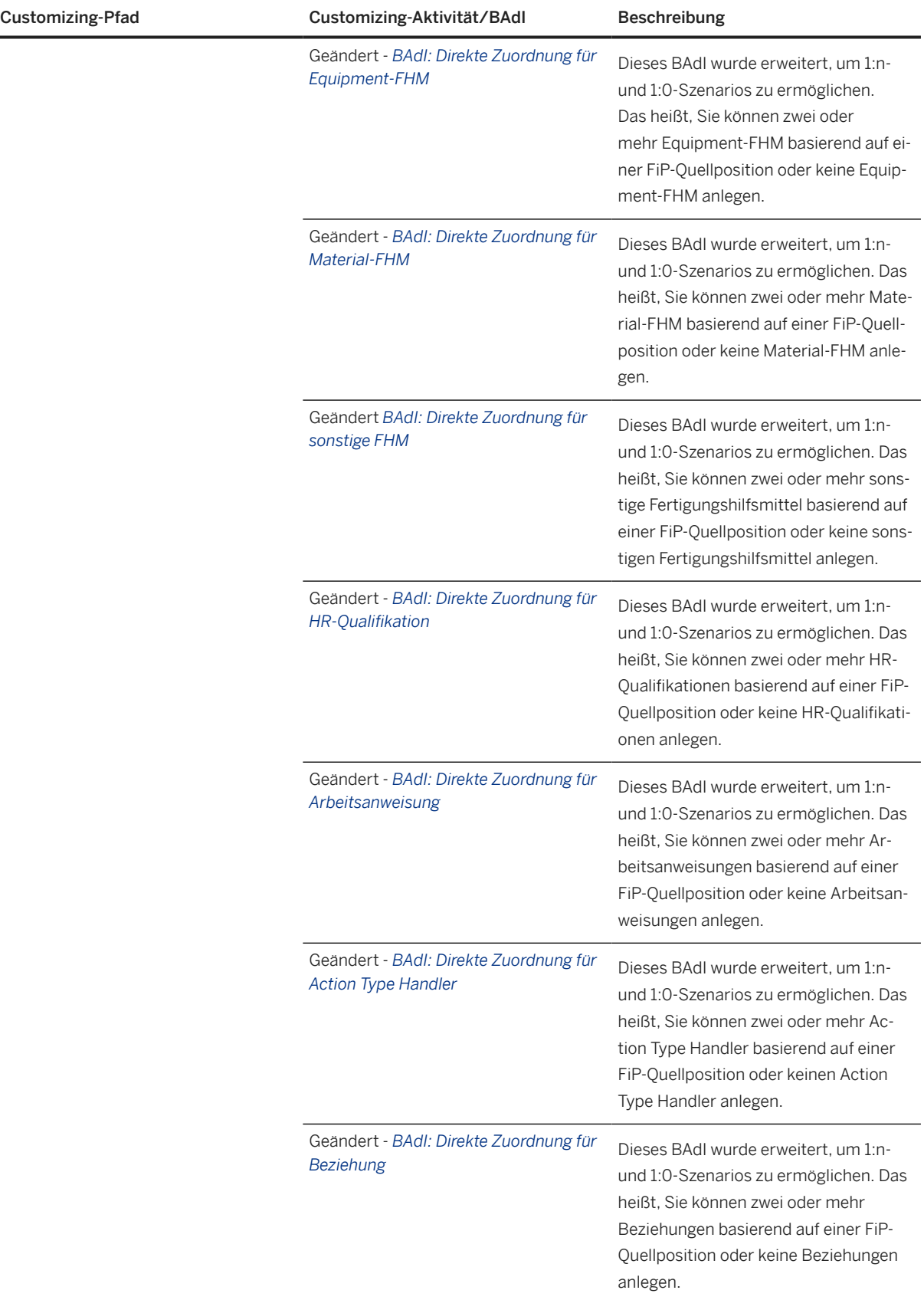

# **6.1.2 Fertigungsintegrationsportal (FiP)**

Mit dieser Funktion können Sie verschiedene Arten von Dateien aus einem externen System in SAP S/ 4HANA PEO integrieren und diese Quelldateien anschließend in der Fertigungstechnik beim Anlegen des Fertigungsarbeitsplans verwenden. An der FiP wurden mehrere Erweiterungen vorgenommen, die im Abschnitt *Zusätzliche Details* dieses Dokuments aufgeführt sind.

#### **Technische Details**

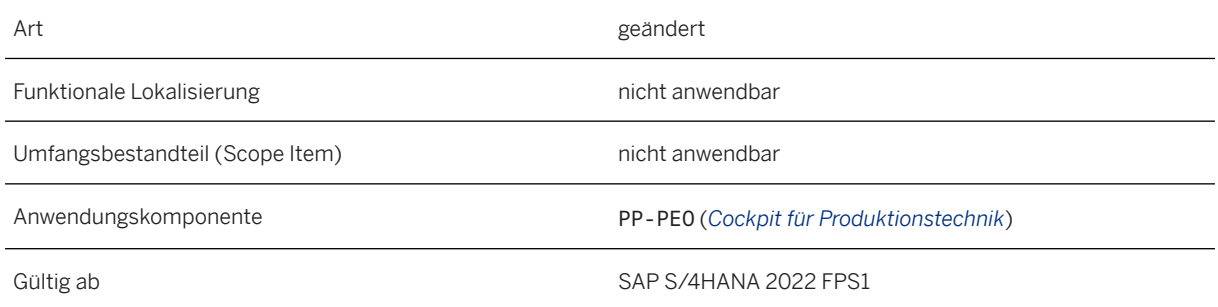

### **Zusätzliche Details**

Das Fertigungsintegrationsportal (FiP) umfasst die folgenden neuen und geänderten Funktionen:

- Aktivierung einer vollständig automatisierten Übergabe der MPD-Datei vom Fertigungsschnappschuss an das Anlegen und Aktualisieren der Fertigungsversion. Weitere Informationen finden Sie unter [Automatisierte Übergabe von DFV-Dateien \[Seite 118\].](#page-117-0)
- Zuordnungsinformationen
	- Um die Option für die direkte Zuordnung für die Zuordnung von FiP-Daten zum Fertigungsarbeitsplan zu verwenden, können Sie die Mapping-Informationen in BAdIs pflegen. In diesem Release stehen Ihnen zwei neue BAdIs für das Anlegen von Zuordnungsinformationen für Action Type Handlers (EX\_MPE\_STA\_DRCT\_ASSGN\_ATH) und Beziehungen (EX\_MPE\_STA\_DRCT\_ASSGN\_REL) zur Verfügung.
	- Die Zuordnung von 1:n- und 1:0-Szenarios wurde in allen Direktzuordnungs-BAdIs im Customizing aktiviert, mit Ausnahme des BAdIs "Direkte Zuordnung für Kopf". Siehe den Abschnitt *Auswirkungen auf das Customizing* für Details.
	- Es ist nun möglich, Folgeninformationen beim Übergabeprozess zu berücksichtigen. Dies bedeutet ein besseres Handling von Quellpositionen, für die bereits eine vordefinierte Folge vorhanden ist. Aktuell können Sie diese Option für die Zielobjekte *001 Prüfmerkmale* und *050 Vorgangsaktivität*  verwenden sowie für die Dateiklassenart MPD (Fertigungsprozessdefinition). Sie können festlegen, ob die Folgenübergabe obligatorisch, optional oder nicht zutreffend ist. Wenn eine Folgenübergabe obligatorisch ist, legt das System einen zusätzlichen Knoten im Arbeitsbereich FiP an,sowohl im Quellals auch im Zielbaum. Auch können Sie festlegen, ob lokale Änderungen für die übergebene Folge zulässig sind.
#### <span id="page-108-0"></span>**Auswirkungen auf das Customizing**

• *Produkion Manufacturing für Fertigungstechnik und Fertigungsprozesse Business Add-Ins (BAdIs) Fertigungstechnik Daten des Fertigungsintegrationsportals (FiP) BAdI: Direkte Zuordnung für Action Type Handler*

Sie implementieren dieses Business Add-In (BAdI), wenn Sie mithilfe von Daten aus einer FiP-Quelldatei einen neuen Action Type Handler anlegen oder einem bereits vorhandenen Action Type Handler vorselektierte Quelldaten direkt zuordnen möchten.

• *Produkion Manufacturing für Fertigungstechnik und Fertigungsprozesse Business Add-Ins (BAdIs) Fertigungstechnik Daten des Fertigungsintegrationsportals (FiP) BAdI: Direkte Zuordnung für Beziehung*

Sie implementieren dieses BAdI, wenn Sie mithilfe von Daten aus der FiP-Quelldatei eine neue Beziehung anlegen oder einer bereits vorhandenen Beziehung vorselektierte Quelldaten direkt zuordnen möchten.

• *Produktion Fertigungstechnik und Fertigungsprozesse Business Add-Ins (BAdIs) Fertigungstechnik Fertigungsintegrationsportal (FiP)*

Alle BAdIs für die direkte Zuordnung mit Ausnahme des BAdIs "Direkte Zuordnung für Kopf" wurden erweitert, um 1:n- und 1:0-Mapping-Szenarios zu ermöglichen. Beachten Sie Folgendes:

- BAdI: Direkte Zuordnung für Prüfmerkmal Bei Prüfmerkmalen können Sie den 1:n-Fall nur implementieren, wenn die PM-Folge im Customizing nicht als obligatorisch oder optional definiert ist.
- BAdI: Direkte Zuordnung für Vorgangsaktivität Beachten Sie, dass Sie nicht mehr als eine Vorgangsaktivität pro Abschnitt (Rüsten, Fertigen und Abrüsten) definieren können, wenn die Vorgangsaktivitätenfolge im Customizing als obligatorisch oder optional definiert ist.
- *Fertigung Fertigungstechnik und Fertigungsprozesse Business Add-Ins (BAdIs) Fertigungstechnik Änderungsmappe BAdI: Workflow-Ausführung im Änderungsstammsatz starten* Implementieren Sie dieses BAdI, wenn Sie den automatischen Start eines Workflows für eine vordefinierte Änderungsmappenart aktivieren möchten.
- *Produktion Fertigungstechnik und Fertigungsprozesse Fertigungstechnik Daten des Fertigungsintegrationsportals (FiP) Einstellungen der FiP-Daten definieren* Zwei neue Spalten stehen in der Tabelle *Zielobjektzuordnung* zur Verfügung: *Übergabe der Folge* und *Zuordnung der Folge*. Hiermit können Sie steuern, wie Sie Quellpositionen behandeln möchten, für die eine vordefinierte Reihenfolge vorhanden ist. Weitere Informationen zum Ausfüllen dieser Spalten finden Sie in der F1-Systemhilfe.

### **6.1.3 Gültigkeitsspezifische Attribute für FRS-Positionen**

Mit PEO können Sie nun FRS-Elementattribute für bestimmte Parametergültigkeitsbereiche definieren. Das Attribut der externen ID und alle benutzerdefinierten Felder für FRS-Elemente können lokale und absolute Werte für verschiedene Gültigkeitsbereiche haben. FRS-Bezeichner, Fertigungsreferenzstrukturen und die FRS-Hierarchie bleiben gültigkeitsunabhängig. In der Fertigungstechnik können Sie die FRS-Elementattribute anzeigen, die für verschiedene Gültigkeitsbereiche definiert wurden, und die gültigkeitsunabhängigen Attribute anzeigen. In Fertigungsvorgängen zeigt das System die gültigkeitsspezifischen FRS-Elementattribute an, sofern verfügbar. Andernfalls zeigt es die gültigkeitsunabhängigen Attribute an.

#### **Technische Details**

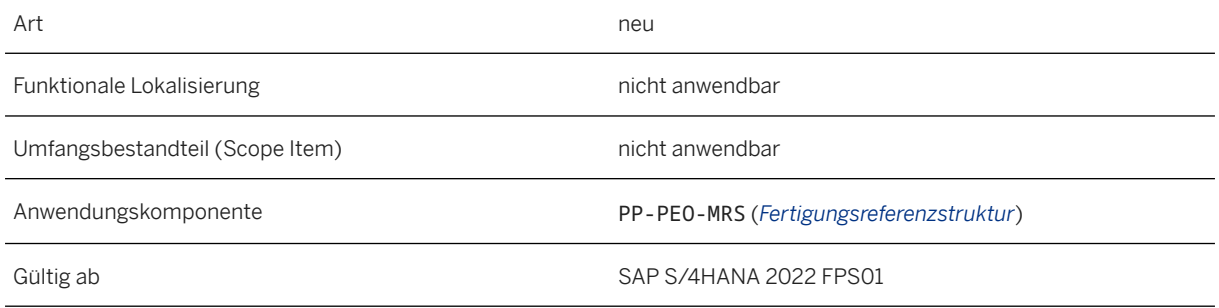

### **Zusätzliche Details**

Wenn Sie nun die FRS-Daten für Komponenten in der Fertigungstechnik anzeigen, wird die Dropdown-Listbox *Gültigkeit* angezeigt, wenn gültigkeitsspezifische Attribute vorhanden sind. Die in der Dropdown-Listbox aufgelisteten Werte werden anhand der Verwendungsgültigkeit der ausgewählten Stücklistenposition ermittelt. Sie können die gültigkeitsunabhängigen Attribute anzeigen, indem Sie den Wert *Sonstige* auswählen.

Beim Lesen von FRS-Positionsattributen verwendet das System die folgende Logik:

- 1. Prüfen, ob gültigkeitsspezifische absolute Attribute vorhanden sind. Andernfalls gültigkeitsunabhängige absolute Attribute verwenden.
- 2. Prüfen, ob gültigkeitsspezifische lokale Attribute vorhanden sind. Andernfalls lokale gültigkeitsunabhängige Attribute verwenden.

#### **Auswirkungen auf die Integration**

Die folgenden RFC-fähigen Funktionsbausteine unterstützen nun die Persistenz und das Lesen von FRS-Elementattributen, die für einen Gültigkeitsbereich spezifisch sind:

- MPE\_MFG\_REF\_STRUCTURE\_MAINTAIN: Dieser Funktionsbaustein kann nun gültigkeitsspezifische absolute Attribute für FRS-Elemente (im Kontext der FRS-Hierarchie eines Wurzelobjekts) und gültigkeitsspezifische lokale Attribute für FRS-Elemente (innerhalb einer einzelnen Fertigungsreferenzstruktur) persistieren.
- MPE\_MFG\_REF\_STRUCTURE\_READ: Dieser Funktionsbaustein kann entweder eine einzelne Gültigkeit oder einen Gültigkeitsbereich als Eingabe verwenden und gibt alle übereinstimmenden Attribute basierend auf der Gültigkeit zurück.

#### **Weitere Informationen**

[FRS-Positionsattribute](https://help.sap.com/viewer/9c4986bda35f4840ae438960ffbef64d/2022.001/de-DE/369cafae8be24854b390a5ca4b3d9997.html) [FRS-Daten nachverfolgen](https://help.sap.com/viewer/9c4986bda35f4840ae438960ffbef64d/2022.001/de-DE/c414ee74fc8b47d5a52524dfb9421733.html)

## <span id="page-110-0"></span>**6.2 Extended Production Engineering**

### **6.2.1 Behandlung von Referenzkomponenten in VEMP**

Der Visual Enterprise Manufacturing Planner (VEMP) unterstützt nun die Handhabung von Referenzkomponenten bei der Übergabe von Konstruktionsstückliste an Fertigungsstückliste. Sie können Referenzkomponenten aus der Quell-K-STL übergeben und zusätzliche Vorkommen einer Standardstücklistenposition als Referenzkomponente in einer oder mehreren Fertigungsstücklisten planen.

#### **Technische Details**

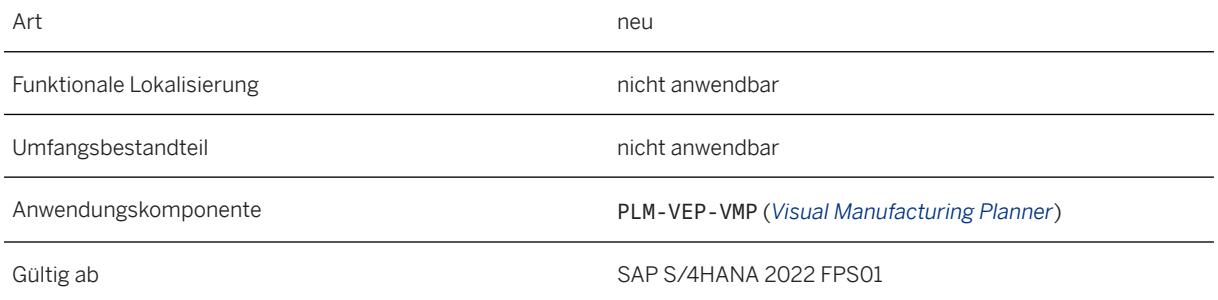

### **Zusätzliche Details**

VEMP identifiziert Referenzkomponenten in der Konstruktionsstückliste basierend auf ihrem Stücklistenpositionstyp. In solchen Fällen sehen Sie in der Spalte *Referenzkomponente* des Quellfensters ein X. Um zusätzliche Vorkommen einer Standardstücklistenposition als Referenzkomponente zu planen, können Sie die Aktionen *Zu Arbeitsfenster hinzufügen als...* und *Stücklistenposition kopieren als....* verwenden. Mit diesen Aktionen können Sie die Positionsart einer Standardstücklistenposition in eine Referenzkomponente ändern.

VEMP schließt Referenzkomponenten aus Mengenprüfungen aus, da Referenzkomponenten in der Fertigungsstückliste nicht montiert oder demontiert werden müssen. Sie sind z.B. erforderlich, um detaillierte Produktionsprozesse wie Datenerfassung und Arbeitsanweisungen zu unterstützen. Die Attribute von Referenzkomponenten sind weiterhin relevant, weshalb VEMP Referenzkomponenten in Abgleichsprüfungen von Stücklistenpositionsattributen zwischen Quellstückliste und Zielstückliste einschließt.

#### **Weitere Informationen**

[Handhabung von Referenzkomponenten](https://help.sap.com/viewer/9c4986bda35f4840ae438960ffbef64d/2022.001/de-DE/016840b680a44d3ca0737294a7fab964.html) [Eigenschaften eines Positionstyps](https://help.sap.com/viewer/18ee18df146f46e9a7738186eebceaa7/2022.001/de-DE/7405c453f57eb44ce10000000a174cb4.html)

## <span id="page-111-0"></span>**6.2.2 Mehrbenutzermodus in VEMP**

Der Visual Enterprise Manufacturing Planner (VEMP) bietet nun einen Mehrbenutzermodus, mit dem Produktionsingenieure parallel an demselben Planungsumfang arbeiten können. Diese Funktion ist für Planungsumfänge verfügbar, die aus einem Schnappschuss der Konstruktionsstückliste stammen und über die Änderungsmappe geöffnet werden. Der Mehrbenutzermodus ermöglicht es verschiedenen Benutzern, denselben Planungsumfang gleichzeitig zu öffnen und verschiedene Teile der Vorlagekonstruktionsstückliste zu verwenden, um zum Beispiel Fertigungsstücklisten für verschiedene Einbausätze anzulegen. Der Einstiegspunkt muss für alle Benutzer, die im Mehrbenutzermodus arbeiten möchten, gleich sein. Sie müssen den Planungsumfang über dieselbe Änderungsmappe und unter Verwendung derselben Schnappschussrevision starten.

#### **Technische Details**

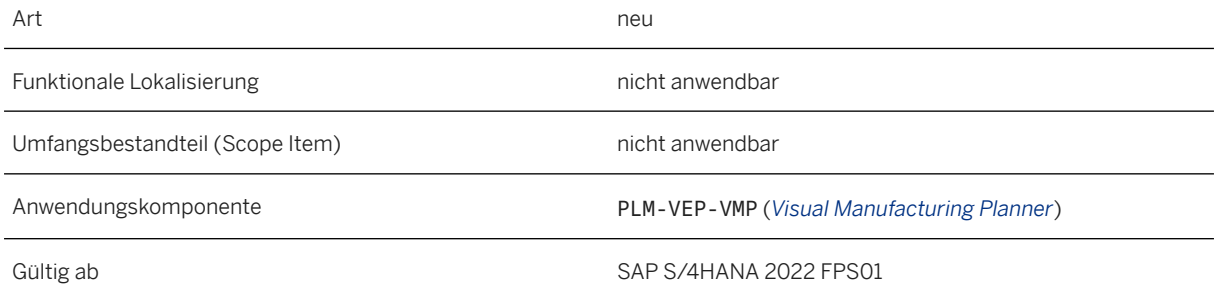

#### **Zusätzliche Details**

VEMP schränkt bestimmte Aktionen im Mehrbenutzermodus ein. Weitere Informationen finden Sie unter [Planung im Mehrbenutzermodus.](https://help.sap.com/viewer/9c4986bda35f4840ae438960ffbef64d/2022.001/de-DE/94beffda1f304af28e08bd6d97c4e518.html)

#### **Weitere Informationen**

[Planung im Mehrbenutzermodus](https://help.sap.com/viewer/9c4986bda35f4840ae438960ffbef64d/2022.001/de-DE/94beffda1f304af28e08bd6d97c4e518.html)

## **6.2.3 Sonstige Erweiterungen für VEMP**

Am Visual Enterprise Manufacturing Planner (VEMP) wurden einige kleine Erweiterungen vorgenommen, die im Folgenden beschrieben werden.

#### **Technische Details**

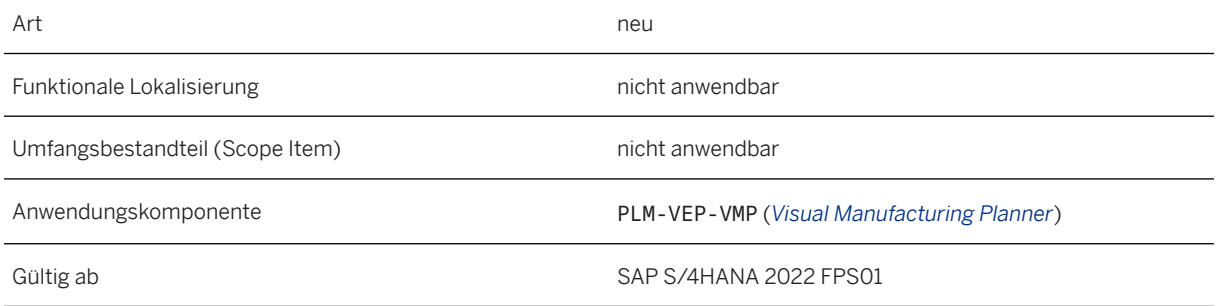

#### **Zusätzliche Details**

Folgende Erweiterungen sind verfügbar:

- Im Dialogfenster zum Beheben von Abweichungen im Arbeitsfenster wurden zwei neue Drucktasten hinzugefügt: *Quellwerte kopieren* und *Zielwerte beibehalten*. Mit diesen Drucktasten können Sie die Quellwerte kopieren oder die Zielwerte für alle Attribute beibehalten, die Sie in der Tabelle ausgewählt haben.
- Wenn Sie FRS-Daten für Komponenten anzeigen, die einen FRS-Bezeichner haben, wird nun die Dropdown-Listbox *Gültigkeit* angezeigt, wenn gültigkeitsspezifische Attribute vorhanden sind. Das Feld *Ext. ID FRS-Pos.* und benutzerdefinierte Felder können gültigkeitsspezifische Werte enthalten.

#### i Hinweis

Die Werte in der Dropdown-Listbox werden anhand der Verwendungsgültigkeit der ausgewählten Stücklistenposition ermittelt. Sie können die gültigkeitsunabhängigen Attribute anzeigen, indem Sie den Wert *Sonstige* auswählen.

#### **Weitere Informationen**

[Gültigkeitsspezifische Attribute für FRS-Positionen \[Seite 109\]](#page-108-0) [Behandlung von Referenzkomponenten in VEMP \[Seite 111\]](#page-110-0) [Mehrbenutzermodus in VEMP \[Seite 112\]](#page-111-0)

### **6.2.4 Vorlagen verwalten - Für Fertigungsarbeitspläne**

Mit dieser Funktion können Sie Vorlagen für Fertigungsarbeitspläne anlegen und verwalten. Die folgenden neuen Funktionen sind nun für die Pflege von Referenzvorlagen verfügbar:

- Beim Anlegen eines Standardarbeitsplans fügt das System automatisch den ersten Vorgang mit temporären Vorschlagswerten ein, die Sie bei Bedarf ändern können. Anschließend können Sie nach Bedarf mit dem Anlegen weiterer Vorgänge fortfahren.
- Beim Anlegen einer Vorgangsaktivitätsgruppe für den Fertigungsabschnitt fügt das System automatisch die Standardgruppe sowie die erste Vorgangsaktivität mithilfe temporärer Vorschlagswerte ein, die Sie nach Bedarf ändern können.

### **Technische Details**

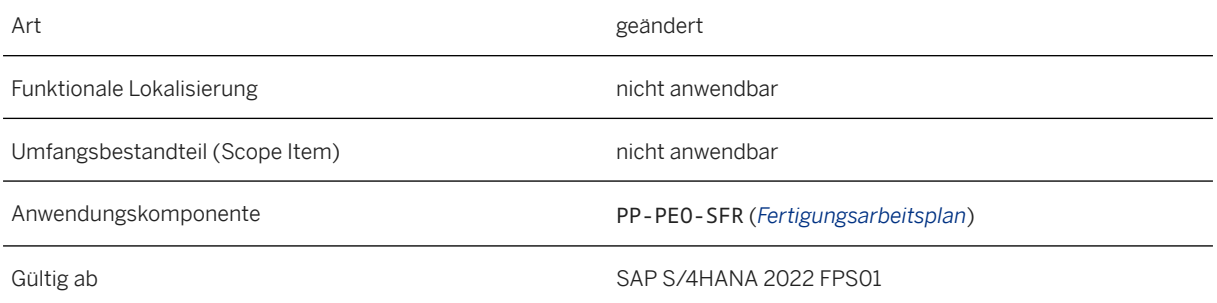

### **6.2.5 Fertigungsarbeitspläne verwalten**

Mit dieser Funktion können Sie Fertigungsarbeitspläne anlegen und verwalten. Sie können nun neue Features verwenden, die für die Pflege von Fertigungsarbeitsplänen verfügbar sind.

### **Technische Details**

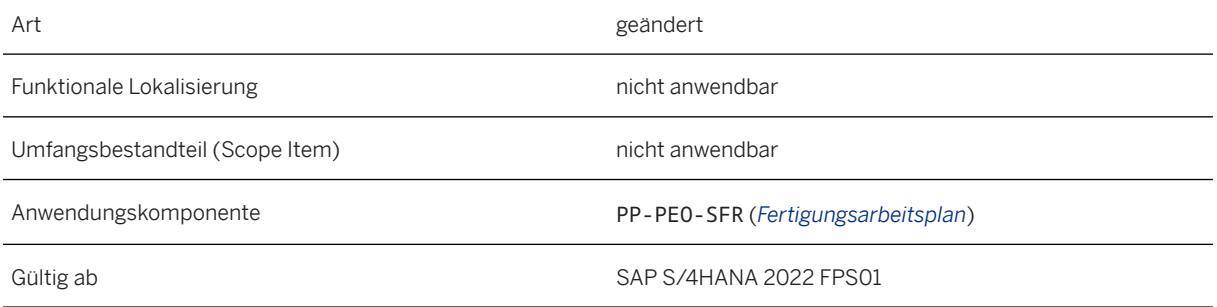

### **Zusätzliche Details**

Neue, geänderte und erweiterte Funktionen sind in der App "Fertigungsarbeitspläne verwalten" verfügbar:

- Das Business-Add-In *BAdI: Aggregation von benutzerdefinierten Standardwerten*  (EX\_MPE\_STD\_VALUES\_AGGREGATION), um Standardwerte (Rüsten, Maschine und Personal) zu aggregieren, die in benutzerdefinierten Feldern für die Vorgangsaktivitäten auf Vorgangsebene gepflegt sind. Weitere Informationen finden Sie in der BAdI-Dokumentation.
- Sie können Einträge in den beiden neuen Feldern *Abladestelle* und *Warenempfänger* anlegen, die nun auf der Registerkarte *Fremdbearbeitung* für Vorgänge verfügbar sind, denen ein Steuerschlüssel zugeordnet ist, der für die Fremdbearbeitung relevant ist.
- Die Registerkarte *Fremdbearbeitung* ist nun auch ausgeblendet, wenn der dem Vorgang zugeordnete Steuerschlüssel nicht für die Fremdbearbeitung relevant ist.
- Wenn Sie FRS-Daten für Komponenten anzeigen, die einen FRS-Bezeichner haben, wird die Dropdown-Listbox *Gültigkeit* angezeigt, wenn gültigkeitsspezifische Attribute vorhanden sind. Die in der Dropdown-Listbox aufgelisteten Werte werden anhand der Verwendungsgültigkeit der ausgewählten Stücklistenposition ermittelt. Sie können die gültigkeitsunabhängigen Attribute anzeigen, indem Sie den Wert *Sonstige* auswählen.
- Sie können Links zu Referenzkomponenten in den Arbeitsanweisungen anlegen. Referenzkomponenten können Komponenten sein, die anderen Vorgangsaktivitäten als der zugeordnet sind, für die Sie die Arbeitsanweisung anlegen. Oder es kann sich um Komponenten handeln, die als Referenzpositionen definiert sind, die der Fertigungsstückliste direkt zugeordnet sind. Durch das Anlegen von Verknüpfungen zu Referenzkomponenten können Sie zusätzliche Prüfungen für an anderer Stelle montierte Komponenten durchführen. Wenn Sie mit 3D-Visualisierungen arbeiten, können Sie den Werker in der App "Vorgangsaktivität durchführen" auf eine bestimmte Komponente aufmerksam machen, indem Sie sie in der Visualisierung dort anzeigen können, wo sie gelb hervorgehoben
- ist (transparent, wenn nicht bereits montiert und opak, wenn montiert). • Die Komponentendatenerfassung wurde erweitert, sodass Sie nun auch Prüfmerkmale für
- Referenzkomponenten anlegen können. Hierbei handelt es sich um Komponenten, die als Referenzpositionen definiert sind und der Fertigungsstückliste direkt als Referenzkomponenten zugeordnet sind. Bisher war es nur möglich, Baugruppen- oder Demontagekomponenten im Prüfmerkmal zu referenzieren.

Dies bedeutet, wenn Sie mit Instanzen und 3D-Visualisierungen arbeiten, kann der Werker in der App "Vorgangsaktivität durchführen" auf die Referenzkomponente des Prüfmerkmals klicken und das System hebt sie in der 3D-Visualisierung gelb hervor (transparent, wenn nicht bereits montiert und opak, wenn montiert).

- Die Komponentendatensammlung wurde um FRS-Bezeichnerinformationen erweitert, sofern verfügbar. Wenn Sie das Prüfmerkmal anlegen, sind die FRS-Bezeichnerinformationen im Dialogfenster für die Auswahl der Referenzkomponente verfügbar. Die FRS-Bezeichnerinformationen werden in der App Arbeit durchführen als Link angezeigt, der beim Klicken das Dialogfenster *Fertigungsreferenzhierarchie* öffnet. Der Link ist verfügbar, wenn Sie mit oder ohne interaktive Arbeitsanweisungen arbeiten.
- In den interaktiven Arbeitsanweisungen können Sie Referenzen auf Prüfmerkmale mit Komponentenreferenzen anlegen und nun auch FRS-Bezeichnerinformationen einschließen. Das System fügt automatisch die FRS-Bezeichner hinzu, wenn Sie alle Prüfmerkmale auswählen und *Referenz* wählen, oder wenn Sie ein einzelnes Prüfmerkmal auswählen, wählen Sie *Referenz* und dann die Option *Tabelle*.
- Die FRS-Bezeichnerinformationen sind nun auch als Link für Komponenten auf der Registerkarte Komponenten der interaktiven Arbeitsanweisungen in der Spalte *Referenzbezeichner/Instanz* zu sehen, sofern verfügbar. Sie können auf den Link klicken, um das Dialogfenster *Fertigungsreferenzhierarchie* zu öffnen.
- Das System aktualisiert nun automatisch eine Tabelle mit Prüfmerkmalen, die in den interaktiven Arbeitsanweisungen enthalten sind, wenn Sie Änderungen daran auf der Registerkarte *Prüfmerkmale*  des Arbeitsbereichs Details vornehmen. Wenn Sie der Tabelle der Prüfmerkmale ein neues Prüfmerkmal

hinzufügen, fügt das System dieses automatisch in die Tabelle der Prüfmerkmale in den interaktiven Arbeitsanweisungen ein. Wenn Sie eines der Prüfmerkmale aus der Tabelle der Prüfmerkmale löschen, entfernt das System es automatisch auch aus der Tabelle der Prüfmerkmale in den interaktiven Arbeitsanweisungen und vermeidet so fehlerhafte Verknüpfungen.

#### Arbeitsbereich FiP

- Im Kopfbereich des Arbeitsbereichs FiP können Sie sehen, ob eine neuere Revision des Fertigungsschnappschusses verfügbar ist als die, die dem Arbeitsplan aktuell zugeordnet ist. Das System zeigt an, dass eine neuere Revision vorhanden ist, indem es einen Asterisk *\** neben den Schnappschussrevisionsinformationen anzeigt.
- Verwenden Sie die Option für die direkte Zuordnung zum Zuordnen von FiP-Daten zum Fertigungsarbeitsplan. Für den Action Type Handler und Beziehungen stehen zwei neue BAdIs zur Verfügung, sodass Sie diese beiden Quellpositionen nun direkt an Zielobjekte übergeben können. Weitere Informationen finden Sie im Abschnitt zum Customizing.
- Setzen Sie eine Bestätigung zurück, wenn Sie eine neue MPD-Dateirevision verarbeiten. Das heißt, wenn Sie eine geänderte Quellposition versehentlich quittieren, können Sie sie nun zurücksetzen. Markieren Sie dazu die Quellposition, und wählen Sie *Zuordnungen anzeigen*, um das Dialogfenster *Quelldateizuordnungen* anzuzeigen. Hier können Sie die entsprechende Zeile markieren und *Bestätigung zurücksetzen* wählen.
- Es ist nun möglich, Folgeninformationen beim Übergabeprozess zu berücksichtigen. Dies bedeutet ein besseres Handling von Quellpositionen, für die bereits eine vordefinierte Folge vorhanden ist. Aktuell können Sie diese Option für die Zielobjekte "001 Prüfmerkmale" und "050 Vorgangsaktivität" verwenden sowie für die Dateiklassenart MPD (Fertigungsprozessdefinition). Sie können festlegen, ob die Folgenübergabe obligatorisch, optional oder nicht zutreffend ist. Wenn eine Folgenübergabe obligatorisch ist, legt das System einen zusätzlichen Knoten im Arbeitsbereich FiP an,sowohl im Quell- als auch im Zielbaum. Auch können Sie festlegen, ob lokale Änderungen für die übergebene Folge zulässig sind.

#### **Auswirkungen auf das Customizing**

Folgende Customizing-Einstellungen stehen Ihnen zur Verfügung:

• **|** Produktion > Manufacturing für Fertigungstechnik und Fertigungsprozesse > Fertigungstechnik *Arbeitspläne*

Verwenden Sie das Business-Add-In *BAdI: Aggregation von benutzerdefinierten Standardwerten* (<saptechnical-name>EX\_MPE\_STD\_VALUES\_AGGREGATION</sap-technical-name>), um Standardwerte (Rüsten, Maschine und Personal) zu aggregieren, die in benutzerdefinierten Feldern für die Vorgangsaktivitäten auf Vorgangsebene gepflegt sind.

• *Produktion Fertigungstechnik und Fertigungsprozesse Business Add-Ins (BAdIs) Fertigungstechnik Fertigungsintegrationsportal (FiP)*

Um die Option für die direkte Zuordnung für die Zuordnung von FiP-Daten zum Fertigungsarbeitsplan zu verwenden, können Sie die Mapping-Informationen auch in den im Customizing verfügbaren BAdIs pflegen. Nun stehen auch BAdIs für den Action Type Handler und Beziehungen zur Verfügung.

#### **Weitere Informationen**

[Gültigkeitsspezifische Attribute für FRS-Positionen \[Seite 109\]](#page-108-0)

### **6.2.6 Auftragsspezifische Fertigungsarbeitspläne verwalten**

Mit dieser Funktion können Sie auftragsspezifische Fertigungsarbeitspläne anlegen und verwalten. Sie können nun neue Features verwenden, die für die Pflege von auftragsspezifischen Fertigungsarbeitsplänen verfügbar sind.

#### **Technische Details**

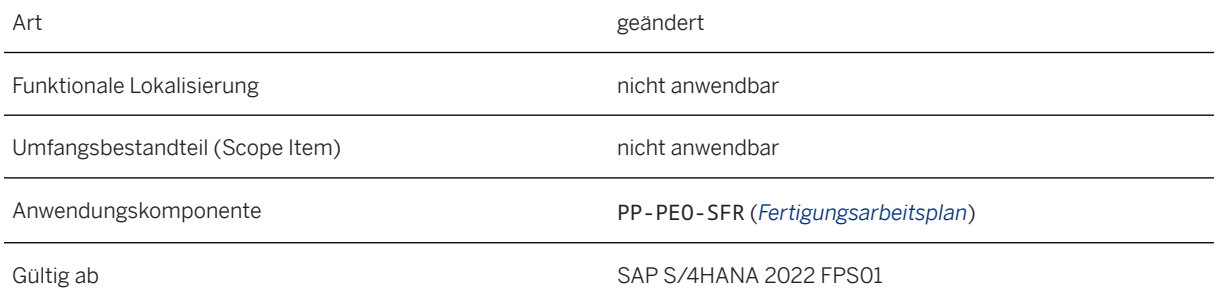

### **Zusätzliche Details**

Neue, geänderte und erweiterte Funktionen sind in der App "Auftragsspezifische Fertigungsarbeitspläne verwalten" verfügbar:

- Legen Sie Einträge in den beiden neuen Feldern *Abladestelle* und *Warenempfänger* an oder ändern Sie diese, die nun auf der Registerkarte *Fremdbearbeitung* für Vorgänge verfügbar sind, denen ein Steuerschlüssel zugeordnet ist, der für die Fremdbearbeitung relevant ist. Diese Änderungen sind möglich, solange der Vorgang bearbeitbar ist. Wenn Sie den auftragsspezifischen Fertigungsarbeitsplan freigeben, werden die Änderungen automatisch im Fertigungsauftrag aktualisiert.
- Die Registerkarte *Fremdbearbeitung* ist nun auch ausgeblendet, wenn der dem Vorgang zugeordnete Steuerschlüssel nicht für die Fremdbearbeitung relevant ist.
- Wenn sie bearbeitbar sind, können Sie Links zu Referenzkomponenten in den Arbeitsanweisungen anlegen. Referenzkomponenten können Komponenten sein, die anderen Vorgangsaktivitäten als der zugeordnet sind, für die Sie die Arbeitsanweisung anlegen. Oder es kann sich um Komponenten handeln, die als Referenzpositionen definiert sind, die der Fertigungsstückliste direkt zugeordnet sind. Durch das Anlegen von Verknüpfungen zu Referenzkomponenten können Sie zusätzliche Prüfungen für an anderer Stelle montierte Komponenten durchführen. Wenn Sie mit 3D-Visualisierungen arbeiten, können Sie den Werker in der App "Vorgangsaktivität durchführen" auf eine bestimmte Komponente

aufmerksam machen, indem Sie sie in der Visualisierung dort anzeigen können, wo sie gelb hervorgehoben ist (transparent, wenn nicht bereits montiert und opak, wenn montiert).

- Wenn sie bearbeitbar sind, können Sie Prüfmerkmale für Komponenten anlegen, die als Referenzpositionen definiert sind, die der Fertigungsstückliste direkt zugeordnet sind. Wenn Sie mit Instanzen und 3D-Visualisierungen arbeiten, kann der Werker in der App "Vorgangsaktivität durchführen" auf die Referenzkomponente des Prüfmerkmals klicken und das System hebt sie in der 3D-Visualisierung gelb hervor (transparent, wenn nicht bereits montiert und opak, wenn montiert).
- Neu: Sie können nun auch Änderungen an Vorgangsaktivitäten vornehmen, die in der Ausführung gestartet wurden und den Status "In Bearbeitung" haben. Beachten Sie jedoch, dass die Bearbeitbarkeit von Objekten, für die bereits Istdaten erfasst wurden (z.B. für Komponenten, FHM, Prüfmerkmale und Abnahmen) eingeschränkt ist.
- Wenn Sie FRS-Daten für Komponenten anzeigen, die einen FRS-Bezeichner haben, zeigt die App gültigkeitsspezifische FRS-Elementattribute an, sofern verfügbar, andernfalls gültigkeitsunabhängige Attribute.

#### **Weitere Informationen**

[Vorgangsaktivitäten in Bearbeitung im auftragsspezifischen Arbeitsplan ändern \[Seite 127\]](#page-126-0)

### **6.2.7 Automatisierte Übergabe von DFV-Dateien**

Mit dieser Funktion können Sie einen erweiterten Workflow anlegen, der automatisch die Übergabeschritte auslöst, die zum Anlegen eines freigegebenen Fertigungsarbeitsplans und einer Fertigungsversion in SAP S/ 4HANA PEO mit Daten aus einem externen System erforderlich sind. Dies beschleunigt den Prozess erheblich.

#### **Technische Details**

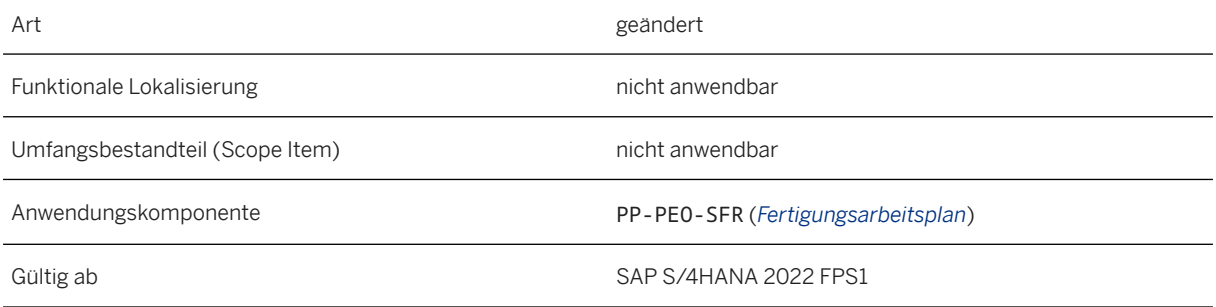

#### <span id="page-118-0"></span>**Zusätzliche Details**

In früheren Releases konnte der Prozess bis zum Anlegen einer Änderungsmappe für den Fertigungsschnappschuss automatisiert werden. Nun können Sie auch die folgenden Schritte in den automatisierten Prozess einbinden:

- Anlegen eines Fertigungsarbeitsplans für eine initiale MPD-Dateiversion oder eine neue Fertigungsarbeitsplanversion für eine Deltaversion
- Übergabe der DFV-Daten an den Fertigungsarbeitsplan
- Freigeben des Fertigungsarbeitsplans
- Anlegen einer Fertigungsversion für eine initiale MPD-Dateiversion oder Aktualisieren der Fertigungsversion für eine Deltaversion

Um diesen automatisierten Prozess zu aktivieren, sind verschiedene Einrichtungsaktivitäten erforderlich, die im PEO-Einführungsleitfaden unter [Einstellungen für die automatische Übergabe von DFV-Dateien](https://help.sap.com/viewer/9c4986bda35f4840ae438960ffbef64d/2022.001/de-DE/f7a0529233b7467bb6b5610a8e26b65a.html) detailliert beschrieben werden.

#### **Auswirkungen auf das Customizing**

Um den automatisierten Prozess zu aktivieren, stellt SAP die folgenden neuen BAdIs bereit.

- *Fertigung Fertigungstechnik und Fertigungsprozesse Business Add-Ins (BAdIs) Fertigungstechnik Änderungsmappe BAdI: Inhaltsgruppierung für Änderungssatz in Schnappschuss der K-STL* Implementieren Sie dieses BAdI, um eine Änderungsmappenart für den Fertigungsschnappschussprozess zu definieren. Die Implementierungsklasse CL\_MPE\_GRP\_CNTNT\_FOR\_CR\_EX\_steht als Referenz zur Verfügung.
- *Fertigung Fertigungstechnik und Fertigungsprozesse Business Add-Ins (BAdIs) Fertigungstechnik Änderungsmappe BAdI: Workflow-Ausführung im Änderungsstammsatz starten* Implementieren Sie dieses BAdI, um den Start eines Workflows (Laufweg/erweiterter Workflow) für eine Änderungsmappe automatisch anstoßen, z.B. im Kontext einer automatischen DFV-Datei für den Fertigungsarbeitsplan und die Fertigungsversionskonvertierung. Die Implementierungsklasse CL\_MPE\_CHG\_RECD\_START\_WF\_EX BADI wird als Referenz bereitgestellt. Lesen Sie die BAdI-Dokumentation, um weitere Informationen zu erhalten.

#### **Weitere Informationen**

[Automatisierte Übergabe von DFV-Dateien: Vom Fertigungsschnappschuss zu Fertigungsversion](https://help.sap.com/viewer/9c4986bda35f4840ae438960ffbef64d/2022.001/de-DE/9bdca2b91aa64ffd846d0a6fc13b2cad.html)

## **6.2.8 Änderungsmappen verwalten**

Mit dieser App können Sie Änderungsmappen anlegen und verwalten. Es wurden eine Reihe von Erweiterungen in Bezug auf Fertigungsänderungsmappen vorgenommen.

### **Technische Details**

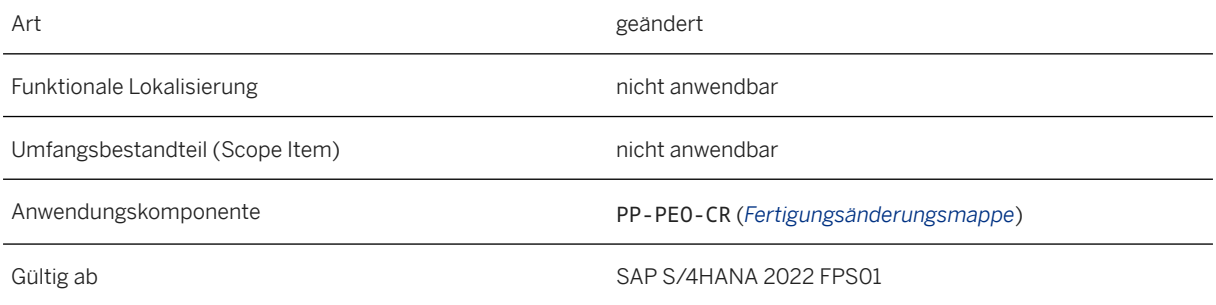

### **Zusätzliche Details**

Folgende Erweiterungen sind verfügbar:

- Der Abschnitt *Schnappschüsse* wurde durch Abschnitte für jeden Schnappschusstyp ersetzt:
	- *Schnappschuss der Konstruktionsstückliste* In diesem Abschnitt können Sie einen Schnappschuss der Konstruktionsstückliste auswählen und Details des Schnappschusses in der App *Schnappschüsse überwachen* anzeigen.
	- *Fertigungsschnappschuss* In diesem Abschnitt können Sie einen Fertigungsschnappschuss auswählen und einen neuen Arbeitsplan anlegen, eine neue Version eines vorhandenen Arbeitsplans anlegen oder Details des Schnappschusses in der App *Schnappschüsse überwachen* anzeigen.
- Der Abschnitt *Planungsumfang* enthält nun die Drucktaste *VEMP starten (Mehrbenutzermodus)*, mit der der ausgewählte Planungsumfang im Mehrbenutzermodus geöffnet wird. Der Mehrbenutzermodus ermöglicht es verschiedenen Benutzern, denselben Planungsumfang gleichzeitig zu öffnen und verschiedene Teile der Quell-Konstruktionsstückliste zu verwenden. Voraussetzung ist, dass der Planungsumfang aus einem Konstruktionsschnappschuss stammt und über die Änderungsmappe geöffnet wird.

#### i Hinweis

VEMP verhindert, dass Sie bestimmte Aktionen im Mehrbenutzermodus ausführen. Weitere Informationen finden Sie unter [Planung im Mehrbenutzermodus](https://help.sap.com/viewer/9c4986bda35f4840ae438960ffbef64d/2022.001/de-DE/94beffda1f304af28e08bd6d97c4e518.html).

• Der Abschnitt *Fertigungsauftrag* enthält nun die neue Drucktaste *Arbeitsplanversion aktualisieren*. Mit dieser Drucktaste können Sie die Arbeitsplanversion in ausgewählten Fertigungsaufträgen basierend auf dem Auftragsauflösungsdatum oder einem neuen Auflösungsdatum aktualisieren. Das System aktualisiert die Stammdaten (Arbeitsplanversion und ggf. Stücklistenversion) für jeden ausgewählten Auftrag und erfasst diese Aktion im Aktionsprotokoll der Fertigung.

#### i Hinweis

Die zu aktualisierenden Aufträge müssen weiterhin einen Stammarbeitsplan (keinen auftragsspezifischen Arbeitsplan) haben, und die von der Aktualisierung betroffenen Vorgangsaktivitäten dürfen im Auftrag noch nicht gestartet worden sein. Wenn ein auftragsspezifischer Arbeitsplan vorhanden ist oder mindestens eine betroffene Vorgangsaktivität gestartet wurde, kann das System den Arbeitsplan im Auftrag nicht aktualisieren und gibt eine Fehlermeldung aus.

#### **Auswirkungen auf das Customizing**

*Fertigung Fertigungstechnik und Fertigungsprozesse Business Add-Ins (BAdIs) Fertigungstechnik Änderungsmappe BAdI: Workflow-Ausführung im Änderungsstammsatz starten*

Implementieren Sie dieses BAdI, um den Start eines Workflows (Laufweg/erweiterter Workflow) für eine Änderungsmappe im Kontext einer automatischen DFV-Datei für den Fertigungsarbeitsplan und die Fertigungsversionskonvertierung automatisch anzustoßen. (DFV-Datei = Definition des Fertigungsvorgangs)

#### **Weitere Informationen**

[Mehrbenutzermodus in VEMP \[Seite 112\]](#page-111-0) [Massenaktualisierung der Arbeitsplanversion in Fertigungsaufträgen \[Seite 123\]](#page-122-0)

### **6.2.9 Änderungseinfluss-Analyse**

Mit dieser App können Sie die Auswirkungen von Änderungen an Konstruktionsdaten auf verschiedene Fertigungsobjekte wie Fertigungsstücklisten, Fertigungsarbeitspläne und Fertigungsaufträge analysieren. Wenn Sie nun die FRS-Daten für Stücklistenpositionen anzeigen, die einen FRS-Bezeichner haben, wird die Dropdown-Listbox *Gültigkeit* angezeigt, wenn gültigkeitsspezifische Attribute vorhanden sind. Die in der Dropdown-Listbox aufgelisteten Werte werden anhand der Verwendungsgültigkeit der ausgewählten Stücklistenposition ermittelt. Sie können die gültigkeitsunabhängigen Attribute anzeigen, indem Sie den Wert *Sonstige* auswählen.

#### **Technische Details**

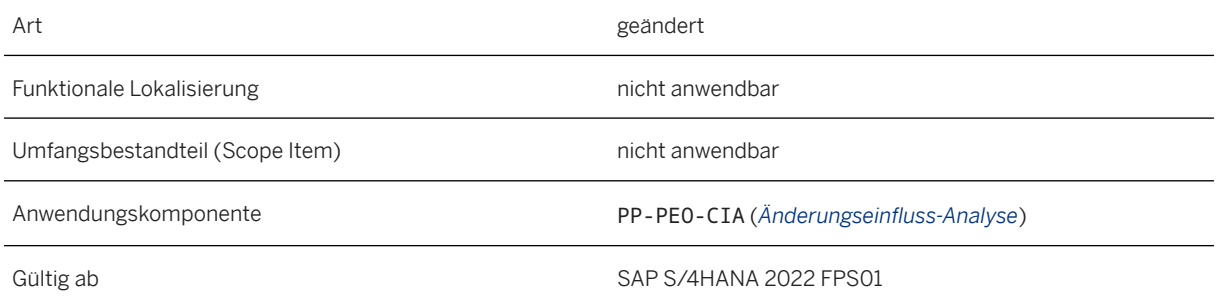

#### **Weitere Informationen**

[Gültigkeitsspezifische Attribute für FRS-Positionen \[Seite 109\]](#page-108-0)

## **6.3 Extended Production Process Setup**

### **6.3.1 Action Handler zum Prüfen der Serialnummer**

Sie können nun einen neuen Action Handler verwenden, um zu prüfen, ob die vom Werker montierte Serialnummer noch nicht in einem Fertigungsauftrag montiert wurde.

#### **Technische Details**

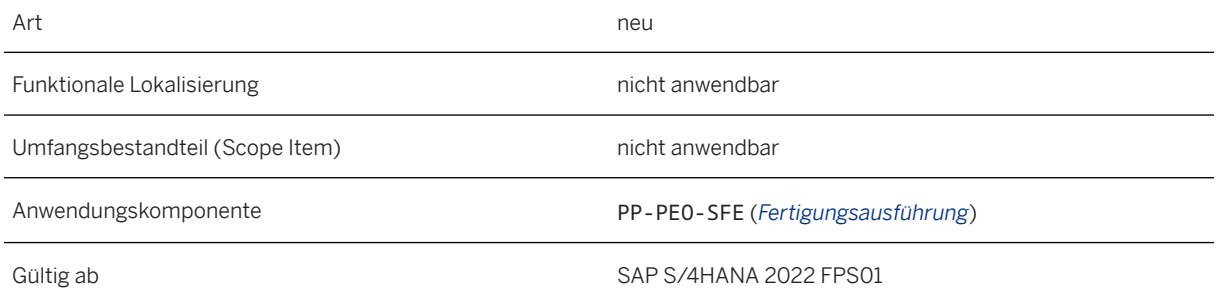

### **Zusätzliche Details**

Die folgende Tabelle enthält die technischen Details des neuen Action Handlers:

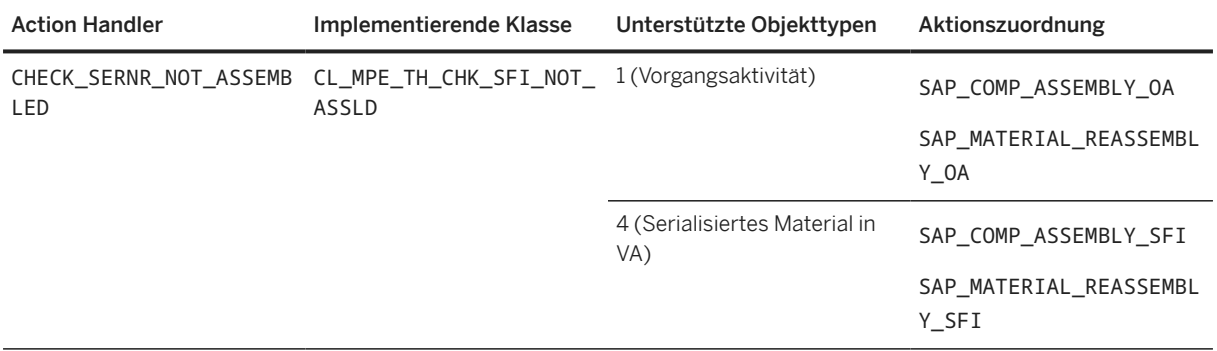

## **6.3.2 Aktionseinstellungen bearbeiten**

Mit dieser App können Sie die Einstellungen für Aktionen definieren und bearbeiten, die in Status- und Aktionsschemas (SAS) verwendet werden, sowie Nicht-SAS-Aktionen verwalten. Die App wurde um zwei neue <span id="page-122-0"></span>Aktionen für die Ergebniserfassung erweitert und unterstützt nun die Konfiguration von Ursachencode und Notiz für Werkzeugregistrierungsaktionen.

### **Technische Details**

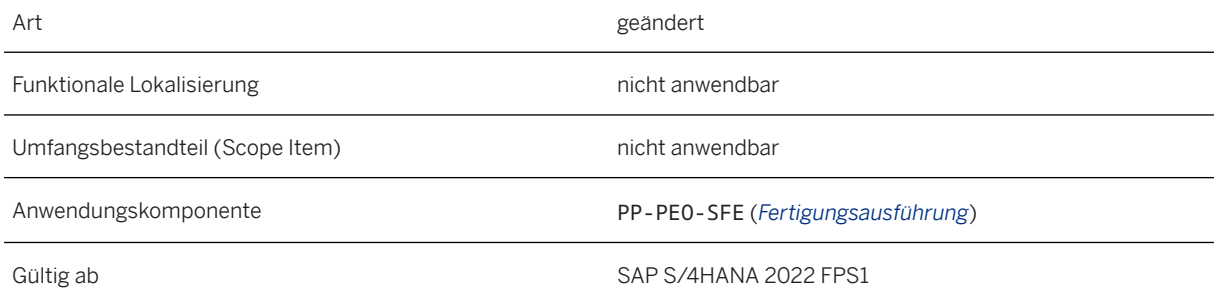

### **Zusätzliche Details**

Folgende Erweiterungen sind verfügbar:

- Zwei neue Aktionen wurden hinzugefügt: SAP\_COLLECT\_DATA\_OA (*Daten erfassen*) für den Objekttyp *Vorgangsaktivität* und SAP\_COLLECT\_DATA\_SFI (*Daten erfassen*) für den Objekttyp *Serialisiertes Produkt in VA*. Für diese Aktionen können Sie neue Action Handler festlegen. Zum Beispiel können Sie Ihr System so konfigurieren, dass bei der Ergebniserfassung Aktionen wie eine Qualifikationsprüfung angestoßen werden.
- Sie können nun Einstellungen zu Ursachencodes und Notizen für die Aktionen *Werkzeug registrieren*  (SAP\_TOOL\_REGN\_OA) und *Werkzeugregistrierung aufheben* (SAP\_TOOL\_REGN\_UNDO\_OA) vornehmen.

### **6.4 Extended Production Operations**

### **6.4.1 Production Control**

### **6.4.1.1 Massenaktualisierung der Arbeitsplanversion in Fertigungsaufträgen**

Mit dieser Funktion können Sie eine Massenaktualisierung der Arbeitsplanversion in Fertigungsaufträgen durchführen. Das System aktualisiert die Stammdaten (Arbeitsplanversion und ggf. Stücklistenversion) für jeden ausgewählten Auftrag und erfasst diese Aktion im Aktionsprotokoll der Fertigung. Die zu aktualisierenden Aufträge müssen weiterhin einen Stammarbeitsplan (keinen auftragsspezifischen Arbeitsplan) haben, und die von der Aktualisierung betroffenen Vorgangsaktivitäten dürfen im Auftrag noch nicht gestartet worden sein.

Wenn ein auftragsspezifischer Arbeitsplan vorhanden ist oder mindestens eine betroffene Vorgangsaktivität gestartet wurde, ist eine Aktualisierung der Arbeitsplanversion für diesen Auftrag nicht möglich.

#### **Technische Details**

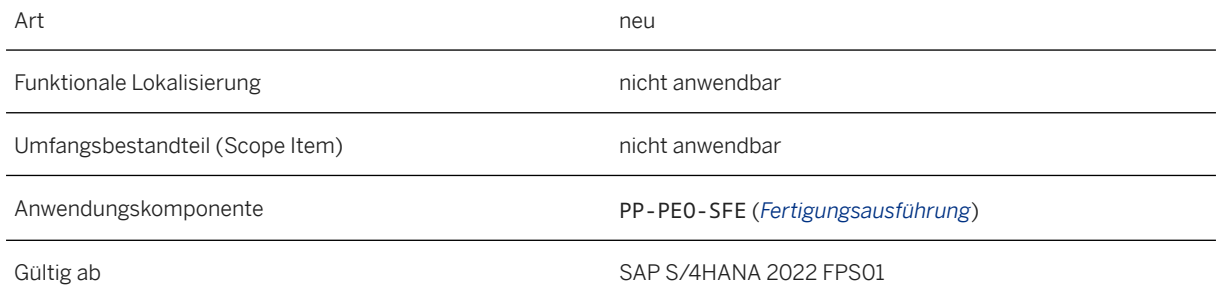

#### **Zusätzliche Details**

In der App *Aktionseinstellungen bearbeiten* ist die neue Aktion *Arbeitsplanversion aktualisieren*  (SAP\_UPDATE\_ROUTING\_VERSION) für den Objekttyp *Fertigungsauftrag* verfügbar. Mit dieser Aktion können Sie konfigurieren, ob ein Ursachencode und eine Notiz für Aktualisierungen der Arbeitsplanversion optional, obligatorisch oder nicht zulässig sind.

Sie können die Arbeitsplanversion in Fertigungsaufträgen über die folgenden Anwendungen aktualisieren:

- App *Fertigungsaufträge bearbeiten* Auf der Listenseite wählen Sie die Fertigungsaufträge aus, die Sie aktualisieren möchten, und wählen die Drucktaste *Arbeitsplanversion aktualisieren*. Sie können entweder das Auftragsauflösungsdatum oder ein neues Auflösungsdatum als Stichtag für das erneute Lesen der Arbeitsplanversion auswählen.
- App *Änderungsmappen verwalten* Im Abschnitt *Fertigungsauftrag* der Änderungsmappe wählen Sie die Fertigungsaufträge aus, die Sie aktualisieren möchten, und wählen die Drucktaste *Arbeitsplanversion aktualisieren*. Sie können entweder das Auftragsauflösungsdatum oder ein neues Auflösungsdatum als Stichtag für das erneute Lesen der Arbeitsplanversion auswählen.
- Massenaktualisierung der Arbeitsplanversion in Fertigungsaufträgen (RMPE\_SFO\_UPDATE\_ROUTING\_VERS) Mit dieser Funktion können Sie eine Massenaktualisierung der Arbeitsplanversion in Fertigungsaufträgen durchführen. Sie bietet eine Reihe von Parametern für die Selektion von Aufträgen und Arbeitsplänen. Es muss immer ein Werk angegeben werden. Die Steuerungsparameter geben Ihnen die Möglichkeit, das Auflösungsdatum des Auftrags wiederzuverwenden oder ein neues Auflösungsdatum einzugeben.

Wenn die Aktualisierung der Arbeitsplanversion erfolgreich ist, werden die aktualisierten Stammdaten auch in den Fertigungsversionsdetails für den Auftrag in den Apps *Auftragsgenealogie* und *Produktgenealogie*  angezeigt.

#### **Weitere Informationen**

Fertigungsaufträge bearbeiten [Seite 125] [Änderungsmappen verwalten \[Seite 119\]](#page-118-0)

### **6.4.1.2 Fertigungsaufträge bearbeiten**

Mit dieser App können Sie den Fortschritt in der Produktion überwachen und Ihre Fertigungsaufträge verwalten. Die App wurde in Bezug auf die Verwaltung von Fertigungsaufträgen erweitert.

#### **Technische Details**

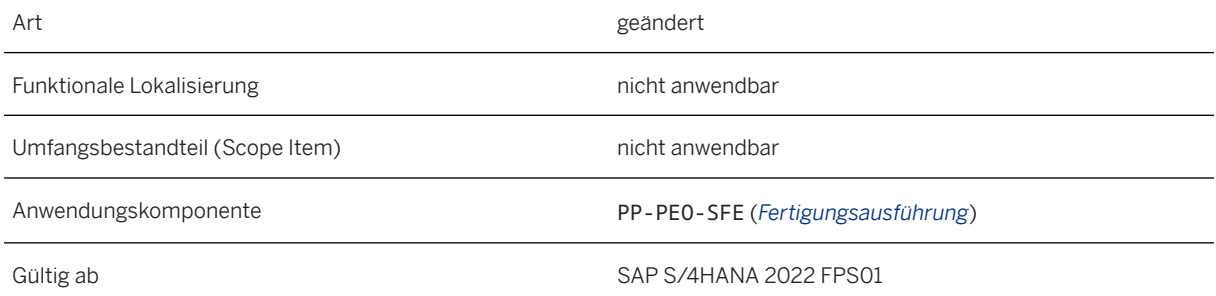

### **Zusätzliche Details**

Folgende Erweiterungen sind verfügbar:

- Im Abschnitt *Auftragstermine* sind nun zwei neue Spalten verfügbar: *Abladestelle* und *Warenempfänger*, wenn Sie die Details eines Fertigungsauftrags anzeigen.
- Sie können nun die Arbeitsplanversion für einen oder mehrere Fertigungsaufträge aktualisieren, indem Sie die Drucktaste *Arbeitsplanversion aktualisieren* wählen. Sie können entweder das Auftragsauflösungsdatum oder ein neues Auflösungsdatum als Stichtag für das erneute Lesen der Arbeitsplanversion auswählen. Das System aktualisiert anschließend die Stammdaten (Arbeitsplanversion und ggf. Stücklistenversion) für jeden ausgewählten Auftrag und erfasst diese Aktion im Aktionsprotokoll der Fertigung.

#### i Hinweis

Die zu aktualisierenden Aufträge müssen weiterhin einen Stammarbeitsplan (keinen auftragsspezifischen Arbeitsplan) haben, und die von der Aktualisierung betroffenen Vorgangsaktivitäten dürfen im Auftrag noch nicht gestartet worden sein. Wenn ein auftragsspezifischer Arbeitsplan vorhanden ist oder mindestens eine betroffene Vorgangsaktivität gestartet wurde, ist eine Aktualisierung der Arbeitsplanversion für diesen Auftrag nicht möglich.

#### **Weitere Informationen**

[Massenaktualisierung der Arbeitsplanversion in Fertigungsaufträgen \[Seite 123\]](#page-122-0)

### **6.4.1.3 Fertigungsvorgänge bearbeiten**

Mit dieser Funktion können Sie nun die beiden neuen Spalten *Abladestelle* und *Warenempfänger* auf dem Detailbild für die Vorgänge von Fertigungsaufträgen im Abschnitt *Auftragsplan* anzeigen. Wählen Sie in diesem Abschnitt das Symbol *Einstellungen* und wählen Sie die entsprechenden Spalten aus.

#### **Technische Details**

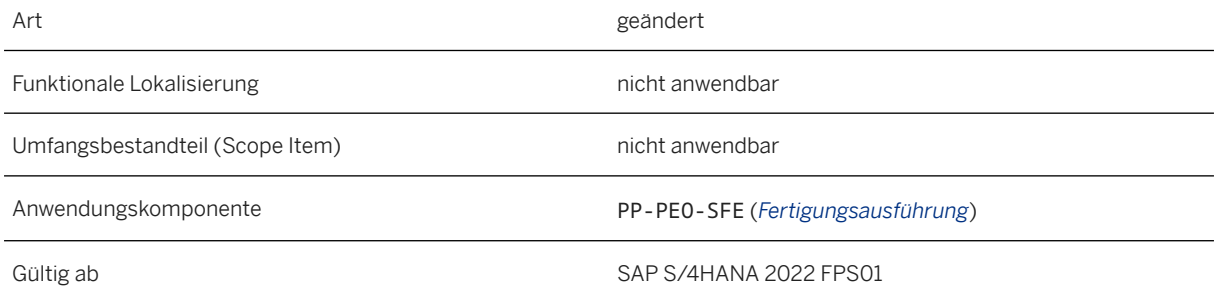

### **6.4.1.4 Reservierungshistorie für Equipment archivieren**

Mit dieser Funktion können Sie die Reservierungshistorie für Equipment mit dem neuen Archivierungsobjekt MPE\_HST\_TT (*Archivierungsobjekt für Reservierungshistorie der Werkzeugverfolgung*) archivieren. Sie können die Daten in folgenden Tabellen archivieren:

- MPE TT CLAIM HST (Stammtabelle)
- MPE\_TT\_CLAIM\_USR (Reservierungsdetails pro Benutzer)
- MPE\_TT\_CLAIM\_OA (Reservierungsdetails pro Vorgangsaktivität)
- MPE TT CLAIM WC (Reservierungsdetails pro Arbeitsplatz)

#### **Technische Details**

Art neues and the contract of the contract of the contract of the contract of the contract of the contract of the contract of the contract of the contract of the contract of the contract of the contract of the contract of

<span id="page-126-0"></span>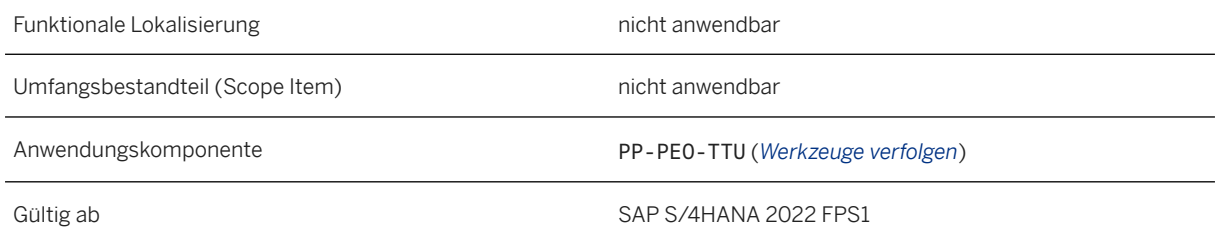

### **Zusätzliche Details**

Eine Liste der Datenbanktabellen, aus denen Daten archiviert werden, finden Sie in der Archivadministration (Transaktion SARA). Geben Sie auf dem Einstiegsbild den Namen des Archivierungsobjekts ein, und wählen Sie in der Anwendungsfunktionsleiste *Datenbanktabellen*.

Sie können dieses Archivierungsobjekt mit dem ILM-Objekt MPE\_HST\_TT im Rahmen von SAP Information Lifecycle Management einsetzen. Sie können in der Transaktion IRMPOL Regelwerke für Verweil- und Aufbewahrungsregeln anlegen, abhängig von der verfügbaren Regelwerkkategorie. Hier können Sie auch die verfügbaren Zeitbezüge und vorhandenen Bedingungsfelder anzeigen und entscheiden, welche davon in welcher Reihenfolge zur Definition Ihrer Regelstruktur verwendet werden sollen.

### **Weitere Informationen**

[Reservierungsdaten von Equipments mit MPE\\_HST\\_TT archivieren](https://help.sap.com/viewer/9c4986bda35f4840ae438960ffbef64d/2022.001/de-DE/bb0a48c1d8b0440fb263b8b2106ab495.html)

### **6.4.1.5 Vorgangsaktivitäten in Bearbeitung im auftragsspezifischen Arbeitsplan ändern**

Mit dieser Funktion können Sie Änderungen an Vorgangsaktivitäten (VA) im auftragsspezifischen Fertigungsarbeitsplan vornehmen, die bereits in Bearbeitung sind. Bisher hat das System nur nicht gestartete Vorgangsaktivitäten auf bearbeitbar gesetzt. Mit diesem Release setzt das System jedoch auch Vorgangsaktivitäten, die gestartet und teilweise rückgemeldet wurden, auf bearbeitbar. Abhängig davon, wie Sie den auftragsspezifischen Fertigungsarbeitsplan anlegen, stellt das System entweder alle oder einzelne Vorgänge zurück. Ab diesem Release können Sie die Zurückstellung auch von der Vorgangs- auf die Vorgangsaktivitätsebene verschieben, um zu vermeiden, dass der gesamte Vorgang in der Ausführung gesperrt wird, wenn Sie nur an einer bestimmten Vorgangsaktivität Änderungen vornehmen möchten.

#### **Technische Details**

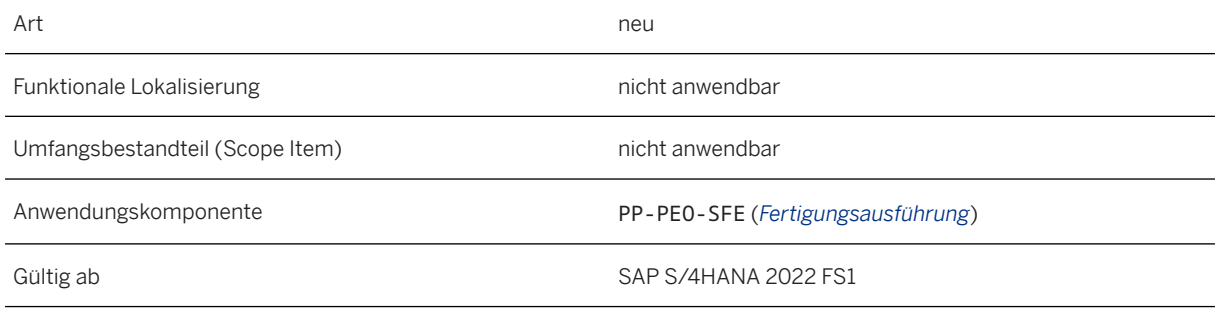

### **Zusätzliche Details**

Sie können die folgenden Fertigungsarbeitsplanobjekte für gestartete Vorgangsaktivitäten (VA) im Arbeitsbereich Details des Fertigungsarbeitsplans ändern:

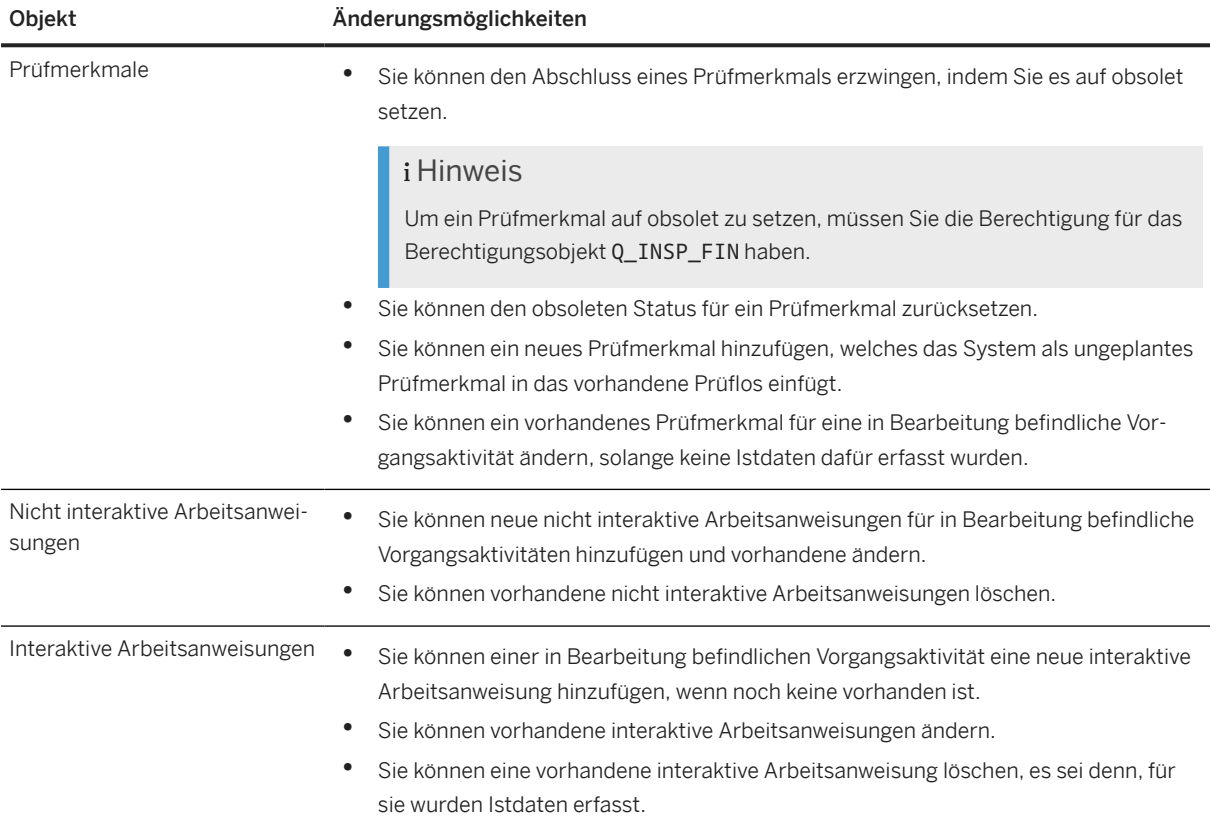

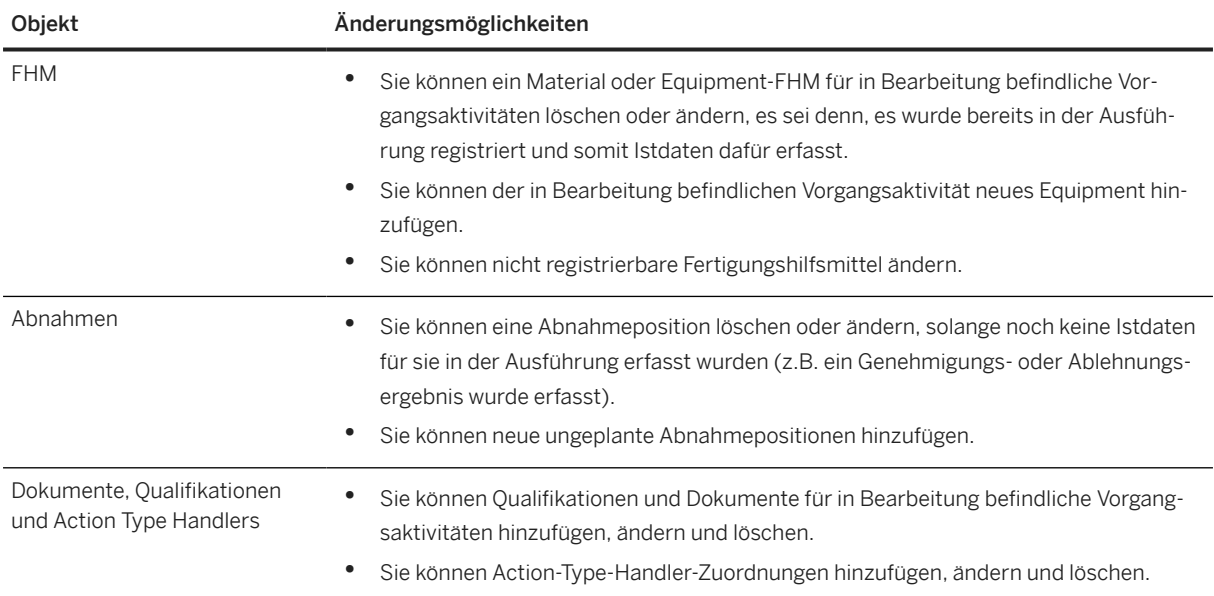

Sie können Komponenten wie folgt ändern:

- Sie können einer in Bearbeitung befindlichen Vorgangsaktivität eine neue Komponente hinzufügen.
- Sie können die Zuordnung einer vorhandenen Komponente (oder Komponenteninstanz) zur Vorgangsaktivität in Bearbeitung aufheben und sie einer beliebigen anderen Vorgangsaktivität und jedem Vorgang mit dem Status Teilrückgemeldet neu zuordnen, solange keine Istdaten für die Komponente vorhanden sind.
- Sie können die geplante Menge einer Komponente ändern, die noch nicht oder teilweise montiert wurde. Die neue Planmenge darf jedoch nicht kleiner als die bereits montierte Menge sein.
- Sie können die Details zur variablen Größe für eine Komponente ändern, wenn für sie noch keine Istdaten gebucht und keine Baugruppen dafür durchgeführt wurden.
- Sie können eine Komponente löschen, wenn keine Istdaten dafür gebucht (oder gebucht und dann demontiert wurden, sodass die Menge auf 0 zurückgesetzt wird).
- Sie können die Materialnummer/das Werk/den Lagerort ändern, wenn für eine Komponente oder deren Instanz keine Istdaten (Warenbewegungen) gebucht wurden.
- Für Komponenten mit Schüttgutkennzeichen können Sie die Menge ändern sowie Komponenten hinzufügen und löschen, da für sie keine Warenbewegungen oder Montage durchgeführt werden.
- Sie können Komponenten mit Kennzeichen für retrograde Entnahme hinzufügen, ändern oder löschen, mit Ausnahme von retrograden Komponenten, für die eine feste Menge definiert ist.
- Sie können eine Komponente nicht ändern, wenn für sie eine Bestellung angelegt wurde.
- Sie können neue Instanzen einer Komponente hinzufügen oder Instanzen löschen, wenn die Komponente instanzbasiert ist, solange noch keine Istdaten (Warenbewegungen) oder Baugruppen durchgeführt wurden. Das System prüft, welcher Referenzbezeichner montiert wurde und lässt das Löschen der Instanz mit diesem Referenzbezeichner nicht zu.

#### Änderungen an Nacharbeitsvorgängen

Wenn einem Auftrag ein Nacharbeitsvorgang hinzugefügt wurde, bevor Sie die Auftragsänderung auslösen, zeigt das System die Vorgänge und Vorgangsaktivitäten des Nacharbeitsarbeitsplans im auftragsspezifischen Fertigungsarbeitsplan an. Sie können einen Nacharbeitsvorgang nur dann löschen, wenn dieser noch nicht

gestartet wurde. Sobald eine der Vorgangsaktivitäten gestartet wurde, können Sie den Nacharbeitsvorgang nicht mehr löschen.

## **6.4.2 Production Execution**

### **6.4.2.1 Arbeitsplatzvorrat abarbeiten**

Mit dieser App erhalten Sie einen vollständigen Überblick über die Vorgänge, für die Sie zuständig sind. Sie können nun das PSP-Element anzeigen, indem Sie die Spalte in den Sichteinstellungen  $\mathbb Q$  hinzufügen.

#### **Technische Details**

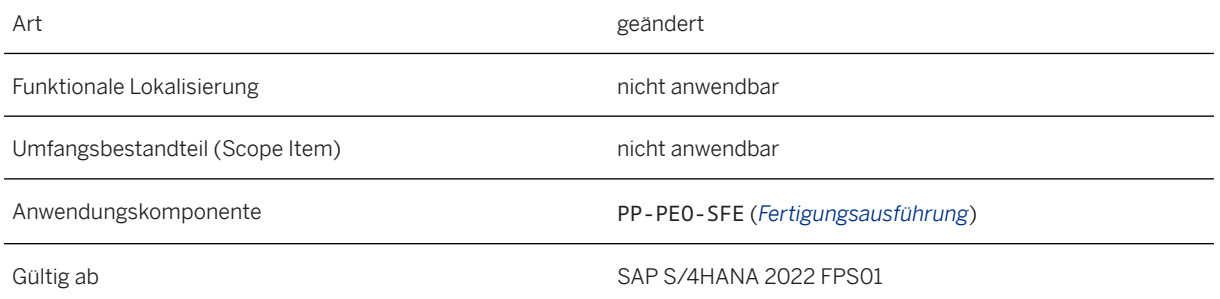

### **6.4.2.2 Mein Arbeitsvorrat**

Mit dieser App können Sie Vorgangsaktivitäten, die Ihnen aktuell von Ihrem Fertigungssteuerer zugeordnet sind, suchen, anzeigen und ausführen. Sie können nun die Liste der Vorgangsaktivitäten nach PSP-Element filtern und das PSP-Element als Spalte anzeigen. Über die Eingabehilfe können Sie nach der ID und dem Namen des PSP-Elements suchen. Sie können nun auch Serialnummerngruppen für Vorgangsaktivitäten anlegen, denen registrierbare Fertigungshilfsmittel und Prüfmerkmale zugeordnet wurden.

#### **Technische Details**

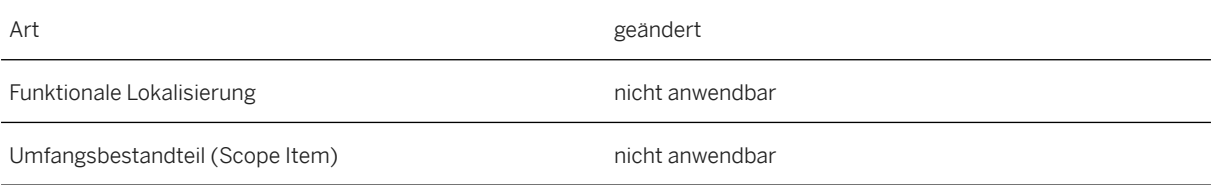

Anwendungskomponente PP-PEO-SFE (*Fertigungsausführung*)

Gültig ab SAP S/4HANA 2022 FPS01

#### **Zusätzliche Details**

Wenn die Vorgangsaktivität registrierbare Fertigungshilfsmittel und Prüfmerkmale in interaktiven Arbeitsanweisungen enthält, unterstützt das System das Anlegen von Serialnummerngruppen nicht.

### **6.4.2.3 Serialnummerngruppen bearbeiten**

Mit dieser Funktion können Sie eine beliebige Anzahl von Serialnummern als Gruppe in einer Vorgangsaktivität in der Abschnittsart Produzieren gesammelt verarbeiten. In dieser App können Sie nun Fertigungshilfsmittel registrieren und Prüfmerkmale für alle Serialnummern in der Gruppe gesammelt erfassen. Das System erfasst die Daten im System so, als hätten Sie diese Aktionen für jede Serialnummer einzeln ausgeführt.

#### **Technische Details**

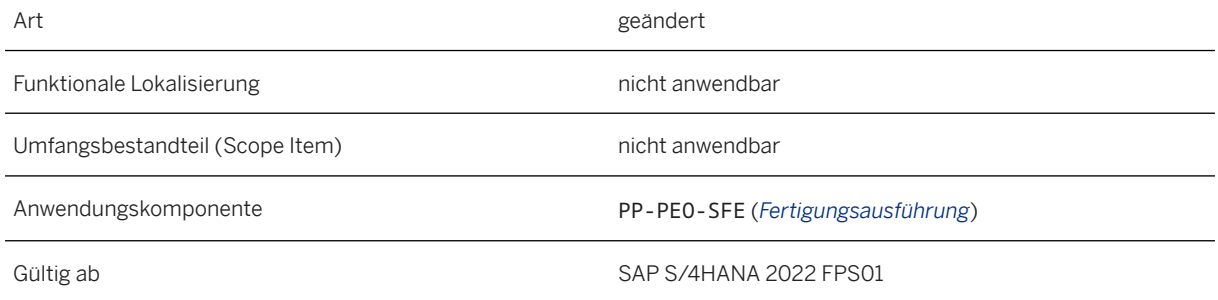

#### **Zusätzliche Details**

Die in der App *Aktionseinstellungen bearbeiten* für die FHM-Registrierung konfigurierten Aktionseinstellungen werden wirksam, wenn Sie Fertigungshilfsmittel für Serialnummerngruppen registrieren.

#### **Weitere Informationen**

#### [Serialnummerngruppen bearbeiten](https://help.sap.com/viewer/9c4986bda35f4840ae438960ffbef64d/2022.001/de-DE/f3527f732e0949f28b5b1a2e1590ba50.html)

## **6.4.2.4 Integration mit intelligenten Werkzeugen**

PEO stellt nun remote-fähige Funktionsbausteine bereit, mit denen Sie aktive Fertigungszurückstellungen aus dem System lesen und Fertigungszurückstellungen im System anwenden und freigeben können.

#### **Technische Details**

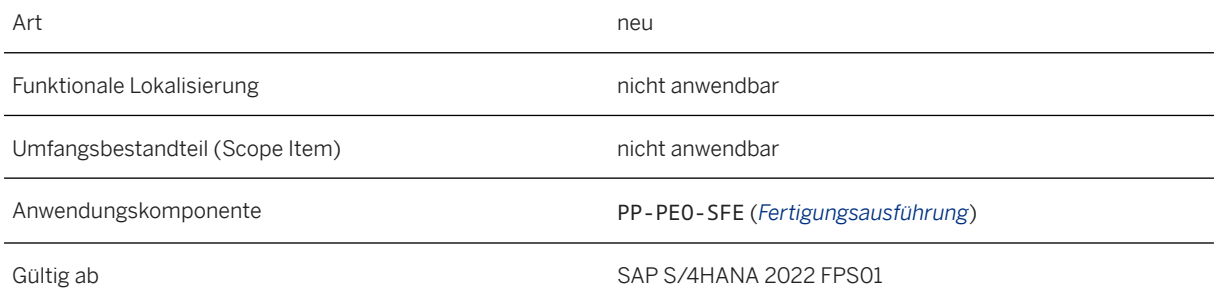

### **Zusätzliche Details**

Folgende Funktionsbausteine stehen nun zur Verfügung:

- MPE\_EXEC\_ACTIVE\_HOLDS\_READ (*Aktive Fertigungszurückstellungen lesen*)
- MPE\_EXEC\_HOLD\_APPLY (*Fertigungszurückstellung anwenden*)
- MPE\_EXEC\_HOLD\_RELEASE (*Fertigungszurückstellung freigeben*)

#### i Hinweis

Wird auch für Serialnummerngruppen unterstützt.

Detaillierte Informationen finden Sie in der Funktionsbausteindokumentation im System.

#### **Weitere Informationen**

[Integration mit intelligenten Werkzeugen und Maschinen](https://help.sap.com/viewer/9c4986bda35f4840ae438960ffbef64d/2022.001/de-DE/f2b97219f37e4ba9b1df6a282a1c7fbc.html)

## **6.4.2.5 Vorgangsaktivität durchführen**

Mit dieser App können Sie die Vorgangsaktivitäten durchführen, die Ihnen von Ihrem Fertigungssteuerer zugeordnet wurden. Sie wurde um eine Reihe neuer Funktionen erweitert, die unten beschrieben werden.

#### **Technische Details**

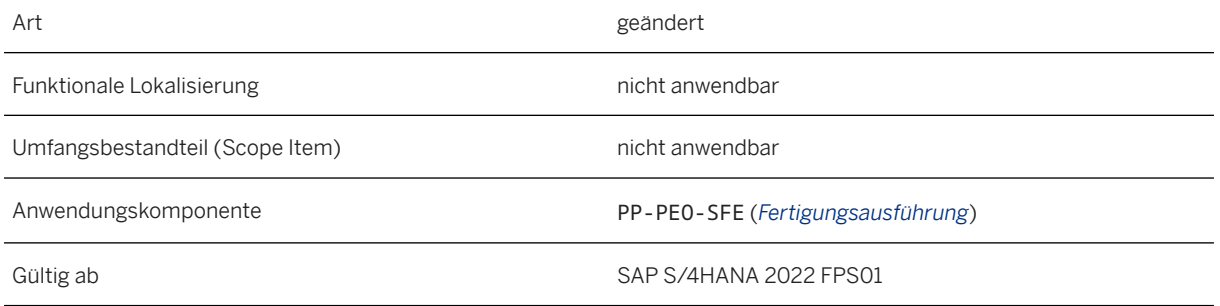

### **Zusätzliche Details**

Folgende Erweiterungen sind verfügbar:

- Sie können nun einen Fehler für jede Komponente anlegen, die mit der Vorgangsaktivität verknüpft ist, z.B. eine zu montierende oder demontierte Komponente oder eine Referenzkomponente, die in Prüfmerkmalen oder Arbeitsanweisungen verwendet wird (einschließlich Stücklistenpositionen, die als Referenzpositionen kategorisiert sind).
- Die neue Spalte *Untergeordneter Dummy* ist nun (über die Tabelleneinstellungen  $\mathbb{Q}$ ) in den Abschnitten *Komponenten*, *Zu demontierende Komponenten* und *As-Built* verfügbar. Diese Spalte enthält das Symbol , das hervorgehoben wird, wenn es sich bei der Komponente um eine Dummy-Baugruppenkomponente handelt. Sie können auf das Symbol klicken, um die Dummy-Hierarchiedetails anzuzeigen.
- Wenn Sie FRS-Daten für eine Komponente anzeigen, zeigt das System FRS-Elementattribute an, die für die Parametergültigkeit des Fertigungsauftrags spezifisch sind. Wenn keine gültigkeitsspezifischen Attribute vorhanden sind, zeigt das System die gültigkeitsunabhängigen Attribute an.
- Wenn Sie auf einen Link zu einer Referenzkomponente in einer interaktiven Arbeitsanweisung klicken, wird die Referenzkomponente im 3D-Modell gelb hervorgehoben (opak, falls bereits montiert, andernfalls transparent).

#### **Weitere Informationen**

[Gültigkeitsspezifische Attribute für FRS-Positionen \[Seite 109\]](#page-108-0)

### **6.4.3 Produktionsüberwachung**

### **6.4.3.1 Produktgenealogie**

Mit dieser App können Sie den Fertigungsprozess analysieren und die einstufige Rückverfolgbarkeit eines serialisierten Produkts ermöglichen. An der App wurden kleine Erweiterungen vorgenommen, die unten beschrieben werden.

#### **Technische Details**

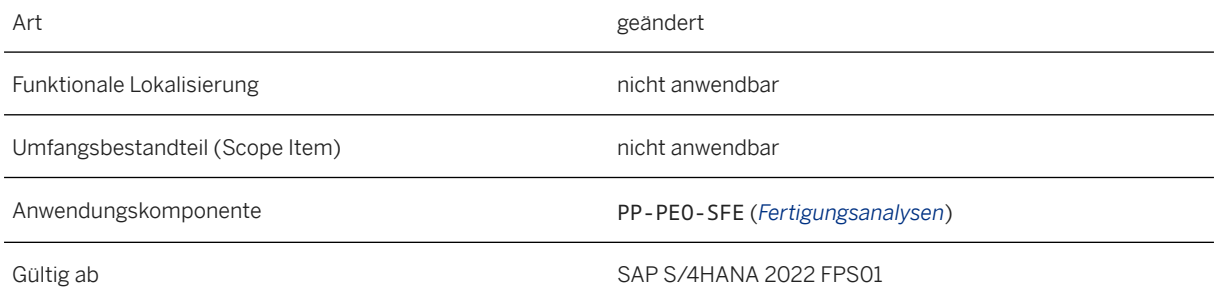

### **Zusätzliche Details**

Folgende Erweiterungen sind verfügbar:

- Die neue Spalte *Untergeordneter Dummy* ist nun (über die Tabelleneinstellungen  $\mathbb{S}$ ) in den Abschnitten *Komponenten*, *Demontierte Komponenten* und *Zurückgegebene Materialien* verfügbar. Diese Spalte enthält das Symbol  $\hat{\mathcal{R}}$ , das hervorgehoben wird, wenn es sich bei der Komponente um eine Dummy-Baugruppenkomponente handelt. Sie können auf das Symbol klicken, um die Dummy-Hierarchiedetails anzuzeigen.
- Für Komponenten mit FRS-Bezeichner zeigt die App nun jene FRS-Attribute an, die für die Parametergültigkeit des serialisierten Produkts oder des Produkts spezifisch sind, in welches das serialisierte Produkt montiert wurde. Wenn gültigkeitsspezifische Attribute nicht definiert wurden oder noch nicht aus der As-Built-Hierarchie ermittelt werden können, zeigt die App die gültigkeitsunabhängigen Attribute an.

### **Weitere Informationen**

[FRS-Positionsattribute](https://help.sap.com/viewer/9c4986bda35f4840ae438960ffbef64d/2022.001/de-DE/369cafae8be24854b390a5ca4b3d9997.html) [FRS-Daten nachverfolgen](https://help.sap.com/viewer/9c4986bda35f4840ae438960ffbef64d/2022.001/de-DE/c414ee74fc8b47d5a52524dfb9421733.html)

## <span id="page-134-0"></span>**6.4.3.2 Auftragsgenealogie**

Mit dieser App können Sie den Fertigungsprozess auf Fertigungsauftragsebene analysieren und verfolgen. An der App wurden kleine Erweiterungen vorgenommen, die unten beschrieben werden.

#### **Technische Details**

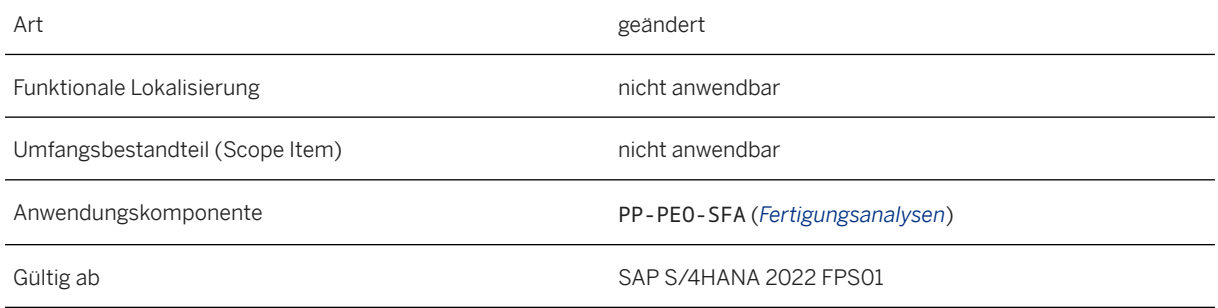

#### **Zusätzliche Details**

Folgende Erweiterungen sind verfügbar:

- Die neue Spalte Untergeordneter Dummy ist nun (über die Tabelleneinstellungen  $\mathbb{Q}$ ) in den Abschnitten *Komponenten*, *Demontierte Komponenten* und *Zurückgegebene Materialien* verfügbar. Diese Spalte enthält das Symbol  $\hat{\mathbf{\hat{x}}}$ , das hervorgehoben wird, wenn es sich bei der Komponente um eine Dummy-Baugruppenkomponente handelt. Sie können auf das Symbol klicken, um die Dummy-Hierarchiedetails anzuzeigen.
- Für Komponenten mit einem FRS-Bezeichner zeigt die App nun FRS-Elementattribute an, die für die Parametergültigkeit des Fertigungsauftrags spezifisch sind. Wenn keine gültigkeitsspezifischen Attribute definiert wurden, zeigt die App die gültigkeitsunabhängigen Attribute an.

#### **Weitere Informationen**

Auftragsgenealogie [Seite 135] [FRS-Positionsattribute](https://help.sap.com/viewer/9c4986bda35f4840ae438960ffbef64d/2022.001/de-DE/369cafae8be24854b390a5ca4b3d9997.html) [FRS-Daten nachverfolgen](https://help.sap.com/viewer/9c4986bda35f4840ae438960ffbef64d/2022.001/de-DE/c414ee74fc8b47d5a52524dfb9421733.html)

## **6.4.3.3 As-Built-Report**

Mit dieser App können Sie einen As-Built-Report für serialisierte Produkte generieren, in dem eine Top-Down-Ansicht der (geplanten und ungeplanten) Materialien zu sehen ist, die in einer Baugruppe und in Unterbaugruppen verwendet wurden. An der App wurden kleine Erweiterungen vorgenommen, die unten beschrieben werden.

#### **Technische Details**

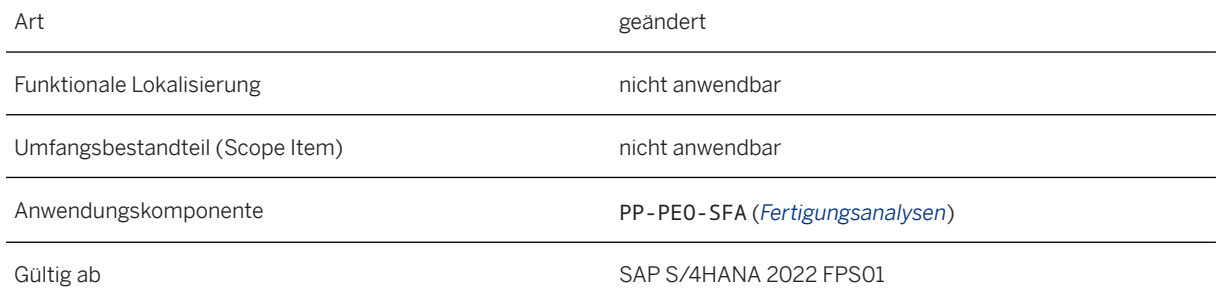

### **Zusätzliche Details**

Folgende Erweiterungen sind verfügbar:

- Die Drucktaste *Dummy-Hierarchie anzeigen* wurde nun durch die Spalte *Untergeordneter Dummy* ersetzt. Diese Spalte enthält das Symbol  $\hat{\mathsf{R}}$ , das hervorgehoben wird, wenn es sich bei dem Material um eine Dummy-Baugruppenkomponente handelt. Sie können auf das Symbol klicken, um die Dummy-Hierarchiedetails anzuzeigen.
- Für Komponenten mit einem FRS-Bezeichner zeigt die App nun gültigkeitsspezifische FRS-Elementattribute basierend auf der As-Built-Hierarchie an. Wenn gültigkeitsspezifische Attribute nicht definiert wurden oder noch nicht aus der As-Built-Hierarchie ermittelt werden können, zeigt die App die gültigkeitsunabhängigen Attribute an.

#### **Weitere Informationen**

[As-Built-Report \[Seite 135\]](#page-134-0) [FRS-Positionsattribute](https://help.sap.com/viewer/9c4986bda35f4840ae438960ffbef64d/2022.001/de-DE/369cafae8be24854b390a5ca4b3d9997.html) [FRS-Daten nachverfolgen](https://help.sap.com/viewer/9c4986bda35f4840ae438960ffbef64d/2022.001/de-DE/c414ee74fc8b47d5a52524dfb9421733.html)

# **7 R&D/Engineering**

### **7.1 Enterprise Portfolio and Project Management**

### **7.1.1 Project System**

### **7.1.1.1 App: Projektkostenübersicht**

Mit der App Projektkostenübersicht können Sie Ist- und Plankosten eines Projekts und seiner PSP-Elemente, der zugeordneten Netzpläne und Instandhaltungsaufträge mit Kopfkontierung überwachen. Die Plankosten werden aus der zentralen Finanzplanungstabelle abgeleitet. Sie können die Finanzdaten für die einzelnen Kontierungsobjekte analysieren, oder aggregiert entsprechend der Projekthierarchie. Um eine detaillierte Analyse durchzuführen, können Sie zur App *Projektkosten - Einzelposten* navigieren.

#### **Technische Details**

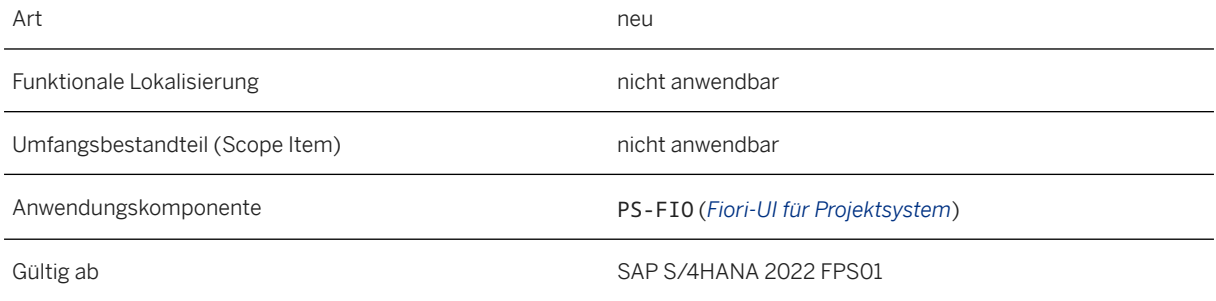

#### **Weitere Informationen**

[Projektkostenübersicht](https://help.sap.com/viewer/4dd8cb7b1c484b4b93af84d00f60fdb8/2022.001/de-DE/1448cfa991784030b1a4a39f425cfd1c.html)

## **7.1.1.2 App: Projektkosten - Einzelposten**

Mit der App Projektkosten - Einzelposten können Sie die detaillierten Istkosten und Plankosten eines Projekts sowie die zugeordneten Netzpläne und Instandhaltungsaufträge mit Kopfkontierung analysieren. Die Plankosten werden aus der zentralen Finanzplanungstabelle abgeleitet.

#### **Technische Details**

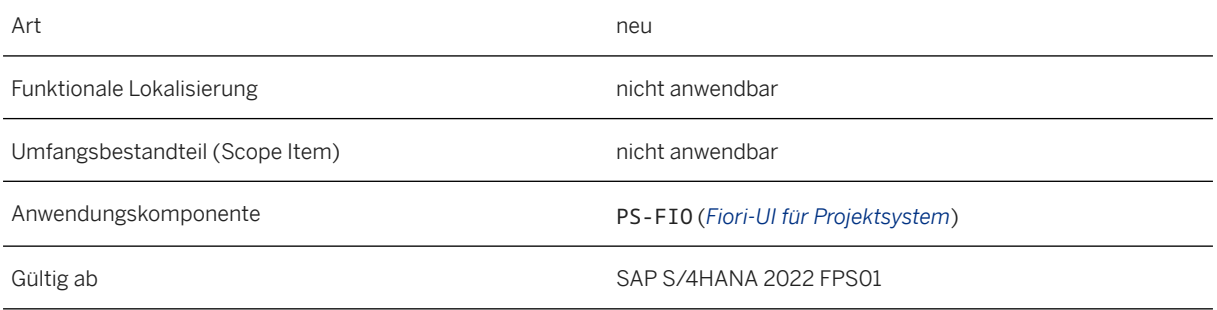

#### **Weitere Informationen**

[Projektkosten - Einzelposten](https://help.sap.com/viewer/4dd8cb7b1c484b4b93af84d00f60fdb8/2022.001/de-DE/f0486a9093644e559d26c8c3dcfa9dbd.html)

## **7.1.1.3 Plankategorie für Baselining und Vergleich kopieren**

Mit dieser Funktion können Sie Plankosten aus verschiedenen Plankategorien für Projekte und zugeordnete Netzpläne in spezielle Berichtsplankategorien kopieren. Mit dieser Funktion können Sie Projekt-Baselines anlegen, um diese z.B. mit laufenden Plan- oder Istkosten im Projekt-Reporting zu vergleichen.

### **Technische Details**

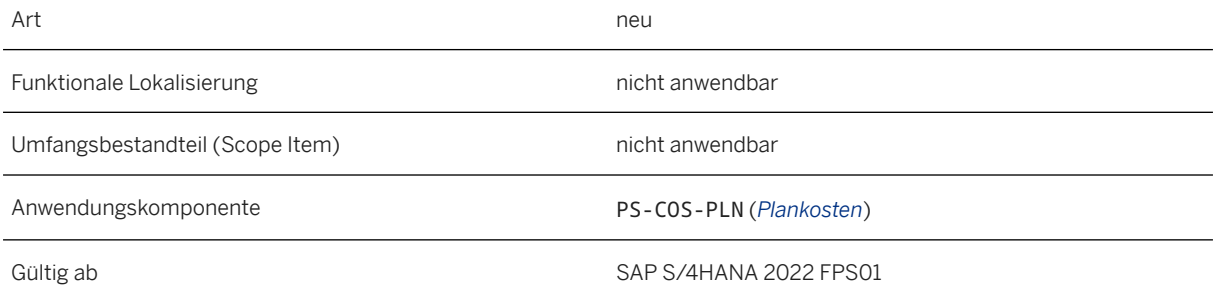

#### **Weitere Informationen**

#### [Plankategorie für Projekte kopieren](https://help.sap.com/viewer/4dd8cb7b1c484b4b93af84d00f60fdb8/2022.001/de-DE/6bcb7f47c84a4e22a92c05627409fe24.html)

## **7.1.1.4 Erweiterter Beschaffungsmodus**

Der Beschaffungsmodus bestimmt die Schnittstelle zwischen Projekt und Einkauf, die zum Anlegen von Bestellanforderungen verwendet wird. Mit der neuen Funktion können Sie den Beschaffungsmodus für Netzpläne und Projekte im Customizing für das Projektsystem auf Erweiterter Beschaffungsmodus setzen. Dieser Modus ermöglicht es Ihnen, die neueste Technologie der Einkaufsverarbeitung zu nutzen. Beachten Sie, dass die Dienstleistungsbeschaffung über Dienstleistungsvorgänge und Vorgangselemente im erweiterten Beschaffungsmodus nicht unterstützt wird. Informationen zum Customizing finden Sie in der Dokumentation der entsprechenden Customizing-Aktivitäten unter Projektsystem.

#### **Technische Details**

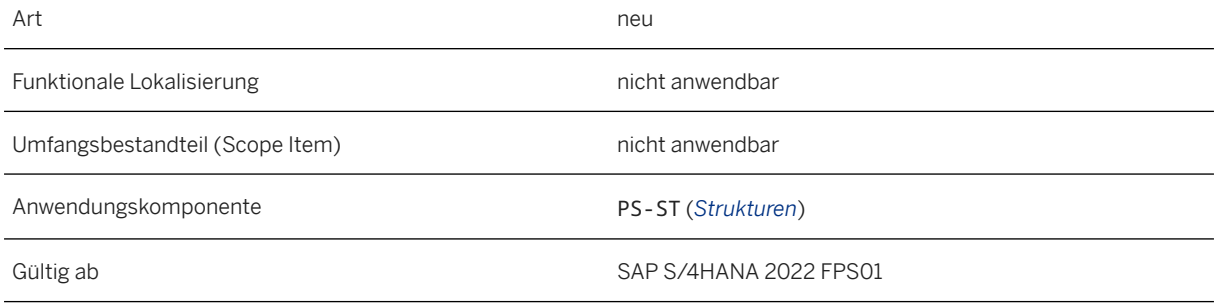

#### **Weitere Informationen**

[Dienstleistungen](https://help.sap.com/viewer/4dd8cb7b1c484b4b93af84d00f60fdb8/2022.001/de-DE/f775bb53707db44ce10000000a174cb4.html)

### **7.1.1.5 Neue Quelle für Dynamische-Posten-Prozessor zum Lesen von Finanzplandaten**

Diese Funktion stellt eine neue Quelle für den Dynamische-Posten-Prozessor bereit, über die Finanzplandaten aus der zentralen Finanzplanungstabelle ACDOCP gelesen werden können. Die neue Quelle heißt Plankosten aus ACDOCP und unterstützt die Verkaufspreiskalkulation und die Angebotserstellung.

#### **Technische Details**

Art neues and the contract of the contract of the contract of the contract of the contract of the contract of the contract of the contract of the contract of the contract of the contract of the contract of the contract of

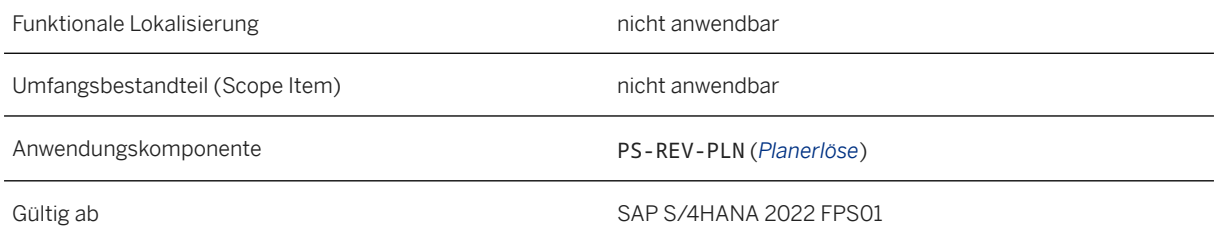

#### **Weitere Informationen**

[Verkaufspreiskalkulation und Angebotserstellung](https://help.sap.com/viewer/25de5f7eadc94d688aa3ce34de0cd09b/2022.001/de-DE/6064c353661cb54ce10000000a174cb4.html)

### **7.1.1.6 Gesicherte offene Katalogschnittstelle**

Das Projektsystem unterstützt die erweiterte Sicherheit sensibler Informationen für den Datenaustausch mit internen und externen Katalogen, basierend auf sicheren Open-Catalog-Interface-Parametern (OCI-Parametern), die in OCI 5.0 verfügbar sind.

### **Technische Details**

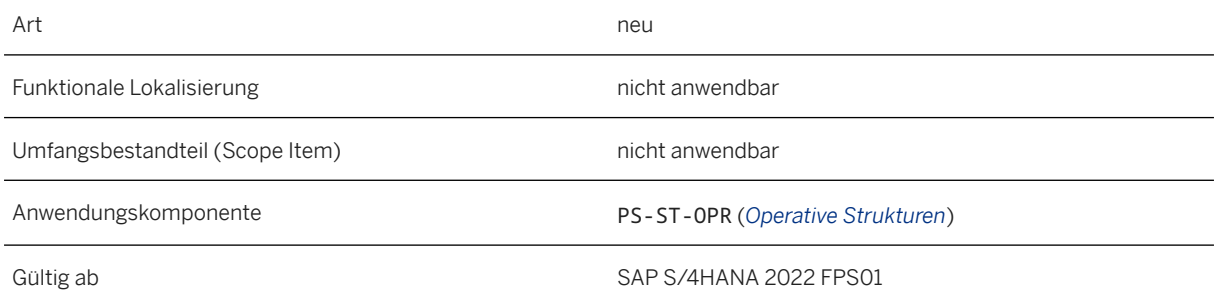

#### **Weitere Informationen**

[Katalogschnittstelle \(OCI - Open Catalog Interface\)](https://help.sap.com/viewer/4dd8cb7b1c484b4b93af84d00f60fdb8/2022.001/de-DE/74d994e47e2e4343822cd5674f2e70e1.html)

### **7.1.1.7 Ohne Aktivierung der Business Function verfügbare Funktionen**

Mit diesem Release stehen Ihnen folgende Funktionen auch dann zur Verfügung, wenn Sie die Business Function nicht aktivieren:

- Business Add-Ins für Kalkulation im Projektsystem
	- BAdI: CO-Version für Plandaten der Netzplankalkulation festlegen
	- BAdI: Kundenspezifische Tarife für die Netzplankalkulation anlegen
- Projektsystem Materialkomponente
	- Feldauswahl für Komponenten definieren
	- PSP-Kontierung auf Dispositionsbereichsebene festlegen
	- BAdI: Kundenfelder für die Materialkomponente anlegen
- Project Builder
	- auf Zwischenebenen sichern
	- archivierte Projekte anzeigen
	- mehr als fünf Projekte im Arbeitsvorrat anzeigen
	- Sammelbestellanforderungen
	- mehrsprachige Kurztexte
- Erweiterungen zur projektorientierten Beschaffung (ProMan)
- Performance-Verbesserungen im Project Builder und anderen Transaktionen zur Netzplanbearbeitung
	- BAdI: Optionen für die Performance-Verbesserung
- Auswertung
	- Anzeige von archivierten und nicht archivierten Einzelposten

#### **Technische Details**

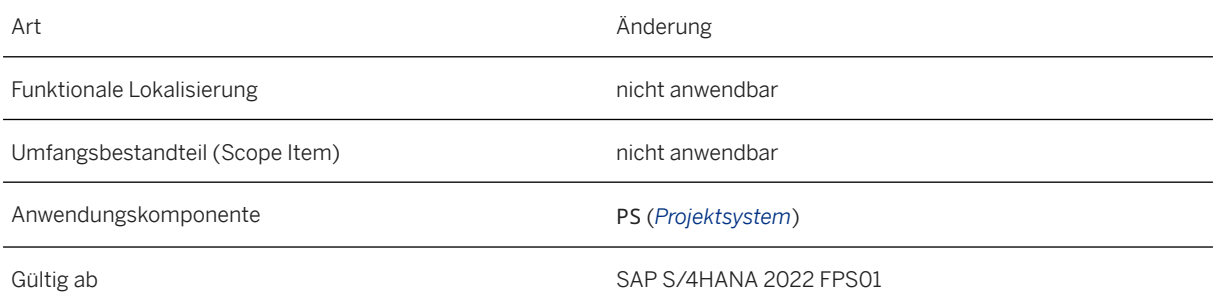

#### **Weitere Informationen**

#### Business Functions [Projektsystem](https://help.sap.com/viewer/77c07c8d30664260a0b3ff864e6b5e78/2022.001/de-DE/592c933709f042a09ecda7f7971698c2.html)

### **7.1.1.8 Wertehilfe und Vorschlagsfunktion in Filtern**

Mit dieser Funktion werden die Filter in den Apps *Projektkostenbericht - Übersicht*, *Projektkostenbericht - Einzelposten* und *Projektbeschaffung verwalten* um die Standard-Wertehilfefunktion erweitert. Daher erhalten Sie beim Tippen relevantere Vorschläge für die Felder, in denen Sie einen Eintrag vornehmen möchten.

#### **Technische Details**

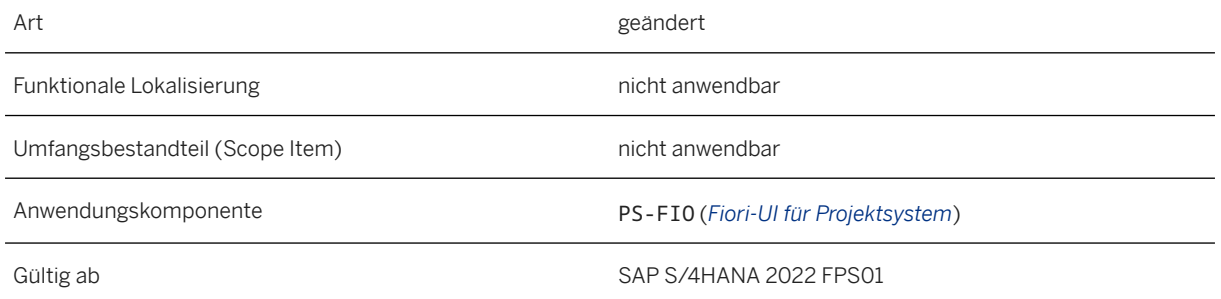

### **7.1.1.9 API zum Anlegen, Aktualisieren und Löschen von Projektnetzpänen**

Dieser Service wurde erweitert, sodass Sie nun Daten zu Projektnetzplänen und Projektnetzplanvorgängen anlegen, aktualisieren und löschen können. Außerdem können Sie System- und Benutzerstatus für Projektnetzpläne und Projektnetzplanvorgänge setzen und zurücksetzen.

Der Service basiert auf dem OData-V4-Protokoll und kann von Apps und anderen Benutzungsoberflächen konsumiert werden.

#### **Technische Details**

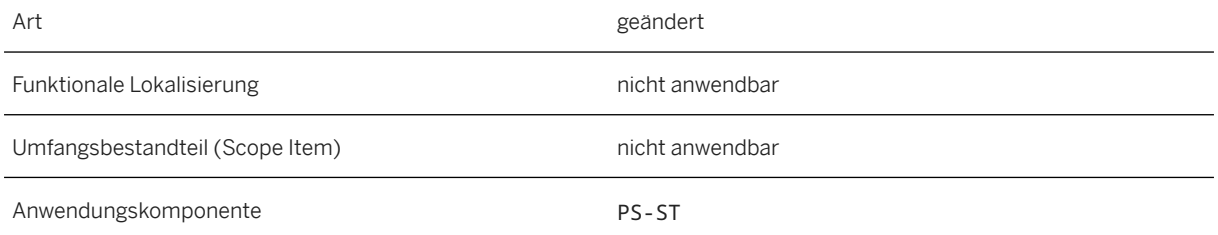

# **Zusätzliche Details**

Dieses API ist im [SAP API Business Hub](https://s4chbstagingi5rzc0vs3c-yxucacoeq3.int.sap.eu2.hana.ondemand.com/api/OP_API_PROJECTNETWORK_0001/overview) verfügbar.[https://s4chbstagingi5rzc0vs3c](https://s4chbstagingi5rzc0vs3c-yxucacoeq3.int.sap.eu2.hana.ondemand.com/api/OP_API_PROJECTNETWORK_0001/overview)[yxucacoeq3.int.sap.eu2.hana.ondemand.com/api/OP\\_API\\_PROJECTNETWORK\\_0001/overview](https://s4chbstagingi5rzc0vs3c-yxucacoeq3.int.sap.eu2.hana.ondemand.com/api/OP_API_PROJECTNETWORK_0001/overview)

### **7.1.1.10 Projektsystem: Geringfügige Erweiterungen als Teil von Customer Connection 2022**

Verbesserungen im Projektsystem stehen Ihnen im Kontext des SAP-Customer-Connection-Projekts für Product Lifecycle Management zur Verfügung. Diese Verbesserungen basieren auf Vorschlägen, die von Kunden über das Customer-Influence-Programm eingereicht wurden.

#### **Technische Details**

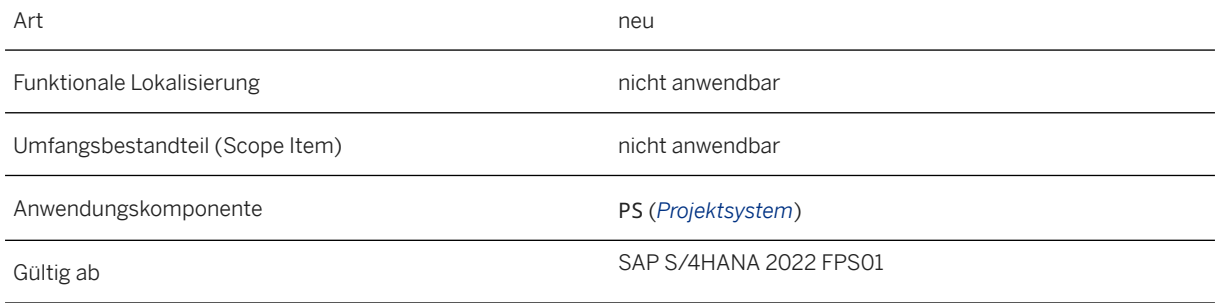

Verbesserungen im Detail

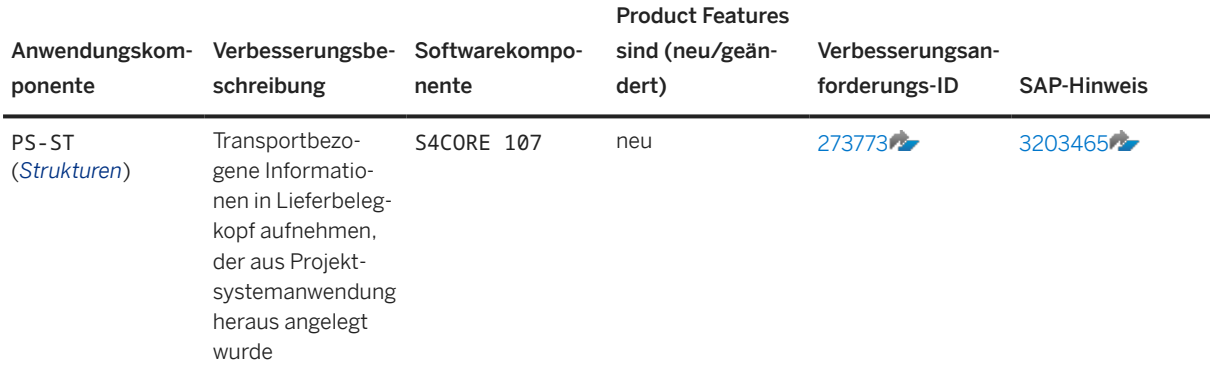

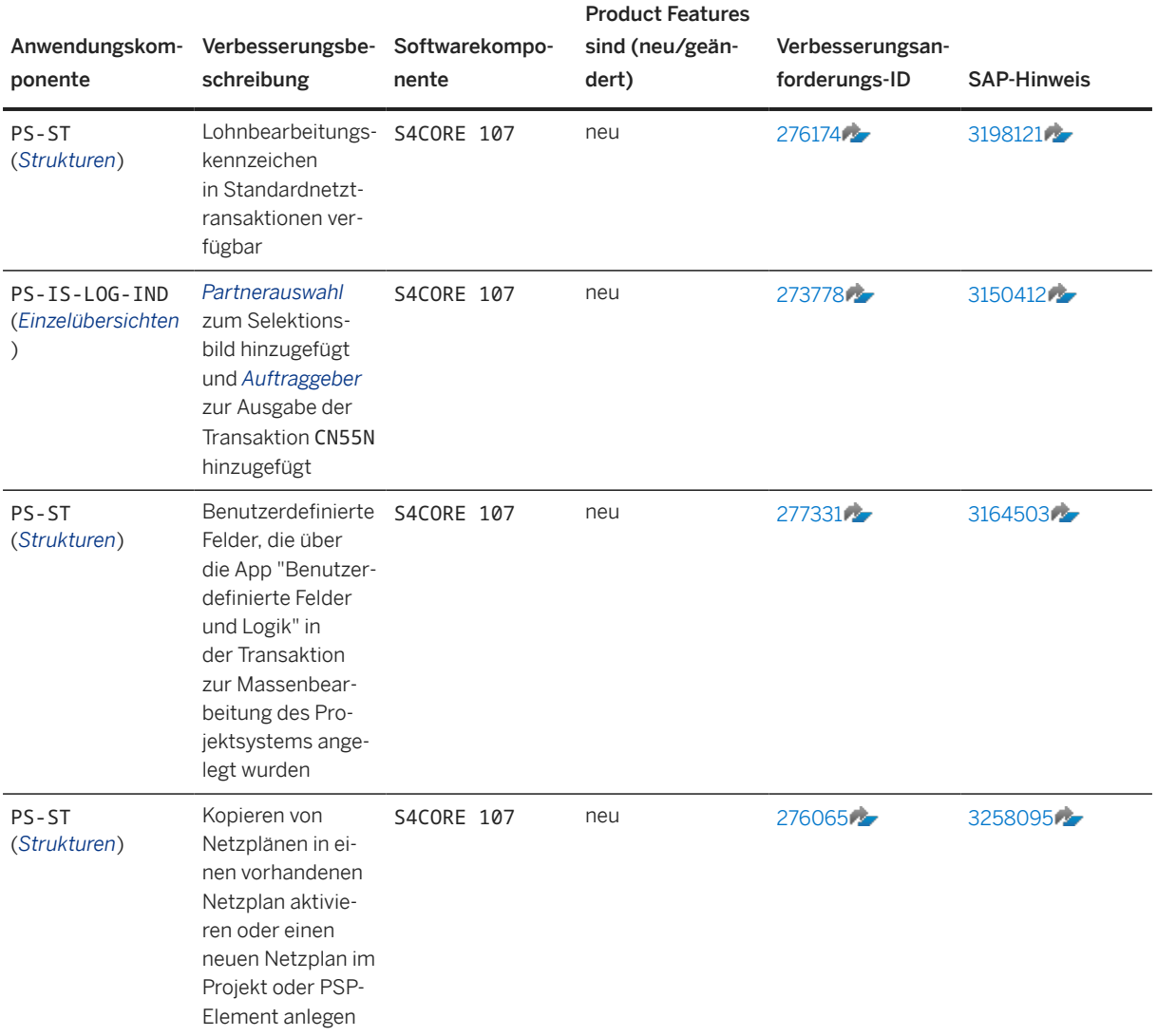

Diese Verbesserungen sind in allen lokalen Versionen verfügbar.

#### **Weitere Informationen**

Weitere Informationen zu Customer Influence finden Sie unter [https://influence.sap.com](http://help.sap.com/disclaimer?site=https%3A%2F%2Finfluence.sap.com) .
# **7.1.2 Commercial Project Management**

# **7.1.2.1 Kosten- und Erlösplanung**

# **7.1.2.1.1 Web-Dynpro-Anwendung zum Anpassen der Prognose**

Mit dieser Funktion steht Ihnen nun eine Web-Dynpro-Anwendung zur Verfügung, um Prognosen (in der Periode und zum Prognoseende) für Strukturelemente in einem Kundenprojekt durchzuführen. Diese Anwendung zeigt eine Gesamtprognoseübersicht, ein Zusammenfassungsdiagramm der Gesamtprognose, eine Prognoseübersicht der in den einzelnen Strukturelementen geplanten Ressourcenarten und einen Bereich zum Anpassen der Prognose für den Finanzplan an. Dabei können Sie Aktionen wie die Berechnung der geschätzten Gesamtkosten, die Prognose basierend auf den Istwerten, die Prognose basierend auf den geschätzten Gesamtkosten sowie die Neubewertung ausführen.

#### i Hinweis

Derzeit unterstützt die Anwendung die Prognose nur bei monatlicher Aufschlüsselung.

## **Technische Details**

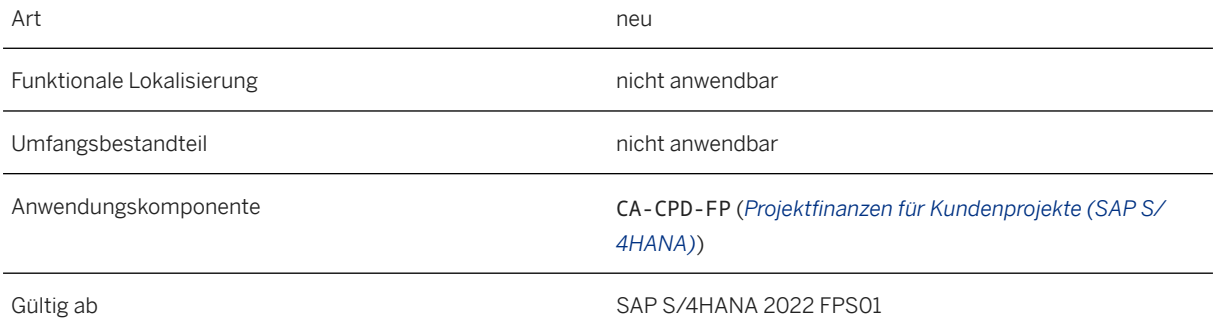

## **Zusätzliche Details**

Sie können auf folgende Arten auf die Anwendung zugreifen:

- Web-Dynpro-Anwendung: /CPD/WDA\_FIN\_PLANNING\_APPL
- Anwendungskonfiguration: /CPD/APP\_CFG\_FORECAST

### **Weitere Informationen**

[Anwendungen zur Planung und Prognose definieren](https://help.sap.com/viewer/d6c1ceb7e0074cd1a8f28dad8a1a649c/2022.001/de-DE/c69d25c6274f474c92d77c5221def90a.html)

# **7.1.2.1.2 Termine des Strukturelements zur Planung verwenden**

Mit dieser Funktion können Sie nun die Termine eines Strukturelements verwenden, um die periodische Aufschlüsselung in der Anwendung zur Finanzplanung anzuzeigen. Dies ist als neues Ankreuzfeld im Dialogfenster verfügbar, das über die Registerkarte *Kundenprojektstruktur* unter *Finanzplandetails* gestartet wird.

### **Technische Details**

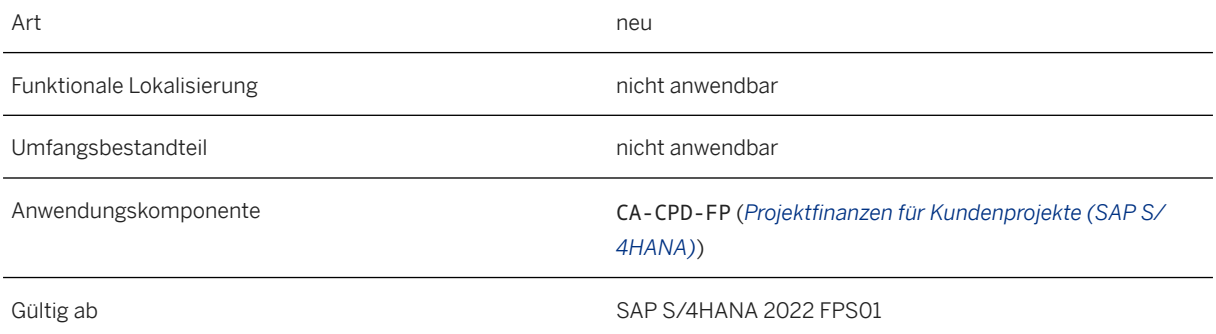

### **Zusätzliche Details**

Wenn Sie das Ankreuzfeld markieren, um die Termine des Strukturelements zu verwenden, zeigt die Anwendung zur Finanzplanung eine periodische Aufschlüsselung an, die auf der Dauer des ausgewählten Strukturelements basiert. Wenn Sie das Ankreuzfeld nicht markieren, zeigt die Anwendung zur Finanzplanung dagegen eine periodische Aufschlüsselung basierend auf der Dauer des Finanzplans an.

Sie können auf folgende Arten auf die Anwendung zugreifen:

- Web-Dynpro-Anwendung: /CPD/WDA\_FIN\_PLANNING\_APPL
- Anwendungskonfiguration: /CPD/PFP\_PLANNING\_POPUP\_CFG

# **7.1.2.1.3 Navigation aus den Web-Dynpro-Anwendungen zur Planung und Prognose**

Mit dieser Funktion können Sie nun den Link *Weitere Möglichkeiten* verwenden, um von den Web-Dynpro-Anwendungen zur Finanzplanung und Prognose zu den Bildern *Arbeitsbereich*, *Projektdetails* und *Finanzplankopf* zu navigieren.

## **Technische Details**

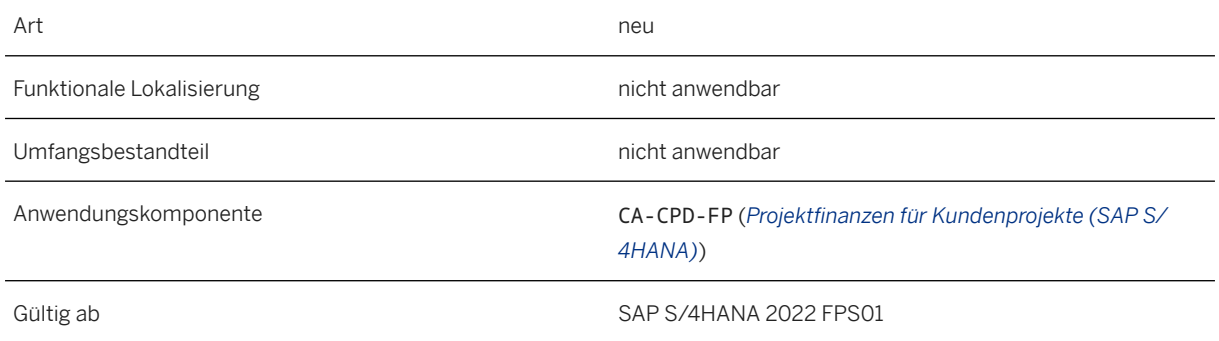

### **Zusätzliche Details**

Sie können auf folgende Arten auf die Anwendung zugreifen:

- Web-Dynpro-Anwendung: /CPD/WDA\_FIN\_PLANNING\_APPL
- Anwendungskonfiguration: /CPD/APP\_CFG\_QUICK\_FIN\_PLAN, /CPD/APP\_CFG\_FORECAST

### **Weitere Informationen**

[Anwendungen zur Planung und Prognose definieren](https://help.sap.com/viewer/d6c1ceb7e0074cd1a8f28dad8a1a649c/2022.001/de-DE/c69d25c6274f474c92d77c5221def90a.html)

# **7.1.3 SAP Portfolio and Project Management**

## **7.1.3.1 Portfolio Management**

# **7.1.3.1.1 Portfoliomanagement: Kleine Erweiterungen im Rahmen des Programms SAP Customer Connection 2022**

Im Rahmen des Programms SAP Customer Connection für SAP Portfolio and Project Management sind Verbesserungen in der Komponente *Portfoliomanagement* verfügbar. Diese Verbesserungen basieren auf Vorschlägen, die von Kunden über das Customer-Influence-Programm eingereicht wurden.

## **Technische Details**

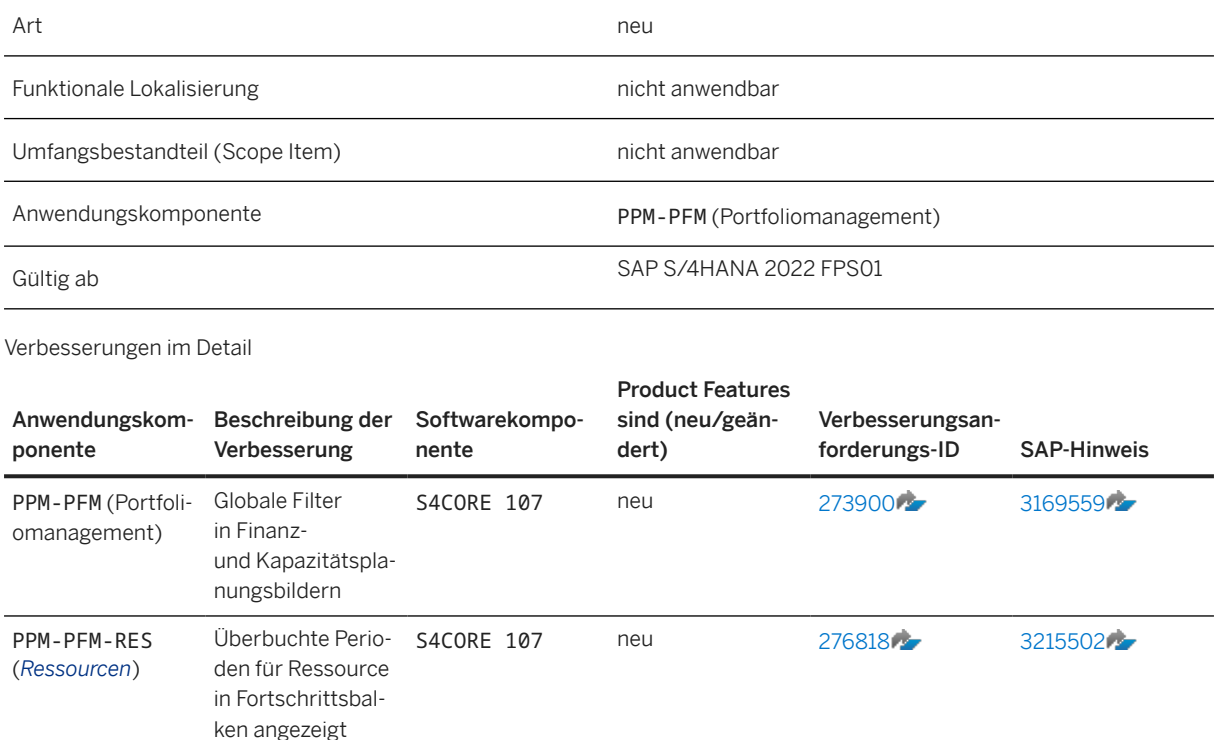

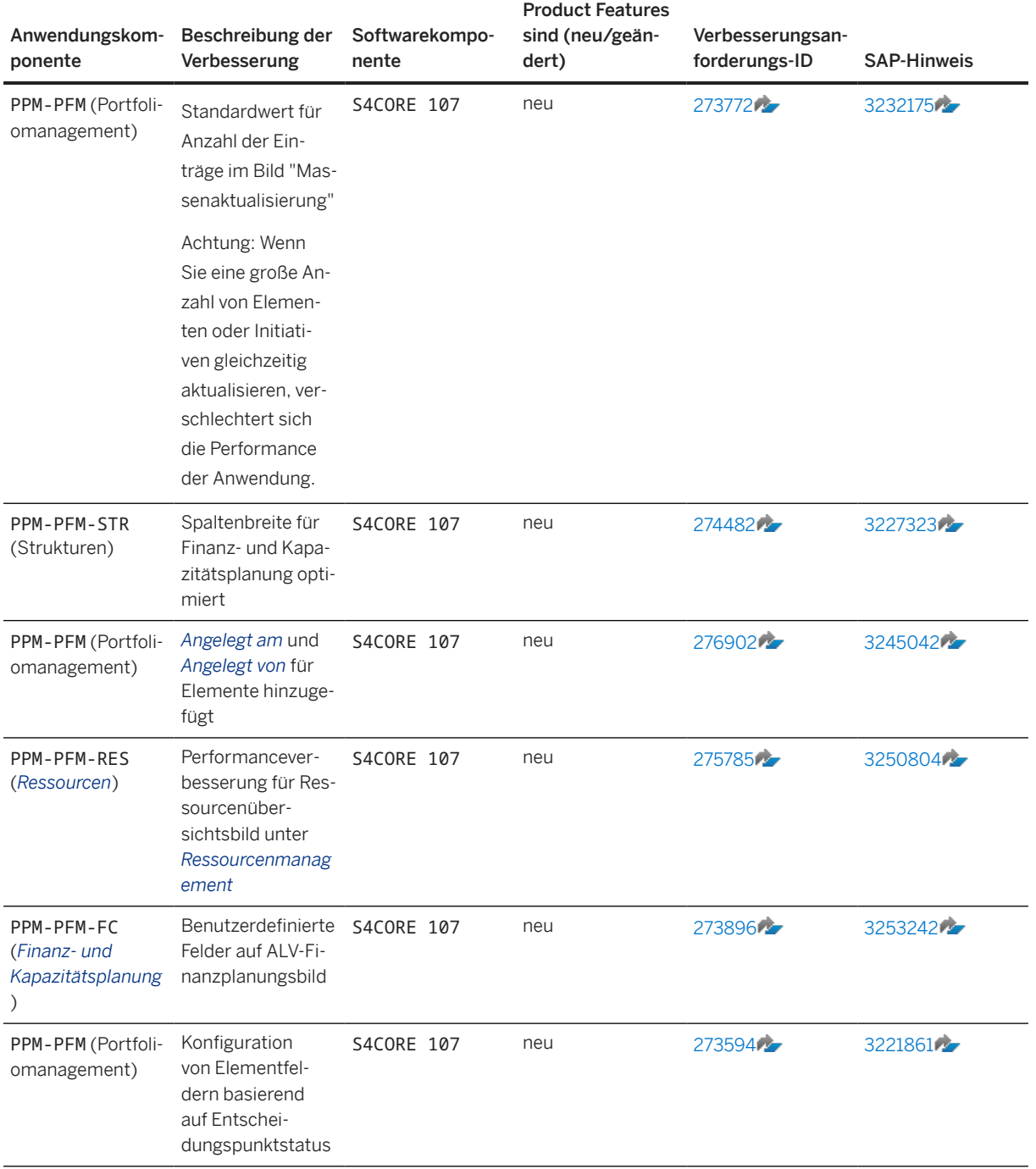

Diese Verbesserungen sind in allen lokalen Versionen verfügbar.

### **Weitere Informationen**

Weitere Informationen zu Customer Influence finden Sie unter [https://influence.sap.com](http://help.sap.com/disclaimer?site=https%3A%2F%2Finfluence.sap.com)

# **7.1.3.1.2 Übertragung periodischer Finanzplanungswerte aus Portfolioelement in Projektsystem**

Mit dieser Funktion können Sie über die neue Übertragungsart *Finanzplanung periodisch* die Finanzplanungswerte eines Portfolioelements in das SAP-S/4HANA-System übertragen.

Bei der Definition der Übertragungsart in der Portfolioart können Sie wählen, ob die Finanzplanungsdaten in den CO-Tabellen (BPGE und BPJA), in der Tabelle ACDOCP oder sowohl als auch gespeichert werden sollen.

### **Technische Details**

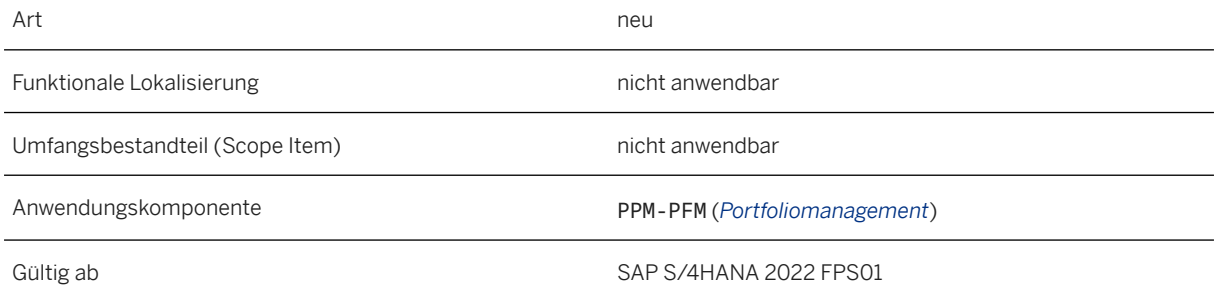

### **Weitere Informationen**

[Übertragung in Projektsystem](https://help.sap.com/viewer/db719753e69f4e8eb9902aaea0fd8471/2022.001/de-DE/bb368507da86452b94fc3e8bb94db988.html)

# **7.1.3.2 Project Management**

# **7.1.3.2.1 Projektmanagement: Kleine Erweiterungen im Rahmen des Programms SAP Customer Connection 2022**

Im Rahmen des SAP-Customer-Connection-Programms für SAP Portfolio and Project Management sind Verbesserungen in der Komponente *Projektmanagement* verfügbar. Diese Verbesserungen basieren auf Vorschlägen, die von Kunden über das Customer-Influence-Programm eingereicht wurden.

## **Technische Details**

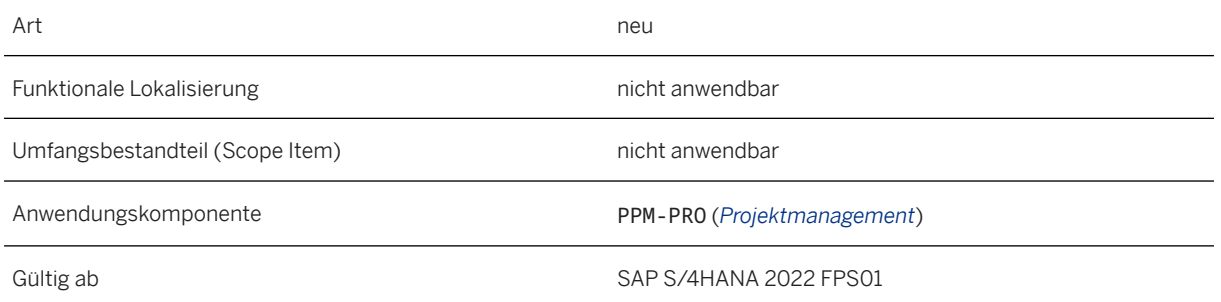

Verbesserungen im Detail

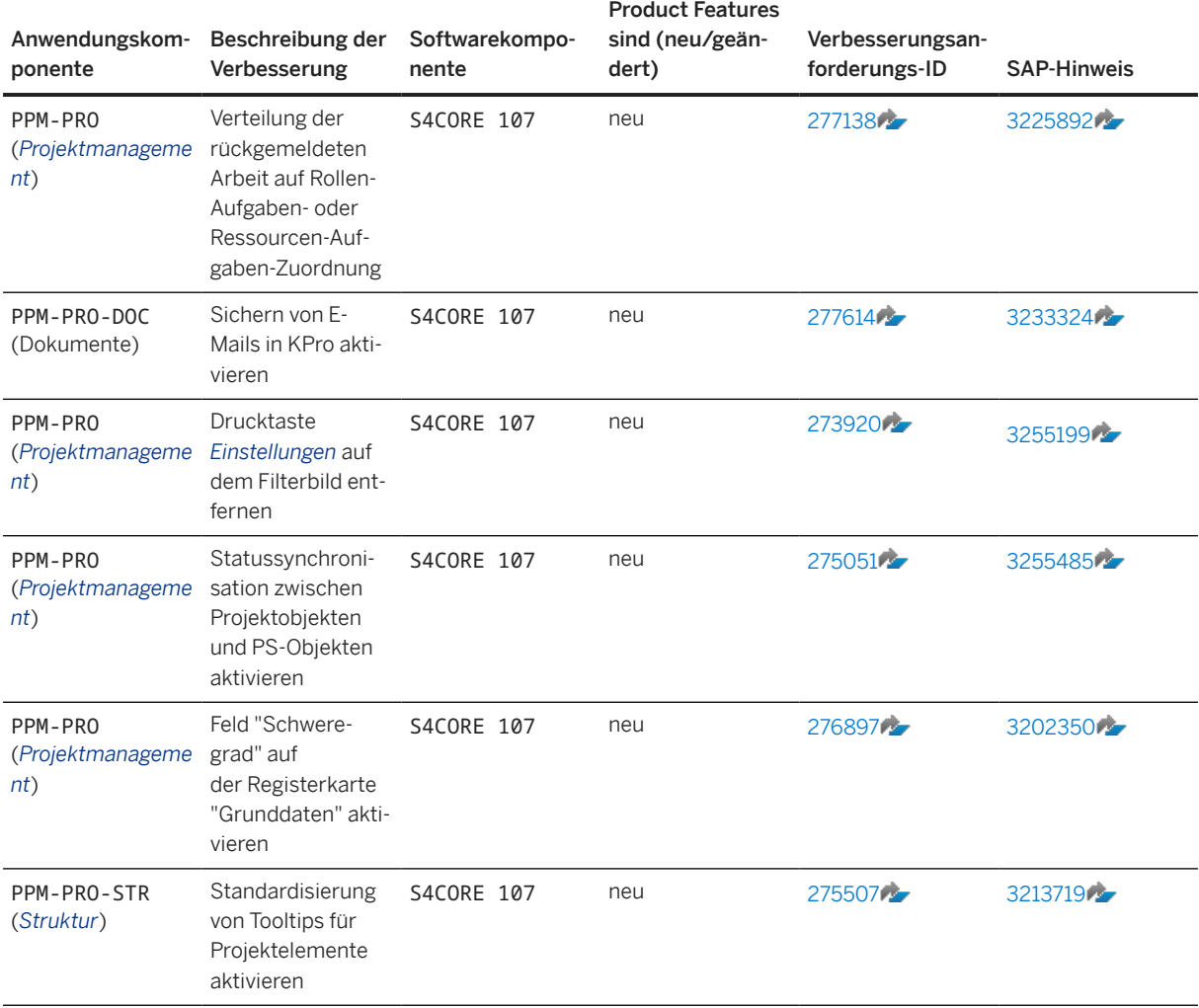

Diese Verbesserungen sind in allen lokalen Versionen verfügbar.

### **Weitere Informationen**

Weitere Informationen zu Customer Influence finden Sie unter [https://influence.sap.com](http://help.sap.com/disclaimer?site=https%3A%2F%2Finfluence.sap.com) .

# **7.1.3.2.2 Personalisierung im Gantt-Diagramm**

Mit dieser Funktion können Sie die Reihenfolge der Spalten per Drag&Drop ändern, die Breite aller Spalten ändern und Spalten in der Tabellenstruktur des Gantt-Diagramms ausblenden. Weitere Informationen finden Sie in den SAP-Hinweisen [3202310](http://help.sap.com/disclaimer?site=https://launchpad.support.sap.com/#/notes/3202310)  $\rightarrow$  und [3240066](http://help.sap.com/disclaimer?site=https://launchpad.support.sap.com/#/notes/3240066)

Die Änderungen werden über die *Personalisierung* automatisch in Ihrem Profil gespeichert. Um die Standardeinstellungen wiederherzustellen, verwenden Sie die *Benutzereinstellungen*.

### **Technische Details**

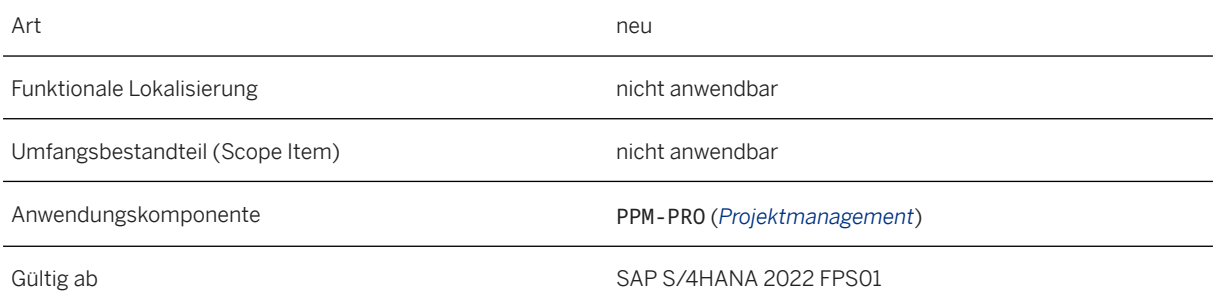

### **Weitere Informationen**

[Grafische Sicht](https://help.sap.com/viewer/db719753e69f4e8eb9902aaea0fd8471/2022.001/de-DE/47e092919eb141bde10000000a421138.html)

# **7.1.4 Gemeinsame Funktion**

# **7.1.4.1 Objektverknüpfung für die Navigation zu Apps**

Mit dieser Funktion können Sie Objektverknüpfungen anlegen, um vom Portfolio- und Projektmanagement zu den SAP-Fiori-Apps zu navigieren.

## **Technische Details**

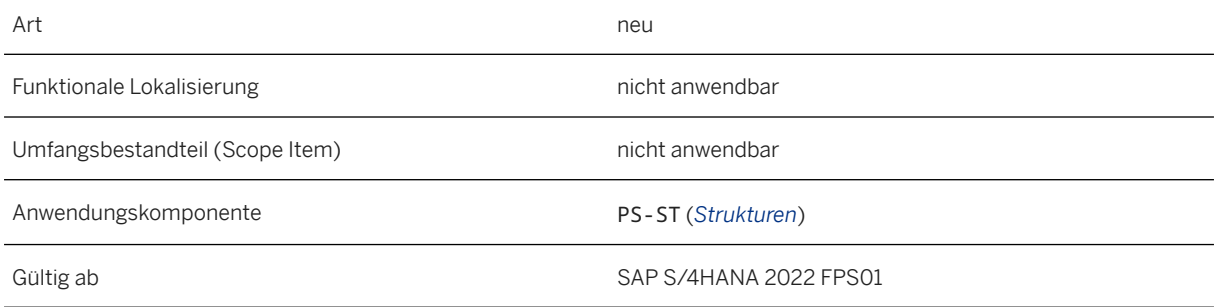

### **Weitere Informationen**

[Objektverknüpfungen](https://help.sap.com/viewer/db719753e69f4e8eb9902aaea0fd8471/2022.001/de-DE/48b575e7fc2b2f2ae10000000a421138.html) [Objektverknüpfungen für Elemente und Initiativen](https://help.sap.com/viewer/db719753e69f4e8eb9902aaea0fd8471/2022.001/de-DE/48073fff05364144e10000000a421138.html)

# **7.2 Integrated Product Development for Discrete Industries**

## **7.2.1 Neue Apps in der Stücklistenverwaltung**

Mit diesem Release sind die folgenden Massenpflege-Apps verfügbar:

- *Massenhinzufügen von Stücklistenpositionen*
- *Massenpflege von Stücklistenköpfen*
- *Massenpflege von Stücklistenpositionen*
- *Massenpflege von Stücklisten überwachen*

Sie können die Massenpflege mehrerer Stücklistenpositionen und Stücklistenköpfe gleichzeitig durchführen, um den Aufwand für ähnliche Änderungen für mehrere Stücklisten gleichzeitig zu reduzieren. Sie können mehrere Stücklistenpositionen oder Stücklistenköpfe gleichzeitig hinzufügen, bearbeiten oder löschen. Sie können die Änderungen auch simulieren, um die Ausgabe anzuzeigen, bevor Sie die Änderungen in der Datenbank festschreiben. Sie können auch das Protokoll der für zukünftige Zwecke vorgenommenen Änderungen anzeigen oder überwachen. Sie können die Änderungen verarbeiten, indem Sie einen Job einplanen. Sie können den Job im asynchronen oder synchronen Modus ausführen.

### **Technische Details**

Art neues and the contract of the contract of the contract of the contract of the contract of the contract of the contract of the contract of the contract of the contract of the contract of the contract of the contract of

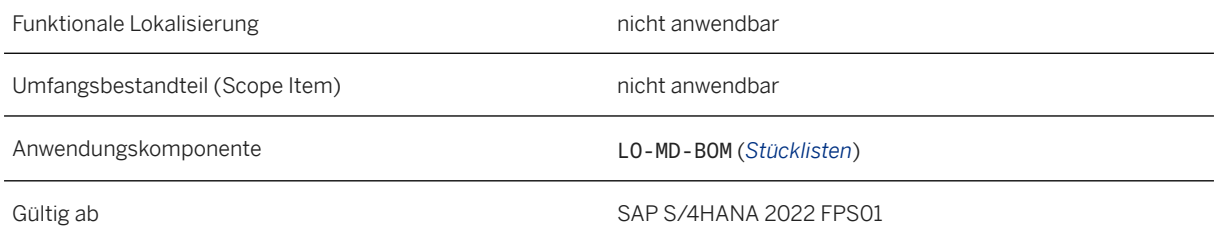

## **Auswirkungen auf das Customizing**

Sie können die Anzahl der Stücklisten festlegen, für die eine Massenpflege (Hinzufügen, Bearbeiten oder Löschen) gleichzeitig möglich ist.

Sie können die Customizing-Aktivität im Customizing für *Produktion* unter **Full** Grunddaten > Stückliste > Steuerungsdaten für Stücklisten Max. Anzahl STL für Massenbearbeitung

### **Weitere Informationen**

[Massenhinzufügen von Stücklistenpositionen](https://help.sap.com/viewer/18ee18df146f46e9a7738186eebceaa7/2022.001/de-DE/09ef824d11d846ccb9e46c5eb2150a06.html) [Massenpflege von Stücklisten überwachen](https://help.sap.com/viewer/18ee18df146f46e9a7738186eebceaa7/2022.001/de-DE/28bf27e3e3a04919aad446f0f573d4a3.html) [Massenpflege von Stücklistenpositionen](https://help.sap.com/viewer/18ee18df146f46e9a7738186eebceaa7/2022.001/de-DE/702c12d24ac34a37b7a6bacfd6bd6176.html) [Massenpflege von Stücklistenköpfen](https://help.sap.com/viewer/18ee18df146f46e9a7738186eebceaa7/2022.001/de-DE/7fb9725c54c3403fa22435c798e8445e.html) [Stücklistengrenze für Massenpflege](https://help.sap.com/viewer/18ee18df146f46e9a7738186eebceaa7/2022.001/de-DE/e4df38b7aeb04b0bafa57569f6ac00a4.html) pflegen

# **7.3 Integrated Product Development for Process Industries**

## **7.3.1 PLM-Web-Benutzungsoberfläche: Kleine Erweiterungen im Rahmen des Programms SAP Customer Connection 2022**

Verbesserungen in der Komponente *PLM-Web-Benutzungsoberfläche* stehen Ihnen im Rahmen des Programms SAP Customer Connection für Product Lifecycle Management zur Verfügung. Diese Verbesserungen basieren auf Vorschlägen, die von Kunden über das Customer-Influence-Programm eingereicht wurden.

## **Technische Details**

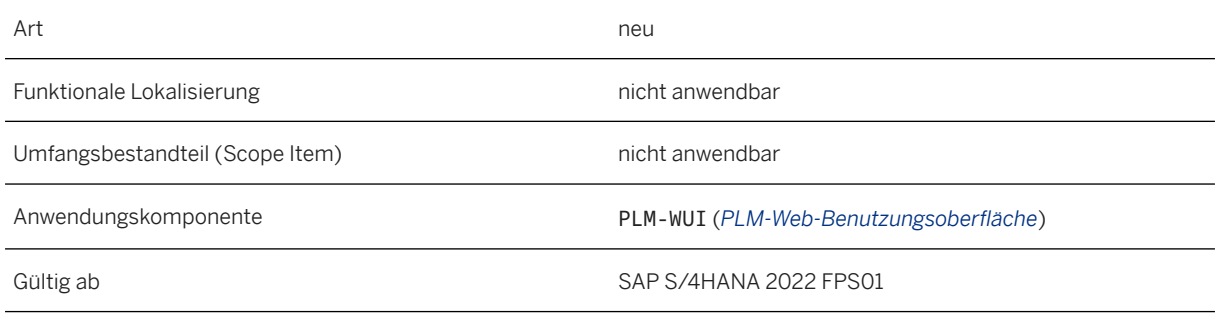

Verbesserungen im Detail

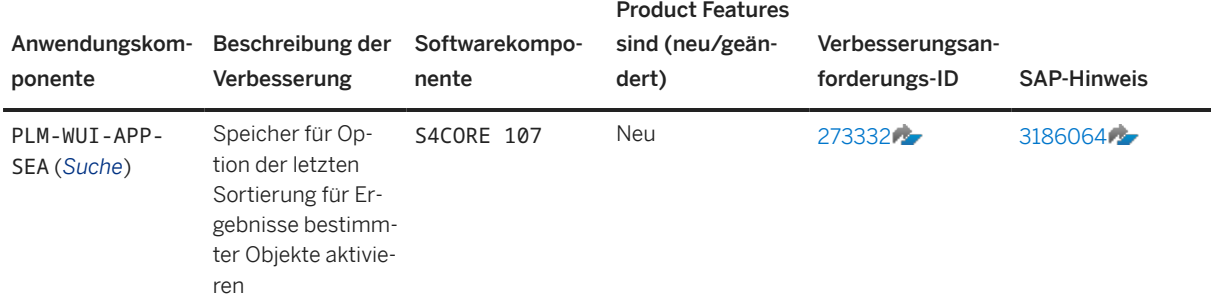

Diese Verbesserungen sind in allen lokalen Versionen verfügbar.

### **Weitere Informationen**

Weitere Informationen zu Customer Influence finden Sie unter [http://influence.sap.com](http://help.sap.com/disclaimer?site=http%3A%2F%2Finfluence.sap.com)

## **7.3.2 Rezeptverwaltung: Kleine Erweiterungen im Rahmen des Programms SAP Customer Connection 2022**

Verbesserungen in der Komponente *Rezeptverwaltung* stehen Ihnen im Rahmen des Programms SAP Customer Connection für Product Lifecycle Management zur Verfügung. Diese Verbesserungen basieren auf Vorschlägen, die von Kunden über das Customer-Influence-Programm eingereicht wurden.

### **Technische Details**

Art neues and the contract of the contract of the contract of the contract of the contract of the contract of the contract of the contract of the contract of the contract of the contract of the contract of the contract of

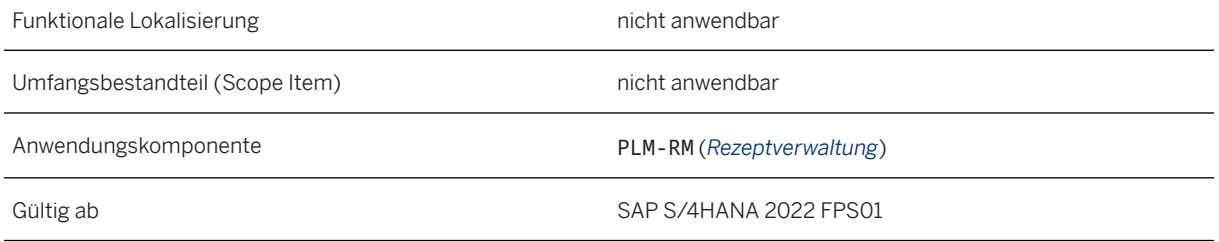

Verbesserungen im Detail

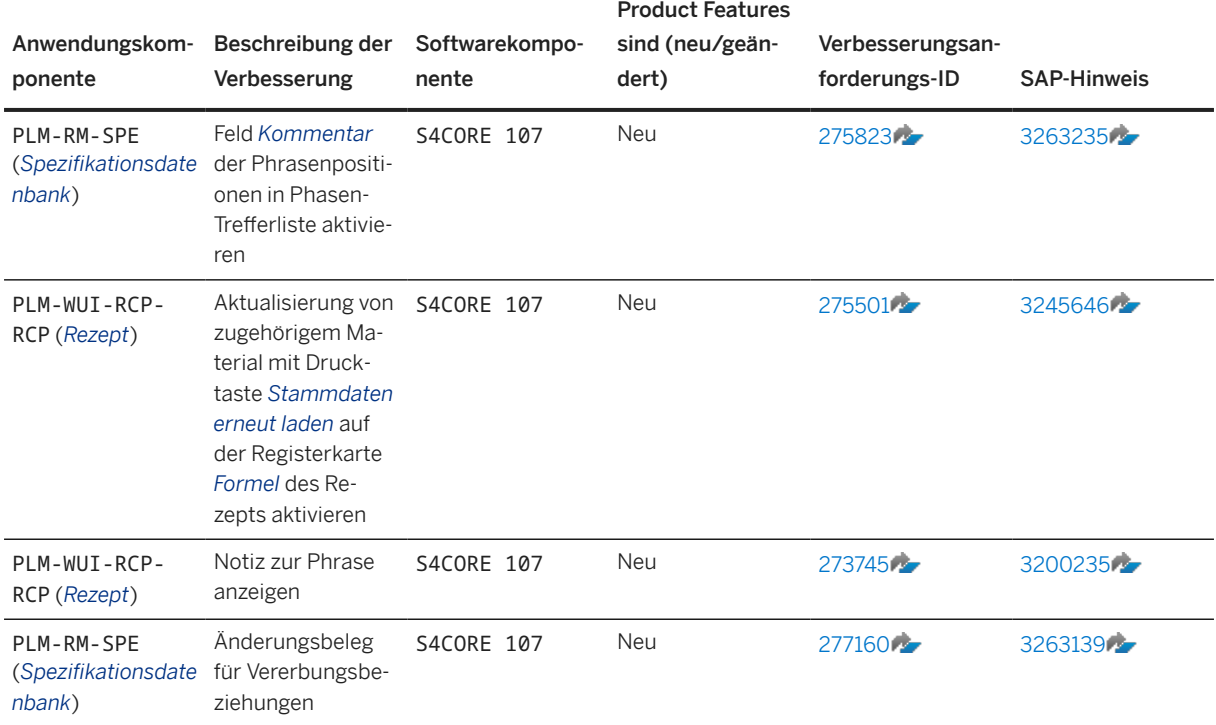

Diese Verbesserungen sind in allen lokalen Versionen verfügbar.

### **Weitere Informationen**

Weitere Informationen zu Customer Influence finden Sie unter [http://influence.sap.com](http://help.sap.com/disclaimer?site=http%3A%2F%2Finfluence.sap.com) ...

# **7.4 Stückliste: Kleine Erweiterungen im Rahmen des Programms SAP Customer Connection 2022**

Im Rahmen des Programms SAP Customer Connection für Product Lifecycle Management sind Verbesserungen in der Komponente *Stückliste* verfügbar. Diese Verbesserungen basieren auf Vorschlägen, die von Kunden über das Customer-Influence-Programm eingereicht wurden.

## **Technische Details**

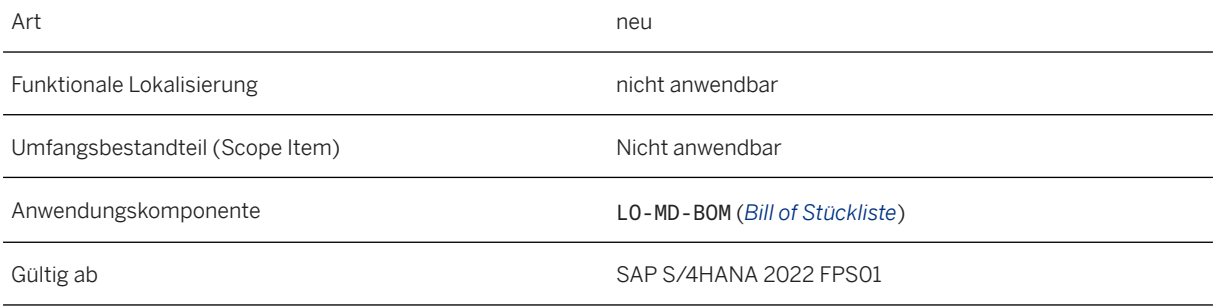

Product Features

Verbesserungen im Detail

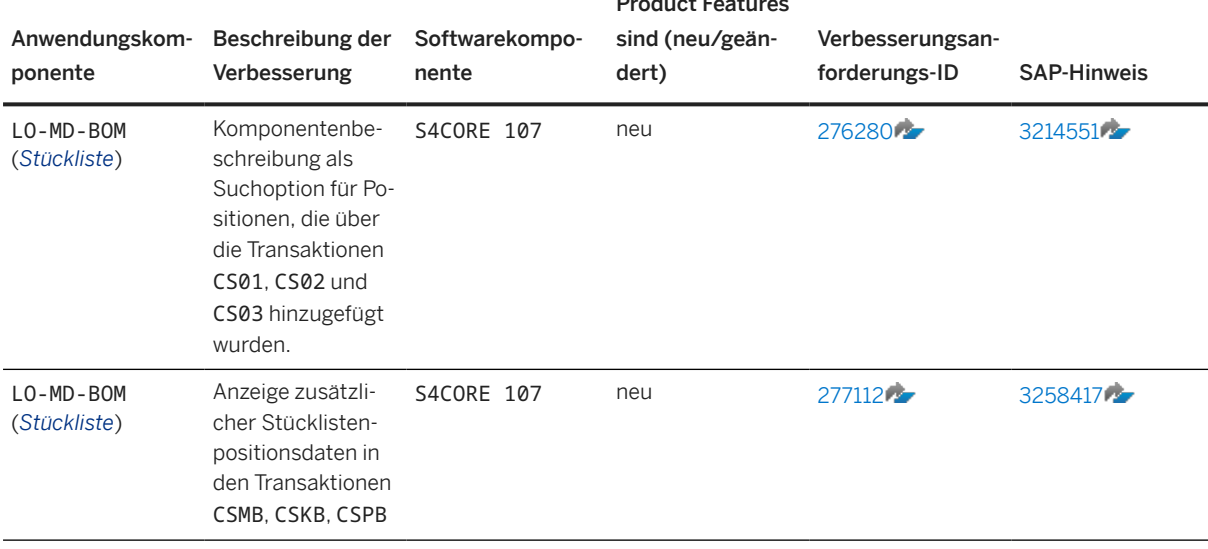

Diese Verbesserungen sind in allen lokalen Versionen verfügbar.

### **Weitere Informationen**

Weitere Informationen über Customer Influence finden Sie unter [http://influence.sap.com](http://help.sap.com/disclaimer?site=http%3A%2F%2Finfluence.sap.com) .

# **7.5 Verpackungselemente aus Materialklassifizierung hochladen**

Es ist möglich, Verpackungselemente aus der Materialklassifizierung zu extrahieren und diese Daten in SAP Responsible Design and Production hochzuladen.

## **Technische Details**

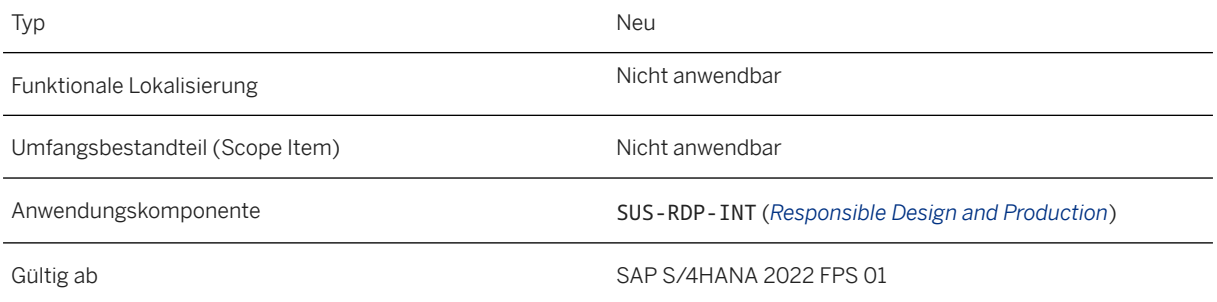

# **8 Sales**

## **8.1 Order and Contract Management**

## **8.1.1 Sales Order Management and Processing**

## **8.1.1.1 Unvollständige Verkaufsbelege auflisten**

Der Titel und der Filter für die Varianten der App *Unvollständige Verkaufsbelege auflisten* wurden aus technischen Gründen geändert.

## **Technische Details**

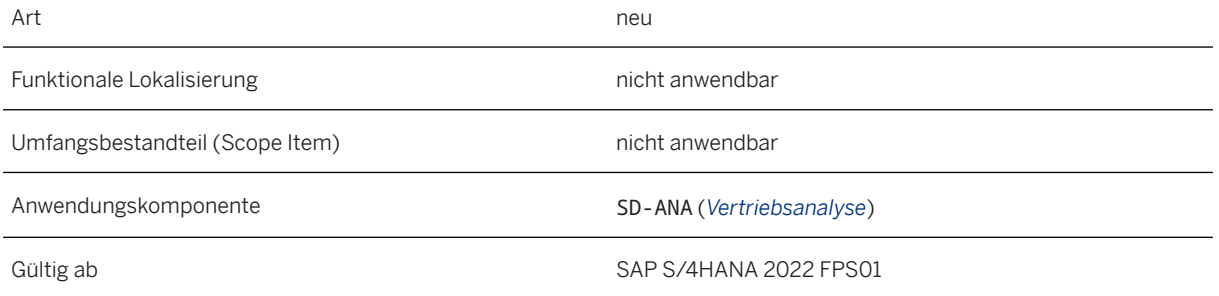

## **Zusätzliche Details**

Für die Varianten der App *Unvollständige Verkaufsbelege auflisten* wurde Folgendes geändert:

- Der Name des entsprechenden Business-Objekts wird nun im Titel der App-Variante angezeigt (z.B. *Unvollständige Kundenanfragen auflisten*, *Unvollständige kostenlose Kundenaufträge auflisten* usw.).
- Das Feld "Vertriebsbelegtyp" wird nicht mehr angezeigt (und kann nicht durch Anpassen der Filter hinzugefügt werden), da es als fester Bestandteil des entsprechenden Business-Objekts definiert wurde.

Die folgenden App-Varianten sind betroffen:

- *Unvollständige Kundenanfragen auflisten*(F6232)
- *Unvollständige kostenlose Kundenaufträge auflisten*(F6233)
- *Unvollständige Gutschriftsanforderungen auflisten*(F6234)
- *Unvollständige Lastschriftsanforderungen auflisten*(F6235)
- *Unvollständige Verkaufskontrakte auflisten*(F6236)
- *Unvollständige Verkaufsangebote auflisten*(F6239)
- *Unvollständige Kundenretouren auflisten* (F6237)

#### i Hinweis

Für diese Variante gibt es keine eigene Kachel auf dem SAP Fiori Launchpad.

• *Unvollständige Verkaufspositionsvorschläge auflisten* (F6238)

#### i Hinweis

Für diese Variante gibt es keine eigene Kachel auf dem SAP Fiori Launchpad.

### **Weitere Informationen**

[Unvollständige Verkaufsbelege auflisten](https://help.sap.com/viewer/7b24a64d9d0941bda1afa753263d9e39/2022.001/de-DE/cc55a1dc97754286be702ed5d3c89a6b.html)

# **8.1.1.2 Kunde 360°-Sicht – Version 2**

Mit dieser App erhalten Sie einen umfassenden Überblick über die zu einem bestimmten Kunden gehörenden Geschäftsbelege. Sie können beispielsweise die Details der Geschäftsbelege prüfen, die zuletzt für einen bestimmten Kunden angelegt wurden. Die App zeigt aggregierte Daten für Verkaufs- und Servicebelege sowie Fakturen für einen bestimmten Zeitraum an.

## **Technische Details**

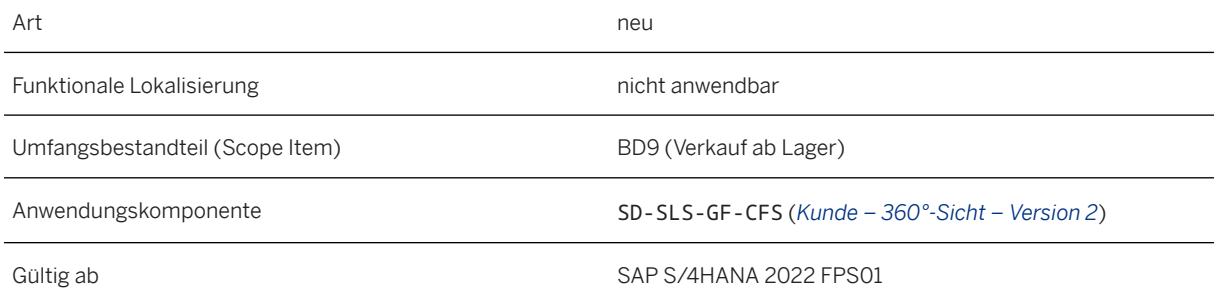

## **Zusätzliche Details**

Diese App bietet folgende Funktionen:

- Wenn Sie von einem bestimmten Auftraggeber zur App *Kundenübersicht* navigieren, übernimmt das System diesen Auftraggeber automatisch in die Suchkriterien.
- Wenn Sie einen der Vertriebsbereiche für einen bestimmten Auftraggeber auswählen, listet das System alle Adressen, einschließlich der Adressen mit mehreren Partner auf, die diesem Auftraggeber zugeordnet sind.

### **Auswirkungen auf das Customizing**

Sie können nun Folgendes tun:

- Prüfen und Bearbeiten der Konfiguration für die angezeigten Geschäftsbelege mit der Customizing-Aktivität *Einstellungen für Geschäftsbelege definieren* unter *Vertrieb Grundfunktionen Kunde – 360°- Sicht – Version 2*
- Prüfen und Bearbeiten der Konfiguration für den standardmäßigen Suchzeitraum verkaufter Produkte mit der Customizing-Aktivität *Allgemeine Einstellungen definieren* unter *Vertrieb Grundfunktionen Kunde – 360°-Sicht – Version 2*

### **Weitere Informationen**

[Kunde – 360°-Sicht – Version 2](https://help.sap.com/viewer/7b24a64d9d0941bda1afa753263d9e39/2022.001/de-DE/ed46ef43a0c145bca2db07f438b66f57.html)

# **8.1.1.3 Kreditprüfungen für Verkaufsbelege**

Mit dieser Funktion können Sie die Performance verbessern, indem Sie festlegen, dass eine erneute, unnötige Kreditprüfung bei allen Verkaufsbelegen entfällt, die bereits über einen anderen Prozess oder Report geprüft wurden.

## **Technische Details**

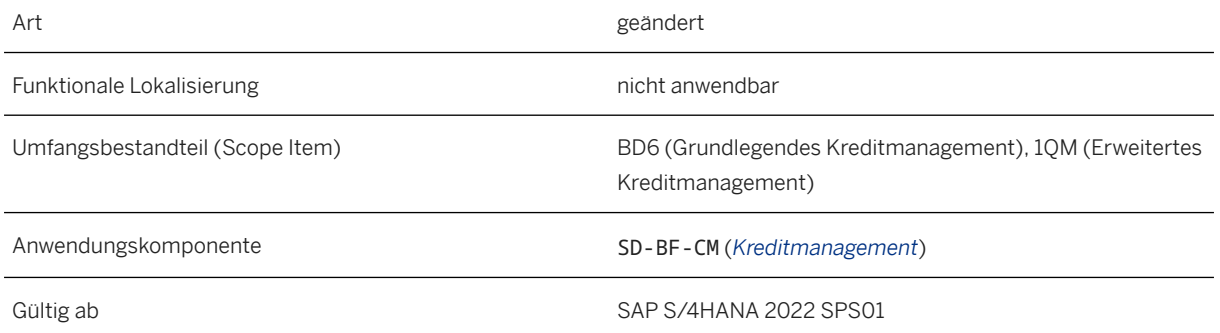

In den Reports RVKRED09, RVKRED06 und RVKRED08 können Sie die Anzahl der Stunden und Minuten eingeben, die seit der letzten Kreditprüfung verstrichen sind. In diesem Fall überspringt das System Verkaufsbelege, die bereits in diesem Zeitraum geprüft wurden.

### **Auswirkungen auf die Systemverwaltung**

Sie können einplanen, dass die Reports periodisch ausgeführt werden. Wenn Sie bereits bei der Einplanung der oben genannten Reports geprüfte Verkaufsbelege von einer weiteren Kreditprüfung ausschließen möchten, müssen Sie die Anzahl der Stunden oder Minuten eingeben, die seit der letzten Kreditprüfung verstrichen sind.

### **Weitere Informationen**

[Kreditprüfungen für Verkaufsbelege](https://help.sap.com/viewer/7b24a64d9d0941bda1afa753263d9e39/2022.001/de-DE/8c28f4413f174e9aacf6a2eebdda16cf.html)

# **8.1.1.4 SOAP-API: Sales Order/Customer Return - Create, Update, Cancel (B2B)**

Der eingehende, asynchrone SOAP-Web-Service *Sales Order/Customer Return - Create, Update, Cancel (B2B)*  wurde erweitert. Darüber hinaus können Sie nun dieses API unter Verwendung von Business Add-Ins (BAdIs) erweitern, um im Rahmen der EDI-Ausgangsverarbeitung Felder zu ändern und Positionen auszuschließen.

## **Technische Details**

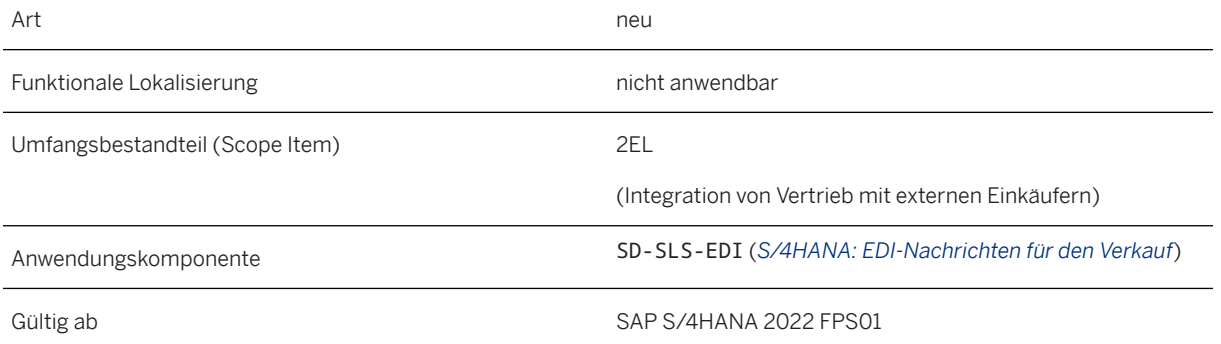

#### **Zeitzone der Adresse empfangen**

Sie können nun die Daten zur Zeitzone der Adresse von Geschäftspartnern über dieses API empfangen. Dazu wird das Feld AddressTimeZone verwendet. Es befindet sich auf Kopf- und Positionsebene dieses SOAP-Web-Services im Knoten Party.

#### i Hinweis

Weicht der Wert der Zeitzone, den Sie über dieses API empfangen von dem Wert in den Stammdaten des Geschäftspartners ab, wird die mit diesem API übergebene gültige Zeitzone verwendet. Wenn kein Wert an dieses Feld übergeben wird und laut Systemeinstellungen immer der über dieses API empfangene Wert verwendet werden soll (d.h. ExternalAddressParserCode=A), ermittelt das System automatisch anhand des Landes, der Region und der Postleitzahl des Geschäftspartners eine Zeitzone.

#### **Maximale Feldlänge von zusätzlichem Adressnamen verlängern**

Die maximale Feldlänge des Felds AddressAdditionalName im Knoten Party wurde nun von 40 auf 80 Zeichen heraufgesetzt. Wenn Sie einen zusätzlichen Adressnamen empfangen, der mehr als 40 Zeichen enthält, splittet das System diesen nach dem 40. Zeichen in zwei Teile auf und hinterlegt die beiden Teile in der zweiten bzw. dritten Zeile des Adressnamens in Kunden- oder Retourenaufträgen.

Die folgende Abbildung zeigt den zusätzlichen Adressnamen des Auftraggebers in der App *Kundenaufträge anzeigen – VA03*:

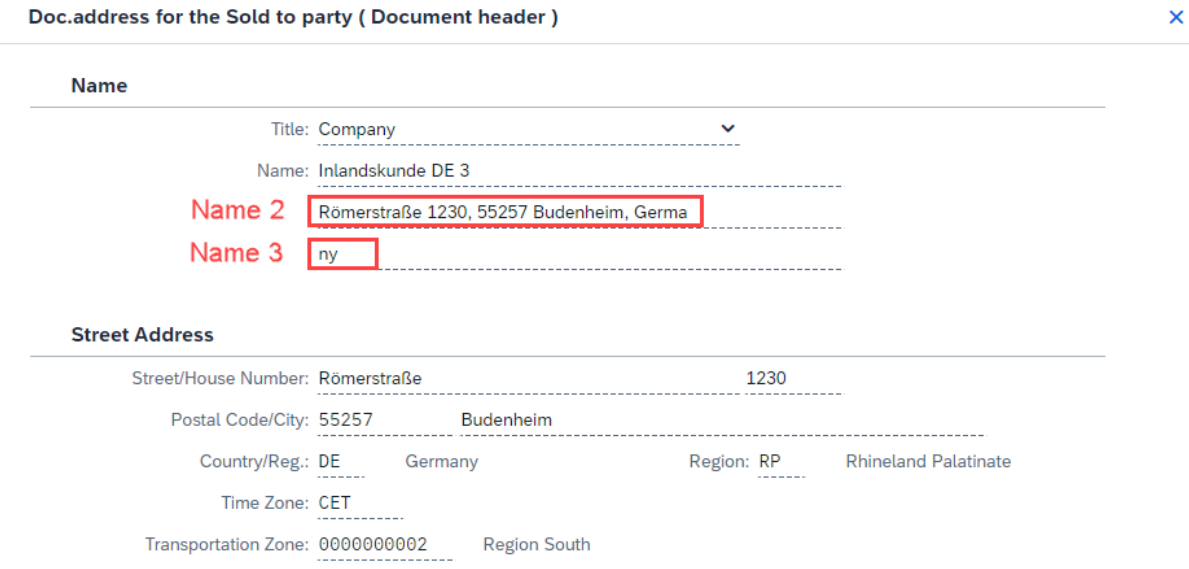

#### **Regionsangaben in** *Monitoring und Fehlerbehandlung* **(**/AIF/ERR**) ändern**

Sie können nun die Region von Geschäftspartnern im Rahmen des Nachrichten-Monitoring und der Fehlerbehandlung ändern. Sie können den Wert für das Feld Region in der App *Nachrichten-Dashboard*  zurücksetzen oder Sie verwenden dazu die Transaktion *Monitoring und Fehlerbehandlung* (/AIF/ERR). In das Feld lassen sich nur Werte aus ISO-Codes eingeben. Anderartige Werte sind ungültig und ihre Eingabe beendet daher die Verarbeitung der per EDI eingehenden Nachrichten mit einer Fehlermeldung. In diesem Fall können Sie den passenden Wert manuell in der App *Nachrichten-Dashboard* eingeben oder dazu den

Transaktionscode /AIF/ERR verwenden, um daraufhin die EDI-Nachricht erneut zu verarbeiten. Weitere Informationen über das Monitoring von Nachrichten und die Behandlung von Fehlern finden Sie unter [Fehlerbehandlung.](https://help.sap.com/viewer/4db1676c3f114f119b500bd80ccd944d/202210.001/de-DE/0e8f002ea0894c51bd957168699669c5.html)

#### **Erweiterbarkeit für Feldänderungen und Auschluss von Positionen**

Sie können dieses API nun erweitern, um Kopf- oder Positionsdaten von Kundenaufträgen oder Retourenaufträgen bei der Verarbeitung von per EDI eingehenden Nachrichten zu ändern. Als Anwendungsexperte können Sie benutzerdefinierte Logik anlegen, um den Wert bestimmter Felder zu ändern, die aus dem Einkäufersystem eingehen, oder um die Positionen auszuschließen, die mit den folgenden-BAdIs nicht angelegt oder aktualisieren werden sollen:

- *Kopfänderung für Kunden-/Retourenaufträge in EDI-Eingangsverarbeitung*  (EDI\_SD\_ORDER\_MODIFY\_HEADER)
- *Kopfpartneränderung f. Kunden-/Retourenaufträge in EDI-Eingangsverarbeitung*  (EDI\_SD\_ORDER\_MODIFY\_HEAD\_PARTY)
- *Postionsänderung für Kunden-/Retourenaufträge in EDI-Eingangsverarbeitung*  (EDI\_SD\_ORDER\_MODIFY\_ITEM)
- *PosPartneränderung für Kunden-/Retourenaufträge in EDI-Eingangsverarbeitung*  (EDI\_SD\_ORDER\_MODIFY\_ITEM\_PARTY)

Weitere Informationen über diese BAdIs und die Erweiterbarkeit für Anwendungsexperten finden Sie unter [Extensibility: Sales Order/Customer Return - Create, Update, Cancel](https://help.sap.com/viewer/19d48293097f4a2589433856b034dfa5/2022.001/en-US/532f31b36ed343b49f79d6e1d3625685.html).

### **Weitere Informationen**

[Sales Order/Customer Return - Create, Update, Cancel \(B2B\)](https://help.sap.com/viewer/19d48293097f4a2589433856b034dfa5/2022.001/en-US/4261582b6ca44d008c72be11b9a400e2.html) [Party](https://help.sap.com/viewer/19d48293097f4a2589433856b034dfa5/2022.001/en-US/b81961a1c3914e479b28b39e3e4ecacc.html) [Extensibility: Sales Order/Customer Return - Create, Update, Cancel](https://help.sap.com/viewer/19d48293097f4a2589433856b034dfa5/2022.001/en-US/532f31b36ed343b49f79d6e1d3625685.html)

# **8.1.1.5 SOAP-API: Sales Order/Customer Return - Confirm Processing (B2B)**

Der ausgehende, asynchrone SOAP-Web-Service *Sales Order/Customer Return - Confirm Processing (B2B)*  wurde erweitert. Darüber hinaus können Sie nun dieses API unter Verwendung von Business Add-Ins (BAdIs) erweitern, um im Rahmen der EDI-Ausgangsverarbeitung Felder zu ändern und Positionen auszuschließen.

### **Technische Details**

Art neues and the contract of the contract of the contract of the contract of the contract of the contract of the contract of the contract of the contract of the contract of the contract of the contract of the contract of

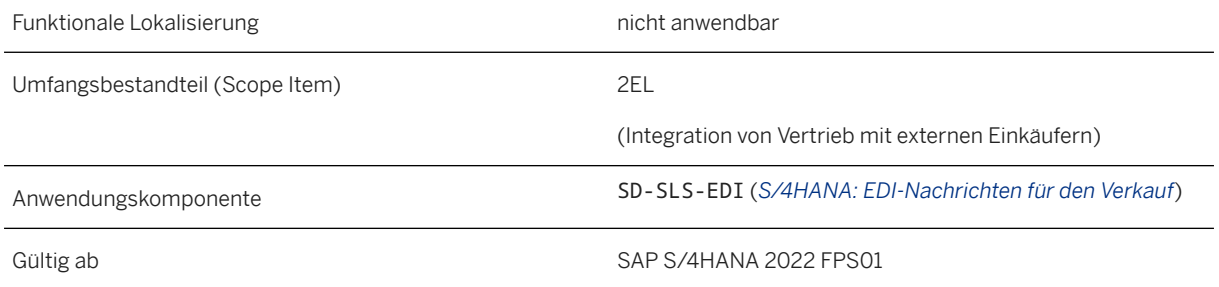

#### **Lieferantenkommentare aktivieren**

Als Lieferant können Sie nun Kommentare zu Kundenaufträgen hinterlassen und sie über diesen SOAP-Service an das System Ihres Einkäufers senden. Auf Positionsebene wird dem ausgehenden Service der Knoten Text hinzugefügt. Auf Kopf- und Positionsebene des ausgehenden Services werden im Knoten Text nun folgende Felder verwendet:

- Type (Attribut): obligatorisches Attribut, das die abgekürzte Form des Namens angibt, der verschiedene Arten von Texten identifiziert
- TextElementLanguage: Schlüssel der Sprache, in der der Text versendet wird
- TextElementText: formatierte Zeichenfolge, die den Langtext enthält

#### $\rightarrow$  Nicht vergessen

Um diese Funktion zu aktivieren, muss zunächst ein Anwendungsexperte die XML-Textartenzuordnung definieren. Dies tut er in der Customizing-Aktivität *Zuordnung der Ausgangstexte für die Integration mit Einkäufern definieren*, in der Sie dann die Text-ID TX08 ("Lieferantenkommentare") der vordefinierten XML-Textart SupplierComments zuordnen. Im Einkäufersystem kann diese XML-Textart daraufhin einer beliebigen lokalen Text-ID zugeordnet werden. In Kundenaufträgen bearbeiten Sie Lieferantenkommentare auf Belegkopf- oder -positionsebene auf der Registerkarte *Text*. Wählen Sie dort die Textart *Kommentare*.

#### **Zeitzone der Adresse aktivieren**

Sie können nun die Daten zur Zeitzone der Adresse von Geschäftspartnern über dieses API versenden. Das Feld AddressTimeZone wurde auf Kopf- und Positionsebene dieses SOAP-Web-Serivces zum Knoten Party hinzugefügt.

#### **Maximale Feldlänge von zusätzlichem Adressnamen verlängern**

Die maximale Feldlänge des Felds AddressAdditionalName im Knoten Party wurde nun von 40 auf 80 Zeichen heraufgesetzt. Enthält der zusätzliche Adressname mehr als 40 Zeichen, splittet das System diesen nach dem 40. Zeichen in zwei Teile auf und hinterlegt die beiden Teile in der zweiten bzw. dritten Namenszeile in den Stammdaten von Geschäftspartnern. Bei der Verarbeitung der Auftragsbestätigung konkateniert das System die beiden Namenszeilen zu einem einzigen zusätzlichen Adressnamen in den ausgehenden EDI-Nachrichten.

Die folgende Abbildung zeigt den zusätzlichen Adressnamen des Auftraggebers in der App *Kundenaufträge anzeigen – VA03*:

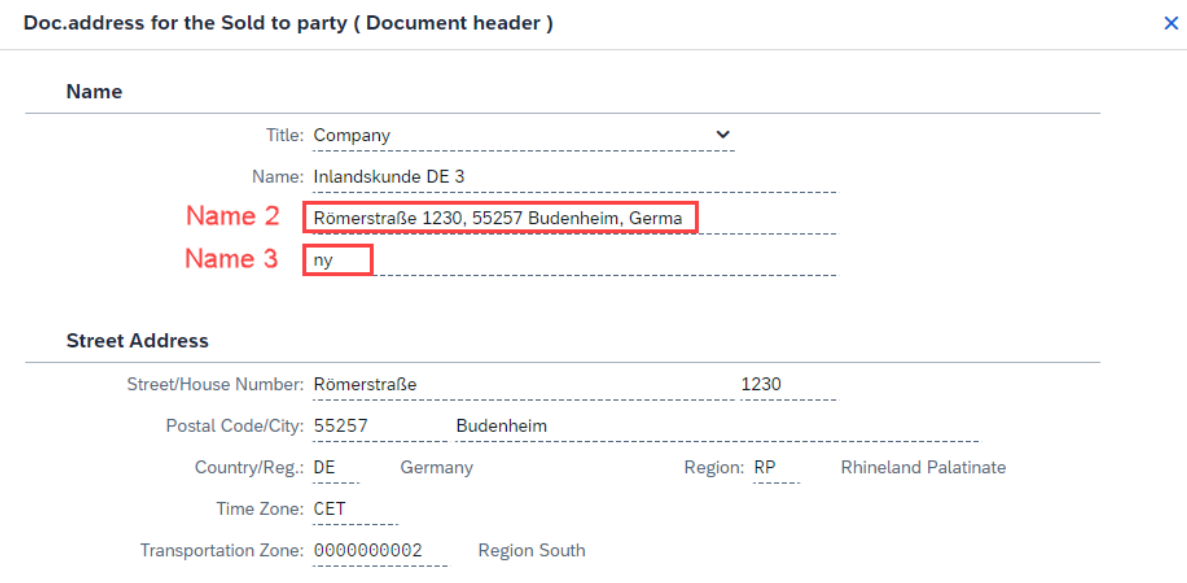

#### **Einkäufer- und Lieferantensystem-ID**

Folgende Felder wurden auf Kopfebene dieses ausgehenden SOAP-Services hinzugefügt:

- BuyerSystemID: Einkäufersystem-ID
- SupplierSystemID: Lieferantensystem-ID

#### **Erweiterbarkeit für Feldänderungen und Auschluss von Positionen**

Als Anwendungsexperte können Sie benutzerdefinierte Logik mit den folgenden BAdIs anlegen, um die Werte der Einkäufersystem-ID und der Lieferantensystem-ID festzulegen oder zu ändern, die Sie zur Bestätigung an das Einkäufersystem senden, oder um die Positionen oder Stücklistenunterpositionen in Kundenaufträgen oder Retourenaufträgen auszuschließen, die nicht zur Bestätigung an Ihre Einkäufer gesendet werden sollen.

- *Kopffelder für Kundenaufträge in EDI-Ausgangsverarbeitung ändern* (EDI\_SD\_ORDER\_CONF\_OUT\_HEADER)
- *Positionsfelder für Kundenaufträge in EDI-Ausgangsverarbeitung ändern*  (EDI\_SD\_ORDER\_CONF\_OUT\_ITEM)

### **Weitere Informationen**

[Text](https://help.sap.com/viewer/19d48293097f4a2589433856b034dfa5/2022.001/en-US/06775f467a9d4d9c9b9ae6c5a7fc30fa.html) [Texte in Vertriebsbelegen](https://help.sap.com/viewer/7b24a64d9d0941bda1afa753263d9e39/2022.001/de-DE/488bc95360267214e10000000a174cb4.html) [Sales Order/Customer Return - Confirm Processing \(B2B\)](https://help.sap.com/viewer/19d48293097f4a2589433856b034dfa5/2022.001/en-US/cf829dd7c1ef4eb08eca4575c2e518ff.html) [Extensibility: Sales Order/Customer Return - Confirm Processing](https://help.sap.com/viewer/19d48293097f4a2589433856b034dfa5/2022.001/en-US/3659d7d2b82c47f886d4d8742b84831b.html)

## **8.1.1.6 Business Add-In "Verkaufsbelegprüfung vor dem Sichern"**

Das Business Add-In (BAdI) *Verkaufsbelegprüfung vor dem Sichern*, genauer gesagt der Importparameter SALESDOCUMENTSCHEDULELINES, wurde geändert. Prüfen Sie bitte, ob Sie mindestens eine Implementierung des BAdIs *Verkaufsbelegprüfung vor dem Sichern* angelegt haben. Ist dies der Fall, finden Sie weitere Informationen im folgenden SAP-Hinweis: [3268566](http://help.sap.com/disclaimer?site=https://launchpad.support.sap.com/#/notes/3268566) .

### **Technische Details**

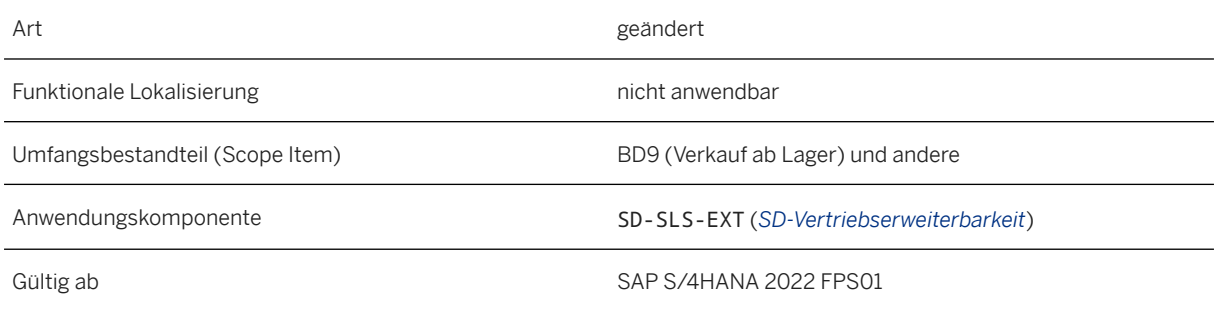

# **8.1.2 Sales Billing**

# **8.1.2.1 SOAP-API: BAdIs erweitert, um Customer Invoice - Send (B2B) zu erweitern**

Mit dieser Funktion können Sie die folgenden erweiterten BAdIs verwenden, um den Service *Customer Invoice - Send (B2B)* (CO\_EDI\_INVOICE\_REQUEST\_OUT) (Kundenrechnung - Senden (B2B)) zu erweitern:

- SD\_BIL\_EDI\_INV\_REQ\_HEAD (Modifikation der Kopffelder in Kundenrechnungs-SOAP-Nachricht): Mit diesem erweiterten BAdI können Sie die Werte der Einkäufersystem-ID und der Lieferantensystem-ID in Kundenrechnungen modifizieren.
- SD\_BIL\_EDI\_INV\_REQ\_ITEM (Modifikation der Positionsfelder in Kundenrechnungs-SOAP-Nachricht): Mit diesem erweiterten BAdI können Sie Positionen in Kundenrechnungen löschen.

### **Technische Details**

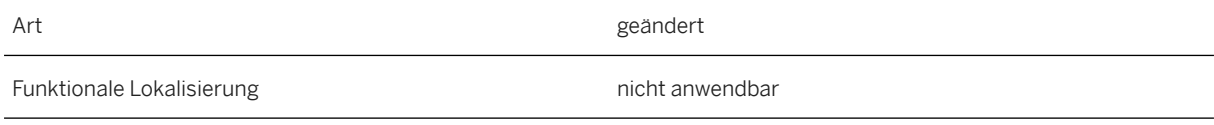

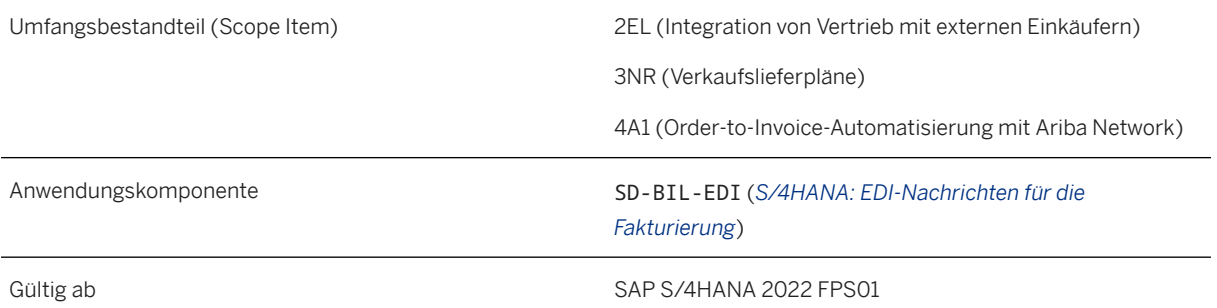

### **Weitere Informationen**

[Customer Invoice - Send \(B2B\)](https://help.sap.com/viewer/19d48293097f4a2589433856b034dfa5/2022.001/en-US/a95e8586cf87415890c74127e9c7ae52.html) [Extensibility: Customer Invoice - Send \(B2B\)](https://help.sap.com/viewer/19d48293097f4a2589433856b034dfa5/2022.001/en-US/964fa0b1a68a4753a1a7fd4e50f55132.html)

# **8.1.3 Claims, Returns, and Refund Management**

# **8.1.3.1 SOAP-API: Customer Return - Replicate (A2A)**

Das SOAP-API *Kundenretoure – Replizieren (A2A)* unterstützt nun die Replikation weiterer retourenspezifischer Daten der Retourenauftragspositionen, z.B. logistische Folgeaktionen, Rückerstattungssteuerungen, Rückerstattungsarten, Rückerstattungsschlüssel, Daten zum Produktaustausch usw.

## **Technische Details**

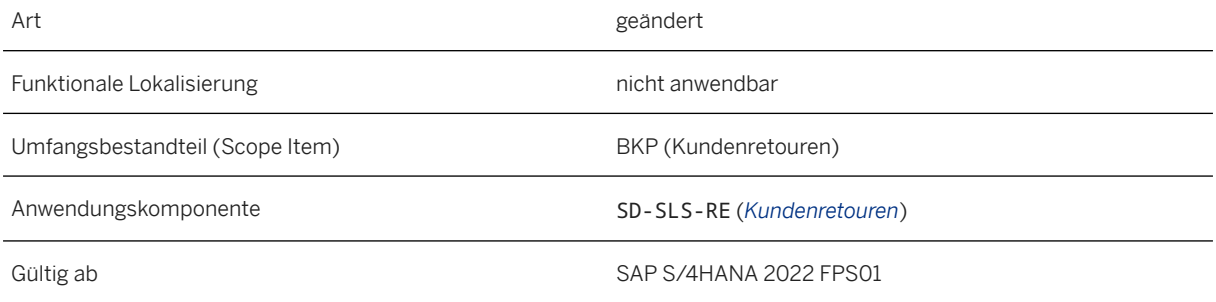

## **Zusätzliche Details**

Die folgenden retourenspezifischen Felder wurden zum Knoten ReturnInformation des Service hinzugefügt:

- ReturnsRefundRjcnReason (Absagegrund der Folge-Gutschriftsanforderung)
- CustRetItmFollowUpActivity (Logistische Folgeaktion)
- ReturnsRefundType (Rückerstattungsart)
- ReturnsRefundProcgMode (Rückerstattungssteuerung)
- ReturnsRefundExtent (Rückerstattungsschlüssel)
- ReturnsMaterialHasBeenReceived (Kennzeichen für Produkteingang)
- RetMatlInspResultCode (Inspektionsschlüssel)
- Supplier (Lieferant in Lieferantenretouren)
- NextPlantForFollowUpActivity (Nächstes Werk)
- ProductIsInspectedAtCustSite (Kennzeichen für Kundeninspektion)
- RetsMgmtProcessingBlock (Genehmigungssperre)
- ReplacementMaterial (Ersatzprodukt)
- ReplacementMaterialQuantity (Ersatzmenge)
- ReplacementMaterialQtyUnit (Ersatzmengeneinheit)
- ReplacementMatlSupplyingPlant (Lieferwerk des Ersatzprodukts)
- NextFllwUpActivityForMatlInsp (Nächste logistische Folgeaktionen)

Dieses API ist im SAP API Business Hub ([https://api.sap.com](http://help.sap.com/disclaimer?site=https%3A%2F%2Fapi.sap.com) ) verfügbar.

#### **Weitere Informationen**

[Customer Return - Replicate \(A2A\)](https://help.sap.com/viewer/19d48293097f4a2589433856b034dfa5/2022.001/en-US/67d7dbd3a97a4603b609e97850dcfdf0.html)

# **8.1.4 Sales Monitoring and Analytics**

## **8.1.4.1 Abrufe – Bedarfsabweichungen**

Mit der App *Abrufe – Bedarfsabweichungen* können Sie als Vertriebsmitarbeiter im Innendienst den Produktbedarf und dessen Schwankungen in Abrufen überwachen. Der Kunde passt die Anforderung ständig an, indem er in neuen Versionen des Abrufs die zu einem Lieferdatum bestellte Menge erhöht oder verringert. Diese App liefert Ihnen eine Übersicht über die Mengenänderungen in Liefer- und Feinabrufen sowie Details zu den Zunahmen und Abnahmen in Kundenanforderungen für einen bestimmten Zeitraum. Diese Informationen verschaffen Ihnen wertvolle Einblicke in die Änderungen, denen der Produktbedarf über einen bestimmten Zeitraum hinweg unterliegt und zeigen, wie er sich in der Zukunft eventuell entwickelt.

### **Technische Details**

Art neues and the contract of the contract of the contract of the contract of the contract of the contract of the contract of the contract of the contract of the contract of the contract of the contract of the contract of

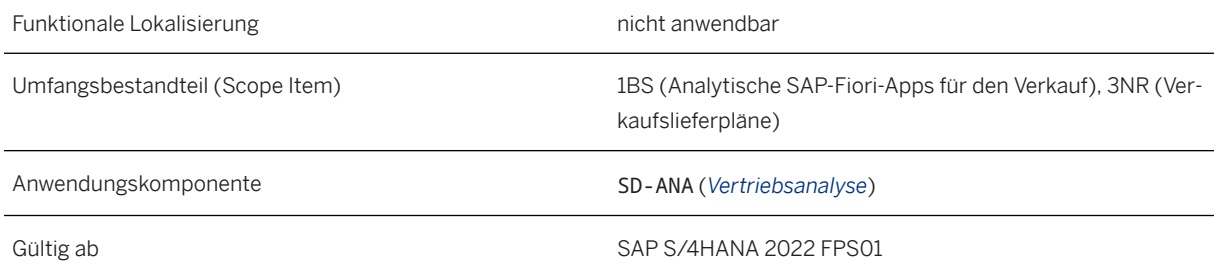

Wenn Sie eine Meldung zu dieser Funktion anlegen müssen, verwenden Sie die Komponente SD-SLS-OA-SCH (*Kundenlieferplan*).

### **Auswirkungen auf die Systemverwaltung**

Um auf diese App zugreifen zu können, muss Anwendungsbenutzern der folgenden Anwendungskatalog zugeordnet sein:

• *Verkauf – Analyse für Verkaufslieferplan* (SAP\_SD\_BC\_SA\_ANALYZE)

Weitere Informationen über Anwendungskataloge finden Sie unter [Maintaining Business Catalogs and](https://help.sap.com/viewer/22bbe89ef68b4d0e98d05f0d56a7f6c8/2022.001/en-US/1bde4d498b354cbc918fa62aad741384.html) [Business Groups](https://help.sap.com/viewer/22bbe89ef68b4d0e98d05f0d56a7f6c8/2022.001/en-US/1bde4d498b354cbc918fa62aad741384.html).

### **Weitere Informationen**

[Abrufe – Bedarfsabweichungen](https://help.sap.com/viewer/7b24a64d9d0941bda1afa753263d9e39/2022.001/de-DE/c22f307775a74b9f90e72734835e11bc.html)

# **8.1.5 CDS-Views für Order and Contract Management**

In der Auftrags- und Kontraktverwaltung wurden neue CDS-Views hinzugefügt oder es wurden vorhandene CDS-Views geändert.

### **Technische Details**

Art neues and the contract of the contract of the contract of the contract of the contract of the contract of the contract of the contract of the contract of the contract of the contract of the contract of the contract of

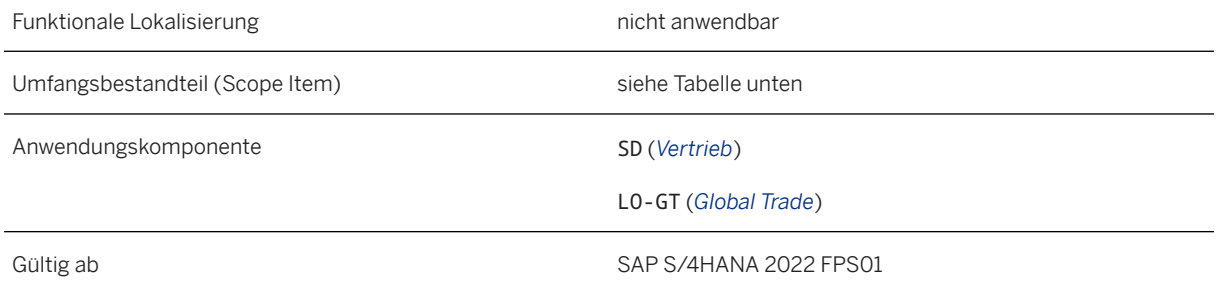

Die folgende Tabelle zeigt freigegebene CDS-Views:

Freigegebene CDS-Views

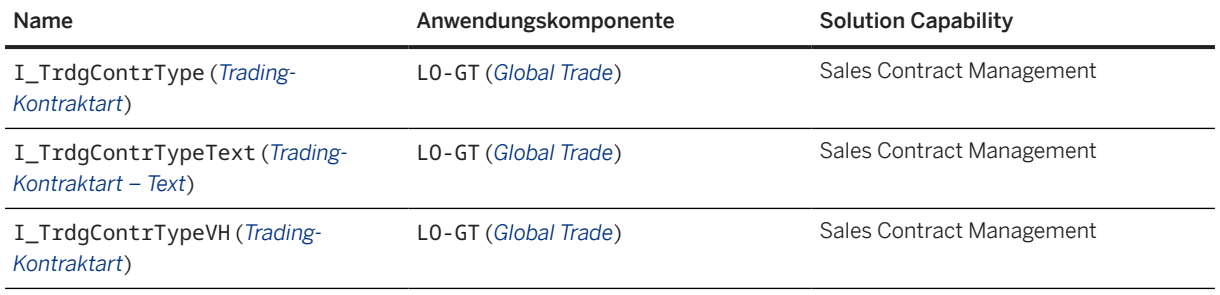

Die folgende Tabelle zeigt die für die vollständige und für die Delta-Datenextraktion aktivierte CDS-Views:

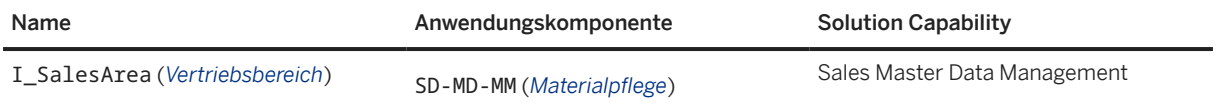

### **Weitere Informationen**

[CDS-Views für Sales](https://help.sap.com/viewer/8308e6d301d54584a33cd04a9861bc52/2022.001/de-DE/87fae757dc3bf032e10000000a441470.html)

# **8.2 Länder-/Regionenspezifika**

Länder-/regionsspezifische Änderungen finden Sie unter [Länder-/Regionenspezifika \[Seite 268\].](#page-267-0)

# **9 Service**

## **9.1 Service Master Data & Agreement Management**

# **9.1.1 Service Contract Management**

## **9.1.1.1 Einbau- und Abnahmedatum in Serviceverträgen aktivieren**

Sie können in den Apps *Serviceverträge* und *Servicevertrag verwalten* nun das Einbaudatum und das Kundenabnahmedatum auf Positionsebene eines Servicevertrags erfassen. Außerdem ist es möglich, Terminregeln im Terminprofil auf Kopf- und Positionsebene des Servicevertrags zu definieren, um den Vertragsbeginn automatisch aus dem Einbau- oder Kundenabnahmedatum abzuleiten. Dadurch kann die Effizienz Ihrer Betriebsabläufe in verschiedenen Geschäftsprozessen gesteigert werden.

### **Technische Details**

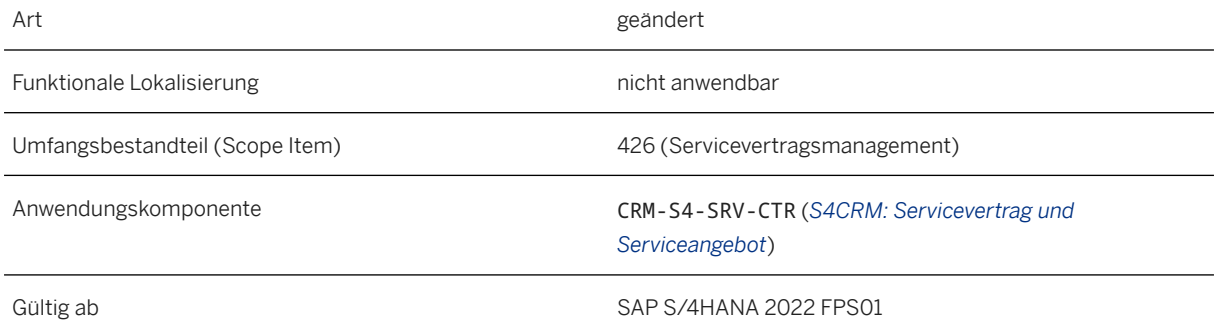

## **Zusätzliche Details**

Zu den Positionsdetails von Serviceverträgen wurden die beiden neuen Felder *Abnahmedatum* und *Einbaudatum* hinzugefügt. Solange eine Servicevertragsposition nicht freigegeben, teilweise fakturiert oder fakturiert wurde, ist es möglich, Termine festzulegen oder zu ändern. Im Terminprofil auf Kopfund Positionsebene können Sie dem Abnahme- oder Einbaudatum in der Terminregeltabelle auch den Vertragsbeginn oder das Vertragsende zuordnen.

Sie können die Standard-Terminregel im Customizing festlegen, so dass nach Erfassung des Abnahmedatums dieses Datum standardmäßig als Vertragsbeginndatum verwendet wird. Sie finden die CustomizingAktivität *Terminprofil für Servicevorgänge definieren* im Customizing für *Service Grundfunktionen Terminverwaltung* .

#### i Hinweis

Entmarkieren Sie das Ankreuzfeld *Auswertung nur bei initial* in der Terminart *Vertragsbeginn* (CONTSTART) in der Customizing-Aktivität *Terminprofil für Servicevorgänge definieren*, damit der Vertragsbeginn immer aktualisiert werden kann, wenn das Feld Kundenabnahmedatum geändert wird.

### **Auswirkungen auf das Customizing**

Die beiden von SAP vordefinierten Terminarten *Abnahmedatum* (CONTACCEPT) und *Einbaudatum* (CONTINST) finden Sie in der Customizing-Aktivität *Terminprofil für Servicevorgänge definieren*.

### **Weitere Informationen**

[Termine in Serviceverträgen und Servicevertragsvorlagen](https://help.sap.com/viewer/ccd297fc53c04ef8b3d7abbfc301c40f/2022.001/de-DE/a0e5d9f3140d418a9f7b98873cb806bf.html)

## **9.1.1.2 Fakturarelevanz für zugehörige Vorgänge in Serviceverträgen anzeigen**

Wenn Sie in Ihrem System das positionsbasierte Controlling verwenden, ist nun die Erfassung der Fakturarelevanz für zugehörige Vorgänge auf Kopf- und Positionsebene des Servicevertrags sowie die Erfassung des Dynamischen-Posten-Prozessorprofils (DPP-Profil) für Servicevertragspositionen in den Apps *Serviceverträge* und *Serviceverträge verwalten* möglich. Die Fakturarelevanz legt fest, ob und wie Vorgangspositionen eines bestimmten Positionstyps in der Fakturierung und Erlösrealisierung bearbeitet werden, während das DPP-Profil definiert, wie die dynamischen Posten angezeigt werden und wie das System die dynamischen Posten weiterverarbeiten soll. Die Werte der Fakturarelevanz und des DPP-Profils können dann in Instandhaltungs-Serviceaufträge (Vorgangsart: MSO) kopiert werden, wenn Sie einen Folgeserviceauftrag auf Basis des Servicevertrags anlegen oder Servicevertragspositionen zu einem neuen Serviceauftrag zuordnen.

### **Technische Details**

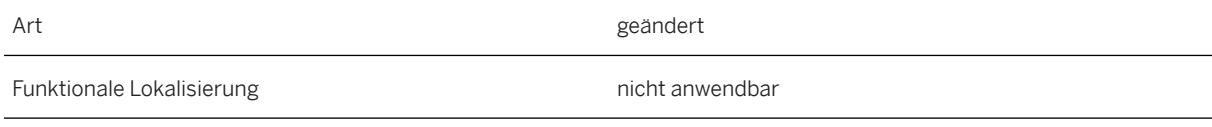

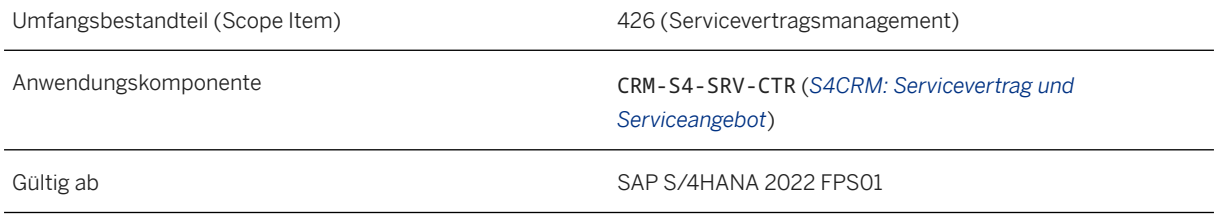

#### $\rightarrow$  Nicht vergessen

Die Felder *Fakturarelevanz für zugehörige Vorgänge* und *DPP-Profil* sind nur gültig und werden nur auf der Registerkarte *Fakturierung* angezeigt, wenn das positionsbasierte Controlling verwendet wird. Dabei werden Servicevorgangspositionen als Kontierungsobjekte realisiert, auf die die Kosten und Erlöse gebucht werden. Weitere Informationen über das positionsbasierte Controlling finden Sie unter [Enable Item-Based](http://help.sap.com/disclaimer?site=https%3A%2F%2Fsupport.sap.com%2Fcontent%2Fdam%2FSAAP%2FSol_Pack%2FLibrary%2FSetup%2F6F1_S4HANA2022_Set-Up_EN_XX.pdf) Accounting for Service Management Controlling

### **Weitere Informationen**

[Serviceverträge verwalten](https://help.sap.com/viewer/ccd297fc53c04ef8b3d7abbfc301c40f/2022.001/de-DE/bfd98ae6ed9f4eb6b92436c7815dbf66.html) [Serviceverträge](https://help.sap.com/viewer/ccd297fc53c04ef8b3d7abbfc301c40f/2022.001/de-DE/45f009dc7dab3482e10000000a1553f6.html) [Instandhaltungs-Serviceauftrag](https://help.sap.com/viewer/3757ad8f98484812b58947bb8e6a2663/2022.001/de-DE/4df9fd1965ff4b44adc5919dc55d2902.html) [Serviceverträge](https://help.sap.com/viewer/3757ad8f98484812b58947bb8e6a2663/2022.001/de-DE/27431304f4eb42fba6811c8c6a4881c0.html)

## **9.1.1.3 Produktlistenvorschlag für Produkthierarchie in Preisvereinbarung von Serviceverträgen**

Sie können nun Preisvereinbarungen für Produkthierarchien mithilfe der Produktlistenvorschlagsfunktion auf Positionsebene des Servicevertrags anlegen. Bisher mussten Sie die Produkthierarchieknoten manuell in den Konditionssätzen für die Produkthierarchie in der Preisvereinbarung erfassen. Nun können die Werte der Produkthierarchie automatisch aus der Produktliste in die Konditionssätze übertragen werden, nachdem Sie die Produktlistenvorschlagsfunktion ausgeführt haben.

### **Technische Details**

Art geändert

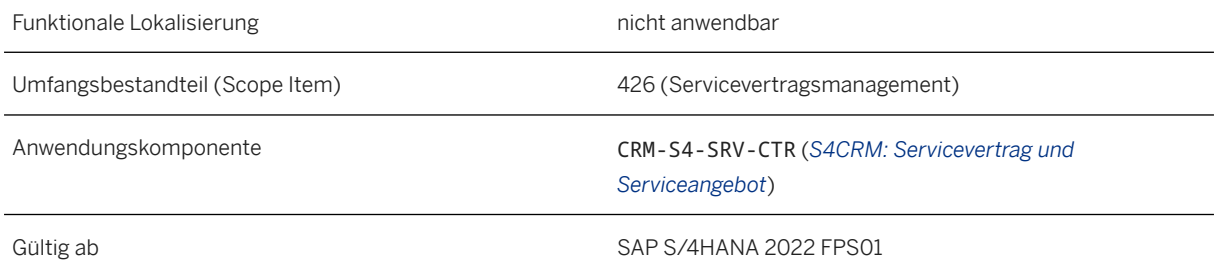

### **Auswirkungen auf das Customizing**

#### $\rightarrow$  Nicht vergessen

Sie müssen zunächst die entsprechenden Konditionsarten und Zugriffsfolgen in der Customizing-Aktivität *Preispflegeszenarios definieren* im Customizing für *Vertrieb Grundfunktionen Preisfindung* Preispflege aktivieren und sicherstellen, dass mindestens ein gültiger Produkthierarchiewert in der Produktliste vorhanden ist.

### **Weitere Informationen**

[Servicevertragsposition](https://help.sap.com/viewer/ccd297fc53c04ef8b3d7abbfc301c40f/2022.001/de-DE/45f007b17dab3482e10000000a1553f6.html) [Preisvereinbarungen in Serviceverträgen](https://help.sap.com/viewer/ccd297fc53c04ef8b3d7abbfc301c40f/2022.001/de-DE/203415c801f847c6b26d6262cccf984c.html) [Serviceleistung und Produktliste](https://help.sap.com/viewer/ccd297fc53c04ef8b3d7abbfc301c40f/2022.001/de-DE/4641d8c4cf955e40e10000000a11466f.html)

# **9.1.1.4 Servicevertragsvorlagen verwalten**

Die App *Servicevertragsvorlagen verwalten* wurde um Funktionen erweitert, mit denen Sie Folgendes tun können:

- Produkthierarchien zur Produktliste einer Servicevertragsvorlagen-Position hinzufügen
- Equipment für den gesamten Servicevertrag angeben, wenn Sie einen Folgeservicevertrag aus einer Servicevertragsvorlage anlegen

## **Technische Details**

Art geändert

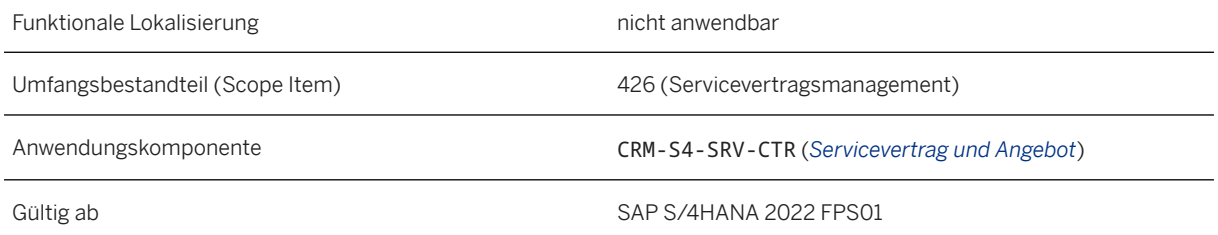

### **Weitere Informationen**

[Servicevertragsvorlagen verwalten](https://help.sap.com/viewer/ccd297fc53c04ef8b3d7abbfc301c40f/2022.001/de-DE/3ad87975bce8481ead5b4f6714b4f9fc.html)

# **9.1.1.5 OData-API: Service Contract (A2X)**

Das OData-Version-4-API Service Contract (A2X) wurde um die folgenden Eigenschaften erweitert:

- Eigenschaft für Produkthierarchien in der Positionsproduktliste
- Eigenschaft für Vertragskonten in der Servicevertragsposition
- Eigenschaften für Verkaufsorganisationseinheiten und Serviceorganisation im Servicevertragskopf
- Eigenschaft für Feldbezeichner von technischen Plätzen in der Positionsobjektliste

### **Technische Details**

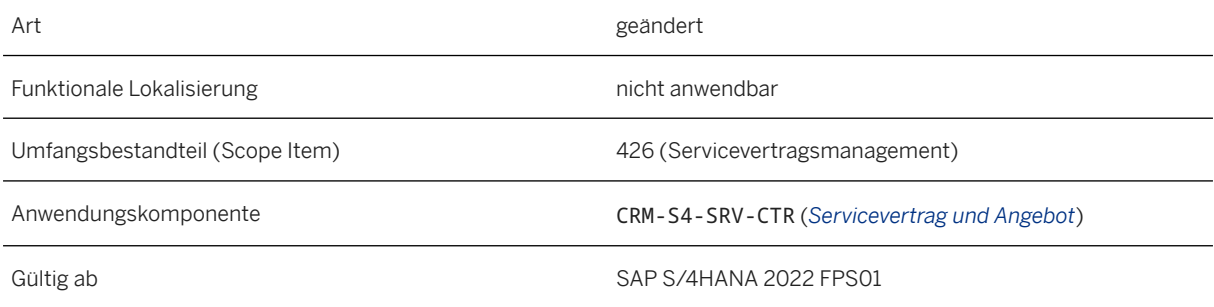

## **Zusätzliche Details**

Die folgenden neuen Eigenschaften wurden den entsprechenden Entitäten des OData-Version-4-APIs Service Contract (A2X) hinzugefügt:

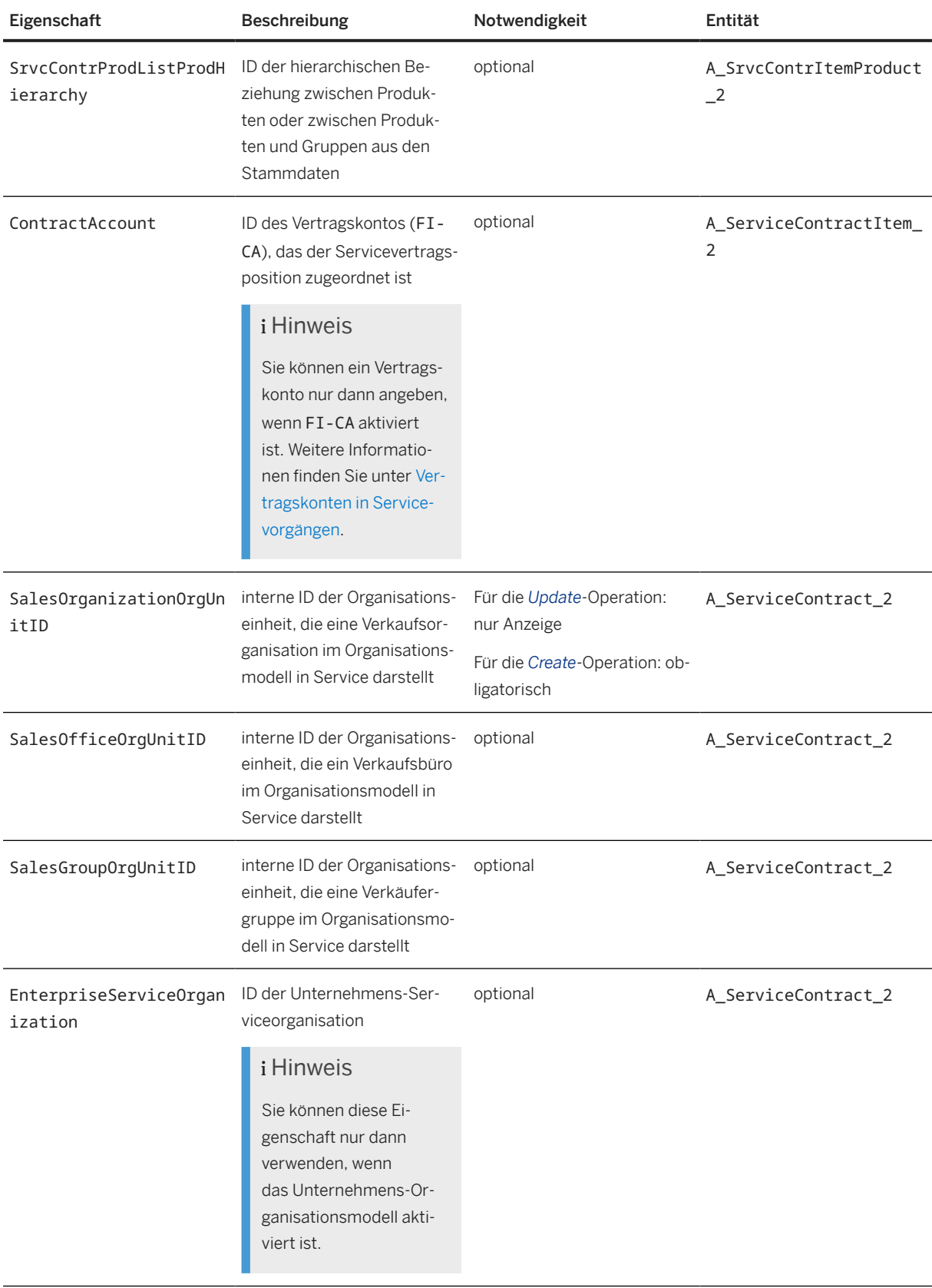

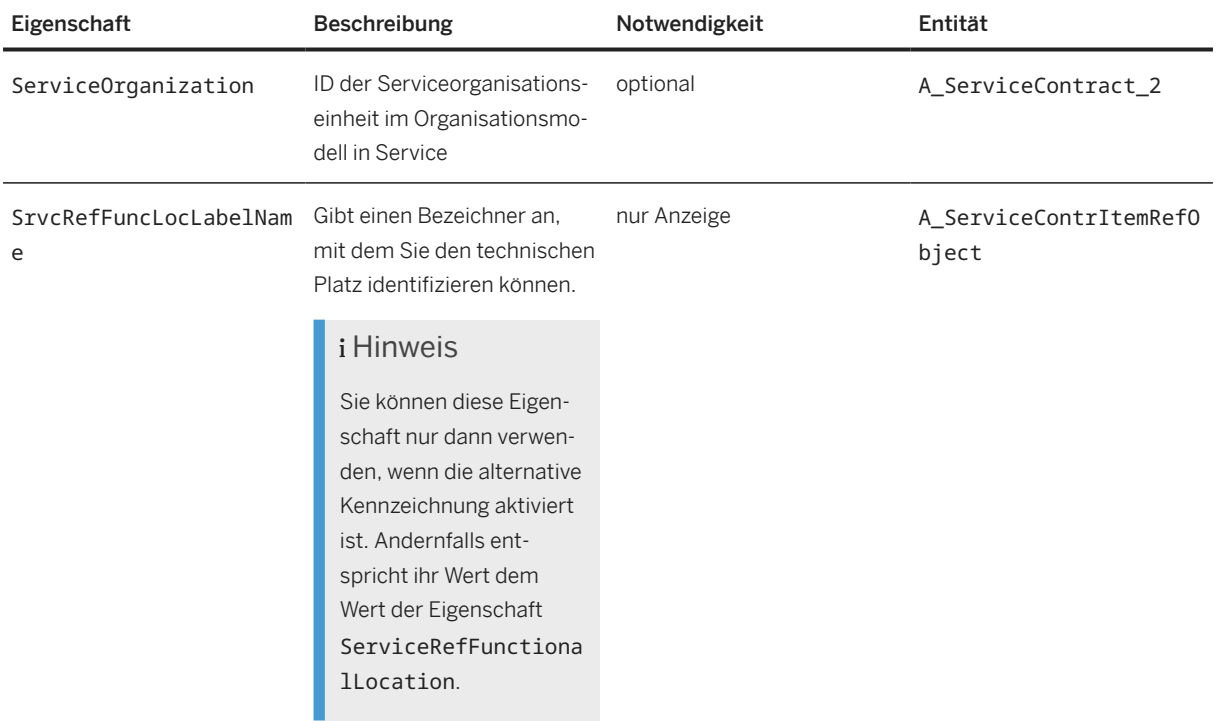

Dieses API ist im SAP API Business Hub ([https://api.sap.com/](http://help.sap.com/disclaimer?site=https%3A%2F%2Fapi.sap.com%2F) ) verfügbar.

### **Weitere Informationen**

[Service Contract](https://help.sap.com/viewer/e94543741b6142e198a86f908c698978/2022.001/en-US/d2bee5e323d0490ab1114415708875f3.html) [Service Contract Item](https://help.sap.com/viewer/e94543741b6142e198a86f908c698978/2022.001/en-US/48ea33fbf29646f192770fb8efedc7a7.html) [Item Reference Object](https://help.sap.com/viewer/e94543741b6142e198a86f908c698978/2022.001/en-US/3569e9c907074a13a32a63bfe899b3dd.html) [Product in Item Product List](https://help.sap.com/viewer/e94543741b6142e198a86f908c698978/2022.001/en-US/b739390662314567a116b713c2e93dbb.html)

# **9.1.2 Service Monitoring and Analytics**

# **9.1.2.1 Serviceverträge - Flexible Analyse**

Mit dieser App können Sie Serviceverträge mithilfe von flexibel kombinierten Dimensionen analysieren, einschließlich ihrer Fakturierungspläne und Rechnungsdetails.

## **Technische Details**

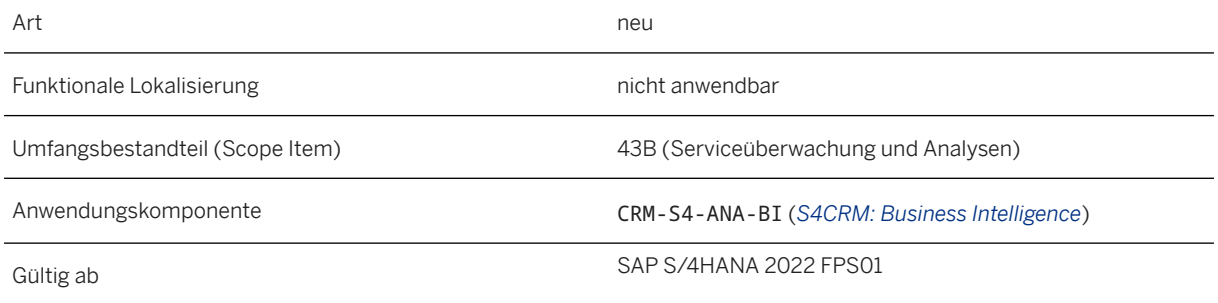

## **Zusätzliche Details**

Mit dieser App können Sie Folgendes tun:

- servicevertragsbezogene Key Performance Indicators in mehrdimensionalen Berichten anhand verschiedener Kennzahlen wie Fakturawert der Abrechnungsperiode analysieren
- Positionen nach verschiedenen Kriterien filtern, z.B. nach Auftraggeber oder Verkaufsorganisation
- Berichtsdaten sortieren und als Tabelle oder als Diagramm anzeigen
- den Bericht als Excel- oder PDF-Datei exportieren
- zu den Apps *Analyse auslaufender Serviceverträge* und *Serviceverträge verwalten* navigieren, um die ausgewählten Servicevertragsdaten weiter zu analysieren

### **Weitere Informationen**

[Serviceverträge - Flexible Analyse](https://help.sap.com/viewer/c9b5e9de6e674fb99fff88d72c352291/2022.001/de-DE/fedb6da1dbc544deb42549a4ff55533a.html)

# **9.1.2.2 Serviceaufträge - Flexible Analyse**

Mit dieser App können Sie Serviceaufträge mithilfe von flexibel kombinierten Dimensionen analysieren, einschließlich der Serviceauftragspositionen, denen Servicevertragspositionen zugeordnet sind.

### **Technische Details**

Art neues and the contract of the contract of the contract of the contract of the contract of the contract of the contract of the contract of the contract of the contract of the contract of the contract of the contract of

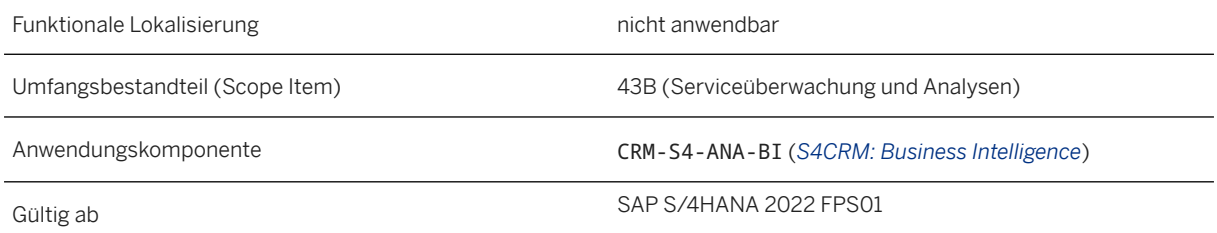

Mit dieser App können Sie Folgendes tun:

- serviceauftragsbezogene Key Performance Indicators in mehrdimensionalen Berichten analysieren, anhand verschiedener Kennzahlen wie Anzahl, Nettowert und fakturierter Wert von vertragsbasierten und außervertraglichen Serviceauftragspositionen
- Positionen nach verschiedenen Kriterien filtern, z.B. nach Auftraggeber oder Equipmenttyp
- Berichtsdaten sortieren und als Tabelle oder als Diagramm anzeigen
- den Bericht als Excel- oder PDF-Datei exportieren
- zu den folgenden Apps navigieren, um die ausgewählten Serviceauftragsdaten weiter zu analysieren:
	- *Serviceaufträge verwalten*
	- *Analyse überfälliger Serviceaufträge*
	- *Servicemanagement-Übersicht*
	- *Serviceauftragsanalyse*

### **Weitere Informationen**

[Serviceaufträge - Flexible Analyse](https://help.sap.com/viewer/c9b5e9de6e674fb99fff88d72c352291/2022.001/de-DE/7016939021644d20b0884102afbac35f.html)

# **9.2 Service Operations & Processes**

## **9.2.1 Service Order Management**

# **9.2.1.1 OData-API: Service Order (A2X)**

Dem OData-API API\_SERVICE\_ORDER\_SRVService Order (A2X) wurde auf Positionsebene eine neue Eigenschaft hinzugefügt, die sich auf das Vertragskonto (FI-CA) bezieht. Der Feldname ist ContractAccount. Mit diesem Feld können Sie ein Element eines Vetragskontos in einer Serviceauftragsposition anlegen, lesen, aktualisieren oder löschen. Das Vertragskonto kann nur verwendet werden, wenn die Integration mit FI-CA aktiv ist.
Das SEPA-Mandat wird nicht unterstützt, wenn FI-CA aktiv ist.

#### **Technische Details**

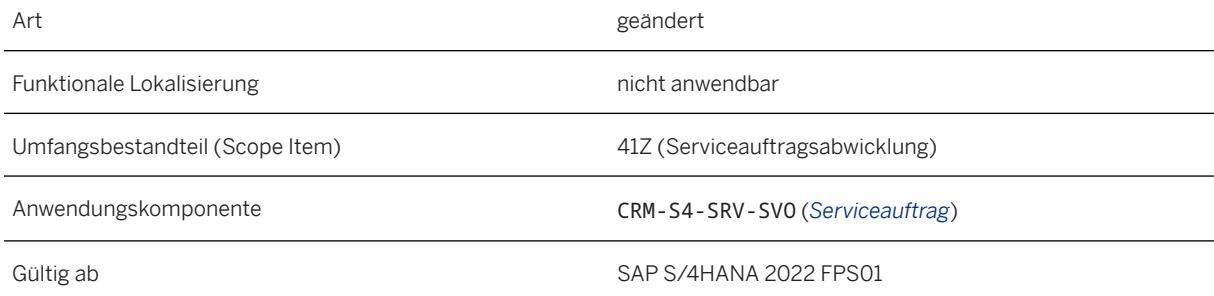

#### **Weitere Informationen**

[Service Order Items](https://help.sap.com/viewer/e94543741b6142e198a86f908c698978/2022.001/en-US/17ee23b18d464e83b473e4416c5e003c.html) [Vertragskonten in Servicevorgängen](https://help.sap.com/viewer/ccd297fc53c04ef8b3d7abbfc301c40f/2022.001/de-DE/b9b6dac7e06247ebafa3fb9ade6546cc.html)

### **9.2.1.2 OData-API: Service Confirmation (A2X)**

Dem OData-API Service Confirmation (A2X) wurde auf Positionsebene eine neue Eigenschaft hinzugefügt, die sich auf das Vertragskonto (FI-CA) bezieht. Der Feldname ist ContractAccount. Mit diesem Feld können Sie ein Element eines Vetragskontos in einer Servicerückmeldungsposition lesen.

Das Vertragskonto kann nur verwendet werden, wenn die Integration mit FI-CA aktiv ist.

#### **Technische Details**

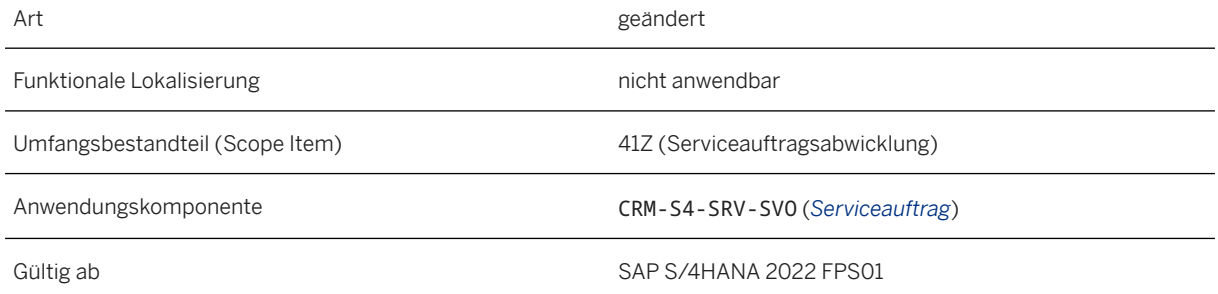

[Service Confirmation Item](https://help.sap.com/viewer/e94543741b6142e198a86f908c698978/2022.001/en-US/7e4d2bec07cb481896625aac7f1f461f.html)

## **9.2.1.3 Vorabversand**

Mit Vorabversand können Sie die Lieferung von Ersatzteilen an den Servicetechniker oder den Kunden vor der Reparatur ermöglichen. Die folgenden Szenarios werden durch Vorabversand unterstützt:

- Die Ersatzteile sind bereits in einem Lager vorrätig.
- Die Ersatzteile sind nicht vorrätig und müssen von einem Lieferanten beschafft werden.

#### **Technische Details**

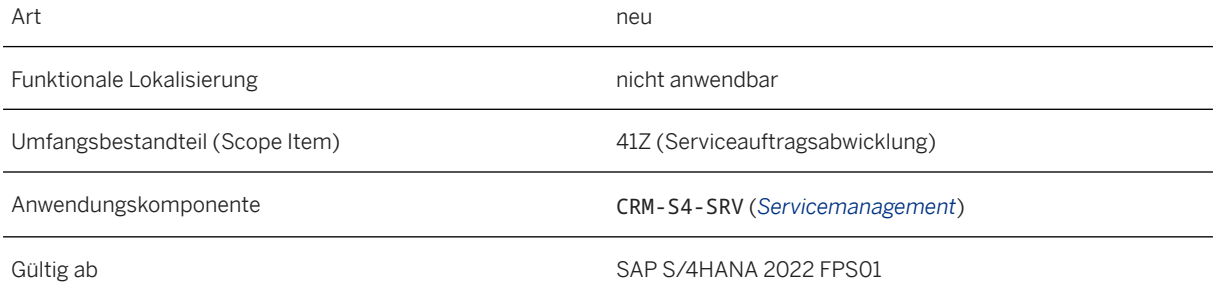

#### **Auswirkungen auf das Customizing**

Um diese Funktion verwenden zu können, müssen Sie eine der folgenden obligatorischen Customizing-Aktivitäten konfigurieren, je nachdem, ob Sie das Unternehmens-Organisationsmanagement oder das alte Organisationsmanagement verwenden. Diese finden Sie unter:

- *Vorgänge Einstellungen für Servicevorgänge Integration Logistikintegration Unternehmens-Organisationsmanagement Logistikszenario für Beschaffung von Materialien und Services definieren* .
- *Vorgänge Einstellungen für Servicevorgänge Integration Logistikintegration Organisationsmanagement (alt) Logistikszenario für Beschaffung von Materialien u. Dienstleist. definieren* .

Wenn Sie außerdem Verkaufsbelegarten und Verkaufspositionstypen Serviceauftrags-Vorgangsarten und Serviceauftrags-Positionstypen zuordnen möchten, können Sie die entsprechende Customizing-Aktivität unter *Vorgänge Einstellungen für Servicevorgänge Integration Logistikintegration Servicevorgangsarten Verkaufsbelegarten zuordnen* konfigurieren.

[Vorabversand](https://help.sap.com/viewer/ccd297fc53c04ef8b3d7abbfc301c40f/2022.001/de-DE/03600d777c2543a9bfbbd938ac6a815a.html)

### **9.2.1.4 Vertragskonten in Serviceaufträgen und Servicerückmeldungen**

Sie können nun Servicevorgänge, wie Serviceaufträge und Servicerückmeldungen, mit dem Vertragskontokorrent (FI-CA) integrieren. Diese Integration ermöglicht es Ihnen, eine große Anzahl von Fakturierungsbelegen und Buchungen automatisch zu verarbeiten. Sie können Vertragskonten zu Positionen in Servicevorgängen zuordnen, um eine konvergente Rechnung zu erstellen, einschließlich Fakturen aus Convergent Invoicing (CI) oder anderen Fakturen aus dem Vertrieb (SD).

#### **Technische Details**

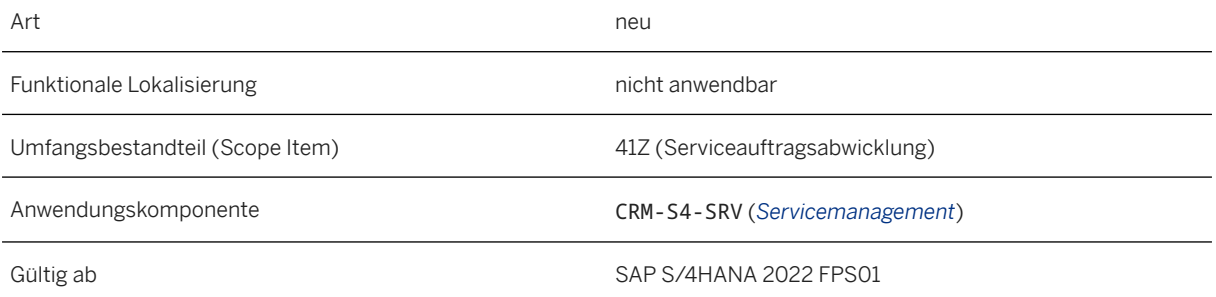

#### **Zusätzliche Details**

Sie können das Kreditmanagement nicht mit Servicevorgängen integrieren, wenn Sie FI-CA aktiviert haben.

#### **Weitere Informationen**

[Vertragskonten in Servicevorgängen](https://help.sap.com/viewer/ccd297fc53c04ef8b3d7abbfc301c40f/2022.001/de-DE/b9b6dac7e06247ebafa3fb9ade6546cc.html)

### **9.2.1.5 Integration der Erlösbuchhaltung mit Serviceaufträgen**

Sie können nun Revenue Accounting and Reporting (Erlösbuchhaltung) mit Serviceaufträgen integrieren. Mit dieser Integration können Sie, gemäß dem Regelwerk des International Accounting Standards Board (IASB) und des Financial Accounting Standards Board (FASB), Erlöse aus Serviceaufträgen realisieren.

#### **Technische Details**

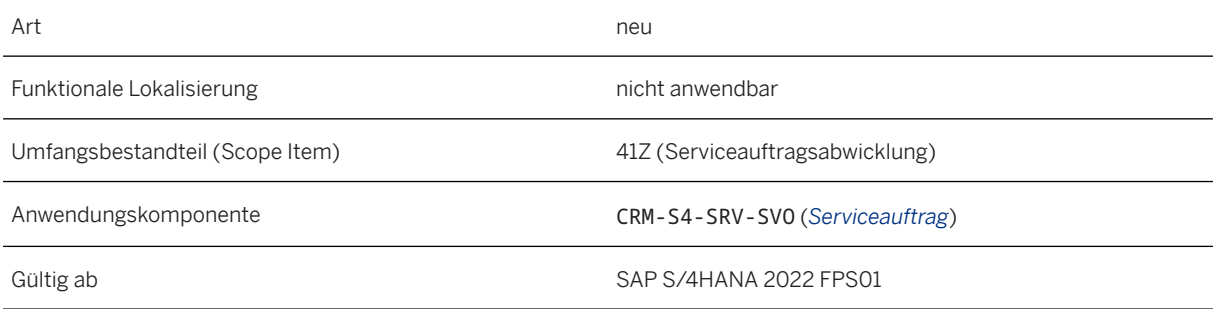

#### **Auswirkungen auf das Customizing**

Sie können Revenue Accounting and Reporting mit Service integrieren, indem Sie die Schritte ausführen, die im Customizing für *Service* unter *Vorgänge Einstellungen für Servicevorgänge Integration Erlösbuchhaltungsintegration* beschrieben sind.

#### **Weitere Informationen**

[Erlösbuchhaltungsintegration](https://help.sap.com/viewer/ccd297fc53c04ef8b3d7abbfc301c40f/2022.001/de-DE/2b79a756db988f53e10000000a441470.html)

### **9.2.1.6 Simulative Verfügbarkeitsprüfung für Lagerersatzteile**

Sie können nun eine Simulation der Verfügbarkeit (ATP-Simulation) für Lagerersatzteilpositionen durchführen. Mit der Simulation können Sie die Verfügbarkeit der benötigten Lagerersatzteile zu einem bestimmten Datum prüfen und bestätigen.

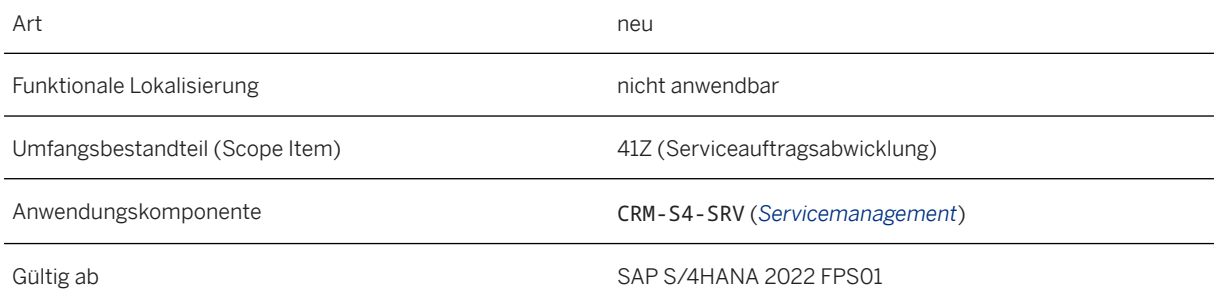

#### **Zusätzliche Details**

Für Ersatzteilpositionen führt das System nur eine simulative ATP-Prüfung durch. Während der Prüfung werden die verfügbaren Lagerersatzteile nicht gesperrt, sodass z.B. zwei Benutzer während der Prüfung parallel auf denselben Bestand zugreifen können.

#### **Auswirkungen auf das Customizing**

Sie richten die ATP-Prüfung im Customizing unter *Service Grundfunktionen Verfügbarkeitsprüfung* ein. Sie können die Verfügbarkeitsprüfung auf Ebene der Positionstypen aktivieren. Um die Verfügbarkeitsprüfung zu aktivieren, definieren Sie zuerst ein ATP-Profil und ordnen dieses dann einem Positionstyp zu.

#### **Weitere Informationen**

[Verfügbarkeitsprüfung](https://help.sap.com/viewer/cb77bf16eae9401fb7c569c5ac3b4bb6/2022.001/de-DE/45b67bba228747f5e10000000a114a6b.html)

### 9.2.1.7 Funktion "Annehmen" für Serviceauftragsangebote

Mit dieser Funktion können Sie *Annehmen* wählen, um ein Serviceauftragsangebot anzunehmen. Das System legt dann automatisch einen Serviceauftrag als Folgevorgang an, der alle Positionen aus dem Serviceauftragsangebot enthält. Mit dieser Funktion können Sie gleichzeitig alle Positionen in einem Serviceauftragsangebot annehmen und einen Folgeserviceauftrag anlegen. Dadurch minimieren Sie die Zeit für die Bearbeitung von Servicevorgängen.

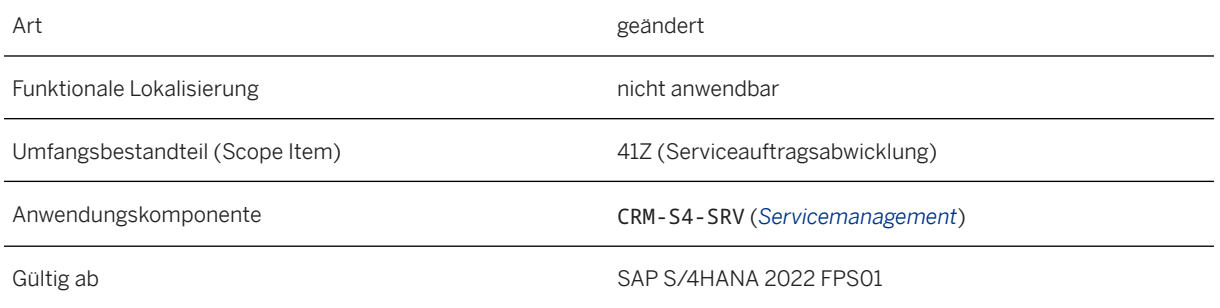

### **Zusätzliche Details**

Sie können *Annehmen* nur wählen, wenn das Serviceauftragsangebot und die Positionen im Angebot fehlerfrei sind und den Status *Freigegeben* haben.

Wenn mehr als ein Folgevorgang verfügbar ist, können Sie mithilfe des Dialogfensters die Servicevorgangsarten auswählen, z.B. einen Serviceauftrag oder einen Festpreis-Serviceauftrag.

Nachdem Sie das Serviceauftragsangebot angenommen haben, wird der Status des Serviceauftragsangebots auf *Erledigt* und der Status der Positionen im Angebot auf *Angebot angenommen* gesetzt. Dies unterscheidet sich von der Funktion *Folgevorgang anlegen*, mit der Sie aus einem Serviceauftragsangebot einen Folgeserviceauftrag anlegen. Nachdem Sie *Folgevorgang anlegen* ausgewählt haben, können Sie noch auswählen, welche Positionen im Serviceauftragsangebot Sie in den Folgeserviceauftrag kopieren möchten.

#### **Weitere Informationen**

[Serviceauftragsangebot](https://help.sap.com/viewer/ccd297fc53c04ef8b3d7abbfc301c40f/2022.001/de-DE/4638398087394f07e10000000a114a6b.html)

### **9.2.1.8 Erweiterung für konfigurierbare Produkte in Serviceauftragsvorlagen**

Sie können nun ein konfigurierbares Produkt direkt in Serviceauftragsvorlagen konfigurieren. Die Konfiguration ist optional. Mit dieser Erweiterung können Sie konfigurierbare Produkte effizienter in Ihrer Servicevorgangsbearbeitung verwenden.

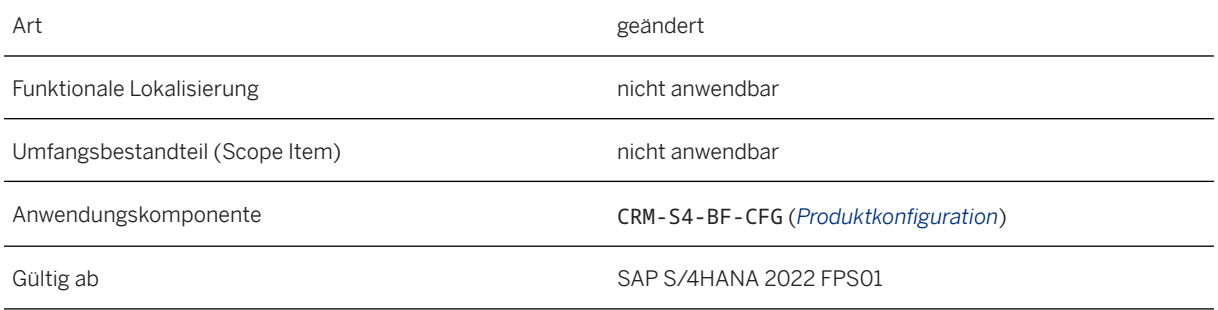

#### **Weitere Informationen**

[Konfigurierbare Produkte in Serviceaufträgen und Servicerückmeldungen](https://help.sap.com/viewer/ccd297fc53c04ef8b3d7abbfc301c40f/2022.001/de-DE/e4fadda45f4b4642a9be917b747ae059.html)

### **9.2.1.9 Erweiterung für Serviceorganisationen im Instandhaltungs-Service**

Die Zuordnung von Serviceorganisationen zu Planungswerken ist als Voraussetzung nicht mehr erforderlich. Die Felder für das Planungswerk und den Arbeitsplatz können nun direkt bearbeitet werden.

#### **Technische Details**

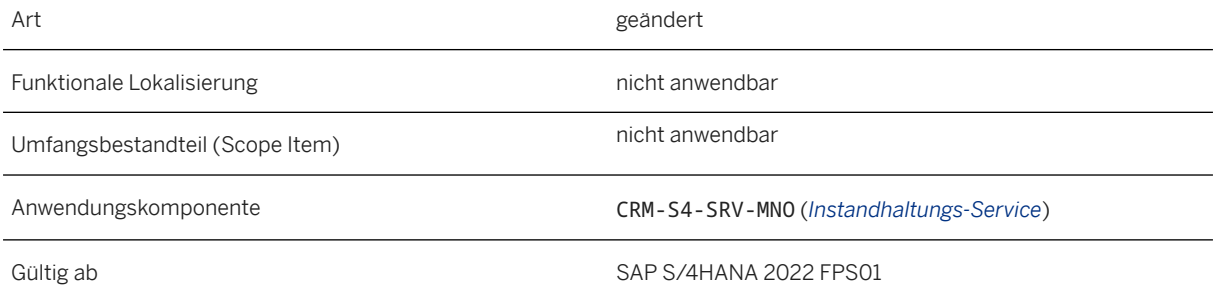

### **9.2.1.10 Integration mit SAP Field Service Management**

## **9.2.1.10.1 Serviceproduktreplikation**

Die Integration zwischen SAP S/4HANA und SAP Field Service Management unterstützt nun die Replikation von Serviceprodukten auf Positionsebene. Das Serviceprodukt in SAP S/4HANA wird als Serviceposition der entsprechenden Aktivität in SAP Field Service Management repliziert und umgekehrt. Diese Replikation hilft bei der Ermittlung des Preises oder der Verträge und reduziert Korrekturen des Serviceprodukts in SAP S/ 4HANA.

### **Technische Details**

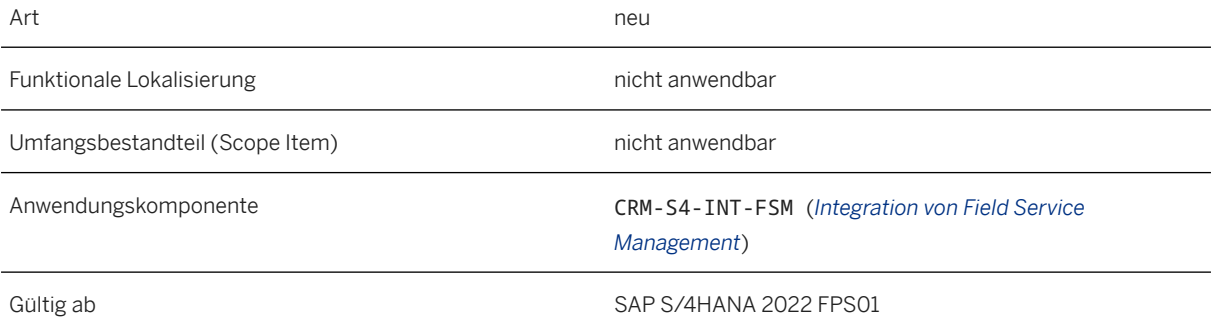

### **Zusätzliche Details**

Mit dem Release SAP S/4HANA 2202 FPS1 bietet SAP Field Service Management die Möglichkeit, eine Serviceposition auf Aktivitätsebene zu erfassen. Mit dieser neuen Option können in SAP S/4HANA zugeordnete Serviceprodukte nach SAP Field Service Management repliziert werden. Wenn ein Planer eine neue Aktivität anlegt oder eine Aktivität in SAP Field Service Management dupliziert, kann eine Serviceposition als Serviceprodukt in SAP S/4HANA repliziert werden.

Um das neue Verhalten zu aktivieren, können Sie die folgenden Schritte ausführen.

- Setzen Sie den neuen externalisierten Parameter Enable Service Product Replication für Replicate Service Order from SAP S/4HANA to SAP Field Service Management auf true.
- Machen Sie das Serviceprodukt in SAP Field Service Management sichtbar. Öffnen Sie die Bildkonfiguration in der Admin-App, suchen Sie nach ServiceCallAppActivityTab, und wählen Sie das Bearbeitungssymbol. Unter **Service Product** Settings wählen Sie Visible.
- Aktivieren Sie die modale Benutzungsoberfläche für Planung und Verteilung in SAP Field Service Management unter *Einstellungen und Konfiguration Planung und Verteilung Allgemeine Einstellungen UI-Einstellungen* .

[Integration mit SAP Field Service Management](https://help.sap.com/docs/SAP_S4HANA_ON-PREMISE/738a456365c0414faba6426d05fd8674/8258ca04f31d4df1b11adeba2aee04a2.html) ["Replicate Service Order from SAP S4HANA to SAP Field Service Management SOAP" konfigurieren](https://help.sap.com/docs/SAP_S4HANA_ON-PREMISE/738a456365c0414faba6426d05fd8674/ab574002fc474e23a13864525c4e8a56.html) [Screen Configurations](https://help.sap.com/docs/SAP_FIELD_SERVICE_MANAGEMENT/fsm_admin/screen-configurations-overview.html) [Modale UI aktivieren](https://help.sap.com/docs/SAP_FIELD_SERVICE_MANAGEMENT/fsm_plan_dispatch/enabling-modal-ui.html)

### **9.2.1.10.2 Datenabruf-API für Smartforms in SAP S/4HANA Service**

Mit dem Datenabruf-API können Sie die aus SAP Field Service Management nach SAP S/4HANA Service replizierten Smartform-Daten einfach lesen und aufrufen.

#### **Technische Details**

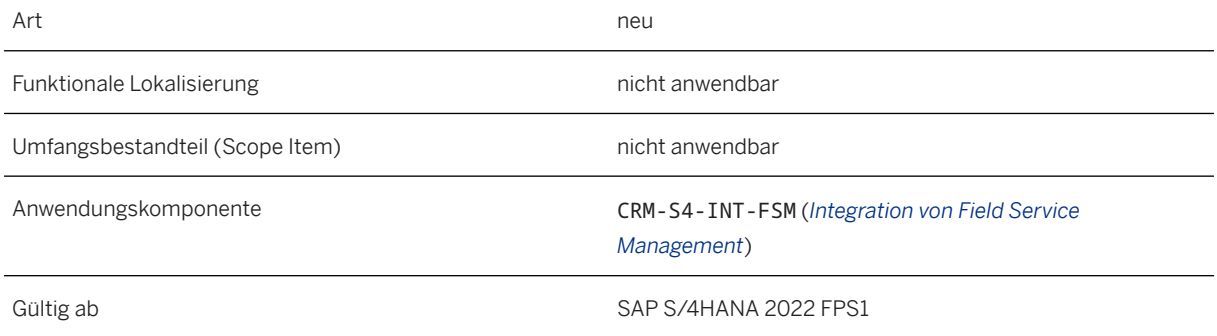

#### **Zusätzliche Details**

Die Methoden des APIs sind beim Extrahieren komplexer Daten aus Smartform-Elementtypen wie Tabellen und Serien und bei der Entwicklung von angepasster Logik hilfreich, die für bestimmte Anwendungsfälle für Unternehmen erforderlich ist.

#### **Weitere Informationen**

#### [Integration mit SAP Field Service Management](https://help.sap.com/docs/SAP_S4HANA_ON-PREMISE/738a456365c0414faba6426d05fd8674/1b6dcc9b18ab466eb83b728b071525cf.html)

### **9.2.1.10.3 Unterstützung der Replikation von Lagerbesitzern in SAP Field Service Management**

Sie können nun einen Servicemitarbeiter einem Lager in SAP Field Service Management zuordnen.

#### **Technische Details**

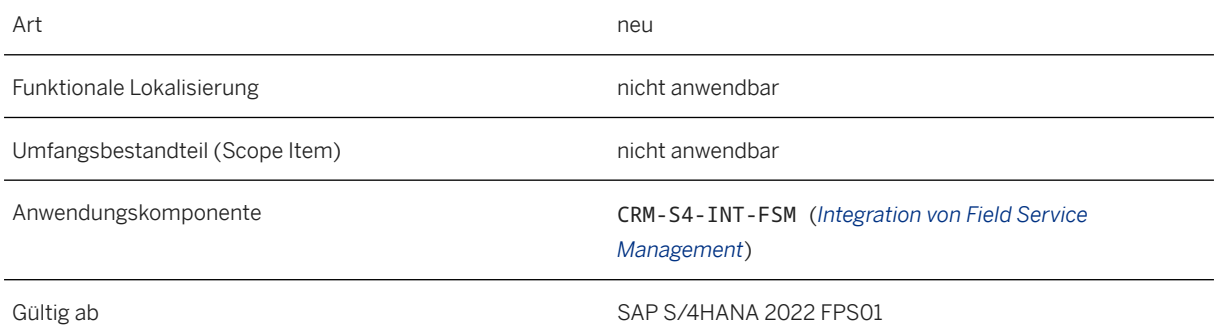

### **Zusätzliche Details**

Servicetechniker können den Bestand anderer Techniker basierend auf den Zugriffsberechtigungen in SAP Field Service Management suchen und anzeigen. Mit diesem Release wird im Integrationspaket 'SAP S/4HANA Service Integration with SAP Field Service Management' ein neuer Integration-Flow eingeführt. Er basiert auf einem konfigurierbaren Timer, um die Zuordnung eines Servicemitarbeiters zu einem Werk und Lagerort in SAP S/4HANA Service als Lagerbesitzer in SAP Field Service Management zu replizieren.

Sie können den Servicemitarbeiter einem Werk und einem Lagerort zuordnen, um die Replikation des Lagerbesitzers in SAP Field Service Management mit dem folgenden Customizing zu ermöglichen:

SAP Customizing Einführungsleitfaden *Kundenmanagement Vorgänge Einstellungen für Servicevorgänge Integration Logistikintegration Organizational Management (Legacy) Assign Plant and Storage Location to Service Organizational Units*

#### **Weitere Informationen**

[Integration mit SAP Field Service Management](https://help.sap.com/docs/SAP_S4HANA_ON-PREMISE/738a456365c0414faba6426d05fd8674/0fc3516480544bf19e956e993c8255f0.html)

### **9.2.1.10.4 Synchronisation der alten Organisationsstruktur aus SAP S/4HANA Service**

Sie können eine beliebige Wurzelorganisationseinheit zusammen mit servicerelevanten Organisationseinheiten und Mitarbeiterzuordnungen in der Hierarchie von SAP S/4HANA Service nach SAP Field Service Management replizieren.

#### **Technische Details**

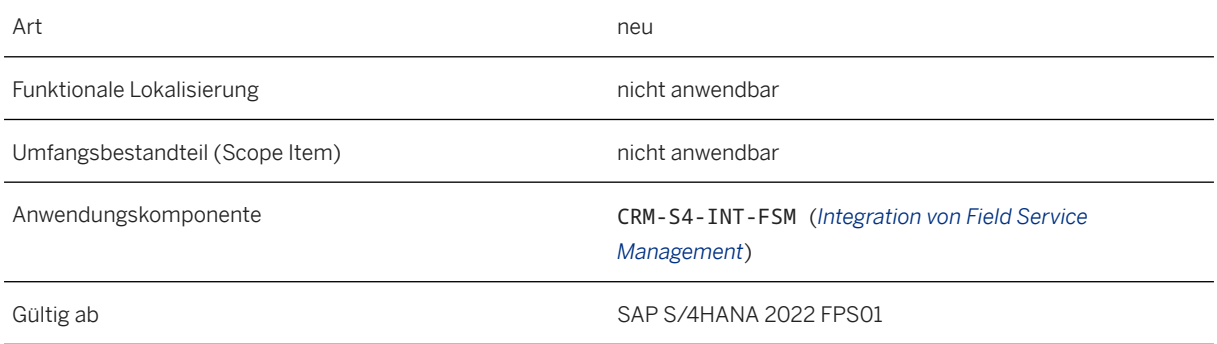

### **Zusätzliche Details**

Die Quelle für die Replikation ist immer die Wurzelorganisationseinheit, die direkt unter dem Unternehmen in SAP Field Service Management repliziert wird. Bei nachfolgenden Replikationen werden alle Änderungen oder Löschungen an der Organisationseinheit im aktuellen Release nicht mit SAP Field Service Management synchronisiert. Nach Abschluss der Replikation wird davon abgeraten, Änderungen an den Organisationseinheiten direkt in SAP Field Service Management vorzunehmen, da nur die unidirektionale Synchronisierung von Organisationsdaten unterstützt wird.

#### **Weitere Informationen**

[Integration mit SAP Field Service Management](https://help.sap.com/docs/SAP_S4HANA_ON-PREMISE/738a456365c0414faba6426d05fd8674/d01dc784e55c40bfae075acf145018c7.html)

### **9.3 WebClient-UI-Framework**

## **9.3.1 Verbesserung beim Tabellenexport**

Mit dieser Funktion können Sie Tabellen für Anwendungen im WebClient UI in das XLSX-Format exportieren. XLSX ist das Standardformat, wenn Sie einen schnellen Export durchführen, aber Sie können über das Dialogfenster *Exportieren als* ein anderes unterstütztes Format auswählen.

#### **Technische Details**

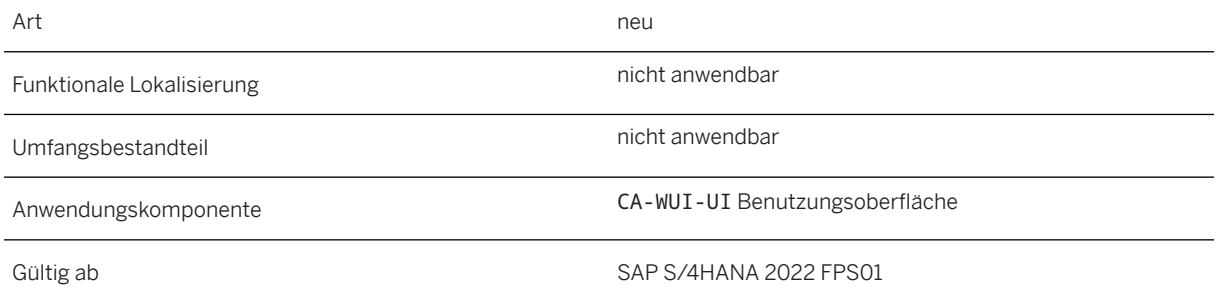

### **9.3.2 Platzhalterladebild in WebClient-UI-Apps**

Mit dieser Funktion zeigen die WebClient-UI-Apps das Platzhalterladebild an, während die App geladen wird. Dies verbessert die Benutzerfreundlichkeit.

### **Technische Details**

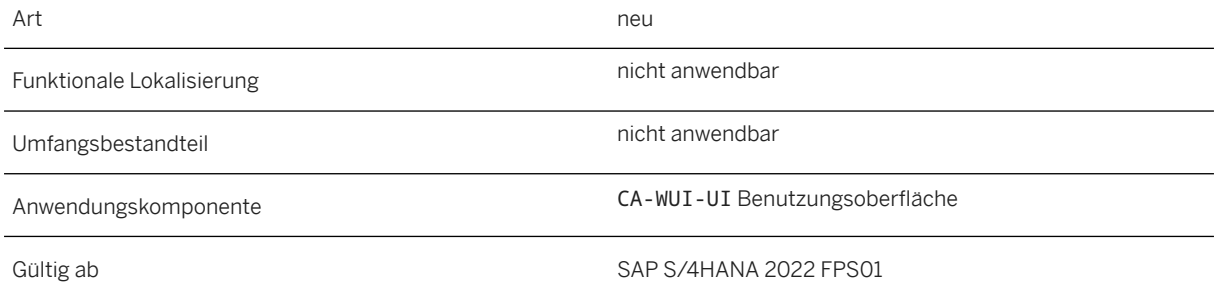

# **10 Sourcing and Procurement**

### **10.1 APIs für die Integration mit Sourcing and Procurement**

### **10.1.1 Abkündigung von OData-API:** *Einkaufskontrakt* **(Version 1)**

Dieser OData-API-Service ist ab SAP S/4HANA 2022 abgekündigt und wird bald durch die Upgrade-Version Einkaufskontrakt (Version 2) ersetzt. Wir empfehlen Ihnen, so bald wie möglich zur Upgrade-Version zu wechseln.

#### **Technische Details**

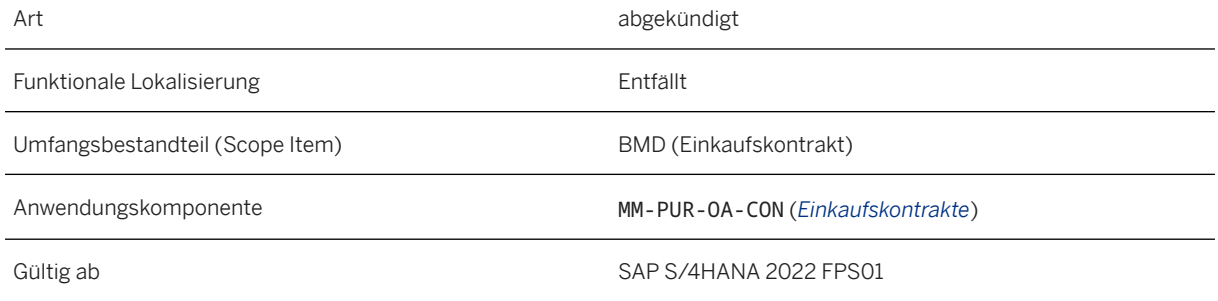

#### **Zusätzliche Details**

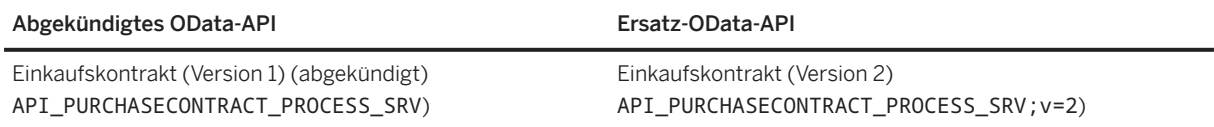

#### **Weitere Informationen**

#### [Purchase Contracts \(Version 2\)](https://help.sap.com/viewer/91af7f8d3acd47da90d33aaacfcd0d59/2022.001/en-US/1e7ae14775154b65939267d6fa4d9535.html)

### **10.1.2 OData-API:** *Goods Receipt Confirmation* **(Beschaffung per Self-Service)**

Mit dem OData-API Wareneingangsbestätigung (Beschaffung per Self-Service) können Sie Wareneingangsbestätigungen für Bestellungen anlegen, die aus Bestellanforderungen heraus in SAP S/4HANA oder externen Systemen wie SAP Ariba Guided Buying angelegt wurden. Dieses OData-API gilt nur für Szenarien mit Beschaffung per Self-Service.

#### **Technische Details**

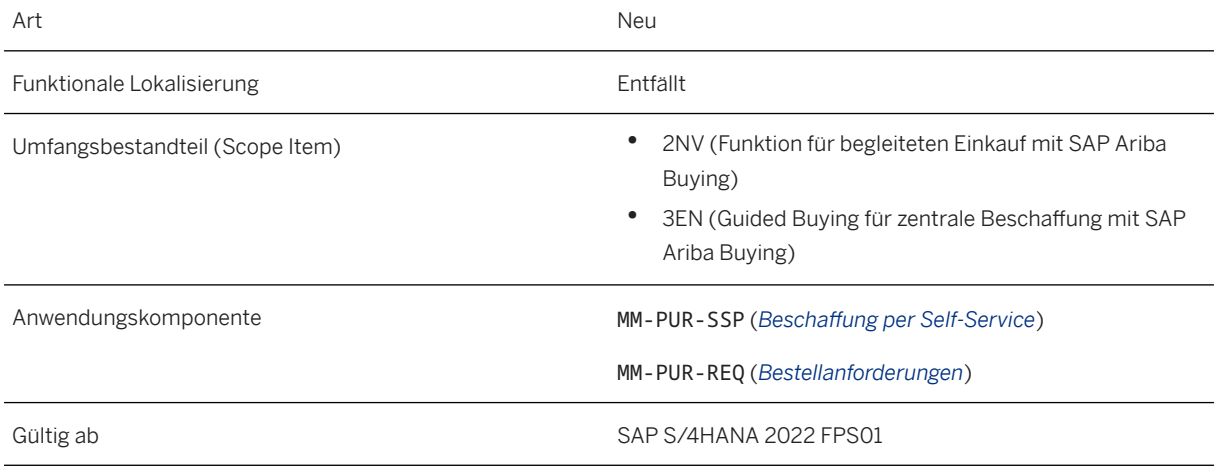

#### **Weitere Informationen**

[Goods Receipt Confirmation \(Self-Service Procurement\)](https://help.sap.com/viewer/91af7f8d3acd47da90d33aaacfcd0d59/2022.001/en-US/2eaa3a80425546358ff43cf35e723ed2.html)

### **10.2 Operational Procurement**

## **10.2.1 Bestellanforderung anlegen**

Diese App ist ab dem Release SAP S/4HANA 2023 abgekündigt. Wir empfehlen Ihnen, von nun an die Nachfolger-App *Meine Bestellanforderungen - Neu* zu nutzen.

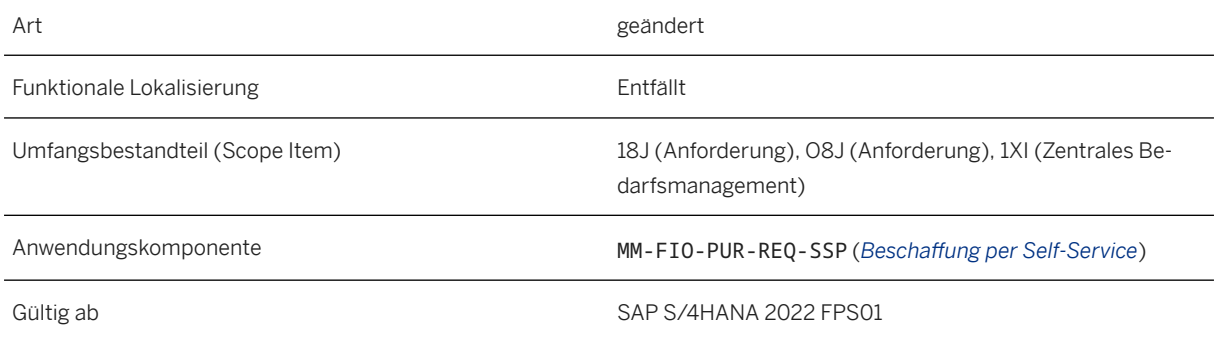

#### **Weitere Informationen**

[Bestellanforderung anlegen](https://help.sap.com/viewer/af9ef57f504840d2b81be8667206d485/2022.001/de-DE/b210e2575b911270e10000000a44147b.html)

### **10.2.2 Meine Bestellanforderungen**

Diese App ist ab dem Release SAP S/4HANA 2023 abgekündigt. Wir empfehlen Ihnen, von nun an die Nachfolger-App *Meine Bestellanforderungen - Neu* zu nutzen.

### **Technische Details**

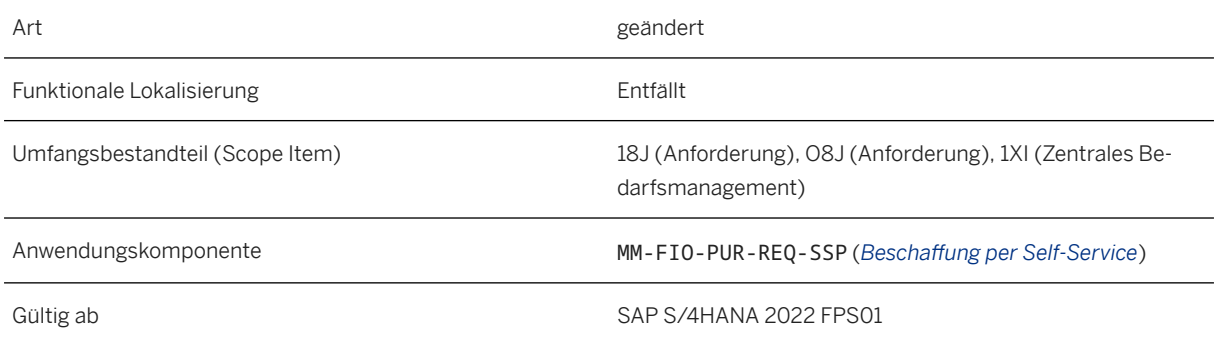

#### **Weitere Informationen**

#### [Meine Bestellanforderungen](https://help.sap.com/viewer/af9ef57f504840d2b81be8667206d485/2022.001/de-DE/b74de85750dd0f70e10000000a44147b.html)

## **10.2.3 Meine Bestellanforderungen – Neu**

Diese App ist der Nachfolger der Apps *Bestellanforderung anlegen* und *Meine Bestellanforderungen*. Die Apps *Bestellanforderung anlegen* und *Meine Bestellanforderungen* werden mit SAP S/4HANA 2023 abgekündigt. Die abgekündigte App ist möglicherweise nicht mehr standardmäßig auf dem SAP Fiori Launchpad verfügbar. In diesem Fall finden Sie sie im App Finder, bis sie gelöscht wird. Wir empfehlen Ihnen, baldmöglichst die Nachfolge-App zu verwenden.

### **Technische Details**

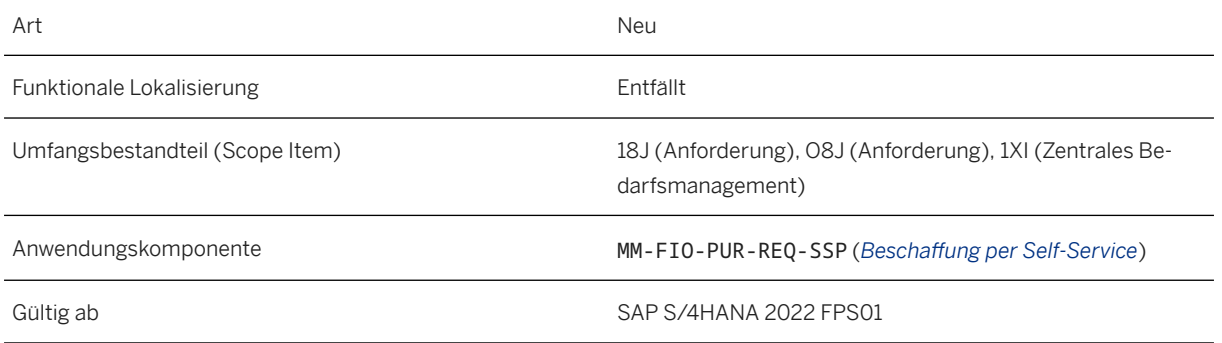

### **Zusätzliche Details**

- Diese App ist unter dem neuen Katalog SAP\_MM\_BC\_SSPPR\_MANAGE\_PC verfügbar. Es wird davon abgeraten, die alte und die neue App parallel zu verwenden. Bitte entfernen Sie daher den alten Katalog, nachdem Sie den neuen Katalog (SAP\_MM\_BC\_SSPPR\_MANAGE\_PC) zu Ihrer Rolle hinzugefügt haben.
- Weitere Informationen über die App, ihre wichtigsten Unterscheidungsmerkmale und Funktionen finden Sie unter [Meine Bestellanforderungen – Neu](https://help.sap.com/viewer/af9ef57f504840d2b81be8667206d485/2022.001/de-DE/713eae2544204816b71a88caa89bd256.html).

### **Weitere Informationen**

[Meine Bestellanforderungen – Neu](https://help.sap.com/viewer/af9ef57f504840d2b81be8667206d485/2022.001/de-DE/713eae2544204816b71a88caa89bd256.html)

## **10.2.4 Purchase Order Processing**

## **10.2.4.1 Einkaufsbelege nach Projekt anzeigen**

Mit dieser App können Sie die folgenden Funktionen verwenden:

- Berichte nach verschiedenen Kriterien ausführen, um Einkaufsbelege mit Projektkontierung zu generieren (Einkaufsbelege sind z.B. Bestellungen, Bestellanforderungen, Rahmenverträge usw.)
- Bestellpositionsstatistiken mit Fokus auf Kontierung oder Einteilung anzeigen
- Bestellbearbeitung oder Abrufdokumentation einer Bestellposition anzeigen
- Berichte ausführen, um Bestellungen nach verschiedenen Kriterien zu analysieren, z.B. PSP-Element oder Lieferant
- Direkte Navigation zur Bestellungsdetailsicht

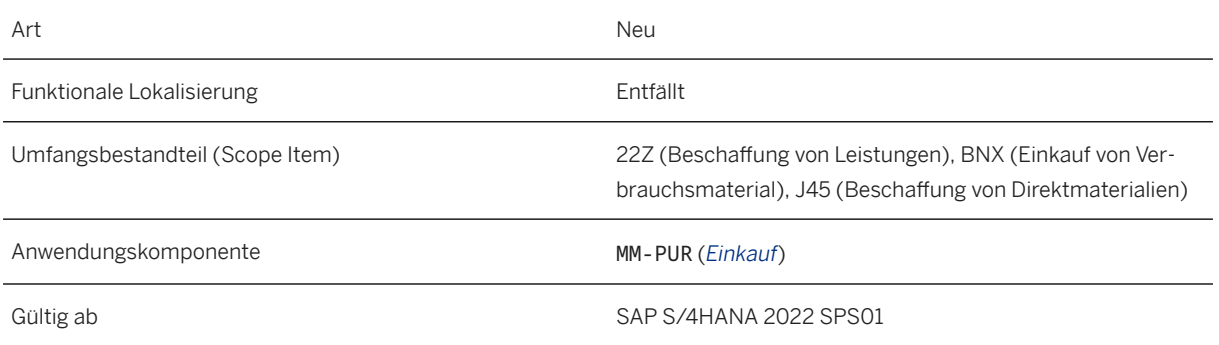

#### **Weitere Informationen**

[Einkaufsbelege nach Projekt anzeigen](https://help.sap.com/viewer/af9ef57f504840d2b81be8667206d485/2022.001/de-DE/2d5a7918525b477d9350539ae51e5b28.html)

## **10.3 Central Procurement**

### **10.3.1 Zentraler Einkauf**

### **10.3.1.1 Export von zentral verwalteten Bestellungen einplanen**

Mit dieser neuen App können Sie als Konfigurationsexperte Jobs einplanen, um zentral verwaltete Bestellungen aus dem SAP-S/4HANA-System, das als Hub-System fungiert, zu exportieren. Diese exportierten Daten werden verwendet, um das Training des intelligenten Szenarios MM\_PUR\_HUB\_MATGRP\_RC in der App *Intelligentes Szenario-Management* auszulösen, die Teil des Prozesses ist, um Materialgruppenempfehlungen in der App *Bestellanforderungen zentral bearbeiten* zu aktivieren.

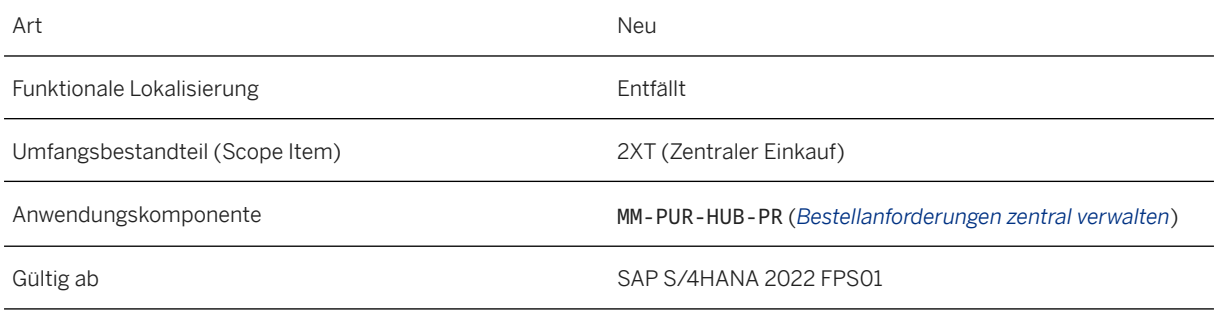

### **Zusätzliche Details**

- Um die App *Intelligentes Szenario-Management* verwenden zu können, müssen Sie über die entsprechenden Zugriffsrechte für das SAP Fiori Launchpad verfügen. Der Zugriff für ISLM wird der Benutzerrolle eines Analysespezialisten hinzugefügt: *SAP\_BR\_ANALYTICS\_SPECIALIST*. Wenden Sie sich an Ihren Systemadministrator, der für die Verwaltung von SAP-Fiori-Launchpad-Benutzerprofilen und -rollen zuständig ist, und bitten Sie ihn um Folgendes:
	- Fügen Sie sich als Endbenutzer des SAP Fiori Launchpad hinzu. Informationen zum Einrichten von Rollen für Administratoren finden Sie in der Dokumentation zum SAP Fiori Launchpad unter <https://help.sap.com>.
- Weitere Informationen zu intelligenten Szenarios finden Sie unter [Intelligent-Scenario-Verwaltung](https://help.sap.com/viewer/8308e6d301d54584a33cd04a9861bc52/2022.001/de-DE/60602b893daf4086b03df1868d20d76f.html).
- Weitere Informationen zu Materialgruppenempfehlungen in der App *Bestellanforderungen zentral bearbeiten* finden Sie unter [Materialgruppenempfehlungen für zentral verwaltete Bestellanforderungen](https://help.sap.com/viewer/af9ef57f504840d2b81be8667206d485/2022.001/de-DE/d722053b4b464b059138c92b8b1d7a45.html).

#### **Weitere Informationen**

[Export von zentral verwalteten Bestellungen einplanen](https://help.sap.com/viewer/af9ef57f504840d2b81be8667206d485/2022.001/de-DE/be9d59be2be745d9adbd0707e892cd71.html) [Bestellanforderungen zentral bearbeiten](https://help.sap.com/viewer/af9ef57f504840d2b81be8667206d485/2022.001/de-DE/9a953d6a23534aa9905862c996c36443.html)

### **10.3.1.2 Import von Produktgruppenempfehlungen einplanen**

Mit dieser neuen App können Sie als Konfigurationsexperte die Inferenz (Daten) importieren, um Warengruppenempfehlungen für zentral verwaltete Bestellanforderungen zu aktivieren. Diese Daten werden aus dem intelligenten Szenario MM\_PUR\_HUB\_MATGRP\_RC importiert, sofern ein Training vorhanden ist, das implementiert und aktiv ist.

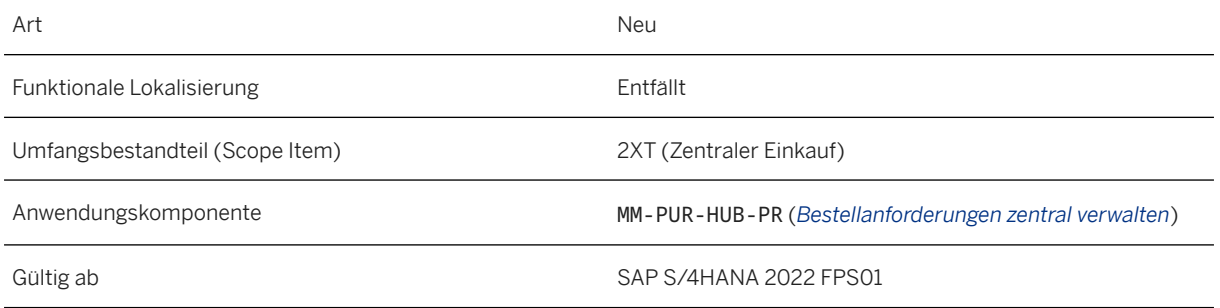

### **Zusätzliche Details**

- Um die App *Intelligente Szenarios* verwenden zu können, müssen Sie über die entsprechenden Zugriffsrechte für das SAP Fiori Launchpad verfügen. Der Zugriff für ISLM wird der Benutzerrolle eines Analysespezialisten hinzugefügt: *SAP\_BR\_ANALYTICS\_SPECIALIST*. Wenden Sie sich an Ihren Systemadministrator, der für die Verwaltung von SAP-Fiori-Launchpad-Benutzerprofilen und -rollen zuständig ist, und bitten Sie ihn um Folgendes:
	- Fügen Sie sich als Endbenutzer des SAP Fiori Launchpad hinzu. Informationen zum Einrichten von Rollen für Administratoren finden Sie in der Dokumentation zum SAP Fiori Launchpad unter <https://help.sap.com>.
- Weitere Informationen zum Deployment von Trainings für intelligente Szenarios finden Sie unter [Durchführen von Deployment und Undeployment](https://help.sap.com/viewer/8308e6d301d54584a33cd04a9861bc52/2022.001/de-DE/df38ce0d81bd4058b6e6aa4dda3b052f.html).
- Weitere Informationen zum Aktivieren von Deployments intelligenter Szenarios finden Sie unter [Aktivieren](https://help.sap.com/viewer/8308e6d301d54584a33cd04a9861bc52/2022.001/de-DE/813b0fd8d0f4465987671ff27df7e087.html)  [und Deaktivieren.](https://help.sap.com/viewer/8308e6d301d54584a33cd04a9861bc52/2022.001/de-DE/813b0fd8d0f4465987671ff27df7e087.html)

#### **Weitere Informationen**

[Import von Produktgruppenempfehlungen einplanen](https://help.sap.com/viewer/af9ef57f504840d2b81be8667206d485/2022.001/de-DE/ce620156738749d1b5dc53dbc9c46d1e.html) [Bestellanforderungen zentral bearbeiten](https://help.sap.com/viewer/af9ef57f504840d2b81be8667206d485/2022.001/de-DE/9a953d6a23534aa9905862c996c36443.html)

### **10.3.1.3 Erweiterungen für die App "Bestellanforderungen zentral bearbeiten"**

Mit dieser App können Sie nun die Materialgruppe basierend auf Empfehlungen über einen Service für maschinelles Lernen zuordnen oder ändern.

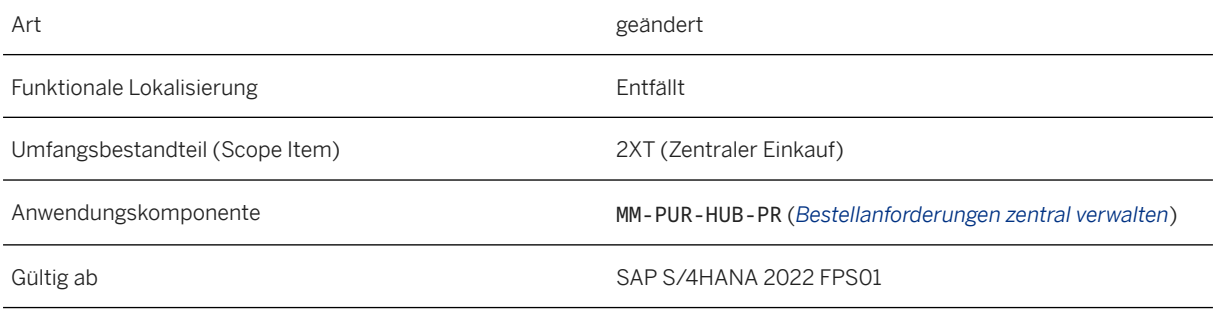

#### **Zusätzliche Details**

Um Materialgruppen zuzuordnen oder zu ändern, analysiert das intelligente Szenario *Materialgruppenempfehlungen für zentral verwaltete Bestellanforderungen* (MM\_PUR\_HUB\_MATGRP\_RC) den Freitext, der in einer zentral verwalteten Bestellanforderung eingegeben wird, und schlägt die relevantesten Materialgruppen basierend auf Bestellungen vor.

#### **Weitere Informationen**

[Bestellanforderungen zentral bearbeiten](https://help.sap.com/viewer/af9ef57f504840d2b81be8667206d485/2022.001/de-DE/9a953d6a23534aa9905862c996c36443.html) [Materialgruppenempfehlungen für zentral verwaltete Bestellanforderungen](https://help.sap.com/viewer/af9ef57f504840d2b81be8667206d485/2022.001/de-DE/d722053b4b464b059138c92b8b1d7a45.html)

### **10.3.1.4 Unterstützung mehrerer Content-Server**

Mit dieser Erweiterung können Sie in der App *Bestellungen zentral verwalten* Bestellanlagen von mehreren Content-Servern extrahieren. Bisher unterstützte die App die Extraktion von Anlagen nur, wenn das Hub-System und die angebundenen Systeme mit demselben Content-Server konfiguriert waren.

### **Technische Details**

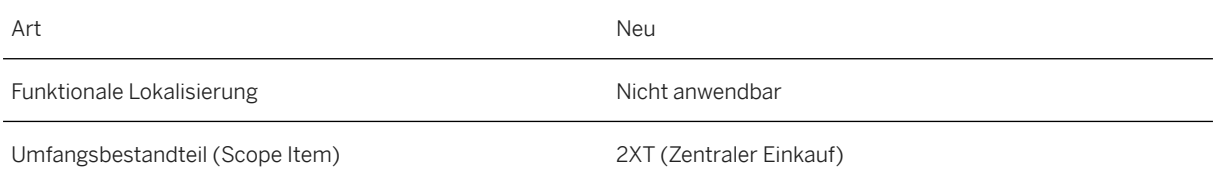

Gültig ab SAP S/4HANA 2022 FPS01

#### **Weitere Informationen**

[Zentraler Einkauf](https://help.sap.com/viewer/af9ef57f504840d2b81be8667206d485/2022.001/de-DE/aebe72c11c34491aa9e2ccb8267807a5.html)

### **10.4 Procurement Analytics**

### **10.4.1 Klasse für automatische Datenmigration für Beschaffungsanalysen-Apps**

Mit diesem Release wird eine neue Migrationsklasse CL\_SDM\_MMPUR\_ANA\_EKET\_MIGRATN vom Framework der automatischen Datenmigration (SDM) implementiert. Infolgedessen erfolgt die Migration von Daten in analytische Tabellen während der Produktivzeit nach dem Upgrade, wodurch Ausfallzeiten verhindert werden. Dadurch wird die Performance der Beschaffungsanalyse-Apps weiter verbessert. Weitere Informationen finden Sie unter [3259890](http://help.sap.com/disclaimer?site=https://launchpad.support.sap.com/#/notes/3259890) ...

#### **Voraussetzungen**

- Aktivieren Sie die Performance-Optimierung für Einkaufsanalyse-Apps mit dem Konfigurationsschritt *Performance-Optimierung für analytische Apps für den Einkauf aktivieren*.
- Pflegen Sie mindestens eine analytische Währung mit dem Konfigurationsschritt *Berichtswährungen für Analysen einrichten*.
- Pflegen Sie die Bewertungsnoten in der App *Lieferantenbewertung Gewichtung und Punktzahl*.
- Ermitteln und pflegen Sie fehlende Wechselkurse für vorhandene Belege in Bezug auf die konfigurierten analytischen Währungen mit der App *Fehlender Wechselkurs*.

#### **Technische Details**

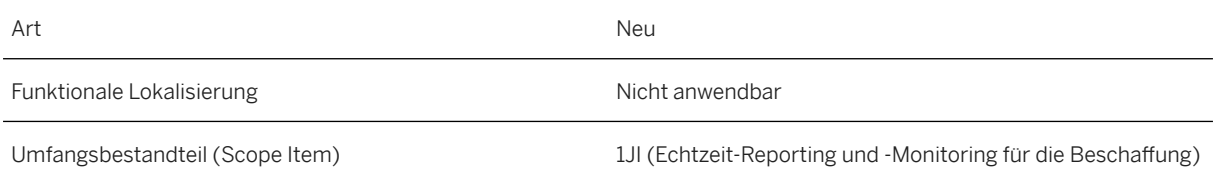

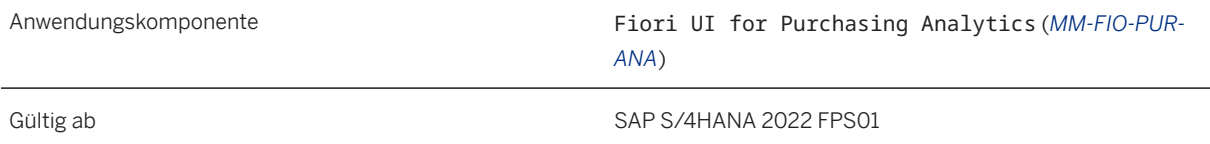

#### **Zusätzliche Details**

Die automatische Datenmigration (Silent Data Migration (SDM)) ist eine klassenbasierte Migrationsmethode, die nach dem Upgrade während der Betriebszeit Ihres Systems ausgeführt wird. Es wurde eingeführt, um die Geschäftsausfallzeit für eine performancekritische Tabellenkonvertierung zu reduzieren. Anstatt Anwendungstabellen während der Ausfallzeit mit XPRA oder XCLA zu konvertieren, wird die SDM verwendet, um die Daten während der Produktivzeit zu migrieren. Die Anwendung ist während der SDM-Ausführung funktionsfähig und ermöglicht das gleichzeitige Arbeiten mit den alten und den neuen Daten.

#### **Weitere Informationen**

[Procurement Analytics](https://help.sap.com/viewer/af9ef57f504840d2b81be8667206d485/2022.001/de-DE/98dc13562aaa692de10000000a4450e5.html)

## **10.5 Länder-/Regionenspezifika**

Länder-/regionsspezifische Änderungen finden Sie unter [Länder-/Regionenspezifika \[Seite 268\].](#page-267-0)

# **11 Supply Chain**

### **11.1 Logistik – Übergreifende Themen**

## **11.1.1 Transparenz von Prozessabläufen in der Logistik**

### **11.1.1.1 Transparenz von Prozessabläufen in der Logistik**

Durch die Transparenz von Prozessabläufen können Sie Aktivitäten und Statusaktualisierungen verfolgen, die innerhalb eines Logistikprozesses durchgeführt werden. Die Lösung verbindet Business-Objekte, die zu einem Logistikprozess gehören, und ermöglicht so die aktivitäts- und statusübergreifende Verfolgung dieser Geschäftsobjekte. Für dedizierte Aktualisierungen von Geschäftsobjekten, die an einem Logistikprozess beteiligt sind, werden Logistikaktivitätsereignisse ausgelöst. Hinsichtlich des Gesamtstatus des logistischen Geschäftsprozesses werden Statussammlungsereignisse ausgelöst, wenn die Änderung eines Business-Objekts zu einer Statusänderung für den gesamten Geschäftsprozess führt.

#### **Technische Details**

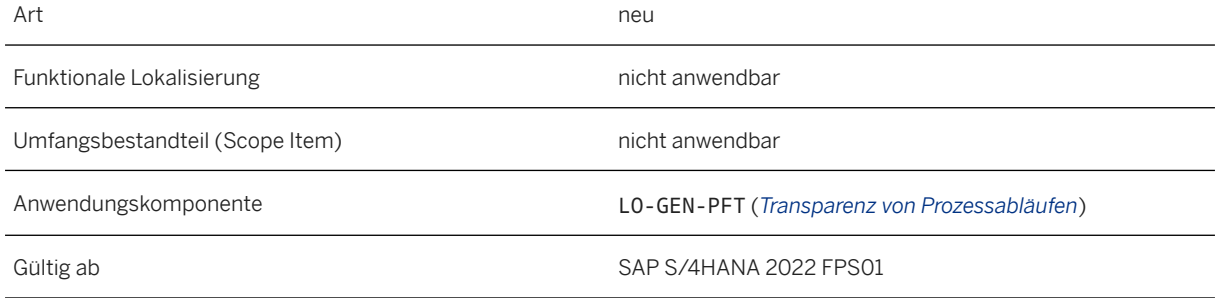

#### **Auswirkungen auf die Systemverwaltung**

Informationen zu Administrationsaufgaben für die Transparenz von Prozessabläufen finden Sie im SAP-Hinweis [3262295](http://help.sap.com/disclaimer?site=https://launchpad.support.sap.com/#/notes/3262295) .

#### **Auswirkungen auf das Customizing**

Informationen über Konfigurationseinstellungen, die für die Transparenz von Prozessabläufen vorgenommen werden müssen, finden Sie im SAP-Hinweis [3262295](http://help.sap.com/disclaimer?site=https://launchpad.support.sap.com/#/notes/3262295) .

#### **Weitere Informationen**

[Transparenz von Prozessabläufen in der Logistik \(LO-GEN-PFT\)](https://help.sap.com/viewer/25a41481f62e469ba0e61015a0d39d20/2022.001/de-DE/7e3e9b1c1694466291408d6621bcd9ad.html)

### **11.1.1.2 Logistics Process Flow Activity Events**

Eine Aktivität des Logistikprozessablaufs ist ein Prozessschritt eines Prozessablaufs in der Logistik. Mit dieser Funktion können Abonnenten von Aktivitätsereignissen im Logistikprozessablauf nun Ereignisse für Logistikaktivitäten verwenden, die in einem Prozessablauf ausgeführt werden. Abonnenten können benachrichtigt werden, sobald eine Aktivität angelegt wird.

#### **Technische Details**

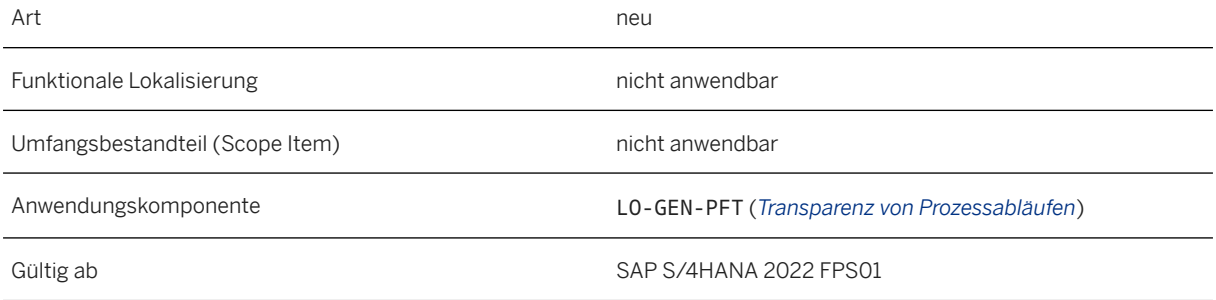

### **Zusätzliche Details**

Dieses Ereignis ist auch im SAP API Business Hub verfügbar [\(https://api.sap.com/](http://help.sap.com/disclaimer?site=https%3A%2F%2Fapi.sap.com%2F)  $\rightarrow$ ).

Einen Überblick über das Konzept und die Funktionen der Transparenz von Prozessabläufen erhalten Sie in der Product Assistance für [Transparenz von Prozessabläufen in der Logistik \(LO-GEN-PFT\)](https://help.sap.com/viewer/25a41481f62e469ba0e61015a0d39d20/2022.001/de-DE/7e3e9b1c1694466291408d6621bcd9ad.html).

#### **Weitere Informationen**

[Logistics Process Flow Activity Events](https://help.sap.com/viewer/e1841426f60f4e50913ec9a64aba8332/2022.001/en-US/62975151ccfa4aa6b4061490f1326709.html)

## **11.1.1.3 Logistics Process Flow Status Collection Events**

Die Statussammlung des Logistikprozessablaufs ist eine strukturierte Sammlung von Logistikstatus, die sich auf ein Wurzelobjekt beziehen. Mit dieser Funktion können Abonnenten von Statussammlungsereignissen des Logistikprozessablaufs nun Ereignisse für Logistikstatus verwenden, die in einem Logistikprozessablauf ausgeführt werden. Abonnenten können benachrichtigt werden, wenn eine Position in der Statussammlung angelegt, geändert oder gelöscht wird.

#### **Technische Details**

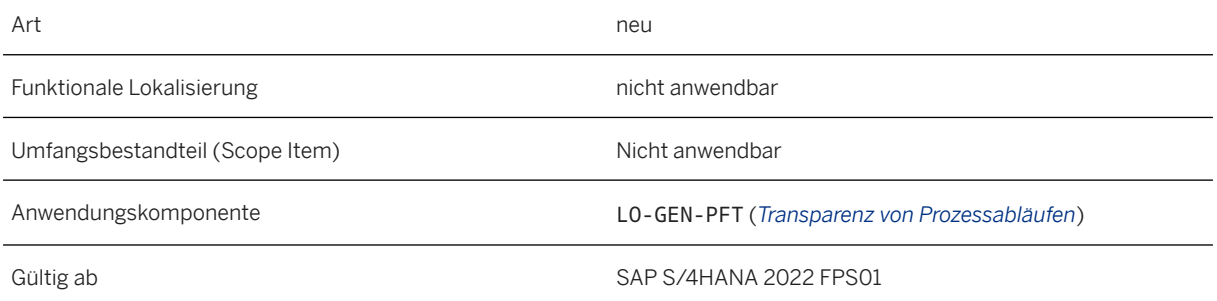

### **Zusätzliche Details**

Dieses Ereignis ist auch im SAP API Business Hub verfügbar [\(https://api.sap.com/](http://help.sap.com/disclaimer?site=https%3A%2F%2Fapi.sap.com%2F) ).

Einen Überblick über das Konzept und die Funktionen der Transparenz von Prozessabläufen erhalten Sie in der Product Assistance für [Transparenz von Prozessabläufen in der Logistik \(LO-GEN-PFT\)](https://help.sap.com/viewer/25a41481f62e469ba0e61015a0d39d20/2022.001/de-DE/7e3e9b1c1694466291408d6621bcd9ad.html).

#### **Weitere Informationen**

[Logistics Process Flow Status Collection Events](https://help.sap.com/viewer/e1841426f60f4e50913ec9a64aba8332/2022.001/en-US/0c5d7941b32b44e8b73e037c26f0dab0.html)

### **11.2 Warehouse Management**

### **11.2.1 Einlagerungslageraufgaben mit Radio-Frequency anlegen**

Mit dieser Funktion können Sie eine Massenerstellung von Einlagerungslageraufgaben auf Lieferebene mit Radio-Frequency (RF) durchführen.

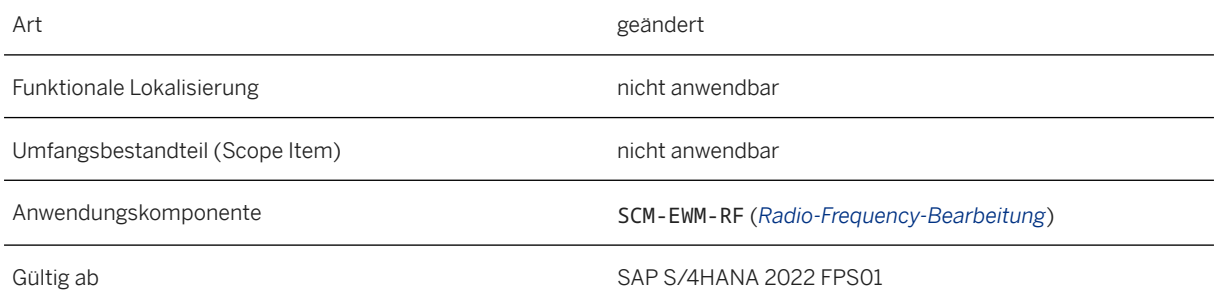

#### **Auswirkungen auf vorhandene Daten**

Unter dem Pfad *03 Eingangsprozess 02 Eingang der HUs 01 Eing. HU nach Lief.* stehen folgende Funktionen zur Verfügung:

- Mit der Drucktaste *LB anl.* können Sie eine Massenerstellung von Einlagerungslageraufgaben für eine Lieferung durchführen.
- Im Feld *LB erst.* können Sie sehen, ob Lageraufgaben für die Lieferung angelegt wurden.

### **11.2.2 SOAP-Nachrichten für Transportation Management im Lagerverwaltungsmonitor**

Mit dieser Funktion können Sie im Lagerverwaltungsmonitor eingehende und ausgehende SOAP-Nachrichten überwachen, z.B. Leistungsabrechnungsinformationen für ein Lager zwischen Extended Warehouse Management (EWM) und Transportation Management (TM).

#### **Technische Details**

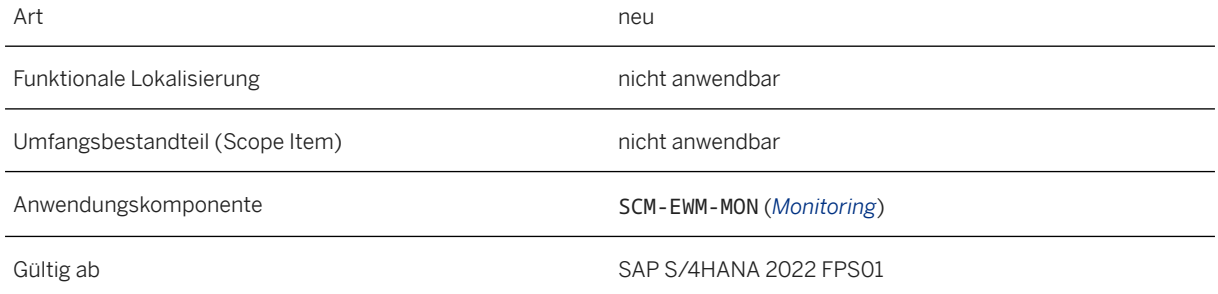

#### **Zusätzliche Details**

Im Lagerverwaltungsmonitor stehen unter *Werkzeuge SOAP-Nachricht* die folgenden neuen SOAP-Interfaces zur Verfügung:

- *Speditionsvereinbarung empfangen* (ForwardingAgreementRequest\_In)
- *Frachtvereinbarung empfangen* (FreightAgreementRequest\_In)
- *Lagerleistungsermittlung für Dienstleister senden* (TransportationOrderGenericRequest\_Out)
- *Ladeausführungsinformationen senden*  (TransportationOrderLoadingAppointmentNotification\_Out)
- *Transportplanungsinformationen empfangen*  (TransportationOrderLoadingAppointmentRequest\_In)
- Lagerleistungsermittlung für Kunden senden (TransportationRequestRequest\_Out)

### **11.2.3 Durch MES angestoßene Räumung der Produktionsversorgungsbereiche**

Mit dieser Funktion können Sie ein integriertes Manufacturing Execution System (MES) verwenden, um das Zurücksetzen einer Referenz auf eine Produktionsmaterialanforderung (PMA) für Bestand in einem Produktionsversorgungsbereich (PVB) anzustoßen und den Bestand aus dem PVB zu bewegen.

### **Technische Details**

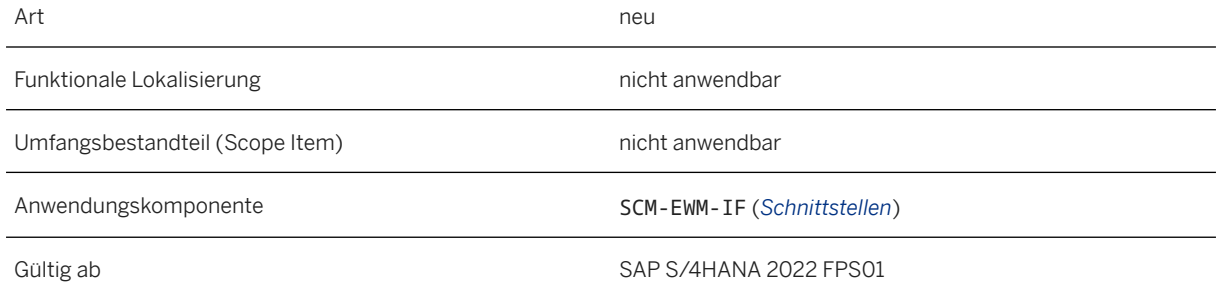

#### **Auswirkungen auf die Datenübernahme**

Sie können die folgenden SOAP-Interfaces verwenden:

- *PMA-Referenz für Bestand zurücksetzen* (ClearProductionSupplyAreaStockRef\_In), um Bestandsdaten aus einem MES zu empfangen
- *PVB-Bestand bewegen* (MoveProductionSupplyAreaStock\_In), um Bestandsbewegungsinformationen aus einem MES zu empfangen

#### **Auswirkungen auf das Customizing**

Sie können die folgenden neuen Business Add-Ins (BAdIs) im Customizing für *Extended Warehouse Management* unter *Business Add-Ins (BAdIs) für das Extended Warehouse Management Schnittstellen MES-Integration* verwenden:

- *BAdI: Abbilden von Bestand zum Zurücksetzen von PMA-Referenzen* Mit diesem BAdI können Sie beim Eingang einer SOAP-Nachricht aus einem MES Informationen hinzufügen oder die aktuellen Abbildungsdaten ändern, um die Referenz auf eine PMA für den Bestand in einem PVB zurückzusetzen.
- *BAdI: Angeben von Bestand zum Zurücksetzen von PMA-Referenzen* Mit diesem BAdI können Sie beim Eingang einer SOAP-Nachricht im System Informationen hinzufügen oder die aktuellen Abbildungsdaten ändern, um Bestand für das Zurücksetzen der Referenz auf eine PMA in einem PVB auszuwählen.
- *BAdI: Angeben von Bestand für PVB-Bestandsbewegungen* Mit diesem BAdI können Sie beim Eingang einer SOAP-Nachricht aus einem MES Informationen hinzufügen oder die aktuellen Abbildungsdaten ändern, um Bestand auszuwählen, der aus einem PVB bewegt werden soll.
- *BAdI: Abbilden von PVB-Bestandsbewegungen* Mit diesem BAdI können Sie beim Eingang einer SOAP-Nachricht aus einem MES Informationen hinzufügen oder die aktuellen Abbildungsdaten ändern, um Bestand aus einem PVB zu bewegen.

#### **Weitere Informationen**

[Clearing PMR Reference for Stock In](https://help.sap.com/viewer/79f19e5be88b4b35a741169d7189d129/2022.001/en-US/98ee3a119da34001b7026619bbc3b851.html) [Moving PSA Stock In](https://help.sap.com/viewer/79f19e5be88b4b35a741169d7189d129/2022.001/en-US/8d5ff1c27b12480ea575139d03a79546.html)

### **11.2.4 Erweiterung für Kundenbestand in Extended Warehouse Management**

Mit dieser Funktion können Sie Kundenbestand in Lagern verwenden, die von Extended Warehouse Management (EWM) basierend auf SAP S/4HANA verwaltet werden. Das reparierte oder aufgearbeitete Produkt kann in einen Lagerort eingehen, der entweder vom dezentralen EWM oder von EWM eingebettet in SAP S/4HANA verwaltet wird. Sie können Bestandsabweichungen für Kundenbestand in der App *Bestand vergleichen - Bestandsführung* (/SCWM/ERP\_STOCKCHECK) sowohl im dezentralen als auch im eingebetteten EWM korrigieren.

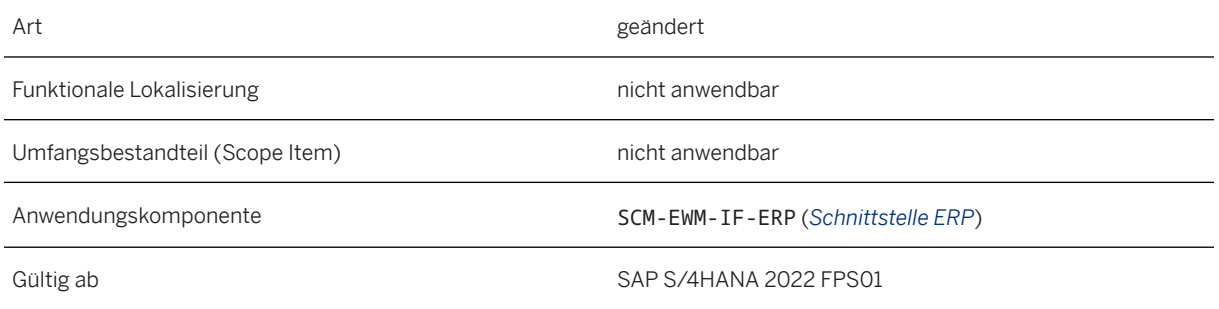

### **Zusätzliche Details**

Kundenbestand ist unbewertet und gehört dem Kunden. Er wird bei Reparatur- und Servicewartungsarbeiten verwendet. Sobald die Reparatur oder Wartung abgeschlossen ist, wird das Produkt an den Kunden zurückgesendet.

#### **Auswirkungen auf die Systemverwaltung**

Ihr dezentrales EWM-System und Ihr Enterprise-Management-System müssen beide auf SAP S/4HANA 2022 FPS01 oder höher laufen.

#### **Auswirkungen auf das Customizing**

Um die Verwendung von Kundenbestand im dezentralen EWM zu aktivieren, müssen Sie Folgendes einrichten:

- In Ihrem dezentralen EWM-System müssen Sie das Feld *Unterstützung Kundenbestand* für den betriebswirtschaftlichen Schlüssel Ihres Enterprise-Management-Systems auf *Kundenbestand wird unterstützt* setzen. Sie nehmen diese Einstellung im Customizing für Extended Warehouse Management unter *Schnittstellen ERP-Integration ERP-Integration für dezentrales EWM Steuerungsparameter für ERP-Versionskontrolle einstellen* vor.
- In Ihrem Enterprise-Management-System, das auf SAP S/4HANA läuft, müssen Sie auch das Feld *Lieferungserstellung für Kundenbestand* für das dezentrale Lager auf *Lieferungserstellung erlauben* setzen. Sie nehmen diese Einstellung im Customizing für Logistics Execution unter *Integration Extended Warehouse Management Grundkonfiguration der Anbindung SAP-EWMspezifische Parameter konfigurieren* vor.

**Ouant** [Service- und Instandhaltungsabwicklung mit Kundenbeistellbestand](https://help.sap.com/viewer/36802406aebb4b96b1598246e1d316ee/2022.001/de-DE/7bd7c353b677b44ce10000000a174cb4.html)

## **11.2.5 Bewegungsgründe für Rundungsreste**

Mit dieser Funktion können Sie anhand von Bewegungsgründen die Lageraufgaben überwachen, die zur Korrektur von Rundungsresten erstellt werden. Sie bilden die Bewegungsgründe in Extended Warehouse Management (EWM) auf Begründungsschlüssel in der Bestandsführung ab, wodurch Sie die Bewegungsgründe in Materialbeleglisten finden können.

#### **Technische Details**

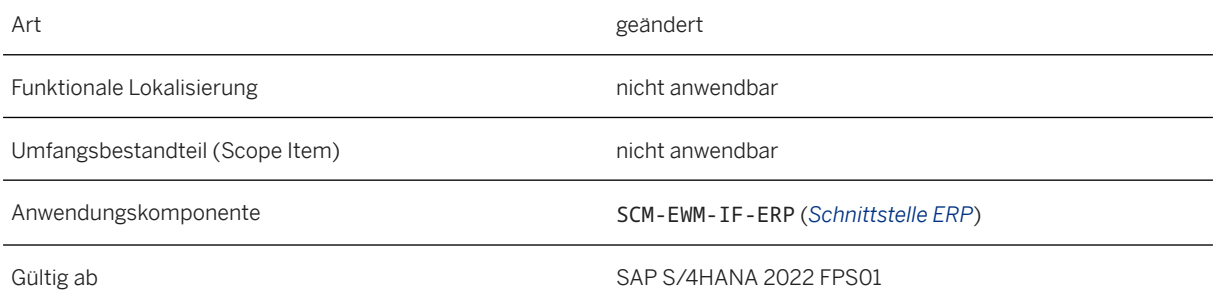

#### **Auswirkungen auf das Customizing**

Sie definieren die Bewegungsgründe im Customizing für *Extended Warehouse Management* unter *Prozessübergreifende Einstellungen Lageraufgabe Gründe für Lagerbewegungen definieren* .

Sie ordnen die Bewegungsgründe bei der Aktivierung von Rundungsresten in Ihrem Lager zu. Dies tun Sie im Customizing für *Extended Warehouse Management* unter *Schnittstellen ERP-Integration Warenbewegungen Verarbeitung von Rundungsresten aktivieren* .

Sie bilden die Begründungsschlüssel der Bestandsführung auf die Bewegungsgründe ab. Dies tun Sie im Customizing für *Extended Warehouse Management* unter *Schnittstellen ERP-Integration Warenbewegungen EWM-Begründungsschlüssel auf den Grund der Bewegung in ERP abbilden* .

Weitere Informationen zur Abbildung der Bewegungsgründe finden Sie in der Dokumentation der Customizing-Aktivität *Verarbeitung von Rundungsresten aktivieren*.

#### [Rundungsreste](https://help.sap.com/viewer/9832125c23154a179bfa1784cdc9577a/2022.001/de-DE/7bd7bf887be54ce1b0f882938a615f5e.html)

### **11.2.6 Erweiterungen für Migrationsobjekte für Szenario "SAP EWM nach EWM in SAP S/4HANA"**

Mit dieser Funktion wurden vorhandene Migrationsobjekte erweitert, damit Sie Stammdaten aus SAP Extended Warehouse Management (EWM) in EWM eingebettet in SAP S/4HANA migrieren können. Darüber hinaus können Sie das optionale Feld *Route* auf eine Supply-Chain-Management-Route (SCM-Route) in den relevanten Migrationsobjekten abbilden.

#### **Technische Details**

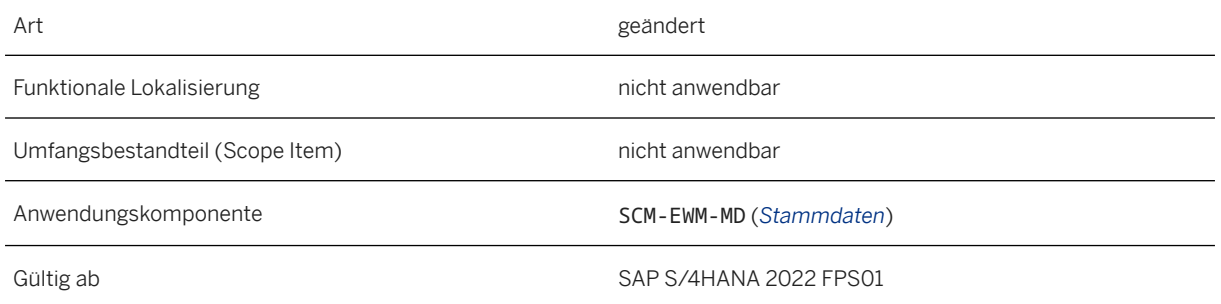

#### **Zusätzliche Details**

Die folgenden Migrationsobjekte können auch in EWM eingebettet in SAP S/4HANA migriert werden:

- *Frachtführer*
- *Route*
- *Zone*
- *Zonenhierarchie*

Die folgenden Migrationsobjekte sind von der Route abhängig:

- *Konditionssätze (lagerunabhängig)*
- *Konditionssätze (lagerabhängig)*
- *Diverse EWM-Stammdateneinstellungen*
- *Einstellungen für Warenannahme und Versand*
- *Ermittlung von Arbeitsplätzen*

Wenn in Ihrem Zielsystem SCM-Routen vorhanden sind, können Sie diese bei der Abbildung für die *Route* aus dem Quell- auf das Zielsystem verwenden.

[Daten direkt aus SAP-System migrieren](https://help.sap.com/viewer/29193bf0ebdd4583930b2176cb993268/2022.001/de-DE/7a62b59726ce42e7a10770b06940f934.html) [Verfügbare Migrationsobjekte](https://help.sap.com/viewer/d3a3eb7caa1842858bf0372e17ad3909/2022.001/de-DE/8dd142b479f9481891fa8b3f86648df3.html)

### **11.2.7 SCM-Route aktivieren**

Mit dieser Funktion können Sie Supply-Chain-Management-Routen (SCM-Routen) in Extended Warehouse Management eingebettet in SAP S/4HANA verwenden.

#### **Technische Details**

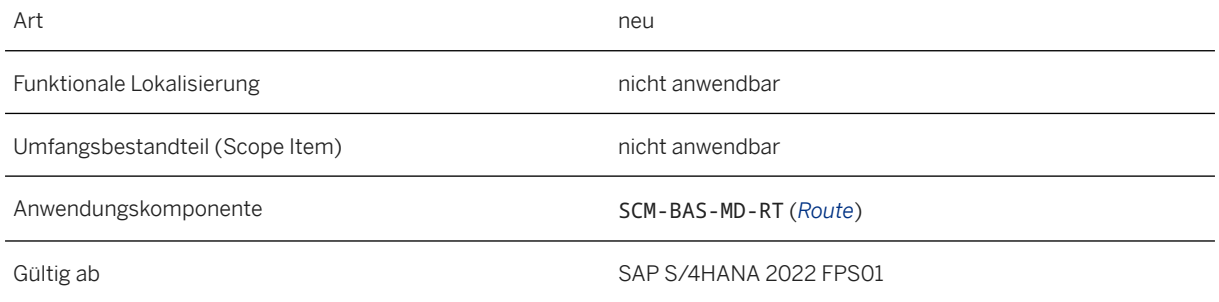

#### **Auswirkungen auf das Customizing**

Die Customizing-Aktivitäten für Routen im dezentralen Extended Warehouse Management basierend auf SAP S/4HANA gelten auch für Extended Warehouse Management eingebettet in SAP S/4HANA.

#### **Weitere Informationen**

[Route](https://help.sap.com/viewer/9832125c23154a179bfa1784cdc9577a/2022.001/de-DE/87c45cec21c74a218e8357ec6f62f9c2.html)

## **11.2.8 Mengenabrufe in Auslieferungsaufträgen**

Mit dieser Funktion können Sie Referenzen auf Mengenabrufe in einem Auslieferungsauftrag zusammen mit mehreren JIT-Abrufattributen empfangen. Sie können auch Unter- und Überlieferungstoleranzen aus der JIT-Versorgungssteuerung empfangen sowie Informationen darüber, ob Teillieferungen zulässig sind.

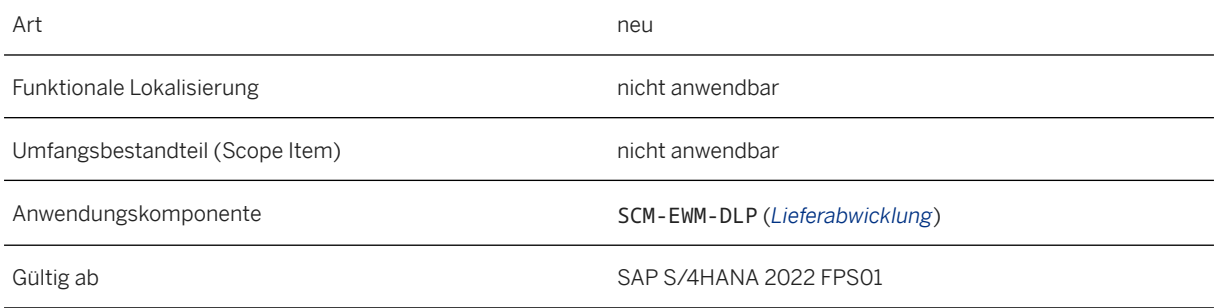

### **Zusätzliche Details**

Darüber hinaus können Sie Folgendes tun:

- Auslieferungsaufträge nach internen oder externen JIT-Referenznummern auswählen
- JIT-Referenzen und -Attribute zum Drucken verwenden
- Prüfungen für JIT-spezifische Unter- und Überlieferungstoleranzen durchführen

### **11.2.9 Wareneingang mit Radio-Frequency buchen**

Mit diesem Feature können Sie den Wareneingang für Anlieferungen mit einem Radio-Frequency-Gerät (RF-Gerät) buchen. Sie können auch den Packstatus einer Anlieferung auf dem RF-Gerät anzeigen.

### **Technische Details**

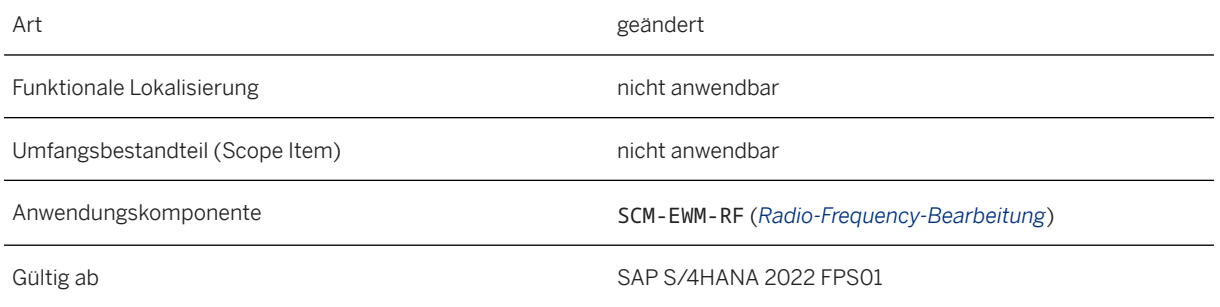

#### **Zusätzliche Details**

Unter *Eingangsprozesse Eingang der Handling Units Eing. HU nach Lief.* wurden folgende Änderungen am RF-Bild vorgenommen:

- Zum Buchen des Wareneingangs wurde eine Funktionstaste hinzugefügt.
- Es wurde ein Status hinzugefügt, der angibt, ob das Verpacken einer Anlieferung abgeschlossen ist.
- Es wurde ein Status hinzugefügt, der angibt, ob der Wareneingang abgeschlossen ist.

### **11.2.10 Lagerungsdisposition mittels maschinellem Lernen**

Mit dieser Funktion können Sie eine neue Option für die Lagerungsdisposition verwenden, um die folgenden Kennzeichen des Lagerungskonzepts für neue und geänderte Produkte durch maschinelles Lernen zu ermitteln:

- Einlagerungssteuerkennzeichen
- Auslagerungssteuerkennzeichen
- Lagerbereichskennzeichen

### **Technische Details**

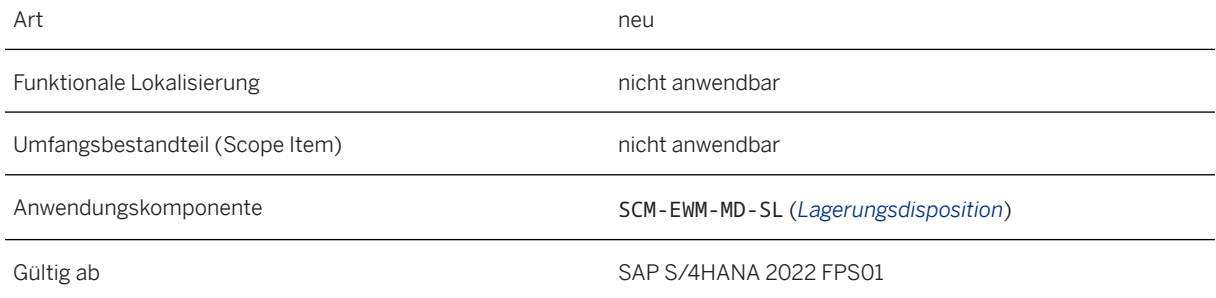

#### **Auswirkungen auf vorhandene Daten**

Die Benutzungsoberfläche der Anwendung *Lagerungsdisposition* (/SCWM/SLOT) wurde neu angeordnet, und die folgenden neuen Ankreuzfelder wurden hinzugefügt:

- *ML f. EinlagSteuerkennz. verw.*
- *ML f. AuslagSteuerkennz. verw.*
- *ML f. Lagerbereichskennz. verw.*

[Lagerungsdisposition mittels maschinellem Lernen](https://help.sap.com/viewer/9832125c23154a179bfa1784cdc9577a/2022.001/de-DE/9a252af31a3f4c00a3de772b9ed01cf7.html)

### **11.2.11 ILM-Enablement für Lagerprodukt**

Mit dieser Funktion können Sie die Lagerdaten und Lagertypdaten der Produkte in Ihrem Lager löschen.

#### **Technische Details**

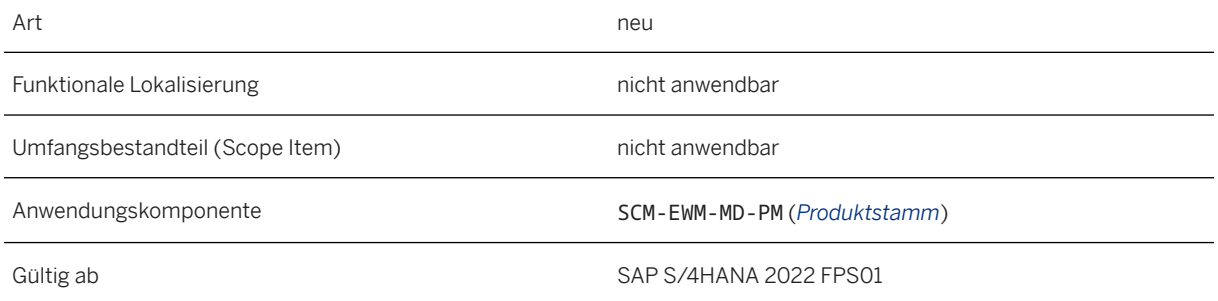

#### **Weitere Informationen**

[Lager- und Lagertypdaten eines Produkts mit MM\\_MATNR archivieren](https://help.sap.com/viewer/9832125c23154a179bfa1784cdc9577a/2022.001/de-DE/0347c23ff9764092830a61a728524751.html)

### **11.2.12 Massenprüfung für GTS-Compliance aktivieren**

Mit dieser Funktion können Sie die Compliance-Prüfung für Global Trade Services (GTS-Compliance-Prüfung) für mehrere Auslieferungen gleichzeitig ausführen.

#### **Technische Details**

Art neu anno 1992. Is a comhann ann an t-an an t-an an t-an an t-an an t-an an t-an an t-an an t-an an t-an an

Funktionale Lokalisierung nicht anwendbar

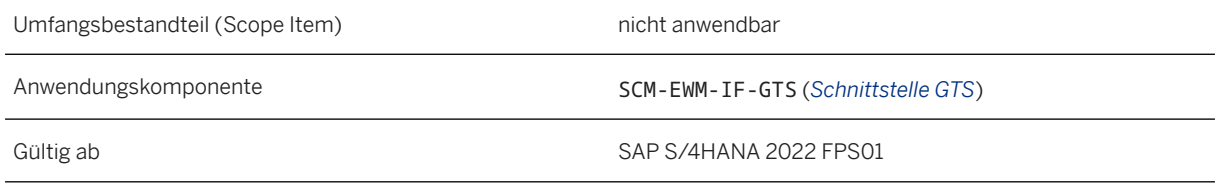

### **Zusätzliche Details**

Diese Funktion ist in der App *Lagermonitor* (/scwm/mon) verfügbar.

### **11.2.13 Segmentierung in der erweiterten Produktionsintegration**

Mit dieser Funktion können Sie die folgenden Aktivitäten für segmentierungspflichtige Produkte in der erweiterten Produktionsintegration ausführen:

- Wareneingang bearbeiten
- Bereitstellung basierend auf Produktionsmaterialanforderungen oder gesteuert durch ein Manufacturing-Execution-System durchführen
- Verbrauch buchen

### **Technische Details**

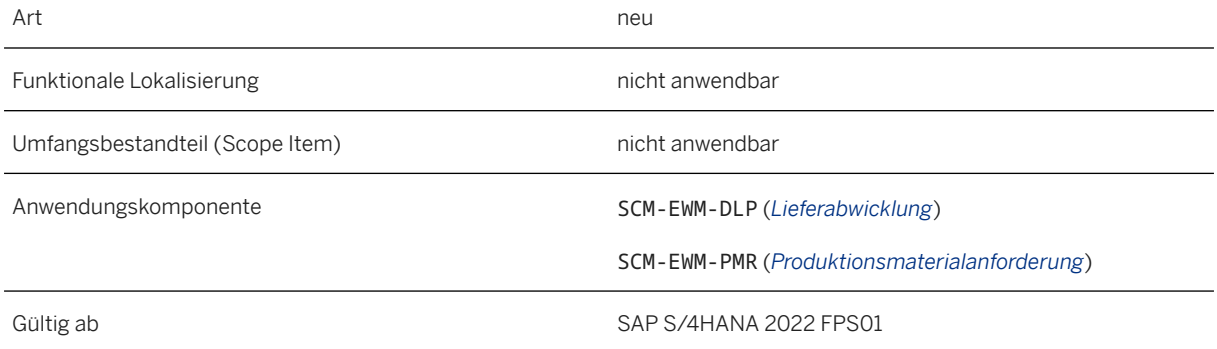

#### **Auswirkungen auf vorhandene Daten**

Für den Wareneingang wird das Feld *Bestandssegment* zur Benutzungsoberfläche der Radio-Frequency-Transaktion *Eingang HU nach Produktionsauftrag* und der App *Vorbereitung WE: Produktion* (/SCWM/GRPI) hinzugefügt.
Für die Bereitstellung werden die Felder *Bedarfssegment* und *Bestandssegment* der Benutzungsoberfläche der folgenden Apps hinzugefügt:

- *Produktionsmaterialanforderung* (/SCWM/PMR)
- Knoten für Produktionsmaterialanforderungspositionen und Umlagerungspositionen im *Lagerverwaltungsmonitor*
- *Interne Umlagerung pflegen* (/SCWM/IM\_ST)
- *Umbuchung pflegen* (/SCWM/IM\_PC)
- *Bereitstellung für die Produktion*

Für den Verbrauch wird das Feld *Bestandssegment* zur Benutzungsoberfläche der App *Verbrauch durch die Produktion* hinzugefügt.

#### **Weitere Informationen**

[Segmentierung in der erweiterten Produktionsintegration](https://help.sap.com/viewer/9832125c23154a179bfa1784cdc9577a/2022.001/de-DE/61b7297869504232a581f35ad476b7a9.html)

### **11.2.14 Erweiterungen für den erweiterten Warenannahmeund Versandprozess**

### **11.2.14.1 Erweiterungen für Eingangs- und Ausgangsprozesse mit Radio-Frequency im erweiterten Warenannahme- und Versandprozess**

Mit dieser Funktion können Sie die folgenden Aktivitäten im erweiterten Warenannahme- und Versandprozess mit einem Radio-Frequency-Gerät (RF-Gerät) durchführen:

- Wenn Sie einen Frachtbrief oder eine externe Sendungsnummer scannen, die mit mehreren Frachtaufträgen verknüpft ist, können Sie auf einem Listenbild zwischen den verfügbaren Frachtaufträgen für eine bestimmte Lade- oder Entladestelle wählen.
- Sie können einen Sendungs- oder Frachtauftrag scannen.

#### **Technische Details**

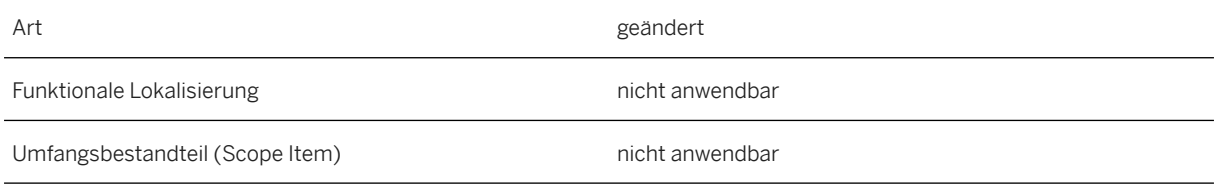

Gültig ab SAP S/4HANA 2022 FPS01

#### **Auswirkungen auf vorhandene Daten**

Der Feldbezeichner *Fbr* wurde auf der Benutzungsoberfläche der folgenden RF-Transaktionen in *Fbr/FA*  geändert:

- *Entladen nach Frachtbrief*
- *Eingang HU nach Frachtbrief*
- *Auf "Für LAbw. ber." setz. nach FBF*
- *Laden nach Frachtbrief*

Auf der Benutzungsoberfläche der folgenden RF-Transaktionen ist nun ein neues Bild für die Frachtauftragsliste verfügbar, wenn Sie einen Frachtbrief oder eine externe Sendungsnummer scannen, der oder die mit mehreren Frachtaufträgen für eine bestimmte Lade- oder Entladestelle verknüpft ist:

- *Entladen nach Frachtbrief*
- *Eingang HU nach Frachtbrief*
- *Auf "Für LAbw. ber." setz. nach FBF*
- *Laden nach Frachtbrief*
- *Entladen nach Sendung*
- *Eingang HU nach Sendung*
- *Auf "Für LAbw. ber." setz. nach SND*

#### **Weitere Informationen**

[Laden und Entladen mit Radio-Frequency](https://help.sap.com/viewer/9832125c23154a179bfa1784cdc9577a/2022.001/de-DE/d5e1d16a99fe42cabf0e1f20e40c73ab.html) [Eingang von Handling Units mit Radio-Frequency](https://help.sap.com/viewer/9832125c23154a179bfa1784cdc9577a/2022.001/de-DE/31ed9e6aaed14cf096c5f66d3356b7c9.html) [Mit Radio-Frequency auf "Für Lagerabwicklung bereit" setzen](https://help.sap.com/viewer/9832125c23154a179bfa1784cdc9577a/2022.001/de-DE/419a6020a75b4e4dbd5caf2728c187e1.html)

### **11.2.14.2 Erweiterungen für den Ausgangsprozess im erweiterten Warenannahme- und Versandprozess**

Mit dieser Funktion können Sie bei Bedarf ein transportgesteuertes Szenario im Ausgangsprozess verwenden, in dem Lageraktivitäten gesperrt werden, bis die Transportplanung begonnen hat und die Lagerabwicklung manuell entsperrt wurde.

#### **Technische Details**

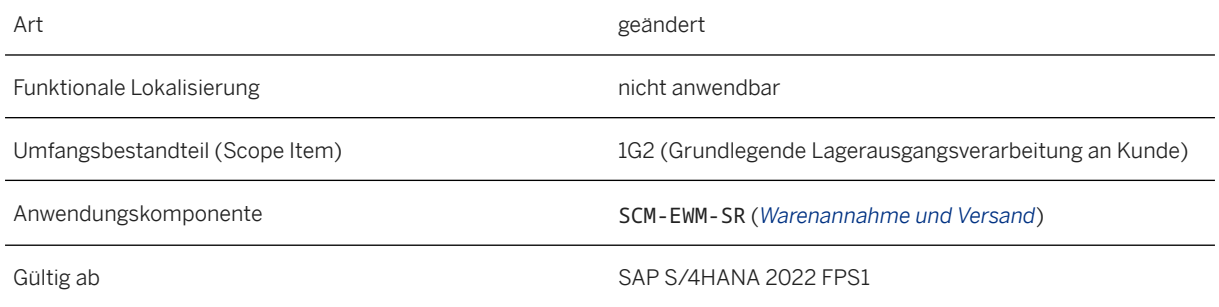

### **Zusätzliche Details**

Es werden nun zwei verschiedene Optionen für die Transportplanung und die Lagerabwicklung im Ausgangsprozess des erweiterten Warenannahme- und Versandprozesses unterstützt:

- lagergesteuertes Szenario: Die Lagerabwicklung findet vor der Transportplanung statt. In diesem Szenario steht der Auslieferungsauftrag sofort für die Lagerabwicklung zur Verfügung.
- transportgesteuertes Szenario: Die Transportplanung findet ganz oder teilweise vor der Lagerabwicklung statt.

In diesem Szenario ist der Auslieferungsauftrag zunächst gesperrt. Er kann in Transportation Management nur entsperrt werden, indem der Lagerabwicklungsstatus aller Frachteinheiten für den Auslieferungsauftrag auf *Für Lagerabwicklung bereit* gesetzt wird.

Sie können ein einzelnes Szenario oder eine Kombination der Szenarios verwenden.

#### **Weitere Informationen**

[Ausgangsprozess](https://help.sap.com/viewer/9832125c23154a179bfa1784cdc9577a/2022.001/de-DE/5bbbd767637748a5b17bd9428f79bdbd.html) [Transportgesteuertes Szenario](https://help.sap.com/viewer/9832125c23154a179bfa1784cdc9577a/2022.001/de-DE/399d6f9aa60640cab365fcb7dc120c76.html)

## **11.2.15 Vetoprüfung für Personalstammdaten in Extended Warehouse Management**

Mit dieser Funktion können Sie das Löschen von Personalstammdaten verhindern, solange Vorgänge vorhanden sind, die Informationen zu Personalstammdaten benötigen.

### **Technische Details**

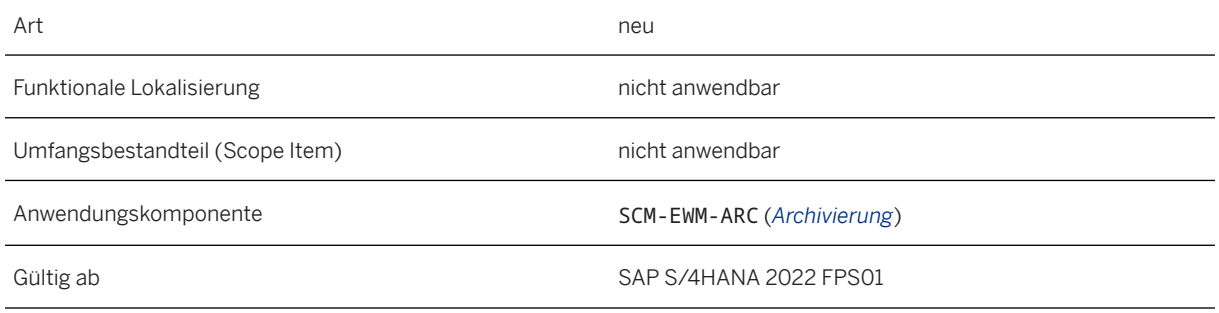

#### **Auswirkungen auf das Customizing**

Um die Vetoprüfung zu verwenden, müssen Sie folgende Customizing-Aktivitäten im Customizing für Personalmanagement unter *Personaladministration Werkzeuge Datenschutz Datenvernichtung Veto gegen die Datenvernichtung und das Blockieren von Personalnummern* durchführen.

- *Anwendungen für Vetoprüfung registrieren*
- *Anwendungen für Vetoprüfung aktivieren*

#### **Weitere Informationen**

[Vetoprüfung für HR-Stammdaten in Extended Warehouse Management](https://help.sap.com/viewer/9832125c23154a179bfa1784cdc9577a/2022.001/de-DE/9ca59e88fbe74c3eadeedc9452062b17.html)

## **11.2.16 OData-API: Warehouse Inbound Delivery - Read, Update (A2X)**

Mit dieser Funktion können Sie Anlieferungspositionen mit einer bestimmten Lieferantencharge abrufen, indem Sie die Ergebnisse für die Eigenschaft EWMBatchBySupplierPlanned filtern. Beachten Sie, dass sich dies auf die geplante Charge bezieht, die mit der Anlieferung geliefert wird, und nicht auf die Stammdatencharge.

#### **Technische Details**

Art geändert

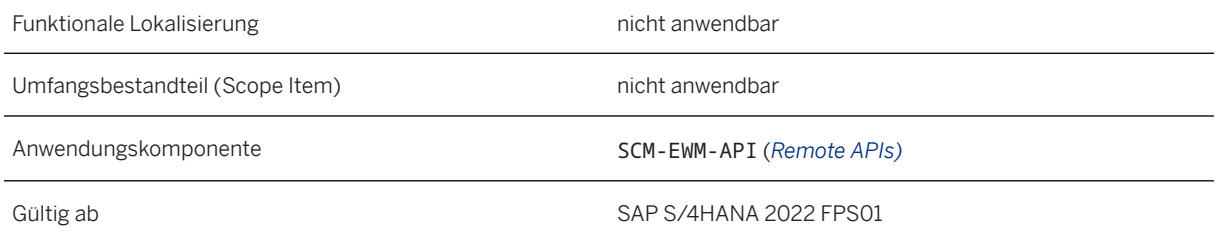

#### **Auswirkungen auf das Customizing**

### **Weitere Informationen**

[Retrieve Warehouse Inbound Deliveries](https://help.sap.com/viewer/5aadd5aa0ed541e49b1e006d7e17919b/2022.001/en-US/e11b177afd1445ce9b5ff7666088c7c5.html)

## **11.2.17 OData-API: Warehouse Order and Task (A2X)**

Mit dieser Funktion können Sie eine Einlagerungsinventur durchführen, wenn Sie eine Produktlageraufgabe quittieren. Darüber hinaus können Sie als Zwischenziel an eine Ressource kommissionieren und dann das kommissionierte Produkt oder die Handling Unit von der Ressource zum finalen Nachlagerplatz bewegen.

### **Technische Details**

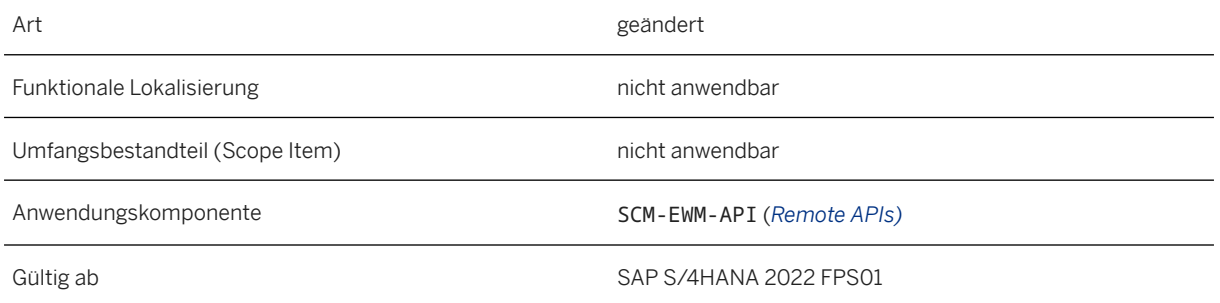

#### **Weitere Informationen**

[Confirm Product or Handling Unit Warehouse Tasks Without Changes](https://help.sap.com/viewer/5aadd5aa0ed541e49b1e006d7e17919b/2022.001/en-US/8dddf948573246cf8e4ded175d0c2b59.html) [Confirm Product Warehouse Tasks](https://help.sap.com/viewer/5aadd5aa0ed541e49b1e006d7e17919b/2022.001/en-US/07bcf774644344b8a80c943978791ba6.html)

## **11.2.18 OData-API: Warehouse Resource (A2X)**

Mit dieser Funktion können Sie eine priorisierte Liste von Queues für eine bestimmte Ressource mittels der neuen Entität Warehouse Resource Group Queue Sequence (WhseResourceGroupSequence) abrufen.

#### **Technische Details**

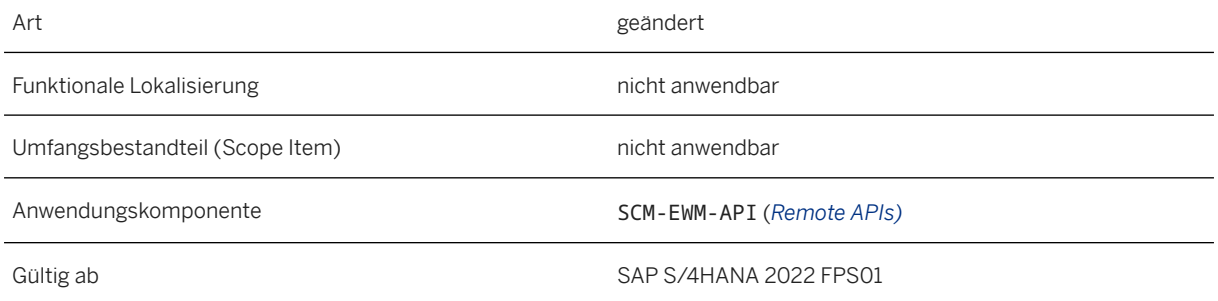

#### **Weitere Informationen**

[Retrieve Queue Sequence for Resource Group](https://help.sap.com/viewer/5aadd5aa0ed541e49b1e006d7e17919b/2022.001/en-US/132b7a986dbb48dea92ee51e2c5a2da6.html)

## **11.3 Delivery and Transportation**

### **11.3.1 Lieferabwicklung**

### **11.3.1.1 BAdI: Einkäufersystem-ID und Lieferantensystem-ID ändern**

Mit dem neuen BAdI LE\_SHP\_MODIFY\_ASN\_FIELDS können Sie die Felder SupplierSystemId und BuyerSystemId bearbeiten. Dieses BAdI verwendet die Schnittstelle IF\_LE\_SHP\_MODIFY\_ASN\_FIELDS.

#### **Technische Details**

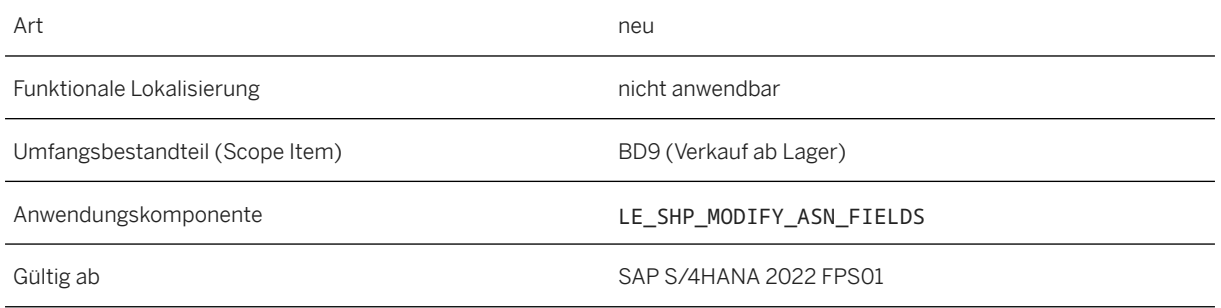

## **11.3.1.2 SOAP-API: Auslieferung - Benachrichtigen (B2B)**

Das API "Auslieferung - Benachrichtigen (B2B)" enthält zusätzliche Felder für die Verwendung mit externen Systemen. In einigen Einkaufssystemen erhalten Käufer und Lieferanten eine eindeutige ID, über die sie in diesem System identifiziert werden. Mit den neuen Feldern können Sie diese Informationen zur Lieferung hinzufügen. Außerdem wurde ein Feld hinzugefügt, mit dem Sie eine Versandart an das API übergeben können.

### **Technische Details**

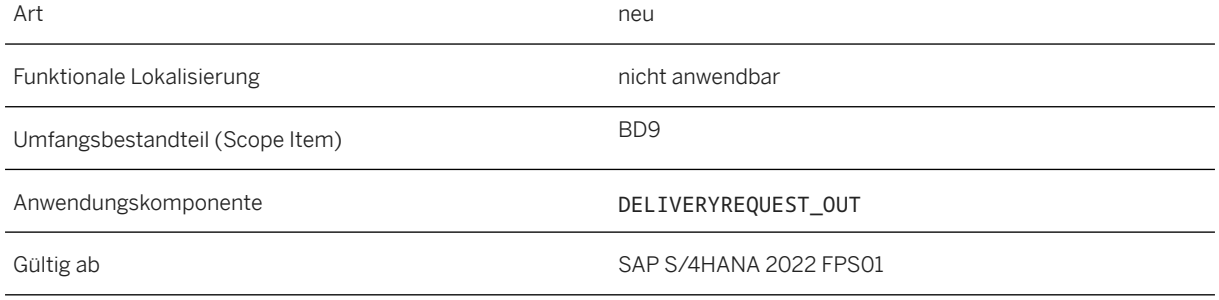

### **Zusätzliche Details**

Folgende Felder wurden zum Knoten Delivery des APIs hinzugefügt:

- SupplierSystemId
- BuyerSystemId
- ShippingType

#### **Weitere Informationen**

[Outbound Delivery – Notify \(B2B\)](https://help.sap.com/viewer/2f36056ae9a044bba55bcbad204b7bc5/2022.001/en-US/4bdadce282a54349b307a1981a599bc6.html)

## **11.3.2 Transportation Management**

## **11.3.2.1 Logistikintegrationsprofil: Verbesserte Lokationsermittlung**

Mit diesem Feature können Sie weiter konfigurieren, wie das System Versandziele ermittelt.

#### **Technische Details**

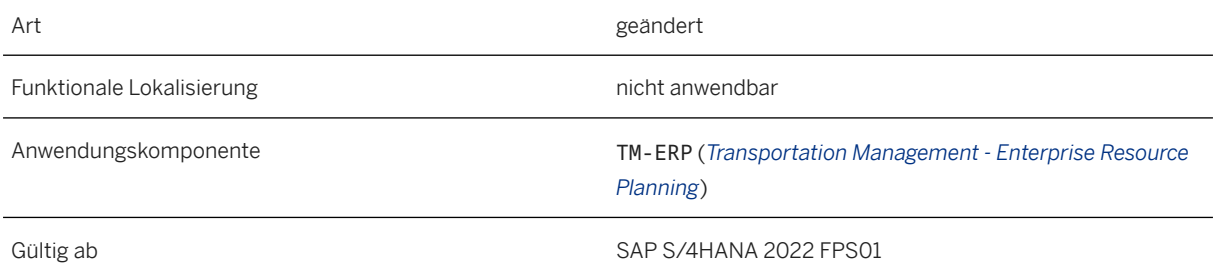

#### **Auswirkungen auf vorhandene Daten**

Sie finden den neuen Wert *Verbesserte Lokationsermittlung* im Logistikintegrationsprofil unter *Neue Einträge Auftragsbezogene Einstellungen* . Weitere Informationen finden Sie im Customizing für Transportation Management unter *Integration Logistikintegration Integration interne TM-Komponente Logistikintegrationsprofil definieren* .

#### **Weitere Informationen**

#### [Logistikintegrationsprofil](https://help.sap.com/viewer/e3dc5400c1cc41d1bc0ae0e7fd9aa5a2/2022.001/de-DE/97d48bfd0f844230a11c634e0bccbb7b.html)

## **11.3.2.2 Erweiterungen in der Lieferantenretourenabwicklung in der Logistikintegration**

Mit diesem Feature löst das Anlegen einer Lieferantenretourenlieferung die automatische Replikation der FE im ursprünglichen Einkaufsbeleg aus.

### **Technische Details**

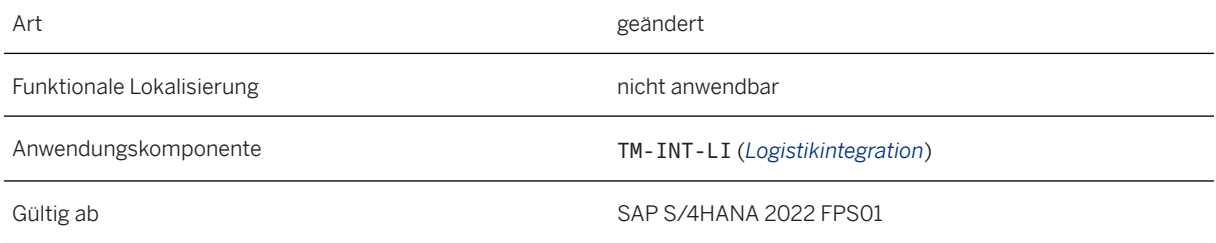

#### **Weitere Informationen**

[Lieferantenretourenabwicklung basierend auf Q-Meldungen](https://help.sap.com/viewer/e3dc5400c1cc41d1bc0ae0e7fd9aa5a2/2022.001/de-DE/23d0aca164fe4844b0ff6ca00ccda58f.html)

## **11.3.2.3 Transportgesteuerte Ausführung**

Mit diesem Feature können Sie die Ermittlung von transportgesteuerten Szenarios konfigurieren, wobei Lageraktivitäten gesperrt werden, bis die Transportplanung begonnen hat und die Lagerabwicklung manuell entsperrt wird.

### **Technische Details**

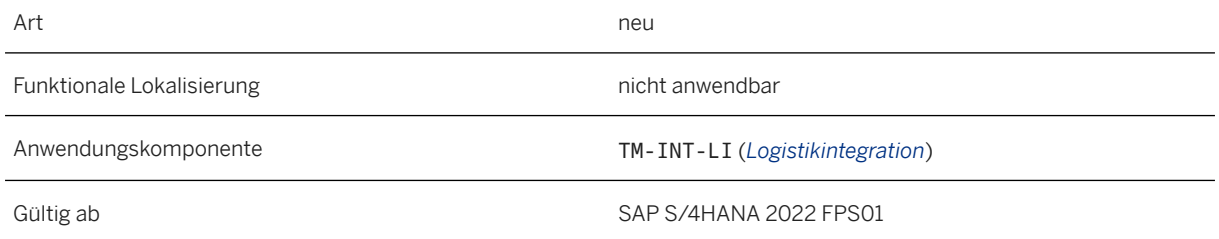

### **Zusätzliche Details**

Es werden nun zwei verschiedene Optionen für die Transportplanung und die Lagerabwicklung im Ausgangsprozess des erweiterten Warenannahme- und Versandprozesses unterstützt:

- Lagergesteuertes Szenario: Die Lagerabwicklung findet vor der Transportplanung statt.
- Transportgesteuertes Szenario: Die Transportplanung findet ganz oder teilweise vor der Lagerabwicklung statt.

Sie können ein einzelnes Szenario oder eine Kombination aus den Szenarios verwenden.

#### **Auswirkungen auf vorhandene Daten**

Bisher konnten Sie den Lagerabwicklungsstatus auf dem Frachtauftrags-UI setzen. Das Dropdown-Menü *Lagerabwicklungsstatus* wurde nun der Registerkarte *Übersicht* auf dem Frachteinheits-UI mit den folgenden Menüoptionen hinzugefügt:

- *Für Lagerabwicklung bereit* Sie können den Lagerabwicklungsstatus der Frachteinheit manuell auf *Für Lagerabwicklung bereit* setzen. Dies ist nützlich, wenn eine Frachteinheit unabhängig vom Status des Frachtauftrags dringend verarbeitet werden muss.
- *Nicht für Lagerabwicklung bereit* Sie können den Status *Für Lagerabwicklung bereit* der Frachteinheit manuell auf *Nicht gestartet*  zurücksetzen.

#### **Weitere Informationen**

[Ausgangsprozess](https://help.sap.com/viewer/9832125c23154a179bfa1784cdc9577a/2022.001/de-DE/5bbbd767637748a5b17bd9428f79bdbd.html) [Transportgesteuerte Ausführung](https://help.sap.com/viewer/e3dc5400c1cc41d1bc0ae0e7fd9aa5a2/2022.001/de-DE/fd169e90965140e1af51720e8a0f1028.html)

## **11.3.2.4 Transportation Management integriert in erweiterte buchungskreisübergreifende Geschäftsprozesse**

Transportation Management (TM) unterstützt die folgenden Geschäftsprozesse:

- Erweiterter buchungskreisübergreifender Verkaufsprozess
- Erweiterter buchungskreisübergreifender Umlagerungsprozess

### **Technische Details**

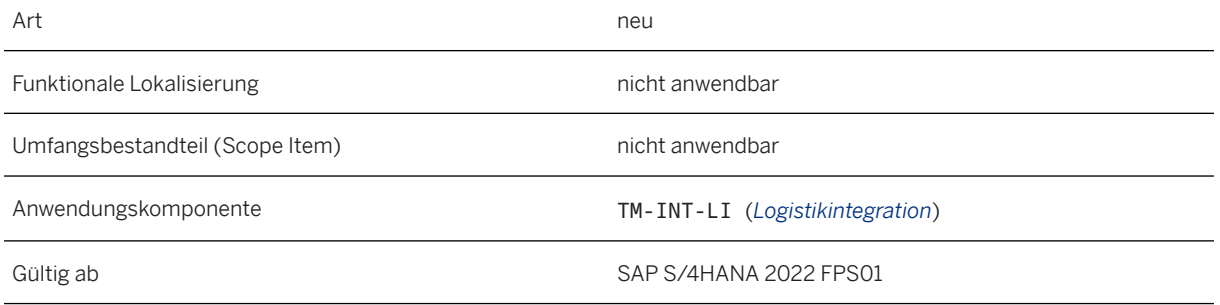

### **Zusätzliche Details**

TM unterstützt diese erweiterten buchungskreisübergreifenden Geschäftsprozesse wie folgt:

- Die Incoterm-Abwicklung wurde zwischen Vertrieb, Sourcing and Procurement, Logistics Execution (LE) und TM harmonisiert. Sie können nun verschiedene Incoterm-Versionen und einen zweiten Incoterm-Ort in TM verwenden.
- Sie verwenden die Incoterm-Orte, um in TM Frachteinheitsabschnitte zu bilden.
- TM legt die Daten und Uhrzeiten für die Übertragung der Verfügungsgewalt in der LE-Lieferung basierend auf Transportplanung und tatsächlichen Ereignissen fest. Die geplanten und tatsächlichen Daten und Uhrzeiten für die interne und externe Übertragung der Verfügungsgewalt finden Sie in der LE-Lieferung auf der Registerkarte *Transport*.
- Die Frachtkostenverrechnungs-Buchung ist für den erweiterten buchungskreisübergreifenden Verkaufsprozess und den erweiterten buchungskreisübergreifenden Umlagerungsprozess aktiviert.
- Der erweiterte buchungskreisübergreifende Verkauf und die erweiterte buchungskreisübergreifende Umlagerungsbestellung werden im erweiterten Warenannahme- und Versandprozess nicht unterstützt.

#### **Weitere Informationen**

[Frachtkostenbuchung in erweiterten buchungskreisübergreifenden Verkäufen und Umlagerungen \[Seite 228\]](#page-227-0) [Transportation Management in erweiterten buchungskreisübergreifenden Geschäftsprozessen](https://help.sap.com/viewer/e3dc5400c1cc41d1bc0ae0e7fd9aa5a2/2022.001/de-DE/22d92a946ea146d6bd5f0a467ff771d7.html) [Erweiterter buchungskreisübergreifender Verkauf](https://help.sap.com/viewer/7b24a64d9d0941bda1afa753263d9e39/2022.001/de-DE/6c2684455628425fbc5db2d0f0721f31.html) [Erweiterte buchungskreisübergreifende Umlagerung](https://help.sap.com/viewer/af9ef57f504840d2b81be8667206d485/2022.001/de-DE/136b810e1bf44faa991bd6b7bae14c50.html)

## <span id="page-227-0"></span>**11.3.2.5 Frachtkostenbuchung in erweiterten buchungskreisübergreifenden Verkäufen und Umlagerungen**

Mit diesem Feature können Sie Frachtkostenverrechnungs-Funktionen für Aufträge und Lieferungen in einen erweiterten buchungskreisübergreifenden Verkaufsprozess und einen erweiterten buchungskreisübergreifenden Umlagerungsprozess integrieren.

#### **Technische Details**

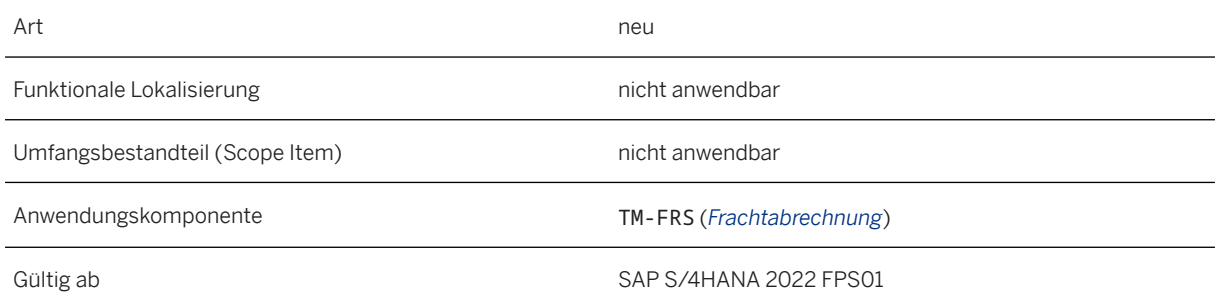

### **Zusätzliche Details**

Sie können folgende Aufgaben durchführen:

- Buchen der Frachtkostenverrechnung auf Aufwände mit Bezug auf den relevanten Kundenauftrag und die relevante Auslieferung in einem erweiterten buchungskreisübergreifenden Verkaufsprozess.
- Buchen der Frachtkostenverrechnung in die Materialbewertung, wenn das empfangende Unternehmen den Transport organisiert und bezahlt. Sie referenzieren die relevante Bestellung und Anlieferung in einer erweiterten buchungskreisübergreifenden Umlagerungsbestellung.
- Buchen der Frachtkostenverrechnung auf Aufwände, wenn das liefernde Unternehmen den Transport organisiert und bezahlt. Sie referenzieren den buchungskreisübergreifenden Kundenauftrag und die Auslieferung in einer erweiterten buchungskreisübergreifenden Umlagerungsbestellung.
- Buchen auch der Frachtkostenverrechnung in die Materialbewertung im liefernden Buchungskreis mit Bezug auf den buchungskreisübergreifenden Kundenauftrag und die Auslieferung, wenn Sie das Konzernbewertungs-Ledger in der universellen parallelen Rechnungslegung aktivieren.

#### **Auswirkungen auf vorhandene Daten**

Wenn Sie die Frachtkostenverrechnungs-Buchung für einen erweiterten buchungskreisübergreifenden Prozess aktivieren, verwendet das System einen Frachtkostenverrechnungs-Beleg der Art *Abrechnung*. Das System

erstellt nur dann einen Frachtkostenverrechnungs-Beleg der Art *Abrechnung*, wenn Sie die Frachtkosten von Transportation Management (TM) aus buchen.

Sie können den vorhandenen *Report für Frachtkostenverteilung* (Transaktionscode WLFLTM) und den Report *Übersicht über Belege für Frachtkostenverteilung* (Transaktionscode WLFLTM2) weiterhin für die Frachtkostenverrechnungs-Belege verwenden, die Sie bereits angelegt haben. Wenn Sie jedoch die Frachtkostenverrechnungs-Buchung für einen erweiterten buchungskreisübergreifenden Prozess aktivieren, verwendet das System einen Frachtkostenverrechnungs-Beleg der Art *Abrechnung*. Wir empfehlen, die Belege mit folgenden Fiori-Apps aufzurufen:

- *Frachtkostenverrechnungs-Belege verwalten*
- *Frachtkostenverrechnungs-Belegpositionen überwachen*

Mit der App *Belegfreigabe einplanen - Frachtkostenverrechnung* können Sie manuell einen Job einplanen, um Frachtkostenverrechnungs-Belege an das Rechnungswesen freizugeben. Alternativ können Sie den Transaktionscode WAB\_RELEASE oder das Programm RWLF2056 *Massenfreigabe von Abrechnungsmanagementbelegen* verwenden, um die periodische Freigabe von Frachtkostenverrechnungs-Belegen in einem Hintergrundverarbeitungsprogramm einzuplanen.

#### **Auswirkungen auf die Systemverwaltung**

Mit der App *Belegfreigabe einplanen - Frachtkostenverrechnung* können Sie manuell einen Job einplanen, um Frachtkostenverrechnungs-Belege an das Rechnungswesen freizugeben. Alternativ können Sie den Transaktionscode WAB\_RELEASE oder das Programm RWLF2056 *Massenfreigabe von Abrechnungsmanagementbelegen* verwenden, um die periodische Freigabe von Frachtkostenverrechnungs-Belegen in einem Hintergrundverarbeitungsprogramm einzuplanen.

### **Auswirkungen auf das Customizing**

Um die Frachtkostenbuchung mit verteilten Frachtkosten für einen erweiterten buchungskreisübergreifenden Verkaufsprozess und einen erweiterten buchungskreisübergreifenden Umlagerungsprozess zu aktivieren, müssen Sie folgende Einstellungen vornehmen:

- Frachtkostenverteilungs-Erstellungskriterien "Immer nach Abrechnungsbelegen" im Customizing für *Logistik Allgemein* unter *Abrechnungsmanagement Grundeinstellungen Erweiterten Umfang für das Abrechnungsmanagement festlegen* .
- Kriterien für die Erstellung von Abrechnungsmanagementbelegen im Customizing für *Transportation Management* unter *Abrechnung Frachtabrechnung Integration für Abrechnungsbuchung Zuordnung für Kostenverteilung Buchung über Abrechnungsmanagement Grundeinstellungen für die Erstellung von Abrechnungsmanagementbelegen* . Hierfür müssen Sie folgende Einstellungen vornehmen:
	- *Belegtyp*: geben Sie immer *1 Abrechnung* an.
	- Wählen Sie für die Abrechnungsprozessart die ausgelieferte Standardprozessart *2TME Frachtkostenverrechnung (Nebenkosten)* und den Use-Case-Typ *31 Frachtkostenverteilung auf Sachkonto*. Wählen Sie außerdem die Abrechnungsprozessart *2TMM – Frachtkostenverrechnung (ML-Konto)* und den Use-Case-Typ *30 Frachtkostenverteilung auf Materialkonto*.

Wenn Sie verteilte Frachtkosten in einem erweiterten buchungskreisübergreifenden Prozess buchen, müssen Sie diese Customizing-Einstellungen vornehmen, um die Funktionen zu aktivieren. Wenn Sie bereits Funktionen für die Frachtkostenverrechnung verwenden und die buchungskreisübergreifenden Funktionen ebenfalls verwenden möchten, müssen Sie die bereits vorgenommenen Einstellungen in die hier empfohlenen Einstellungen ändern.

#### i Hinweis

Wir liefern das System mit Standard-Customizing-Einstellungen aus. Auf diese können Sie im Mandanten 000 zugreifen.

## **11.3.2.6 Erweiterungen für die Planung**

Mit diesem Feature können Sie die Bewegungsart einer Luft- oder Seefrachtbuchung im Transport-Cockpit ändern. Außerdem wurde die Planungsstrategie ALP\_ONLY aus dem Auslieferungs-Customizing entfernt, und das Verhalten des Felds *Fixkosten pro Ressource oder Equipmentart* wurde geändert.

### **Technische Details**

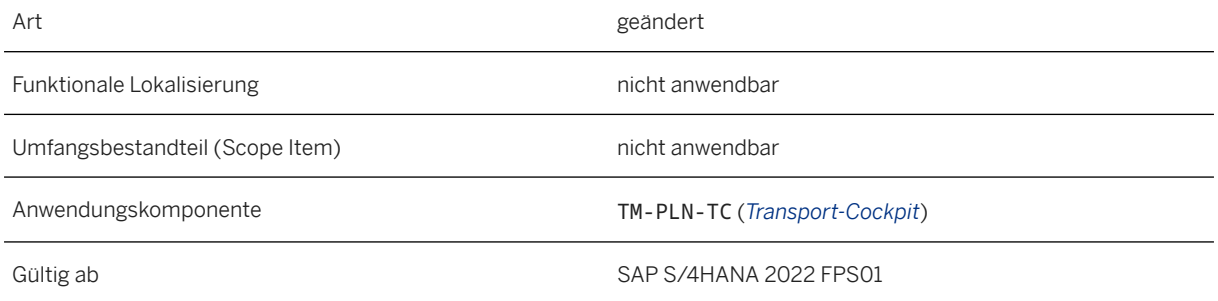

### **Zusätzliche Details**

Der VSR-Optimierer (VSR: Vehicle Scheduling and Routing) ignoriert nun die Fixkosten für jede Instanz einer Multi-Ressource oder einer Equipmentart. Dieses Feature ist auch in SAP S/4HANA 2021 SP03 verfügbar.

Die Planungsstrategie ALP\_ONLY ist obsolet. Wir empfehlen Ihnen stattdessen den Hintergrundreport *Laderaumplanung durchführen* zu verwenden. Um den Report auszuführen, wählen Sie im Menü SAP Easy Access für Transportation Management | Administration > Hintergrundverarbeitung >

#### **Auswirkungen auf vorhandene Daten**

Die folgenden Felder sind in den Hierarchien für See- und Luftfrachtbuchungen verfügbar:

- <span id="page-230-0"></span>• *Bewegungsart*
- *Bewegungsart (Bezeichnung)*

### **11.3.2.7 Kapazitätsbedarf und Tarifpreise**

Mit diesem Feature können Sie als Verlader bei der Verhandlung von Frachtvereinbarungsanfragen mit Spediteuren mit einer einzigen Benutzungsoberfläche (UI) für Kapazitätsbedarf und Tarifpreise arbeiten. Sie können Ihren Kapazitätsbedarf und Ihre Tarifpreise für eine Position in einer konsolidierten flachen Sicht in einer Master-Frachtvereinbarungsanfrage verwalten. Die flache Sicht basiert auf einem Kapazitätsbedarfs- und Tarifpreisprofil, das Sie in einer Customizing-Aktivität definieren. Tarifpreise und Kapazitäten für alle relevanten Kosten können direkt auf dieser Benutzungsoberfläche gepflegt werden.

#### **Technische Details**

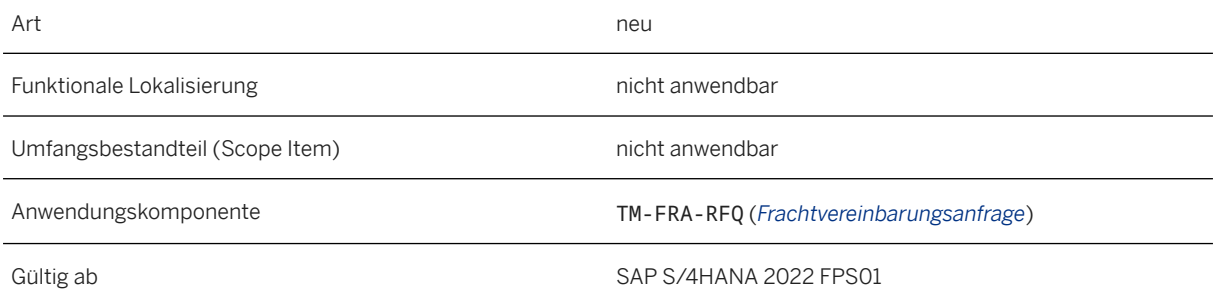

#### **Auswirkungen auf das Customizing**

Informationen zur Verwendung von Kapazitätsbedarf und Tarifpreisen finden Sie unter Kapazitätsbedarf und Tarifpreise [Seite 231].

Sie definieren ein Kapazitätsbedarfs- und Tarifpreisprofil im Customizing für *Transportation Management* unter *Stammdaten Vereinbarungsanfragen und -angebote Kapazitätsbedarfs- und Tarifpreisprofile definieren* .

#### **Weitere Informationen**

[Erweiterte Anfragen](https://help.sap.com/viewer/e3dc5400c1cc41d1bc0ae0e7fd9aa5a2/2022.001/de-DE/76a6d40b337a4a13975d27825df197b0.html) [Kapazitätsbedarf und Tarifpreise](https://help.sap.com/viewer/e3dc5400c1cc41d1bc0ae0e7fd9aa5a2/2022.001/de-DE/f2e00a5215af4914a5e618df87a801e3.html)

## **11.3.2.8 Kapazitätsbedarf und Tarifpreise in aus Frachtvereinbarungen angelegten Master-Frachtvereinbarungsanfragen**

Mit diesem Feature können Sie als Verlader Kapazitätsbedarf und Tarifpreise (sofern im Customizing aktiviert) in einer Master-Frachtvereinbarungsanfrage verwenden, die aus einer Frachtvereinbarung angelegt wird.

#### **Technische Details**

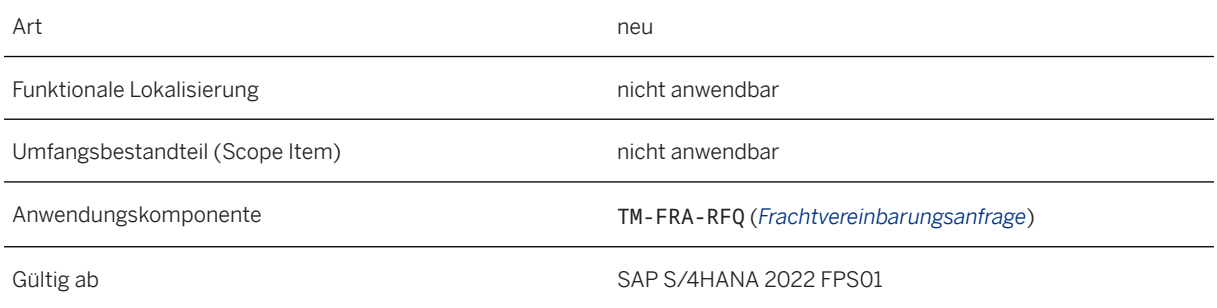

### **Zusätzliche Details**

Wenn Sie eine Master-Frachtvereinbarungsanfrage aus einer Frachtvereinbarung anlegen, ermittelt das System das Kapazitätsbedarfs- und Tarifpreisprofil anhand der Berechnungsschemavorlage in den Frachtvereinbarungspositionen. Wenn das System kein Kapazitätsbedarfs- und Tarifpreisprofil ermitteln kann, werden der Kapazitätsbedarf und die Tarifpreise weiterhin als eine einzige Benutzungsoberfläche mit allen möglichen Details der Kosten einer Anfrageposition angezeigt. Sie können das Kapazitätsbedarfs- und Tarifpreisprofil in der Position einer Master-Frachtvereinbarungsanfrage manuell hinzufügen.

#### **Auswirkungen auf das Customizing**

Informationen zur Verwendung von Kapazitätsbedarf und Tarifpreisen finden Sie unter [Kapazitätsbedarf und](#page-230-0) [Tarifpreise \[Seite 231\]](#page-230-0).

#### **Weitere Informationen**

[Erweiterte Anfragen](https://help.sap.com/viewer/e3dc5400c1cc41d1bc0ae0e7fd9aa5a2/2022.001/de-DE/76a6d40b337a4a13975d27825df197b0.html) [Kapazitätsbedarf und Tarifpreise](https://help.sap.com/viewer/e3dc5400c1cc41d1bc0ae0e7fd9aa5a2/2022.001/de-DE/f2e00a5215af4914a5e618df87a801e3.html)

## **11.3.2.9 Auswertungen und Zuschlagserteilung mit Hilfe von Kapazitätsbedarf und Tarifpreisen**

Mit diesem Feature können Sie als Verlader die Auswertungen und Vergabefunktionen von Kapazitätsbedarf und Tarifpreisen verwenden, um Spediteurantworten zu vergleichen und Spediteuren den Zuschlag für das Transportgeschäft zu erteilen.

### **Technische Details**

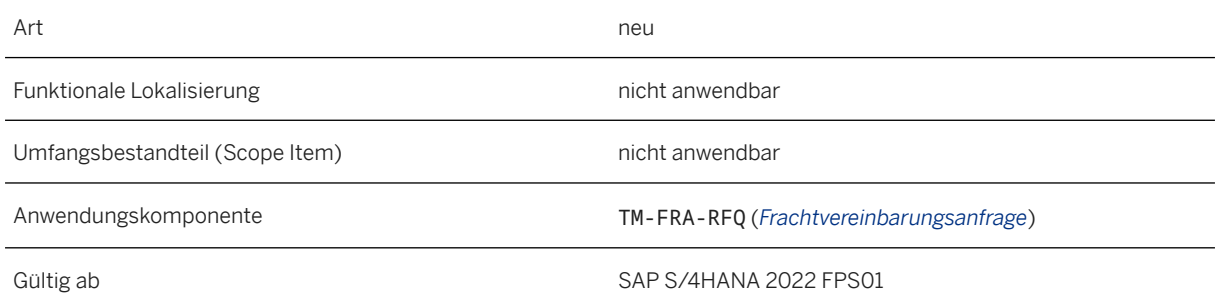

### **Zusätzliche Details**

Mit der Benutzungsoberfläche für Auswertungen in Kapazitätsbedarf und Tarifpreisen können Sie Simulationen einfügen oder bearbeiten, um Spediteurantworten auszuwerten und zu vergleichen, die Sie für eine Master-Frachtvereinbarungsanfrage erhalten haben. Mit Simulationen können Sie Folgendes tun:

- Sie können den Optimierer zum Auswerten verwenden oder eine manuelle Auswertung durchführen.
- Sie können die geschätzten Kosten für angebotene Kapazität, angefragte Kapazität und fehlende Kapazität simulieren und die geschätzten Kosten zwischen den Spediteuren vergleichen.
- Sie können eine der Simulationen als Ihre bevorzugte Simulation festlegen und die bevorzugte Strategie für eine Frachtvereinbarungsanfrage-Position für die Zuschlagserteilung annehmen.

#### **Auswirkungen auf das Customizing**

Informationen zur Verwendung der Auswertungen und Vergabefunktionen von Kapazitätsbedarf und Tarifpreisen finden Sie unter [Kapazitätsbedarf und Tarifpreise \[Seite 231\]](#page-230-0).

#### **Weitere Informationen**

#### [Erweiterte Anfragen](https://help.sap.com/viewer/e3dc5400c1cc41d1bc0ae0e7fd9aa5a2/2022.001/de-DE/76a6d40b337a4a13975d27825df197b0.html)

## <span id="page-233-0"></span>**11.3.2.10 Verwenden von Tabellenkalkulationen für Kapazitätsbedarf und Tarifpreise**

Mit diesem Feature können Sie als Verlader die Details von Kapazitätsbedarf und Tarifpreisen in eine Tabellenkalkulation mit flacher Sicht herunterladen. Sie können die Tabellenkalkulation aktualisieren und auch hochladen. Sie können das Tabellenkalkulationsformat mit flacher Sicht in einer Customizing-Aktivität auswählen, damit Ihre Spediteure mit einer ähnlichen Tabellenkalkulation arbeiten können, wenn sie auf Frachtvereinbarungsanfragen antworten.

#### **Technische Details**

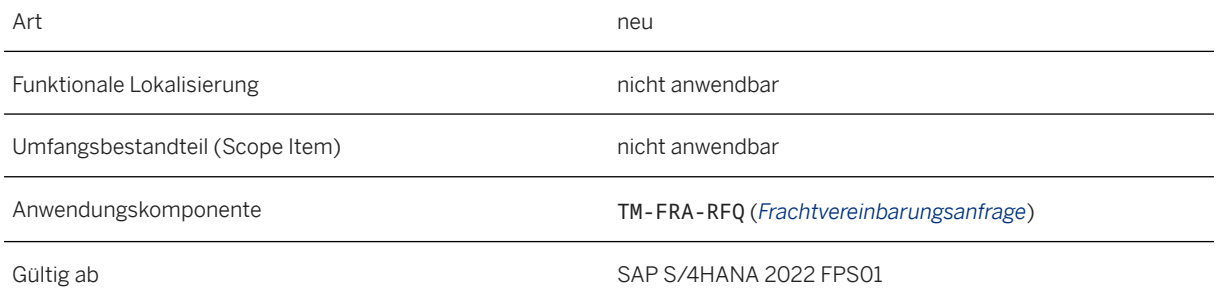

#### **Auswirkungen auf das Customizing**

- Sie müssen Kapazitätsbedarf und Tarifpreise im Customizing aktivieren. Nähere Informationen finden Sie unter [Kapazitätsbedarf und Tarifpreise \[Seite 231\]](#page-230-0).
- In der Frachtvereinbarungsanfrage-Art, die Sie im Customizing für *Transportation Management* unter *Stammdaten Vereinbarungsanfragen und -angebote Frachtvereinbarungsanfrage-Arten definieren* definiert haben, können Sie unter *Spediteureinstellungen* das Flache-Sicht-Format auswählen.

#### **Weitere Informationen**

[Erweiterte Anfragen](https://help.sap.com/viewer/e3dc5400c1cc41d1bc0ae0e7fd9aa5a2/2022.001/de-DE/76a6d40b337a4a13975d27825df197b0.html) [Kapazitätsbedarf und Tarifpreise](https://help.sap.com/viewer/e3dc5400c1cc41d1bc0ae0e7fd9aa5a2/2022.001/de-DE/f2e00a5215af4914a5e618df87a801e3.html) [Antworten von Spediteuren mithilfe von Tabellenkalkulationen](https://help.sap.com/viewer/e3dc5400c1cc41d1bc0ae0e7fd9aa5a2/2022.001/de-DE/7193b4d3ffb947a095e6b977d8486d53.html)

## **11.3.2.11 Erweiterungen in der Zusammenarbeit mit Spediteuren**

Mit diesem Feature können Sie als Verlader oder Spediteur die Erweiterungen in der Zusammenarbeit mit Spediteuren verwenden.

### **Technische Details**

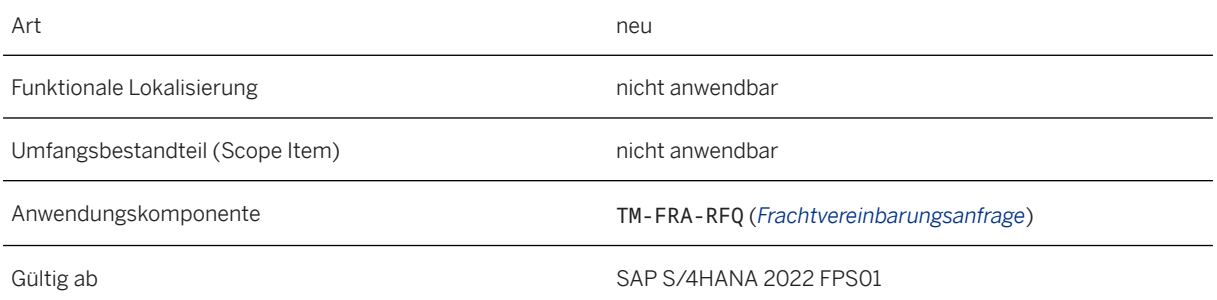

#### **Zusätzliche Details**

Als Verlader können Sie nun Folgendes tun:

- Implementieren eines Business Add-Ins (BAdI) zum Durchführen geschäftsspezifischer Validierungen, wenn ein Spediteur eine Antwort auf eine Frachtvereinbarungsanfrage hochlädt.
- Ermöglichen Ihrer Spediteure, ein Tabellenkalkulationsformat mit flacher Sicht zu verwenden, um Ihnen mit ihren Tarifpreisen für Transportdienstleistungen zu antworten. Weitere Informationen finden Sie unter [Verwenden von Tabellenkalkulationen für Kapazitätsbedarf und Tarifpreise \[Seite 234\].](#page-233-0)

Als Spediteur oder Logistikdienstleister können Sie nun Folgendes tun:

- Wählen, dass Tarifpreise nicht mit dem Verlader ausgehandelt werden sollen, indem Sie Ihre Teilnahme an einer Frachtvereinbarungsanfrage ablehnen.
- Anzeigen der hochgeladenen Tabellenkalkulation als Anlage in der Frachtvereinbarungsanfrage.

#### **Auswirkungen auf das Customizing**

- Informationen über das BAdI finden Sie im Customizing für *Transportation Management* unter **Business** *Add-Ins (BAdIs) für Transportation Management Stammdaten Vereinbarungsanfragen und -angebote BAdI: Spediteurantwort validieren* .
- Sie haben ein neues Spediteur-Tabellenkalkulationsformat, nämlich *Flache-Sicht-Format*, im Customizing für *Transportation Management* unter *Stammdaten Vereinbarungsanfragen und -angebote*

*Frachtvereinbarungsanfrage-Arten definieren* . Weitere Informationen finden Sie unter [Verwenden von](#page-233-0)  [Tabellenkalkulationen für Kapazitätsbedarf und Tarifpreise \[Seite 234\]](#page-233-0).

#### **Weitere Informationen**

[Erweiterte Anfragen](https://help.sap.com/viewer/e3dc5400c1cc41d1bc0ae0e7fd9aa5a2/2022.001/de-DE/76a6d40b337a4a13975d27825df197b0.html) [Antworten von Spediteuren mithilfe von Tabellenkalkulationen](https://help.sap.com/viewer/e3dc5400c1cc41d1bc0ae0e7fd9aa5a2/2022.001/de-DE/7193b4d3ffb947a095e6b977d8486d53.html) [Verwaltung von Angeboten für Transportdienstleistungen](https://help.sap.com/viewer/e3dc5400c1cc41d1bc0ae0e7fd9aa5a2/2022.001/de-DE/50876313704f46d897f5aefab880b1a9.html)

### **11.3.2.12 Toleranz von Fehlern in Frachtvereinbarungsanfragen**

Mit diesem Feature können Sie als Verlader Korrekturmaßnahmen ergreifen, wenn bei der Verhandlung von Frachtvereinbarungsanfragen mit Spediteuren Fehler gemacht werden.

#### **Technische Details**

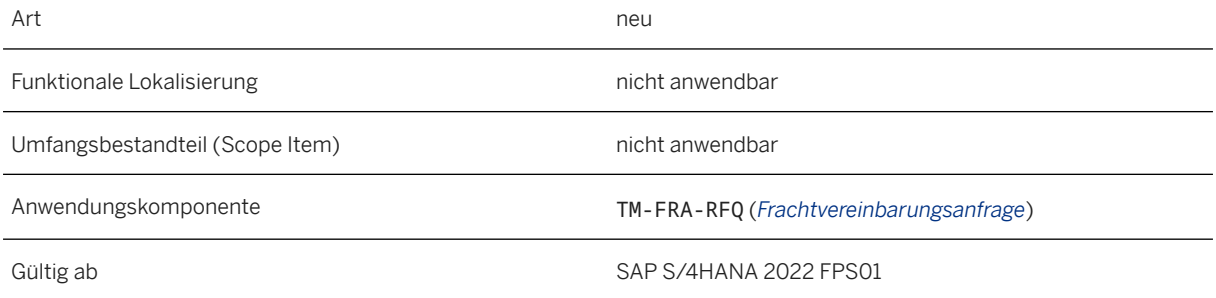

### **Zusätzliche Details**

Sie können nun Folgendes tun:

- Erneutes Öffnen einer oder mehrerer Frachtvereinbarungsanfragen, damit die Spediteure Antworten erneut übermitteln können. Das System lässt das erneute Öffnen einer Frachtvereinbarungsanfrage abhängig von bestimmten Bedingungen zu.
- Bearbeiten der folgenden Details einer Master-Frachtvereinbarungsanfrage nach deren Veröffentlichung: geplanter Gültigkeitszeitraum der Vereinbarung, Verantwortlicher und Bezeichnung der Master-Frachtvereinbarungsanfrage. Sie können auch Notizen und Anlagen hinzufügen oder löschen.
- Abschließen des Verhandlungsprozesses mit Spediteuren durch Vorziehen der Antwortfrist einer Master-Frachtvereinbarungsanfrage.

#### **Weitere Informationen**

[Erweiterte Anfragen](https://help.sap.com/viewer/e3dc5400c1cc41d1bc0ae0e7fd9aa5a2/2022.001/de-DE/76a6d40b337a4a13975d27825df197b0.html)

## **11.3.2.13 Integration basierend auf EWM-TEs: Stornieren von Frachtaufträgen oder Stopps in Mehrfachabholungs- und Mehrfachanlieferungsszenarios**

Dieses Feature erweitert die Integration von Transportation Management (TM) mit Extended Warehouse Management (EWM) basierend auf EWM-Transporteinheiten (TEs). Sie können Frachtaufträge oder Stopps in Mehrfachabholungs- oder Mehrfachanlieferungsszenarios stornieren. Eine Stornierung kann erforderlich sein, wenn sich ein Transportplan mitten im Prozess ändert. Sie können ganze Frachtaufträge oder einen oder mehrere Stopps (Abschnitte) eines Frachtauftrags stornieren.

#### **Technische Details**

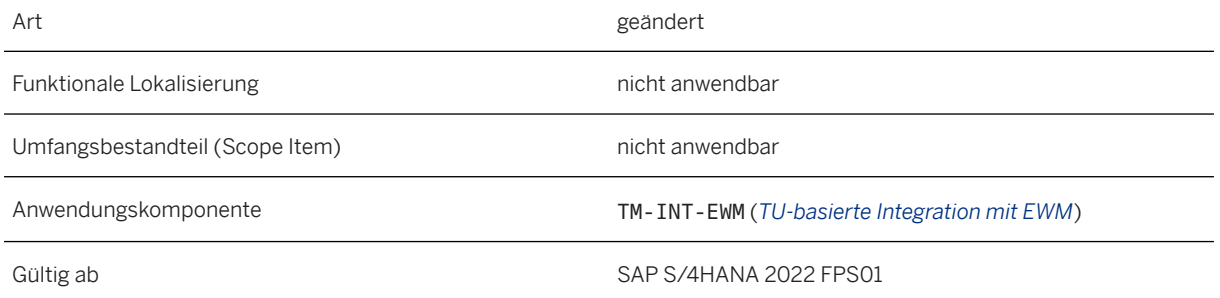

### **Zusätzliche Details**

Sie haben folgende Möglichkeiten, Frachtaufträge oder Stopps in Mehrfachabholungs- und Mehrfachanlieferungsszenarios zu stornieren:

- Stornieren von Frachtaufträgen oder Stopps in TM
- Stornieren von Transporteinheiten in EWM (Stornieren einzelner Stopps in TM)

Weitere Informationen finden Sie unter [Mehrfachabholung, Mehrfachanlieferung.](https://help.sap.com/viewer/e3dc5400c1cc41d1bc0ae0e7fd9aa5a2/2022.001/de-DE/7194e95ee2e447b9954dc449d3a06971.html)

#### **Weitere Informationen**

[Integration basierend auf EWM-Transporteinheiten](https://help.sap.com/viewer/e3dc5400c1cc41d1bc0ae0e7fd9aa5a2/2022.001/de-DE/f44d8a515b4b135ce10000000a445394.html)

## **11.3.2.14 Integration basierend auf EWM-TEs: Umlagerungsbestellungen**

Mit diesem Feature können Sie Transportation Management (TM) mit Extended Warehouse Management (EWM) basierend auf EWM-Transporteinheiten (TEs) für die Verwendung von Prozessen mit Umlagerungsbestellungen (ULBs) integrieren. Wenn eine Bestandsverlegung erforderlich ist, können Sie Umlagerungsbestellungen verwenden, um Bestand zwischen zwei Werken innerhalb eines Unternehmens (Buchungskreises) zu bewegen.

#### **Technische Details**

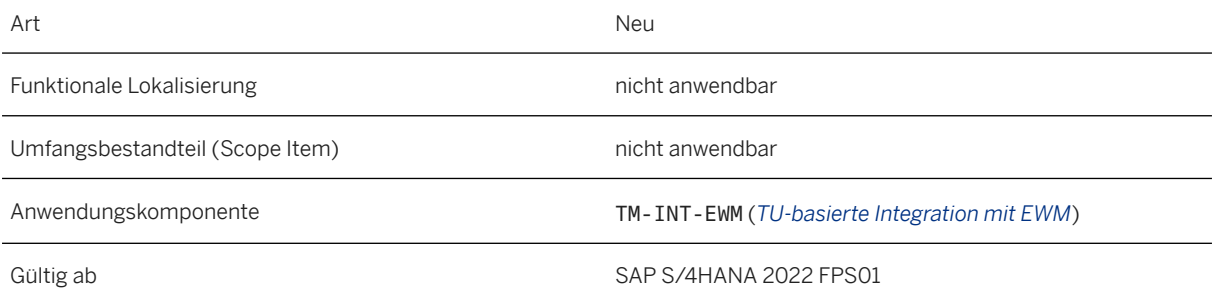

### **Zusätzliche Details**

Diese Erweiterung kombiniert nun den Eingangs- und den Ausgangsprozess, der für ULB-Prozesse erforderlich ist. Mit dem ULB-Prozess können Sie empfangende Werke über den Inhalt anstehender LKW-Transporte informieren. Die Informationen werden mit LoadingAppointmentRequest-Nachrichten gesendet, die Entladeanweisungen für den LKW enthalten.

- 1. Für einen ULB-Prozess beginnen Sie mit einer Umlagerungsbestellung (einem Einkaufsbeleg). Sie planen die entstandenen Frachteinheiten in einem Straßenfrachtauftrag und initiieren eine Auslieferungserstellung für den Frachtauftrag.
- 2. Das System legt automatisch eine Auslieferung in der Lieferabwicklung (LE-SHP) an, die die Erstellung einer Auslieferung in EWM, d.h. im abgebenden Lager auslöst.
- 3. Der Lagerarbeiter bucht den Warenausgang für den LKW. Im ULB-Prozess initiiert die Buchung des Warenausgangs die Erstellung einer LE-Anlieferung für die ULB. Die LE-Anlieferung wird dann in das empfangende Lager repliziert.

Weitere Informationen finden Sie unter [Prozess mit Umlagerungsbestellungen.](https://help.sap.com/viewer/e3dc5400c1cc41d1bc0ae0e7fd9aa5a2/2022.001/de-DE/598948103a08474e8a4d0faa538457fd.html)

#### **Auswirkungen auf das Customizing**

In TM wurde das EWM-Integrationsprofil um einen Abschnitt für ULB-Prozesseinstellungen erweitert. Sie können festlegen, ob Sie automatisch zusätzliche Entladeanweisungen senden möchten, wenn die LKW-Abfahrt aus dem sendenden Lager gebucht wird, und ob Sie Teilentladeanweisungen für Mehrfachabholungsund Mehrfachanlieferungsszenarios senden möchten.

Weitere Informationen finden Sie im Customizing für *Transportation Management* unter *Integration Integration mit Extended Warehouse Management EWM-Integrationsprofil definieren* .

#### **Weitere Informationen**

[Integration von Umlagerungsbestellungen](https://help.sap.com/viewer/e3dc5400c1cc41d1bc0ae0e7fd9aa5a2/2022.001/de-DE/b2480196ae6641d98c42c989d6220d85.html) [Integration basierend auf EWM-Transporteinheiten](https://help.sap.com/viewer/e3dc5400c1cc41d1bc0ae0e7fd9aa5a2/2022.001/de-DE/f44d8a515b4b135ce10000000a445394.html)

## **11.4 Advanced Order Promising**

### **11.4.1 Supply Creation-Based Confirmation (CA-ATP-SBC)**

### **11.4.1.1 Merkmalsabhängige Planung und Blockplanung in SBC**

This feature enables you to use the PP/DS (Production Planning and Detailed Scheduling) functionalities Characteristics-Dependent Planning (CDP) and block planning in the SBC process. The planning can be considered during the availability checks and supply creation (Production Planning-Based Availability Check with supply creation).

#### **Technische Details**

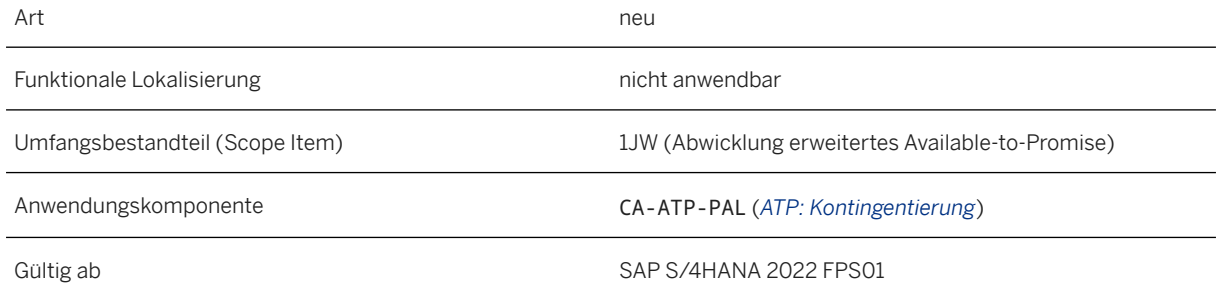

### **Zusätzliche Details**

Using CDP, you can check availability and create supply for products using characteristics from sales orders (configurable materials and material variants). The Production Planning-Based Availability Check (PPAC) takes into account configuration and batch selection criteria from the sales order. Based on the configuration in the sales order, PP/DS executes the availability check and planning and creates supply elements if required.

Sie können auch Chargenselektionskriterien mit Wertebereichen verwenden. Auf dieser Grundlage wählt die PPVP den Chargenbestand oder andere Zugangselemente aus, z.B. Fertigungsaufträge, die mit diesen Merkmalswerten oder Wertebereichen übereinstimmen.

Mit der Blockplanung können Sie Ressourcenkapazitäten für Produkte mit bestimmten Merkmalswerten planen oder vorbelegen, um eine rationellere Nutzung von Ressourcen und Kapazitäten zu ermöglichen.

#### **Weitere Informationen**

[Merkmalsabhängige Planung \(CDP\) in Bestätigung basierend auf Zugangserzeugung \(SBC\)](https://help.sap.com/viewer/f132c385e0234fe68ae9ff35b2da178c/2022.001/de-DE/4ae4eb06c8144cee9fa420aec30a666f.html) [Blockplanung in Bestätigung basierend auf Zugangserzeugung \(SBC\)](https://help.sap.com/viewer/f132c385e0234fe68ae9ff35b2da178c/2022.001/de-DE/755b9ac25a624e7fae9150f6b7fcdde0.html)

## **11.5 Basic Business Process Scheduling**

### **11.5.1 Anwendungsprotokoll für Geschäftsprozessterminierung**

Mit dieser Funktion können Sie während der Terminierung generierte Protokolle aktivieren und anzeigen. Dadurch werden die Terminierungsergebnisse transparenter und verständlicher, und Sie können Inkonsistenzen in der Terminierung überwachen.

#### **Technische Details**

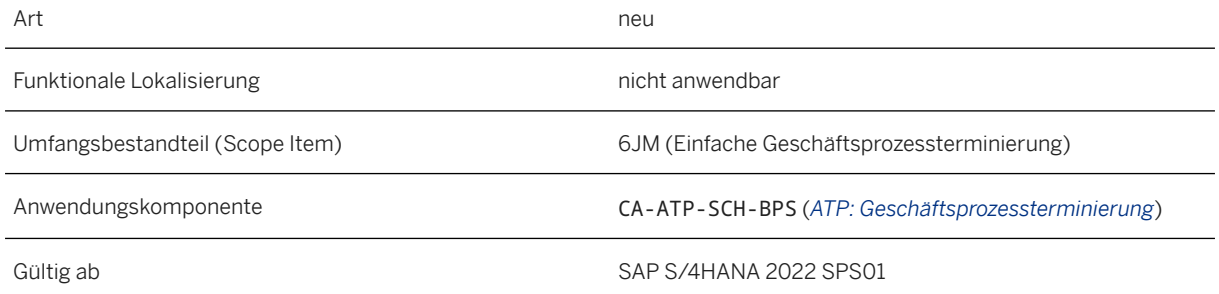

#### **Auswirkungen auf das Customizing**

Sie müssen die Protokollierung für Ihren Benutzer aktivieren. Weitere Informationen finden Sie unter [Hilfsprogramme für BPS](https://help.sap.com/viewer/b4db2842a58844759aa4a5f522e75a88/2022.001/de-DE/e61577b085ab4eeba8f21031f8cb90c0.html).

### **Weitere Informationen**

[Geschäftsprozessterminierung \(BPS\)](https://help.sap.com/viewer/b4db2842a58844759aa4a5f522e75a88/2022.001/de-DE/aac6e77ce34d4ca1a7591cb408e1f4dd.html)

## **11.6 Länder-/Regionenspezifika**

Länder-/regionsspezifische Änderungen finden Sie unter [Länder-/Regionenspezifika \[Seite 268\].](#page-267-0)

# **12 Integration**

## **12.1 Geschäftsnetzwerkintegration**

## **12.1.1 Integration mit Ariba Network**

### **12.1.1.1 Automatisierung der Auftragsabwicklung mit Ariba Network (4A1)**

Der Umfangsbestandteil 4A1 verbindet SAP S/4HANA über SAP Integration Suite, verwaltetes Gateway mit SAP Business Network und automatisiert die Verkaufsabwicklung für Lieferanten und Handelspartner vom Anlegen von Kundenaufträgen bis hin zum Versenden von Kundenrechnungen. Er unterstützt nun Folgendes:

- Ermitteln Sie die in SAP Business Network verwendete ANID, und senden Sie die ANID aus SAP S/4HANA. Eine ANID ist eine eindeutige ID und fungiert als Kontonummer eines Unternehmens in SAP Business Network. Wenn Sie ANIDs für den Käufer und den Handelspartner in SAP Business Network gepflegt haben, kann mit diesem Release das SAP-S/4HANA-System diese ANIDs in den Bestellungsbestätigungen, Lieferavisen und Kundenrechnungen ermitteln und senden.
- Anmerkungen zu Bestellungsbestätigungsköpfen und -positionen aus SAP S/4HANA an SAP Business Network senden.
- Beschreibungen von Kundenrechnungspositionen aus SAP S/4HANA an SAP Business Network senden.
- Zugehörige APIs erweitern, um System-IDs des Käufers und des Lieferanten beim Senden von Bestellungsbestätigungen, Lieferavisen und Kundenrechnungen zu ändern.
- Zugehörige APIs erweitern, um Positionen beim Anlegen oder Ändern von Kundenaufträgen in SAP S/ 4HANA Cloud entsprechend den von SAP Business Network empfangenen Bestellinformationen sowie beim Versand von Bestellungsbestätigungen oder Kundenrechnungen aus SAP S/4HANA Cloud an SAP Business Network auszuschließen.
- Das zugehörige API erweitern, um die Regionsinformationen des Partners in Kundenauftragsköpfen und -positionen in SAP S/4HANA entsprechend den von SAP Business Network empfangenen Bestellinformationen zu ändern.
- Das zugehörige API erweitern, um die Zahlungsbedingungs-ID des Lieferanten und die Bestellart des Kunden in Kundenauftragsköpfen sowie die Produkt-ID des Lieferanten in Kundenauftragspositionen in SAP S/4HANA Cloud entsprechend den von SAP Business Network empfangenen Bestellinformationen zu ändern.

#### **Technische Details**

Art Geändert

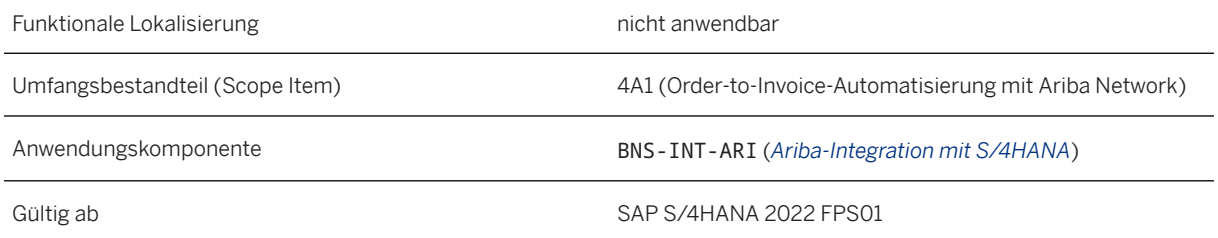

### **Zusätzliche Details**

- Um System-ID-Informationen zu Bestellbestätigungen zu senden, verwenden Sie die Felder BuyerSystemID und SupplierSystemID im API Sales Order/Customer Return - Confirm Processing (B2B).
- Um System-ID-Informationen zu Vorab-Versandbenachrichtigungen zu senden, verwenden Sie die Felder BuyerSystemID und SupplierSystemID im API Outbound Delivery Notify (B2B).
- Um System-ID-Informationen zu Kundenrechnungen zu senden, verwenden Sie die Felder BuyerSystemID und SupplierSystemID im API Customer Invoice - Send (B2B).
- Um Anmerkungen zu Bestellungsbestätigungen zu senden, verwenden Sie im API Sales Order/Customer Return - Confirm Processing (B2B) den Knoten Text auf Kopf- bzw. Positionsebene.
- Um Positionsbeschreibungen zu Kundenrechnungen zu senden, verwenden Sie das Feld BillingDocumentItemText im Knoten Item im API Customer Invoice - Send (B2B).

#### **Auswirkungen auf die Systemverwaltung**

- Wenn die ANID des Käufers im SAP Business Network gepflegt ist, müssen Sie Querverweise einrichten, indem Sie die ANID als Kundennummer in der SAP Integration Suite, verwaltetes Gateway verwenden und die ANID mit einer Geschäftspartner-ID in SAP S/4HANA in den folgenden Vorgehensweisen verknüpfen:
	- 1. Verwenden Sie den Transaktionscode BP, um das Bild *Geschäftspartner pflegen* zu öffnen.
	- 2. Öffnen Sie einen Geschäftspartner, indem Sie *GP öffnen* wählen und dann einen Geschäftspartner im Dialogfenster angeben.
	- 3. Auf dem neuen Bild zum Ändern der Organisation finden Sie den Abschnitt *Identifikationsnummern* auf der Registerkarte *Identifikation*.
	- 4. Legen Sie einen neuen Eintrag an, um die ANID des Käufers zu definieren.
- So ändern Sie die Felder BuyerSystemID and SupplierSystemID in APIs:
	- Verwenden Sie das BAdI *Kopfänderung für Kunden-/Retourenaufträge in EDI-Ausgangsverarbeitung*  (EDI\_SD\_ORDER\_CONF\_OUT\_HEADER) zum Erweitern des APIs Sales Order/Customer Return - Confirm Processing (B2B).
	- Verwenden Sie das BAdI *BAdI zum Ändern des Lieferavis* (LE\_SHP\_MODIFY\_ASN\_FIELDS) zum Erweitern des APIs Outbound Delivery Notify (B2B).
	- Verwenden Sie das BAdI *Modifikation der Kopffelder in Kundenrechnungs-SOAP-Nachricht*  (SD\_BIL\_EDI\_INV\_REQ\_HEAD) zum Erweitern des APIs Customer Invoice - Send (B2B).
- Zum Ausschließen von Positionen:
	- Verwenden Sie das BAdI *Positionsänderung für Kunden-/Retourenaufträge in EDI-Eingangsverarbeitung*  (EDI\_SD\_ORDER\_MODIFY\_ITEM) zum Erweitern des APIs Sales Order/Customer Return - Create, Update, Cancel (B2B).
	- Verwenden Sie das BAdI *Positionsänderung für Kunden-/Retourenaufträge in EDI-Ausgangsverarbeitung* (EDI\_SD\_ORDER\_CONF\_OUT\_ITEM) zum Erweitern des APIs Sales Order/ Customer Return - Confirm Processing (B2B).
	- Verwenden Sie das BAdI *Modifikation der Positionsfelder in Kundenrechnungs-SOAP-Nachricht*  (SD\_BIL\_EDI\_INV\_REQ\_ITEM) zum Erweitern des APIs Customer Invoice - Send (B2B).
- Um die Regionsinformationen des Partners in Kundenaufträgen zu ändern, verwenden Sie die folgenden BAdIs zum Erweitern des APIs Sales Order/Customer Return - Create, Update, Cancel (B2B):
	- *Kopfpartneränderung für Kundenaufträge/Retourenaufträge in EDI-Eingangsverarbeitung*  (EDI\_SD\_ORDER\_MODIFY\_HEAD\_PARTY)
	- *Positionspartneränderung für Kundenaufträge/Retourenaufträge in EDI-Eingangsverarbeitung*  (EDI\_SD\_ORDER\_MODIFY\_ITEM\_PARTY)
- Um die Zahlungsbedingungs-ID des Lieferanten oder die Bestellart des Kunden in Kundenauftragsköpfen zu ändern, verwenden Sie das BAdI *Kopfänderung für Kunden-/Retourenaufträge in EDI-Eingangsverarbeitung* (EDI\_SD\_ORDER\_MODIFY\_HEADER) zum Erweitern des APIs Sales Order/Customer Return - Create, Update, Cancel (B2B).
- Um die Produkt-ID im Lieferantensystem zu Kundenauftragspositionen zu ändern, verwenden Sie das BAdI *Positionsänderung für Kunden-/Retourenaufträge in EDI-Eingangsverarbeitung*  (EDI\_SD\_ORDER\_MODIFY\_ITEM) zum Erweitern des APIs Sales Order/Customer Return - Create, Update, Cancel (B2B).

#### **Auswirkungen auf die Konfiguration**

- Wenn die ANID des Lieferanten in SAP Business Network gepflegt ist, müssen die SAP-S/4HANA-Anwendungsexperten diese mit einem Buchungskreis in der Customizing-Aktivität *SAP-Business-Network-ID einem Buchungskreis zuordnen* unter *Vertrieb Electronic Data Interchange EDI-Nachrichten SOAP-Services* verknüpfen.
- Um die Funktion zum Senden von Anmerkungen zu Bestellungsbestätigungen zu aktivieren, müssen Anwendungsexperten zunächst die Zuordnung der XML-Textart in der Customizing-Aktivität *Zuordnung der Ausgangstexte für die Integration mit Einkäufern definieren* vornehmen, wo Sie die Text-ID TX08 (Lieferantenanmerkungen) der vordefinierten XML-Textart SupplierComments zuordnen müssen.

#### **Weitere Informationen**

[Order-to-Invoice-Automatisierung mit SAP Business Network \(4A1\)](https://help.sap.com/viewer/7b24a64d9d0941bda1afa753263d9e39/2022.001/de-DE/d23ebfaee1f6406e894c77d6577e793a.html)

## **12.1.2 Integration mit SAP-Ariba-Anwendungen**

## **12.1.2.1 Funktion für begleiteten Einkauf mit SAP Ariba Buying (2NV)**

Mit dem Umfangsbestandteil *Funktion für begleiteten Einkauf mit SAP Ariba Buying (2NV)* können Sie nun Folgendes tun:

- Empfangen des Lagerorts aus Guided-Buying-Anforderungen und Anlegen von Reservierungen für Lagerorte in SAP S/4HANA für reservierungsrelevante Bestellanforderungen
- Empfangen eines Wareneingangs aus dem begleiteten Einkauf über den OData-API-Service Wareneingangsbestätigung (Beschaffung per Self-Service) (A\_SSPOpenItemGoodsReceipt)

### **Technische Details**

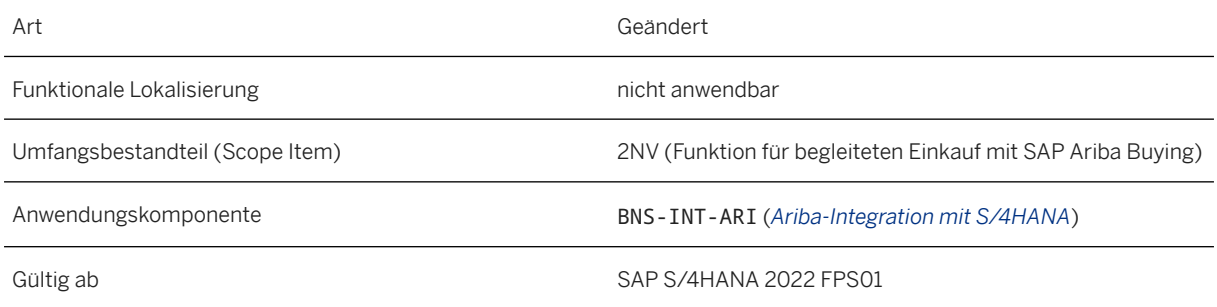

#### **Zusätzliche Details**

Das Anlegen von Reservierungen basiert auf der Konfiguration, die vom Konfigurationsexperten in der Aktivität *Einstellungen zum Anlegen der Reservierung definieren* gepflegt wird, die in der Transaktion *SPRO* unter *Materialwirtschaft Einkauf Bestellanforderung Reservierung* verfügbar ist.

Weitere Informationen zu neuen oder geänderten Funktionen finden Sie unter [Neue Funktionen in SAP Ariba](https://help.sap.com/whats-new/6a6876bb02204429bfc72cf8b861a866).

- Geben Sie oben im Feld *Suchen* die Funktions-ID in der Tabelle *Neue Funktionen für SAP Ariba* ein, um eine Funktion zu finden.
- Klicken Sie in der *Beschreibung* der Funktion auf *Mehr anzeigen*, um auf die detaillierte Dokumentation zuzugreifen.

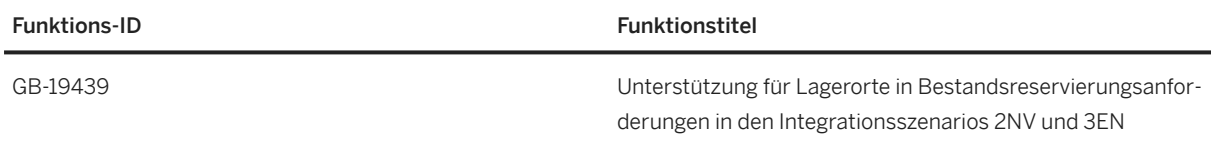

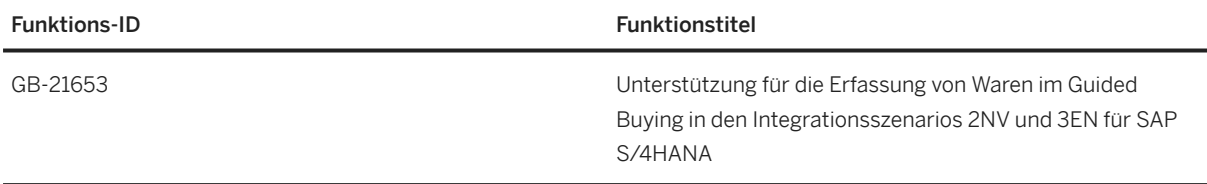

#### **Weitere Informationen**

[Guided-Buying-Funktionalität in SAP Ariba Buying \(2NV\)](https://help.sap.com/viewer/754a46a305c642559f21625ca2744170/2022.001/de-DE/1365c41b1b0d42d2877fbd343ab8116a.html) [Einrichtung der Guided-Buying-Funktionalität in SAP Ariba Buying \(2NV\)](http://help.sap.com/disclaimer?site=https%3A%2F%2Fsupport.sap.com%2Fcontent%2Fdam%2FSAAP%2FSol_Pack%2FLibrary%2FSetup%2F2NV_S4HANA2021_Set-Up_EN_XX.pdf) OData-API: Goods Receipt Confirmation [\(Beschaffung per Self-Service\) \[Seite 194\]](#page-193-0)

## **12.1.2.2 Guided Buying für die zentrale Beschaffung mit SAP Ariba Buying (3EN)**

Mit dem Umfangsbestandteil *Funktion für begleiteten Einkauf für zentrale Beschaffung mit SAP Ariba Buying (3EN)* können Sie nun Folgendes tun:

- Empfangen des Lagerorts aus Guided-Buying-Anforderungen und Anlegen von Reservierungen für Lagerorte im angebundenen System für reservierungsrelevante Bestellanforderungen
- Empfangen eines Wareneingangs aus dem begleiteten Einkauf über den OData-API-Service Wareneingangsbestätigung (Beschaffung per Self-Service) (A\_SSPOpenItemGoodsReceipt)

#### **Technische Details**

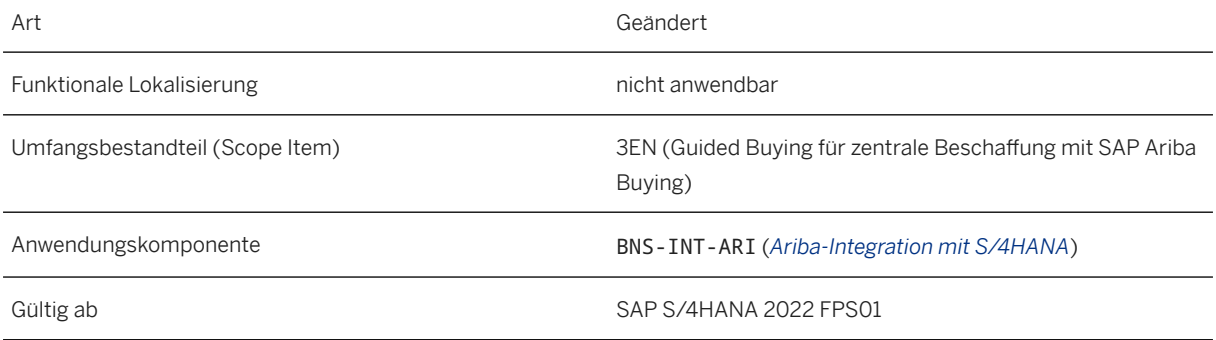

#### **Zusätzliche Details**

Das Anlegen von Reservierungen basiert auf der Konfiguration, die vom Konfigurationsexperten im angebundenen System in der Aktivität *Einstellungen zum Anlegen der Reservierung definieren* gepflegt wird, die in der Transaktion *SPRO* unter *Materialwirtschaft Einkauf Bestellanforderung Reservierung* verfügbar ist.

Weitere Informationen zu neuen oder geänderten Funktionen finden Sie unter [Neue Funktionen in SAP Ariba](https://help.sap.com/whats-new/6a6876bb02204429bfc72cf8b861a866).

- Geben Sie oben im Feld *Suchen* die Funktions-ID in der Tabelle *Neue Funktionen für SAP Ariba* ein, um eine Funktion zu finden.
- Klicken Sie in der *Beschreibung* der Funktion auf *Mehr anzeigen*, um auf die detaillierte Dokumentation zuzugreifen.

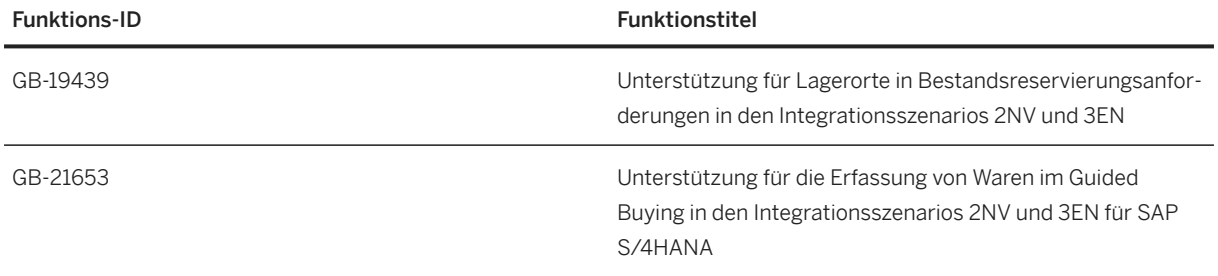

#### **Weitere Informationen**

[Guided Buying für zentrale Beschaffung mit SAP Ariba Buying \(3EN\)](https://help.sap.com/viewer/754a46a305c642559f21625ca2744170/2022.001/de-DE/5395cc4252e146d7809cbf1ee13cc695.html) [Einrichtung von Guided Buying für die zentrale Beschaffung mit SAP Ariba Buying \(3EN\)](http://help.sap.com/disclaimer?site=https%3A%2F%2Fsupport.sap.com%2Fcontent%2Fdam%2FSAAP%2FSol_Pack%2FLibrary%2FSetup%2F3EN_S4HANA2021_Set-Up_EN_XX.pdf) OData-API: Goods Receipt Confirmation [\(Beschaffung per Self-Service\) \[Seite 194\]](#page-193-0)

### **12.2 Integration mit Industry-Cloud-Lösungen von SAP**

### **12.2.1 Business-Objekt-Daten für Replikation in die Datenaufnahme für Industry-Cloud-Lösungen verfügbar**

Mit dieser Funktion können Sie SAP-S/4HANA-Business-Objekt-Daten (z.B. Stammdaten, Bewegungsdaten oder Konfigurationsdaten) in die Datenaufnahme für Industry-Cloud-Lösungen replizieren.

Informationen zu den neuen Business-Objekttypen finden Sie unter *Zusätzliche Details*.

#### **Technische Details**

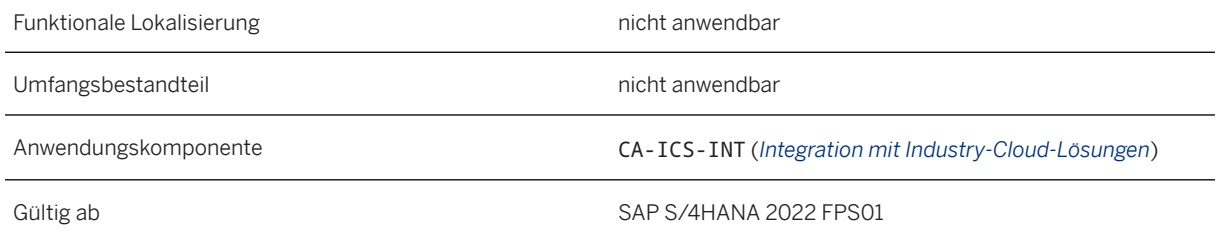

### **Zusätzliche Details**

Die folgenden Business-Objekttypen wurden zusammen mit ihren entsprechenden Outbound-Implementierungen in diesem Release hinzugefügt:

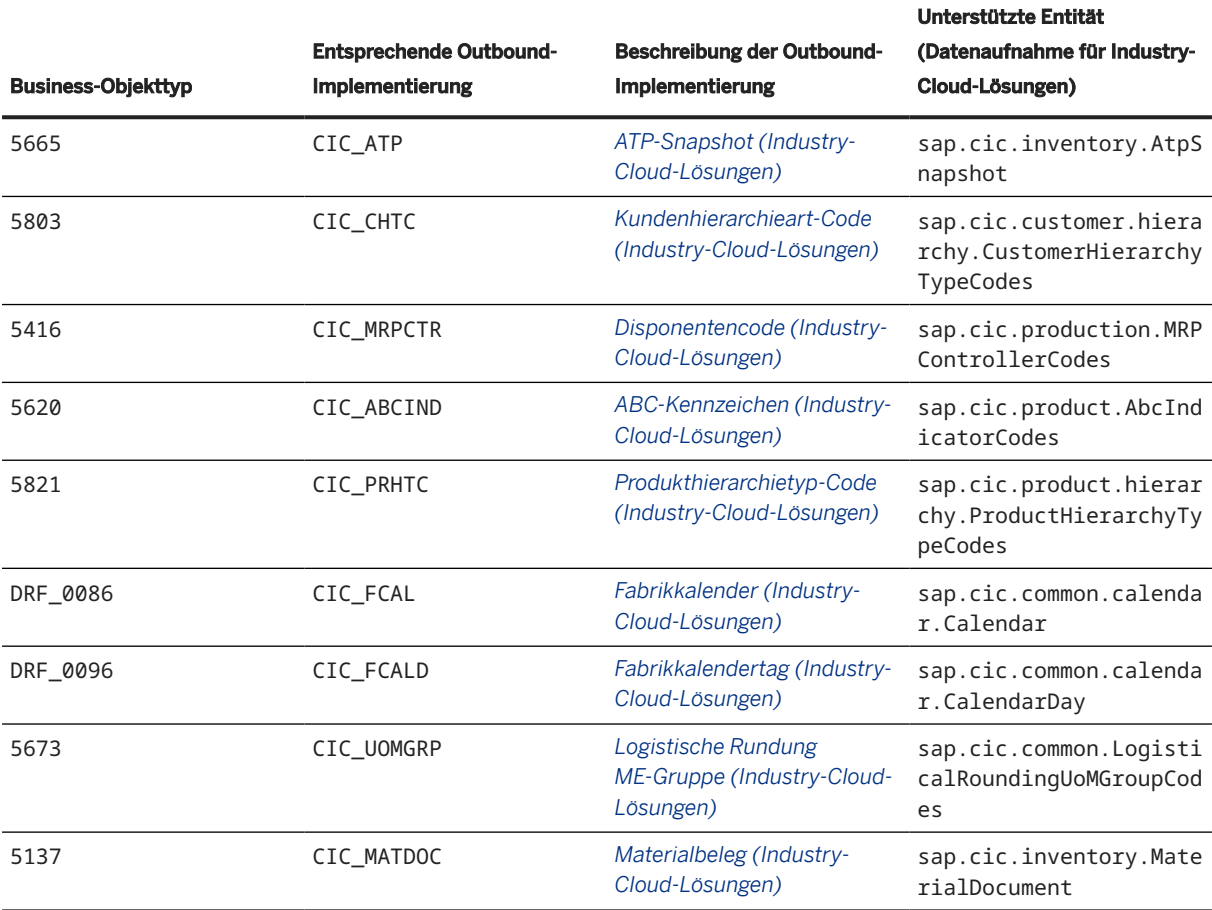

#### i Hinweis

Weitere Informationen darüber, welche Entitätsversionen von welchem Release unterstützt werden, finden Sie im SAP-Hinweis [3261630](http://help.sap.com/disclaimer?site=https://launchpad.support.sap.com/#/notes/3261630)

#### **Weitere Informationen**

[Integration mit Branchen-Cloud-Lösungen von SAP](https://help.sap.com/viewer/2de74e75ac4240c68ff125a948205aee/2022.001/de-DE/f1bf1d3654ec4fbeab573483fcc07685.html)

## **12.2.2 Erweiterungen für die Replikation von ATP-Snapshot-Daten**

Mit dieser Funktion können Sie die Replikation von ATP-Snapshot-Daten aus SAP S/4HANA in die Datenaufnahme für Industry-Cloud-Lösungen erweitern.

### **Technische Details**

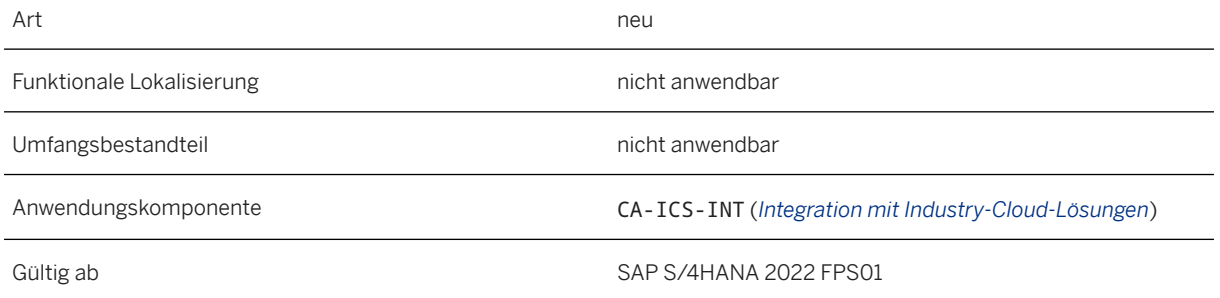

#### **Zusätzliche Details**

Für die Integration von SAP S/4HANA mit Industry-Cloud-Lösungen aktivieren wir die Replikation verschiedener Business-Objekte, indem wir verschiedene Filterkonzepte anwenden.

Die aus dem Business-Objekt ATP-Snapshot replizierten Bestandsdaten können für die Verwendung und den Prozess in den Industry-Cloud-Lösungen weiter erweitert werden. Die folgenden Erweiterungsoptionen sind nun für den ATP-Snapshot verfügbar:

- Vor der Replikation können Sie eine szenariospezifische Prüfregel für eine Verfügbarkeitsprüfung festlegen, die vom System während des Datentransferprozesses durchgeführt werden soll. Mit der Verfügbarkeitsprüfung können Sie die Bestandsverfügbarkeit auf der Grundlage bestimmter Merkmale, z.B. verschiedener Qualitätslagen, sicherstellen.
- Sie können den ATP-Snapshot-Bestand trennen und jedem neuen Bestandssegment Kontextinformationen hinzufügen. Sie können diese Funktion z.B. verwenden, um den Bestand eines ATP-Snapshots innerhalb eines Verteilzentrums aufzuteilen, damit jeweils unterschiedliche Online-Shops darauf zugreifen können.

#### **Auswirkungen auf das Customizing**

Die Customizing-Aktivität *Verfügbarkeitsprüfregel für ATP-Snapshot festlegen* wurde dem Customizing für *Integration mit anderen SAP-Komponenten* unter *Integration mit Industry-Cloud-Lösungen Datenreplikation in Industry-Cloud-Lösungen Replikationseinstellungen für Bestand* hinzugefügt. Weitere Informationen über die Aktivität finden Sie in der Systemdokumentation.

Das Business Add-In *BAdI: Bestandstrennungskontext für ATP-Snapshot* wurde dem Customizing für *Integration mit anderen SAP-Komponenten* unter *Integration mit Industry-Cloud-Lösungen Datenreplikation in Industry-Cloud-Lösungen Replikationseinstellungen für Bestand Erweiterungen über Business Add-Ins* hinzugefügt. Weitere Informationen über das BAdI finden Sie in der Systemdokumentation.

#### **Weitere Informationen**

[Szenariospezifische Replikationseinstellungen für ATP-Snapshot definieren](https://help.sap.com/viewer/2de74e75ac4240c68ff125a948205aee/2022.001/de-DE/4cadecdec5dc4d70a518f99a729b47de.html) [Erweiterung der Datenreplikation](https://help.sap.com/viewer/2de74e75ac4240c68ff125a948205aee/2022.001/de-DE/3c2480c960814dd1b30c17cedc8d3ec5.html)

## **12.2.3 Direkte Kommunikation mit API-Gateway**

Mit dieser Funktion können Sie nun eine direkte Kommunikation mit einem API-Gateway einrichten, um Business-Objekt-Daten aus SAP S/4HANA in die Datenaufnahme für Industry-Cloud-Lösungen zu replizieren.

#### **Technische Details**

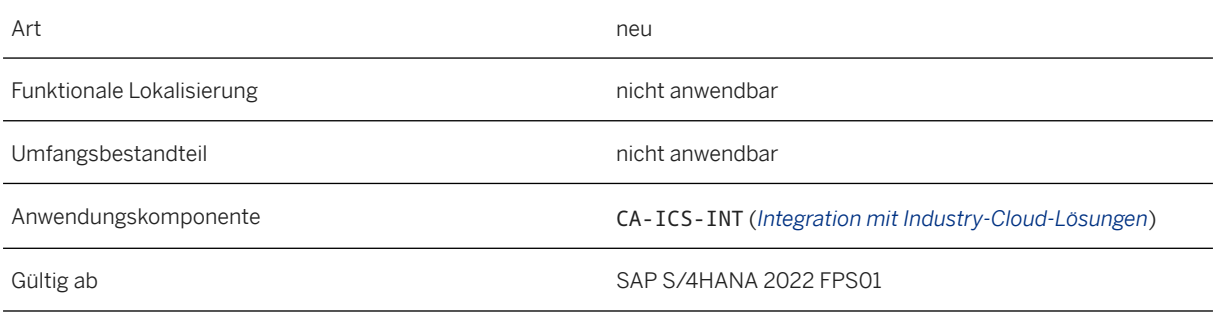

#### **Auswirkungen auf die Datenübernahme**

Sie können nun wählen, ob Sie eine direkte Kommunikation mit einem API-Gateway oder eine Kommunikation über die Cloud-Integrationsfunktion in SAP Integration Suite einrichten möchten, um die Business-Objekt-Daten aus SAP S/4HANA in die Datenaufnahme für Industry-Cloud-Lösungen zu replizieren.

i Hinweis

Prüfen Sie, ob Sie die vorhandenen Konfigurationseinstellungen ändern müssen.

#### **Auswirkungen auf das Customizing**

Das Konfigurationsverfahren unterscheidet sich teilweise, je nachdem, ob Sie eine direkte Kommunikation mit einem API-Gateway oder eine Kommunikation über die Cloud Integration einrichten möchten. Stellen Sie daher sicher, dass Sie Ihre Konfigurationseinstellungen bei der Definition der entsprechenden RFC-Destination entsprechend vornehmen.

#### **Weitere Informationen**

[RFC-Destination definieren](https://help.sap.com/viewer/2de74e75ac4240c68ff125a948205aee/2022.001/de-DE/41cba1c642e54d17b9484c34621a3803.html)

## **12.2.4 Vereinfachung der Konfiguration der RFC-Destination**

Mit dieser Funktion müssen Sie nur eine RFC-Destination (und entsprechend ein Business-System) für alle Business-Objekttypen definieren, die den jeweiligen Entitäten in der Datenaufnahme für Industry-Cloud-Lösungen entsprechen. Somit müssen Sie nicht mehr für jeden Business-Objekttyp eine eigene RFC-Destination definieren. SAP stellt vordefinierte Endpunktpfade für die Entitäten bereit, um das Verfahren zur Definition der RFC-Destination und des Business-Systems zu vereinfachen.

#### **Technische Details**

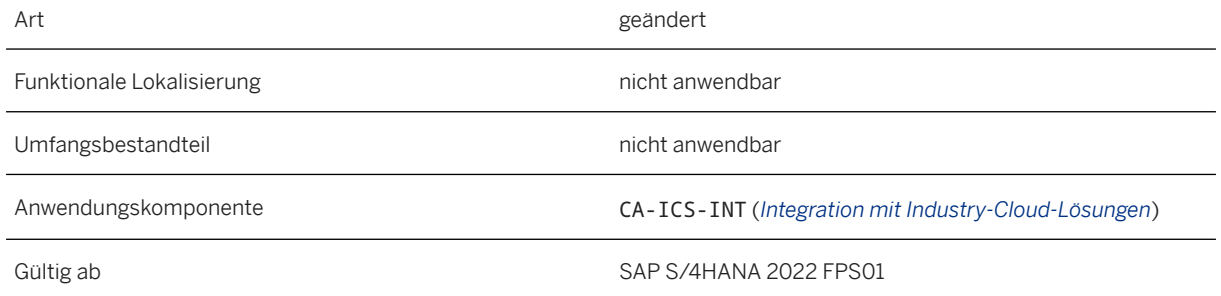

### **Zusätzliche Details**

Sie können in der Tabelle CIC\_DEF\_ENDPNTS die gesamte Liste der Entitäten anzeigen, die von den entsprechenden DRF-Schnittstellen (Datenreplikations-Framework) unterstützt werden, einschließlich der vordefinierten Endpunktpfade. Rufen Sie dazu die Transaktion SE16N (*Allgemeine Tabellenanzeige*) auf.

#### **Auswirkungen auf die Datenübernahme**

Prüfen Sie, ob Sie Ihre vorhandenen Konfigurationseinstellungen ändern müssen (sowohl für die RFC-Destination als auch für das Business-System). Andernfalls könnten die vorhandenen Konfigurationseinstellungen dazu führen, dass die Datenreplikation von SAP S/4HANA in die Datenaufnahme für Industry-Cloud-Lösungen fehlschlägt.

#### **Auswirkungen auf das Customizing**

Im Customizing für *Integration mit anderen SAP-Komponenten* ist unter *Integration mit Industry-Cloud-Lösungen Datenreplikation in Industry-Cloud-Lösungen Endpunktpfade für Datenreplikation definieren* eine neue Customizing-Aktivität verfügbar. In dieser Customizing-Aktivität können Sie die vordefinierten Endpunktpfade bei Bedarf übersteuern. Dies kann z.B. erforderlich sein, wenn die Integration-Flow-Adresse (iFlow) in SAP Cloud Integration nicht den Standardendpunkten entspricht und daher von dem jeweiligen Endpunktpfad im API-Gateway abweicht.

#### $\rightarrow$  Empfehlung

Wir empfehlen dringend, die Standardendpunktpfade zu verwenden und nur eine RFC-Destination für alle Entitäten zu definieren, die spezifisch für Industry-Cloud-Lösungen für die Konsumgüterindustrie von SAP sind.

#### **Weitere Informationen**

[RFC-Destination definieren](https://help.sap.com/viewer/2de74e75ac4240c68ff125a948205aee/2022.001/de-DE/41cba1c642e54d17b9484c34621a3803.html) [Business-System definieren](https://help.sap.com/viewer/2de74e75ac4240c68ff125a948205aee/2022.001/de-DE/418df7b7a1004e6eb56b4c9e49b058e1.html)

## **12.3 Stammdatenreplikation mit SAP Master Data Integration**

Mit diesem Release wird die Replikation zusätzlicher Stammdatentypen aus SAP S/4HANA in verschiedene Empfängersysteme über SAP Master Data Integration unterstützt.
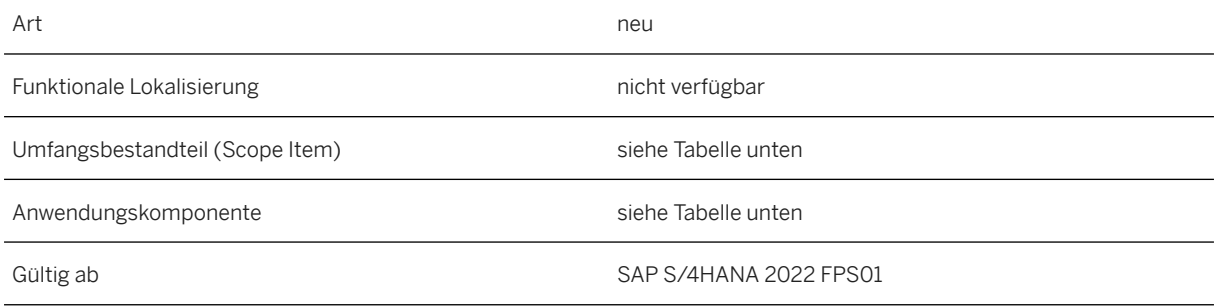

### **Weitere Informationen**

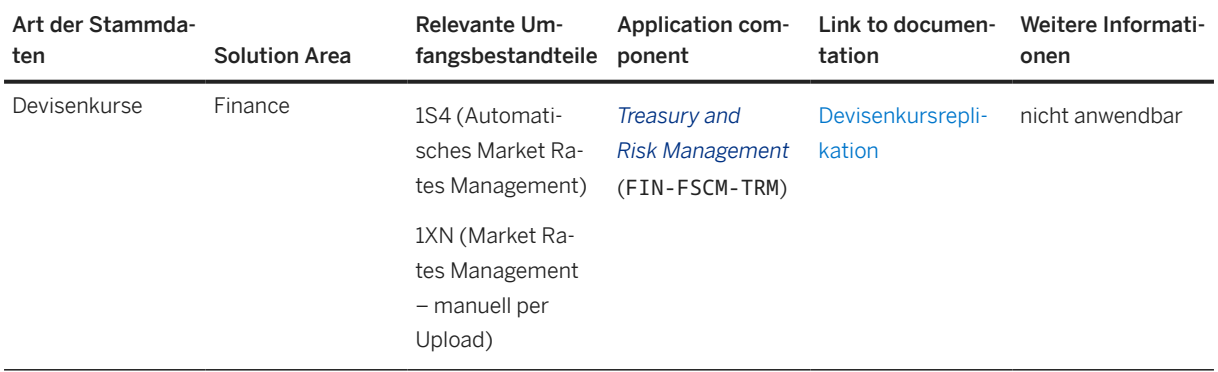

### **Informationen für die Systemverwaltung**

Sie müssen SAP S/4HANA und SAP Master Data Integration verbinden, um die Integration zu ermöglichen. Die allgemeinen Einrichtungsanweisungen, von denen Sie die meisten nur einmal ausführen müssen, werden hier erläutert: [Stammdatenreplikation: Einrichtungsanweisungen für SAP S/4HANA](https://help.sap.com/viewer/d761beaeedd949c18213f449f4617250/2022.001/de-DE/32afd67be8dc4e66890171e9924098f6.html). Um die Integration für die verschiedenen Arten von Stammdaten zu verwenden, nehmen Sie zusätzliche Einstellungen für jeden Art von Stammdaten vor. Die Links zu den Informationen für die neuen Arten sind in der Tabelle *Zusätzliche Informationen* verfügbar.

### **Weitere Informationen**

[Stammdatenreplikation mit SAP Master Data Integration](https://help.sap.com/viewer/d761beaeedd949c18213f449f4617250/2022.001/de-DE/34ee350171bf41bb8d015f8061a5a918.html)

# **12.4 Länder-/Regionenspezifika**

Länder-/regionsspezifische Änderungen finden Sie unter [Länder-/Regionenspezifika \[Seite 268\].](#page-267-0)

# **13 Cross Components**

## **13.1 Bereiche und Seiten im SAP Fiori Launchpad für Benutzerrollenvorlagen**

Bereiche und Seiten des Launchpads stehen jetzt auch für die Benutzerrollen SAP\_BR\_EMPLOYEE und SAP\_BR\_ADMINISTRATOR zur Verfügung.

Die fortschrittliche Visualisierung im SAP Fiori Launchpad für S/4HANA sind Launchpad-Bereiche und Launchpad-Seiten anstelle der klassischen SAP Fiori Launchpad Startseite, die alle Gruppen der zugewiesenen Benutzerrollen sammelt.

### **Technische Details**

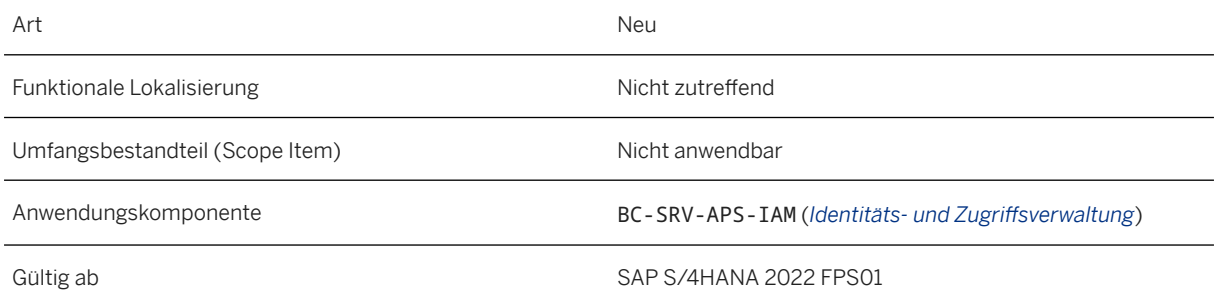

### **Zusätzliche Details**

Stellen Sie Bereiche und Seiten für das SAP Fiori Launchpad für die Anwendungsrolle SAP\_BR\_EMPLOYEEbereit. Siehe [SAP-Hinweis 3268809](http://help.sap.com/disclaimer?site=https%3A%2F%2Flaunchpad.support.sap.com%2F%23%2Fnotes%2F3268809) .

## **13.2 Geschäftsereignisprotokollierung**

## **13.2.1 CDS-Views für Geschäftsereignisprotokollierung**

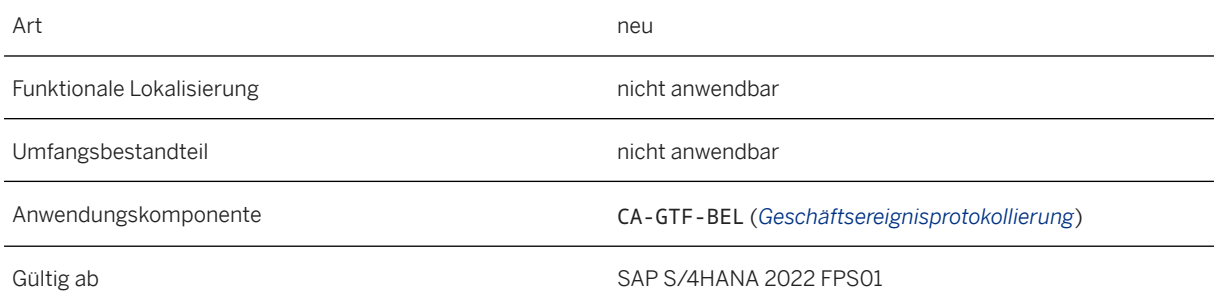

### **Zusätzliche Details**

Die folgende CDS-View ist für SAP S/4HANA 2022 FPS01 verfügbar:

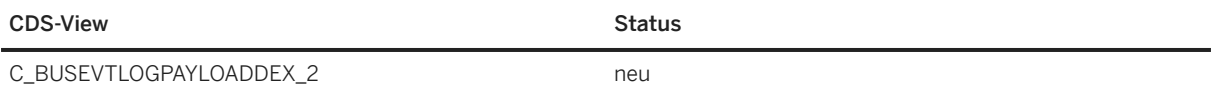

# **13.3 Master Data Maintenance**

## **13.3.1 Kopieren der QM-Sicht in der App "Produktstamm verwalten"**

Mit dieser Funktion können Sie nun beim Anlegen eines Stammdatensatzes die QM-Sicht des Produktstamms kopieren, indem Sie die Daten aus einem referenzierten Produkt übernehmen.

## **Technische Details**

Art geändert

Funktionale Lokalisierung nicht anwendbar

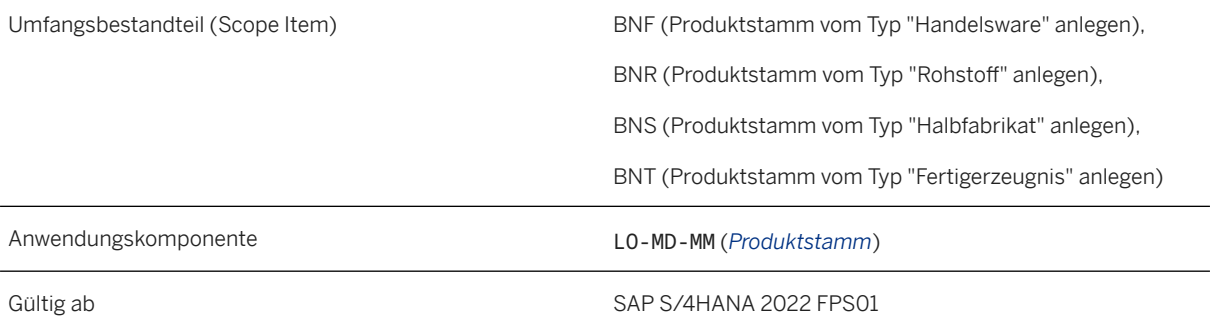

#### **Weitere Informationen**

[Produktstamm verwalten](https://help.sap.com/viewer/bc6b9325fedd4344a84412b2195064fa/2022.001/de-DE/0483875792f25c08e10000000a441470.html)

# **13.4 Master Data Governance, Data Quality Management**

## **13.4.1 Validierungsregeln importieren und aktualisieren**

Mit dieser Funktion können Sie die App *Validierungsregeln importieren* verwenden, um vorhandene Validierungsregeln zu aktualisieren, indem Sie Validierungsregeln importieren, die bereits im System vorhanden sind. Zu diesem Zweck werden der .xlsx-Datei im Export, der mit der App *Validierungsregeln exportieren* angelegt wird, Versionsinformationen hinzugefügt.

### **Technische Details**

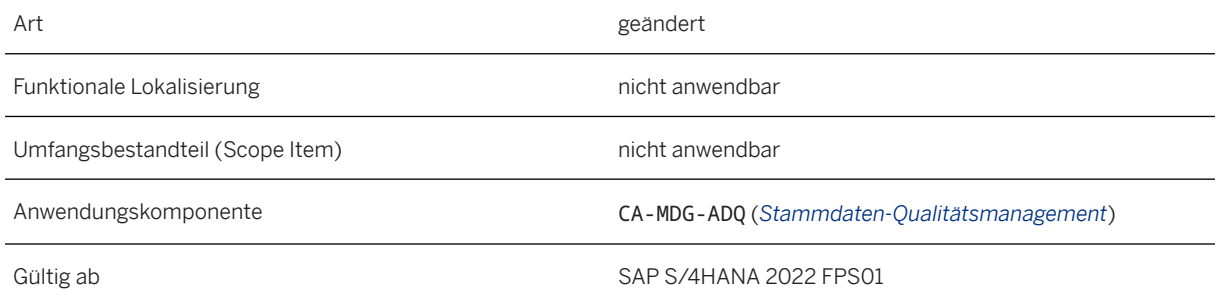

### **Zusätzliche Details**

Wenn Sie Validierungsregeln aus einem Release vor SAP S/4HANA 2022 FPS01 importieren möchten, muss die .xlsx-Exportdatei Versionsinformationen enthalten. Informationen zum Implementieren finden Sie im SAP-Hinweis [3250260](http://help.sap.com/disclaimer?site=https://launchpad.support.sap.com/#/notes/3250260) .

# **13.5 Neue Anwendungsfälle für die Situationsverarbeitung**

Mit dieser Funktion können Sie die Situationsverarbeitung für zusätzliche Anwendungsfälle aus diesen Bereichen in SAP S/4HANA verwenden:

• *Settlement Management*

Unter Zusätzliche Details [Seite 258] erhalten Sie eine detaillierte Übersicht über alle neuen Anwendungsfälle.

### **Technische Details**

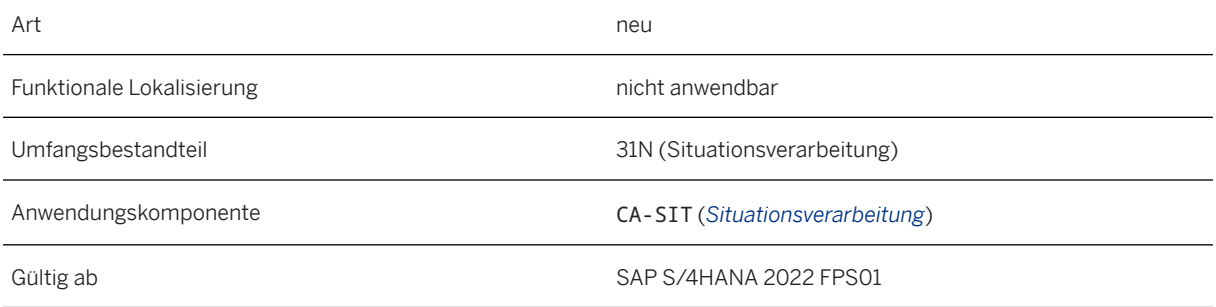

### **Zusätzliche Details**

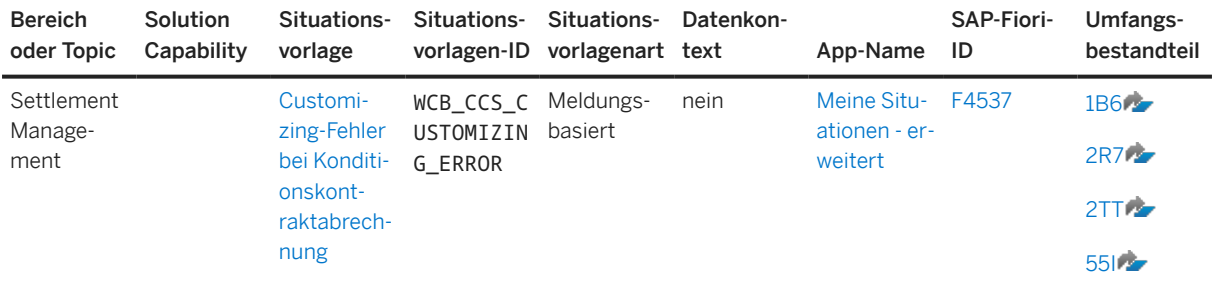

Neue Situationsvorlagen in SAP S/4HANA

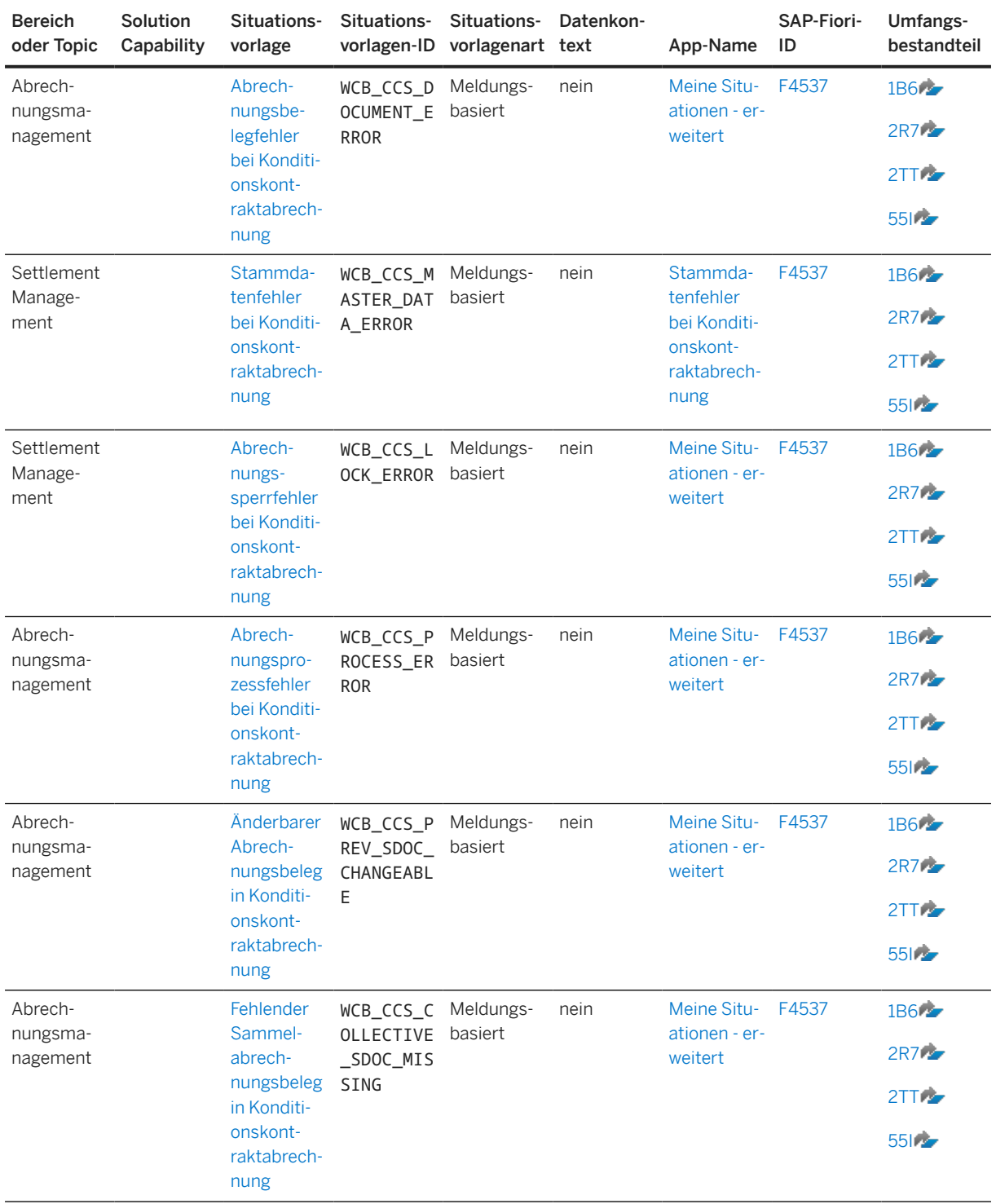

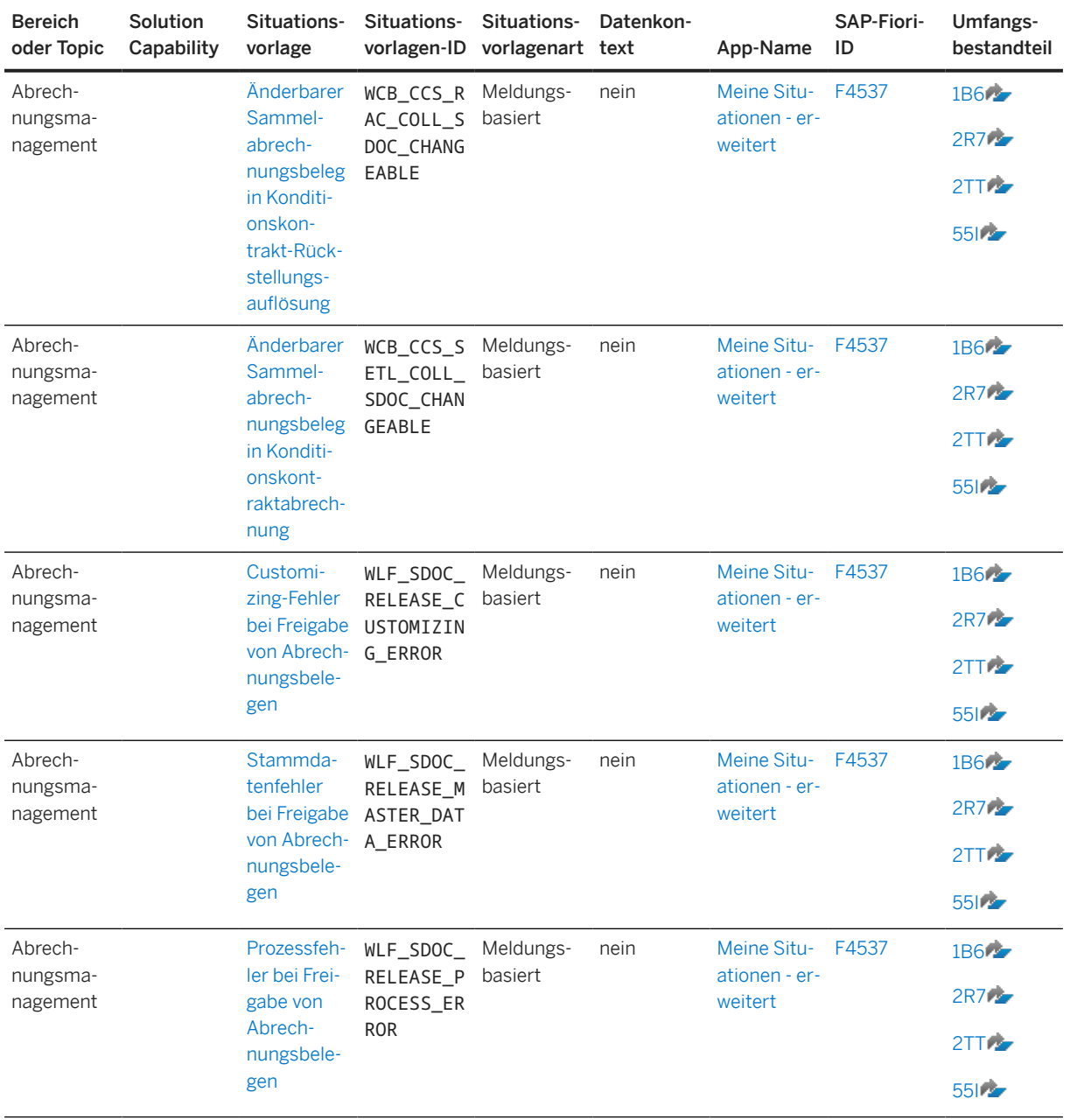

### **Weitere Informationen**

[Anwendungsfälle für die Situationsverarbeitung](https://help.sap.com/viewer/8308e6d301d54584a33cd04a9861bc52/2022.001/de-DE/fdbf5eabf0e84621a15c6965b3e01649.html)

# **13.6 Länder-/Regionenspezifika**

Länder-/regionsspezifische Änderungen finden Sie unter [Länder-/Regionenspezifika \[Seite 268\].](#page-267-0)

# **13.7 Behavioral Insights**

SAP S/4HANA für Verhaltenseinblicke (kurz: Verhaltenseinblicke) stellt Ihnen eine Plattform zur Verfügung, mit der Sie das Verhalten von Kunden analysieren und szenarioübergreifend Risiko-Scores und Erkenntnisse generieren können. Anhand dieser Einblicke können Sie besser informierte Entscheidungen treffen sowie vorbeugende und proaktive Maßnahmen ergreifen.

### **Technische Details**

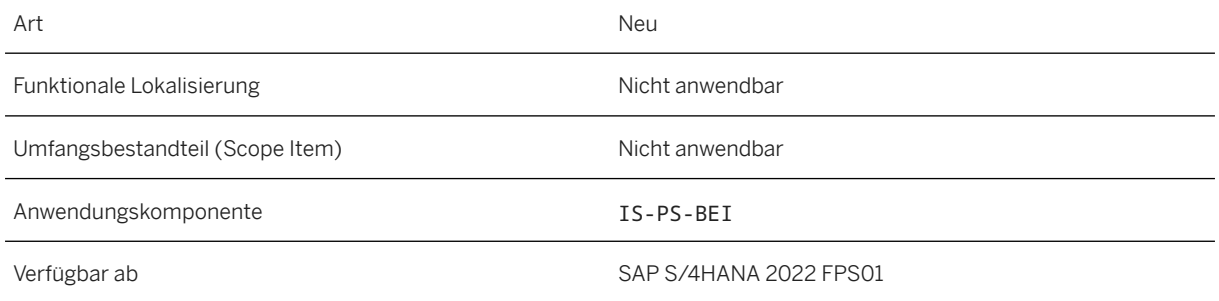

## **Zusätzliche Details**

Mit diesem Release werden die folgenden Funktionen bereitgestellt:

- Erweiterte App Gefährdeten Kunden untersuchen mit dem Szenario "Prognostizierte Tage bis Zahlung": Behavioral Insights bietet nun die erweiterte App Gefährdeten Kunden untersuchen mit einem zusätzlichen Szenario für maschinelles Lernen "Prognostizierte Tage bis Zahlung", das die Tage bis zur Zahlung für eine Zahlungsentität vorhersagt. Die Seite "Kundendetails" wurde ebenfalls erweitert, um Details anzuzeigen, die für das neu hinzugefügte Szenario angepasst wurden.
- Situationsverarbeitung in Behavioral Insights: Behavioral Insights bietet nun Standardfunktionen für die Situationsverarbeitung. Wenn der Prognosereport basierend auf den Situationsobjekten und Vorlagen im Hintergrund eingerichtet wird, können Ereignisse ausgelöst werden.

## **13.8 Klassifizierungssystem**

## **13.8.1 Klassensystem: Kleine Erweiterungen als Teil des Projekts von SAP Customer Connection 2022**

Verbesserungen in der Komponente *Klassifizierung* stehen Ihnen im Kontext des Projekts von SAP Customer Connection für Product Lifecycle Management bereit. Diese Verbesserungen basieren auf Vorschlägen, die von Kunden über das Customer-Influence-Programm eingereicht wurden.

### **Technische Details**

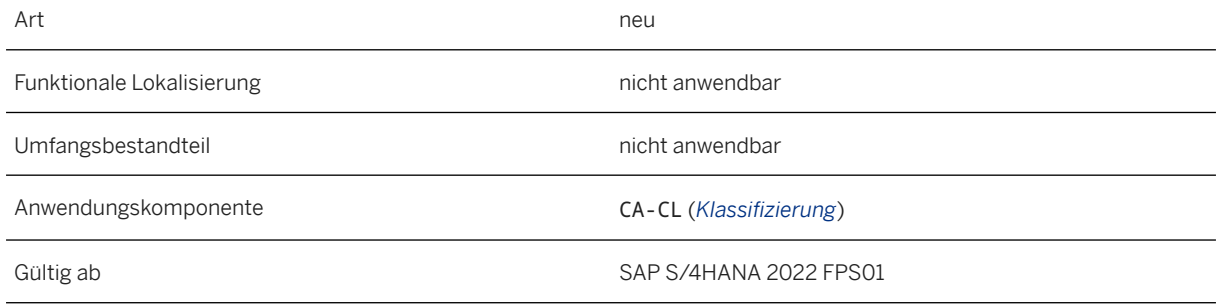

Verbesserungen im Detail

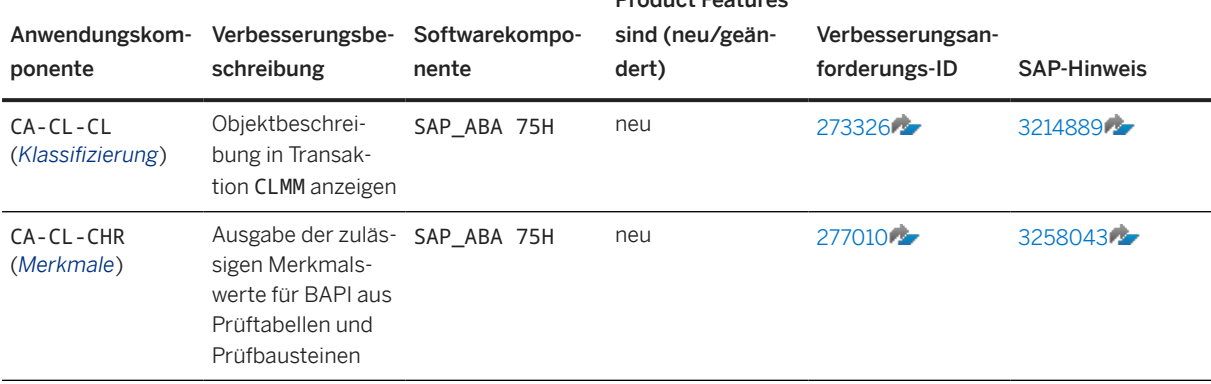

Product Features

Diese Verbesserungen gelten für alle Länder.

### **Weitere Informationen**

Weitere Informationen über Customer Influence finden Sie unter [https://influence.sap.com](http://help.sap.com/disclaimer?site=https%3A%2F%2Finfluence.sap.com) ...

# **13.9 Dokumentenverwaltung**

## **13.9.1 Dokumentenverwaltung: Kleine Erweiterungen im Rahmen des Programms SAP Customer Connection 2022**

Verbesserungen in der Komponente *Dokumentenverwaltung* stehen Ihnen im Rahmen des Programms SAP Customer Connection für Product Lifecycle Management bereit. Diese Verbesserungen basieren auf Vorschlägen, die von Kunden über das Customer-Influence-Programm eingereicht wurden.

## **Technische Details**

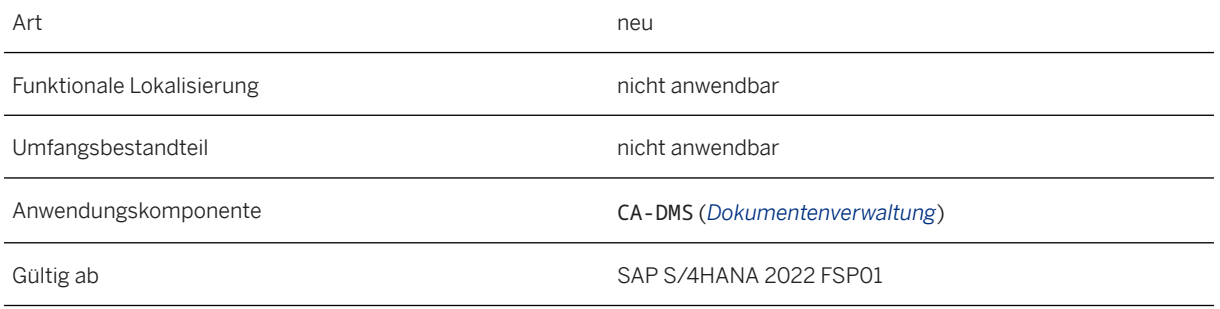

Product Features

Verbesserungen im Detail

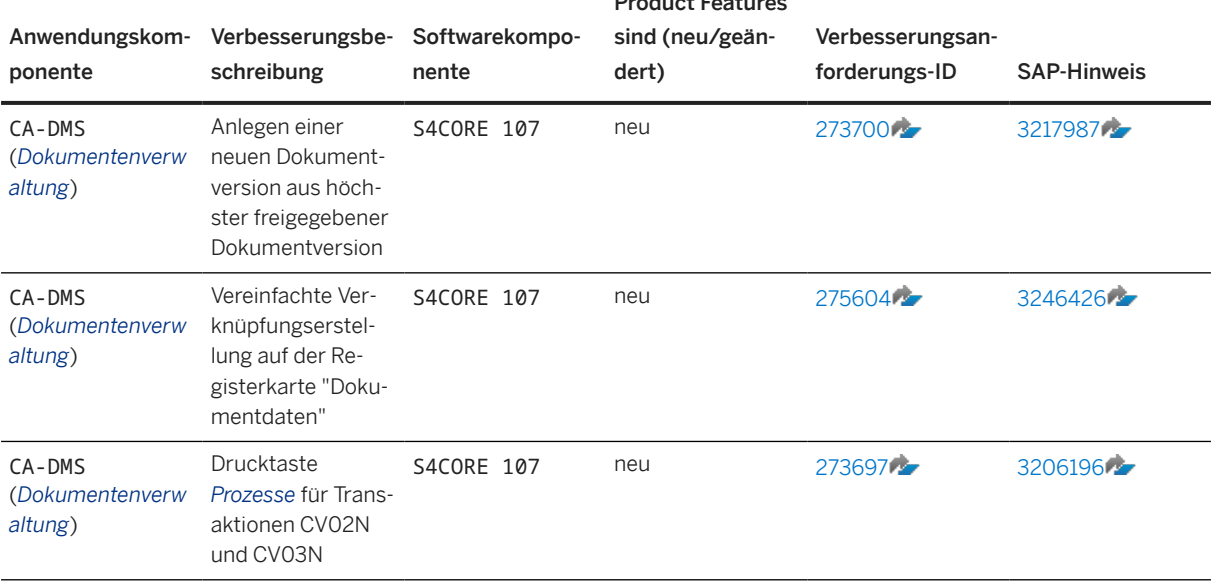

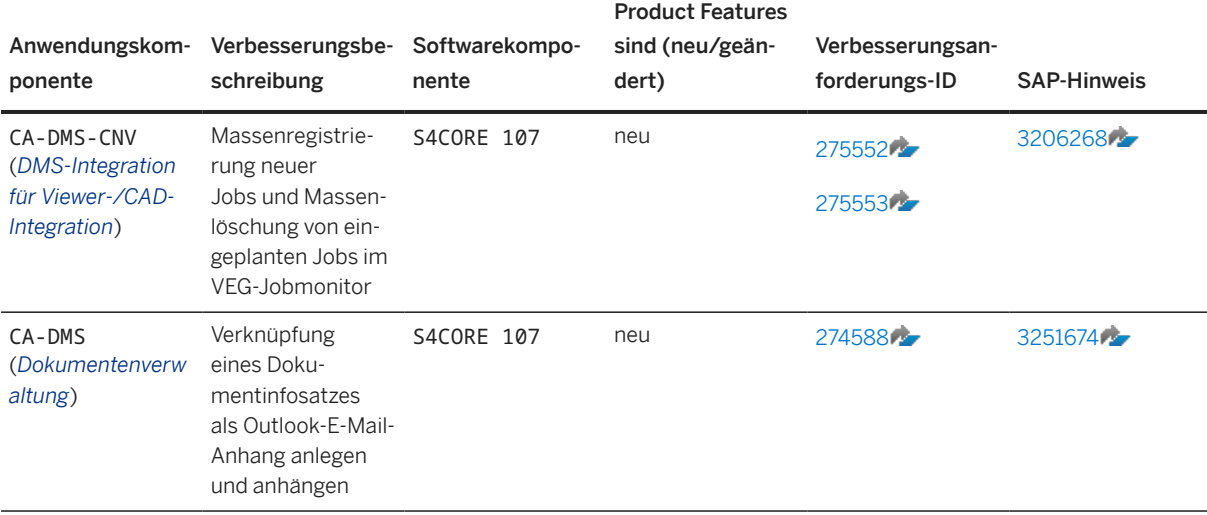

Diese Verbesserungen gelten für alle Länder.

### **Weitere Informationen**

Weitere Informationen über Customer Influence finden Sie unter [https://influence.sap.com](http://help.sap.com/disclaimer?site=https%3A%2F%2Finfluence.sap.com) .

# **13.10 Laufweg**

## **13.10.1 Laufweg: Kleine Erweiterungen im Rahmen von SAP Customer Connection 2022**

Verbesserungen in der Komponente *Laufweg* stehen Ihnen im Rahmen des Programms SAP Customer Connection für Product Lifecycle Management zur Verfügung. Diese Verbesserungen basieren auf Vorschlägen, die von Kunden über das Customer-Influence-Programm eingereicht wurden.

### **Technische Details**

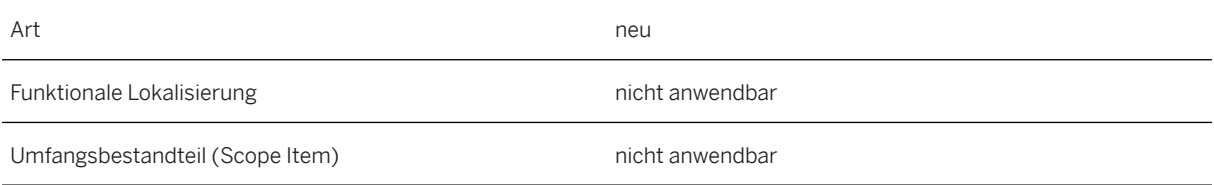

Anwendungskomponente CA-GTF (*Allgemeine Anwendungsfunktionen*)

Gültig ab SAP S/4HANA 2022 FPS01

Verbesserungen im Detail

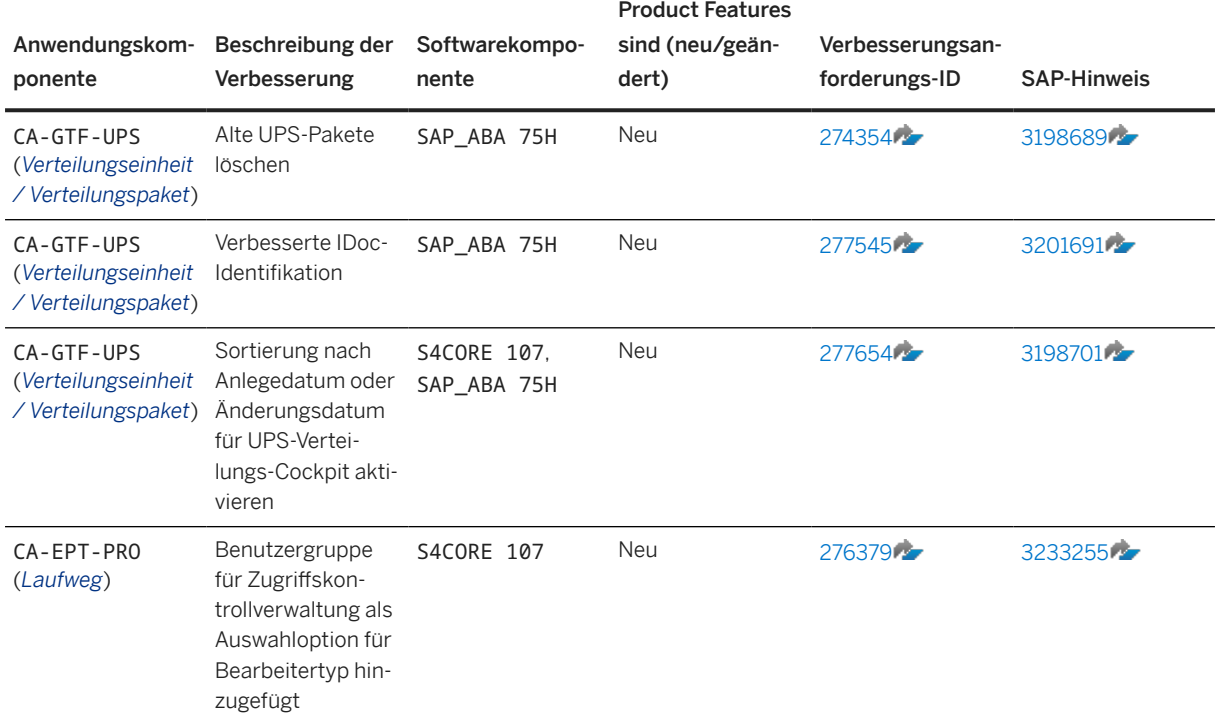

Diese Verbesserungen sind in allen lokalen Versionen verfügbar.

### **Weitere Informationen**

Weitere Informationen zu Customer Influence finden Sie unter [http://influence.sap.com](http://help.sap.com/disclaimer?site=http%3A%2F%2Finfluence.sap.com) .

## **13.11 Variantenkonfiguration**

## **13.11.1 Variantenkonfiguration: Kleine Erweiterungen im Rahmen des Programms SAP Customer Connection 2022**

Verbesserungen in der Komponente *Variantenkonfiguration* stehen Ihnen im Rahmen des Projekts SAP Customer Connection für Product Lifecycle Management zur Verfügung. Diese Verbesserungen basieren auf Vorschlägen, die von Kunden über das Customer-Influence-Programm eingereicht wurden.

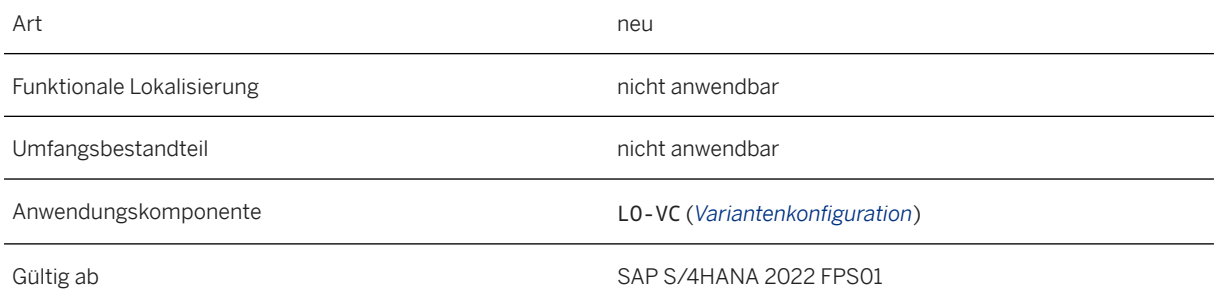

Verbesserungen im Detail

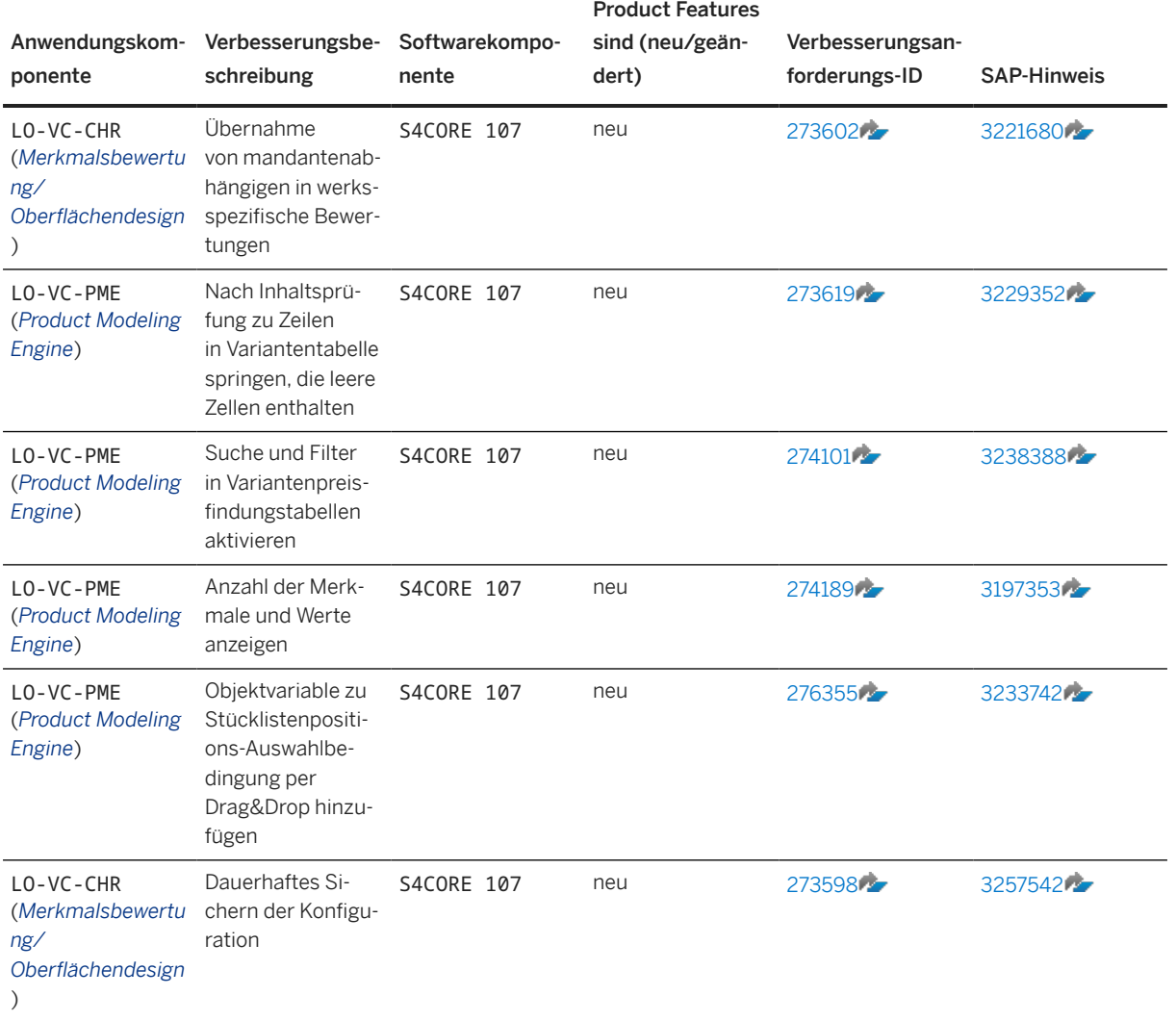

Diese Verbesserungen sind in allen lokalen Versionen verfügbar.

## **Weitere Informationen**

Weitere Informationen über Customer Influence finden Sie unter [https://influence.sap.com](http://help.sap.com/disclaimer?site=https%3A%2F%2Finfluence.sap.com)/27.

# <span id="page-267-0"></span>**14 Länder-/Regionenspezifika**

## **14.1 Argentinien**

## **14.1.1 Anwendungsübergreifende Funktionen**

# **14.1.1.1 SAP Document and Reporting Compliance**

## **14.1.1.1.1 Vertragskontokorrentdaten in gesetzlichen Berichten**

Mit dieser Funktion kann die GST-Berechnung für den BAS-Bericht Buchungsbelege verarbeiten, die basierend auf FI-CA-Belegen angelegt wurden.

## **Technische Details**

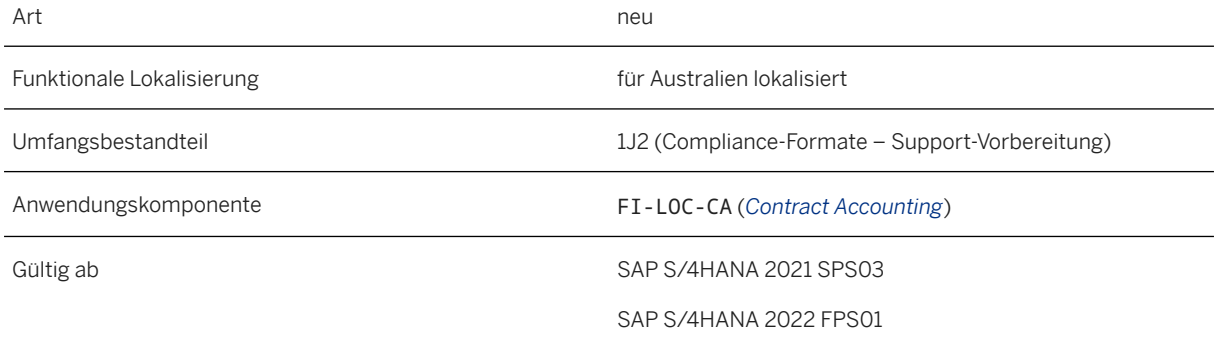

## **Zusätzliche Details**

In der Analysesicht für generierte Läufe können Sie die Details der FI-CA-Belege in den Spalten *Abstimmschlüssel* und *Referenzbelegart* prüfen.

#### **Weitere Informationen**

[GST Calculation for BAS Report](https://help.sap.com/viewer/4e132486a4aa48479fa1f73c152633d6/2022.001/en-US/10deea37d7a24e39b13b3e4ab0d00b51.html) [Daten analysieren](https://help.sap.com/viewer/3cc1da1e1e364fadb9b1af653a9597d2/2022.001/de-DE/96f1c7e1adb943d0912d37b6a15201ad.html)

# **14.1.1.1.2 Journal-Ledger**

Mit dieser Funktion können Sie den Bericht *Journal-Ledger* in der App *Gesetzliche Berichte ausführen*  generieren.

### **Technische Details**

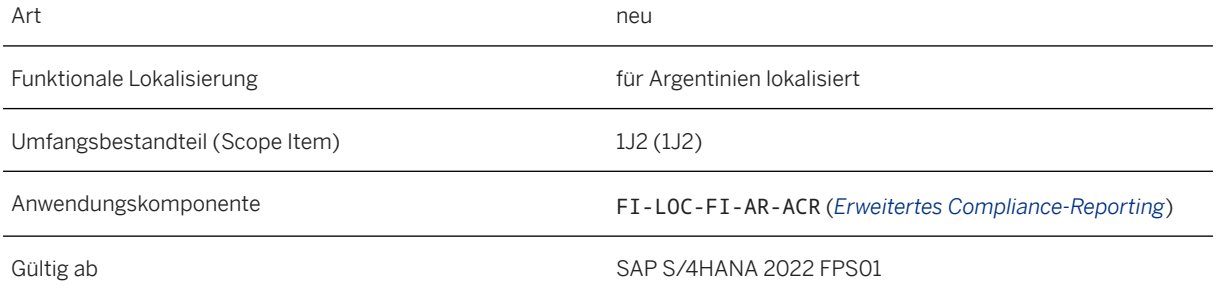

### **Zusätzliche Details**

Der Bericht *Journal-Ledger* (Berichtskategorie AR\_JOURNAL\_LEDGER) generiert monatlich eine Buchhaltungsmappe für das Journal-Ledger im PDF-Format.

### **Weitere Informationen**

[Journal Ledger](https://help.sap.com/viewer/238f821691174c1d9df721487e44deb0/2022.001/en-US/6412d591ac9f4da082a6651d4d8157d1.html)

## **14.2 Australien**

## **14.2.1 Anwendungsübergreifende Funktionen**

## **14.2.1.1 SAP Document and Reporting Compliance**

## **14.2.1.1.1 Zahlungszeitpunkt-Bericht (Payment Times Report – PTR)**

Der Zahlungszeitpunkt-Bericht, den Sie mit der App *Gesetzliche Berichte ausführen* ausführen, wurde erweitert, um den Ausschluss von Zahlungen basierend auf Lieferantenkontengruppen für Mitarbeiterzahlungen und Handelspartner für buchungskreisübergreifende Transaktionen zu unterstützen.

## **Technische Details**

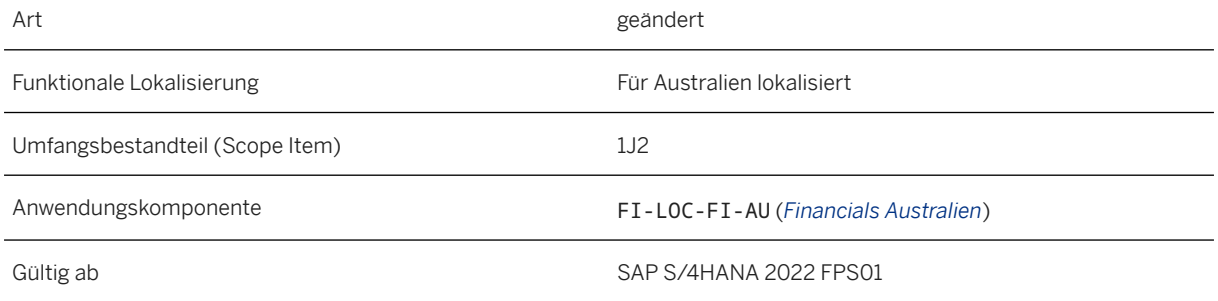

### **Auswirkungen auf das Customizing**

Um Zahlungen basierend auf den folgenden Kriterien auszuschließen, pflegen Sie nach Bedarf die auszuschließenden Zahlungen als Werte für die entsprechenden Berichtsparameter im Customizing.

- Lieferantenkontengruppen für Mitarbeiterzahlungen: AU\_SUPLR\_ACCT\_GRP\_EXCL
- Handelspartner für buchungskreisübergreifende Transaktionen: AU\_INTER\_COMPANY\_EXCL

Pflegen Sie die Werte im Customizing für *Anwendungsübergreifende Komponenten* unter *Allgemeine Anwendungsfunktionen Document- und Reporting-Compliance Länder-/regionsspezifische Einstellungen Australien Externes Meldewesen Zahlungszeitpunkt-Bericht (Payment Times Report - PTR) Allgemeine Einstellungen Einrichten Ihres externen Meldewesens* . Sie können mehrere Werte für die Berichtsparameter pflegen, um bei Bedarf mehr als eine Zahlungsart auszuschließen. Sie können die ausgeschlossenen Zahlungen in *Daten analysieren* anzeigen.

#### **Weitere Informationen**

[Payment Times Report \(PTR\)](https://help.sap.com/viewer/4e132486a4aa48479fa1f73c152633d6/2022.001/en-US/52443e724302469b935b1e2640ed4a19.html) [Configuration for Payment Times Report \(PTR\)](https://help.sap.com/viewer/4e132486a4aa48479fa1f73c152633d6/2022.001/en-US/61e1e87cde9a4607a6296517dff941c1.html)

# **14.2.1.1.2 Elektronische Bestellungen**

Mit dieser Funktion können Sie elektronische Bestellungen anlegen und an Ihre Lieferanten senden oder elektronische Bestellungen von Ihren Kunden über das Peppol-Netzwerk empfangen.

### **Technische Details**

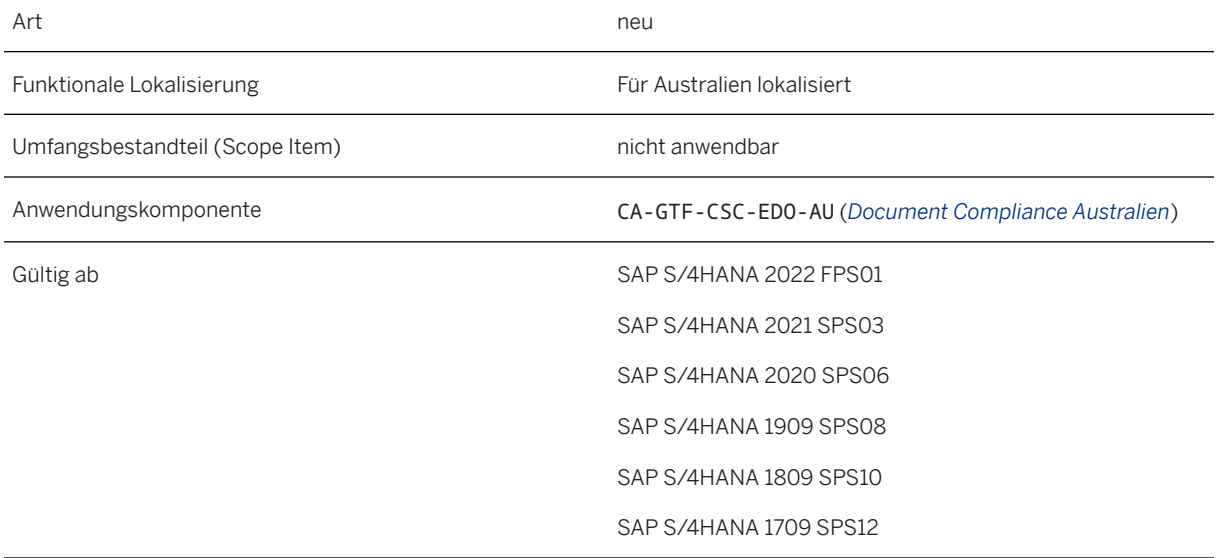

### **Zusätzliche Details**

Die folgenden neuen Prozesse für elektronische Bestellungen sind jetzt im *eDocument Cockpit* verfügbar:

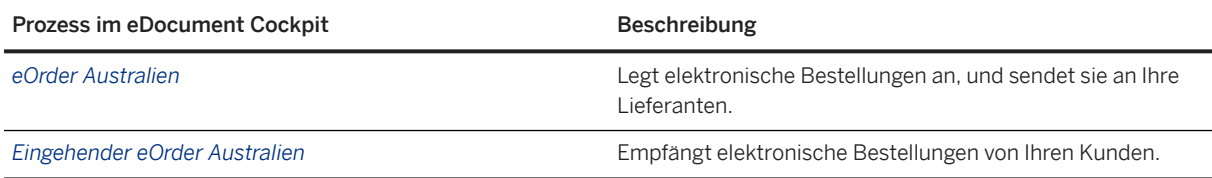

### **Auswirkungen auf vorhandene Daten**

Unternehmen in Australien werden im Peppol-Netzwerk durch ihre Australian Business Number (ABN) identifiziert, die auch ihre GST-Registrierungsnummer ist. Sie müssen die ABNs Ihrer Buchungskreise in den globalen Parametern des Unternehmens und die ABNs Ihrer Kunden in den Kundenstammdaten eingeben.

### **Auswirkungen auf die Datenübernahme**

Um elektronische Belege über das Peppol-Netzwerk übertragen zu können, müssen Sie das System mit Peppol-Exchange-Service integrieren.

### **Auswirkungen auf die Systemverwaltung**

Als Systemadministrator haben Sie folgende Möglichkeiten:

- Hintergrundjobs für Aktionen für elektronische Belege mit der Transaktion *eDocument-Hintergrundverarbeitung* (EDOC\_BACKGROUND) einplanen
- elektronische Belege mit dem Archivierungsobjekt EDOCUMENT archivieren

#### **Auswirkungen auf das Customizing**

Führen Sie die folgenden Customizing-Aktivitäten und Werte-Mappings aus:

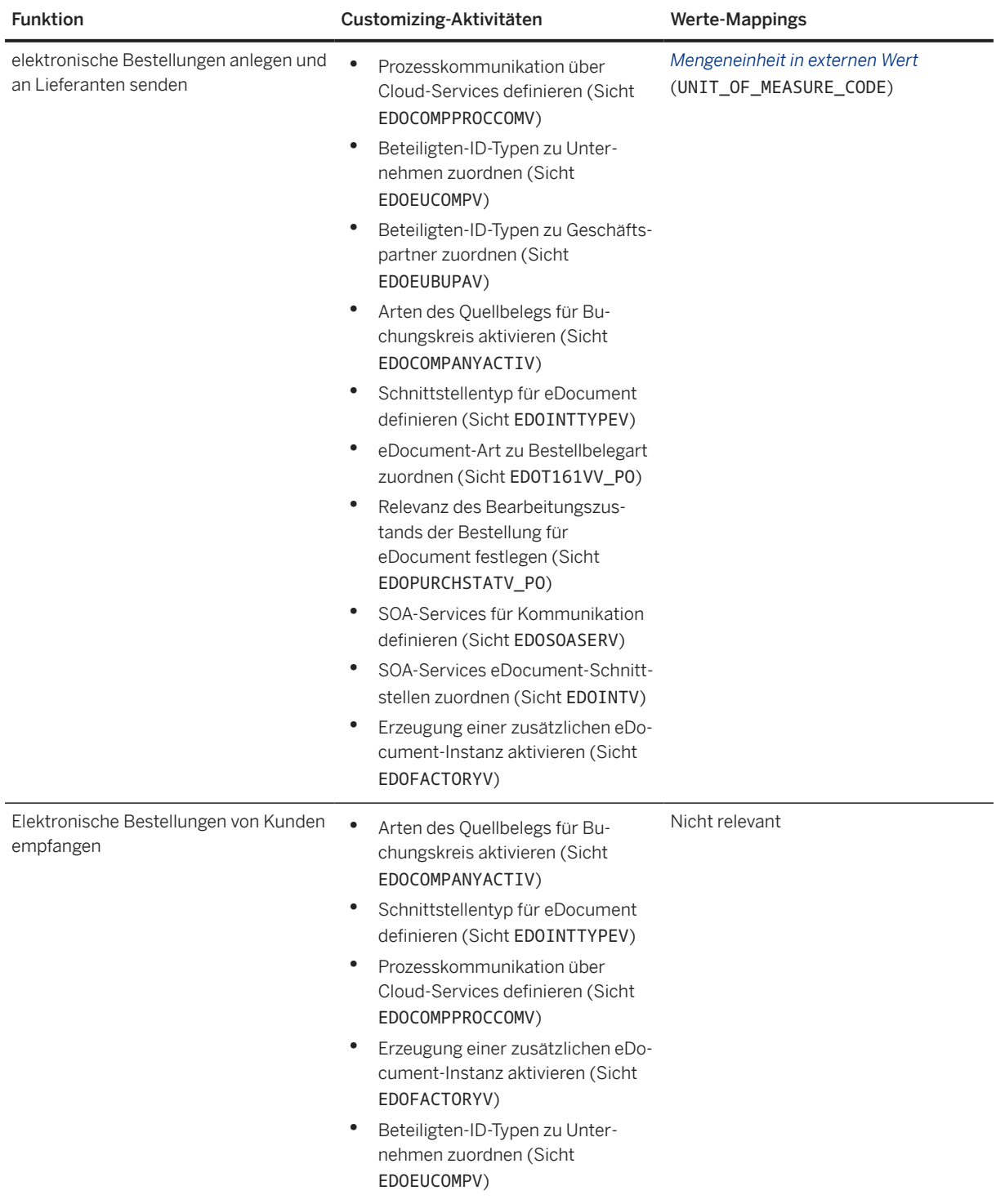

Mit dem Business Add-In (BAdI) *Erweiterungen für eDocument* (EDOC\_ADAPTOR) können Sie Ihre eigene Logik für die Verarbeitung elektronischer Belege implementieren.

### **Weitere Informationen**

[Electronic Purchase Orders](https://help.sap.com/viewer/4e132486a4aa48479fa1f73c152633d6/2022.001/en-US/091b2209992942be946595107f2a921b.html) [Electronic Incoming Purchase Orders](https://help.sap.com/viewer/4e132486a4aa48479fa1f73c152633d6/2022.001/en-US/b41e7f87b82e4e9e982f3b1163415b11.html)

# **14.2.2 Finanzwesen**

# **14.2.2.1 Verarbeitung elektronischer Belege**

Die für Australien lokalisierten Funktionen für *Convergent Invoicing* bieten folgende Möglichkeiten:

- Anlegen elektronischer Rechnungen und Austausch elektronischer Belege mit Geschäftspartnern über Peppol
- Einfügen einer Bestellreferenz für konvergente Rechnungen mit Versand über Peppol
- Pflegen eines für die Peppol-Verwendung konformen Einheitencodes für eine Mengeneinheit

### **Technische Details**

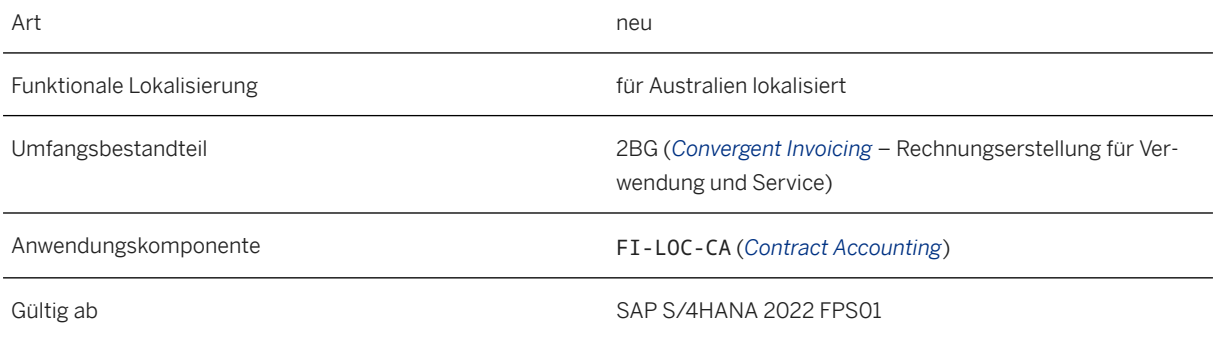

### **Weitere Informationen**

[Convergent Invoicing](https://help.sap.com/viewer/4e132486a4aa48479fa1f73c152633d6/2022.001/en-US/37a2427d83bc401296be0c4adb7fa3bb.html)

## **14.3 Kolumbien**

## **14.3.1 Anwendungsübergreifende Funktionen**

## **14.3.1.1 SAP Document and Reporting Compliance**

# **14.3.1.1.1 Anpassungsnotizbeleg**

Mit dieser Funktion wird der Anpassungsnotizbeleg, der zum Stornieren oder Korrigieren des Unterstützungsbelegs verwendet wird, im *eDocument Cockpit* und in der App *Elektronische Belege verwalten*  unterstützt. Außerdem wird der Unterstützungsbelegprozess erweitert.

## **Technische Details**

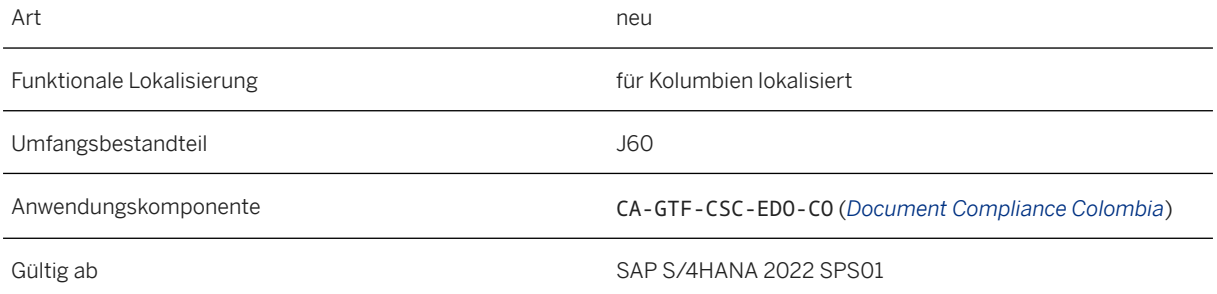

# **14.4 Finnland**

## **14.4.1 Anwendungsübergreifende Funktionen**

# **14.4.1.1 SAP Document and Reporting Compliance**

## **14.4.1.1.1 Verarbeitung elektronischer Belege**

Sie können elektronische Belege wie elektronische Kunden- oder Lieferantenrechnungen für Finnland anlegen.

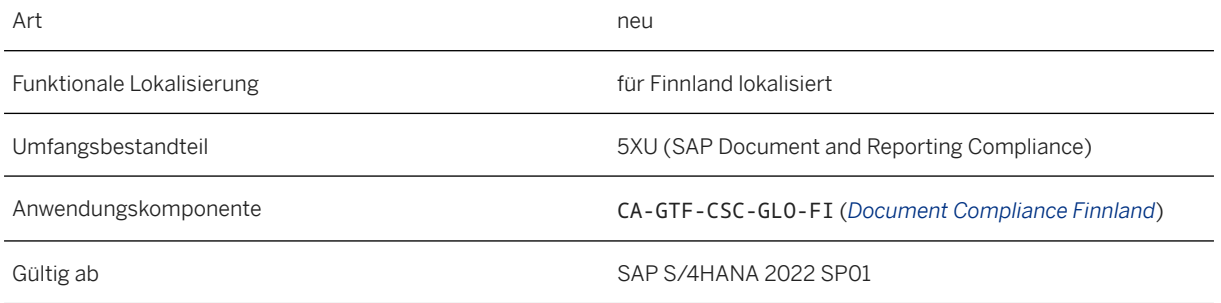

### **Zusätzliche Details**

Für diese Funktion stehen folgende Apps und Transaktionen zur Verfügung:

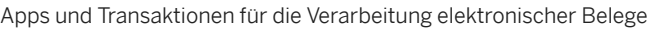

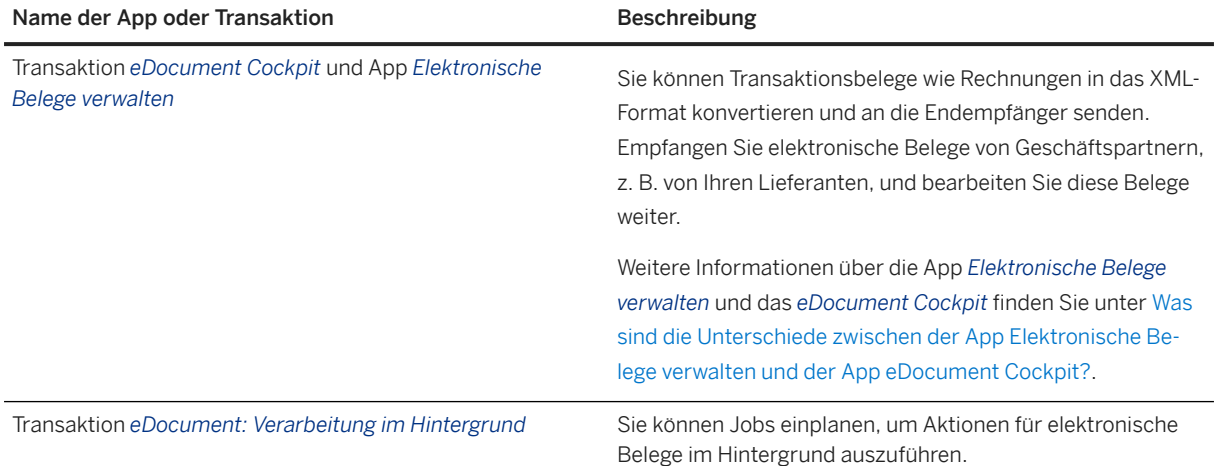

Darüber hinaus müssen Sie für alle Kunden, mit denen Sie elektronische Belege austauschen möchten, in ihren Stammdaten Einstellungen vornehmen, die sie im Peppol-Netzwerk identifizieren.

#### **Auswirkungen auf die Systemverwaltung**

Sie können elektronische Belege mit dem Archivierungsobjekt EDOCUMENT archivieren.

### **Auswirkungen auf das Customizing**

Sie müssen die folgenden Customizing-Aktivitäten ausführen:

Nehmen Sie allgemeine Einstellungen für das Anlegen von elektronischen Belegen vor. Sie finden die Konfigurationsschritte im Customizing für *Anwendungsübergreifende Komponenten* unter *Allgemeine*  *Anwendungsfunktionen Document- & Reporting-Compliance Länder-/regionsspezifische Einstellungen Finnland Verarbeitung elektronischer Dokumente Allgemeine Einstellungen* :

- *Arten des Quellbelegs für Buchungskreis aktivieren*(EDOCOMPANYACTIV)
- *Schnittstellentyp für eDocument definieren* (EDOINTTYPEV)
- *SOA-Services für Kommunikation definieren* (EDOSOASERV)
- *SOA-Services eDocument-Schnittstellen zuordnen* (EDOINTV)
- *eDocument-Art zu Buchhaltungsbelegart zuordnen* (T003EDOC)
- *eDocument-Art Fakturaart zuordnen*(TVFKEDOCV)
- *eDocument-Status Prozessstatus zuordnen*( EDOMETASTATDETV)

Nehmen Sie optionale Einstellungen für das Anlegen elektronischer Belege vor. Die Konfigurationsschritte finden Sie im Customizing für *Anwendungsübergreifende Komponenten* unter **Allgemeine** *Anwendungsfunktionen Document- & Reporting-Compliance Länder-/regionsspezifische Einstellungen Niederlande Verarbeitung elektronischer Dokumente Optionale Einstellungen* :

- *Allgemeine Parameter für eDocument pflegen* (EDOGENCUSTV)
- *Aktivierungsdatum für Schnittstellenversionen neu definieren* (EDOINTVERSCUSTV)

Nehmen Sie Einstellungen PEPPOL für das Anlegen elektronischer Belege vor. Sie finden die Konfigurationsschritte im Customizing für Anwendungsübergreifende Komponenten unter **Allgemeine** *Anwendungsfunktionen Document- & Reporting-Compliance Länder-/regionsspezifische Einstellungen Finnland Verarbeitung elektronischer Dokumente Einstellungen für PEPPOL* :

- *Beteiligten-ID-Typen zu Geschäftspartner zuordnen* (EDOEUBUPAV):
- *Beteiligten-ID-Typen Unternehmen zuweisen* (EDOEUCOMPV)
- *Geschäftspartner-Identifikationsarten zu Beteiligten-ID-Typen zuordnen* (EDOEUBPIDTYPEV)
- *Bankkonten für Buchungskreis definieren* (EDOEUBANKACCV)
- *Fehlerkategorien für Fehleranalyseseite definieren* (EDOC\_DCCERRCATE)
- *Prozesskommunikation über Cloud-Services definieren* (EDOCOMPPROCCOMV)

Darüber hinaus können Sie mehrere Werte-Mappings und Festwerte konfigurieren, um Ihre Geschäftsanforderungen besser zu erfüllen.

#### **Weitere Informationen**

[Electronic Customer Invoices](https://help.sap.com/viewer/08a25fe4b10f49ecb461f5e8182b8cc4/2022.001/en-US/569f1d32b6ed4f818b60e8ec77e68e22.html) [Electronic Supplier Invoices](https://help.sap.com/viewer/08a25fe4b10f49ecb461f5e8182b8cc4/2022.001/en-US/8dc3533b65844fe4948d8021eb4dae39.html)

## **14.5 Frankreich**

## **14.5.1 Anwendungsübergreifende Funktionen**

## **14.5.1.1 SAP Document and Reporting Compliance**

## **14.5.1.1.1 Zusätzliche Berichtsaktivität in der Audit-Datei (FEC)**

Für die Audit-Datei (FEC) in der App *Gesetzliche Berichte ausführen* sind drei neue Aktivitäten verfügbar, speziell für FI-CA-Daten:

- *Extract FI-CA Data for Audit File (FEC) (France)*
- *Prepare Audit File (FEC) for FI-CA Data (France)*
- *Delete Extracted FI-CA Data (France)*

### **Technische Details**

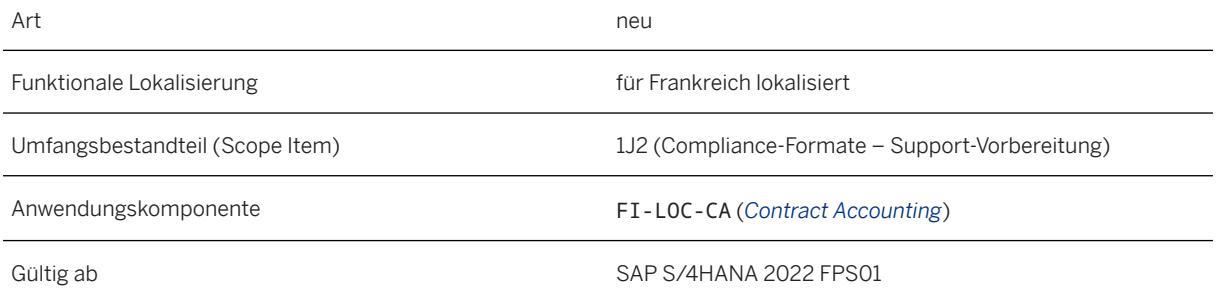

### **Zusätzliche Details**

Die drei FI-CA-Aktivitäten werden in der App *Gesetzliche Berichte ausführen* nur angezeigt, wenn FI-CA für den Buchungskreis aktiviert ist.

### **Weitere Informationen**

[Audit File \(FEC\) with Contract Accounting Data](https://help.sap.com/viewer/c30311a28bc24fe08bd47eafbf3fd930/2022.001/en-US/bcda68a1647d41549db86c27fd776536.html)

## **14.5.1.1.2 Zusätzliche Meldeaktivität im Bericht "Überfällige Rechnungen"**

Dem Bericht *Überfällige Rechnungen* (FR\_INV\_OVERDUE) in der App *Gesetzliche Berichte ausführen* wurde eine neue Meldeaktivität für überfällige FI-CA-Rechnungen hinzugefügt. Diese Aktivität ist nur sichtbar, wenn Sie *Vertragskontokorrent* (FI-CA) für den entsprechenden Buchungskreis aktiviert haben.

### **Technische Details**

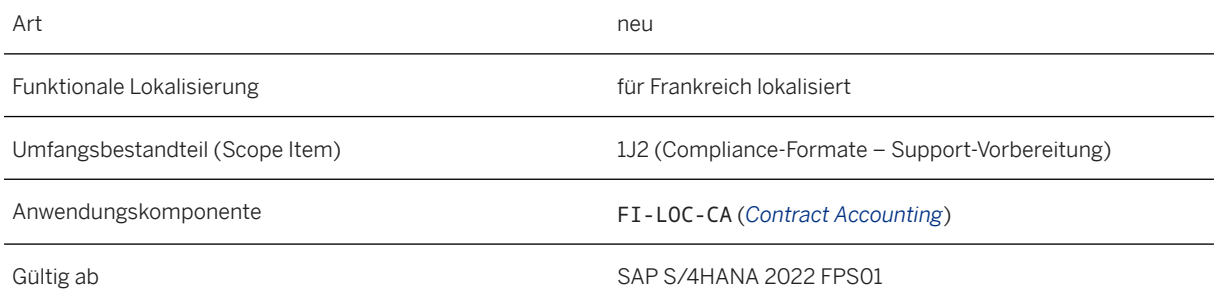

### **Auswirkungen auf das Customizing**

Informationen zu den Parametern für die Berichtsaktivität *Daten zu überfälligen FI-CA-Rechnungen vorbereiten (Frankreich)* finden Sie unter Konfiguration für überfällige Rechnungen.

## **Weitere Informationen**

[Overdue Invoices](https://help.sap.com/viewer/c30311a28bc24fe08bd47eafbf3fd930/2022.001/en-US/1b6c9f82eda247d78cecd72022ff006b.html) [Configuration for Overdue Invoices](https://help.sap.com/viewer/c30311a28bc24fe08bd47eafbf3fd930/2022.001/en-US/4a702ceca0c74723b8117dfa72780b1d.html)

# **14.6 Deutschland**

## **14.6.1 Finanzwesen**

## **14.6.1.1** DTAUS**-Format**

Das Format DTAUS wird mit Release SAP S/4HANA 2022 abgekündigt und in einem kommenden Releases aus den Transaktionen gelöscht, die es unterstützten.

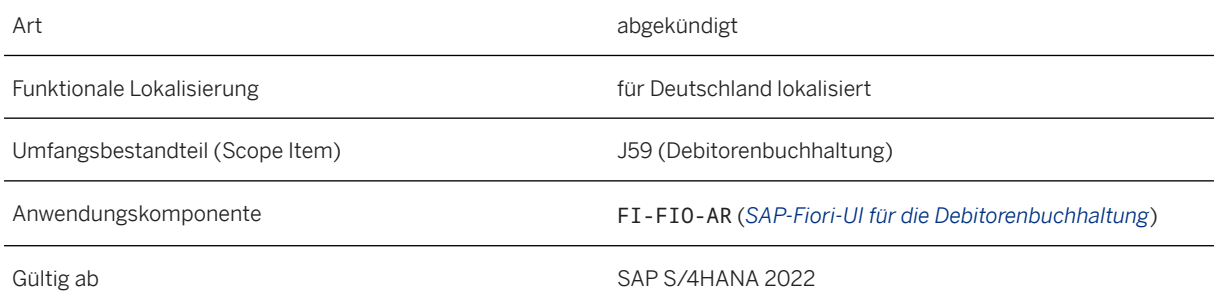

## **Zusätzliche Details**

Das in allen auf die Kontoauszugsverarbeitung bezogenen Transaktionen (z.B. *Elektronischen Kontoauszug importieren* (FF.5 und FF\_5)) verwendete Format DTAUS ist abgekündigt und wird mit dem Release SAP S/4HANA 2023 gelöscht. Das Format DTAUS ist im Abschnitt *Dateiangaben* nicht als Option verfügbar. Statt des Formats DTAUS können Sie andere, in der Transaktion verfügbare Optionen verwenden.

#### **Weitere Informationen**

[Länder-/Regionenspezifische Zahlungsformate](https://help.sap.com/viewer/3cb1182b4a184bdd93f8d62e3f1f0741/2022.001/de-DE/a2e13b556fbc47c7869a197380d66075.html) [Zahlungsträgerformat DTAUS0](https://help.sap.com/viewer/7abc5246a77344b79ec1b1550d94cf92/2022.001/de-DE/b773d0531d8b4208e10000000a174cb4.html) [Kontoauszugsverarbeitung](https://help.sap.com/viewer/3cb1182b4a184bdd93f8d62e3f1f0741/2022.001/de-DE/e042e6cb0bae4718ba0e025825f73e88.html)

# **14.7 Ungarn**

## **14.7.1 Anwendungsübergreifende Funktionen**

## **14.7.1.1 SAP Document and Reporting Compliance**

# **14.7.1.1.1 Elektronische Belege für Anzahlungen buchen**

Mit dieser Funktion können Sie elektronische Belege für Anzahlungen oder Schlussrechnungen im *eDocument Cockpit* buchen.

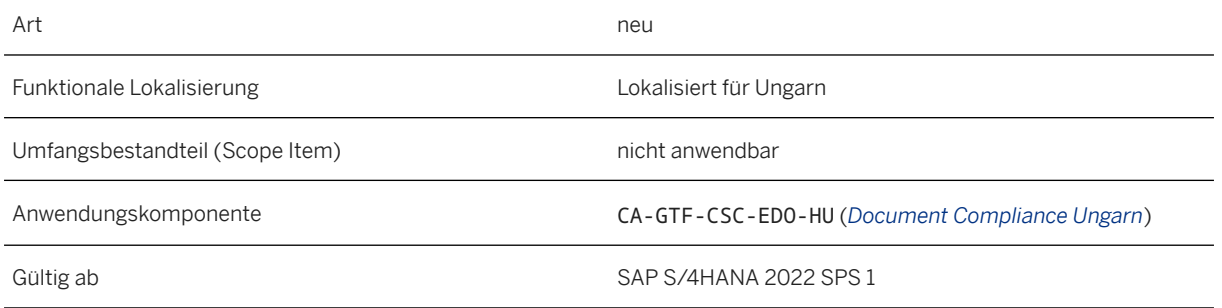

## **Zusätzliche Details**

Im Standardkundenauftrag können Sie dem Fakturierungsplan nun Anzahlungen und Schlussrechnungen hinzufügen. Um im *eDocument Cockpit* elektronische Belege für Anzahlungen und Schlussrechnungen zu buchen, können Sie die Transaktion *Debitorenanzahlung buchen* (GLO\_LOG\_FI\_SDDPI) verwenden.

### **Weitere Informationen**

[Posting Electronic Documents for Down Payments](https://help.sap.com/viewer/d266c51af49d463abcc0b6603fddd13c/2022.001/en-US/535afcf33e0f4b50a046fc34f47fab37.html)

## **14.8 Israel**

## **14.8.1 Anwendungsübergreifende Funktionen**

## **14.8.1.1 SAP Document and Reporting Compliance**

## **14.8.1.1.1 Formular 6111**

Mit dieser Funktion können Sie die App *Gesetzliche Berichte ausführen* verwenden, um den Bericht Formular 6111 als Teil des Jahresabschlusses anzulegen.

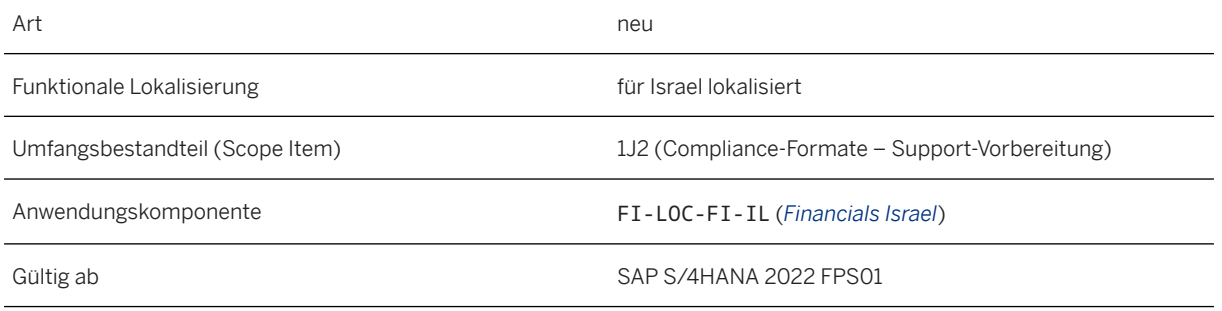

## **Auswirkungen auf das Customizing**

Damit Sie den Bericht Formular 6111 mit der App *Gesetzliche Berichte ausführen* generieren können, nehmen Sie die erforderlichen Einstellungen im Customizing für *Anwendungsübergreifende Komponenten* unter *Allgemeine Anwendungsfunktionen Document- & Reporting-Compliance Länder-/regionsspezifische Einstellungen Israel Externes Meldewesen Formular 6111* :

- **|** Allgemeine Einstellungen > Einrichten Ihres externen Meldewesens > vor.
- *Feldcodes definieren*
- *Felder für Formularkopf 6111 ermitteln*
- *Finanzschlüssel und Funktionsbereich in 6111-Formular-Code umwandeln*

### **Weitere Informationen**

[Form 6111](https://help.sap.com/viewer/8684a9474f284ef0a2207fc66d4d97f7/2022.001/en-US/a916955d1286440aaba87085b70acc57.html)

## **14.9 Italien**

## **14.9.1 Anwendungsübergreifende Funktionen**

## **14.9.1.1 SAP Document and Reporting Compliance**

## **14.9.1.1.1 Umsatzsteuerregister mit Vertragskontokorrentdaten**

Mit dieser Funktion können Sie den Bericht *Umsatzsteuerregister Italien (FI-CA)* basierend auf den Daten des Vertragskontokorrents (FI-CA) generieren.

## **Technische Details**

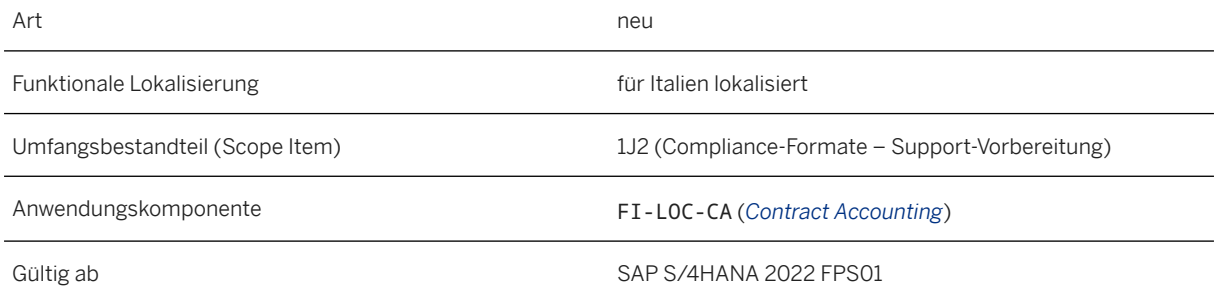

### **Weitere Informationen**

## **14.9.2 Finanzwesen**

## **14.9.2.1 Convergent Invoicing elektronischer Rechnungen für öffentliche Einrichtungen**

Für Italien verwendet das eDocument Cockpit die elektronische Rechnungsstellung für öffentliche Einrichtungen, um elektronische Belege mit Geschäftspartnern auszutauschen. Diese Funktion erfüllt die formatbezogenen Vorgaben der italienischen Behörden für FacturaPA, einem XML-basierten Format für elektronische Rechnungen. Darüber hinaus können Sie als *Externe Referenz-ID* Werte für CUP, CIG und MGO auswählen und definieren.

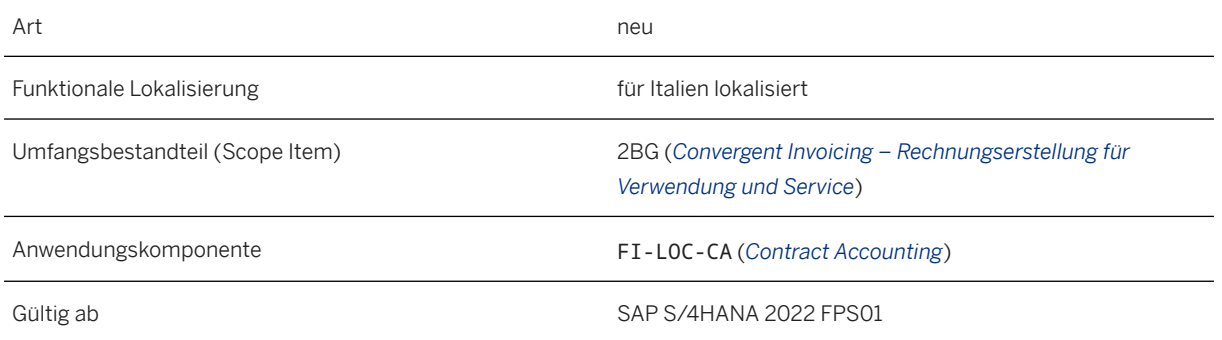

### **Weitere Informationen**

[Convergent Invoicing](https://help.sap.com/viewer/f1e4c38694304790ae0dd85345edc05f/2022.001/en-US/3695adc4a517493c810df378484a8dfa.html)

# **14.10 Japan**

## **14.10.1 Anwendungsübergreifende Funktionen**

## **14.10.1.1 SAP Document and Reporting Compliance**

# **14.10.1.1.1 Bilanz/Gewinn- und Verlustrechnung**

Neben der Tabellensicht und den TXT-Formaten können Sie auch die App *Gesetzliche Berichte ausführen*  verwenden, um die Bilanz und die Gewinn- und Verlustrechnung im PDF-Format zu generieren. Die Berichte sind:

- Bilanz/GuV (monatlich), Berichts-ID: JP\_FIN\_STMNT\_M
- Bilanz/GuV (vierteljährlich), Berichts-ID: JP\_FIN\_STMNT\_Q

### **Technische Details**

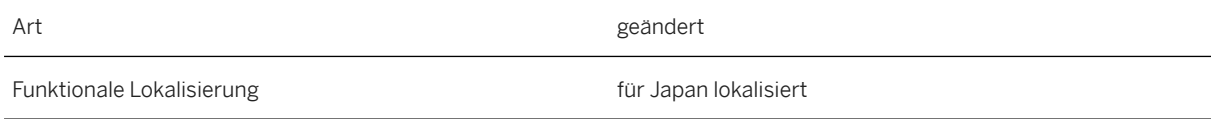

Umfangsbestandteil (Scope Item) 1J2 (Compliance-Formate – Support-Vorbereitung) Anwendungskomponente FI-LOC-FI-JP (*Financials Japan*) Gültig ab SAP S/4HANA 2022

#### **Weitere Informationen**

[Balance Sheet / Profit and Loss Statement \(Monthly\)](https://help.sap.com/viewer/26b08c9979fa435faafcf6033ca0cf93/2022.001/en-US/0934354bad274560b904e14bcdee55f9.html) [Balance Sheet / Profit and Loss Statement \(Quarterly\)](https://help.sap.com/viewer/26b08c9979fa435faafcf6033ca0cf93/2022.001/en-US/edfbd58f9b274f9e862ad894cd6cf1af.html)

# **14.10.1.1.2 Verarbeitung elektronischer Belege**

Mit dieser Funktion können Sie elektronische Rechnungen anlegen und über das PEPPOL-Netzwerk an Ihre Kunden senden. Sie können auch elektronische Rechnungen von Ihren Lieferanten über das PEPPOL-Netzwerk empfangen.

## **Technische Details**

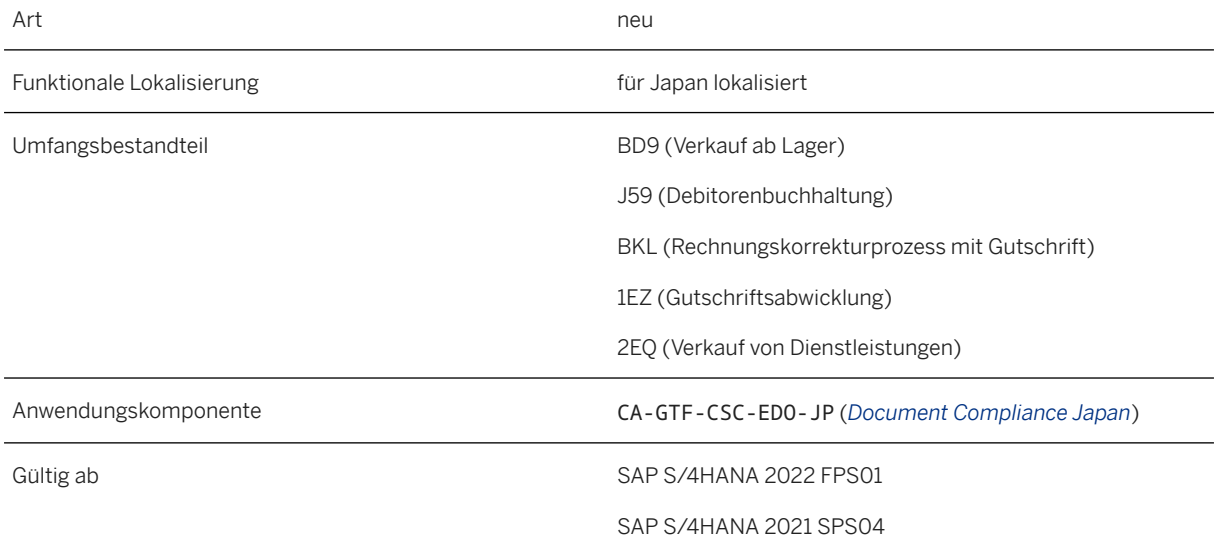

### **Zusätzliche Details**

Für diese Funktion stehen folgende Apps und Transaktionen zur Verfügung:

Apps und Transaktionen für die Verarbeitung elektronischer Belege

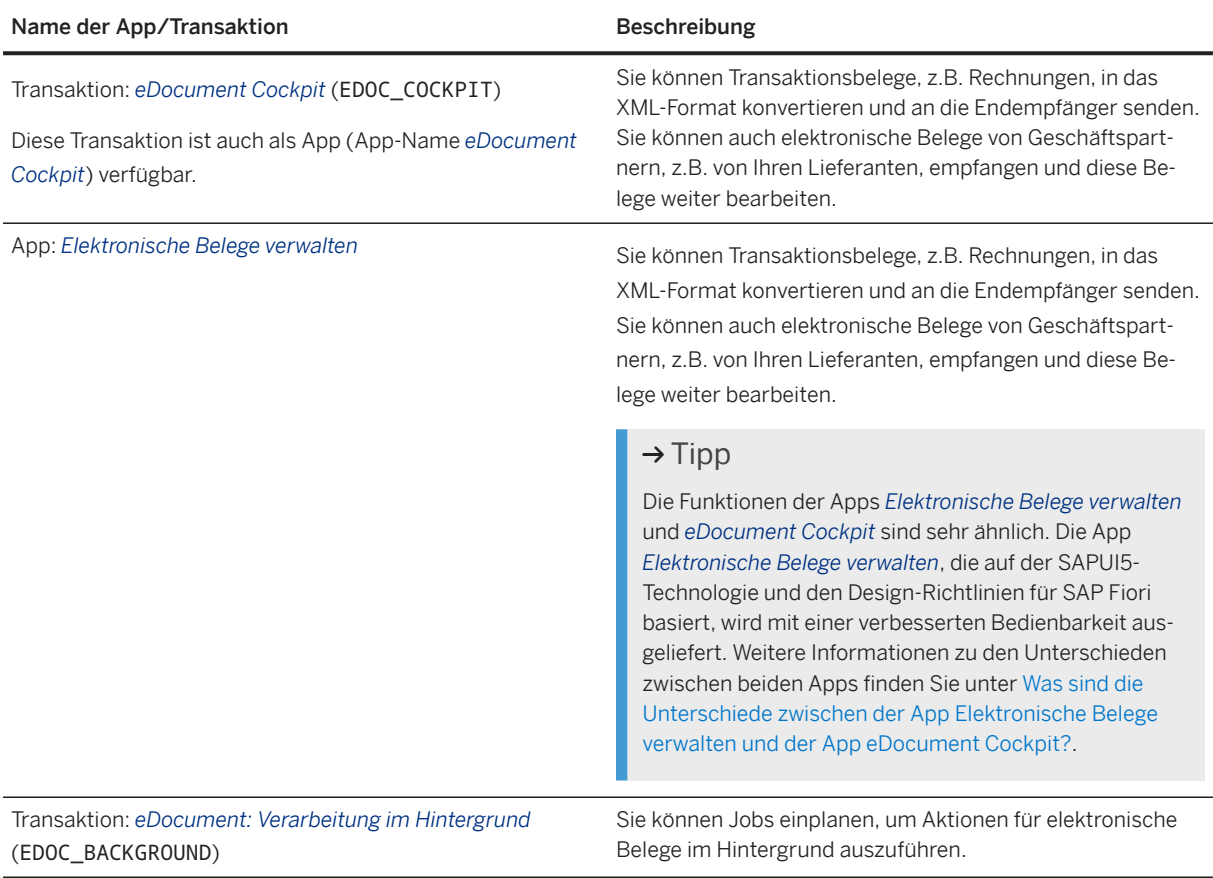

### **Auswirkungen auf vorhandene Daten**

Unternehmen in Japan werden im PEPPOL-Netzwerk anhand ihrer Unternehmensnummer identifiziert. Sie müssen die Unternehmensnummern Ihrer Buchungskreise in den globalen Parametern des Unternehmens und die Unternehmensnummern Ihrer Kunden in den Kundenstammdaten eingeben.

#### **Auswirkungen auf die Datenübernahme**

Um elektronische Belege über das Peppol-Netzwerk übertragen zu können, müssen Sie das System mit Peppol-Exchange-Service integrieren.

### **Auswirkungen auf die Systemverwaltung**

Sie können elektronische Belege mit dem Archivierungsobjekt EDOCUMENT archivieren.

## **Auswirkungen auf das Customizing**

Führen Sie die folgenden Customizing-Aktivitäten für *Anwendungsübergreifende Komponenten* unter *Allgemeine Anwendungsfunktionen Document- & Reporting-Compliance Länder-/regionsspezifische Einstellungen Japan Verarbeitung elektronischer Dokumente* aus:

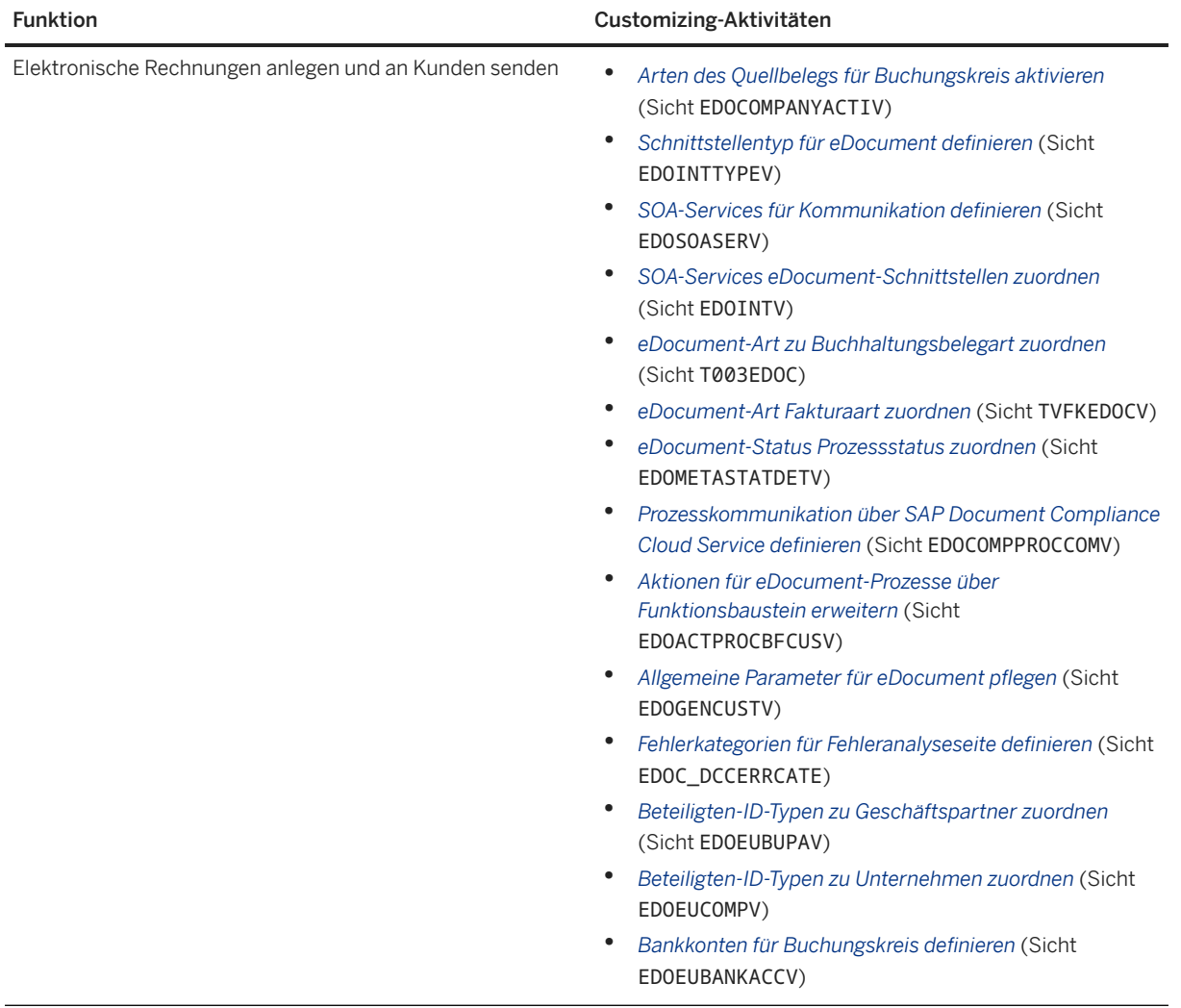

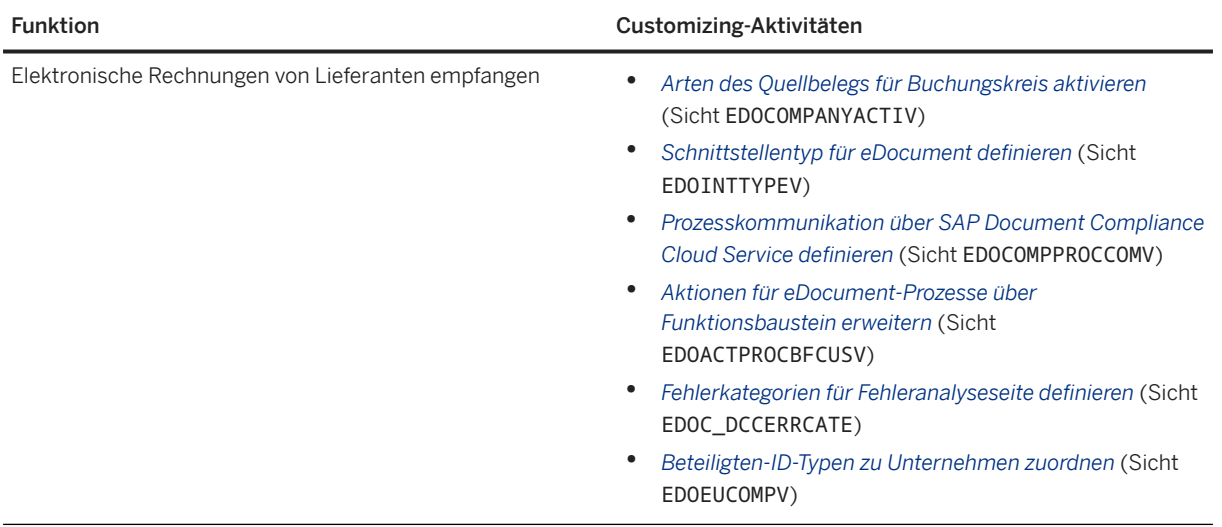

Darüber hinaus können Sie einige Werte-Mappings und Festwerte konfigurieren, um Ihre Geschäftsanforderungen besser zu erfüllen.

### **Weitere Informationen**

[Electronic Customer Invoices](https://help.sap.com/viewer/26b08c9979fa435faafcf6033ca0cf93/2022.001/en-US/e677eb9c6f6b44ebae60ceba7f599be7.html) [Electronic Supplier Invoices](https://help.sap.com/viewer/26b08c9979fa435faafcf6033ca0cf93/2022.001/en-US/50866a580f01430e9db8cc482194458e.html)

## **14.11 Niederlande**

## **14.11.1 Versicherung**

# **14.11.1.1 Erweiterungen für Versicherungen Niederlande**

Sie können ein neues Business Add-In (BAdI) verwenden, um Ihre eigene Logik zum Verschieben der Fallzahlungsbuchung in der Komponente HCM zu definieren, indem Sie ihren Status ändern.

Jetzt können Sie alle Daten der täglichen Abrechnungsergebnisdaten über die Transaktion *Abrechnungsergebnisse anzeigen* (Transaktionscode: PAY\_NL\_PENS\_RESULT) im Detail anzeigen.

### **Technische Details**

Art geändert
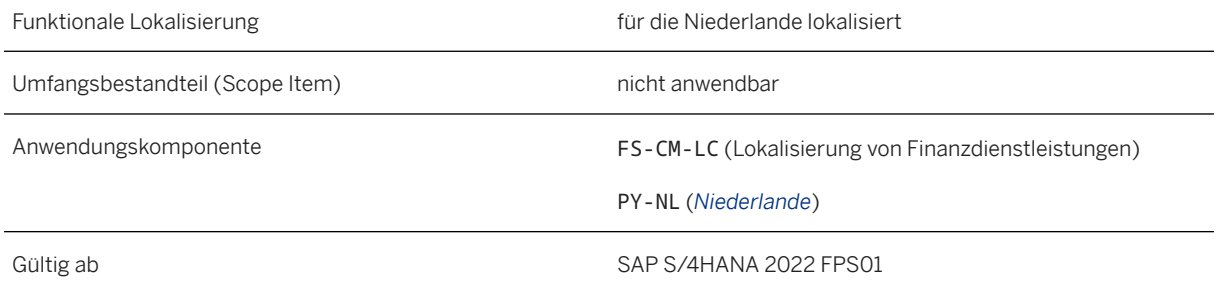

#### **Auswirkungen auf das Customizing**

Das BAdI zum Verschieben der Fallzahlungsbuchung in der Komponente HCM durch Ändern ihres Status ist im Customizing für die *Branchenkomponente Versicherung* unter **Schaden/Leistung** > Länderspezifische *Einstellungen Niederlande Berechnung Brutto/Netto Business Add-Ins (BAdIs) BAdI: Buchung der Fallzahlung verschieben* verfügbar.

#### **Weitere Informationen**

[Extensibility Options](https://help.sap.com/viewer/d6be4fe8df9c4f7b80cc6fa960762f03/2022.001/en-US/1fc077c2e9514284a4acc8b3e7a1f626.html) [Processing Payroll Runs](https://help.sap.com/viewer/d6be4fe8df9c4f7b80cc6fa960762f03/2022.001/en-US/dc20ce5d6a0e4f3c9af51808de69a995.html)

### **14.12 Neuseeland**

### **14.12.1 Anwendungsübergreifende Funktionen**

### **14.12.1.1 SAP Document and Reporting Compliance**

### **14.12.1.1.1 Vertragskontokorrentdaten in gesetzlichen Berichten**

Mit dieser Funktion kann der Bericht "Waren- und Dienstleistungssteuer (GST)" Buchungsbelege verarbeiten, die basierend auf FI-CA-Belegen angelegt wurden.

### **Technische Details**

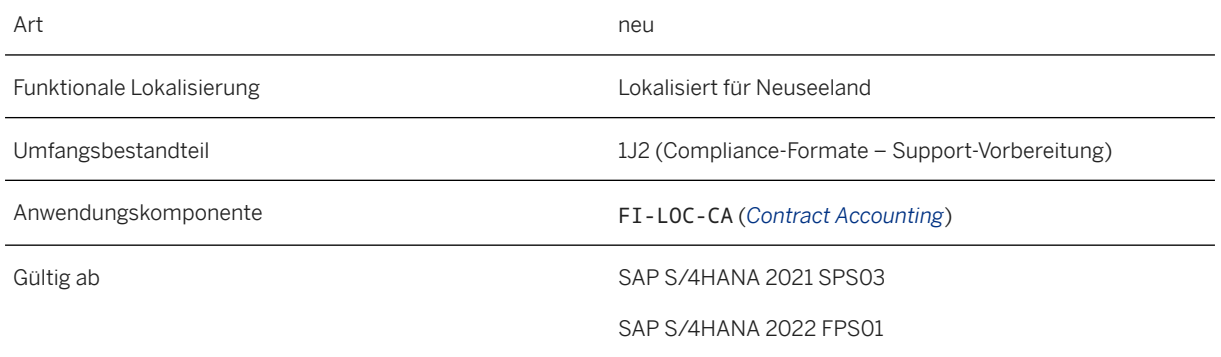

### **Zusätzliche Details**

In der Analysesicht für generierte Läufe können Sie die Details der FI-CA-Belege in den Spalten *Abstimmschlüssel* und *Referenzbelegart* prüfen.

#### **Weitere Informationen**

[Goods and Services Tax \(GST\) Report](https://help.sap.com/viewer/e0109157fc3a43e9b9f00fffdf2aa523/2022.001/en-US/88ffdda0d4924a5896d1231f638beafe.html) [Daten analysieren](https://help.sap.com/viewer/3cc1da1e1e364fadb9b1af653a9597d2/2022.001/de-DE/96f1c7e1adb943d0912d37b6a15201ad.html)

# **14.12.1.1.2 Elektronische Bestellungen**

Mit dieser Funktion können Sie elektronische Bestellungen anlegen und an Ihre Lieferanten senden oder elektronische Bestellungen von Ihren Kunden über das Peppol-Netzwerk empfangen.

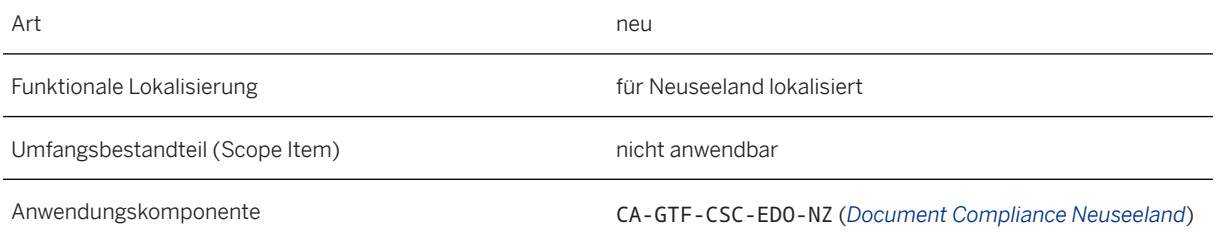

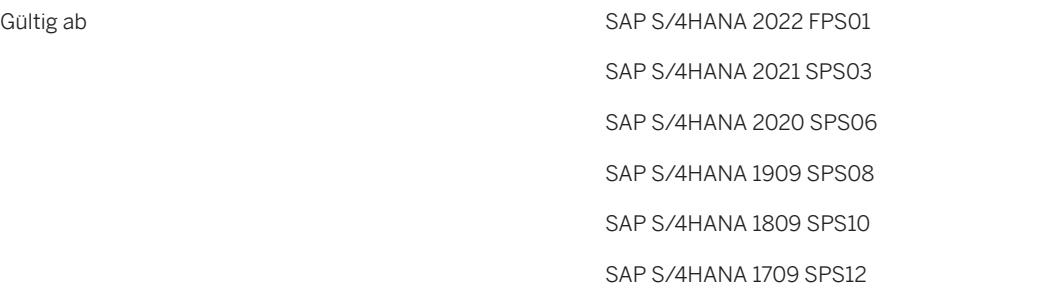

#### **Zusätzliche Details**

Die folgenden neuen Prozesse für elektronische Bestellungen sind jetzt im *eDocument Cockpit* verfügbar:

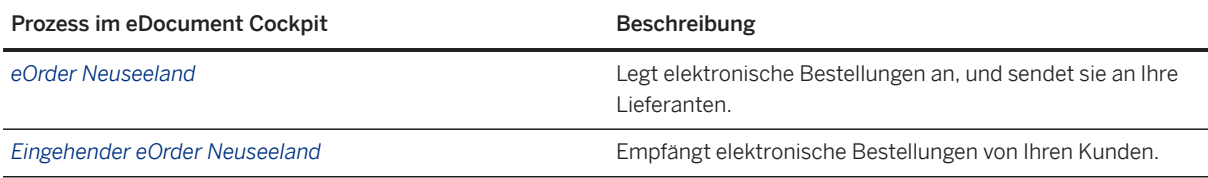

#### **Auswirkungen auf vorhandene Daten**

Unternehmen in Neuseeland werden im Peppol-Netzwerk anhand ihrer New Zealand Business Number (NZBN) identifiziert, bei der es sich auch um ihre Globale Lokationsnummer (GLN) handelt. Sie müssen die NZBNs Ihrer Buchungskreise in den globalen Parametern des Unternehmens und die NZBNs Ihrer Kunden in den Kundenstammdaten eingeben.

#### **Auswirkungen auf die Datenübernahme**

Um elektronische Belege über das Peppol-Netzwerk übertragen zu können, müssen Sie das System mit Peppol-Exchange-Service integrieren.

#### **Auswirkungen auf die Systemverwaltung**

Als Systemadministrator haben Sie folgende Möglichkeiten:

- Hintergrundjobs für Aktionen für elektronische Belege mit der Transaktion *eDocument-Hintergrundverarbeitung* (EDOC\_BACKGROUND) einplanen
- elektronische Belege mit dem Archivierungsobjekt EDOCUMENT archivieren

### **Auswirkungen auf das Customizing**

Führen Sie die folgenden Customizing-Aktivitäten und Werte-Mappings aus:

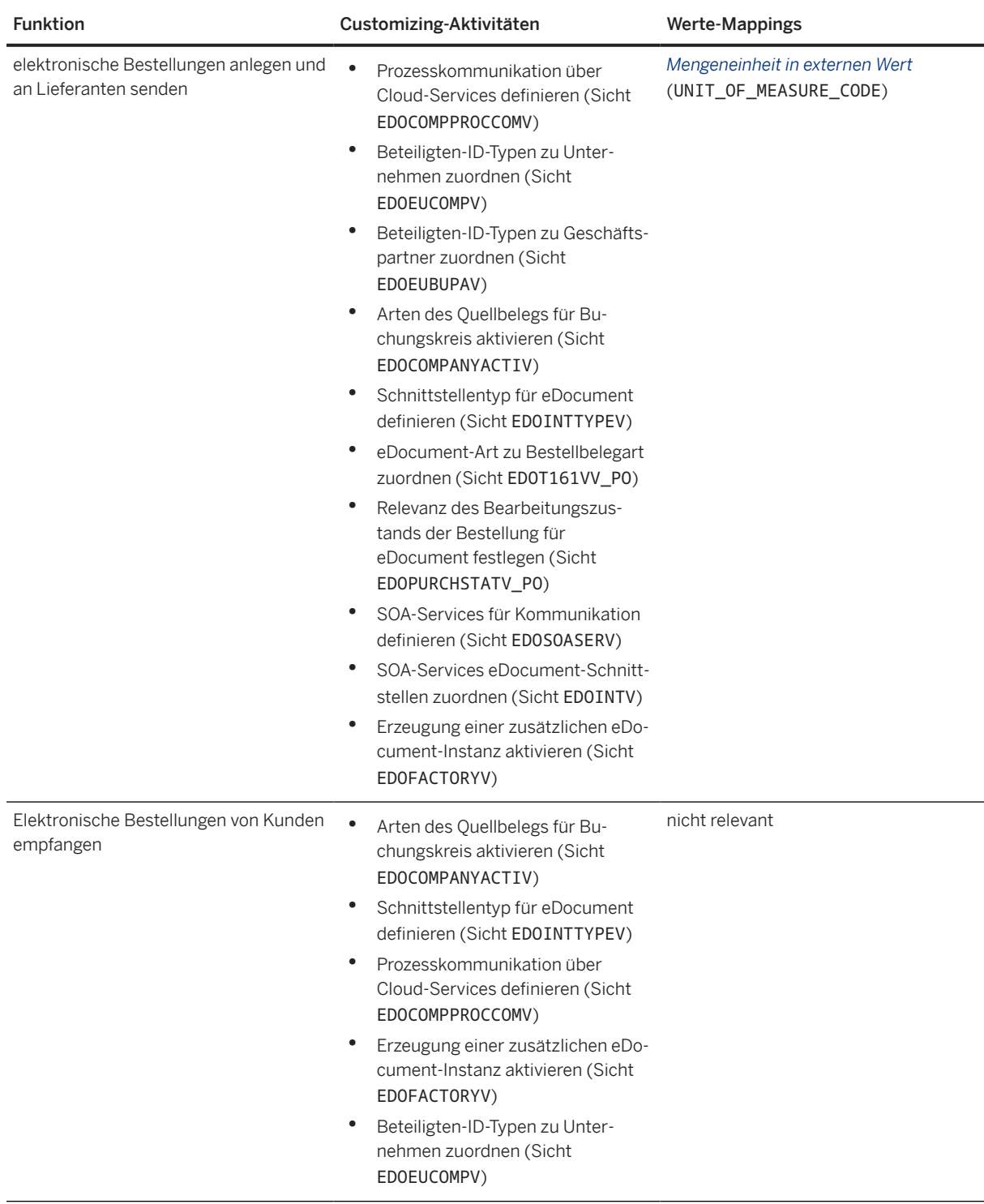

Mit dem Business Add-In (BAdI) *Erweiterungen für eDocument* (EDOC\_ADAPTOR) können Sie Ihre eigene Logik für die Verarbeitung elektronischer Belege implementieren.

#### **Weitere Informationen**

[Electronic Purchase Orders](https://help.sap.com/viewer/e0109157fc3a43e9b9f00fffdf2aa523/2022.001/en-US/64a5811db2ea4a6f892c955b5575251d.html) [Electronic Incoming Purchase Orders](https://help.sap.com/viewer/e0109157fc3a43e9b9f00fffdf2aa523/2022.001/en-US/21f27b9680ce4a0e8b610fa0c8f91b22.html)

# **14.12.2 Finanzwesen**

# **14.12.2.1 Verarbeitung elektronischer Belege**

Die für Neuseeland lokalisierten Funktionen für *Convergent Invoicing* bieten folgende Möglichkeiten:

- Anlegen elektronischer Rechnungen und Austausch elektronischer Belege mit Geschäftspartnern über Peppol
- Einfügen einer Bestellreferenz für konvergente Rechnungen mit Versand über Peppol
- Pflegen eines für die Peppol-Verwendung konformen Einheitencodes für eine Mengeneinheit

#### **Technische Details**

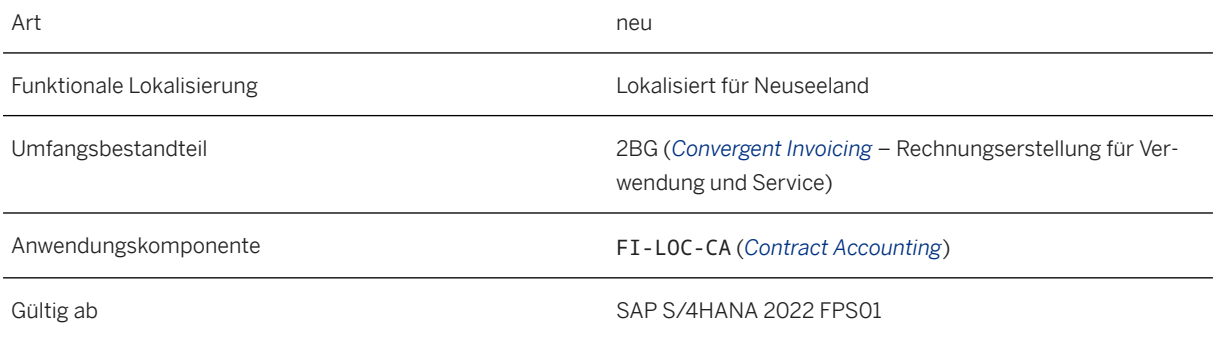

### **Weitere Informationen**

[Convergent Invoicing](https://help.sap.com/viewer/e0109157fc3a43e9b9f00fffdf2aa523/2022.001/en-US/607dcd3ef3894b278c1bbd13f622fbb8.html)

## **14.13 Norwegen**

## **14.13.1 Anwendungsübergreifende Funktionen**

## **14.13.1.1 SAP Document and Reporting Compliance**

## **14.13.1.1.1 Datenvorschau für SAF-T-Meldedateien aktiviert**

Sie können die Datenvorschaufunktion in den SAF-T-Meldedateien für Finanzdaten verwenden, um die Daten vor der Einreichung Ihres gesetzlichen Berichts anzuzeigen.

### **Technische Details**

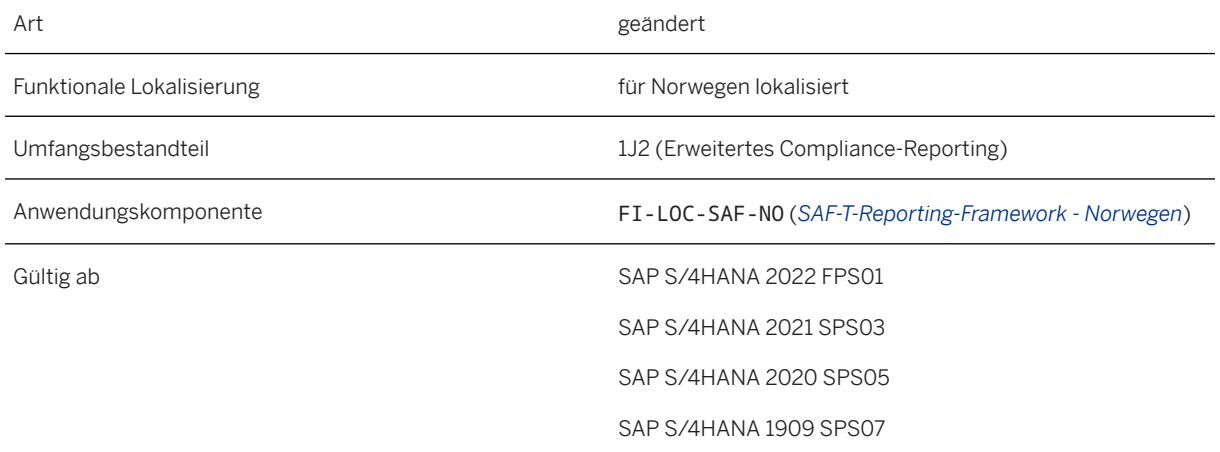

#### **Weitere Informationen**

[SAF-T](https://help.sap.com/viewer/9da51938e0a54f708ebda0b1f44aff05/2022.001/en-US/2c350b047628456dbda65c92167f8de4.html) [Document and Reporting Compliance](https://help.sap.com/viewer/9da51938e0a54f708ebda0b1f44aff05/2022.001/en-US/bc9e8e02d43442b7b39a146867d042b2.html)

# **14.13.2 Finanzwesen**

# **14.13.2.1 Extraktion archivierter Daten in SAF-T-Datei**

Mit dieser Funktion können Sie bereits archivierte Daten lesen und in die SAF-T-Datei einfügen.

### **Technische Details**

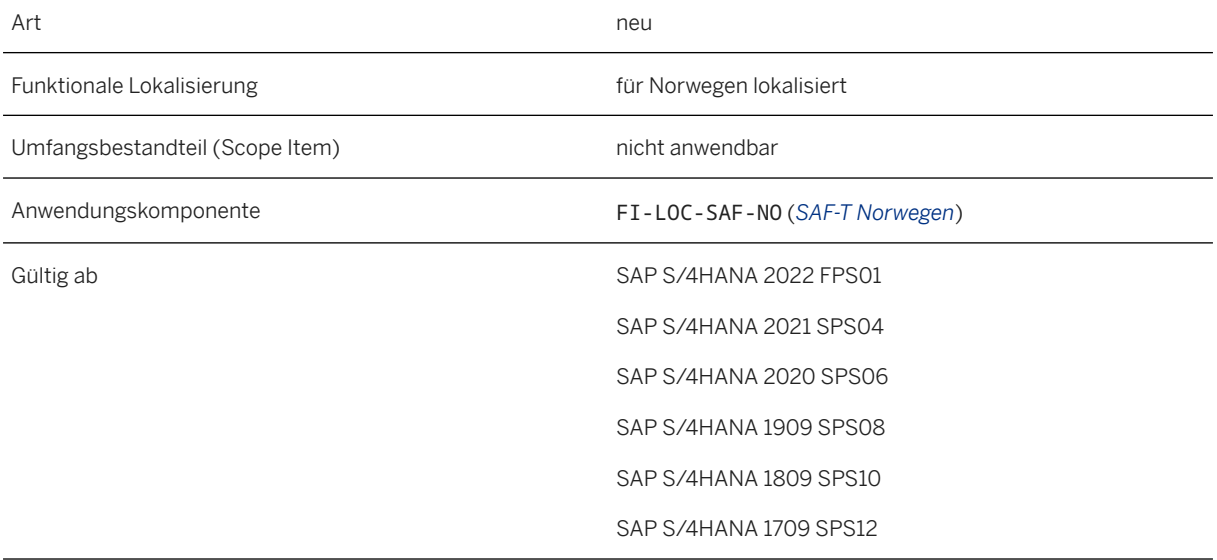

#### **Zusätzliche Details**

Wenn Sie bereits alle oder Teile der Finanzbuchhaltungsbelege einer bestimmten Berichtsperiode mit dem Archivierungsobjekt *Finanzbuchhaltungsbelege* (FI\_DOCUMNT) archiviert haben und Sie die SAF-T-Datenextraktion für die angegebene Berichtsperiode mit dem Bericht *SAF-T-Daten extrahieren*  (Transaktionscode: SAFTN\_E) ausführen müssen, können Sie die bereits archivierten Daten in der SAF-T-Datei aufrufen.

#### i Hinweis

Der Abschnitt <Stammdateien> darf keine archivierten Daten enthalten, daher liest der Bericht keine Stammdaten aus Archivierungsobjekttabellen.

#### **Weitere Informationen**

[SAF-T](https://help.sap.com/viewer/9da51938e0a54f708ebda0b1f44aff05/2022.001/en-US/7cdc651c831d451c87a25ae0ea09be47.html) [Extracting SAF-T Data](https://help.sap.com/viewer/9da51938e0a54f708ebda0b1f44aff05/2022.001/en-US/7c62b0355f584683bb7ef95e6ed3fdec.html)

### **14.14 Peru**

## **14.14.1 Anwendungsübergreifende Funktionen**

## **14.14.1.1 SAP Document and Reporting Compliance**

# **14.14.1.1.1 Gutschrifttyp 03 konfigurieren**

Diese Funktion unterstützt die Verarbeitung elektronischer Rechnungen, die aus dem Gutschrifttyp 03 generiert wurden.

Der Gutschrifttyp 03 ist erforderlich, um Änderungen an der Beschreibung einer Rechnungszeile vorzunehmen. Legen Sie zunächst eine Gutschriftsanforderung mit einer Nullmenge an, und pflegen Sie dann die korrekte Beschreibung auf Positionsebene in der Gutschriftsanforderung mit der Textart PE01 Peru Admin-Gutschriftentext. Der aus dieser Gutschriftsanforderung generierte Gutschrifttyp 03 wird dann an die Finanzbehörde gesendet.

#### **Technische Details**

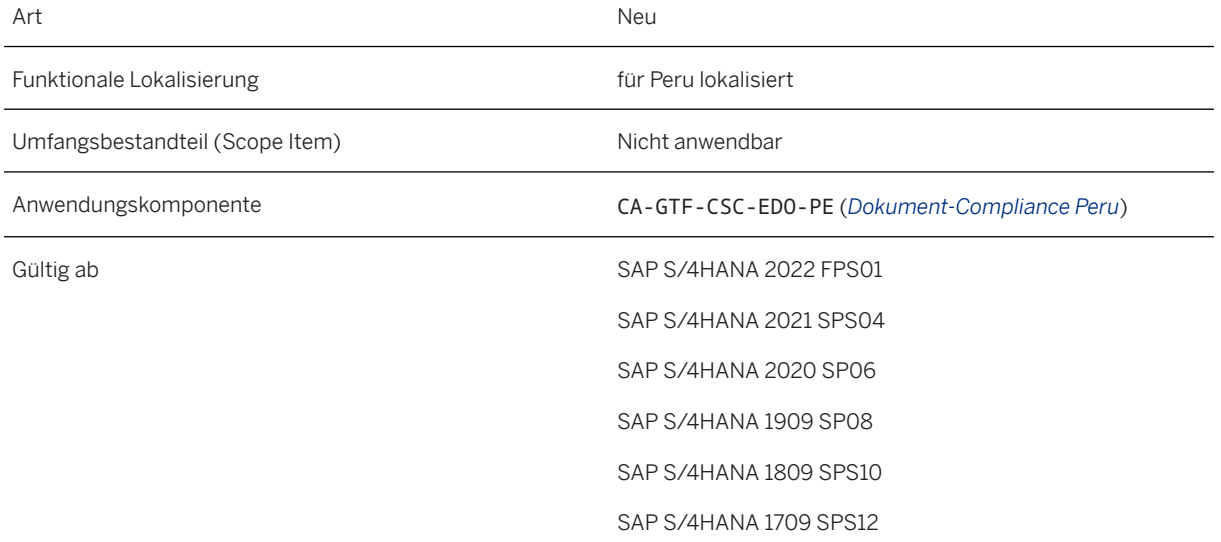

#### **Weitere Informationen**

#### [Configuring Credit Note Type 03](https://help.sap.com/viewer/fccf2ded571b4269ba14877b195df45a/2022.001/en-US/40e1e4cce8474840b71bcb37cfbf628a.html)

### **14.15 Portugal**

## **14.15.1 Anwendungsübergreifende Funktionen**

### **14.15.1.1 SAP Document and Reporting Compliance**

## **14.15.1.1.1 Grenzüberschreitende Übermittlung elektronischer Rechnungen per E-Mail**

Mit dieser Funktion können Sie elektronische Rechnungen per E-Mail an Ihre deutschen Kunden senden.

### **Technische Details**

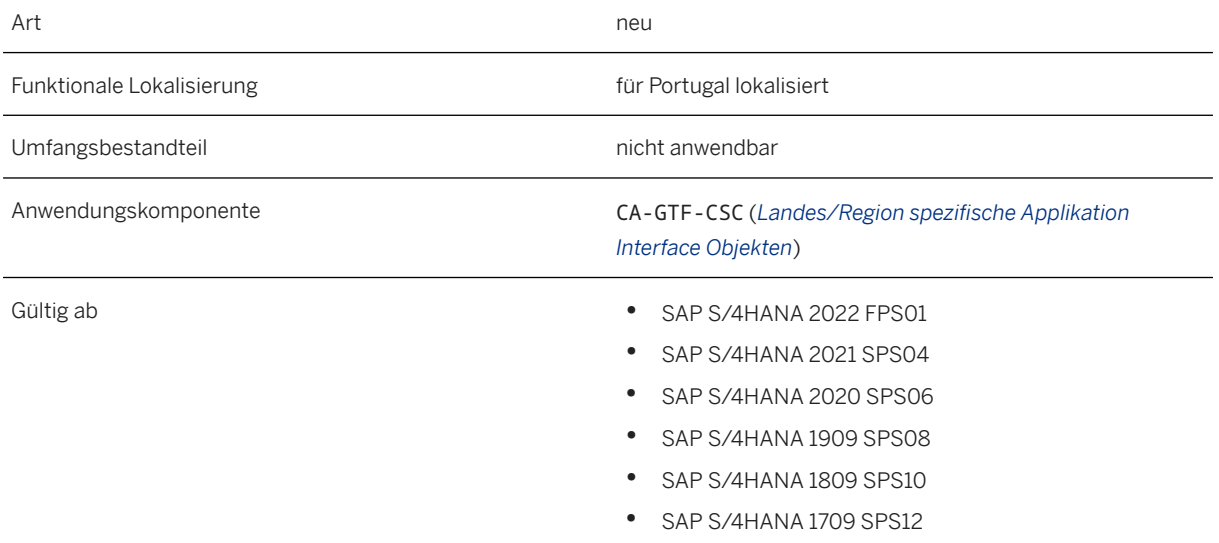

### **Zusätzliche Details**

Sie können diese Funktion verwenden, wenn Ihre deutschen Kunden elektronische Belege im XRechnung/ CII-Standard (der auch die Grundlage für das Profil ZUGFeRD XRechnung ist) benötigen. Diese elektronischen Belege werden im Prozess eInvoice Deutschland (E-Mail) im *eDocument Cockpit* angelegt. Sie können sie dann mit dem Service Peppol Exchange validieren und sie entweder als einfache XML-Datei oder als PDF/A-3 an Ihren Geschäftspartner senden. Ihr Geschäftspartner erhält den elektronischen Beleg als E-Mail-Anhang. Weitere Informationen finden Sie im SAP-Hinweis [3082719](http://help.sap.com/disclaimer?site=https://launchpad.support.sap.com/#/notes/3082719).

#### **Auswirkungen auf die Systemverwaltung**

Führen Sie folgende Konfigurationen aus:

- Integrieren Sie den Service Peppol Exchange, um zu validieren, dass elektronische Belege mit dem XRechnung-Standard unter Verwendung der Cross-Industry-Invoice-Syntax (UN/CEFACT) konform sind.
- Aktivieren Sie den Prozess eInvoice Deutschland (E-Mail).
- Implementieren und konfigurieren Sie das Business Add-In Partnerkonnektor definieren (EDOC\_PARTNER\_CONNECTOR), um das Anlegen und Senden von E-Mails zu ermöglichen.
- Um das Senden des elektronischen Belegs im PDF/A-3-Format zu aktivieren, sind folgende Konfigurationen erforderlich:
	- Adobe Document Services (ADS) für die Konvertierung in PDF/A-3 einrichten.
	- eine benutzerdefinierte Entwicklung implementieren, um PDF-Dateien zu elektronischen Belegen hochzuladen.

### **Auswirkungen auf das Customizing**

Führen Sie folgende Einstellungen aus:

- Definieren Sie die Belegart für Ihren Geschäftspartner, indem Sie die Transaktion *Belegart für Geschäftspartner pflegen* (S\_ER9\_52002708) im SAP Easy Access Menü anpassen.
- Konfigurieren Sie die E-Mail-Adresse des Kunden in den Stammdaten in der Transaktion Geschäftspartner (BP).
- Konfigurieren Sie die Sicht *SOA-Services für Kommunikation definieren* (EDOSOASERV).
- Konfigurieren Sie die Sicht *SOA-Services eDocument-Schnittstellen zuordnen* (EDOINTV).
- Legen Sie in der Transaktion *Logische Ports anlegen* (SOAMANAGER) einen logischen Port an.
- Definieren Sie den *E-Mail-Prozess mit PDF/A-3* oder *E-Mail-Prozess mit XML* für Ihre Geschäftspartner, indem Sie die Sicht EDOEUBUPAV in der Transaktion SM30 anpassen.

### **Weitere Informationen**

[Submission of Customer Invoices by E-Mail](https://help.sap.com/viewer/9b351d6e33a0496598e4b58782565e8a/2022.001/en-US/d744455ba2a2408583d5fc2e411fa5bd.html)

### **14.16 Russland**

### **14.16.1 Anwendungsübergreifende Funktionen**

### **14.16.1.1 SAP Document and Reporting Compliance**

## **14.16.1.1.1 Begünstigungsbelege für Grundsteuer bearbeiten**

Mit dieser Funktion können Sie Belege für Steuerbegünstigungsforderungen pflegen. Sie können nun auch Belege für Begünstigungsforderungen für die Grundsteuer bearbeiten.

#### **Technische Details**

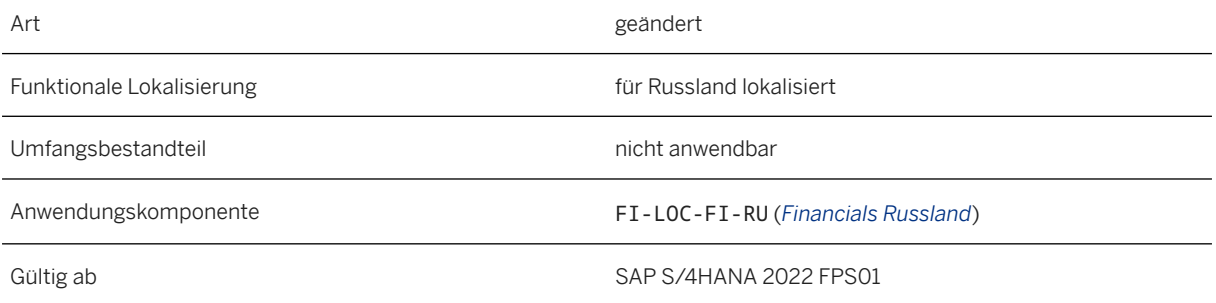

#### **Auswirkungen auf das Customizing**

Um Begünstigungsbelege der Art *Property* zu pflegen, müssen Sie den *Legal Code* der Begünstigung pflegen, die Sie verwenden möchten. Dies können Sie im Customizing für *Finanzwesen* unter folgendem Pfad tun: *Anlagenbuchhaltung Infosystem Länder-/regionsspezifische Einstellungen Russland Property Tax (Statutory Reporting) Tax Rates and Concessions Define Tax Concessions* (Sicht FIRUVC\_PRT\_CNCMNT).

#### **Weitere Informationen**

#### [Maintain Concession Documents](https://help.sap.com/viewer/45765e03c5d4435bb383396ab34279b2/2022.001/en-US/5fc2fa21215b4ce793483d8acbac976d.html)

## **14.16.2 Finanzwesen**

# **14.16.2.1 Buchhaltung und Finanzabschluss**

## **14.16.2.1.1 Finanzwesen**

# **14.16.2.1.1.1 Separate Umsatzsteuerabrechnung für Gutschriften**

Mit dieser Funktion können Sie den Vorsteuerbetrag von Eingangsrechnungen für nicht definierte Vorgänge nach drei möglichen Vorgangstypen unterscheiden. Zudem können Sie nun die Vorsteuer für Gutschriften zu Eingangsrechnungen trennen. Die Gutschriften können nur verarbeitet werden, wenn sich die separate Umsatzsteuer nicht auf die Umsatzsteuer in Höhe von 0 % (Export) bezieht.

### **Technische Details**

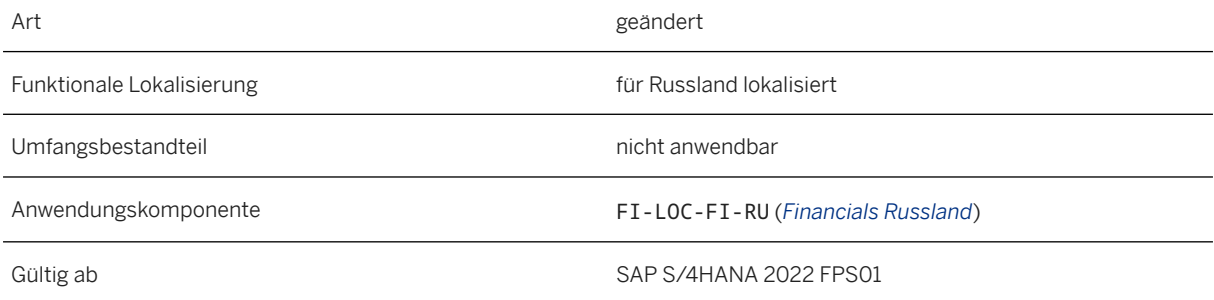

#### **Weitere Informationen**

[Separating Input VAT](https://help.sap.com/viewer/45765e03c5d4435bb383396ab34279b2/2022.001/en-US/61dc7dcfcf014b9dac8022e694fe1ac3.html) [Separate VAT Accounting](https://help.sap.com/viewer/45765e03c5d4435bb383396ab34279b2/2022.001/en-US/060fa5a2d45042fca7a287e4501de47d.html)

## **14.17 Saudi-Arabien**

## **14.17.1 Anwendungsübergreifende Funktionen**

# **14.17.1.1 SAP Document and Reporting Compliance**

## **14.17.1.1.1 Elektronische Belege für Saudi-Arabien (Integration)**

Ab diesem Release können Sie elektronische Belege wie elektronische Kunden- oder Lieferantenrechnungen für Saudi-Arabien anlegen und an die Finanzbehörde übermitteln.

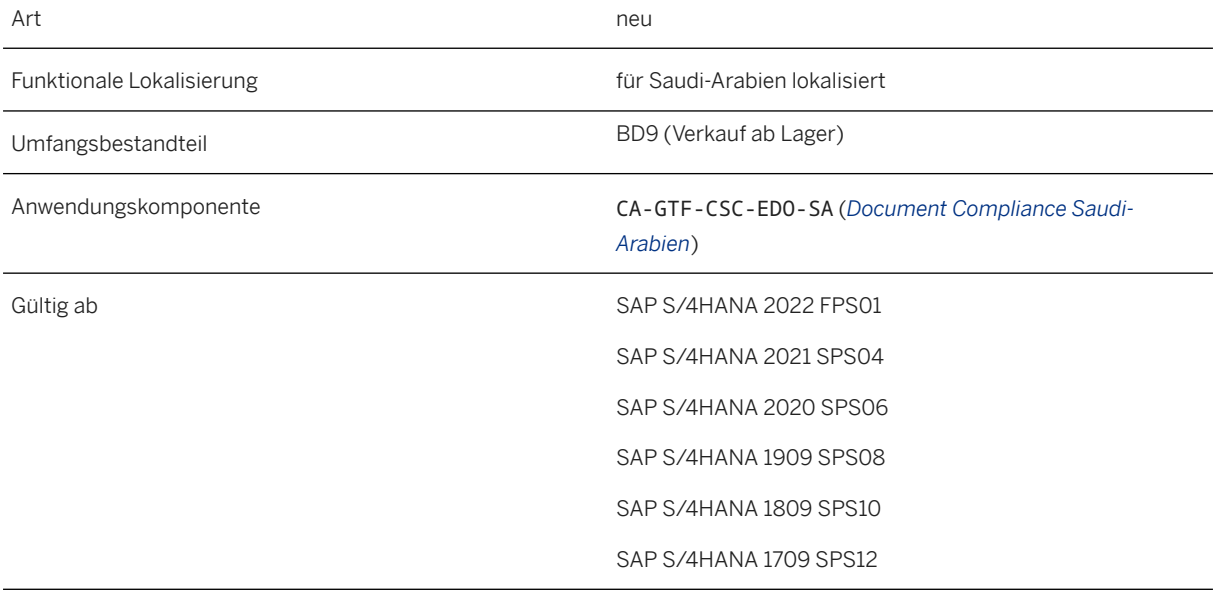

### **Zusätzliche Details**

Für diese Funktion stehen folgende Apps zur Verfügung:

Apps für die Verarbeitung elektronischer Belege

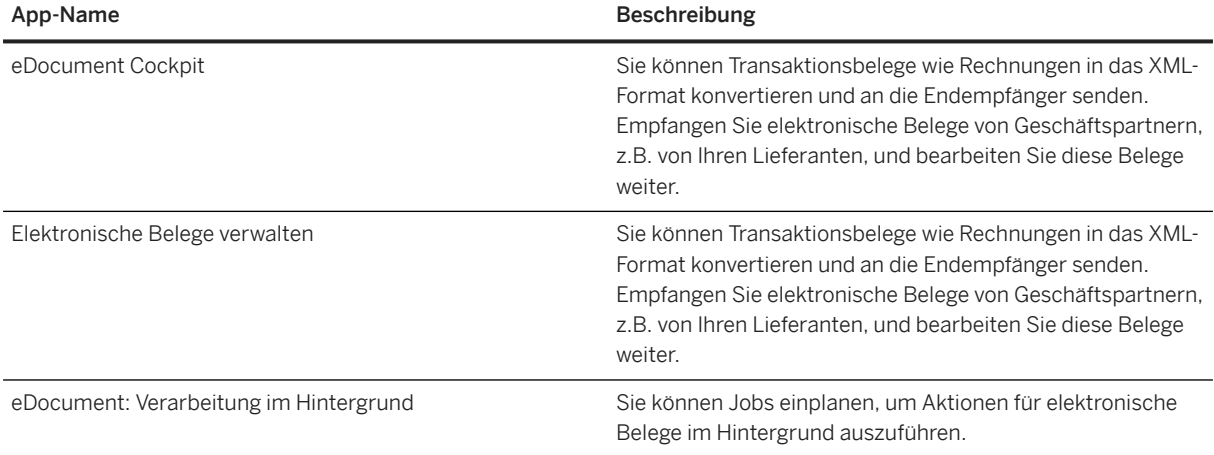

Darüber hinaus müssen Sie für alle Kunden, mit denen Sie elektronische Belege austauschen möchten, in ihren Stammdaten Einstellungen vornehmen, die sie in der Integration identifizieren.

#### **Auswirkungen auf vorhandene Daten**

Der Prozess *eInvoice Saudi-Arabien* im *eDocument Cockpit* wurde umbenannt in *Saudi-Arabien eInv. (Generierung)*, um besser zu vermitteln, dass dieser Prozess für die Erstellung elektronischer Rechnungen für Steuerrechnungen und zugehörige Notizen im XML-Format vorgesehen ist.

#### **Auswirkungen auf die Systemverwaltung**

Sie können elektronische Belege mit dem Archivierungsobjekt EDOCUMENT archivieren.

#### **Auswirkungen auf das Customizing**

Sie müssen die folgenden Customizing-Aktivitäten ausführen:

Nehmen Sie allgemeine Einstellungen für das Anlegen von elektronischen Belegen vor. Sie finden die Konfigurationsschritte im Customizing für Anwendungsübergreifende Komponenten unter **Allgemeine** *Anwendungsfunktionen Document- & Reporting-Compliance Länder-/regionsspezifische Einstellungen Saudi-Arabien Verarbeitung elektronischer Dokumente* :

• *Arten des Quellbelegs für Buchungskreis aktivieren* (EDOCOMPANYACTIV)

- *Schnittstellentyp für eDocument definieren* (EDOINTTYPEV)
- *eDocument-Art zu Buchhaltungsbelegart zuordnen* (T003EDOC)
- *eDocument-Typ zu Rechnungsprüfungstransaktion zuordnen* (EDOINVVERV)
- *Gültigkeitsdatum der Integration mit Finanzbehörde pflegen* (EDOSAINTACTDATE)

Darüber hinaus können Sie mehrere Werte-Mappings konfigurieren, um Ihre Geschäftsanforderungen besser zu erfüllen.

#### **Weitere Informationen**

[Processing Customer Invoices \(Integration\)](https://help.sap.com/viewer/d869debd762e4372ad6a6fdc72009625/2022.001/en-US/16a66caa295a4f319a7b362a519d64c6.html) [Creating Self-Billing Electronic Invoices \(Integration\)](https://help.sap.com/viewer/d869debd762e4372ad6a6fdc72009625/2022.001/en-US/283f3da2766b4c12aa8cf8f71e258a21.html)

## **14.17.1.1.2 Umbenannter Prozess im eDocument Cockpit**

Der Prozess *eInvoice Saudi-Arabien* im *eDocument Cockpit* wurde umbenannt in *Saudi-Arabien eInv. (Generierung)*, um besser zu vermitteln, dass dieser Prozess für die Erstellung elektronischer Rechnungen für Steuerrechnungen und zugehörige Notizen im XML-Format vorgesehen ist.

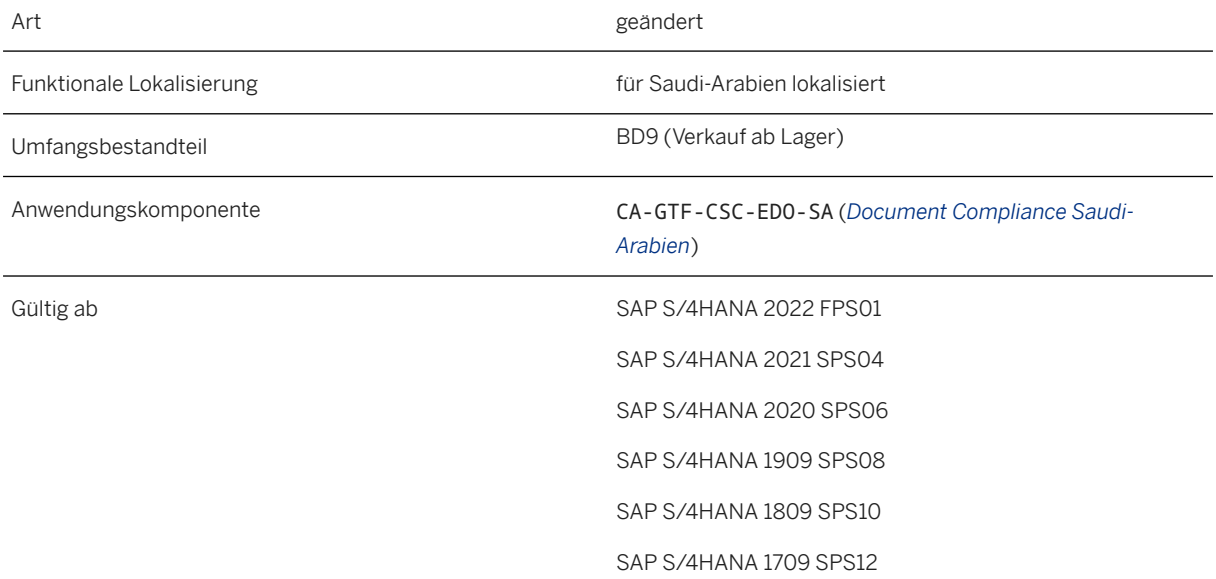

#### **Weitere Informationen**

[Processing Customer Invoices \(Generation\)](https://help.sap.com/viewer/d869debd762e4372ad6a6fdc72009625/2022.001/en-US/a51c7a0cb05f4d62b402365e344756f2.html) [Creating Self-Billing Electronic Invoices \(Generation\)](https://help.sap.com/viewer/d869debd762e4372ad6a6fdc72009625/2022.001/en-US/98a4932c7dc94a10ad9b0d442a393212.html)

### **14.18 Singapur**

### **14.18.1 Anwendungsübergreifende Funktionen**

## **14.18.1.1 SAP Document and Reporting Compliance**

### **14.18.1.1.1 Vertragskontokorrentdaten in Berichten des externen Meldewesens**

Mit dieser Funktion kann der Bericht *Auflistung der GST-Transaktionen (IAF)* Daten des Vertragskontokorrents (FI-CA) verarbeiten, wenn FI-CA für den *Buchungskreis* aktiviert ist.

#### **Technische Details**

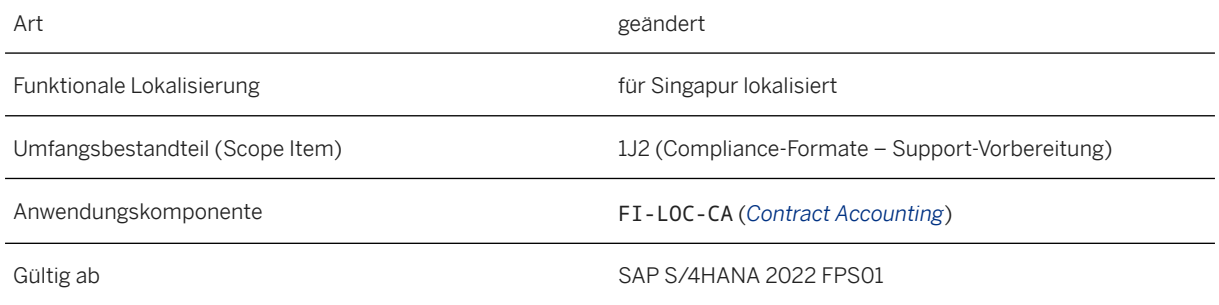

#### **Weitere Informationen**

[GST Transaction Listing \(IAF\)](https://help.sap.com/viewer/6d8bb6747cac409aaac7f92ff14501ef/2022.001/en-US/c54e28d413d84e6fa8b538d46d3402ef.html)

# **14.18.1.1.2 Elektronische Bestellungen**

Mit dieser Funktion können Sie elektronische Bestellungen anlegen und an Ihre Lieferanten senden oder elektronische Bestellungen von Ihren Kunden über das Peppol-Netzwerk empfangen.

### **Technische Details**

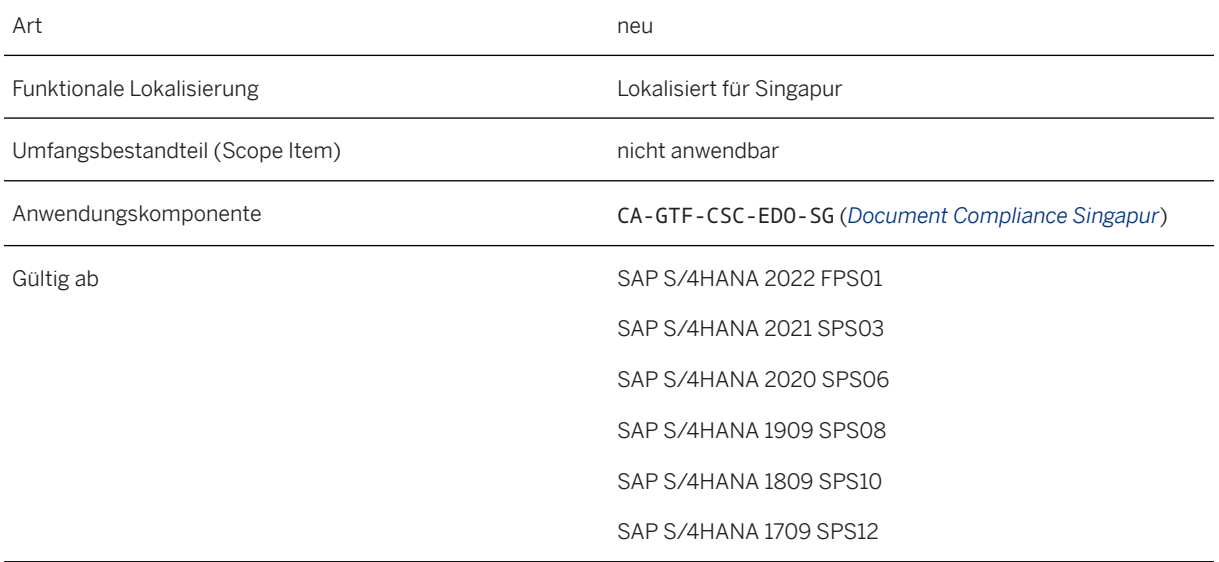

### **Zusätzliche Details**

Die folgenden neuen Prozesse für elektronische Bestellungen sind jetzt im *eDocument Cockpit* verfügbar:

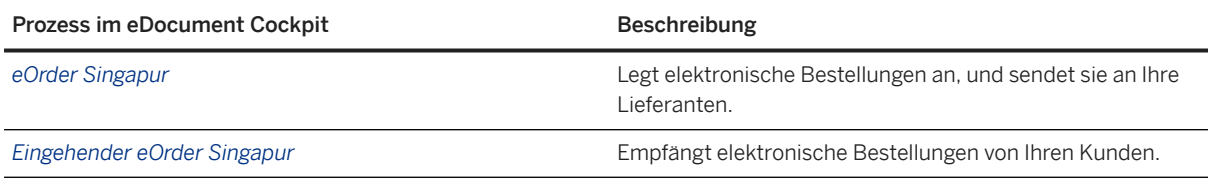

### **Auswirkungen auf vorhandene Daten**

Unternehmen in Singapur werden im Peppol-Netzwerk durch ihre Eindeutigen Entitätsnummer (UEN) identifiziert. Sie müssen die UENs Ihrer Buchungskreise in den globalen Parametern des Unternehmens und die UENs Ihrer Kunden in den Kundenstammdaten eingeben.

#### **Auswirkungen auf die Datenübernahme**

Um elektronische Belege über das Peppol-Netzwerk übertragen zu können, müssen Sie das System mit Peppol-Exchange-Service integrieren.

#### **Auswirkungen auf die Systemverwaltung**

Als Systemadministrator haben Sie folgende Möglichkeiten:

- Hintergrundjobs für Aktionen für elektronische Belege mit der Transaktion *eDocument-Hintergrundverarbeitung* (EDOC\_BACKGROUND) einplanen
- elektronische Belege mit dem Archivierungsobjekt EDOCUMENT archivieren

#### **Auswirkungen auf das Customizing**

Führen Sie die folgenden Customizing-Aktivitäten und Werte-Mappings aus:

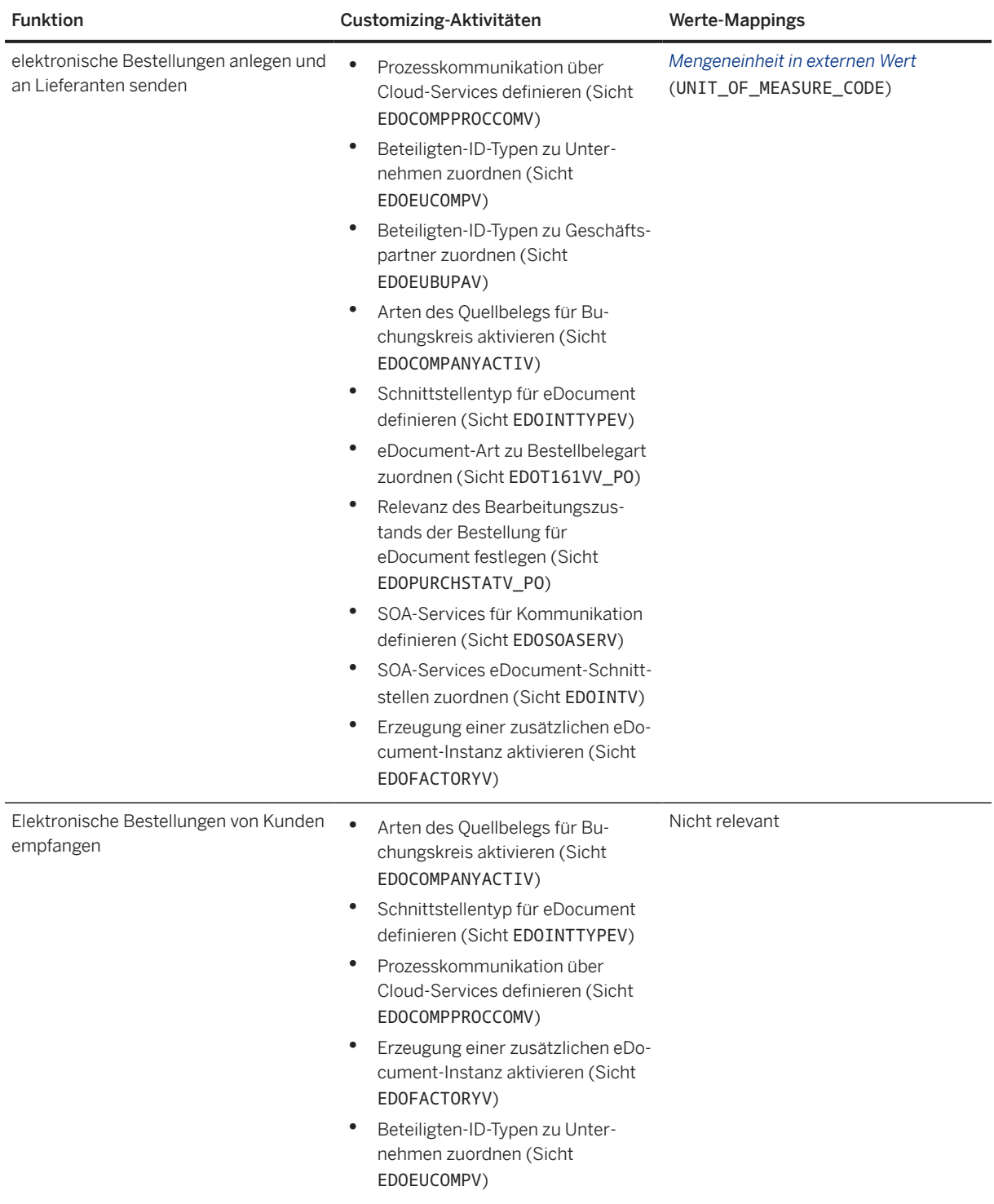

Mit dem Business Add-In (BAdI) *Erweiterungen für eDocument* (EDOC\_ADAPTOR) können Sie Ihre eigene Logik für die Verarbeitung elektronischer Belege implementieren.

#### **Weitere Informationen**

[Electronic Purchase Orders](https://help.sap.com/viewer/6d8bb6747cac409aaac7f92ff14501ef/2022.001/en-US/323d9a2cb1264ecfacd15161578af42a.html) [Electronic Incoming Purchase Orders](https://help.sap.com/viewer/6d8bb6747cac409aaac7f92ff14501ef/2022.001/en-US/f7c0564315ef471a9396cce417a19fa2.html)

## **14.18.2 Finanzwesen**

## **14.18.2.1 Convergent Invoicing elektronischer Rechnungen für öffentliche Einrichtungen**

Mit diesem Release stehen neue Convergent-Invoicing-Funktionen zur Verfügung:

- Sie können eine CI-Rechnung als elektronische Rechnung (eDocument) mit SAP Document Compliance anlegen, das PEPPOL zur Verarbeitung der Rechnung verwendet.
- Rechnungen können auf den nächsten ganzen Singapur-Dollar (SGD) gerundet werden. Wenn der Gesamtbetrag gerundet wird, wird der Rundungsbetrag in einer eigenen Zeile auf der Rechnung angezeigt.

#### **Technische Details**

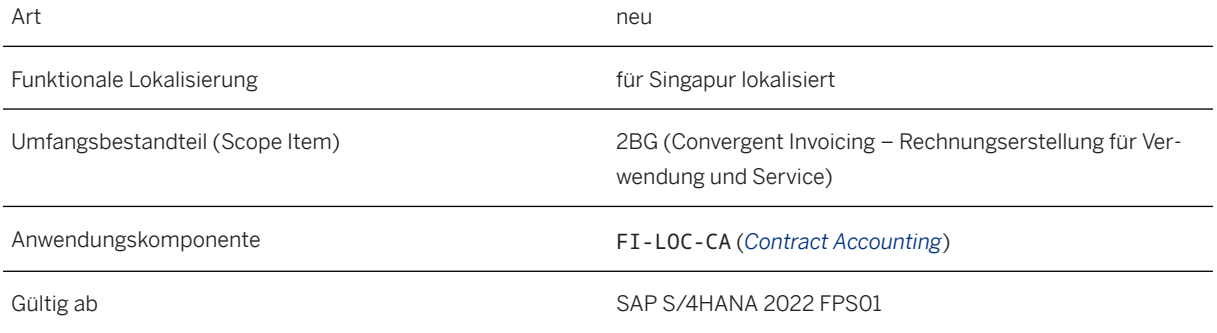

#### **Weitere Informationen**

[Convergent Invoicing](https://help.sap.com/viewer/6d8bb6747cac409aaac7f92ff14501ef/2022.001/en-US/da3faaa1320b42d6a02e29f0d59b5855.html)

## **14.19 Südafrika**

## **14.19.1 Anwendungsübergreifende Funktionen**

# **14.19.1.1 SAP Document and Reporting Compliance**

# **14.19.1.1.1 Umsatzsteuermeldungen**

Der Bericht *Umsatzsteuermeldungen*, den Sie mit der App *Gesetzliche Berichte ausführen* durchführen, wird durch den Bericht *Umsatzsteuermeldung* ersetzt, den Sie mit derselben App ausführen.

### **Technische Details**

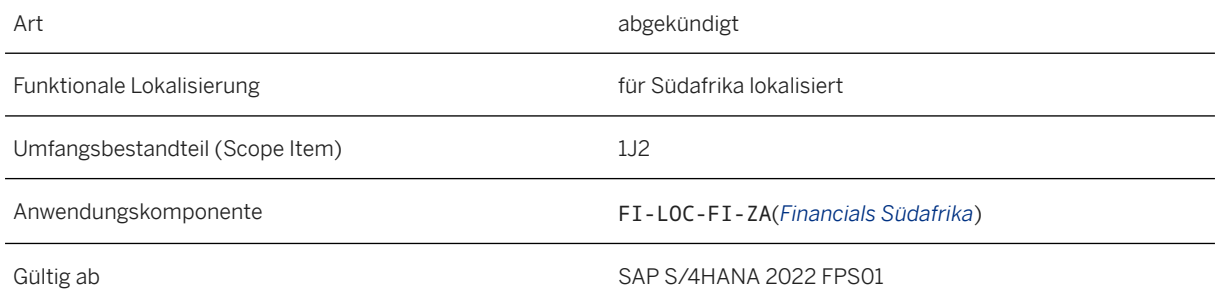

### **Weitere Informationen**

[VAT Returns](https://help.sap.com/viewer/e2941d5da4f94e6ba5513685fb76bc8f/2022.001/en-US/cca1b3338e3b4e089ac9c59892b811b2.html) [VAT Declaration](https://help.sap.com/viewer/e2941d5da4f94e6ba5513685fb76bc8f/2022.001/en-US/44062e418cba422395b0e19f4e464301.html)

## **14.20 Südkorea**

# **14.20.1 Anwendungsübergreifende Funktionen**

# **14.20.1.1 SAP Document and Reporting Compliance**

# **14.20.1.1.1 Neue gesetzliche Datei mit PDF-Ausgabe**

Um die von den koreanischen Steuerbehörden festgelegten Standards zu erfüllen, sind die gesetzlich vorgeschriebenen Dateien Bericht Geschäftserträge und Bericht sonstige Beträge nun sowohl im PDF- als auch im TXT-Format verfügbar. Die Dateien können heruntergeladen und in das Steuerportal hochgeladen werden.

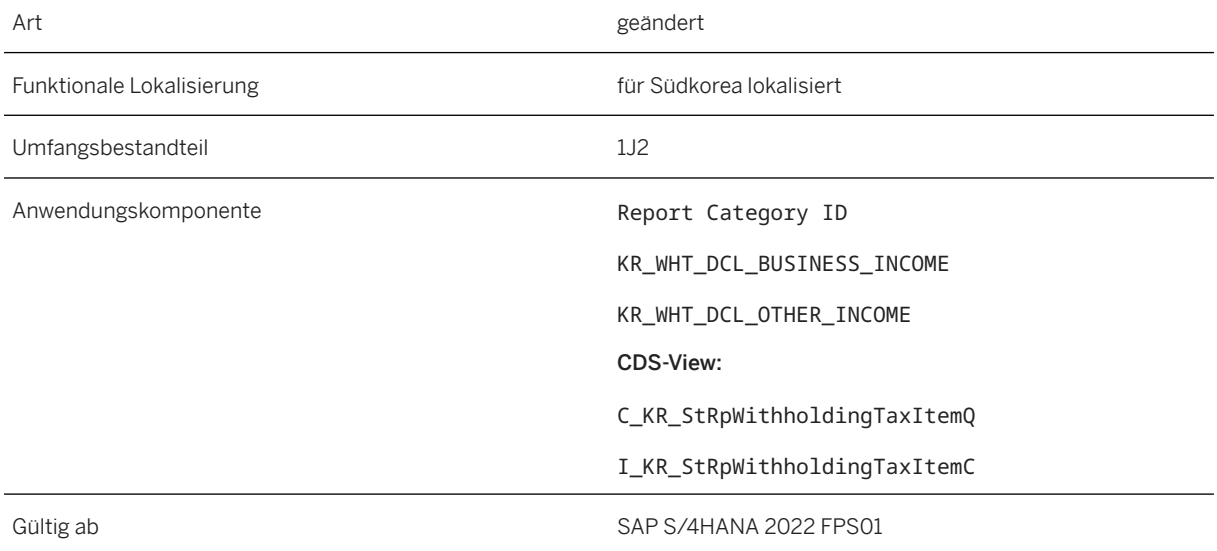

### **14.21 Schweiz**

## **14.21.1 Anwendungsübergreifende Funktionen**

### **14.21.1.1 SAP Document and Reporting Compliance**

### **14.21.1.1.1 Eingangsautomatisierung für elektronische Belege integrieren**

Mit dem Business Add-In (BAdI) *eDocument-Eingangsautomatisierung* (EDOC\_INCOM\_CONNECTO) können Sie eine Lösung für die Automatisierung des Anlegens eingehender Dokumente implementieren, die Sie von Ihren Geschäftspartnern erhalten.

### **Technische Details**

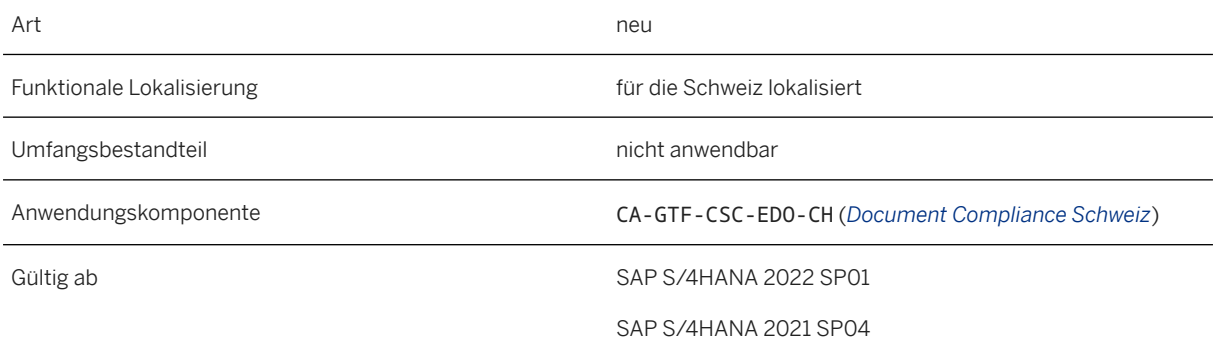

#### **Auswirkungen auf das Customizing**

Sie implementieren das BAdI im Customizing für eDocuments unter *Anwendungsübergreifende Komponenten Allgemeine Anwendungsfunktionen Document and Reporting Compliance Länder-/ regionsspezifische Einstellungen <Land/Region> Verarbeitung elektronischer Dokumente Business Add-Ins eDocument-Eingangsautomatisierung* .

Um dieses BAdI zu verwenden, müssen Sie auch die Customizing-Aktivitäten *Eingangsautomatisierungslösung definieren* (EDOINCOMSOLDEFV) und *Eingangsautomatisierungslösung zu Prozess zuordnen* (EDOINCOMSOLV) pflegen. Sie finden *Anwendungsübergreifende Komponenten Allgemeine Anwendungsfunktionen Document and Reporting Compliance Länder-/regionsspezifische Einstellungen <Länder/Region> Verarbeitung elektronischer Dokumente* .

#### **Weitere Informationen**

[Ihr System mit einer Eingangsautomatisierungslösung integrieren](https://help.sap.com/viewer/74742d945db64478beba8da532dd9291/2022.001/de-DE/f890f90554524e668df55ff86329aacc.html) [Eingangsautomatisierungslösung zu Prozess zuordnen](https://help.sap.com/viewer/74742d945db64478beba8da532dd9291/2022.001/de-DE/67ec881009024c4082989b7621dcfcd5.html) [Eingangsautomatisierungslösung definieren](https://help.sap.com/viewer/74742d945db64478beba8da532dd9291/2022.001/de-DE/c216bceb5c2e4a00aaabb9b5b58bcb4b.html) [Implementierung mit einer Eingangsautomatisierungslösung](https://help.sap.com/viewer/74742d945db64478beba8da532dd9291/2022.001/de-DE/6bea1b2d026e45248883864d92487e22.html)

# **14.21.1.1.2 Einreichen und Empfangen von Mahnungen**

Sie können im *eDocument Cockpit* eine Erinnerung für elektronische Rechnungen einreichen, die Sie bereits an Ihren Kunden auf der Plattform des Dienstleisters gesendet haben. Wenn Sie bereits eine Erinnerung an Ihren Kunden gesendet haben, können Sie eine weitere Erinnerung einreichen.

Sie können auch Erinnerungen von Ihren Lieferanten im *eDocument Cockpit* erhalten.

### **Technische Details**

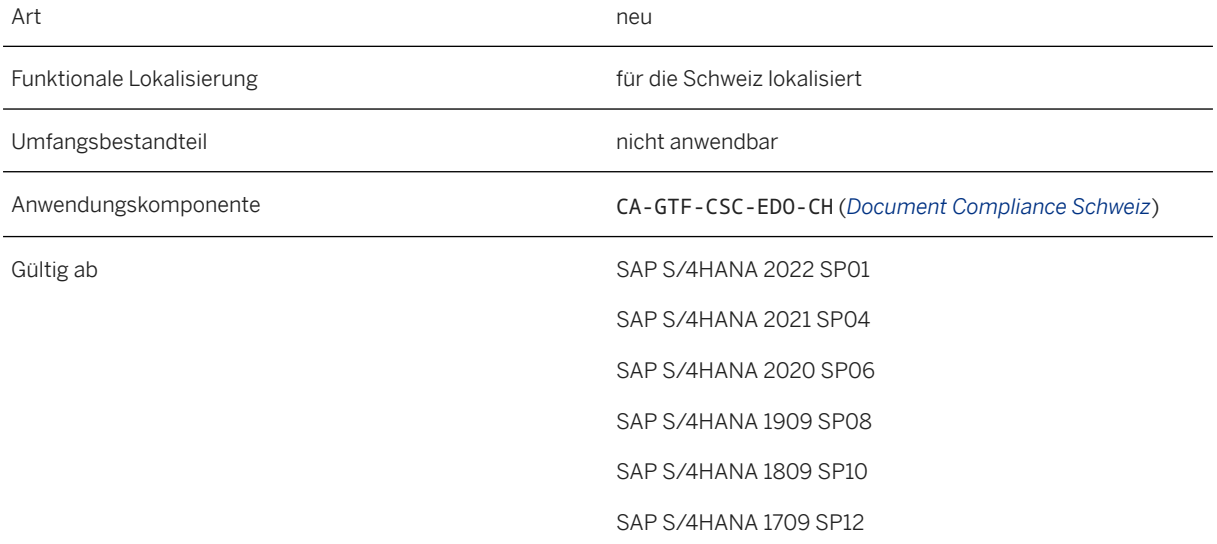

#### **Zusätzliche Details**

Bevor Sie eine elektronische Rechnung im *eDocument Cockpit* mit einer Erinnerung aktualisieren können, müssen Sie einen Mahnlauf mit erfolgreichem Ausdruck abschließen.

Sie können eine Erinnerung über den Prozess *eInvoice - Schweiz* im *eDocument Cockpit* senden. Sie können im *eDocument Cockpit* über den Prozess *Eingehende eInvoice - Schweiz* eine Erinnerung erhalten.

#### **Weitere Informationen**

[Elektronische Mahnungen einreichen](https://help.sap.com/viewer/74742d945db64478beba8da532dd9291/2022.001/de-DE/aaacc7cb76564b7dac44508f0a166e0f.html) [Lieferantenrechnungen bearbeiten](https://help.sap.com/viewer/74742d945db64478beba8da532dd9291/2022.001/de-DE/e1b35598f746477e8ba4d3f263529b66.html)

## **14.22 Taiwan**

## **14.22.1 Anwendungsübergreifende Funktionen**

## **14.22.1.1 SAP Document and Reporting Compliance**

## **14.22.1.1.1 Kennzeichnung bei B2C-Fakturierung oder B2B-Fakturierung**

Business-to-Consumer-Transaktionen (B2C-Transaktionen) und Business-to-Business-Transaktionen (B2B-Transaktionen) verwenden unterschiedliche elektronische Rechnungsformate. Es ist wichtig, dass Sie in den Kundenstammdaten angeben, ob B2C-Rechnungen oder B2B-Rechnungen für einen Kunden angelegt werden sollen. Wie Sie dies kennzeichnen sollten, hat sich ab diesem Release geändert. In den Kundenstammdaten ist das neue Ankreuzfeld *B2C-Fakturierung* verfügbar, mit dem Sie auch die B2C-Fakturierung kennzeichnen können.

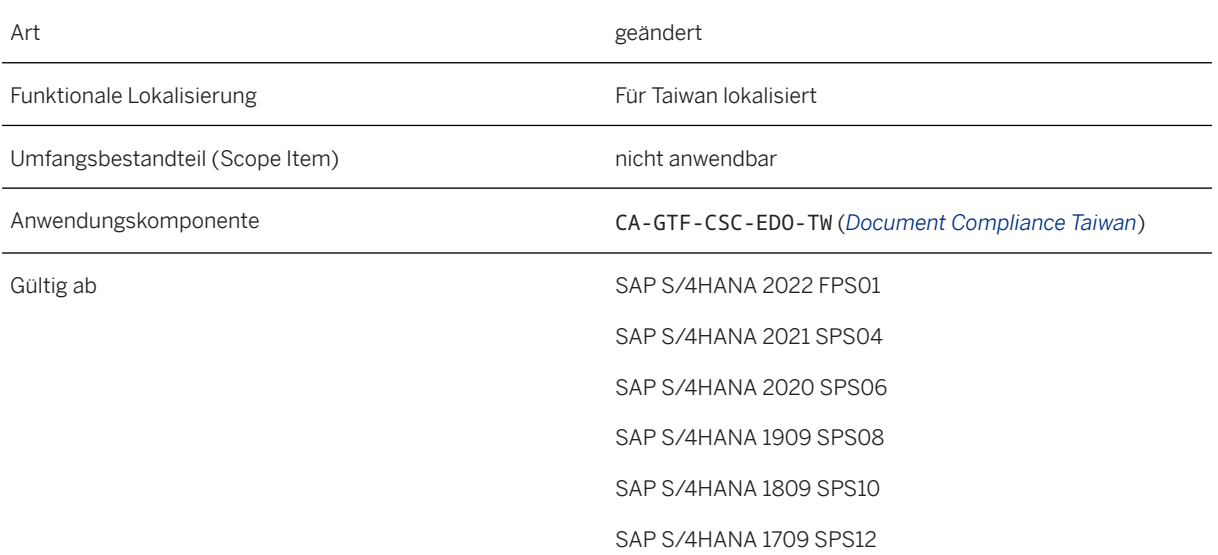

### **Zusätzliche Details**

Um die B2C-Fakturierung für einen Kunden zu kennzeichnen, verwenden Sie in früheren Releases den Geschäftspartnertyp *Person* oder markieren das Ankreuzfeld *Natürliche Person*. Nun können Sie dies auch erreichen, indem Sie das neue Ankreuzfeld *B2C-Fakturierung* in den Kundenstammdaten markieren. Sie finden dieses neue Ankreuzfeld in den Kundenstammdaten im Abschnitt *Taiwan: Spezifische Bemerkungen für eInvoice* auf der Registerkarte *Kunde: Länder-/Regionsspezifische Erweiterungen*.

#### •<sup>2</sup>• Beispiel

Ihr Kunde ist ein ausländisches Unternehmen. Anstatt jedoch B2B-Rechnungen anzulegen, sollten Sie für diesen B2C-Rechnungen anlegen, da für sie keine Steuernummer in Taiwan registriert ist. Da es sich um ein Unternehmen handelt, setzen Sie dessen Geschäftspartnertyp auf *Organisation* oder *Gruppe* und lassen das Ankreuzfeld *Natürliche Person* entmarkiert.

In diesem Fall müssen Sie das Ankreuzfeld *B2C-Fakturierung* markieren. Andernfalls versucht das System, B2B-Rechnungen für den Kunden anzulegen, schlägt jedoch letztendlich aufgrund einer fehlenden Steuernummer fehl.

#### **Weitere Informationen**

[Indicating B2C Invoicing or B2B Invoicing](https://help.sap.com/viewer/343f43a20b804a68be0eac21dbcac2f6/2022.001/en-US/9333f6383ee147a38b1fe6ef28bda13d.html)

# **14.23 Thailand**

### **14.23.1 Anwendungsübergreifende Funktionen**

### **14.23.1.1 SAP Document and Reporting Compliance**

## **14.23.1.1.1 Elektronische Belege für Szenarios mit gestundeter Steuer**

Mit dieser Funktion können Sie elektronische Belege für Szenarios für gestundete Steuern anlegen. Sobald Sie Steuerumbuchungsbelege buchen, werden elektronische Steuerrechnungen, Gutschriften oder Lastschriften automatisch angelegt.

### **Technische Details**

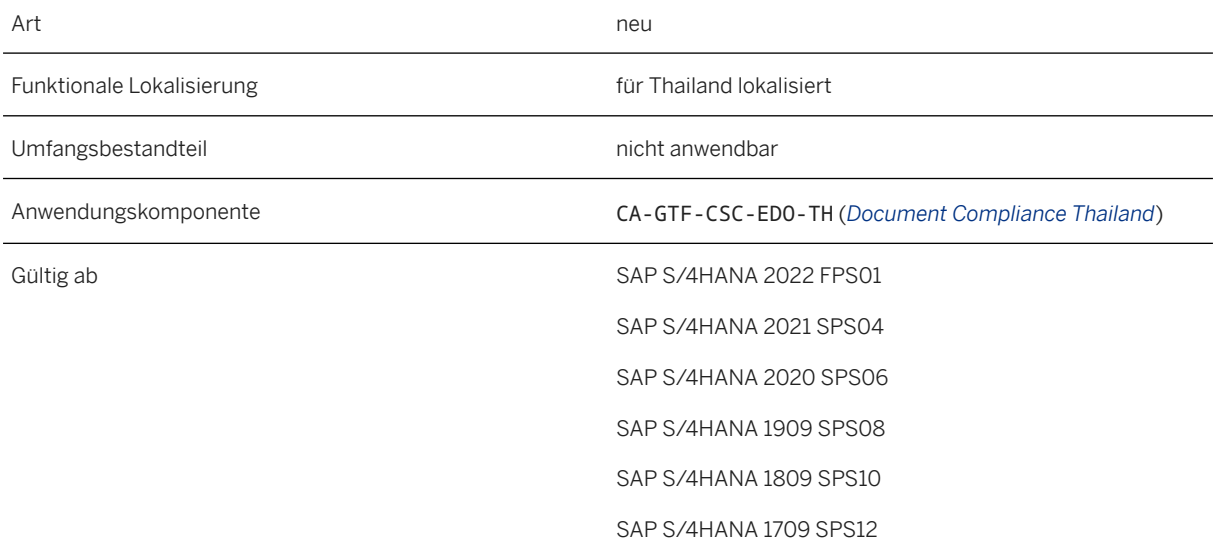

#### **Weitere Informationen**

[Example: Creating and Submitting Electronic Documents for a Deferred Tax Scenario](https://help.sap.com/viewer/7340a09096454b7abf4379f926a21567/2022.001/en-US/8bbef70225d84a02a43d4a9bd3a1f080.html)

## **14.23.2 Finanzwesen**

## **14.23.2.1 Customizing für Geschäftsorte**

Die neue Customizing-Aktivität *Meldungssteuerung für Geschäftsorte ändern* wurde aktiviert. Sie können diese Aktivität im Customizing für *Anwendungsübergreifende Komponenten* unter *Allgemeine Anwendungsfunktionen Geschäftsort* finden. Mit dieser Funktion können Sie Meldungsarten für Ihre Geschäftsorte ändern, damit die Meldungen entsprechend Ihren Geschäftsanforderungen angezeigt werden.

#### **Technische Details**

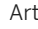

Art neu anno 1992. Is a comhann ann an t-an an t-an an t-an an t-an an t-an an t-an an t-an an t-an an t-an an

Funktionale Lokalisierung für Thailand lokalisiert

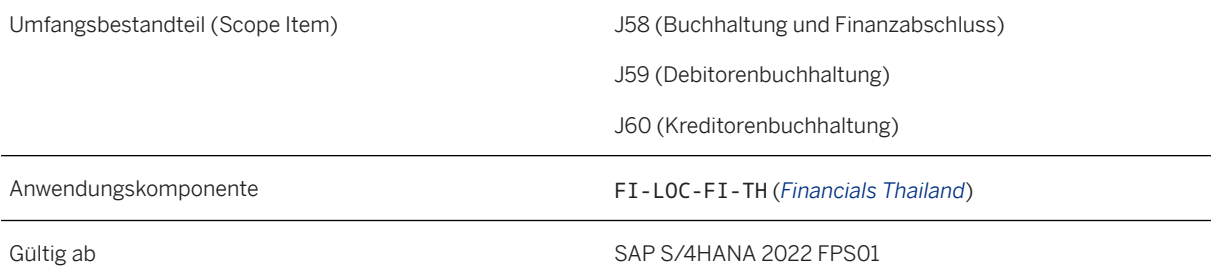

#### **Weitere Informationen**

[Business Places](https://help.sap.com/viewer/7340a09096454b7abf4379f926a21567/2022.001/en-US/b284d0531d8b4208e10000000a174cb4.html) [Changing Message Control for Business Places](https://help.sap.com/viewer/7340a09096454b7abf4379f926a21567/2022.001/en-US/0e3efcd4a44145539d1edd935d45ffb3.html)

## **14.24 Türkei**

### **14.24.1 Anwendungsübergreifende Funktionen**

## **14.24.1.1 SAP Document and Reporting Compliance**

## **14.24.1.1.1 Elektronische Rechnung: Neues Währungsfeld im eDocument Cockpit**

Das neue Feld *Währung* ist nun in den Prozessen für elektronische Rechnungen im *eDocument Cockpit*  verfügbar. Es gibt die Währung der Beträge an, die in einer elektronischen Rechnung ausgewiesen sind.

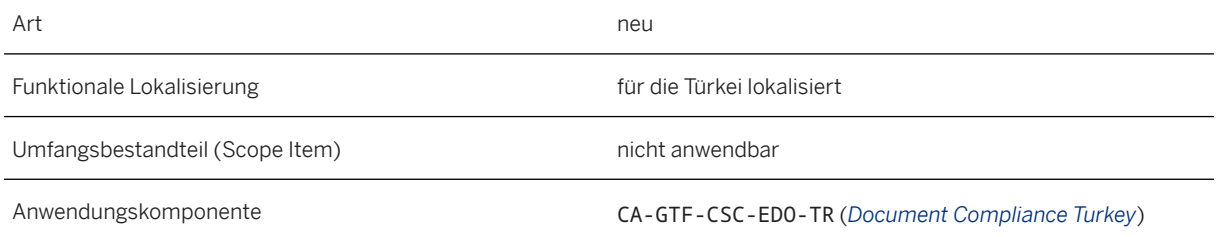

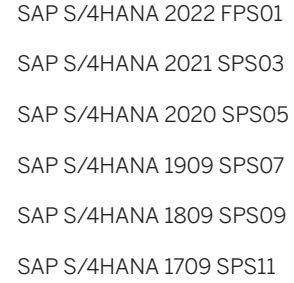

#### **Zusätzliche Details**

Das Feld *Währung* ist in den folgenden Prozessen verfügbar:

- *Grundleg. E-Invoicing Türkei*
- *Eing. grundl. eInvoice Türkei*
- *Kaufmänn. eInvoice Türkei*
- *Eing. kaufmänn. eInvoice Türkei*
- *Konsumentenrechnung Türkei*
- *Türkei Exportregistrierung*

#### **Weitere Informationen**

[Electronic Invoices](https://help.sap.com/viewer/7ac703762bba431eb5c0eb915780da8c/2022.001/en-US/36ea2ddb0f4d458fb8d61c92284a1b8d.html)

## **14.25 Ukraine**

### **14.25.1 Finanzwesen**

## **14.25.1.1 Buchhaltung und Finanzabschluss**

## **14.25.1.1.1 Anlagenbuchhaltung**

## **14.25.1.1.1.1 Commissioning Certificate**

Mit dieser Funktion können Sie das Formular *Commissioning Certificate* generieren und drucken.

Gültig ab

### **Technische Details**

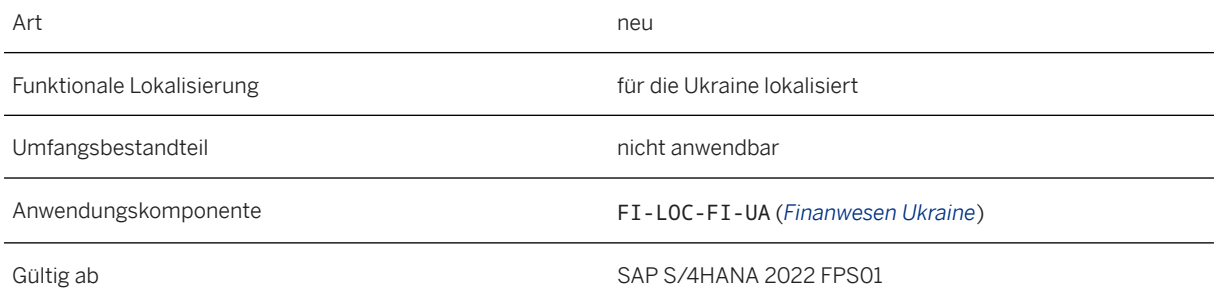

### **Zusätzliche Details**

Um auf den Report zuzugreifen, wählen Sie auf dem Bild *SAP Easy Access Rechnungswesen Finanzwesen Anlagen Infosystem Berichte zur Anlagenbuchhaltung Abschlußvorbereitungen Länderspezifika Ukraine Asset Accounting Forms Commissioning Certificate* (Transaktion J1UFCOMCERT).

#### **Auswirkungen auf das Customizing**

Nehmen Sie dazu im Customizing für die *Finanzbuchhaltung* unter **Anlagenbuchhaltung** Infosystem *Länder-/regionsspezifische Einstellungen Ukraine Statutory Forms* die erforderlichen Einstellungen vor.

#### **Weitere Informationen**

[Commissioning Certificate](https://help.sap.com/viewer/0d0bed912ebd477fa72a08a9441fd7ea/2022.001/en-US/8f252bca9417432182d3cdef9ebb4057.html)

# **14.25.1.1.2 Finanzbuchhaltung**

### **14.25.1.1.2.1 Drucken von Kontoauszügen mit der App "Korrespondenz anlegen"**

Mit dieser Funktion können Sie mit der App "Korrespondenz anlegen" Kontoauszüge drucken.

### **Technische Details**

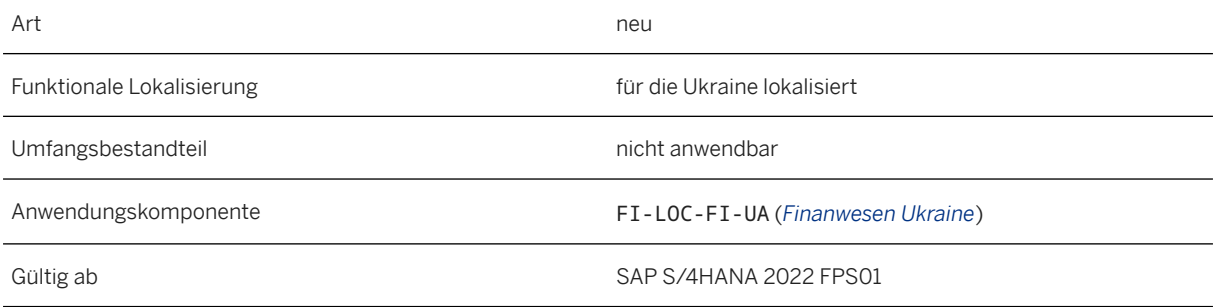

#### **Weitere Informationen**

[Printing Accounting Statements with Create Correspondence App](https://help.sap.com/viewer/0d0bed912ebd477fa72a08a9441fd7ea/2022.001/en-US/1f6d0db2895048cf99d0da82530a1984.html)

## **14.26 USA**

### **14.26.1 Anwendungsübergreifende Funktionen**

### **14.26.1.1 SAP Document and Reporting Compliance**

# **14.26.1.1.1 Änderung im Formularlayout in 1042S**

Gemäß den vom Internal Revenue Service (IRS) angekündigten gesetzlichen Änderungen für das Geschäftsjahr 2022 erfolgt eine Änderung im Layout der Formulare A und B, die die Berichte unterstützen. Die Anordnung der Formularelemente wurde geändert. Dies betrifft die Felder, die Beschreibung und die Neunummerierung der Felder.

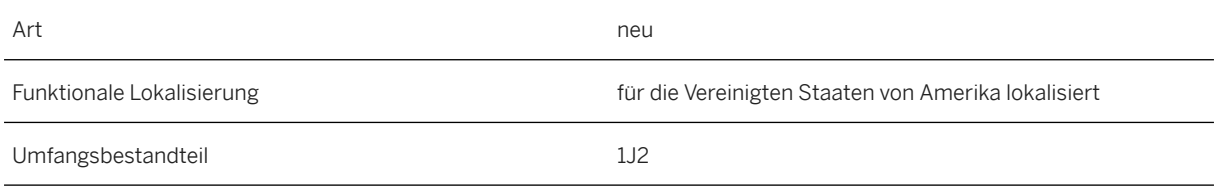

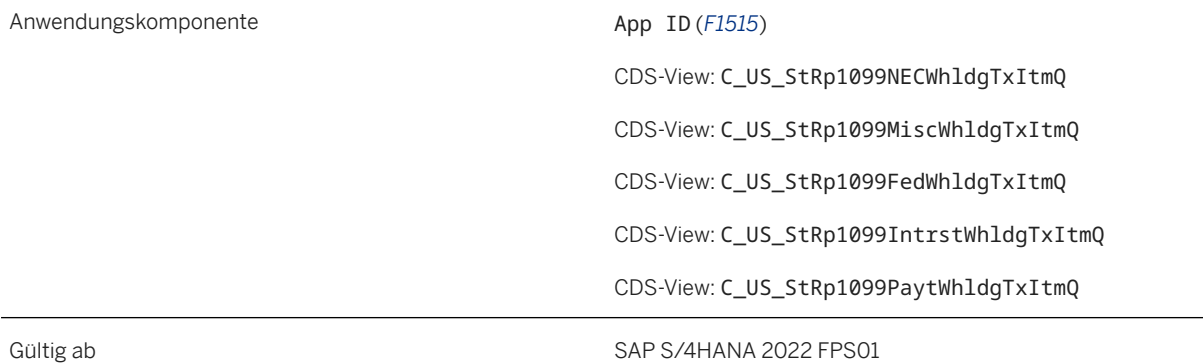

#### **Zusätzliche Details**

**Auswirkungen auf vorhandene Daten**

**Auswirkungen auf die Datenübernahme**

**Auswirkungen auf die Systemverwaltung**

**Auswirkungen auf das Customizing**

# **14.26.1.1.2 Änderung im Formularlayout in 1099**

Gemäß den vom Internal Revenue Service (IRS) angekündigten gesetzlichen Änderungen für das Geschäftsjahr 2022 erfolgt eine Änderung im Layout der Formulare A und B, die die Berichte unterstützen. Die Anordnung der Formularelemente wurde geändert. Dies betrifft die Felder, die Beschreibung und die Neunummerierung der Felder.

#### **Technische Details**

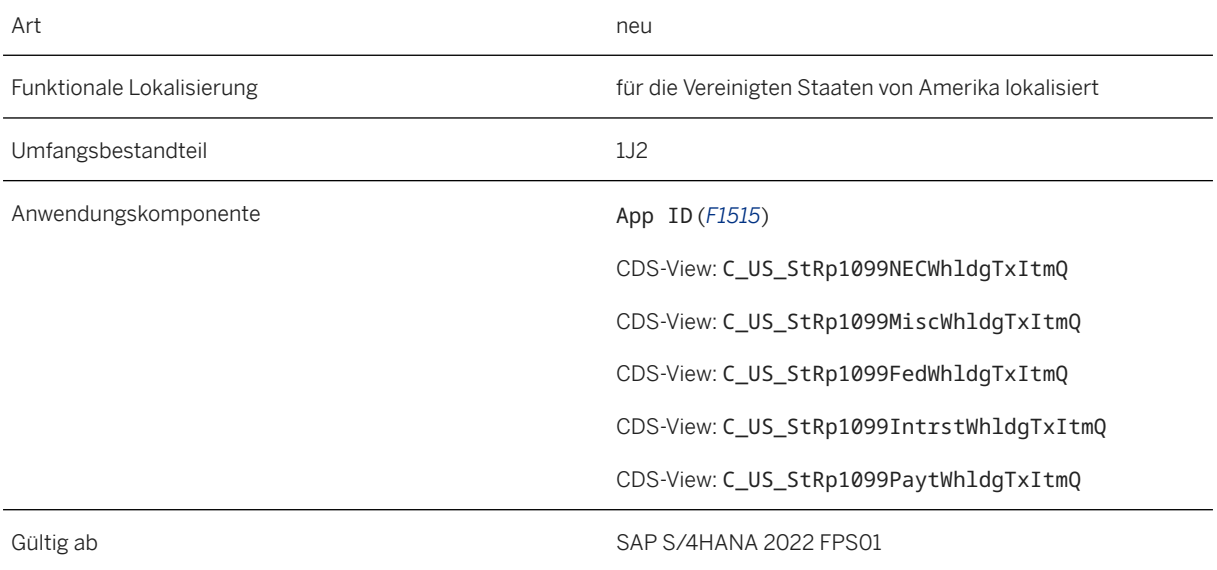

#### **Zusätzliche Details**

**Auswirkungen auf vorhandene Daten**

**Auswirkungen auf die Datenübernahme**

**Auswirkungen auf die Systemverwaltung**

**Auswirkungen auf das Customizing**

# **14.26.1.1.3 Änderung im Betragsschwellenwert in 1099K**

Gemäß den vom Internal Revenue Service (IRS) für das Geschäftsjahr 2022 angekündigten gesetzlichen Änderungen hat sich die Berichtspflicht bzw. der Mindestschwellenwert für das Reporting von 20.000 USD auf 600 USD geändert. Das Reporting ist für Lieferanten relevant, die den Mindestschwellenwert von 600 USD überschreiten, unabhängig von der Gesamtzahl der Transaktionen.

#### **Technische Details**

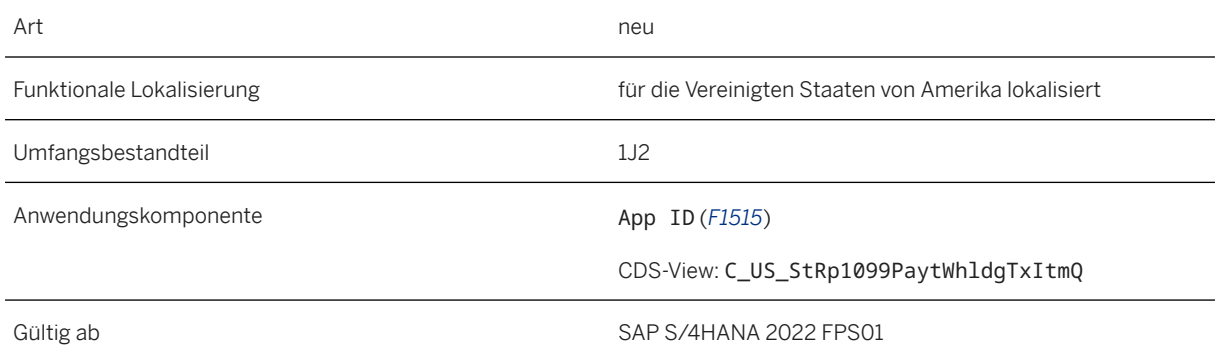

# **14.26.1.1.4 Mehrere Buchungskreise in 1042S**

Wenn mehrere Buchungskreise demselben Rechtsträger darstellen, weisen alle Buchungskreise dieselbe Steuernummer auf.

Wie wirkt sich dies auf das Berichtswesen aus?

Das Berichtswesen basiert auf der Steuernummer des Unternehmens. Auch wenn Sie mehrere Buchungskreise desselben Unternehmens angelegt haben, werden die Belege kombiniert und haben eine einzige Ausgabe, solange die Steuernummern übereinstimmen.

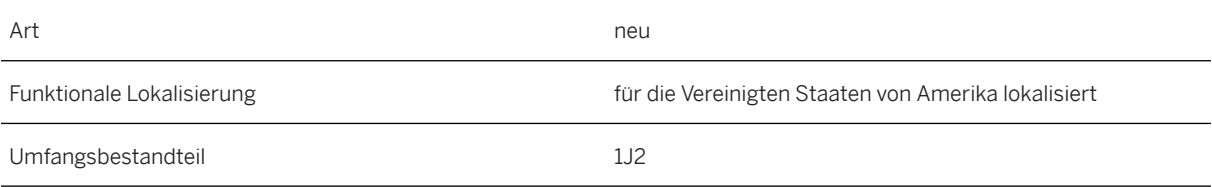

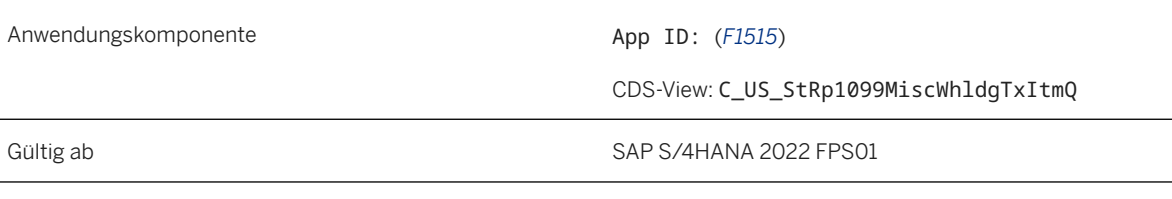

# **14.26.1.1.5 Mehrere Buchungskreise in 1099K**

Wenn mehrere Buchungskreise demselben Rechtsträger darstellen, weisen alle Buchungskreise dieselbe Steuernummer auf.

Wie wirkt sich dies auf das Berichtswesen aus?

Das Berichtswesen basiert auf der Steuernummer des Unternehmens. Auch wenn Sie mehrere Buchungskreise desselben Unternehmens angelegt haben, werden die Belege kombiniert und haben eine einzige Ausgabe, solange die Steuernummern übereinstimmen.

#### **Technische Details**

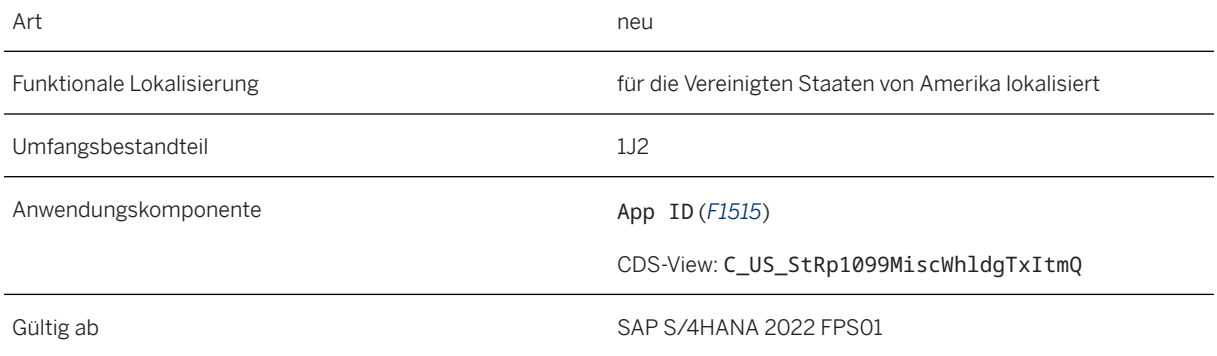

## **14.26.1.1.6 Mehrere Buchungskreise in 1099G**

Wenn mehrere Buchungskreise demselben Rechtsträger darstellen, weisen alle Buchungskreise dieselbe Steuernummer auf.

Wie wirkt sich dies auf das Berichtswesen aus?

Das Berichtswesen basiert auf der Steuernummer des Unternehmens. Auch wenn Sie mehrere Buchungskreise desselben Unternehmens angelegt haben, werden die Belege kombiniert und haben eine einzige Ausgabe, solange die Steuernummern übereinstimmen.

### **Technische Details**

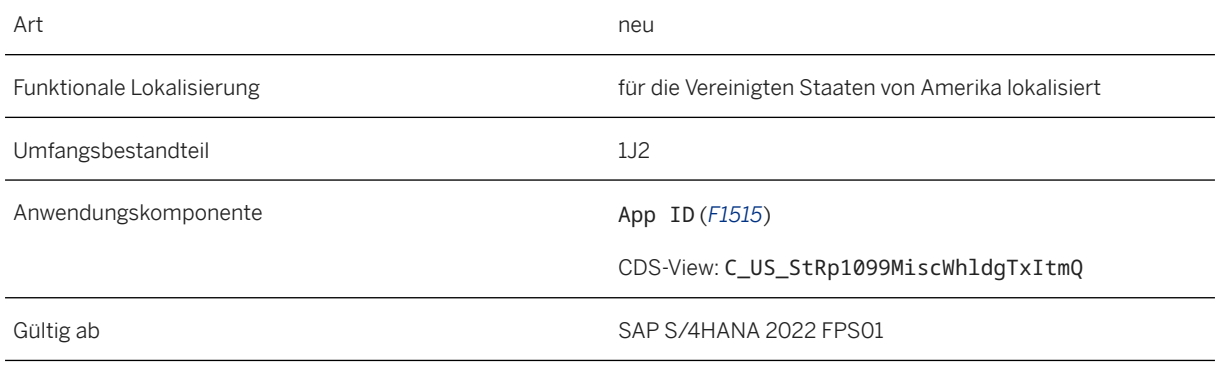

## **14.26.1.1.7 Mehrere Buchungskreise in 1099K**

Wenn mehrere Buchungskreise demselben Rechtsträger darstellen, weisen alle Buchungskreise dieselbe Steuernummer auf.

Wie wirkt sich dies auf das Berichtswesen aus?

Das Berichtswesen basiert auf der Steuernummer des Unternehmens. Auch wenn Sie mehrere Buchungskreise desselben Unternehmens angelegt haben, werden die Belege kombiniert und haben eine einzige Ausgabe, solange die Steuernummern übereinstimmen.

#### **Technische Details**

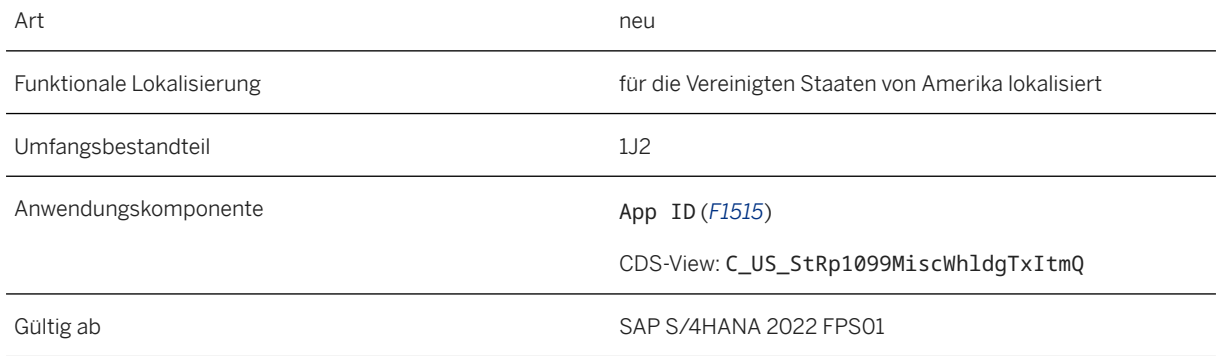

# **14.26.1.1.8 Mehrere Buchungskreise in 1099NEC**

Wenn mehrere Buchungskreise demselben Rechtsträger darstellen, weisen alle Buchungskreise dieselbe Steuernummer auf.
Wie wirkt sich dies auf das Berichtswesen aus?

Das Berichtswesen basiert auf der Steuernummer des Unternehmens. Auch wenn Sie mehrere Buchungskreise desselben Unternehmens angelegt haben, werden die Belege kombiniert und haben eine einzige Ausgabe, solange die Steuernummern übereinstimmen.

### **Technische Details**

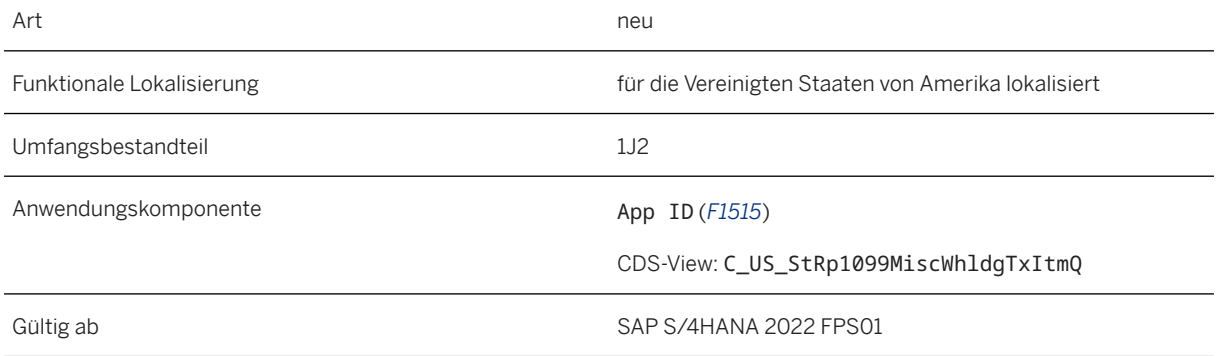

# **14.26.1.1.9 Mehrere Buchungskreise in 1099MISC**

Wenn mehrere Buchungskreise demselben Rechtsträger darstellen, weisen alle Buchungskreise dieselbe Steuernummer auf.

Wie wirkt sich dies auf das Berichtswesen aus?

Das Berichtswesen basiert auf der Steuernummer des Unternehmens. Auch wenn Sie mehrere Buchungskreise desselben Unternehmens angelegt haben, werden die Belege kombiniert und haben eine einzige Ausgabe, solange die Steuernummern übereinstimmen.

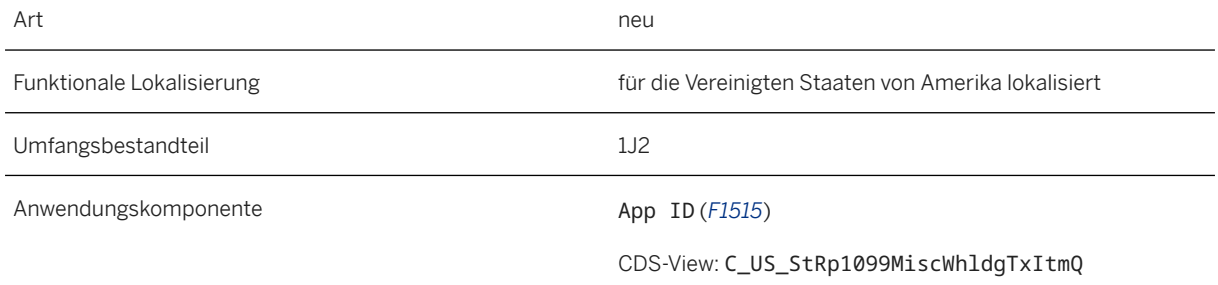

# **14.26.1.1.10 CpD-Lieferant 1042S**

Jeder CpD-Lieferant mit identischer Geschäftspartnernummer hat nun eine andere Steuernummer für das Reporting.

CpD-Lieferanten sind Lieferanten, die Ihr Unternehmen nur einmal oder sehr selten beliefern. Daher werden Sammelkonten mit derselben Geschäftspartnernummer eingerichtet. Bisher wurden die Berichte auf Geschäftspartnerebene generiert. Aus rechtlichen Gründen werden die Berichte nun auf Steuernummernebene generiert.

### **Technische Details**

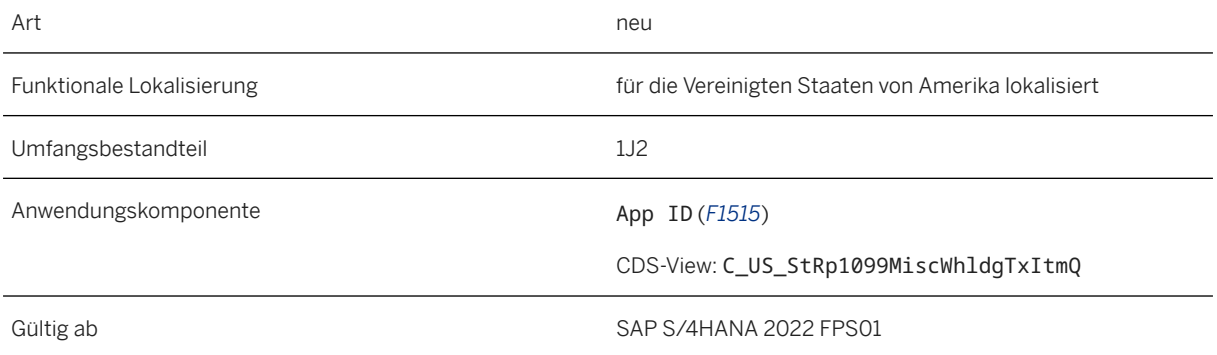

# **14.26.1.1.11 CpD-Lieferant 1099G**

Jeder CpD-Lieferant mit identischer Geschäftspartnernummer hat nun eine andere Steuernummer für das Reporting.

CpD-Lieferanten sind Lieferanten, die Ihr Unternehmen nur einmal oder sehr selten beliefern. Daher werden Sammelkonten mit derselben Geschäftspartnernummer eingerichtet. Bisher wurden die Berichte auf Geschäftspartnerebene generiert. Aus rechtlichen Gründen werden die Berichte nun auf Steuernummernebene generiert.

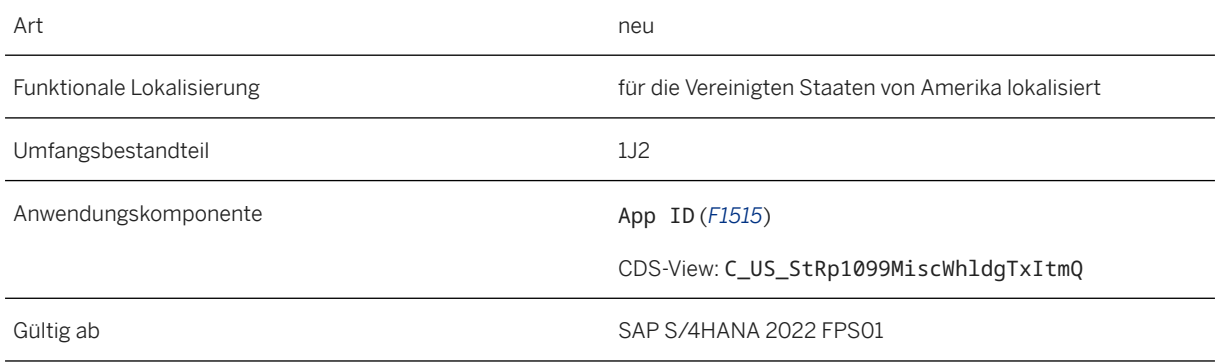

# **14.26.1.1.12 CpD-Lieferant 1099K**

Jeder CpD-Lieferant mit identischer Geschäftspartnernummer hat nun eine andere Steuernummer für das Reporting.

CpD-Lieferanten sind Lieferanten, die Ihr Unternehmen nur einmal oder sehr selten beliefern. Daher werden Sammelkonten mit derselben Geschäftspartnernummer eingerichtet. Bisher wurden die Berichte auf Geschäftspartnerebene generiert. Aus rechtlichen Gründen werden die Berichte nun auf Steuernummernebene generiert.

### **Technische Details**

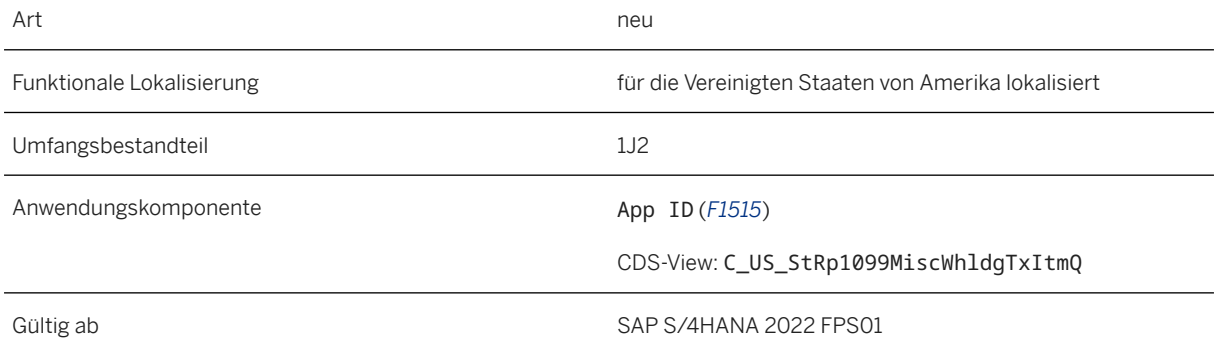

# **14.26.1.1.13 CpD-Lieferant 1099NEC**

Jeder CpD-Lieferant mit identischer Geschäftspartnernummer hat nun eine andere Steuernummer für das Reporting.

CpD-Lieferanten sind Lieferanten, die Ihr Unternehmen nur einmal oder sehr selten beliefern. Daher werden Sammelkonten mit derselben Geschäftspartnernummer eingerichtet. Bisher wurden die Berichte auf Geschäftspartnerebene generiert. Aus rechtlichen Gründen werden die Berichte nun auf Steuernummernebene generiert.

### **Technische Details**

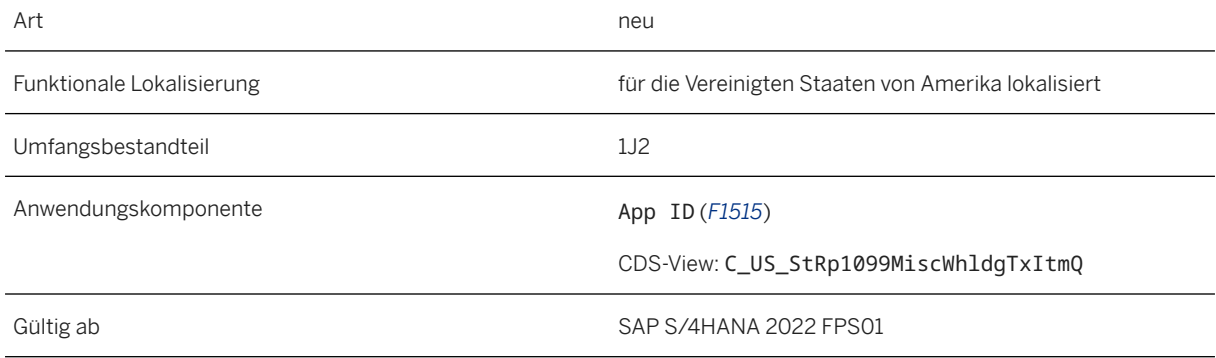

# **14.26.1.1.14 CpD-Lieferant 1099MISC**

Jeder CpD-Lieferant mit identischer Geschäftspartnernummer hat nun eine andere Steuernummer für das Reporting.

CpD-Lieferanten sind Lieferanten, die Ihr Unternehmen nur einmal oder sehr selten beliefern. Daher werden Sammelkonten mit derselben Geschäftspartnernummer eingerichtet. Bisher wurden die Berichte auf Geschäftspartnerebene generiert. Aus rechtlichen Gründen werden die Berichte nun auf Steuernummernebene generiert.

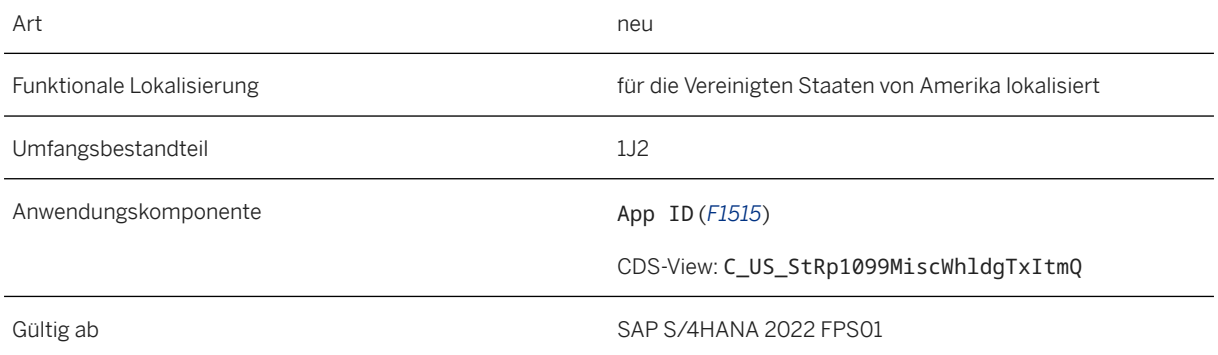

# **14.26.1.1.15 Abweichender Zahlungsempfänger in 1099- Berichten**

Sie können die Nummer des abweichenden Zahlungsempfängers auf dem Geschäftspartnerbild (oder im Stammsatz) im Abschnitt "Allgemeine Daten" oder "Buchungskreis" hinterlegen, wenn die Zahlung an einen abweichenden Zahlungsempfänger erfolgen soll.

Auswirkungen auf das Reporting:

Beim Generieren eines Berichts werden die Adresse und die Steuernummer des abweichenden Zahlungsempfängers ausgewählt, wodurch die IRS-Vorschriften eingehalten werden.

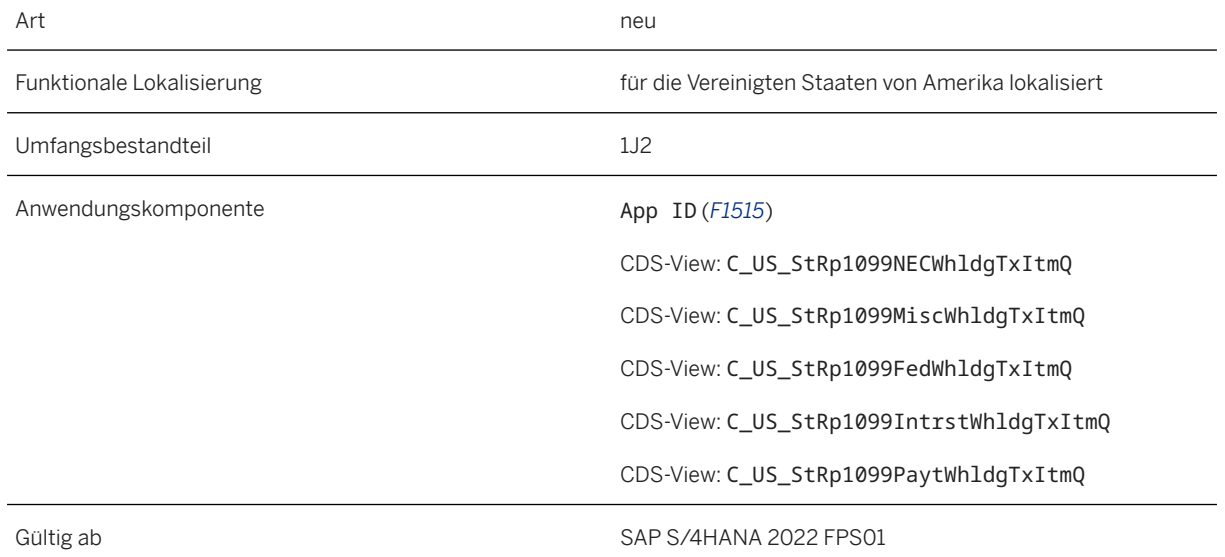

#### **Technische Details**

### **14.26.2 Finanzwesen**

# **14.26.2.1 Service zur Nachbearbeitung von Lockbox-Positionen**

Der OData-Service zur Nachbearbeitung von Lockbox-Positionen mit der ID fin.ar.lockbox.reprocess und der URL /sap/bc/ui5\_ui5/sap/fin\_lbit\_reprc wurde abgekündigt und wird mit dem kommenden Release SAP S/4HANA 2023 gelöscht. Dies ist relevant, wenn Sie für diesen OData-Service auf dem SAP Fiori Launchpad eigene Kacheln angelegt haben.

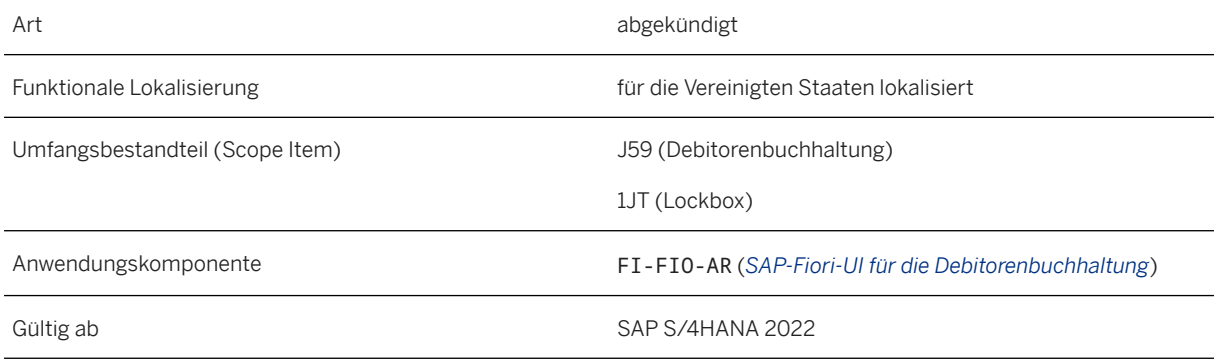

### **Zusätzliche Details**

Der OData-Service zur Nachbearbeitung von Lockbox-Positionen mit der ID fin.ar.bankstatementitems.reprocess und der URL /sap/bc/ui5\_ui5/sap/fin\_bsit\_reprc ist der Nachfolger des Service zur Nachbearbeitung von Lockbox-Positionen mit der ID fin.ar.lockbox.reprocess und der URL /sap/bc/ui5\_ui5/sap/fin\_lbit\_reprc. Der Service zur Nachbearbeitung von Lockbox-Positionen mit der ID fin.ar.lockbox.reprocess und der URL /sap/bc/ ui5 ui5/sap/fin\_lbit\_reprc wurde abgekündigt und wird mit dem kommenden Release SAP S/4HANA 2023 gelöscht. Wenn Sie für diesen Service auf dem SAP Fiori Launchpad eigene Kacheln angelegt haben, empfehlen wir Ihnen, baldmöglichst den Nachfolge-Service zu verwenden.

### **Weitere Informationen**

[Overview on Automatic Lockbox Processing](https://help.sap.com/viewer/8999cee59b7c44fdb53fbbb4d703f8e6/2022.001/en-US/2ca825b9e0fc433ba6461fd10335adc6.html) [Reprocess Lockbox Items](https://help.sap.com/viewer/8999cee59b7c44fdb53fbbb4d703f8e6/2022.001/en-US/f7a097eae71e4393b5d5b1a0180c5eb5.html)

## **14.27 Funktionen, die für mehrere Länder/Regionen relevant sind**

### **14.27.1 Anwendungsübergreifende Funktionen**

# **14.27.1.1 SAP Document and Reporting Compliance**

## **14.27.1.1.1 App: Elektronische Belege verwalten**

Ab diesem Release sind in der App *Elektronische Belege verwalten* folgende Erweiterungen verfügbar:

- Es werden neue Länder unterstützt, darunter Finnland, Japan, die Schweiz und Thailand.
- Für Deutschland, die Niederlande, Norwegen, Saudi-Arabien und Spanien werden weitere elektronische Belegprozesse unterstützt.
- Die Fehleranalyse ist für Kolumbien aktiviert.
- Die Anzeige archivierter Belege wird unterstützt.

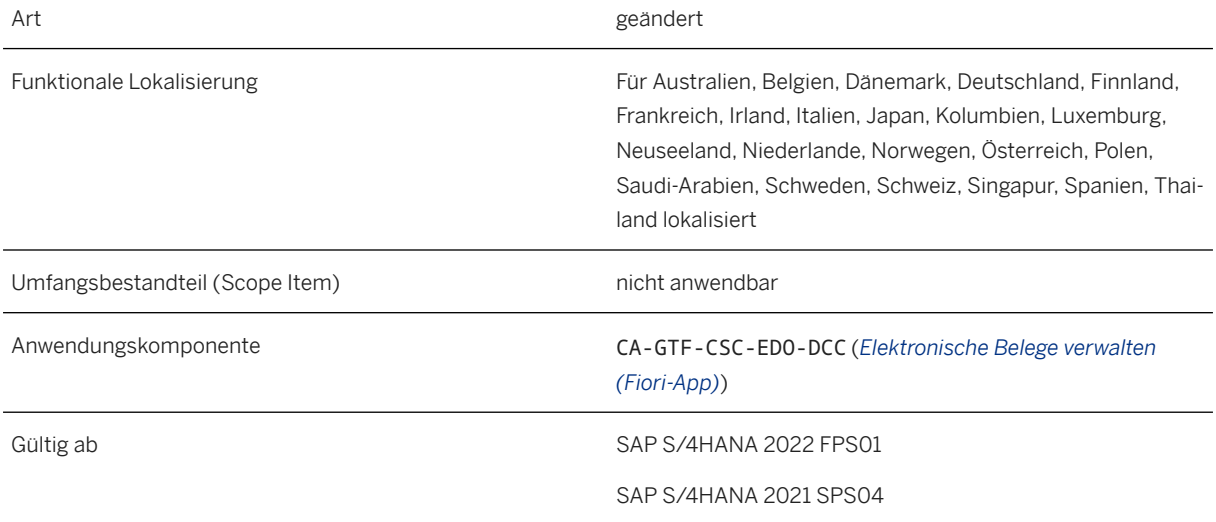

### **Zusätzliche Details**

#### **Unterstützte neue Prozesse**

Die folgenden neuen Prozesse werden nun in der App *Elektronische Belege verwalten* unterstützt:

#### $\rightarrow$  Tipp

Die Funktionen der App *Elektronische Belege verwalten* und des *eDocument Cockpit* sind sehr ähnlich. Die App *Elektronische Belege verwalten*, die auf der SAPUI5-Technologie und den Design-Richtlinien für SAP Fiori basiert, wird mit einer verbesserten Bedienbarkeit und Unterstützung für die Fehleranalyse ausgeliefert. Weitere Informationen zu den Unterschieden zwischen beiden Apps finden Sie unter [Was sind](https://help.sap.com/viewer/1fcc3a0b67f84d4e9fc0ab250cfb433d/2022.001/de-DE/32c23affac5a4a8c98109e9467cfb0a9.html) [die Unterschiede zwischen der App Elektronische Belege verwalten und der App eDocument Cockpit?.](https://help.sap.com/viewer/1fcc3a0b67f84d4e9fc0ab250cfb433d/2022.001/de-DE/32c23affac5a4a8c98109e9467cfb0a9.html)

#### i Hinweis

Die App *Elektronische Belege verwalten* enthält die Seite *Fehleranalyse*, die Sie bei der Fehlerbehebung unterstützt. Diese Seite ist jedoch für bestimmte Prozesse noch nicht verfügbar. In der Spalte Fehleranalyse wird angegeben, ob die Seite *Fehleranalyse* für einen Prozess verfügbar ist oder nicht.

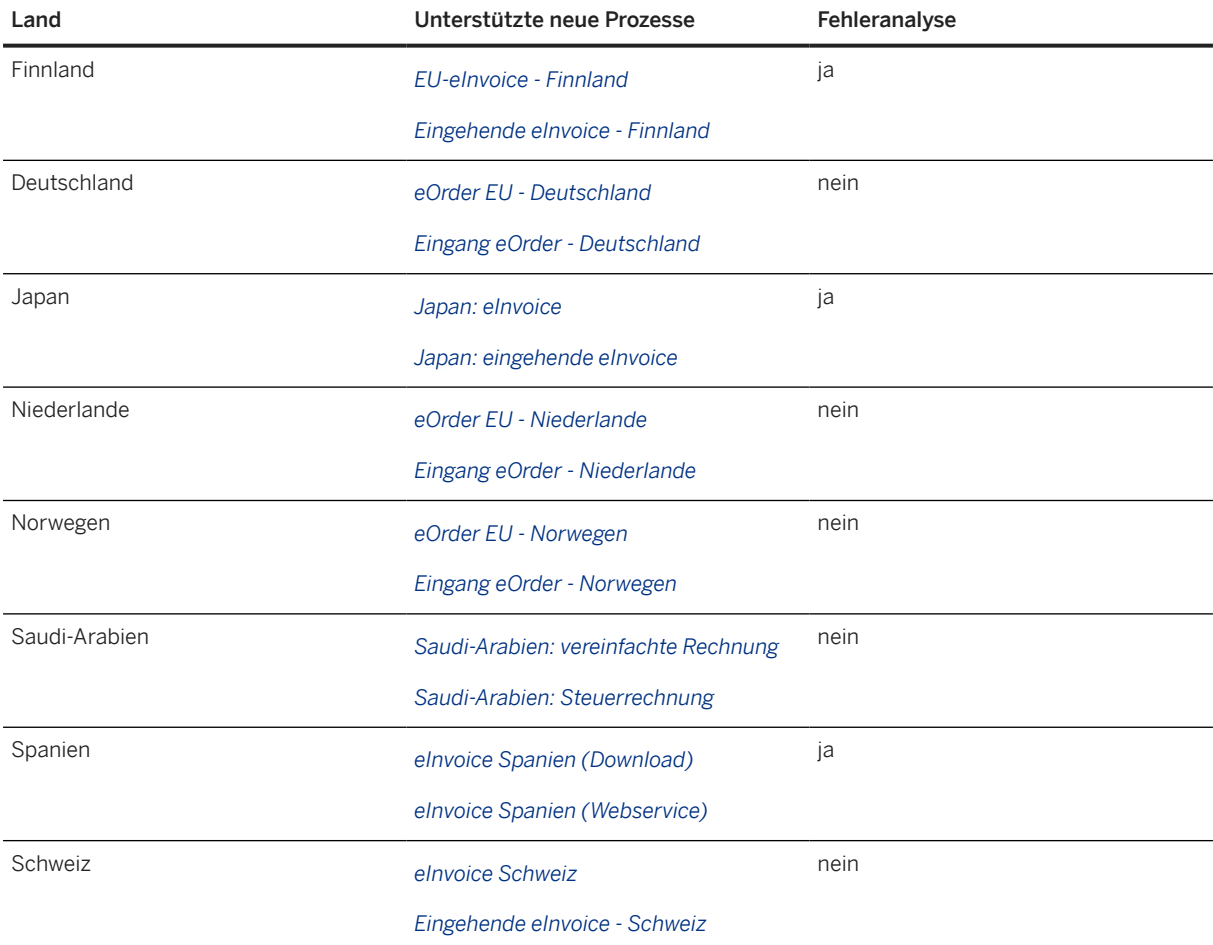

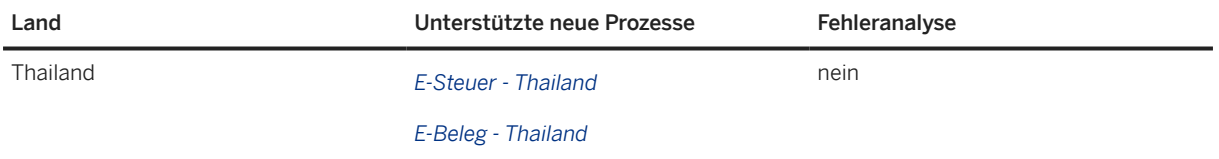

#### **Fehleranalyse für Kolumbien**

Die Kolumbien-spezifischen Prozesse verfügen nun über die Seite *Fehleranalyse*.

#### **Archivierte Belege anzeigen**

In früheren Releases mussten Sie für den Zugriff auf die archivierten elektronischen Belege das *eDocument Cockpit* oder die App *Archive Explorer* aufrufen. Ab diesem Release können Sie direkt über die App *Elektronische Belege verwalten* auf archivierte Belege zugreifen. Oben rechts in der App finden Sie das neue Symbol *Datenquelle auswählen*. Wählen Sie dieses Symbol, um die archivierten Belege auszuwählen, die Sie anzeigen möchten. Zum Auswählen archivierter Belege stehen zwei Optionen zur Verfügung:

- *Archiv: Archivinformationssystem* Mit dieser Option werden alle Archivdateien aus dem Archivinformationssystem ausgewählt.
- *Archiv: Manuelle Dateiauswahl* Mit dieser Option können Sie Archivdateien manuell auswählen.

Um zurück zu den nicht archivierten Belegen zu wechseln, wählen Sie das Symbol *Datenquelle auswählen*  und anschließend die Option *Nicht-Archiv-Datenbank*.

#### **Auswirkungen auf die Systemverwaltung**

Im Folgenden finden Sie die benutzerberechtigungsrelevanten Objekte für die App *Elektronische Belege verwalten*, die denen für die App *eDocument Cockpit* entsprechen:

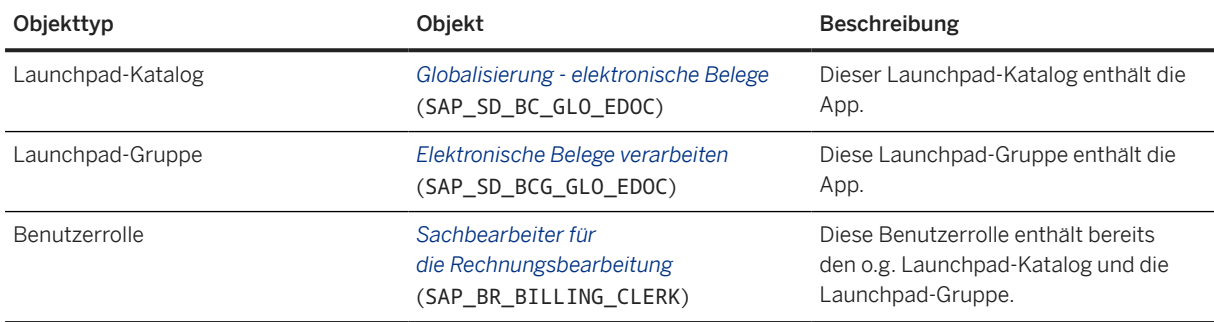

### **Auswirkungen auf das Customizing**

Für die App *Elektronische Belege verwalten* und das *eDocument Cockpit* sind im Wesentlichen dieselben Konfigurationsaktivitäten erforderlich. Wenn Sie das *eDocument Cockpit* bereits verwenden, können Sie die App *Elektronische Belege verwalten* sofort verwenden. Es gibt jedoch Konfigurationsaktivitäten und BAdIs, die spezifisch für die App *Elektronische Belege verwalten* sind:

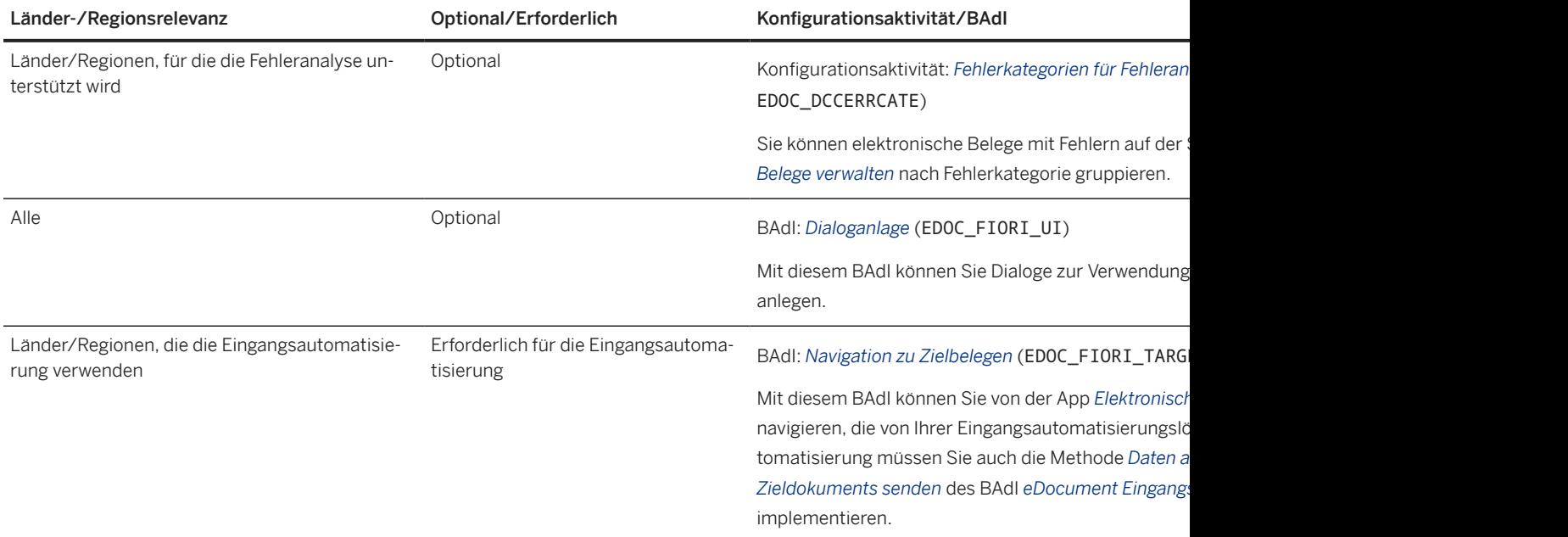

Wenn sowohl die App *Elektronische Belege verwalten* als auch das *eDocument Cockpit* neu für Sie sind, finden Sie in der Dokumentation für Ihr Land bzw. Ihre Region die erforderlichen Konfigurationsaktivitäten.

#### **Weitere Informationen**

[Elektronische Belege verwalten](https://help.sap.com/viewer/1fcc3a0b67f84d4e9fc0ab250cfb433d/2022.001/de-DE/054224c8887b459ca1adf2b8b67d9154.html)

# **14.27.1.1.2 Aktualisierungen für das gesetzliche Meldewesen**

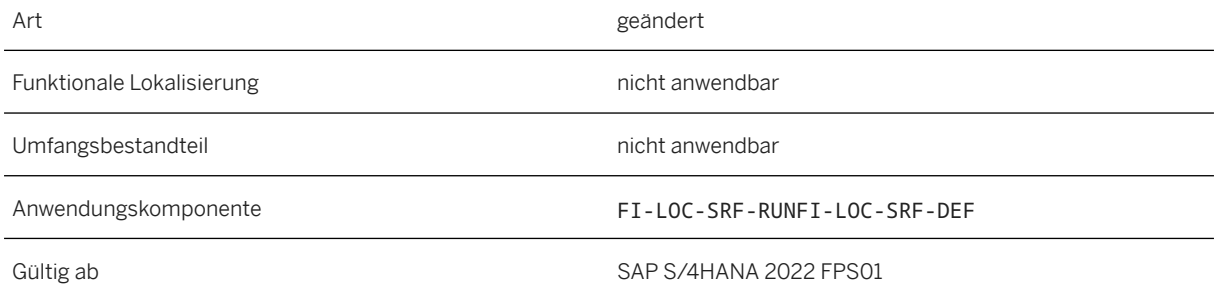

### **Zusätzliche Details**

Die folgenden Änderungen wurden an den Apps *Gesetzliche Berichte ausführen* und *Gesetzliche Berichte definieren* vorgenommen:

- Es ist nun möglich, ganze Datenzeilen in nicht verschachtelten Tabellen hinzuzufügen oder zu löschen, und die aggregierte Anzahl der Fehler und Warnungen für jeden Knoten ist nun in der Dokumenthierarchie verfügbar. Die Fehler, Warnungen oder manuellen Anpassungen werden jeweils mit den Farben Rot, Orange und Blau gekennzeichnet. Darüber hinaus können Sie nun Belege mit Fehlern sichern, sichern und neu generieren oder absenden. Es wird jedoch empfohlen, alle Fehler vor dem Senden zu korrigieren.
- Das Einplanen und Auslösen der Massenausgabe von E-Mails wurde nun aktiviert und kann über die Option *Korrespondenz an alle senden* erfolgen. Es ist auch möglich, Cc- und Bcc-Werte für die E-Mail-Empfänger zu pflegen.
- Ein Dokument, das als Referenz angelegt wird, wird zur Identifikation als *Referenzdokument*  gekennzeichnet. Außerdem können Änderungen am Referenzdokument nun rückgängig gemacht werden, und die Option *Daten analysieren* kann nun nach Bedarf für Referenzdokumente verwendet werden. Alle Referenzdokumente, die für ein vorhandenes Dokument angelegt werden, werden in der Spalte *Dokumentname* zusammengefasst. Wenn eine manuelle Anpassung für das Originaldokument oder das Referenzdokument erfolgt, wird der *Dokumentstatus* der Referenzdatei nun entsprechend aktualisiert, um Sie über die laufenden Änderungen zu informieren.
- Die App *Gesetzliche Berichte ausführen* ist derzeit für die Benutzerrollen GL\_ACCOUNTANT und TAX\_ACCOUNTANT\_REP verfügbar. Es ist jedoch geplant, die App für die Benutzerrolle GL\_ACCOUNTANT in einem der kommenden Releases auslaufen zu lassen. Die App ist weiterhin für die Benutzerrolle TAX\_ACCOUNTANT\_REP verfügbar.
- Für die Workflow-Konfiguration im externen Meldewesen wurden die Bezeichnungen der folgenden Objekte geändert:

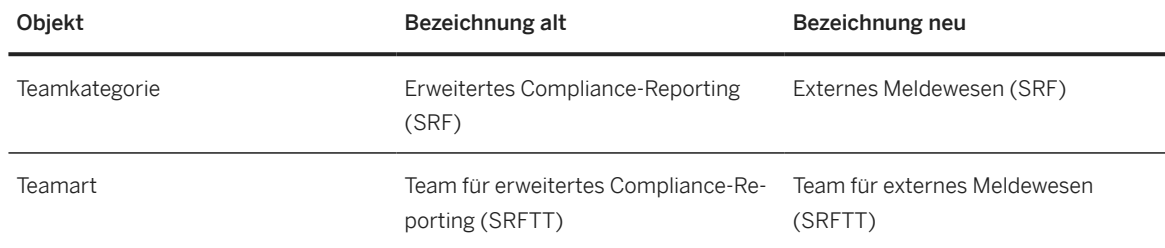

## **14.27.1.1.3 Document- and Reporting-Compliance verwalten**

Ab SAP S/4HANA FPS 01 enthält das "Dashboard für "Document- and Reporting-Compliance verwalten"" zwei neue Karten mit der Bezeichnung *Berichte - Anstehende Termine* und *Berichte - Monatskalender*.

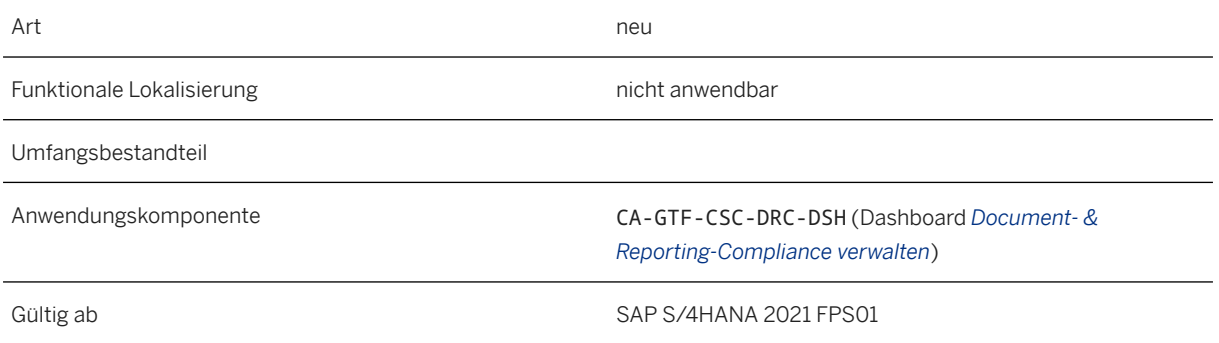

### **Zusätzliche Details**

#### **Karte "Berichte - Anstehende Termine"**

Auf dieser Karte können Sie die periodischen Berichte prüfen, die Sie in den nächsten 30 Tagen senden müssen. Diese Karte zeigt nur periodische Berichte mit den Status *Bald fällig* und *Später fällig* an.

#### **Karte "Berichte - Monatskalender"**

Diese Karte bietet Ihnen für jeden Tag eines Monats einen allgemeinen Überblick über die periodischen Berichte mit ihrem jeweiligen Status. Sie können die Ergebnisse nach *Land/Region*, *Berichtsname* und *Name der meldenden Einheit* filtern. Die anderen Filter (*Fälligkeitsdatum des Berichts* und *Berichtsjahr*) sind für die Karte "Berichte - Monatskalender" irrelevant.

#### **Auswirkungen auf vorhandene Daten**

#### **Auswirkungen auf die Datenübernahme**

#### **Auswirkungen auf die Systemverwaltung**

**Auswirkungen auf das Customizing**

# **14.27.1.1.4 Customizing für Kapitalflussrechnung: Funktionsbereich**

Mit dieser Funktion können Sie den *Funktionsbereich* als einschränkenden Parameter verwenden, wenn Sie Kapitalflussrechnungsversionen definieren.

### **Technische Details**

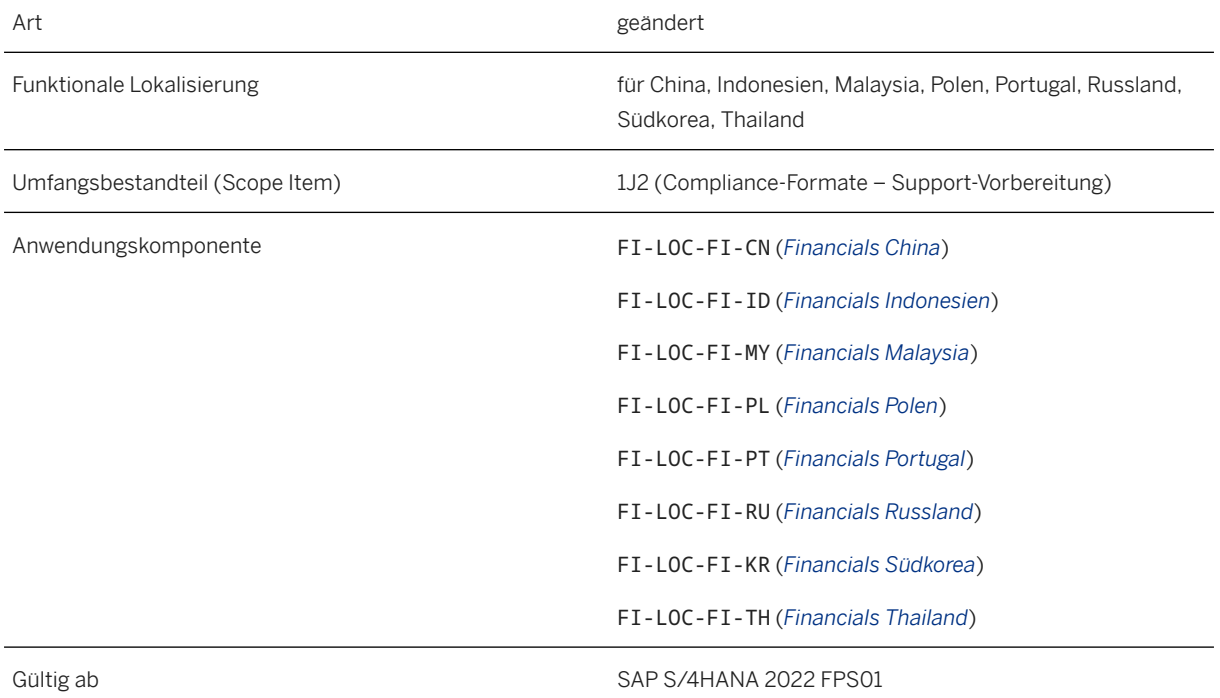

### **Zusätzliche Details**

Sie können Kapitalflussrechnungsversionen für Russland mit der SAP-Fiori-App *Kapitalflussrechnungsversion pflegen* (App-ID: F4232) definieren. In dieser App können Sie nun den Parameter *Funktionsbereich* in *Parameter für Kassenkonten*, *Parameter für Gegenkonten* und *Parameter für Rechnungskonten* verwenden.

Damit Benutzer auf die SAP-Fiori-App *Kapitalflussrechnungsversion pflegen* (App-ID: F4232) zugreifen können, muss ihren Anwendungsbenutzern der folgende Anwendungskatalog zugeordnet sein: *Hauptbuch - Konfiguration für Russische Föderation* (SAP\_FIN\_BC\_GL\_CONFIG\_RU).

#### **Auswirkungen auf das Customizing**

Für die in der nachfolgenden Tabelle aufgeführten Länder/Regionen werden die Kapitalflussrechnungsversionen im Customizing oder direkt im Viewcluster FIRUVC\_CF\_VERSION (TransaktionSM34) definiert. Dabei können Sie nun den Parameter *Funktionsbereich* in der Spalte *Parametername* von *Limitierungs-Parameter definieren* verwenden.

#### Funktionsbereich: Customizing

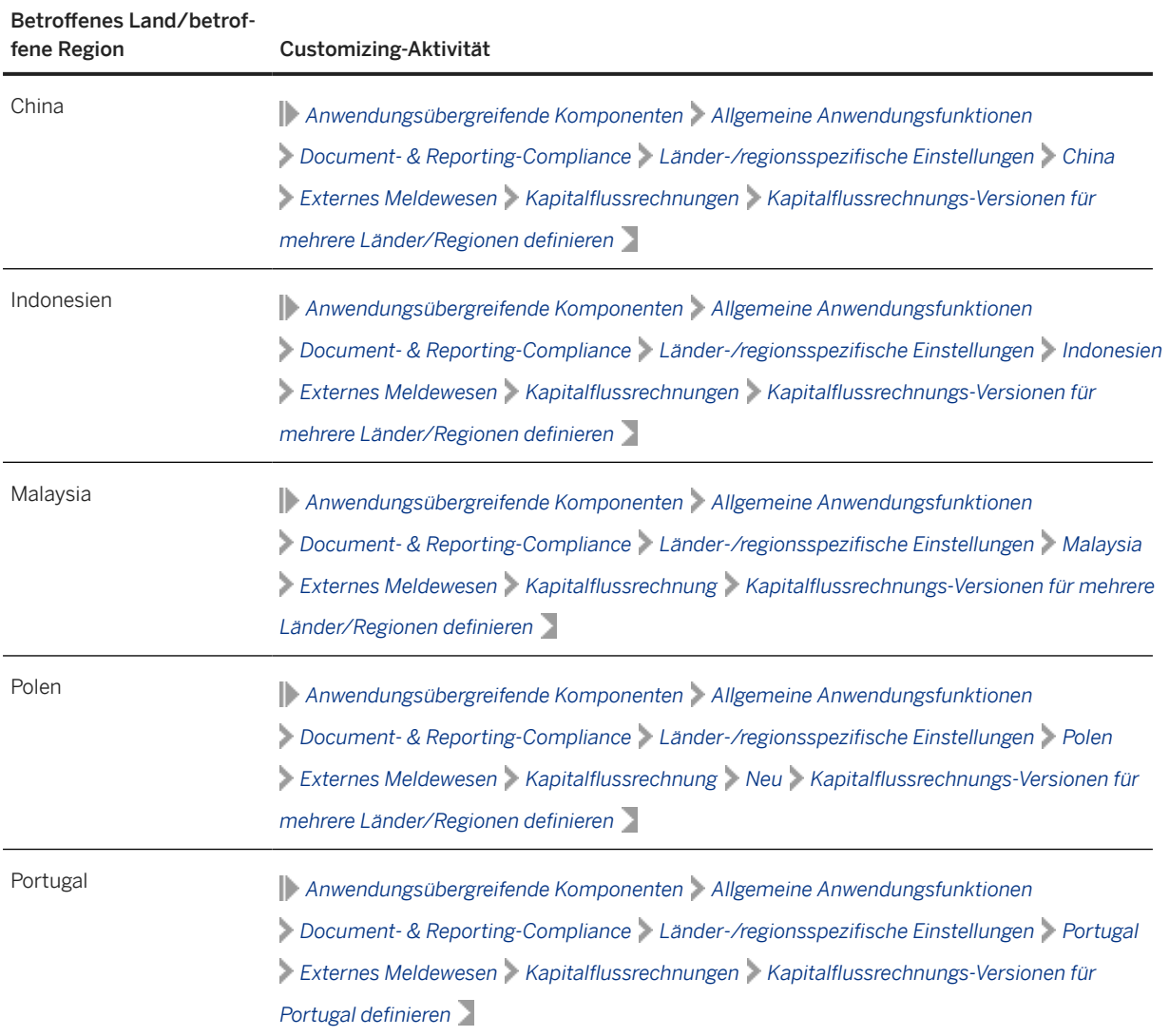

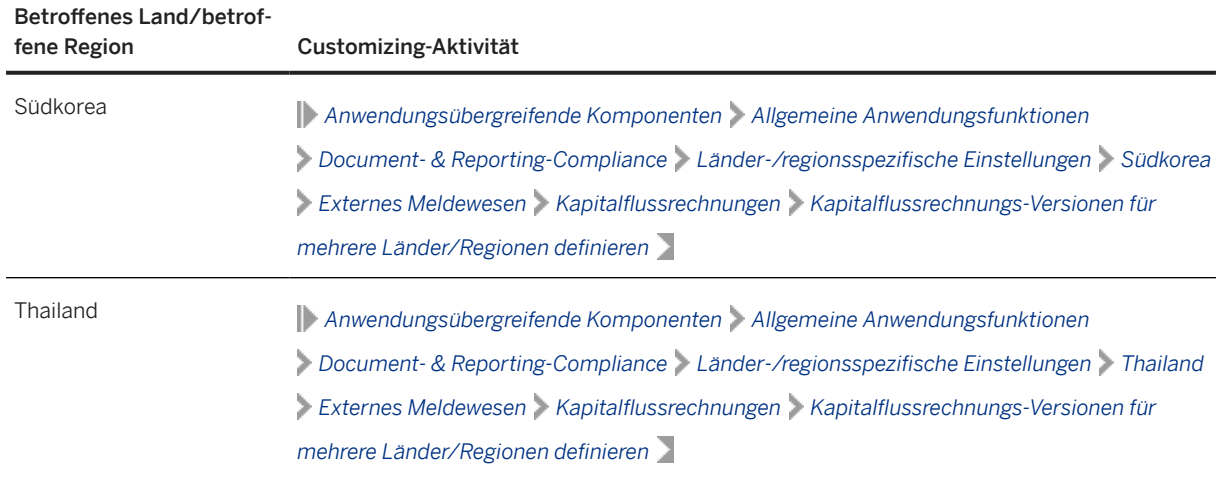

#### **Weitere Informationen**

[Manage Cash Flow Statement Version](https://help.sap.com/viewer/45765e03c5d4435bb383396ab34279b2/2022.001/en-US/4cf4365e83a949e59991c10f5b2c672d.html)

# **14.27.1.2 Körperschaftsteuer-Framework**

### **14.27.1.2.1 Aktualisierungen im Körperschaftsteuer-Framework**

Dem Körperschaftsteuer-Framework wurden einige zusätzliche Funktionen hinzugefügt:

- Anlegen benutzerdefinierter Felder, die mit anderen Geschäftskontexten verknüpft sind
- Datenquellenerweiterung anlegen
- Substitutionsregeln anlegen

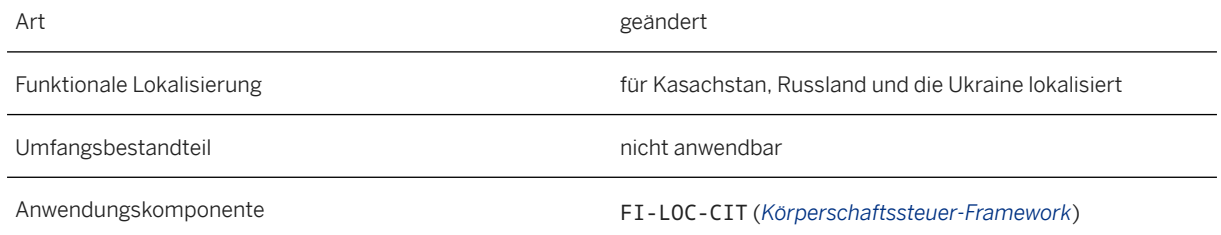

#### **Zusätzliche Details**

Im Körperschaftsteuer-Framework können Sie nun Folgendes tun:

- Legen Sie benutzerdefinierte Felder an, die mit den folgenden Geschäftskontexten verknüpft sind:
	- *Rechnungswesen: Buchungsbelegposition* (FINS\_JOURNAL\_ENTRY\_ITEM)
	- *Rechnungswesen: Kontierungsblock* (FINS\_CODING\_BLOCK)
- Legen Sie Datenquellenerweiterungen für die folgenden Quellen an:
	- *Kostenstelle*
	- *Profitcenter*
	- *Kreditor*
	- *Debitor*
	- *Buchungsbeleg*
	- *Innenauftrag*
- Legen Sie Substitutionsregeln mit der App *Substitutionsregeln für CIT-Klassifizierung verwalten* an.

#### **Weitere Informationen**

[Creating New Custom Fields Linked to Other Business Contexts](https://help.sap.com/viewer/968a018977e74773bbbd8bdd0a8490b9/2022.001/en-US/336aefad648948bda789747e6fd0c62f.html) [Data Source Extensions for Corporate Income Tax](https://help.sap.com/viewer/968a018977e74773bbbd8bdd0a8490b9/2022.001/en-US/5717bd8b47a746ba885f329f646640d3.html) [Substitution Rules for Corporate Income Tax](https://help.sap.com/viewer/968a018977e74773bbbd8bdd0a8490b9/2022.001/en-US/6ad6da48990742079548996bec9e7f8b.html)

### **14.27.2 Finanzwesen**

### **14.27.2.1 Gegenkonten für unbearbeitete Buchungsbelege ermitteln**

Mit dieser Funktion können Sie Buchungsbelege, für die bisher noch keine Gegenkonten ermittelt wurden, mit der App *Gegenkonten für unbearbeitete Buchungsbelege ermitteln* verarbeiten. In der Regel sind dies die Buchungsbelege, die während ihrer Buchung nicht verarbeitet wurden, da sie vor der Aktivierung der Lösung für die Gegenkontenfindung gebucht wurden. Nachdem Sie für solche Buchungsbelege Gegenkonten festgelegt haben, können Sie die resultierenden Daten verwenden, um Kapitalflussrechnungen für die entsprechende Periode zu generieren.

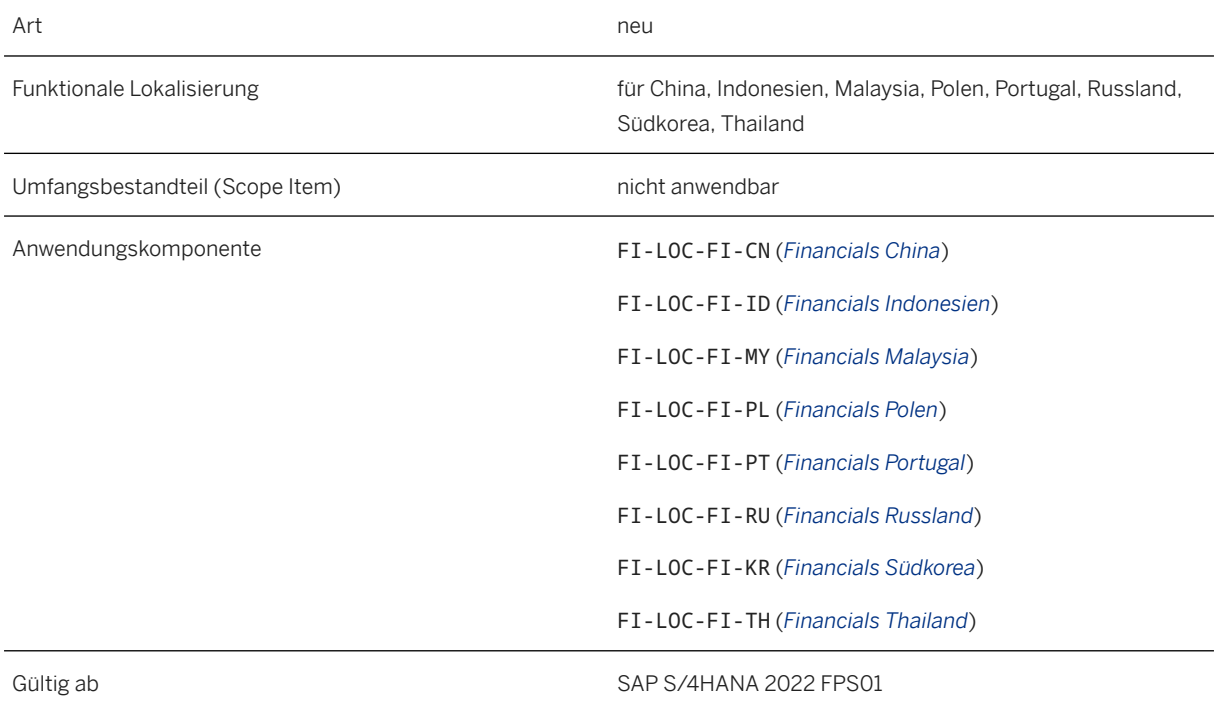

### **Zusätzliche Details**

Wenn Sie für diese Funktion eine Meldung anlegen müssen, verwenden Sie die Komponente FI-LOC-FI-RU (*Financials Russland*).

### **Auswirkungen auf die Systemverwaltung**

Damit Benutzer auf diese App zugreifen können, muss ihren Anwendungsbenutzern folgender Anwendungskatalog zugeordnet sein: *Hauptbuch - Gegenkontoermittlung* (SAP\_FIN\_BC\_GL\_OFFSET\_ACC).

### **Weitere Informationen**

[Determine Offsetting Accounts for Unprocessed Journal Entries](https://help.sap.com/viewer/45765e03c5d4435bb383396ab34279b2/2022.001/en-US/3d3fff9992794633a773b88d3d6b1593.html)

# **15 Industries**

### **15.1 Consumer**

## **15.1.1 Agriculture**

# **15.1.1.1 SAP Agricultural Contract Management**

# **15.1.1.1.1 SAP-Fiori-App "ACM-Anwendungen pflegen"**

Mit dieser App können Sie Anwendungsbelege auf bzw. aus Kontrakten und Preisfindungslosen (innerhalb der Kontrakte) anwenden und stornieren. Benutzer können auch die Details des Anwendungsbelegs anzeigen, Spot-Kontrakte anfordern und eigene Kontrakte kumulieren.

### **Technische Details**

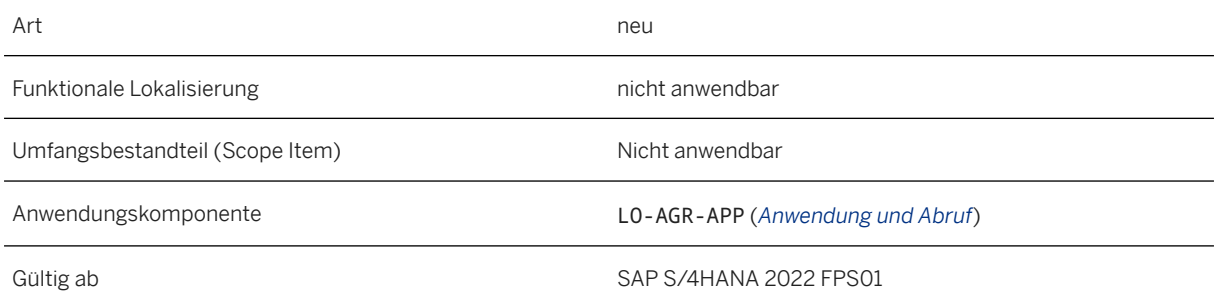

### **Auswirkungen auf die Systemverwaltung**

Benutzern, die diese Funktion verwenden möchten, müssen folgende Rollen zugeordnet sein:

- SAP\_BR\_OPERATION\_CLERK\_ACM (Rolle für "ACM: Operationssachbearbeiter")
- SAP\_ACM\_MATNAPPLICATION (Backend-Rolle) Der Benutzer kann diese als Vorlage verwenden, um neue Rollen anzulegen und dann die Berechtigung nach Bedarf zuzuordnen.

Weitere Informationen über die Zuordnung von Rollen finden Sie im *SAP S/4HANA UI Technology Guide*.

#### **Weitere Informationen**

[ACM-Anwendungen pflegen](https://help.sap.com/viewer/29b076e23a9f4b0b9d41c5af9c6f7da0/2022.001/de-DE/7dfdbcf83bff412998754c9ec09541b0.html)

# **15.1.2 Retail and Fashion**

## **15.1.2.1 Retail for Merchandise Management**

### **15.1.2.1.1 Replikation von Geschäftsdaten aus SAP Order and Delivery Scheduling**

Mit der Fiori-App *Geschäftsdaten replizieren* können Sie:

- Die ausgewählten Geschäftsdaten (Terminierungsgruppe, zugeordnetes Produkt oder Bestell- und Lieferplan) aus SAP Order and Delivery Scheduling in SAP S/4HANA replizieren.
- Einblicke in die Geschäftsdaten in SAP Order and Delivery Scheduling und SAP S/4HANA erhalten, die verfügbar und für die Replikation bereit sind.

### **Technische Details**

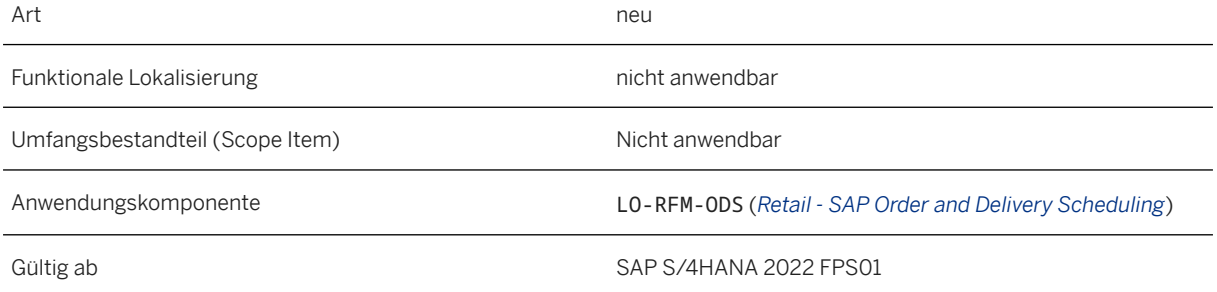

### **Auswirkungen auf die Systemverwaltung**

• Verwenden Sie den folgenden Anwendungskatalog sowie die folgende Anwendungsgruppe und Benutzerrolle, um von der Startseite von SAP Fiori auf die App *Geschäftsdaten replizieren* zuzugreifen:

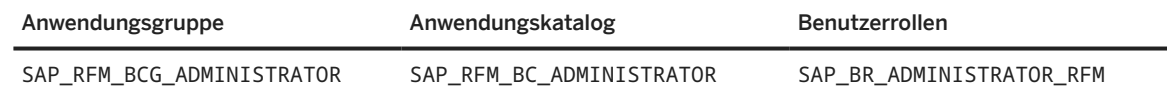

• Darüber hinaus müssen Sie zum Ausführen des Berichts auch die folgenden anwendungsspezifischen Berechtigungsobjekte einschließen:

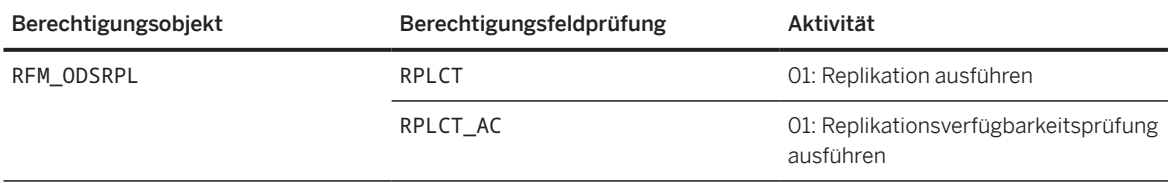

### **Auswirkungen auf das Customizing**

- *Integration mit anderen SAP-Komponenten* unter *Integration mit Industry Cloud Solutions SAP Order and Delivery Scheduling RFC-Destination definieren* .
- Sie müssen die RFC-Destination für die Datenreplikation im Customizing für *Integration mit anderen SAP-Komponenten* unter *Integration mit Industry Cloud Solutions SAP Order and Delivery Scheduling* **RFC-Destination registrieren** registrieren.

#### **Weitere Informationen**

[Integration mit SAP Order and Delivery Scheduling](https://help.sap.com/viewer/9905622a5c1f49ba84e9076fc83a9c2c/2022.001/de-DE/e45aa3d681ce4c35b2fa3a0caa65b011.html) [Daten aus SAP Order and Delivery Scheduling replizieren](https://help.sap.com/viewer/9905622a5c1f49ba84e9076fc83a9c2c/2022.001/de-DE/10e4eb6993ae4692b8432ba2c8955f44.html)

# **15.1.2.2 Fashion and Vertical Business**

# **15.1.2.2.1 Erweiterungen für Verkaufsbelege verwalten - Fashion**

Mit dieser App können Sie nun neue Standard- oder Erweiterungsfelder sowie benutzerdefinierte Aktionen hinzufügen und validieren. Mithilfe bestimmter Klassenmethoden können Sie dabei verschiedene Szenarios anpassen, die den spezifischen Kundenbedürfnissen und täglichen Geschäftsanforderungen besser entsprechen.

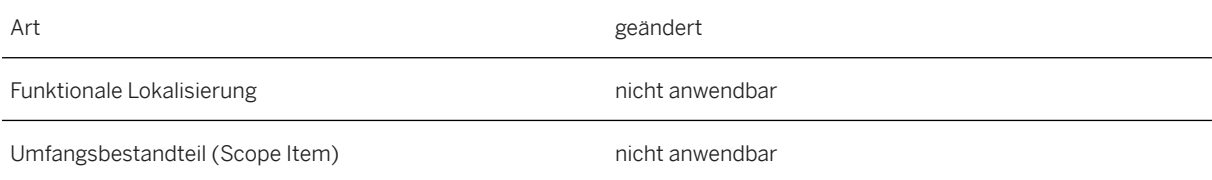

Anwendungskomponente LO-RFM-SD (*Retail & Fashion Vertrieb*)

Gültig ab SAP S/4HANA 2022 FPS01

#### **Auswirkungen auf die Systemverwaltung**

Verwenden Sie den folgenden Anwendungskatalog sowie die folgende Anwendungsgruppe und Benutzerrolle, um von der Startseite von SAP Fiori auf die zugehörigen Apps zuzugreifen:

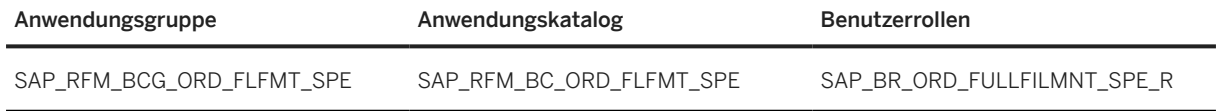

### **Weitere Informationen**

[Verkaufsbelege verwalten - Fashion](https://help.sap.com/viewer/9905622a5c1f49ba84e9076fc83a9c2c/2022.001/de-DE/e20fa3f766da4871b879291f6036fc43.html)

# **15.1.2.2.2 Erweiterungen für "Überschüssige Bedarfe verwalten" in Verkaufsbelegen**

Mit dieser App können Sie nun mit einer neuen Absageart überschüssige Bedarfe für Kundenaufträge, Umlagerungsbestellungen und Fashion-Kontrakte über die Apps [App: Überschüssige Bedarfe verwalten](https://help.sap.com/viewer/9905622a5c1f49ba84e9076fc83a9c2c/2022.001/de-DE/a324456764454d6f85b8ddf2866bc7e6.html) und [Absage von überschüssigen Bedarfen einplanen](https://help.sap.com/viewer/9905622a5c1f49ba84e9076fc83a9c2c/2022.001/de-DE/24eabf7791d148d88d1a3ce56f23c8bf.html) sowie das OData-API teilweise absagen.

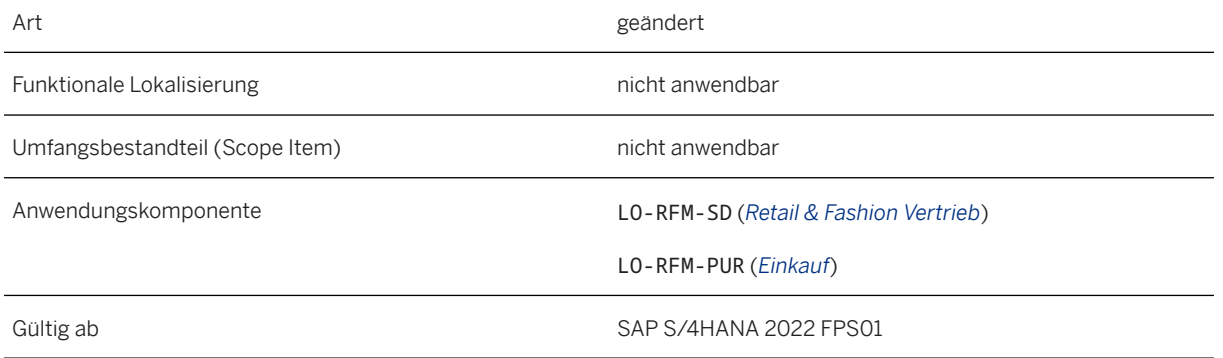

### **Zusätzliche Details**

Nach der Teilmengenabsage kopiert das System die Saisondetails, das Bedarfssegment und andere Fashionspezifische Felder aus der Hauptposition in die neu generierte abgesagte Position.

#### **Auswirkungen auf die Systemverwaltung**

- Um diese Funktion zu verwenden, müssen Sie die Business Function ISR\_RETAILSYSTEM aktiviert haben. Weitere Informationen zur Business Function finden Sie unter [Retail.](https://help.sap.com/viewer/77c07c8d30664260a0b3ff864e6b5e78/2022.001/de-DE/d8968357e4879f2de10000000a44147b.html)
- Verwenden Sie den folgenden Anwendungskatalog sowie die folgende Anwendungsgruppe und Benutzerrolle, um von der Startseite von SAP Fiori auf die zugehörigen Apps zuzugreifen:

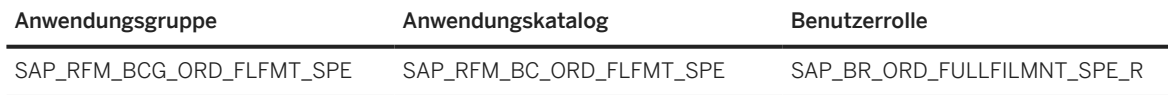

### **Weitere Informationen**

[Überschüssige Bedarfe verwalten](https://help.sap.com/viewer/9905622a5c1f49ba84e9076fc83a9c2c/2022.001/de-DE/533d7f9ed013432b926c716c3ecfe364.html) [App: Überschüssige Bedarfe verwalten](https://help.sap.com/viewer/9905622a5c1f49ba84e9076fc83a9c2c/2022.001/de-DE/a324456764454d6f85b8ddf2866bc7e6.html) [Absage von überschüssigen Bedarfen einplanen](https://help.sap.com/viewer/9905622a5c1f49ba84e9076fc83a9c2c/2022.001/de-DE/24eabf7791d148d88d1a3ce56f23c8bf.html) [Manage Excess Requirements](https://help.sap.com/viewer/1b6693bf69464567bc7032cacfacab2e/2022.001/en-US/8ba81fe19edc410683bc4c153874af71.html)

## **15.1.2.2.3 Sofortige Zuteilung in Kundenaufträgen und Umlagerungsbestellungen**

Mit dieser Funktion können Sie nun eine Bestandszuteilungsregel eingeben, die während der sofortigen Zuteilung in Kundenaufträgen und Umlagerungsbestellungen gilt. Bei der sofortigen Zuteilung sind nur bestimmte Einstellungen innerhalb der Bestandszuteilungsregel anwendbar.

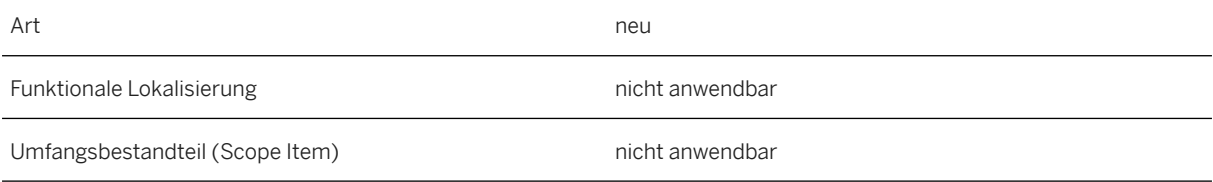

Anwendungskomponente LO-RFM-ARN (*Auftragsallokationslauf*)

Gültig ab SAP S/4HANA 2022 FPS01

### **Zusätzliche Details**

Es ist nicht erforderlich, die Sofortlieferung für die Verkaufsbelegart zu aktivieren, wenn Sie die Freigabeprüfungsberechnungen auslösen möchten.

#### **Auswirkungen auf die Systemverwaltung**

Um diese Funktion zu verwenden, müssen Sie die Business Function SUPPLY\_ASSIGNMENT\_01 aktivieren. Weitere Informationen zur Business Function finden Sie unter [Bestandszuteilung \(ARun\).](https://help.sap.com/viewer/77c07c8d30664260a0b3ff864e6b5e78/2022.001/de-DE/8f5e14e242b74d42bada1c39c57fe291.html)

#### **Weitere Informationen**

[Ändern von Kundenaufträgen](https://help.sap.com/viewer/f132c385e0234fe68ae9ff35b2da178c/2022.001/de-DE/7915f055aa2a6d55e10000000a4450e5.html) [Ändern von Umlagerungsbestellungen](https://help.sap.com/viewer/f132c385e0234fe68ae9ff35b2da178c/2022.001/de-DE/ea15f055aa2a6d55e10000000a4450e5.html)

## **15.1.2.2.4 Zusatzleistungen und Saisons im erweiterten buchungskreisübergreifenden Verkaufsprozess**

Mit dieser Funktion können Sie nun das Kopieren von Zusatzleistungen (ZL) und Saisoninformationen aus dem initiierenden Standardkundenauftrag in die buchungskreisübergreifende Bestellung und den buchungskreisübergreifenden Kundenauftrag aktivieren.

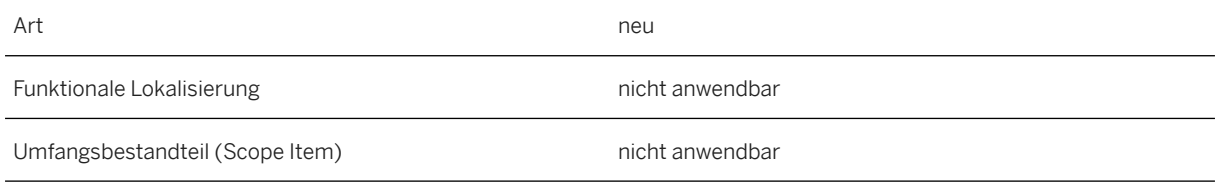

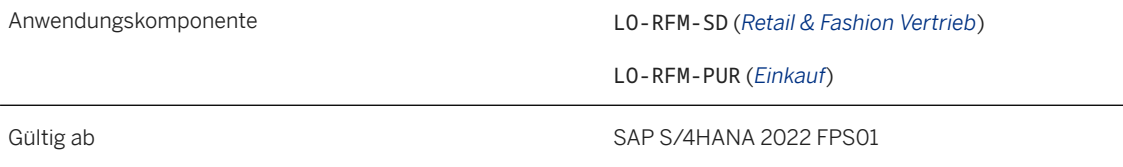

### **Zusätzliche Details**

Der erweiterte buchungskreisübergreifende Verkaufsprozess in Retail unterstützt nur Einzelartikel oder Materialien. Retail-Artikel mit Varianten werden nicht unterstützt.

### **Auswirkungen auf die Systemverwaltung**

Um diese Funktion zu verwenden, müssen Sie die Business Function ISR\_RETAILSYSTEM aktiviert haben.

Weitere Informationen zur Business Function finden Sie unter [Retail.](https://help.sap.com/viewer/77c07c8d30664260a0b3ff864e6b5e78/2022.001/de-DE/d8968357e4879f2de10000000a44147b.html)

### **Weitere Informationen**

[Zusatzleistungen im erweiterten buchungskreisübergreifenden Verkaufsprozess](https://help.sap.com/viewer/9905622a5c1f49ba84e9076fc83a9c2c/2022.001/de-DE/d2d5f206847a4deeaf264dd20465562f.html) [Saisons im erweiterten buchungskreisübergreifenden Verkaufsprozess](https://help.sap.com/viewer/9905622a5c1f49ba84e9076fc83a9c2c/2022.001/de-DE/ea0ae954b3bb4ad7a43894d759a43099.html)

# **15.1.2.2.5 Bestands-/Bedarfsübersicht - Flexible Analyse (abgekündigt)**

Die Design-Studio-Version (Fiori-ID: F3388) dieser App ist ab SAP S/4HANA 2021 abgekündigt und wird ab SAP S/4HANA 2023 aus dem SAP Fiori Launchpad gelöscht.

Die Web-Dynpro-Version (Fiori-ID: W0178) ist ab SAP S/4HANA 2021 verfügbar.

#### **Technische Details**

Art abgekündigt abgekündigt abgekündigt abgekündigt abgekündigt abgekündigt abgekündigt abgekündigt abgekündigt abgekündigt abgekündigt abgekündigt abgekündigt abgekündigt abgekündigt abgekündigt abgekündigt abgekündigt ab

Funktionale Lokalisierung nicht anwendbar

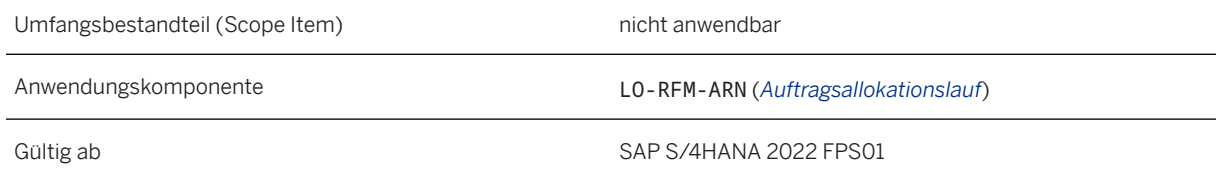

### **Zusätzliche Details**

Die Design-Studio-Version (Fiori-ID: F3388) der App ist möglicherweise nicht mehr standardmäßig auf dem SAP Fiori Launchpad verfügbar. In diesem Fall können Sie sie über den App Finder finden, bis sie gelöscht wird. SAP empfiehlt, baldmöglichst die Nachfolge-App (Fiori-ID: W0178) zu verwenden.

#### **Auswirkungen auf die Systemverwaltung**

Verwenden Sie den folgenden Anwendungskatalog sowie die folgende Anwendungsgruppe und Benutzerrolle, um von der Startseite von SAP Fiori auf die zugehörige App zuzugreifen:

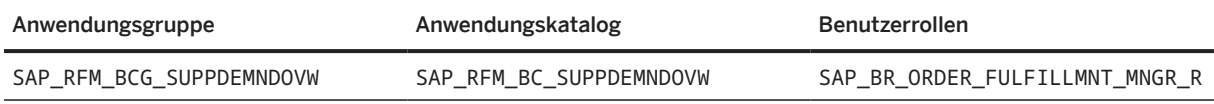

### **Weitere Informationen**

[Bestands-/Bedarfsübersicht - Flexible Analyse](https://help.sap.com/viewer/f132c385e0234fe68ae9ff35b2da178c/2022.001/de-DE/0983fe504a66434e91f2ad3672bfcd07.html)

# **15.1.2.2.6 Integration der Bedarfs- und Bestandssegmentierung in ePP/DS**

Mit dieser Integration können Sie nun Folgendes tun:

- das Segmentierungsfeld auf dem Bild "Produktsicht" in PP/DS (Transaktion /SAPAPO/RRP3) anzeigen
- den Planauftrag, der in SAP S/4HANA angelegt wurde, zur Integration der Segmentierung in ePP/DS verwenden
- zusätzliche Heuristiken mit Segmentierung verwenden
- Segmentierung auf Ebene des Arbeitsplanvorgangs verwenden
- den segmentierungsspezifischen Sicherheitsbestand verwenden

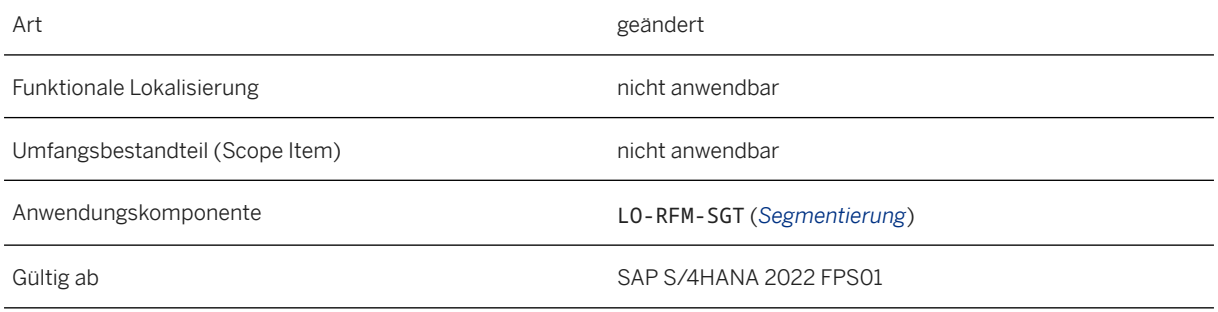

#### **Auswirkungen auf die Systemverwaltung**

Um diese Funktion zu verwenden, müssen Sie die Business Functions LOG\_SEGMENTATION und RFM\_SEGMENTATION aktiviert haben.

### **Weitere Informationen**

[Segmentierungszuordnung in Belegen von SAP S/4HANA zu PP/DS](https://help.sap.com/viewer/25a41481f62e469ba0e61015a0d39d20/2022.001/de-DE/e4d1e804c1ac489aa85993e4311f5bf4.html) **[Sicherheitsbestand](https://help.sap.com/viewer/25a41481f62e469ba0e61015a0d39d20/2022.001/de-DE/6b7beb0d55c349feb1aeaecd1e7e79db.html)** [Integration von segmentierungsrelevanten Stammdaten in PP/DS](https://help.sap.com/viewer/25a41481f62e469ba0e61015a0d39d20/2022.001/de-DE/4348405454464415b3feff04bf26b259.html) [Heuristiken](https://help.sap.com/viewer/25a41481f62e469ba0e61015a0d39d20/2022.001/de-DE/64815eea06e64dc793feb1c2b6457970.html)

## **15.1.2.2.7 Integration der Segmentierung in SAP Digital Supply Chain (DSC), Edition für SAP S/4HANA**

Mit dieser Integration können Sie nun in der Edition von SAP Digital Supply Chain (DSC) für SAP S/4HANA Segmentierungsdaten an PP/DS übertragen. Die Stammdaten und Belege, die im System SAP S/4HANA mit Segmentierung angelegt wurden, werden zusammen mit der Segmentierung in das DSC-System repliziert und umgekehrt.

#### **Technische Details**

Art neu anno 1992 ann an Ceangle ann an Ceangle ann an Ceangle ann an Ceangle ann an Ceangle ann an Ceangle an

Funktionale Lokalisierung nicht anwendbar

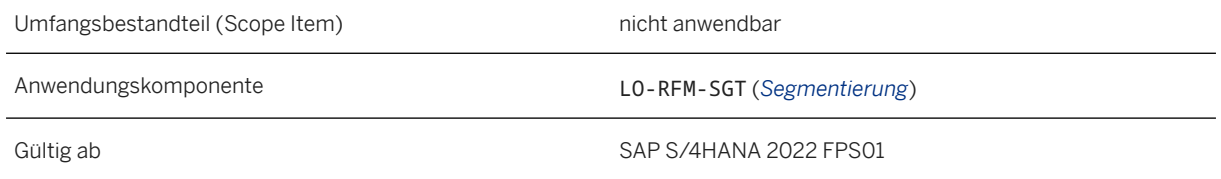

Um diese Funktion zu verwenden, müssen Sie die Business Functions LOG\_SEGMENTATION und RFM\_SEGMENTATION aktiviert haben.

#### **Weitere Informationen**

[Integration der Segmentierung in SAP Digital Supply Chain \(DSC\), Edition für SAP S/4HANA](https://help.sap.com/viewer/25a41481f62e469ba0e61015a0d39d20/2022.001/de-DE/6405652111bb48ea9dc2fe70b7135dd3.html)

# **15.1.2.2.8 Erweiterungen für Stammfertigungsaufträge verwalten - Fashion**

Mit dieser App können Sie nun Folgendes tun:

- mehrere Stammfertigungsaufträge einplanen, die im Stammfertigungsauftrag zugeordnet sind
- eine Kalkulation für die Stammfertigungsaufträge durchführen
- bestimmte Felder im Fertigungsauftrag ändern, die einem Stammfertigungsauftrag zugeordnet sind

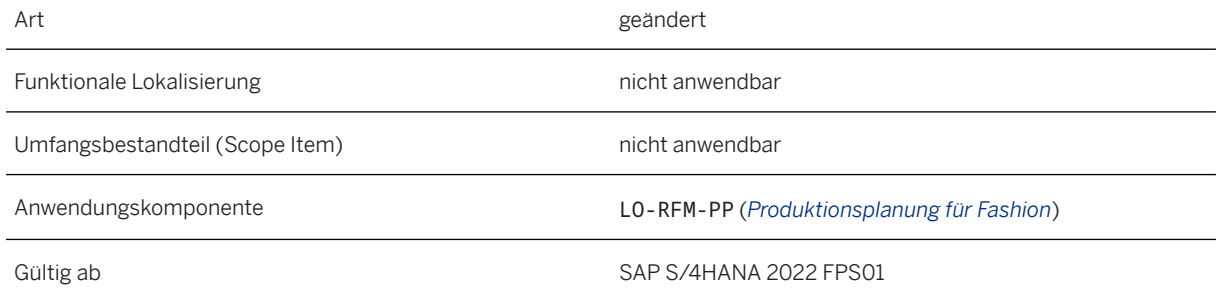

Verwenden Sie den folgenden Anwendungskatalog sowie die folgende Anwendungsgruppe und Benutzerrolle, um von der Startseite von SAP Fiori auf die zugehörigen Apps zuzugreifen:

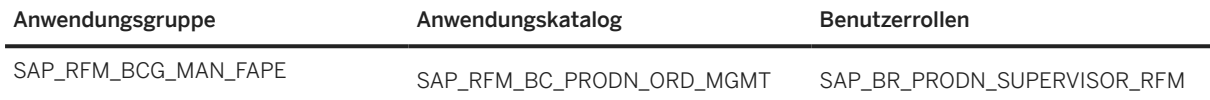

#### **Weitere Informationen**

[Stammfertigungsaufträge verwalten - Fashion](https://help.sap.com/viewer/9905622a5c1f49ba84e9076fc83a9c2c/2022.001/de-DE/dfb0a2d6c22d45ceaa2ef1bfdab462aa.html)

# **15.1.2.2.9 Erweiterungen für Stammplanaufträge verwalten - Fashion**

Mit dieser App können Sie nun Folgendes tun:

- Planaufträge zu Stammplanaufträgen, oder Stammplanaufträge zu zusammengefassten Planaufträgen, zuteilen
- Planaufträge einplanen, die im Stammplanauftrag zugeordnet sind
- den zusammengefassten Planauftrag in den zusammengefassten Fertigungsauftrag umsetzen
- den Planauftrag teilweise in einen Fertigungsauftrag umsetzen
- bestimmte Felder im Planauftrag ändern, die einem Stammplanauftrag zugeordnet sind

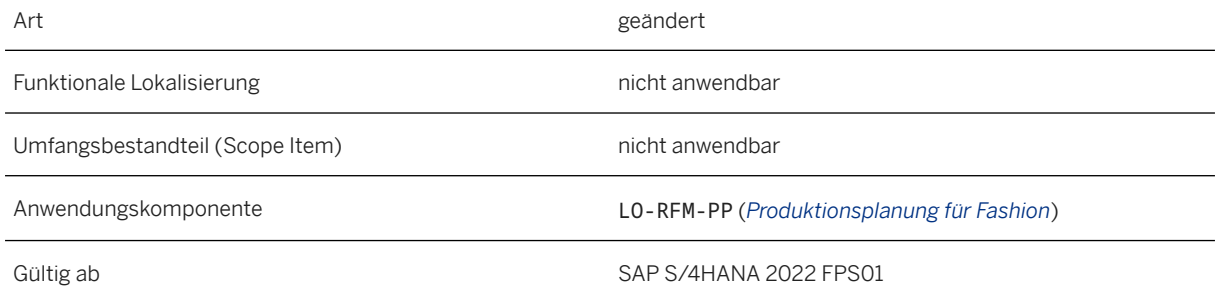

Verwenden Sie den folgenden Anwendungskatalog sowie die folgende Anwendungsgruppe und Benutzerrolle, um von der Startseite von SAP Fiori auf die zugehörigen Apps zuzugreifen:

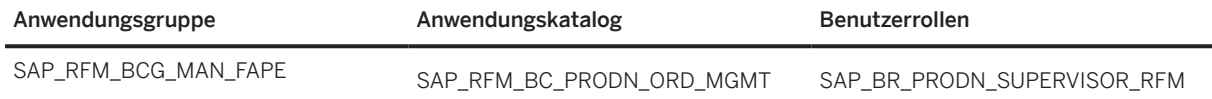

#### **Weitere Informationen**

[Stammplanaufträge verwalten - Fashion](https://help.sap.com/viewer/9905622a5c1f49ba84e9076fc83a9c2c/2022.001/de-DE/05f7cb0b40e4467ea416eb5cc9b9e45e.html)

## **15.2 Energy & Natural Resources**

### **15.2.1 Oil & Gas**

### **15.2.1.1 Field Logistics**

### **15.2.1.1.1 Umlagerungsbestellung und Auslieferung in "Eingänge verarbeiten – Bestands- und Lieferantenpositionen"**

Mit dieser Funktion können Sie Folgendes tun:

- Umlagerungsbestellung und zugehörige Informationen anzeigen, z.B. die Umlagerungsbestellmenge, das Zielwerk und das Quellwerk, mit denen Sie mehrere Umlagerungsbestellungen in der Facette "Umlagerungsbestellung" in Folgebelegen anzeigen können.
- Auslieferung und zugehörige Informationen anzeigen, z.B. Auslieferungsauftrag, Liefermenge und Liefersperrgrund in der Auslieferungsfacette in Folgebelegen.

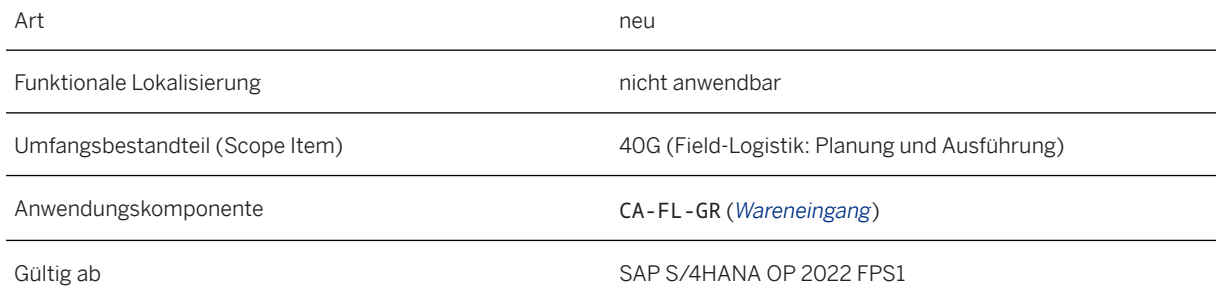

## **15.2.1.1.2 Wareneingangsstorno in "Eingänge verarbeiten – Bestands- und Nichtlagerpositionen"**

Mit dieser Funktion können Sie die Stornierung von Wareneingängen für die Anlieferung oder Bestellung im Basiswerk oder entfernten Werk buchen. Sie können einen Wareneingangsstorno in entfernten Werken und Basiswerken durchführen, der einen geführten Schritt-für-Schritt-Prozess unterstützt, der die Stornierung mehrerer Belege automatisiert:

- Der Wareneingang im Basiswerk kann storniert werden, wenn die erforderlichen Bedingungen erfüllt sind. Dazu gehört z.B., dass keine quittierte Lageraufgabe, keine Verwendungsentscheide und kein Warenausgang für die nachfolgende Auslieferung vorhanden sind.
- Dies führt auch zum Löschen der anschließend angelegten Belege, z.B. offene Lageraufgabe, Umlagerungsbestellung und Auslieferung, falls sie nicht an das Lager verteilt wird. Die Menge muss manuell auf null aktualisiert werden, wenn die Auslieferung an das Lager verteilt wird.

### **Technische Details**

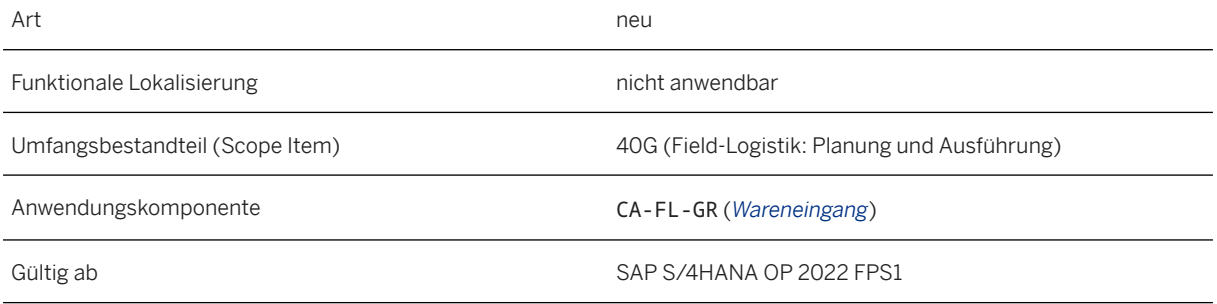

# **15.2.1.1.3 Konsolidierungsgruppe**

Mit dieser Funktion können Sie eingehende Materialien, die zu einer Konsolidierungsgruppe gehören, mithilfe der Konsolidierung im Extended Warehouse Management (EWM) auf demselben Platz kommissionieren und

einlagern. Die Konsolidierungsgruppe kann pro Bausatz generiert werden (eine virtuelle Gruppierung basierend auf Instandhaltungsauftrag oder Instandhaltungsauftrag + Vorgang). Die Funktion kann im Zurückstellungsund Cross-Docking-Szenario verwendet werden, z.B. um alle Komponenten für einen Instandhaltungsauftrag am selben Platz im Haltebereich zu konsolidieren, bis der Bausatz am Basisstandort abgeschlossen ist und an den entfernten Standort gesendet werden kann. Die Funktion der Konsolidierungsgruppe gilt nur für SP13, Version V1 und V3 sowie SP14, Version leer und V1.

### **Technische Details**

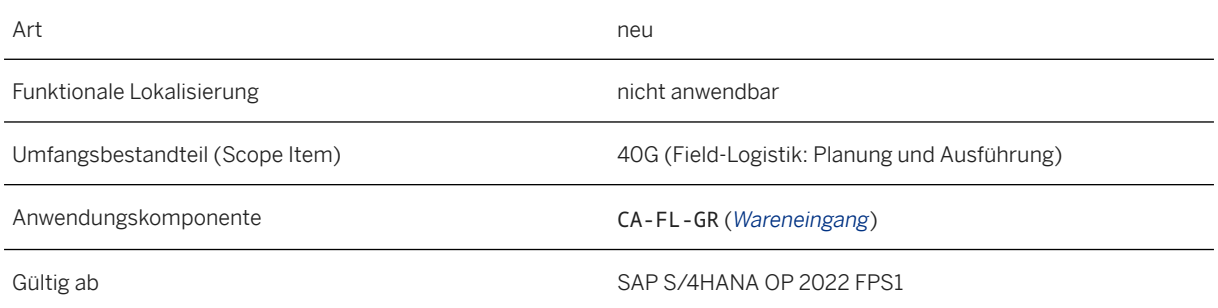

# **15.2.1.1.4 Mehrere Basiswerke**

Mit dieser Funktion werden mehrere alternative Basiswerke als mögliche Lieferanten zum entfernten Standort berücksichtigt, wenn im Standardbasiswerk eine Materialunterdeckung vorliegt. Das Szenario gilt für komplexere Logistikketten, in denen z.B. mehrere Basisstandorte und Konsolidierungs-Hubs vorhanden sind. Die alternativen Werke können aus ihrem verfügbaren Bestand liefern. Dies ist ein Anwendungsfall für die Versorgung aus dem Bestand aus einem alternativen Basisstandort, aber nicht für die Beschaffung aus dem alternativen Basisstandort. Wenn ein anderer Basisstandort für die Beschaffung zuständig ist und die Positionen an den standardmäßigen Basisstandort sendet, können stattdessen Sonderbeschaffungsschlüssel und Einstellungen für die Materialbedarfsplanung (MRP) verwendet werden.

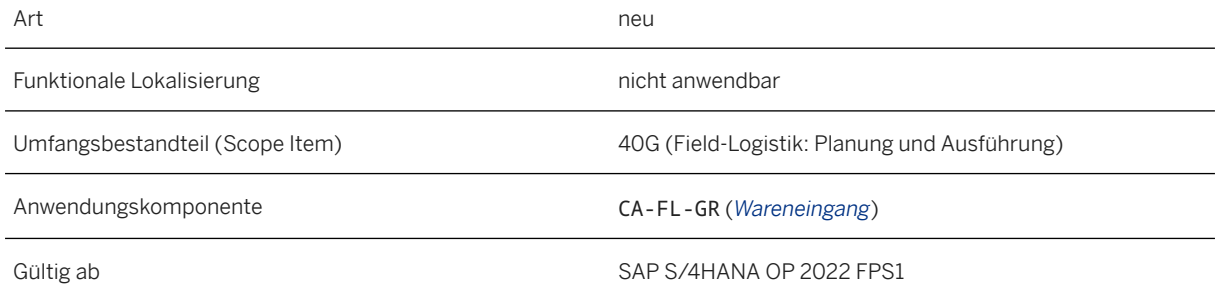

# **15.2.1.1.5 Werksübergreifende Eingänge verarbeiten**

Mit dieser Funktion können Sie Folgendes durchführen:

- automatisch alle Containerpositionen zusammen beim Empfang des Containers empfangen.
- Container an einem beliebigen Status freigeben, sobald er an der Ziellokation ankommt, unabhängig vom Bearbeitungsstatus der Position.
- den Wareneingangsprozess mit der neuen Statusverwaltung optimal abwickeln.
- den Empfängerstandort für Reservierungspositionen beim Eingang am entfernten Standort für lagergeführte oder bestandsgeführte Lagerorte anzeigen.
- die Sichtprüfung für eine Position beim Eingang am entfernten Standort erfassen.
- Positionen am entfernten Standort in Bezug auf die Paket-ID herausfiltern oder suchen.
- anhand der Auslieferung, der Materialien oder der Handling Unit nach Containerpositionen suchen.
- Benachrichtigung an verschiedene Empfänger basierend auf dem Versorgungsprozess der Produkte auslösen. Die zugehörige Konfiguration wurde erweitert, um diese Funktion zu ermöglichen.
- den Warenausgang für die Instandhaltungsauftrag-Reservierung buchen, nachdem Sie die Positionen erhalten haben (Weiterleitungsszenario).
- den Warenausgang am Basisstandort für den Aufarbeitungsauftrag buchen, nachdem Sie Bestandspositionen zur Abwicklung interner Reparaturszenarios erhalten haben.

### **Technische Details**

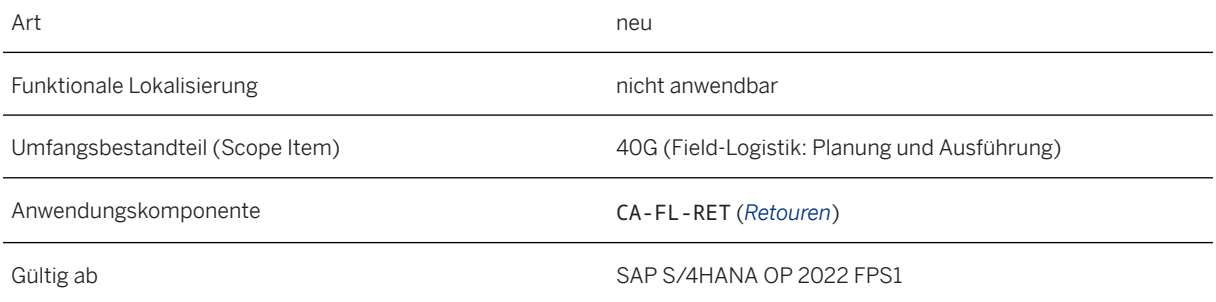

# **15.2.1.1.6 Archivierung und ILM-Objekt für Handling Units in "Werksübergreifende Eingänge verarbeiten"**

Mit dieser Funktion können Sie Folgendes tun:

- Regelwerke anlegen und aktivieren, die sich auf das Handling-Unit-ILM beziehen.
- Archivierungsvarianten anlegen und die eingegangenen Handling Units archivieren
- archivierte Elemente im Archive Explorer anzeigen.

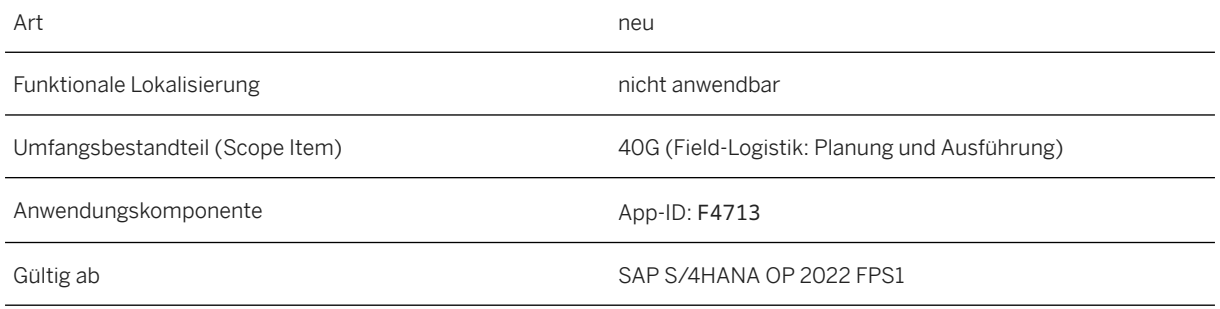

# **15.2.1.1.7 Field-Logistik-Reisen**

Mit dieser Funktion können Sie Folgendes durchführen:

- Reisen anlegen, indem Sie eine manuelle Reise-ID innerhalb des konfigurierten externen Bereichs bereitstellen. Wenn das Feld leer gelassen wird, generiert das System alternativ eine Reise-ID aus dem internen Nummernkreis.
- Lieferpositionen basierend auf Paket-IDs anzeigen oder filtern.
- eine Excel- oder PDF-Datei mit Details aller Container- oder Lieferpositionen, die einer bestimmten Reise zugeordnet sind, exportieren.
- Ihre benutzerdefinierte Logik hinzufügen, um eine beliebige Aktion Ihren Anforderungen entsprechend auszuführen, wenn das Geschäftsereignis ausgelöst wird.

### **Technische Details**

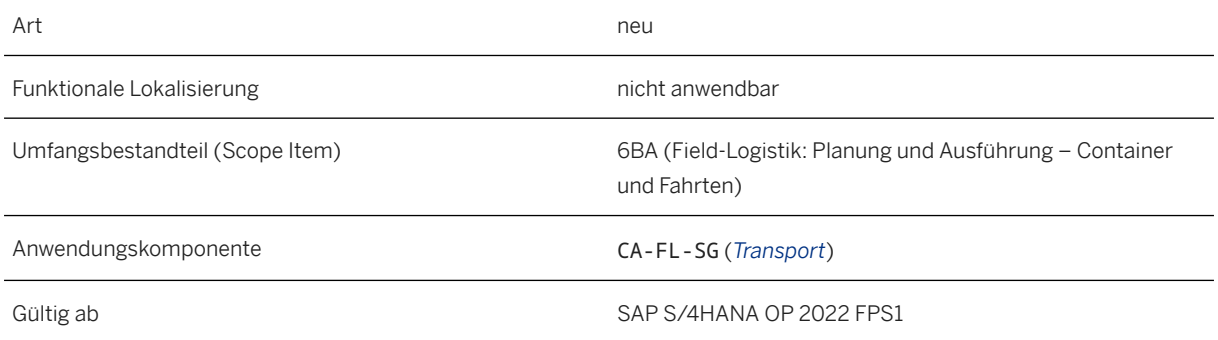

# **15.2.1.1.8 Nummernkreise für "Containerstammdaten verwalten"**

Mit dieser Funktion können Sie Folgendes tun:

- Container mit manueller Container-ID im konfigurierten externen Bereich anlegen. Alternativ generiert das System eine Container-ID aus dem internen Nummernkreis, wenn das Feld leer gelassen wird.
- Navigieren Sie über die Drucktaste *Verwandte Apps* zum verbundenen Equipment.

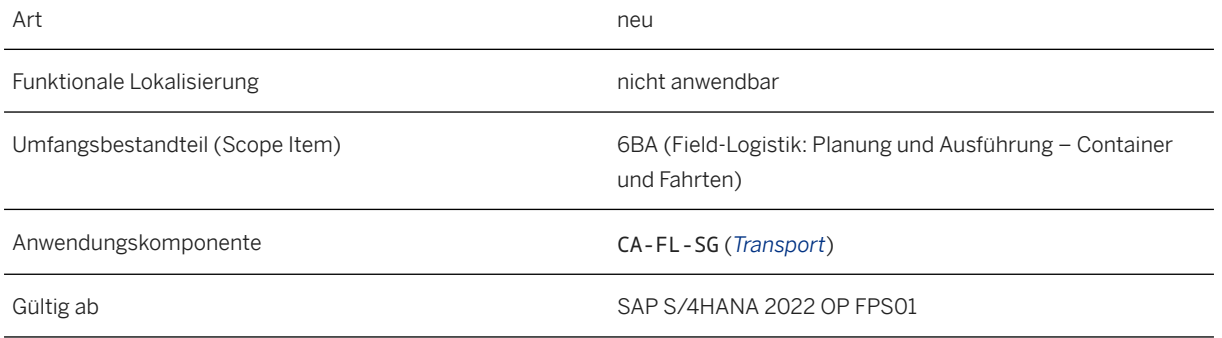

# **15.2.1.1.9 Paketsichtbarkeit in Field-Logistik**

Mit dieser Funktion können Sie ein Paket als logische Gruppierung aller Equipments oder Materialien anlegen, die für die Durchführung von Instandhaltungsvorgängen erforderlich sind, die von der Basis für einen bestimmten Instandhaltungsauftrag geliefert werden. Sie können die Paketgruppierung auf Instandhaltungsauftragskopf- oder Vorgangsebene über das Customizing definieren.

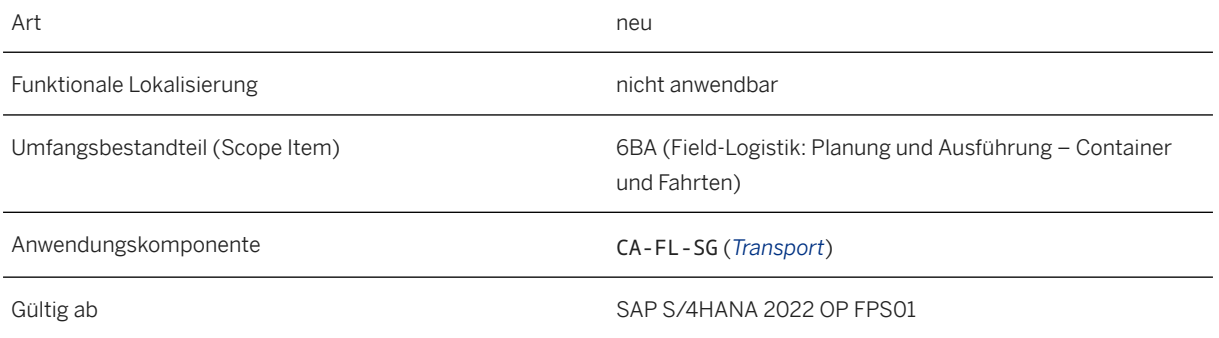

#### **Zusätzliche Details**

Sie können das Paket in der Anwendung *Container verpacken* auf der Registerkarte *Paket* anzeigen. Auf der Objektseite des Pakets werden die Paketpositionen in der Facette *Zu empfangen*, *Empfangen* oder *Kommissioniert* basierend auf dem Fortschritt in der Logistik der Paketpositionen angezeigt.

Sie können Aktionen wie "Tag an Container" und "Dem Container zuordnen" auf der Paketobjektseite gemäß ihrem Status ausführen. Die Objektseite des Pakets bietet zusätzlich die Navigation zu allen verknüpften Belegen, z.B. Instandhaltungsaufträgen, Bestellungen, Lageraufgaben und gepackten Containern.

### **15.2.1.1.10 Genehmigungs-Workflow in "Umlagerungen starten"**

Mit dieser Funktion können Sie einen Genehmigungs-Workflow auslösen, um die Umlagerung für ein vorkonfiguriertes Team entweder zu genehmigen oder abzulehnen. Diese Funktion wird aktiviert, wenn die Umlagerung von Miet- oder Streckenpositionen von einem entfernten Werk an ein anderes in der Anwendung *Umlagerung starten* ausgelöst wird.

### **Technische Details**

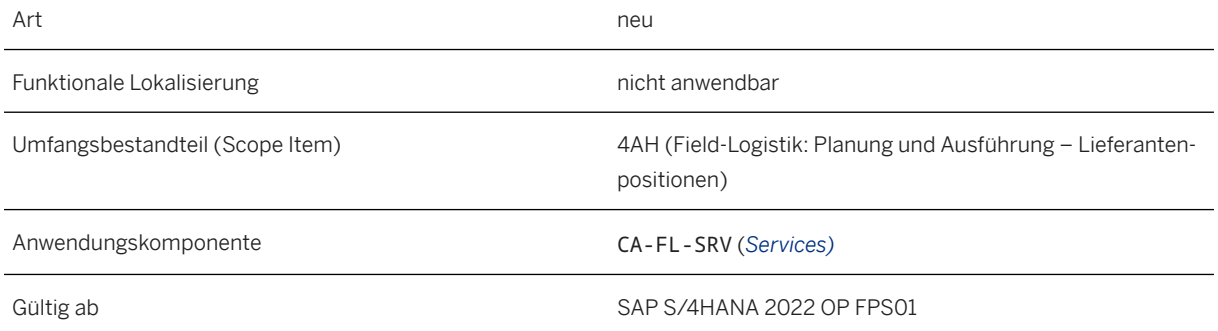

### **Zusätzliche Details**

Im Customizing können Sie diese Funktion für jedes Werk aktivieren oder deaktivieren. Außerdem können Sie Ihre Teams mit einer bestimmten Gruppe von Genehmigern konfigurieren.

Die Workitems werden in der Anwendung *Eingang* aufgelistet. Das Workitem liefert die erforderlichen Informationen über die Lieferantenposition, die eine Umlagerung angefordert hat, und ermöglicht es Ihnen, zur Objektseite der Lieferantenposition zu navigieren, um weitere Details zu erfahren.

Der Genehmigende hat die Möglichkeit, die Übertragung zu genehmigen oder abzulehnen.

# **15.2.1.1.11 Nichtlagerposition in Bestand verschieben**

Mit dieser Funktion können Sie für zwei zusätzliche Szenarios eine Nichtlagerposition in eine Lagerposition verschieben,

- im entfernten Werk, nachdem die Position am entfernten Standort eingegangen ist Diese Aktion kann in der Anwendung *Logistik verwalten - Lieferantenpositionen* für Positionen mit dem Meilensteinereignis *Am entfernten Standort eingegangen* oder *An Auftr. am entf. StOrt ausg* ausgeführt werden.
- im Basiswerk, nachdem die Position am zurück am Basisstandort eingegangen ist Diese Aktion kann in der Anwendung *Logistik verwalten - Lieferantenpositionen* für Positionen ausgeführt werden, die zurück am Basisstandort mit der Verarbeitungsentscheidung *Retoure an tatsächl. Bestand* eingehen.

### **Technische Details**

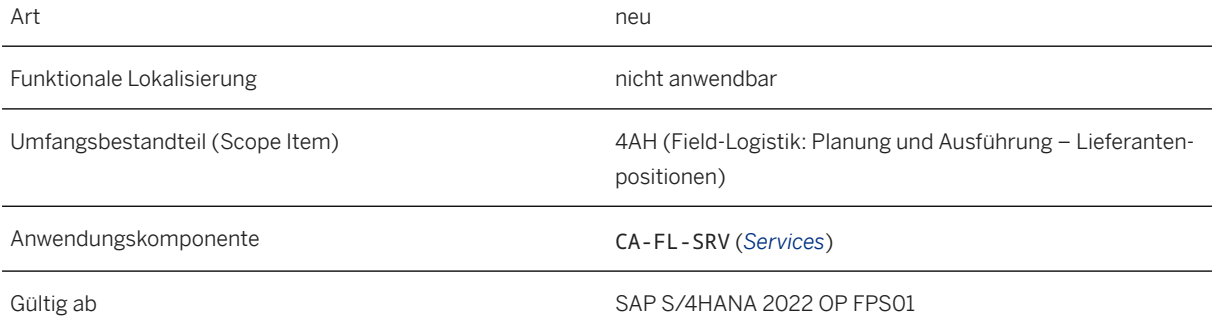

# **15.2.1.1.12 Ausgang an Auftrag im entfernten Werk**

Mit dieser Funktion können Sie Bestands-, Nichtlager- und Lieferantenpositionen in einem entfernten Werk bestellen. Die Aktion kann ausgeführt werden, wenn die entsprechende Reservierung in der Anwendung *Werksübergreifenden Eingang verarbeiten* ausgewählt wird, nachdem eine Position empfangen und eine Aktion "Ausgabe an Auftrag" ausgelöst wurde. Dadurch wird der Warenausgang für den Auftrag für die Komponente gebucht. Für die Lieferanten- und Nichtlagerpositionen löst die Aktion einen neuen Meilenstein Ausgabe an Auftrag am entfernten Standort aus.

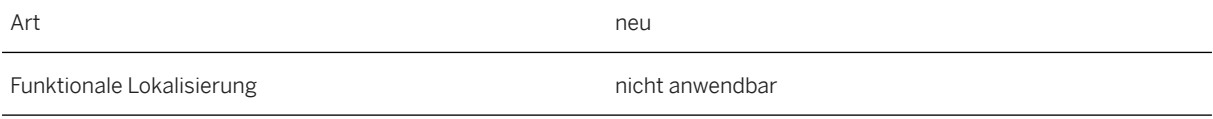
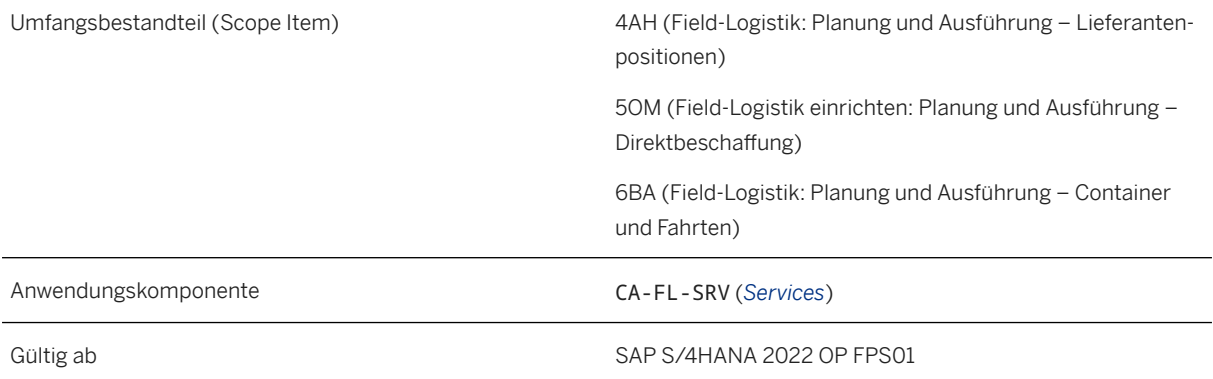

### **15.2.1.1.13 Ad-hoc-Positionen in "Logistik verwalten - Lieferantenpositionen"**

Mit dieser Funktion können Sie Ad-hoc-Positionen anlegen und zwischen dem Basiswerk und den entfernten Werken verschieben. Ad-hoc-Positionen sind kostenlose Positionen, die mit keinem Einkaufsbeleg wie mit einer Bestellungen verknüpft sind. Ad-hoc-Positionen werden in der Anwendung *Logistik verwalten - Lieferantenpositionen* mit zusätzlicher Berechtigung angelegt. Es kann mit dem Quell- und Zielwerk an einem beliebigen Basis- oder entfernten Werk angelegt werden, um die Positionen nach Bedarf in eine beliebige Richtung zu verschieben.

#### **Technische Details**

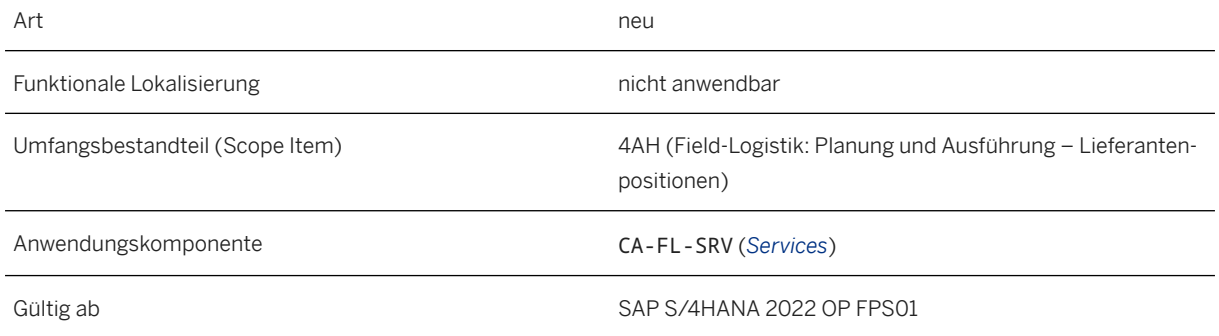

### **15.2.1.1.14 Unterstützung von Bestellungen mit Positionshierarchie für Services**

Mit dieser Funktion können Sie Lieferantenpositionen für eine Leistungszeile in der Bestellung mit aktivierter Positionshierarchie anlegen. Mit der Positionshierarchie in der Bestellung können Sie Positionen in einer

Positionsgruppe gruppieren. Mit dieser Funktion können Sie eine Leistungszeile und die zugehörigen Lieferantenpositionen gruppieren.

#### **Technische Details**

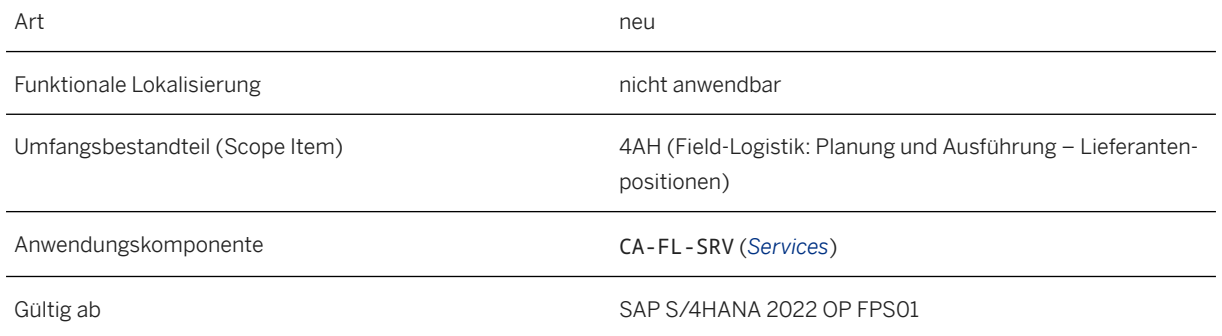

## **15.2.1.1.15 Dimensionsaktualisierung aus Anlieferung**

Mit dieser Funktion können Sie die Dimensionsdetails von Nichtlagerpositionen aus der Anlieferung aktualisieren. Darüber hinaus können Sie mit dieser Funktion mehrere Anlieferungen anlegen, um Teillieferungen und gestaffelte Lieferungen abzuwickeln.

#### **Technische Details**

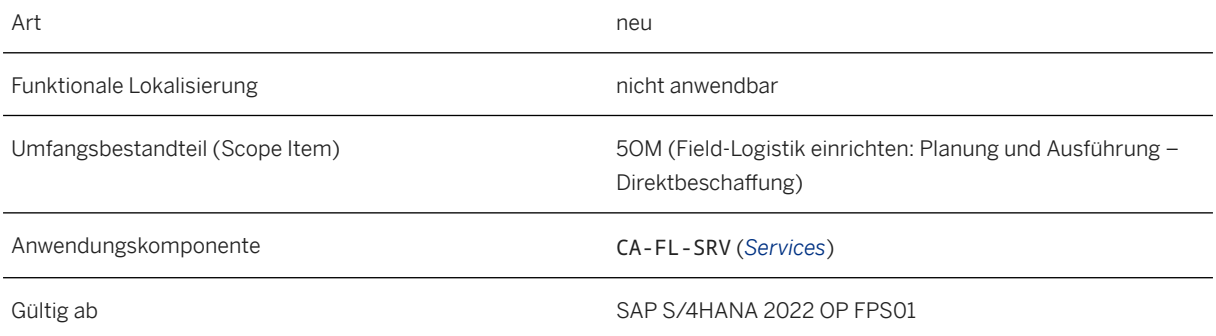

### **15.2.2 Neue Funktion 'Profilübersicht' in Transaktion EEDM02 (Profilwerte anzeigen)**

Der Transaktion EEDM02 (Profilwerte anzeigen) wurde die neue Funktion *Profilübersicht* hinzugefügt.

Diese neue Funktion bietet einen Überblick über die Profilkopfinformationen, Profilwerte und Statusinformationen für den gesamten ausgewählten Zeitraum. Diese Informationen können in verschiedenen Formaten heruntergeladen werden. Weitere Informationen finden Sie im SAP-Hinweis [3230139](http://help.sap.com/disclaimer?site=https://launchpad.support.sap.com/#/notes/3230139) .

#### **Technische Details**

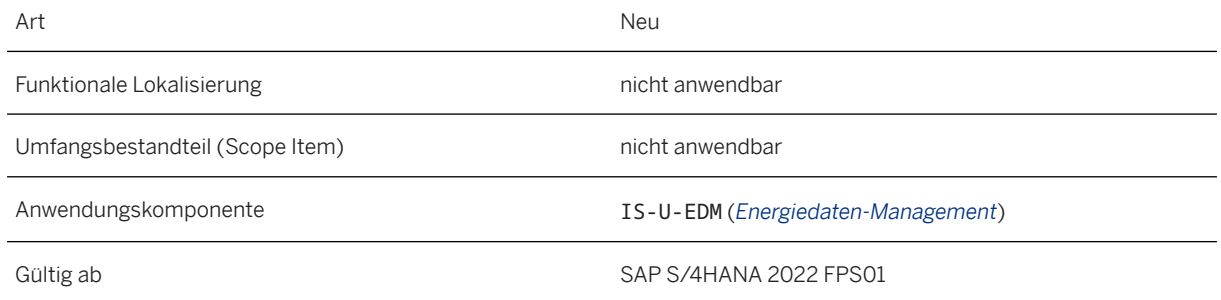

### **15.2.3 IS-U-Zahlungsplan für SAP Convergent Invoicing aktiviert**

Der IS-U-Zahlungsplan wurde für die Verwendung im Zusammenhang mit SAP Convergent Invoicing aktiviert.

Die IS-U-Fakturierung verarbeitet den IS-U-Zahlungsplan und legt abrechenbare Positionen für die weitere Verarbeitung in CI für Vertragskonten an, die für die Fakturierung mit SAP Convergent Invoicing (CI) aktiviert sind.

Die in IS-U definierten Zahlungsplanbeträge werden als Rechnungsbetrag in CI verwendet. Die Berechnung des Differenzbetrags und die Freigabeprozesse werden in CI durchgeführt.

#### i Hinweis

Beachten Sie, dass im letzten Monat des Zahlungsplans, wenn der Differenzbetrag in CI freigegeben wird, kein Zahlungsplanbetrag angefordert wird. Dieses Verhalten ist unabhängig von den Einstellungen, die für die Zahlungsplanart in IS-U vorgenommen wurden.

#### **Technische Details**

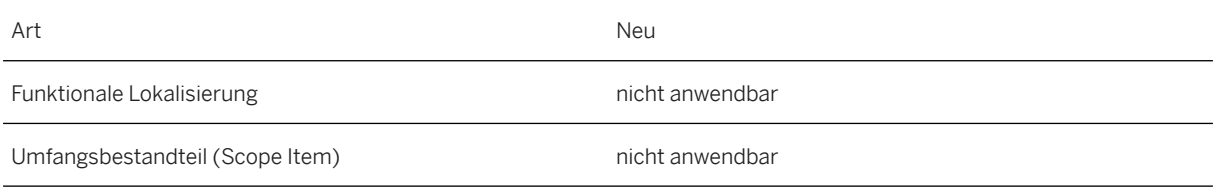

Anwendungskomponente IS-U-IN (*Fakturierung*)

Gültig ab SAP S/4HANA 2022 FPS01

#### **Weitere Informationen**

[Erzeugung von abrechenbaren Positionen in Convergent Invoicing](https://help.sap.com/viewer/a003b275c98148ee8a4c3fafe9588fe3/2022.001/de-DE/4df4246bd8eb44319e42556ec72ef9dd.html)

### **15.2.4 Integration von Versorgungsprozessen mit dem Instandhaltungs-Serviceauftrag in SAP S/4HANA Service**

Die bestehende Integration von Instandhaltungsprozessen der Versorgungsindustrie in die Komponenten [Work](https://help.sap.com/viewer/a5084f96076a4471a9de6e00711ef55d/2022.001/de-DE/7e83ce53118d4308e10000000a174cb4.html) [Management](https://help.sap.com/viewer/a5084f96076a4471a9de6e00711ef55d/2022.001/de-DE/7e83ce53118d4308e10000000a174cb4.html) (WM) und [Kundenservice](https://help.sap.com/viewer/25de5f7eadc94d688aa3ce34de0cd09b/2022.001/de-DE/5397c0534b22b64ce10000000a174cb4.html) (CS) kann nun mithilfe des *Instandhaltungs-Serviceauftrags* (MSO) durch den Standard-SAP-S/4HANA-Service ersetzt werden.

Die kombinierte Verwendung der Funktionen von SAP S/4HANA Service und Instandhaltung (PM) bietet erweiterte Möglichkeiten für gerätebezogene Instandhaltungsprozesse in der Versorgungsindustrie und beschränkt die Unterbrechung laufender IS-U-Prozesse bei der Umstellung auf die neue Lösung auf ein Minimum.

Einer der Vorteile der Verwendung einer Kombination aus Instandhaltungs- und SAP-S/4HANA-Service-Instandhaltungs-Serviceaufträgen (MSO) ist, dass IH-Auftragsnummern und Auftraggeberinformationen, die in den unten aufgeführten Transaktionen gefunden werden, aus dem Auftrag in den MSO übertragen oder zugeordnet werden. Ebenso löst das Anlegen eines MSO automatisch das Anlegen eines Instandhaltungsauftrags aus. Dies bietet transaktionsübergreifend flüssige Bearbeitungsoptionen und eine vereinfachte Verwaltung der für die Instandhaltung fälligen Positionen.

- Integration von SAP S/4HANA Service in die folgenden gerätebezogenen Prozesse der Versorgungsindustrie:
	- Aperiodische Ablesungen
	- Sperrung/Wiederinbetriebnahme:
	- Geräteeinbau-/-ausbau-/-wechselprozesse
	- Turnuswechsel
	- Inspektionslisten (Installationsprüfung)
- Nutzung moderner Serviceprozesse für die Anwendung in der Versorgungsindustrie unter Verwendung des neuen Instandhaltungs-Serviceauftrags (MSO)
- Verbesserte Integration mit der Kundenbeziehungs- und Interaction-Center-Lösung
- Neuer Hausanschlussprozess mit dem Instandhaltungs-Serviceangebot (MSQ) und dem Instandhaltungs-Serviceauftrag aus S/4HANA Service

#### **Technische Details**

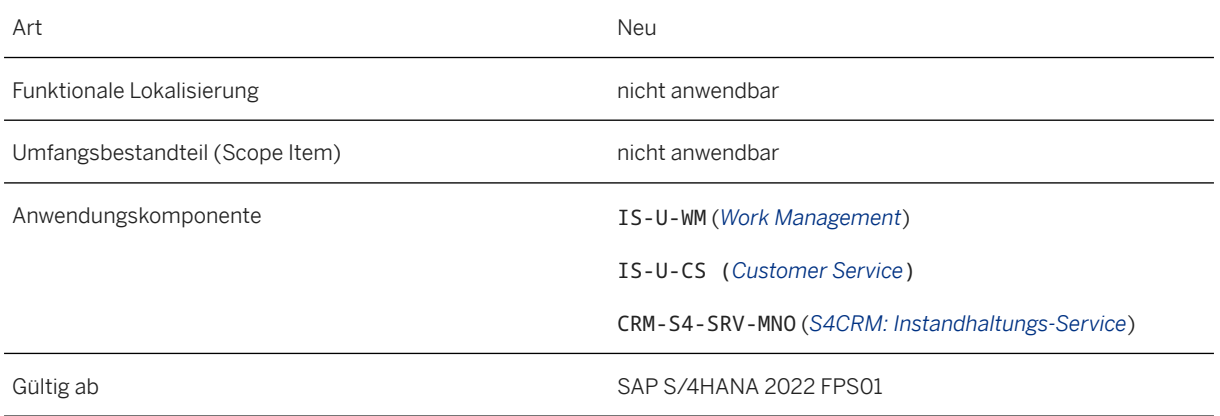

#### **Auswirkungen auf das Customizing**

Weitere Informationen finden Sie im Abschnitt Voraussetzungen in der Dokumentation für den [Instandhaltungs-Serviceauftrag](https://help.sap.com/viewer/3757ad8f98484812b58947bb8e6a2663/2022.001/de-DE/4df9fd1965ff4b44adc5919dc55d2902.html) und in der Dokumentation für Work-Management[-Stammdaten](https://help.sap.com/viewer/a5084f96076a4471a9de6e00711ef55d/2022.001/de-DE/8183ce53118d4308e10000000a174cb4.html).

### **15.3 Public Services**

## **15.3.1 Defense & Security**

### **15.3.1.1 Massenstatusänderung**

Wenn die Organisationsmaßnahme nicht aktiv ist, können Sie mit dieser Funktion den Status des ausgewählten Strukturelements, seiner untergeordneten Elemente, Zuordnungen und/oder Planstellen gleichzeitig ändern. Dies verbessert die Benutzerfreundlichkeit sowie die Produktivität und ermöglicht Ihnen Folgendes:

- modulare Auswahl von Strukturelementen und abhängigen Elementen und/oder Zuordnungstypen,
- Massenstatusaktualisierung der gewünschten Verbindung (Verknüpfung) und/oder Objekte,
- Statusänderungsprüfungen und Nachbearbeitungsaktionen

#### **Technische Details**

Art Neumann and Secretary Art Neumann and Secretary Art Neumann and Secretary Art Neumann and Neumann and Neumann and Neumann and Neumann and Neumann and Neumann and Neumann and Neumann and Neumann and Neumann and Neumann

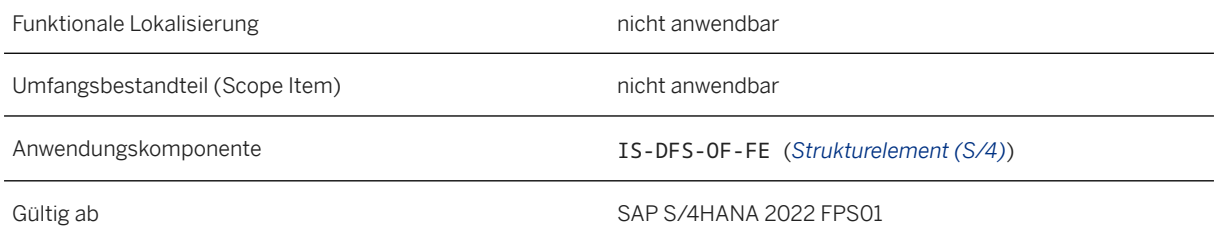

#### **Zusätzliche Details**

Die zu aktualisierenden Strukturobjekte (Strukturelemente, Planstellen) sind strukturabhängig. Das bedeutet, dass Sie im System auswählen können, welcher Verwendungstyp von Ihrer Strukturfindung berücksichtigt werden soll.

### **15.3.1.2 Konsistente Verteilung von Instandhaltungs- und Versorgungsdaten verbessern**

Mit dieser Funktion können vorhandene sowie zusätzliche Instandhaltungs- und Versorgungsdaten zwischen dem zentralen S/4HANA-System und einem autarkiefähigen Remote-Server konsistenter verteilt werden. Dies ermöglicht Benutzern, zusätzliche Geschäftsprozesse auszuführen, während sie an einem entfernten Standort in einer Umgebung mit temporären Kommunikationsunterbrechungen offline arbeiten.

### **Technische Details**

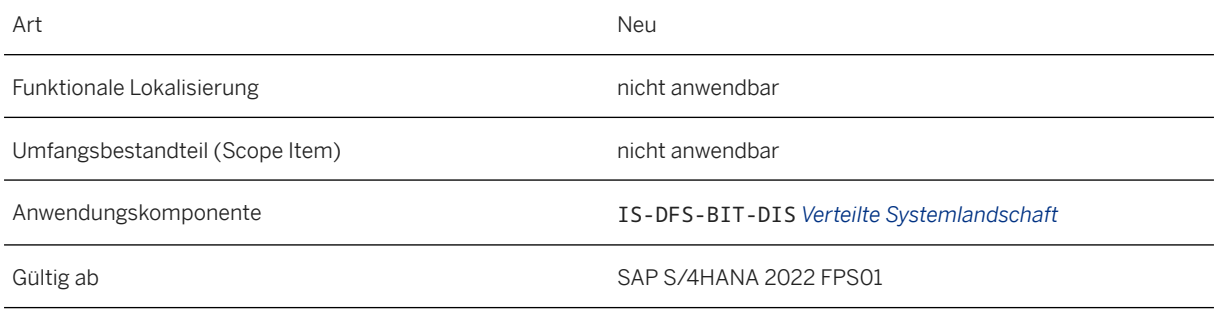

### **Zusätzliche Details**

1) Neue und erweiterte Funktionen zur Datenverteilung im Bereich Instandhaltung:

• Strukturlücke: initiale Datenverteilung vom zentralen System zum Remote-Server für Strukturlücken, die Teil der verteilten Objektstrukturen für technischer Platz/Equipment sind

• Wartungsplan: Verteilung von Daten von System A nach System B für Wartungsplanabrufobjekte (Meldungen/Aufträge), die in System A abgeschlossen sind, während die entsprechenden Wartungspläne ihren Änderungsschutz haben und in System B geplant werden

2) Neue und erweiterte Funktionen für die Datenverteilung im Bereich Versorgung:

- systemübergreifende Versorgung: konsistente Verteilung von Bestandsdaten, einschließlich serialisiertem Material mit vorausgesetzten und folgend abhängigen Objekten
- Deltaverteilung von Bestandsänderungen, die im zentralen System vor und nach der Datenübergabe während des Registrierungsprozesses gebucht wurden
- Verhinderung des Anlegens von Equipment/Serialnummern auf dem Remote-Server
- werksbasierte Filterung der Materialdaten, die vom zentralen System an den Remote-Server verteilt werden sollen

3) Architektonische Erweiterungen zur Sicherstellung der Konsistenz bei der Datenverteilung und dem Änderungsschutz:

- bedingte Verarbeitung von Queues, die den Abschluss der initialen Datenverteilung innerhalb einer Registrierung prüft, bevor die Deltaverteilung für neue oder aktualisierte Daten gestartet wird
- konsistente Verteilung des Änderungsschutzes für neue oder aktualisierte Daten, die im Registrierungsprozess nach der Datenermittlung und -übertragung, aber vor der Datenübergabe, verteilungsrelevant werden
- bedingte Verarbeitung von Deltaverteilungs-Queues in Online- und Offline-Situationen

### **15.3.1.3 Unterstützung der Migration von Nummernkreisen, Bestandsdaten und Änderungsschutz**

Mit dieser Funktion kann ein Systemlandschaftsadministrator Nummernkreise, Bestandsdaten und den Änderungsschutz im Rahmen des Migrationsprozesses von in SAP ERP Defense Forces & Public Security (DFPS) eingesetzten Servern auf Remote-Server von SAP S/4HANA Defense & Security (D&S) analysieren und migrieren.

#### **Technische Details**

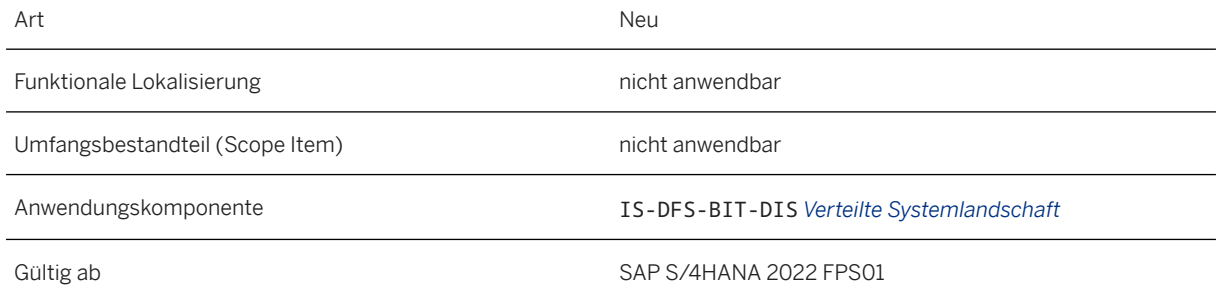

#### **Zusätzliche Details**

1) Überwachung und Migration von Nummernkreisen:

- Überwachung von Nummernkreisen für verschiedene Business-Objekte im zentralen System und auf mehreren Remote-Servern
- Prüfung auf Nummernkreisinkonsistenzen (z.B. Überschneidungen für verschiedene Systeme)
- Hochladen von Nummernkreisen in SAP-S/4HANA-Systeme
- Option zum Ändern von Systemnamen bereitstellen

2) Migration von Bestandsdaten und Änderungsschutz:

- Herunterladen von Bestandsdaten und des Änderungsschutzes von den in SAP ERP DFPS eingesetzten Servern
- Hochladen von Bestandsdaten und Änderungsschutz in ein zentrales SAP-S/4HANA-D&S-System

### **15.3.1.4 Ausgewählte Daten in einer Rastertabelle auf der Listenseite in der Statusboard-Fiori- App anzeigen**

Mit dieser Funktion können verschiedene Rollen in Defense & Security oder Unternehmen (Kommandant, technischer Offizier, Instandhaltungstechniker usw.) eine Übersicht über den Instandhaltungs- und den Lebenszyklusstatus ihrer technischen Objekte, z.B. einer Flugzeugflotte, erhalten, indem relevante Attribute für bis zu 35 Objekte direkt in einer Tabelle auf einem Bild angezeigt werden können.

#### **Technische Details**

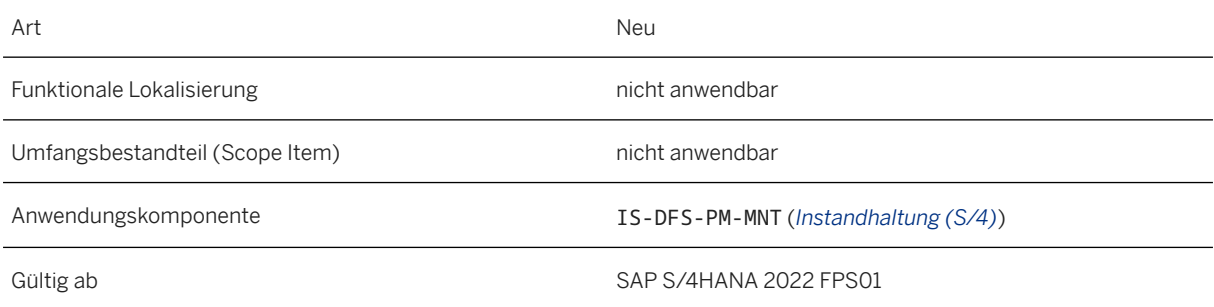

#### **Zusätzliche Details**

Die App Statusboard anzeigen bietet folgende neue Funktionen:

1. Ersetzung der Standard-Fiori-Liste durch eine neue Rastertabelle auf der Statusboard-Listenseite

- 2. direkte Anzeige der relevanten Attribute (Spalten) für bis zu 35 technische Objektinstanzen (Zeilen) in einer Tabelle
- 3. horizontales Blättern innerhalb der Tabelle, sodass alle Attribute, die für die Anzeige von Benutzern in deren persönlichen Tabelleneinstellungen konfiguriert wurden, in einer einzigen Zeile angezeigt werden können

### 15.3.1.5 "Resttage" auf der Listen- und Objektseite in der **Statusboard-Fiori-App anzeigen**

Mit dieser Funktion können verschiedene Rollen in Defense & Security oder Unternehmen (Kommandant, technischer Offizier, Instandhaltungstechniker usw.) eine Übersicht erhalten und Details zu den verbleibenden Tagen bis zur nächsten fälligen Instandhaltungsmaßnahme für ein technisches Objekt anzeigen.

#### **Technische Details**

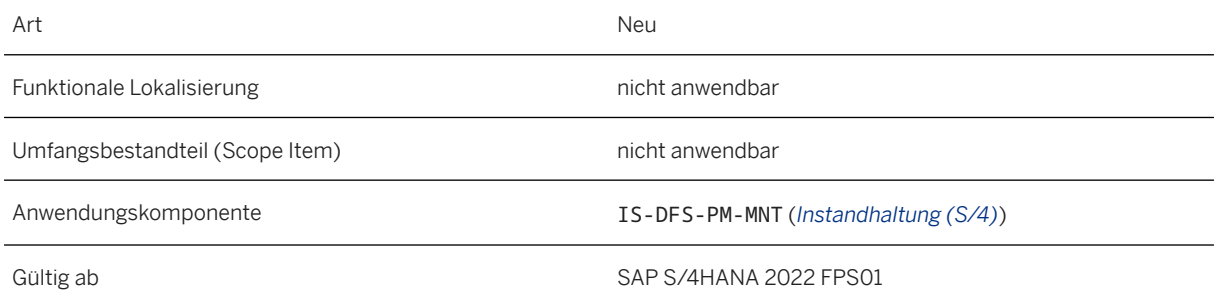

#### **Zusätzliche Details**

Die App Statusboard anzeigen bietet folgende neue Funktionen:

- 1. Anzeige von Informationen zu "Resttagen" für jedes technische Objekt, das auf der Listenseite des Statusboards ausgewählt wurde; Die angezeigten Daten berücksichtigen alle Wartungspläne, die für das in der Liste angezeigte technische Objekt relevant sind, und – abhängig vom Wert, der für den Filter "Auflösung" ausgewählt wurde – alle Wartungspläne für andere Objekte innerhalb der Struktur des technischen Objekts für das in der Liste angezeigte technische Objekt.
- 2. Anzeige von Informationen zu "Resttagen" für jeden Wartungsplan in der Facette "Wartungsplan" auf der Objektseite für das auf der Listenseite ausgewählte technische Objekt

## **15.3.1.6 Soll- und Istdaten für Personen**

Sie können diese Funktion als Schnittstelle verwenden, um das materielle Soll, das einer Planstelle zugeordnet ist, mit den Istdaten zu vergleichen, die an das Personal ausgegeben werden. Diese Schnittstelle ruft alle

Zuordnungen des materiellen Solls für ein bestimmtes Strukturelement und eine bestimmte Planstelle ab und vergleicht diese mit der ausgegebenen funktionellen Ausstattung als materielles Ist.

#### **Technische Details**

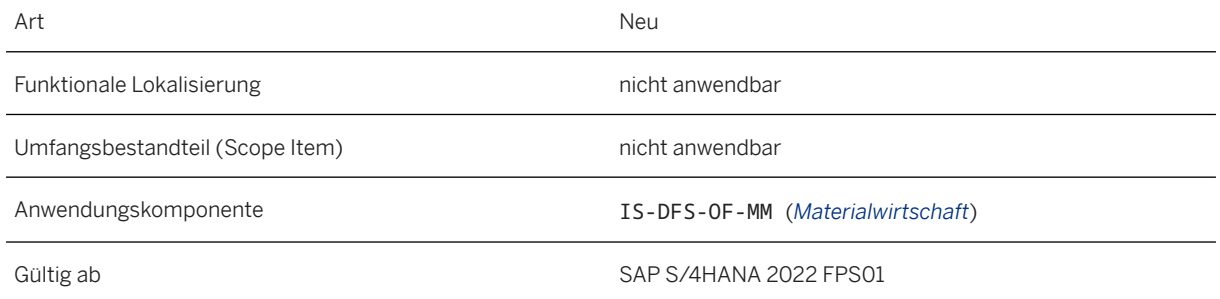

## **15.3.1.7 Verbesserte Verwaltung des FMPO-Lebenszyklus**

Mit dieser Funktion können Sie die Verwendung zugehöriger Teile in vorhandenen Zuordnungen von materiellem Soll zu einem Strukturelement oder in vorhandenen flexiblen Materialplanungsobjekten auswerten. Der Lebenszyklus zugehöriger Teile kann nun überwacht und einfacher ausgetauscht werden, nicht nur in den Stammdaten, sondern auch in den Bewegungsdaten.

#### **Technische Details**

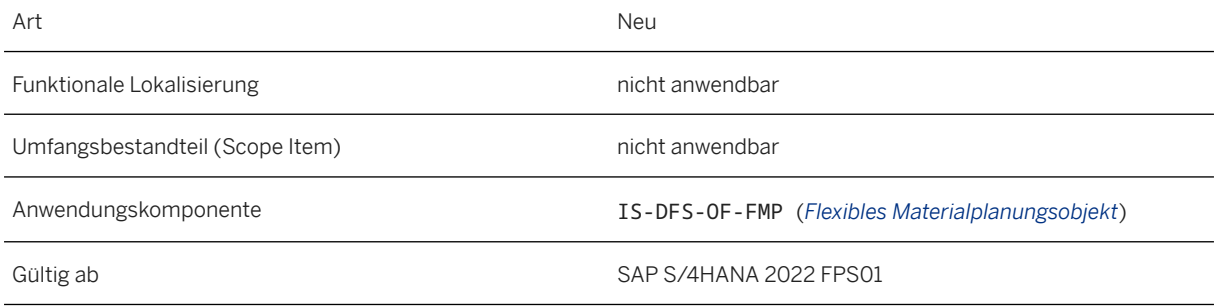

#### **Zusätzliche Details**

Die zugehörigen FMPOs und Produkte haben ein Laufzeitende oder werden durch Alternativpositionen ersetzt. Bevor alternative oder sogar neue Positionen zu vorhandenen FMPOs hinzugefügt werden, ist es wichtig zu prüfen, wo diese Positionen in verschiedenen FMPOs und in vorhandenen Zuordnungen verwendet werden. Um vorhandene FMPO-Stammdaten und -Zuordnungen zu überprüfen, stehen dem Benutzer zwei neue Reports

zur Verfügung, mit denen einzelne Ersetzungen überprüft werden können. Diese Überprüfung kann notwendig sein, da möglicherweise nicht alle FMPOs oder Zuordnungen von der Ersetzung betroffen sind.

### **15.3.2 Public Sector**

### **15.3.2.1 Public Sector Management**

### **15.3.2.1.1 Fördermittelmanagement**

### **15.3.2.1.1.1 Anlegen von Mittelabrufen für Fördermittelmanagement für Fördermittelgeberzulassen**

Mit dieser Funktion können Sie Mittelabrufe anlegen.

Mittelabrufe können vom Fördermittelempfänger für Folgendes verwendet werden:

- Anforderung der Zahlung eines Betrags, der in der Förderungsbewilligung angegeben ist.
- Aufforderung zum Zahlungsabgleich auf Grundlage der Abrechnung der angefallenen Ausgaben oder der Erfüllung anderer Bedingungen der Bewilligung.

#### **Technische Details**

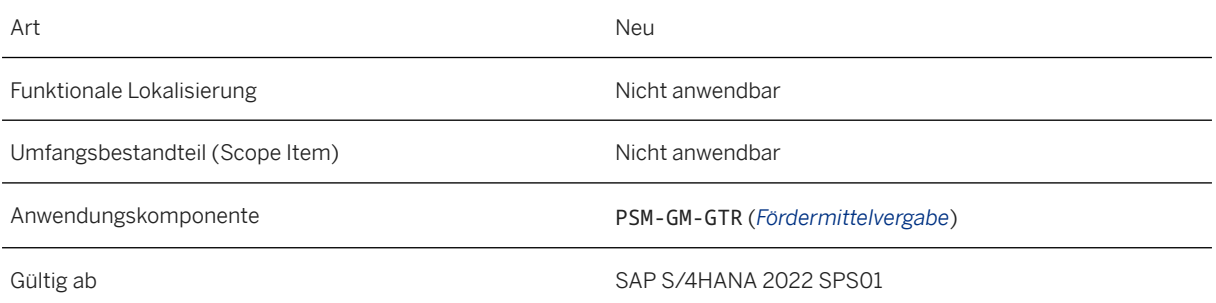

#### **Weitere Informationen**

#### [Mittelabruf](https://help.sap.com/viewer/6d5c8dacefc54f6b879285c366aec1b1/2022.001/de-DE/38feeb36d5e146198e05a53b24b9dcec.html)

### **15.3.2.1.1.2 Unterstützte Felderweiterung für Fördermittelmanagement für Fördermittelgeber , Vorhaben, Anträge Bewilligungen und Mittelabrufe unterstützt; UnterstützteTabellenerweiterbarkeit für Mittelabrufe**

Sie können die App Benutzerdefinierte Felder verwenden, um benutzerdefinierte Felder in den WebClient-UI-Apps der Fördermittelvergabe für das Vorhaben, den Antrag, die Bewilligung und den Mittelabruf anzulegen und zu pflegen.

Darüber hinaus wird die Tabellenerweiterung für den Mittelabruf mit dem Anwendungserweiterungstool unterstützt.

#### **Technische Details**

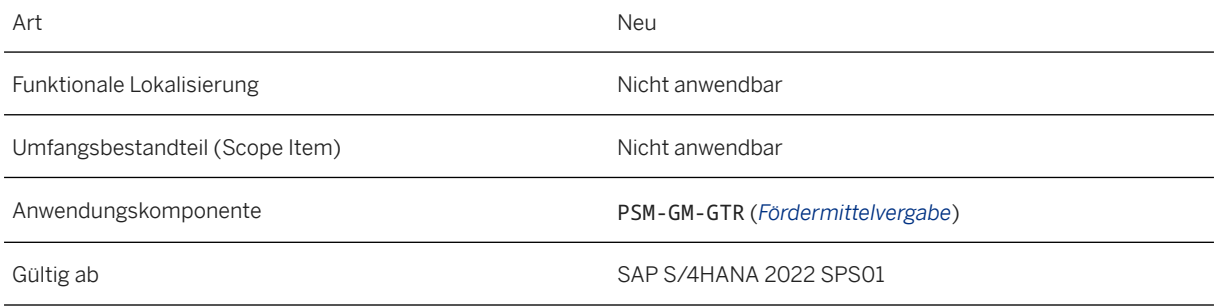

#### **Weitere Informationen**

[Felderweiterung](https://help.sap.com/viewer/6d5c8dacefc54f6b879285c366aec1b1/2022.001/de-DE/3438b72dc55d442d958c11e05a3feb43.html) [Tabellenerweiterung](https://help.sap.com/viewer/6d5c8dacefc54f6b879285c366aec1b1/2022.001/de-DE/61f41e9e20514a8bb4afdfcfd521c2a6.html)

### **15.3.2.1.1.3 Neue Benutzerrolle verfügbar für Fördermittelmanagement für Fördermittelgeber**

Die Benutzerrolle *Förderungsspezialist - Förderprogramme* (SAP\_BR\_GRANTOR\_SPECIALIST) ist für das Fördermittelmanagement für Fördermittelgeber verfügbar. Der *Förderungsspezialist - Förderprogramme* ist am Anlegen und Suchen von Förderobjekten beteiligt. Zu den Aufgaben gehören das Anlegen und Suchen von Förderprogrammen, Anträgen, Bewilligungen und Mittelabrufen. Darüber hinaus ist der *Förderungsspezialist - Förderprogramme* für die Pflege der Stammdaten des Fördermittelempfängers zuständig.

#### **Technische Details**

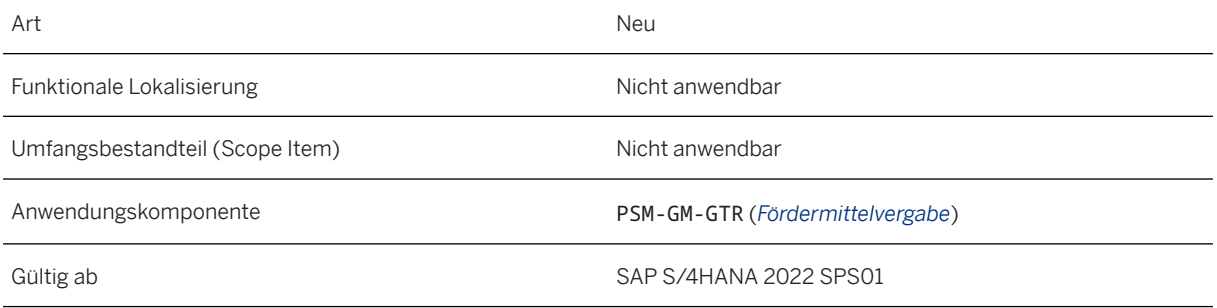

#### **Weitere Informationen**

[Rollen für das Fördermittelmanagement \(für das SAP Fiori Launchpad aktiviert\)](https://help.sap.com/viewer/6d5c8dacefc54f6b879285c366aec1b1/2022.001/de-DE/0047cc9e7f7a466092c40e960ab2cd00.html) [Apps für die Fördermittelvergabe](https://help.sap.com/viewer/6d5c8dacefc54f6b879285c366aec1b1/2022.001/de-DE/78e30ce3b5a543fe87ac3d9960860049.html)

# **Ausschlussklauseln und rechtliche Aspekte**

#### **Hyperlinks**

Einige Links werden durch ein Symbol und/oder einen Quick-Info-Text klassifiziert. Über diese Links erhalten Sie weitere Informationen. Informationen zu den Symbolen:

- Links zum Symbol : Sie rufen eine Website auf, die nicht von SAP gehostet wird. Durch die Nutzung solcher Links stimmen Sie Folgendem zu (sofern sich nicht aus Ihren Vereinbarungen mit SAP etwas anderes ergibt):
	- Der Inhalt der verlinkten Site ist keine SAP-Dokumentation. Basierend auf diesen Informationen ergibt sich für Sie keinerlei Produkthaftungsanspruch gegen SAP.
	- Weder widerspricht SAP dem Inhalt auf der verlinkten Site noch stimmt SAP ihm zu. Außerdem übernimmt SAP keine Gewährleistung für dessen Verfügbarkeit und Richtigkeit. SAP übernimmt keine Haftung für Schäden, die durch die Nutzung solchen Inhalts verursacht wurden, es sei denn, dass diese Schäden von SAP grob fahrlässig oder vorsätzlich verursacht wurden.
- Links zum Symbol : Sie verlassen die Dokumentation für das jeweilige SAP-Produkt oder den jeweiligen SAP-Service und rufen eine von SAP gehostete Website auf. Durch die Nutzung solcher Links stimmen Sie zu (sofern sich nicht aus Ihren Vereinbarungen mit SAP etwas anderes ergibt), dass sich basierend auf diesen Informationen für Sie keinerlei Produkthaftungsanspruch gegen SAP ergibt.

#### **Videos, die auf externen Plattformen gehostet werden**

Einige Videos verweisen möglicherweise auf Video-Hosting-Plattformen von Drittanbietern. SAP kann die zukünftige Verfügbarkeit von Videos, die auf diesen Plattformen gespeichert sind, nicht garantieren. Außerdem unterliegen alle Werbungen und anderen Inhalte, die auf diesen Plattformen gehostet werden (z.B. empfohlene Videos oder Navigation zu anderen gehosteten Videos auf derselben Site), nicht der Kontrolle oder Verantwortlichkeit von SAP.

#### **Beta und andere experimentelle Funktionen**

Experimentelle Funktionen sind nicht Teil des offiziellen Lieferumfangs, den SAP für künftige Releases garantiert. Dies bedeutet, dass experimentelle Funktionen von SAP jederzeit, aus beliebigen Gründen und ohne vorherige Ankündigung geändert werden können. Experimentelle Funktionen sind nicht zur Nutzung in einem Produktivsystem vorgesehen. Die experimentellen Funktionen dürfen nicht für Demonstrationen, Tests, Untersuchungen, Bewertungen oder anderweitige Zwecke in einer Produktivumgebung oder in Verbindung mit Daten, die nicht ausreichend gesichert wurden, verwendet werden. Der Zweck der experimentellen Funktionen besteht darin, frühzeitig Feedback zu erhalten und so Kunden und Partnern die Möglichkeit zu geben, das zukünftige Produkt entsprechend zu beeinflussen. Durch die Abgabe von Feedback (z.B. über SAP Community) stimmen Sie zu, dass die geistigen Eigentumsrechte der Beiträge oder daraus abgeleiteten Werke im ausschließlichen Besitz von SAP verbleiben.

#### **Beispielcode**

Bei dem Quelltext und/oder den Code-Snippets handelt es sich ausschließlich um beispielhafte Darstellungen. Sie sind nicht zur Nutzung in einem Produktivsystem vorgesehen. Der Beispielcode dient ausschließlich dem Zweck, Syntax- und Verphrasungsregeln besser zu erläutern und zu visualisieren. SAP übernimmt keine Gewährleistung für die Richtigkeit und Vollständigkeit des Beispielcodes. SAP übernimmt keine Haftung für Fehler oder Schäden, die durch die Nutzung des Beispielcodes verursacht wurden, es sei denn, dass diese Fehler oder Schäden von SAP grob fahrlässig oder vorsätzlich verursacht wurden.

#### **Vorurteilsfreie Sprache**

SAP unterstützt eine Kultur der Vielfalt und Integration. Wann immer möglich, verwenden wir in unserer Dokumentation unvoreingenommene Sprache, um auf Menschen aller Kulturen, ethnischen Zugehörigkeiten, Geschlechter und Fähigkeiten zu verweisen.

© 2023 SAP SE oder ein SAP-Konzernunternehmen Alle Rechte vorbehalten.

Weitergabe und Vervielfältigung dieser Publikation oder von Teilen daraus sind, zu welchem Zweck und in welcher Form auch immer, ohne die ausdrückliche schriftliche Genehmigung durch SAP SE oder ein SAP-Konzernunternehmen nicht gestattet. In dieser Publikation enthaltene Informationen können ohne vorherige Ankündigung geändert werden.

Die von SAP SE oder deren Vertriebsfirmen angebotenen Softwareprodukte können Softwarekomponenten auch anderer Softwarehersteller enthalten. Produkte können länderspezifische Unterschiede aufweisen.

Die vorliegenden Unterlagen werden von der SAP SE oder einem SAP-Konzernunternehmen bereitgestellt und dienen ausschließlich zu Informationszwecken. Die SAP SE oder ihre Konzernunternehmen übernehmen keinerlei Haftung oder Gewährleistung für Fehler oder Unvollständigkeiten in dieser Publikation. Die SAP SE oder ein SAP-Konzernunternehmen steht lediglich für Produkte und Dienstleistungen nach der Maßgabe ein, die in der Vereinbarung über die jeweiligen Produkte und Dienstleistungen ausdrücklich geregelt ist. Keine der hierin enthaltenen Informationen ist als zusätzliche Garantie zu interpretieren.

SAP und andere in diesem Dokument erwähnte Produkte und Dienstleistungen von SAP sowie die dazugehörigen Logos sind Marken oder eingetragene Marken der SAP SE (oder von einem SAP-Konzernunternehmen) in Deutschland und verschiedenen anderen Ländern weltweit. Alle anderen Namen von Produkten und Dienstleistungen sind Marken der jeweiligen Firmen.

Zusätzliche Informationen zur Marke und Vermerke finden Sie auf der Seite https://www.sap.com/germany/about/legal.

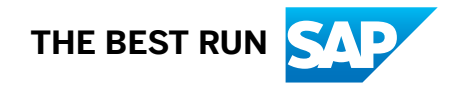